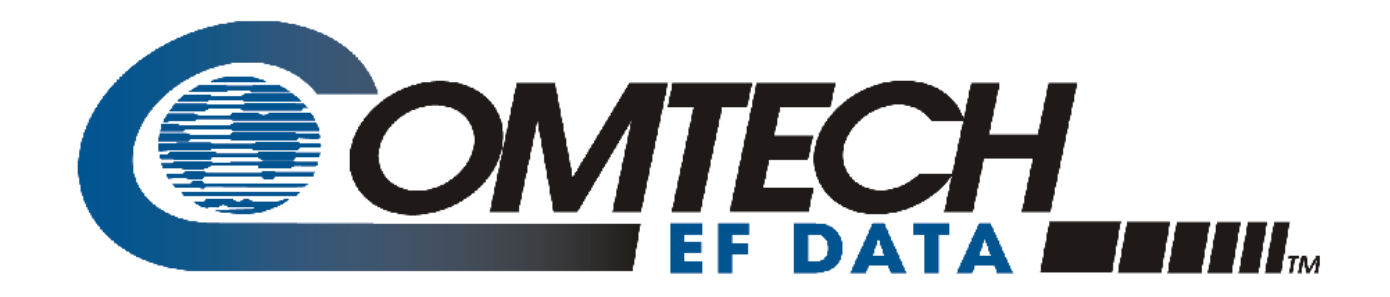

# CDM-750

### **Advanced High-Speed Trunking Modem Installation and Operation Manual**  For Firmware Version 1.6.1 or higher

Part Number MN-CDM750 Revision 2

**IMPORTANT NOTE: The information contained in this document supersedes all previously published information regarding this product. Product specifications are subject to change without prior notice.** 

Copyright © 2012 Comtech EF Data. All rights reserved. Printed in the USA. Comtech EF Data, 2114 West 7th Street, Tempe, Arizona 85281 USA, 480.333.2200, FAX: 480.333.2161

# **TABLE OF CONTENTS**

<span id="page-2-0"></span>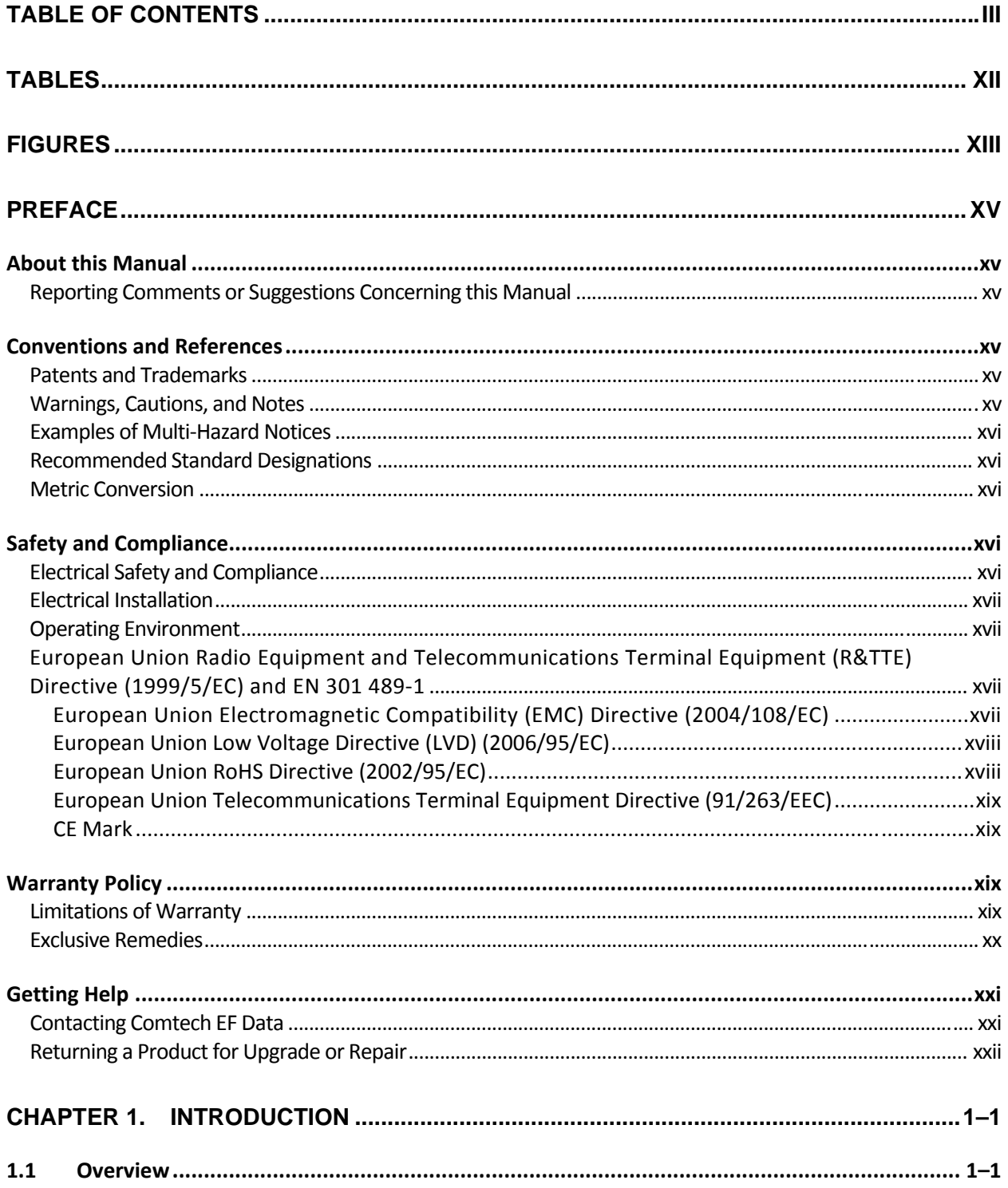

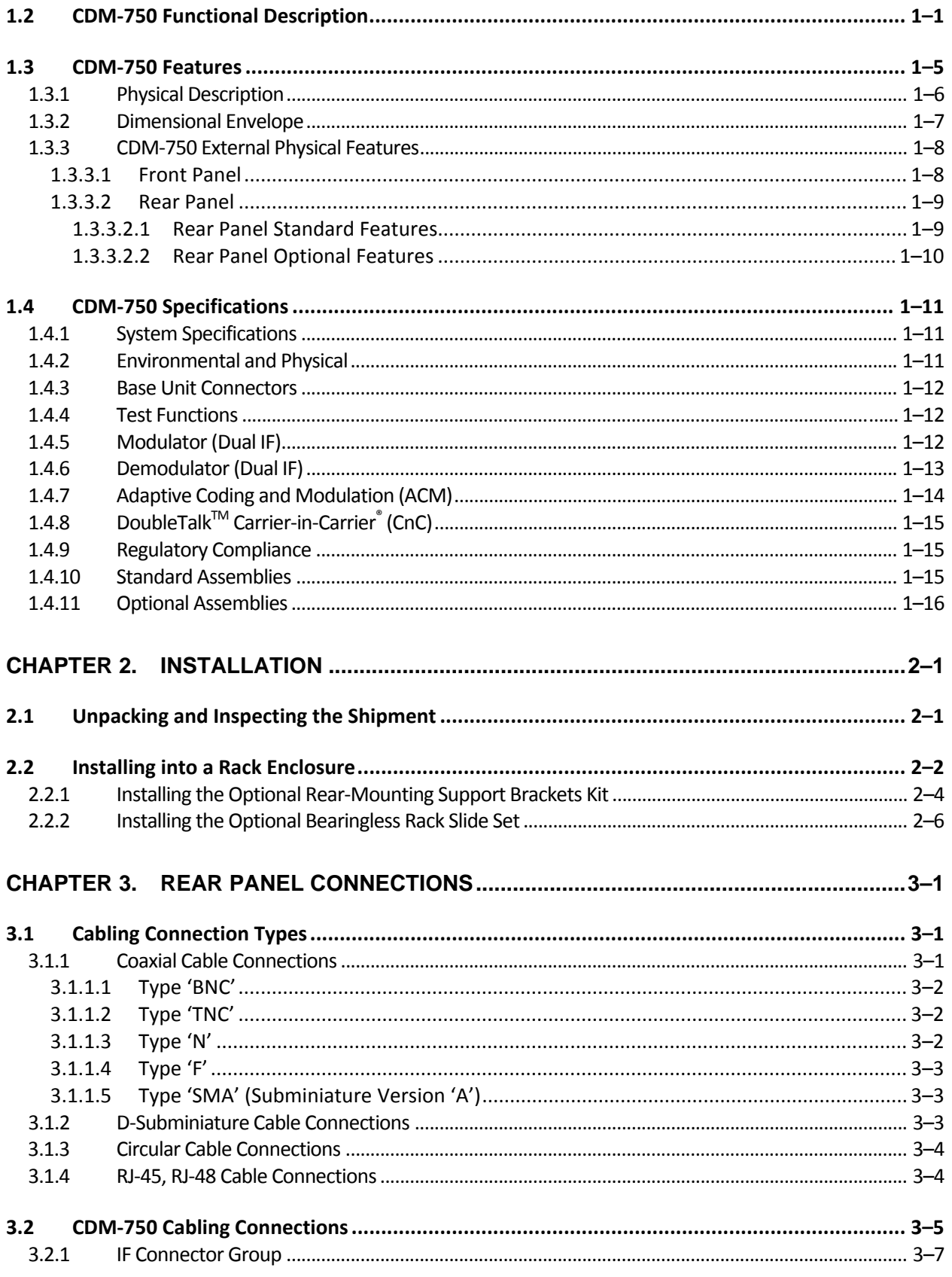

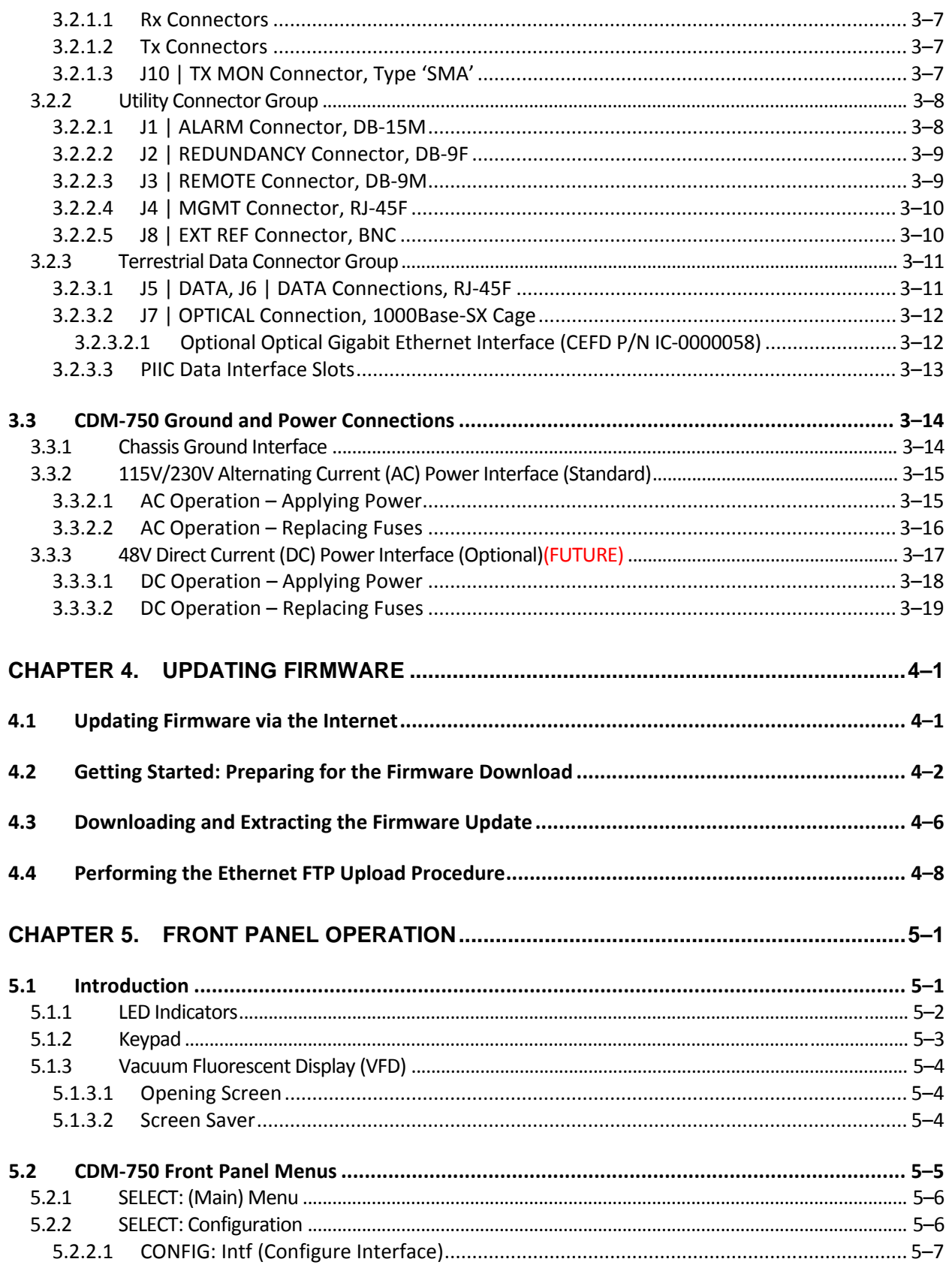

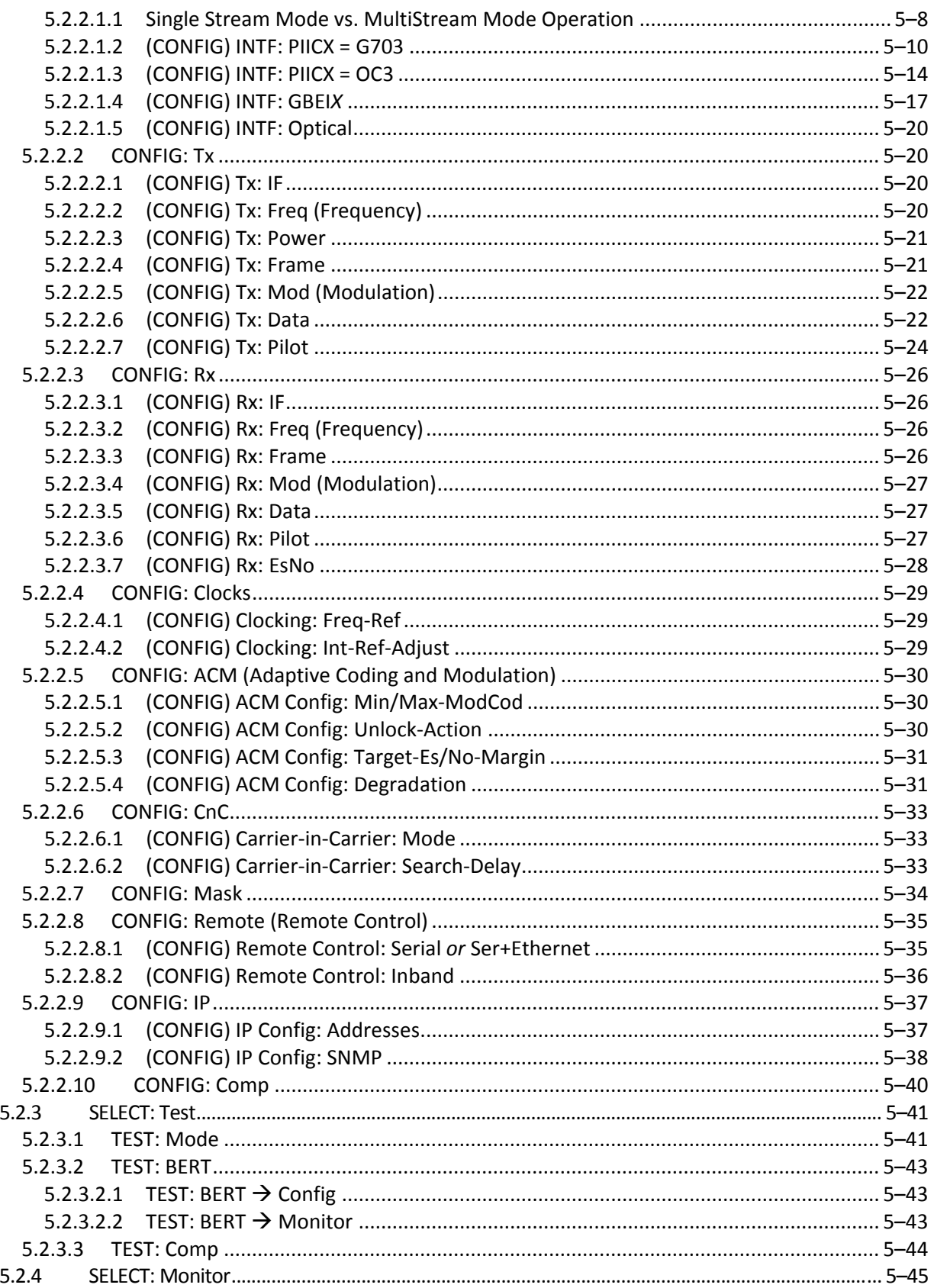

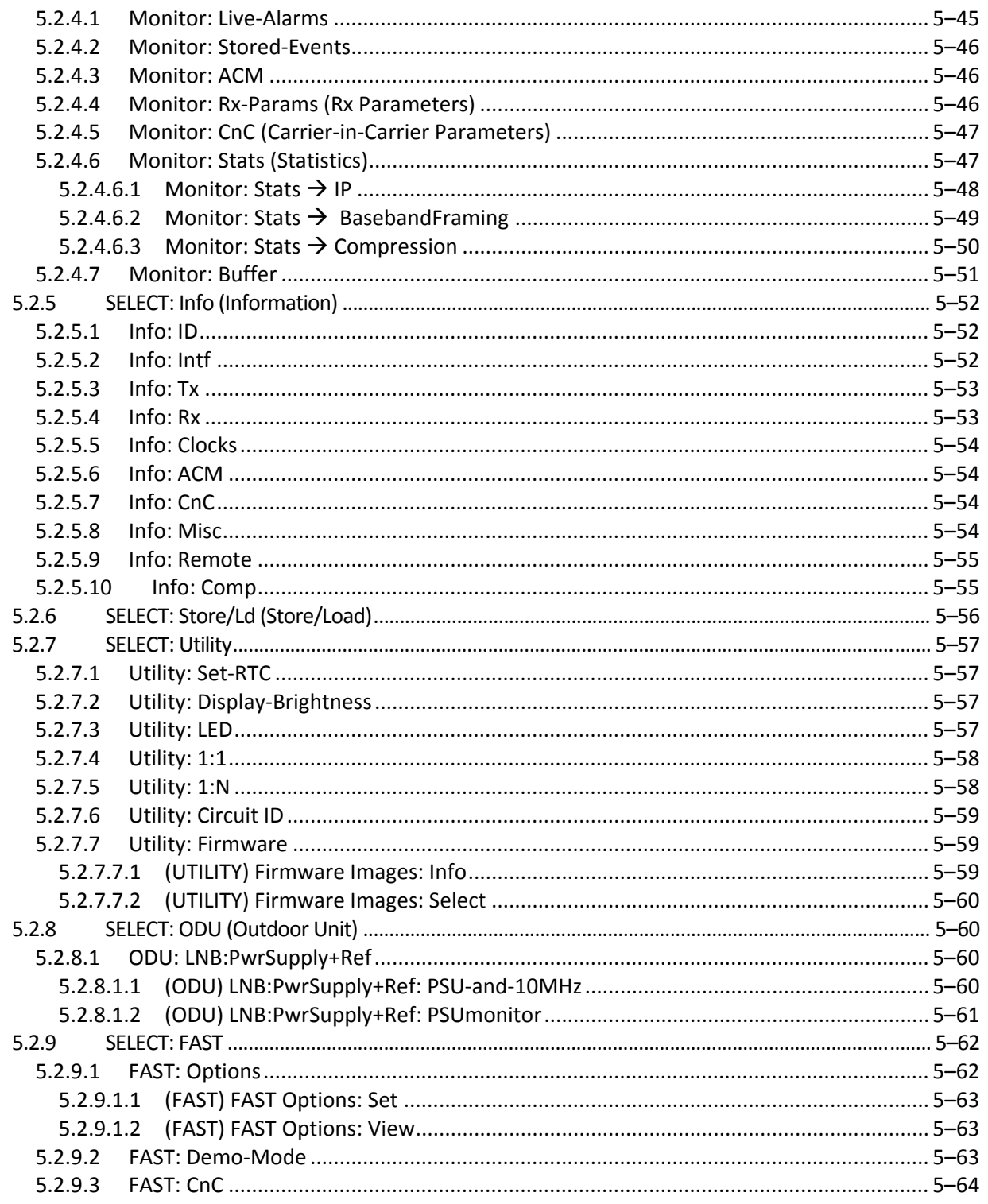

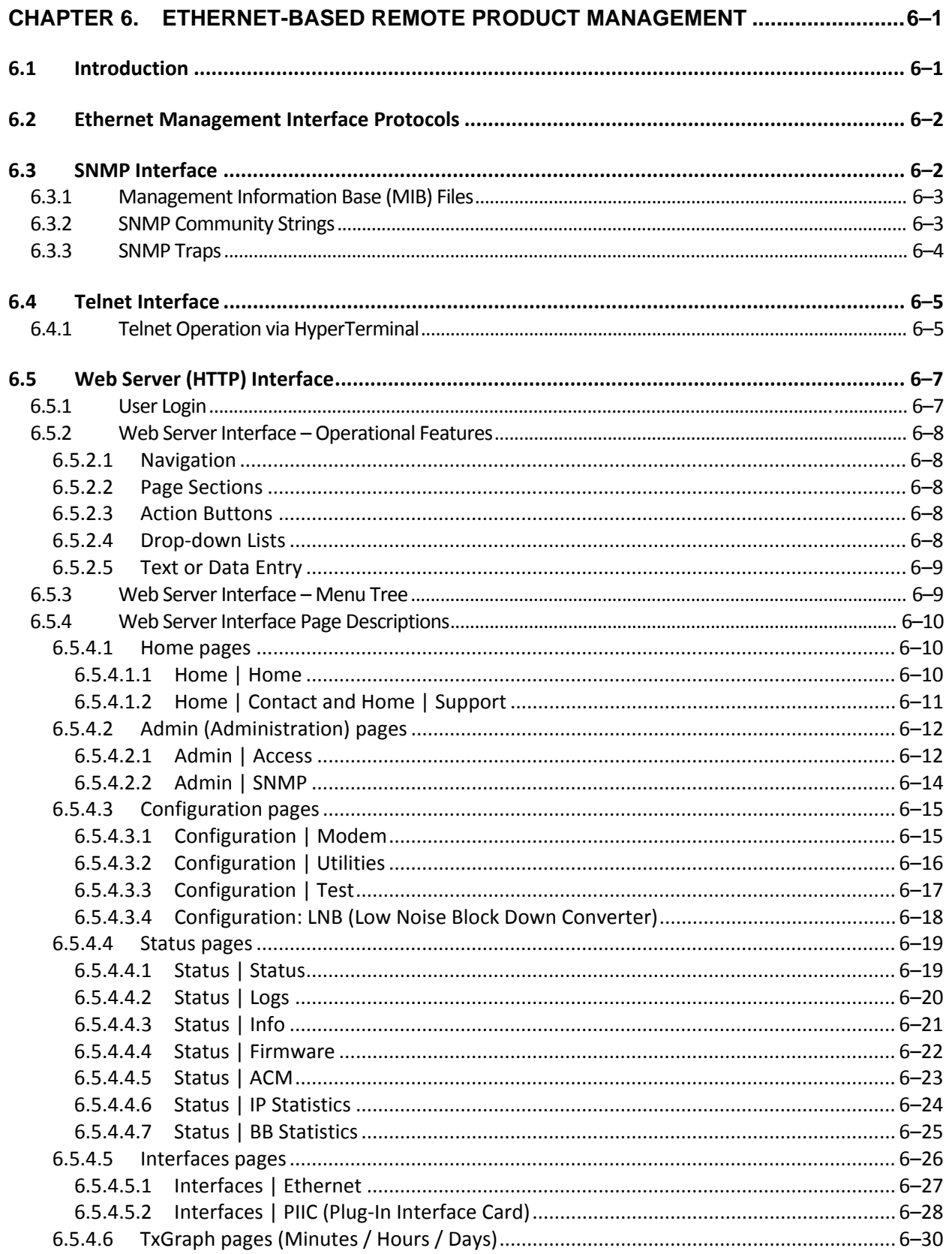

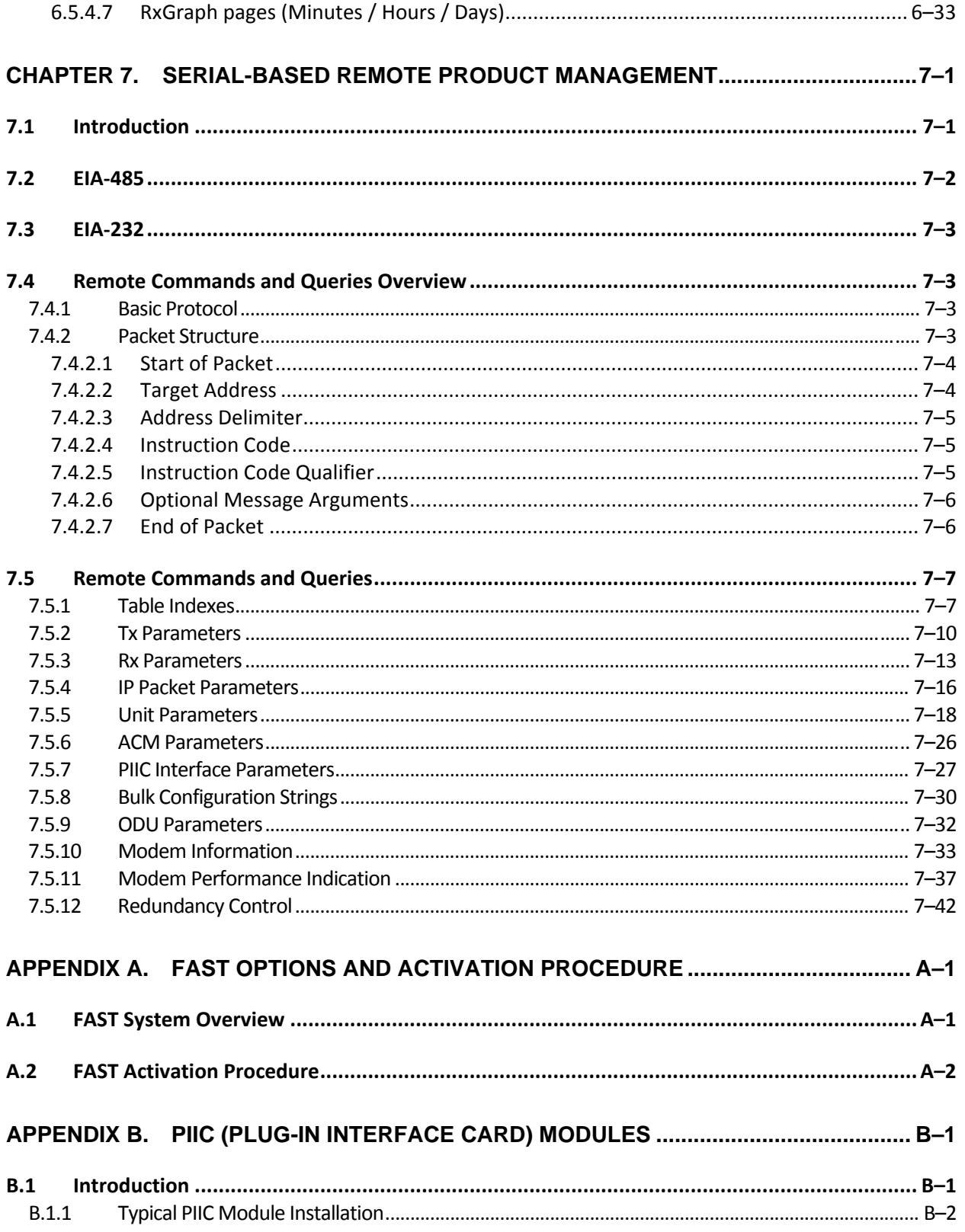

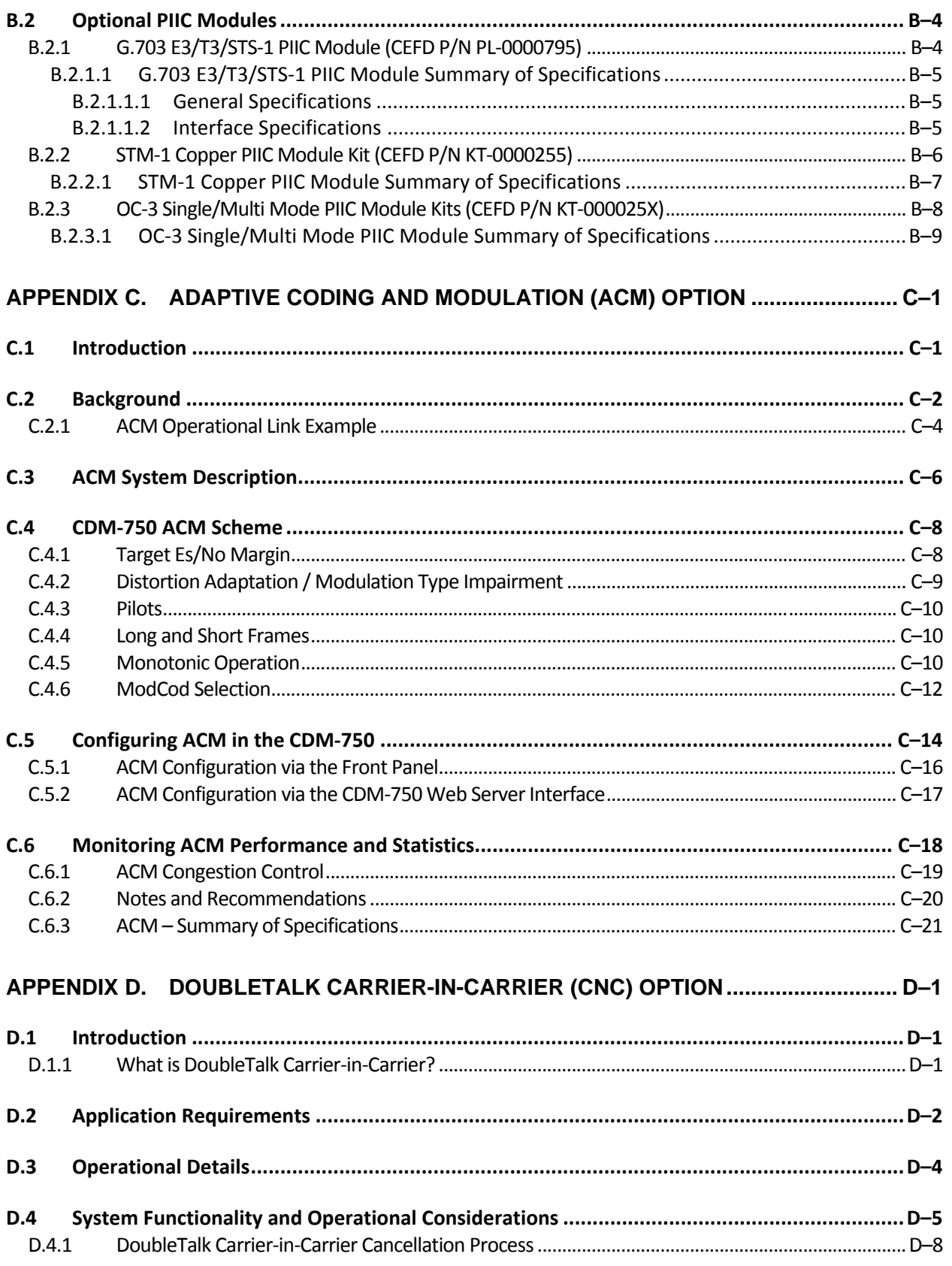

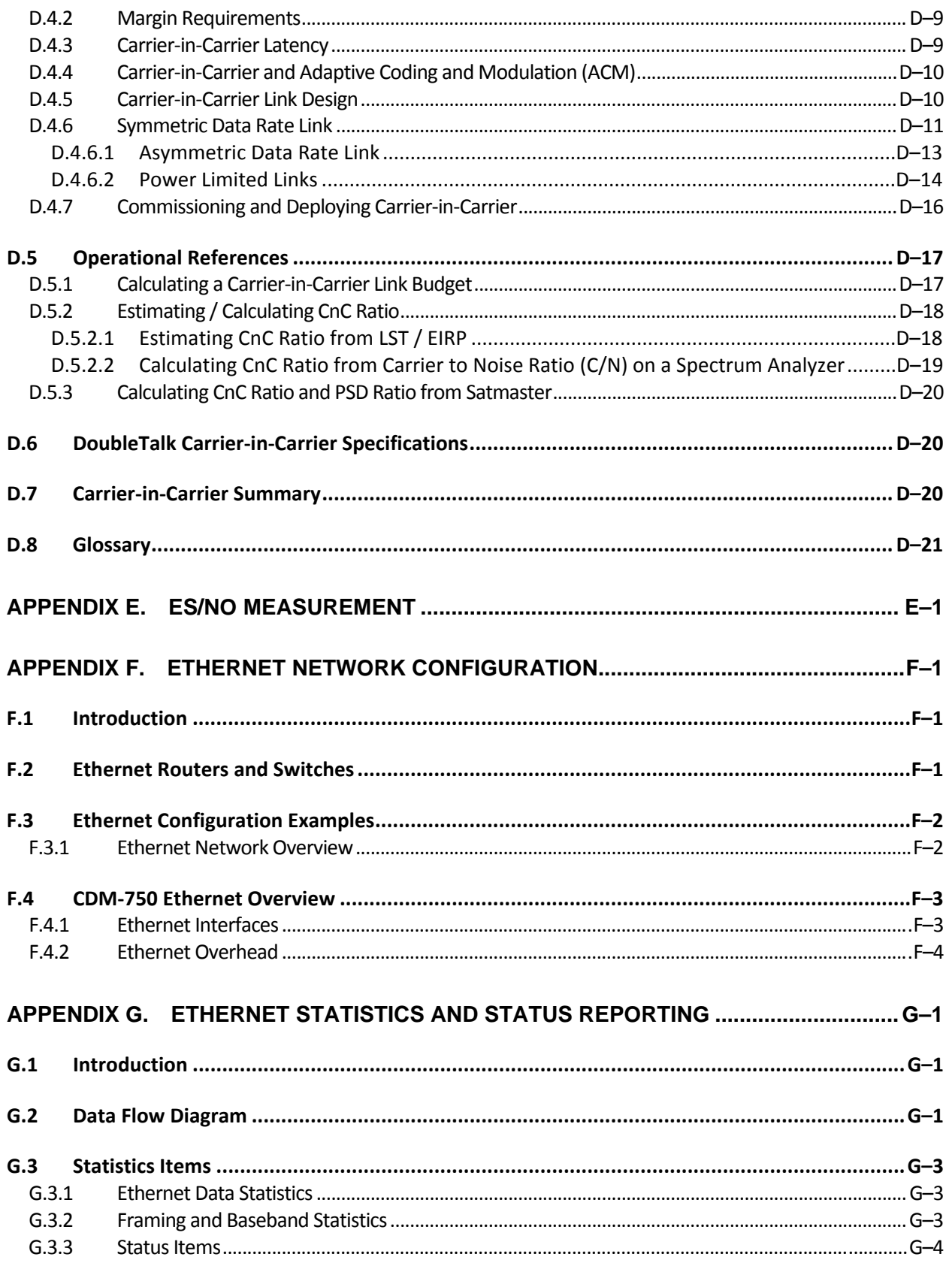

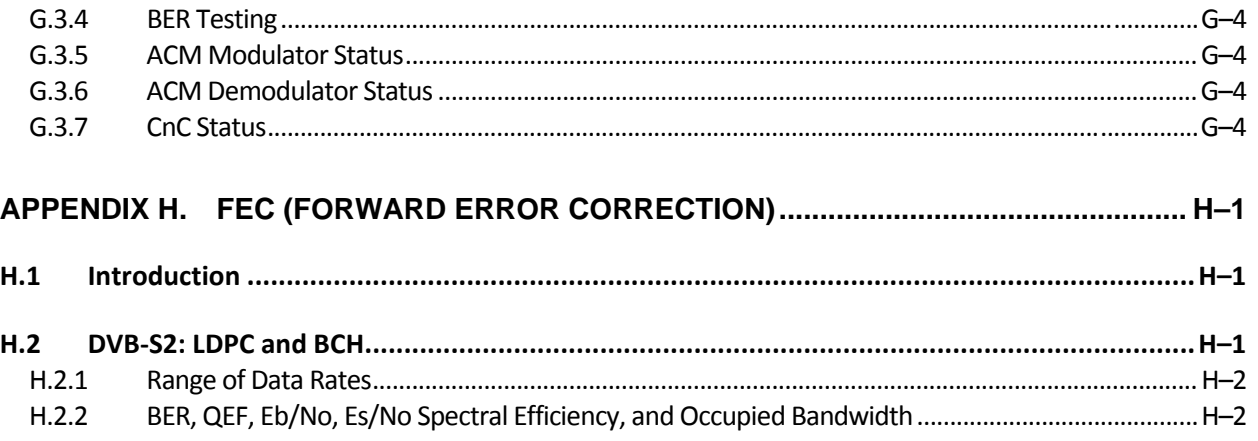

## **TABLES**

<span id="page-11-0"></span>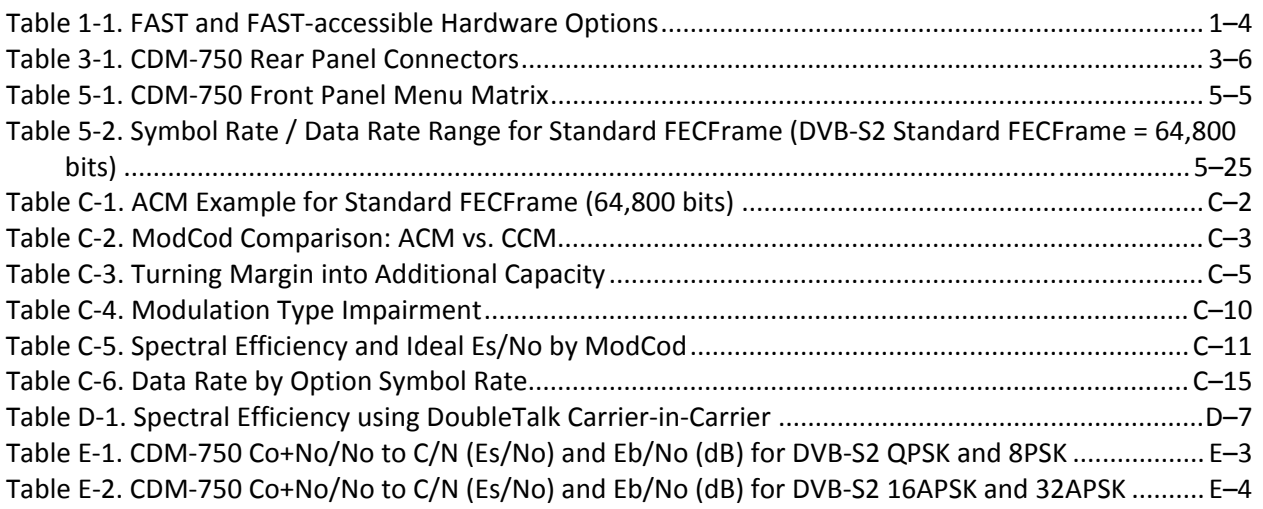

## **FIGURES**

<span id="page-12-0"></span>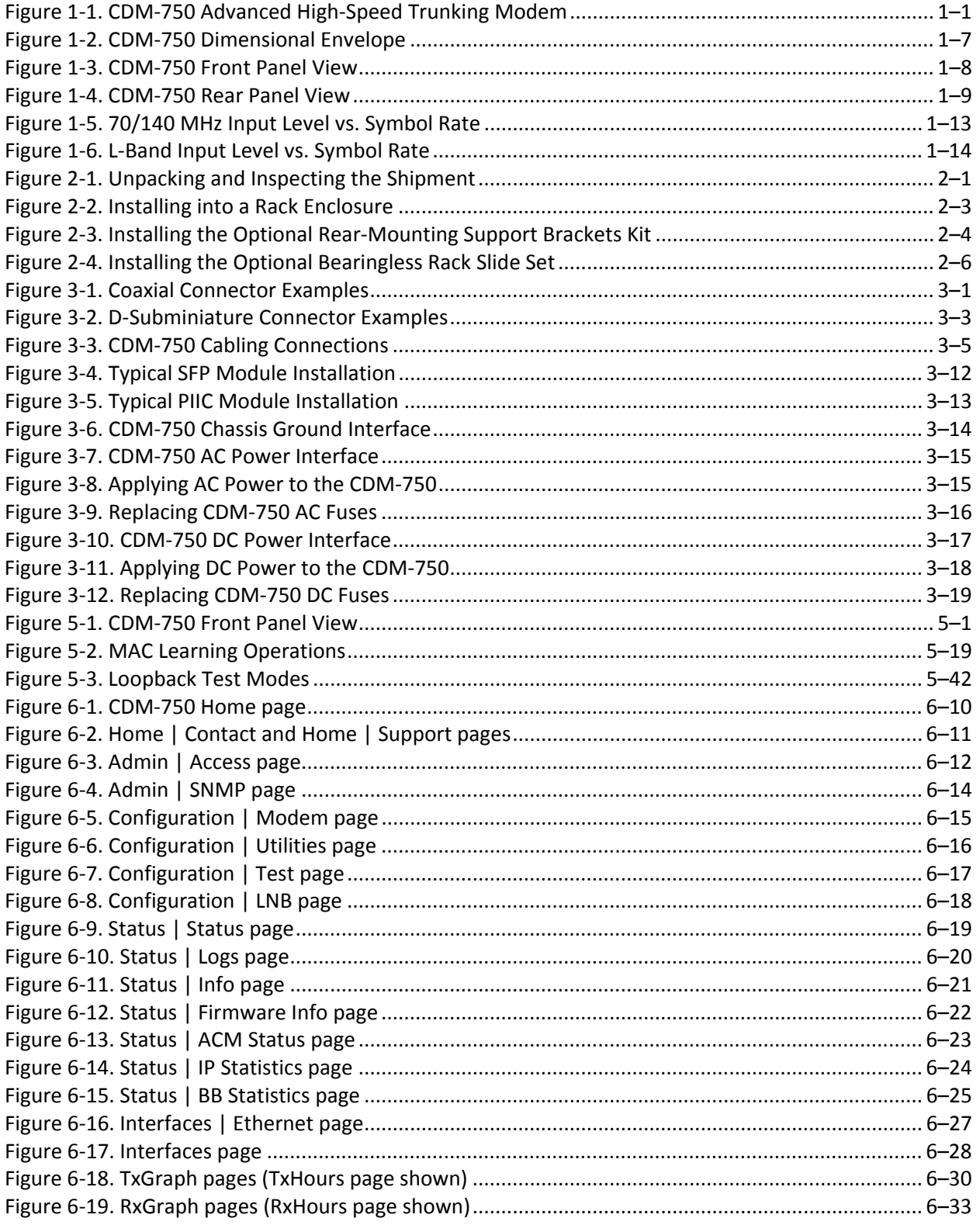

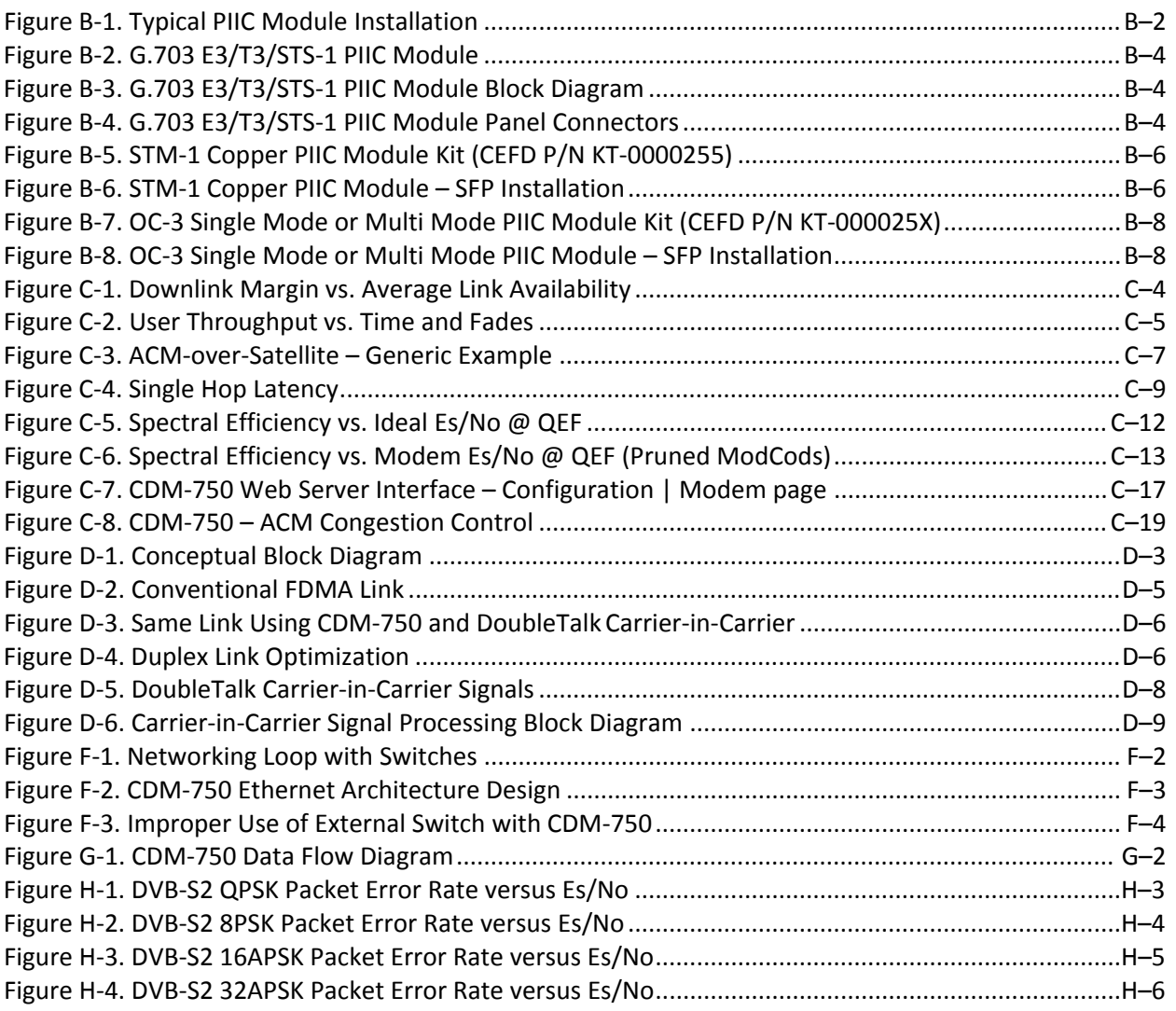

# **PREFACE**

#### **About this Manual**

This manual provides installation and operation information for the Comtech EF Data CDM‐750 Advanced High‐Speed Trunking Modem. This is an informational document intended for the persons responsible for the operation and maintenance of the CDM‐750.

#### **Reporting Comments or Suggestions Concerning this Manual**

Comtech EF Data welcomes comments and suggestions regarding the content and design of this manual. Contact the Comtech EF Data Technical Publications Department:

#### **TechnicalPublications@comtechefdata.com**

#### **Conventions and References**

#### **Patents and Trademarks**

See all of Comtech EF Data's Patents and Patents Pending at http://patents.comtechefdata.com.

Comtech EF Data acknowledges that all trademarks are the property of the trademark owners.

- DoubleTalk® is licensed from "Raytheon Applied Signal Technology".
- DoubleTalk® is a registered trademark of "Raytheon Applied Signal Technology".
- Carrier-in-Carrier® is a registered trademark of Comtech EF Data.

#### **Warnings, Cautions, and Notes**

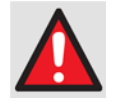

*A* **WARNING** *gives information about a possible hazard that MAY CAUSE DEATH or SERIOUS INJURY.* 

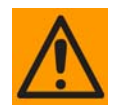

*A* **CAUTION** *gives information about a possible hazard that MAY CAUSE INJURY or PROPERTY DAMAGE.* 

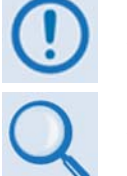

*A* **NOTE** *gives important information about a task or the equipment.* 

*A* **REFERENCE** *directs the user to additional information about a task or the equipment.* 

#### **Examples of Multi-Hazard Notices**

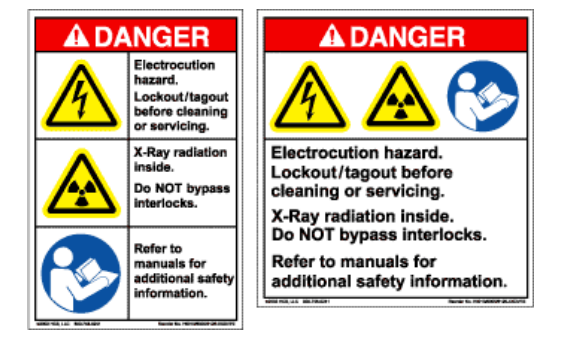

#### **Recommended Standard Designations**

Recommended Standard (RS) Designations are superseded by the new designation of the Electronic Industries Association (EIA). References to the old designations may be shown when depicting actual text (e.g., RS‐232) displayed on the Web Server pages, serial remote interface, or unit rear panel. All other references in the manual refer to EIA designations.

#### **Metric Conversion**

Metric conversion information is provided at the inside back cover of this manual to assist the operator in cross‐referencing non‐Metric to Metric conversions.

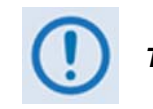

*The user should carefully review the following information:*

#### **Safety and Compliance**

#### **Electrical Safety and Compliance**

The unit complies with the **EN 60950 Safety of Information Technology Equipment (Including Electrical Business Machines)** safety standard.

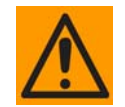

*IF THE UNIT IS OPERATED IN A VEHICLE OR MOVABLE INSTALLATION, MAKE SURE THE UNIT IS STABLE. OTHERWISE, EN 60950 SAFETY IS NOT GUARANTEED.*

#### **Electrical Installation**

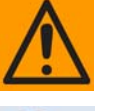

*CONNECT THE UNIT TO A POWER SYSTEM THAT HAS SEPARATE GROUND, LINE AND NEUTRAL CONDUCTORS. DO NOT CONNECT THE UNIT WITHOUT A DIRECT CONNECTION TO GROUND.*

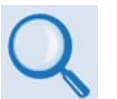

*Sect 3.3 CDM‐750 Ground and Power Connections*

#### **Operating Environment**

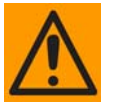

*DO NOT OPERATE THE UNIT IN ANY OF THESE EXTREME OPERATING CONDITIONS:*

- *AMBIENT TEMPERATURES LESS THAN 0° C (32° F) OR MORE THAN 50° C (122° F).*
- *PRECIPITATION, CONDENSATION, OR HUMID ATMOSPHERES OF MORE THAN 95% RELATIVE HUMIDITY.*
- *UNPRESSURIZED ALTITUDES OF MORE THAN 2000 METRES (6561.7 FEET).*
- *EXCESSIVE DUST.*
- *FLAMMABLE GASES.*
- *CORROSIVE OR EXPLOSIVE ATMOSPHERES.*

#### **European Union Radio Equipment and Telecommunications Terminal Equipment (R&TTE) Directive (1999/5/EC) and EN 301 489-1**

Independent testing verifies that the unit complies with the European Union R&TTE Directive, its reference to EN 301 489‐1 (*Electromagnetic compatibility and Radio spectrum Matters [ERM]; ElectroMagnetic Compatibility [EMC] standard for radio equipment and services, Part 1: Common technical requirements)*, and the Declarations of Conformity for the applicable directives, standards, and practices that follow:

#### **European Union Electromagnetic Compatibility (EMC) Directive (2004/108/EC)**

- **Emissions: EN 55022 Class B** Limits and Methods of Measurement of Radio Interference Characteristics of Information Technology Equipment.
- **Immunity: EN 55024** Information Technology Equipment: Immunity Characteristics, Limits, and Methods of Measurement.
- **EN 61000‐3‐2** Harmonic Currents Emission
- **EN 61000‐3‐3** Voltage Fluctuations and Flicker.
- **Federal Communications Commission Federal Code of Regulation FCC Part 15, Subpart B.**

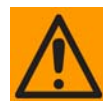

#### *TO ENSURE THAT THE UNIT COMPLIES WITH THESE STANDARDS, OBEY THESE INSTRUCTIONS:*

- Use coaxial cable that is of good quality for connections to the L-Band Type 'N' Rx (receive) female connector.
- Use Type 'D' connectors that have back‐shells with continuous metallic shielding.

Type 'D' cabling must have a continuous outer shield (either foil or braid, or both). The shield must be bonded to the back‐shell.

• Operate the unit with its cover on at all times.

#### **European Union Low Voltage Directive (LVD) (2006/95/EC)**

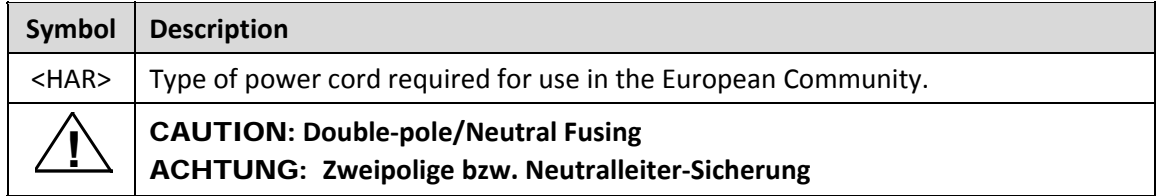

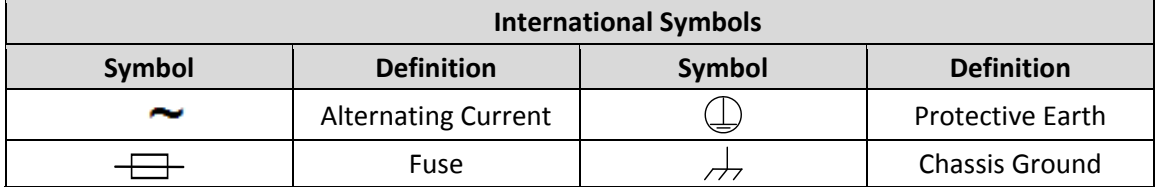

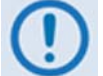

*For additional symbols, refer to Warnings, Cautions and Notes listed earlier in this Preface.*

#### **European Union RoHS Directive (2002/95/EC)**

This unit satisfies (with exemptions) the requirements specified in the European Union Directive on the Restriction of Hazardous Substances in Electrical and Electronic Equipment (EU RoHS, Directive 2002/95/EC).

#### **European Union Telecommunications Terminal Equipment Directive (91/263/EEC)**

In accordance with the European Union Telecommunications Terminal Equipment Directive 91/263/EEC, the unit should not be directly connected to the Public Telecommunications Network.

#### **CE Mark**

Comtech EF Data declares that the unit meets the necessary requirements for the CE Mark.

#### **Warranty Policy**

Comtech EF Data products are warranted against defects in material and workmanship for a specific period from the date of shipment, and this period varies by product. In most cases, the warranty period is two years. During the warranty period, Comtech EF Data will, at its option, repair or replace products that prove to be defective. Repairs are warranted for the remainder of the original warranty or a 90 day extended warranty, whichever is longer. Contact Comtech EF Data for the warranty period specific to the product purchased.

For equipment under warranty, the owner is responsible for freight to Comtech EF Data and all related customs, taxes, tariffs, insurance, etc. Comtech EF Data is responsible for the freight charges only for return of the equipment from the factory to the owner. Comtech EF Data will return the equipment by the same method (i.e., Air, Express, Surface) as the equipment was sent to Comtech EF Data.

All equipment returned for warranty repair must have a valid RMA number issued prior to return and be marked clearly on the return packaging. Comtech EF Data strongly recommends all equipment be returned in its original packaging.

Comtech EF Data Corporation's obligations under this warranty are limited to repair or replacement of failed parts, and the return shipment to the buyer of the repaired or replaced parts.

#### **Limitations of Warranty**

The warranty does not apply to any part of a product that has been installed, altered, repaired, or misused in any way that, in the opinion of Comtech EF Data Corporation, would affect the reliability or detracts from the performance of any part of the product, or is damaged as the result of use in a way or with equipment that had not been previously approved by Comtech EF Data Corporation.

The warranty does not apply to any product or parts thereof where the serial number or the serial number of any of its parts has been altered, defaced, or removed.

The warranty does not cover damage or loss incurred in transportation of the product. The warranty does not cover replacement or repair necessitated by loss or damage from any cause beyond the control of Comtech EF Data Corporation, such as lightning or other natural and weather related events or wartime environments.

The warranty does not cover any labor involved in the removal and or reinstallation of warranted equipment or parts on site, or any labor required to diagnose the necessity for repair or replacement.

The warranty excludes any responsibility by Comtech EF Data Corporation for incidental or consequential damages arising from the use of the equipment or products, or for any inability to use them either separate from or in combination with any other equipment or products.

A fixed charge established for each product will be imposed for all equipment returned for warranty repair where Comtech EF Data Corporation cannot identify the cause of the reported failure.

#### **Exclusive Remedies**

Comtech EF Data Corporation's warranty, as stated is in lieu of all other warranties, expressed, implied, or statutory, including those of merchantability and fitness for a particular purpose. The buyer shall pass on to any purchaser, lessee, or other user of Comtech EF Data Corporation's products, the aforementioned warranty, and shall indemnify and hold harmless Comtech EF Data Corporation from any claims or liability of such purchaser, lessee, or user based upon allegations that the buyer, its agents, or employees have made additional warranties or representations as to product preference or use.

The remedies provided herein are the buyer's sole and exclusive remedies. Comtech EF Data shall not be liable for any direct, indirect, special, incidental, or consequential damages, whether based on contract, tort, or any other legal theory.

#### **Getting Help**

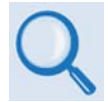

*Review the Warranty Policy before contacting Comtech EF Data Technical Support or Customer Service.* 

#### **Contacting Comtech EF Data**

**Contact Comtech EF Data for:**

- *Technical Support –* Product support or training.
- *Customer Service –* Information on returning an in‐warranty or out‐of‐warranty product for upgrade or repair. **Be prepared to provide the product model number and its serial number.**

Contact Comtech EF Data Customer & Technical Support during normal business hours (Monday through Friday, 8 A.M. to 5 P.M Mountain Standard Time (MST)):

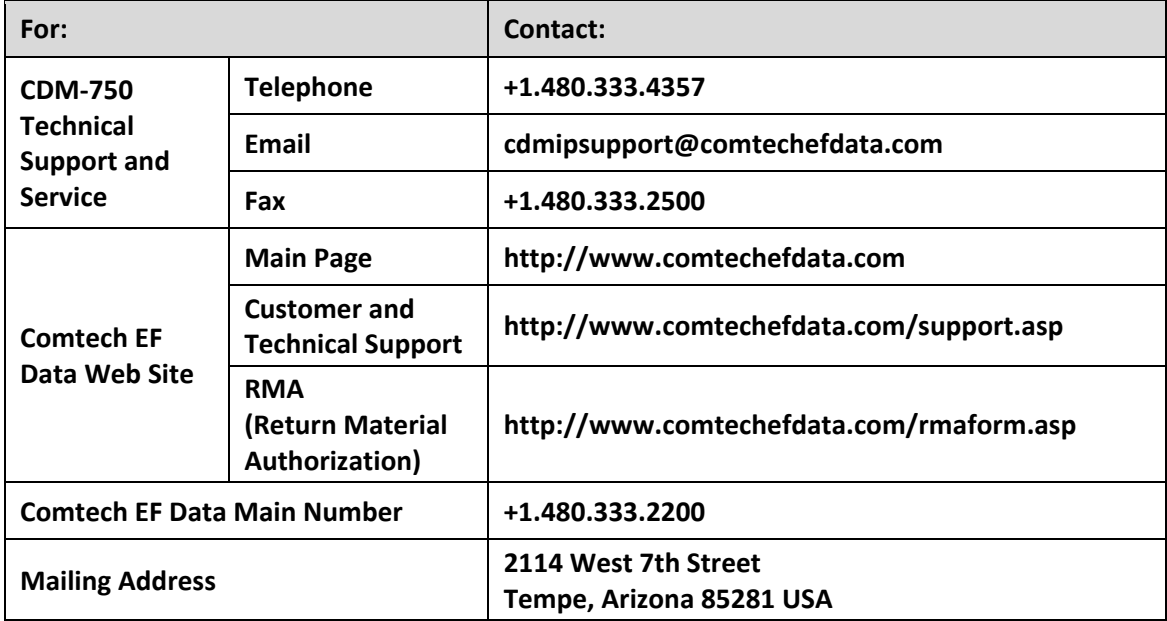

#### **Returning a Product for Upgrade or Repair**

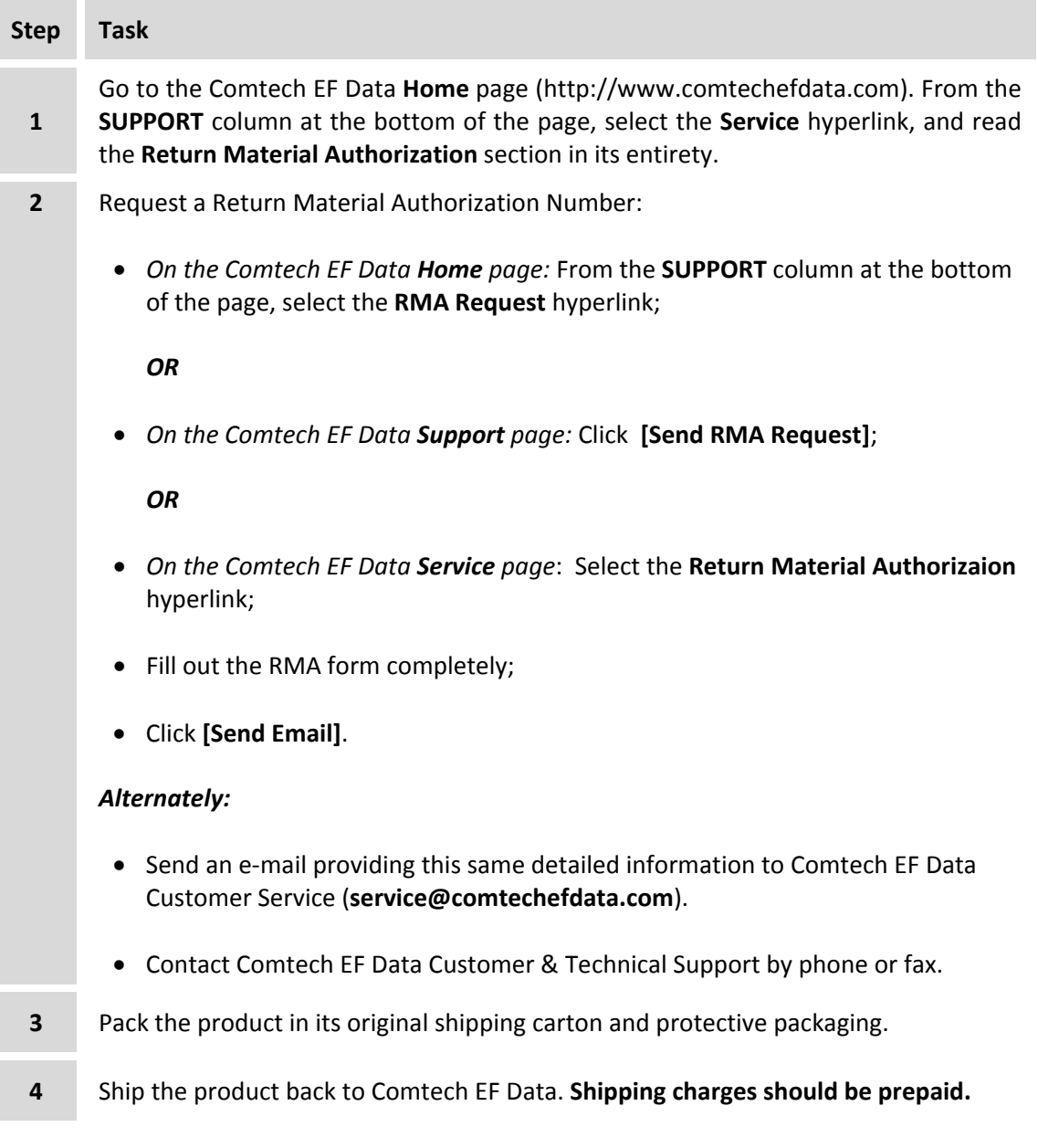

# **Chapter 1. INTRODUCTION**

#### **1.1 Overview**

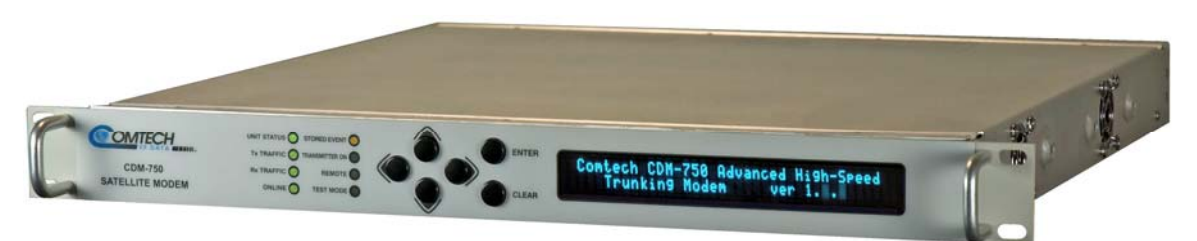

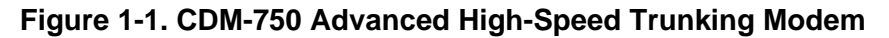

The CDM‐750 Advanced High‐Speed Trunking Modem (**Figure 1‐1**) is intended for network operators, enterprise users, and service providers requiring maximum throughput while using minimal satellite resources in point‐to‐point links. The CDM‐750 combines DVB‐S2 modulation and coding with Comtech's DoubleTalk™ Carrier-in-Carrier® and throughput-maximizing Adaptive Coding and Modulation (ACM) technologies to optimize high speed satellite data links.

The CDM‐750 architecture allows efficient networking and transport over satellite links while supporting a wide range of applications and network topologies.

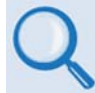

- **Sect. 1.3 CDM‐750 Features**
- **Sect. 1.4 CDM‐750 Specifications**

#### **1.2 CDM-750 Functional Description**

The CDM‐750 Advanced High‐Speed Trunking Modem:

- Features a high performance processor and a real‐time operating system (RTOS) combined with multiple Field Programmable Gate Arrays (FPGAs). All non‐volatile memory is provided by both onboard and Compact Flash devices.
- Runs on an embedded operating system and does not have moving parts for media storage. This design provides carrier class reliability and high speed, purpose-driven processing.
- Supports reception and transmission of IP data over satellite links via two fundamentally different types of interface – **IF** and **data**:
	- o The **IF** interface provides a bidirectional link with the satellite via the uplink and downlink equipment.
	- o The **data** interface is a bidirectional path that connects the customer's equipment (assumed to be the **D**ata **T**erminal **E**quipment, or DTE) to the unit (assumed to be the **D**ata **C**ommunications **E**quipment, or DCE). All terrestrial data is connected using up to two available 10/100/1000 Gigabit Ethernet interfaces. Two Plug-in Interface Card (PIIC) slots permit factory or field installation of optional data interfaces such as G.703 E3/T3/STS‐1, Copper STM‐1, OC‐3 SONET, etc.
- Includes support for Adaptive Coding and Modulation (ACM) and Constant Coding and Modulation (CCM):
	- o **ACM** allows optimization of throughput under all link conditions.
	- o **CCM** allows operators to define groups of remotes having different modulation and coding parameters, as a means to improve efficiency on existing satellite capacity.

*On the Tx (transmit) side:* Transmit data from the Ethernet interface is converted for further processing. Generic Steam Encapsulation (GSE) captures the Ethernet frames and prepares them for DVB‐S2 framing and modulation and coding. Synchronous data interfaces are mapped into the DVB‐S2 frame directly. The modulated signal is sent to the modulator output for use at either 70/140 MHz via a BNC connector or L‐Band at a Type‐N connector. A fixed level L‐Band sample of the modulated signal is available at the Tx Mon SMA connector depending on the mode of operation:

- Monitor for 70/140 MHz operation: 900 + 70/140 MHz frequency;
- Monitor for L‐Band operation: L‐Band frequency.

Transmit data from non‐IP interfaces, like the G.703 data interface, are serial streams that are not GSE encapsulated and are sent on to the rest of the modulator. In MultiStream mode, all data interfaces are encapsulated in the low overhead GSE structure and multiplexed to form an aggregated carrier.

*On the Rx (receive) side:* Signals from the link are recovered by a DVB‐S2 demodulator, and the data is decapsulated (GSE) to extract the Ethernet frames. The data is sent to the Rx side of the Ethernet interface for user access via an RJ‐45 connector.

A similar process without GSE for non‐IP data is used in the receive side for serial data, e.g., the G.703 interface. Similarly, MultiStream traffic is decapsulated and demultiplexed to form the original data streams.

*DVB‐S2 Receiver:* The CDM‐750 supports DVB‐S2 QPSK, 8PSK, 16APSK, and 32APSK modulation/ demodulation up to 63 Msps with receive data rates up to 169 Mbps depending on the modulation type and code rate.

In DVB-S2 operation, the receiver operates in the CCM and ACM modes. The receiver automatically detects for pilots ON/OFF and supports spectral rolloff of 20%, 25% or 35%.

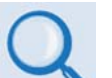

- **Sect. 1.3 CDM‐750 Features**
- **Sect. 1.4 CDM‐750 Specifications**
- **Appendix H. FEC (FORWARD ERROR CORRECTION)**

*Verification:* The CDM‐750 includes many test modes and loopbacks for rapid verification of the correct functioning of the unit. Of particular note is the IF loopback, which permits the user to perform a quick diagnostic test without having to disturb external cabling.

During the loopback, all of the receive configuration parameters are temporarily changed to match those of the transmit side, and an internal RF switch connects the modulator output to the demodulator input. When normal operation is again selected, all of the previous values are restored.

*Monitor and Control Interfaces:* The unit is managed through multiple interfaces providing options for both in‐band and out‐of‐band monitor and control.

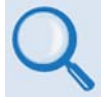

- **Chapter 5. FRONT PANEL OPERATION**
- **Sect. 6.3 (ETHERNET‐BASED PRODUCT MANAGEMENT) SNMP Interface**
- **Sect. 6.4 (ETHERNET‐BASED PRODUCT MANAGEMENT) Telnet Interface**
- **Sect. 6.5 (ETHERNET‐BASED PRODUCT MANAGEMENT) Web Server (HTTP) Interface**
- **Chapter 7. SERIAL‐BASED REMOTE PRODUCT MANAGEMENT**

*On‐site Firmware Updates:* Field update of the operating system firmware is possible through file upload via satellite or the Ethernet port.

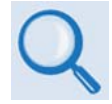

#### **Chapter 4. UPDATING FIRMWARE**

*On‐site Operational Upgrades:* Field activation of software‐based options is possible through Comtech's FAST (**F**ully **A**ccessible **S**ystem **T**opology) Feature upgrade process.

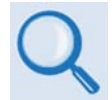

#### **Appendix A. FAST OPTIONS AND ACTIVATING PROCEDURE**

**[Table](#page-25-0) 1‐1** shows the FAST and FAST‐accessible hardware options available for the CDM‐750.

<span id="page-25-0"></span>

| <b>Description and Comments</b>                              | <b>Option Installation Method</b> |
|--------------------------------------------------------------|-----------------------------------|
| ACM (Advanced Coding and Modulation)Point-to-Point           | <b>FAST</b>                       |
| 63 Mbps Rx symbol rate                                       |                                   |
| 63 Mbps Tx symbol rate                                       |                                   |
| Rx QPSK Demodulation                                         |                                   |
| Rx 8-PSK Demodulation                                        |                                   |
| Rx 16APSK Demodulation                                       |                                   |
| Rx 32APSK Demodulation                                       |                                   |
| <b>Tx QPSK Modulation</b>                                    |                                   |
| Tx 8-PSK Modulation                                          |                                   |
| Tx 16APSK Modulation                                         |                                   |
| Tx 32APSK Modulation                                         |                                   |
| Carrier-in-Carrier (CnC)                                     | FAST & Hardware                   |
| K4 GZip Lossless Compression                                 |                                   |
| Optical Gigabit Ethernet Interface                           |                                   |
| G.703 Data Interface E3/T3/STS-1 (34.368/ 44.768/51.84 Mbps) | Hardware                          |
| STM-1 Copper Data Interface (155.52 Mbps)                    |                                   |
| OC-3 Single Mode Data Interface (155.52 Mbps)                |                                   |
| OC-3 Multi Mode Data Interface (155.52 Mbps)                 |                                   |

**Table 1-1. FAST and FAST-accessible Hardware Options** 

#### **1.3 CDM-750 Features**

Features include:

- Symbol Rate: 1‐63 Msps
- Data Rate: 1‐169 Mbps
- DVB‐S2 ETSI EN 302 307 compliant
- DoubleTalk Carrier‐in‐Carrier bandwidth compression
- Adaptive Coding and Modulation (ACM) and Constant Coding and Modulation (CCM)
- Generic Stream Encapsulation (GSE) industry standard encapsulation
- K4 GZip lossless compression
- Modulation: QPSK, 8PSK, 16APSK, 32APSK
- Coding: DVB-S2 LDPC/BCH
- Dual IF: 70/140 MHz (50‐180 MHz), L‐Band (950‐2150 MHz) and L‐Band Monitor (standard)
- Data Interfaces:
	- o (2) Gigabit 10/100/1000BaseT Interfaces (standard)
	- o (1) Optical Gigabit Interface (optional)
	- o Process >300,000 pps simplex, >600,000 pps duplex
	- o (2) Data interface slots for optional Plug‐in Interface Cards (PIICs):
		- G.703 E3/T3/STS-1 [34.368/44.768/51.84 Mbps]
		- STM-1 Copper SDH (155.52 Mbps)
		- OC-3 SONET single mode or multi-mode 1300 nm (155.52 Mbps)
- MultiStream capable (Multi-Interface mux)
- Management: Web browser, SNMP, Telnet, EIA‐232/485
- In‐band (over satellite) M&C control

• 1:1 and 1:N redundancy switching available

#### **1.3.1 Physical Description**

The CDM‐750 Advanced High‐Speed Trunking Modem is constructed as a 1RU‐high rack‐ mounting chassis. Handles at the front allow easy placement into and removal from a rack. The unit can be free‐standing if desired.

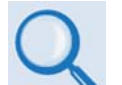

- **Sect. 1.4 CDM‐750 Specifications**
- **Sect. 2.1 Installing into a Rack Enclosure**
- The modem is modular in design and is comprised of two main card assemblies:
	- o The main card includes all of the interface circuits (including Dual and Optical GigE, 10 MHz external reference, redundancy, etc.), the DVB‐S2 Encapsulator/Decapsulator or alternate framing/deframing, and the EIA‐232/422 and Ethernet M&C interfaces.
	- o The modem card performs all signal processing functions of modulation, demodulation, and frequency conversion to 70/140 MHz or L‐Band. This card provides ID capability so that M&C can identify which card is installed.

Additionally:

■ Based on "Adaptive Cancellation" technology, the **DoubleTalk**<sup>™</sup> Carrier-in-Carrier<sup>®</sup> option (referred to throughout this manual as **CnC**) allows transmit and receive carriers of a duplex link to share the same transponder space. This plug-in daughter card can either be factory-installed at the time of ordering, or field-installed by the user.

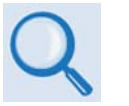

#### **Appendix D. DOUBLETALK CARRIER‐IN‐CARRIER OPTION**

 An optional K4 GZip lossless compression card plugs into an internal expansion slot on the modem card.

#### **1.3.2 Dimensional Envelope**

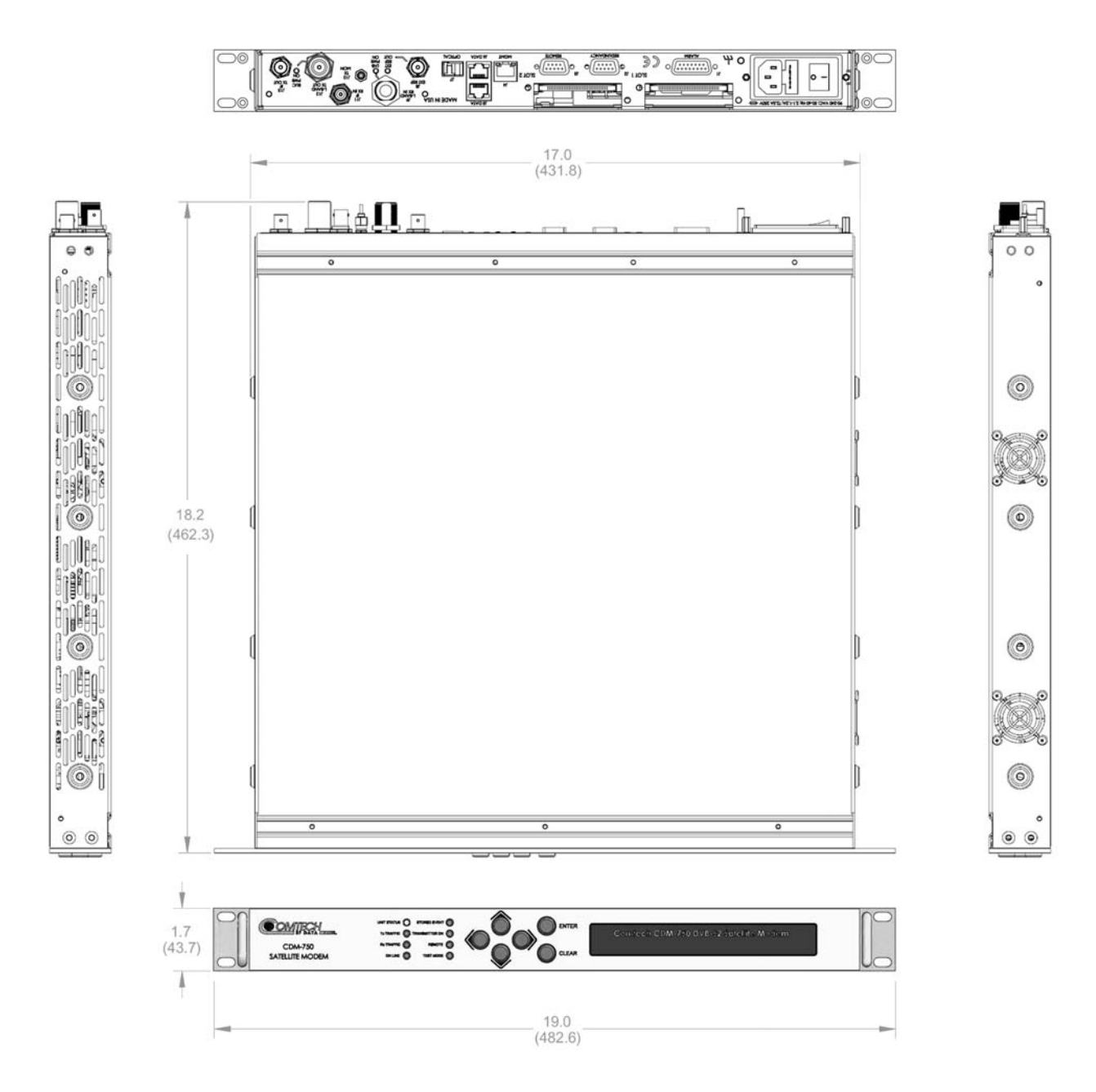

**Figure 1-2. CDM-750 Dimensional Envelope** 

#### **1.3.3 CDM-750 External Physical Features**

#### **1.3.3.1 Front Panel**

The function and behavior of the LED indicators, keypad, and VFD (**[Figure](#page-29-0) 1‐3**) are described in detail in **Chapter 5. FRONT PANEL OPERATION**.

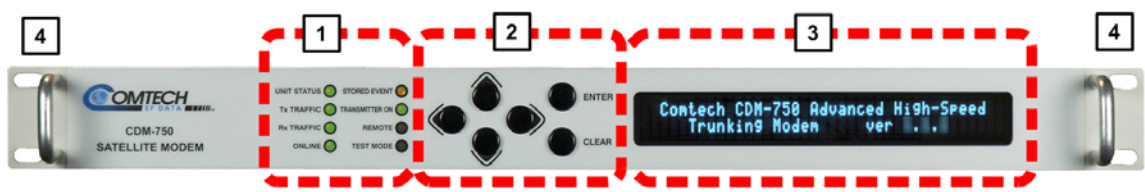

<span id="page-29-0"></span>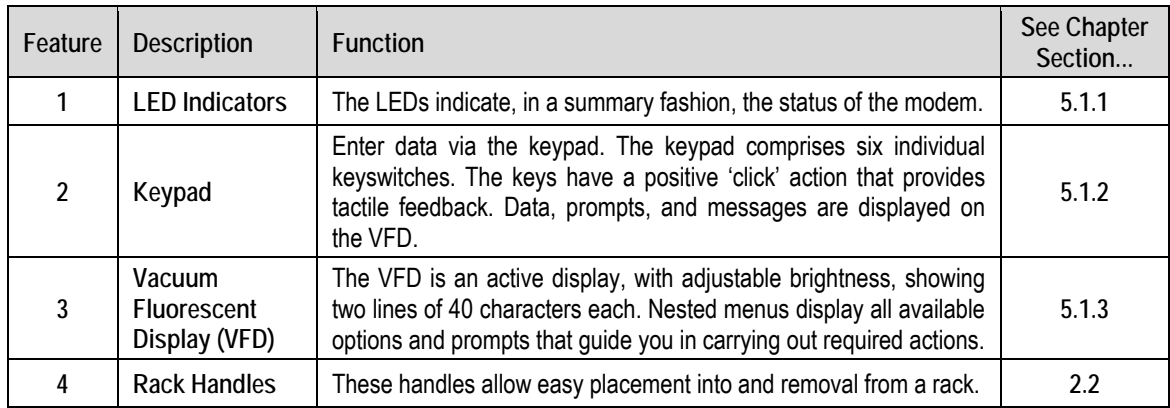

**Figure 1-3. CDM-750 Front Panel View** 

#### **1.3.3.2 Rear Panel**

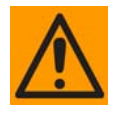

*PROPER GROUNDING PROTECTION IS REQUIRED. The equipment must be connected to the protective earth connection at all times. It is therefore imperative that the unit is properly grounded, using the ground stud provided on the unit rear panel, during installation, configuration, and operation.*

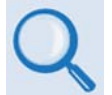

• **Sect. 3.2 CDM‐750 Cabling Connections**

• **Sect. 3.3 CDM‐750 Grounding and Power Connections**

External cables are attached to connectors provided on the rear panel of the unit (**[Figure](#page-30-0) 1‐4**).

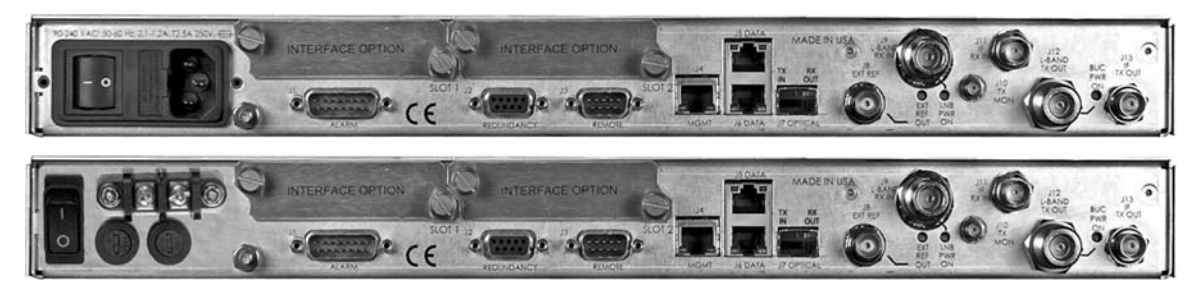

**(Top) Standard AC Unit (Bottom) Optional 48V DC Unit (FUTURE)**

#### **Figure 1-4. CDM-750 Rear Panel View**

#### <span id="page-30-0"></span>**1.3.3.2.1 Rear Panel Standard Features**

The unit provides the following standard interfaces:

#### *Data Interfaces:*

- (2X) 10/100/1000 BaseT Gigabit Ethernet RJ‐45 Interface: **J5|DATA** and **J6|DATA** ports for Ethernet traffic.
- (1X) 10/100 BaseT Fast Ethernet RJ‐45 Interface for Ethernet‐based management and control purposes (HTTP/Web and SNMP):**J4|MGMT** port.
- (1X) DB‐9F EIA‐232 connector for serial remote control: **J3|REMOTE** port.
- (1X) DB‐15M connector for Form C unit alarms, analog Es/No, and Tx Mute: **J1|ALARMS** port.

#### *IF Interfaces:*

• (2X) Type 'N' female connectors for 50Ω L‐Band (950 to 2150 MHz) input/output: **J9 | L‐ Band Rx In** and **J12 | L‐Band Tx Out**

• (2X) Type 'BNC' female connectors for 75Ω (standard) or 50Ω (optional) 70/140 MHz input/output: **J11 | IF Rx In** and **J13 | IF Tx Out**.

#### *Power Interface:*

• 100–240 VAC Primary Input Power Supply with Press-fit Fuse Holder

#### **1.3.3.2.2 Rear Panel Optional Features**

#### *The following Data Interfaces (for optional hardware and/or FAST‐enabled operation) are available from Comtech EF Data:*

- (1X) Optical Gigabit Ethernet interface via the **J7|OPTICAL** port (a SFP [Small Form Factor Pluggable] Module socket).
- (2X) PIIC (Plug‐In Interface Card) slots accommodate the following data interface options:
	- o G.703 E3/T3/STS‐1 (34.368/44.768/51.84 Mbps).
	- o OC‐3 Single Mode and Multi Mode (155.52 Mbps).
	- o STS‐1 Copper (155.52 Mbps).
	- o Additional PIIC data interface options (ASI, OC3, HSSI, etc.) will become available upon request.
- (1X) DB‐9M EIA‐232 connector (**J2|REDUNDANCY** port) for interoperability with a separately purchased Comtech EF Data redundancy switch:
	- o For 1:1 redundant applications, the CDM‐750 is supported by the CRS‐170A Redundancy Switch for L‐Band operation, or the CRS‐180 Redundancy Switch for 70/140 MHz operation.
	- o M:N redundancy support is available using the CRS‐500 M:N Redundancy System. The CRS‐500 can be used **only** for CDM‐750 1:10 operation with the 10/100/1000 BaseT Gigabit Ethernet and G.703 E3/T3/STS‐1 data interfaces. The CRS‐500 **may not** be used with any other data interface, nor can it be used for redundancy in MultiStream mode.

#### *The following Rear Panel Rack Support Brackets Kits are available from Comtech EF Data:*

- KT‐0000168 4" Rear‐Mounting Support Brackets Kit
- KT‐0000195 10" Rear‐Mounting Support Brackets Kit

#### *The following* **FUTURE** *Power Interface Options will be available from Comtech EF Data:*

- 48 VDC Primary Input Power Supply with Screw‐in Fuse Holders
- 24 VDC BUC 90 Watt Power Supply (AC Input or DC Input versions)
- 48 VDC BUC 150 Watt Power Supply (AC Input or DC Input versions)

#### **1.4 CDM-750 Specifications**

#### **1.4.1 System Specifications**

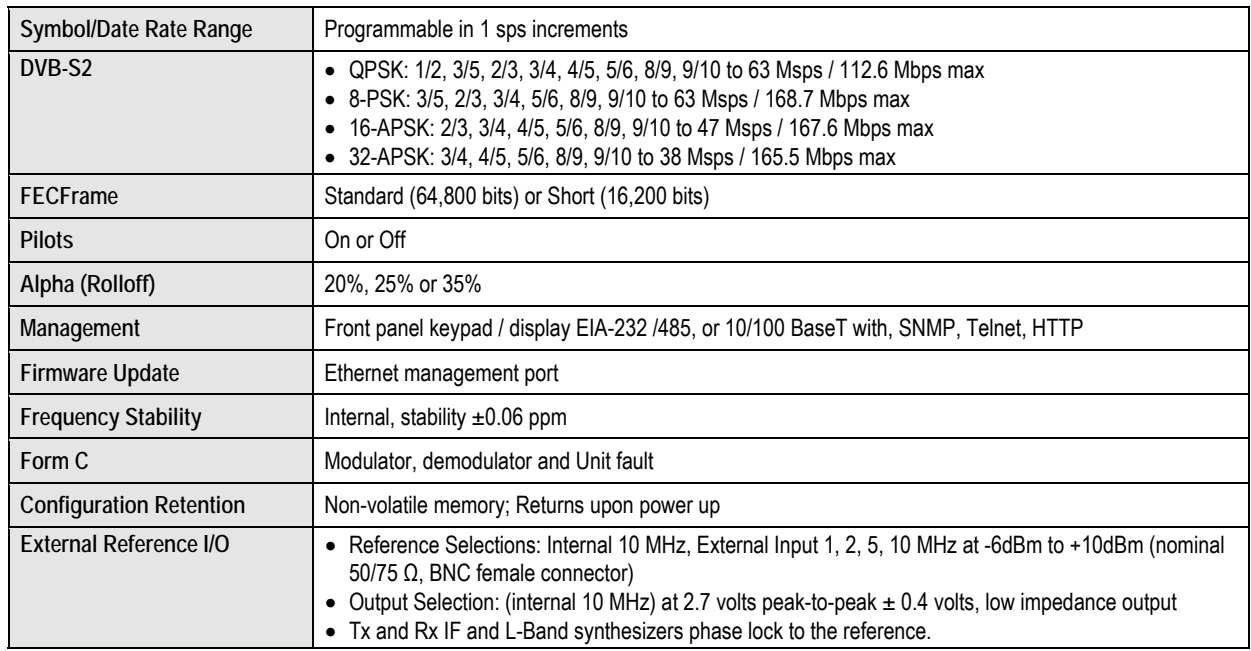

#### **1.4.2 Environmental and Physical**

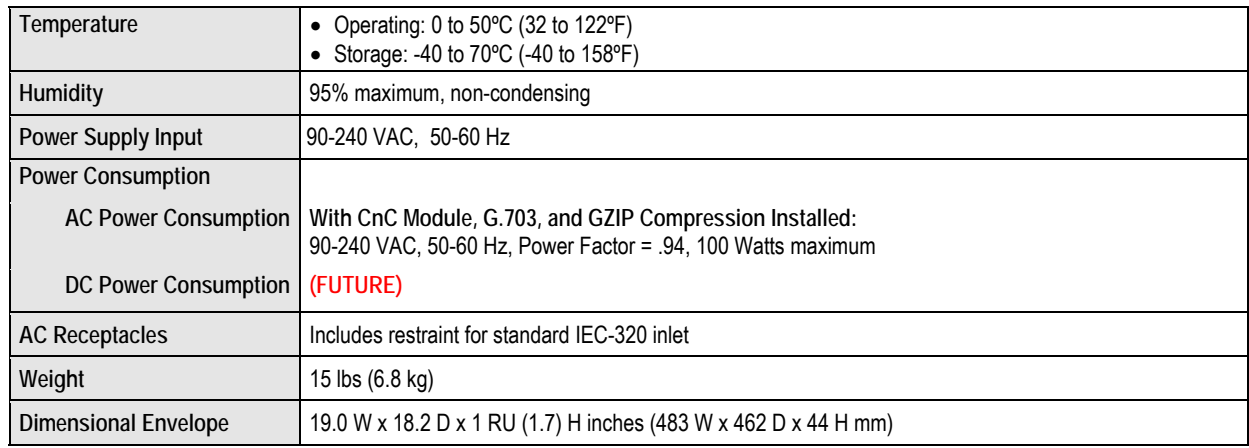

#### **1.4.3 Base Unit Connectors**

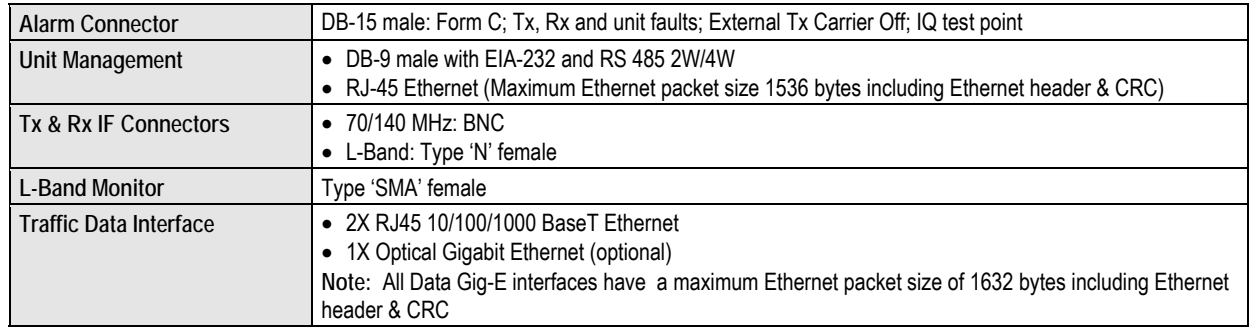

#### **1.4.4 Test Functions**

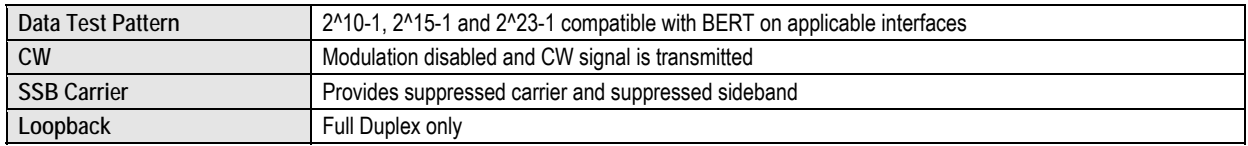

#### **1.4.5 Modulator (Dual IF)**

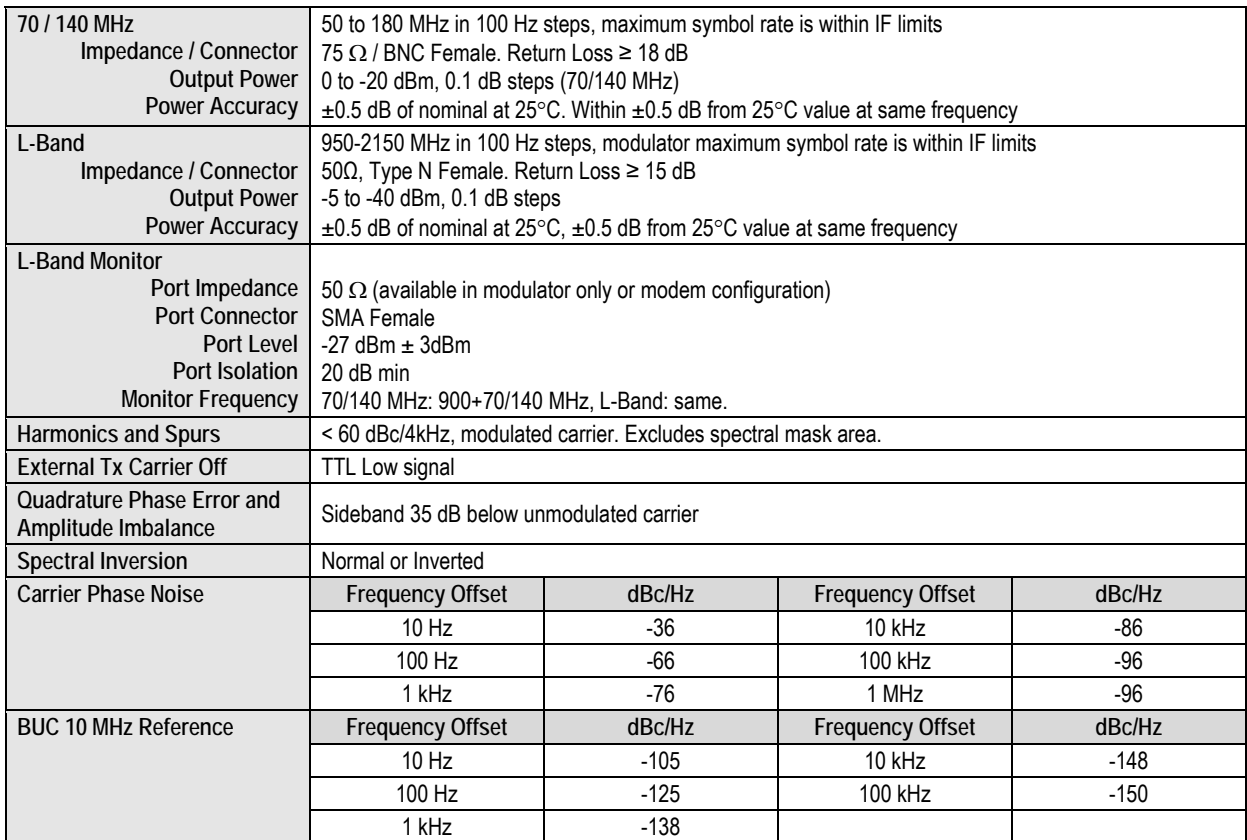

#### **1.4.6 Demodulator (Dual IF)**

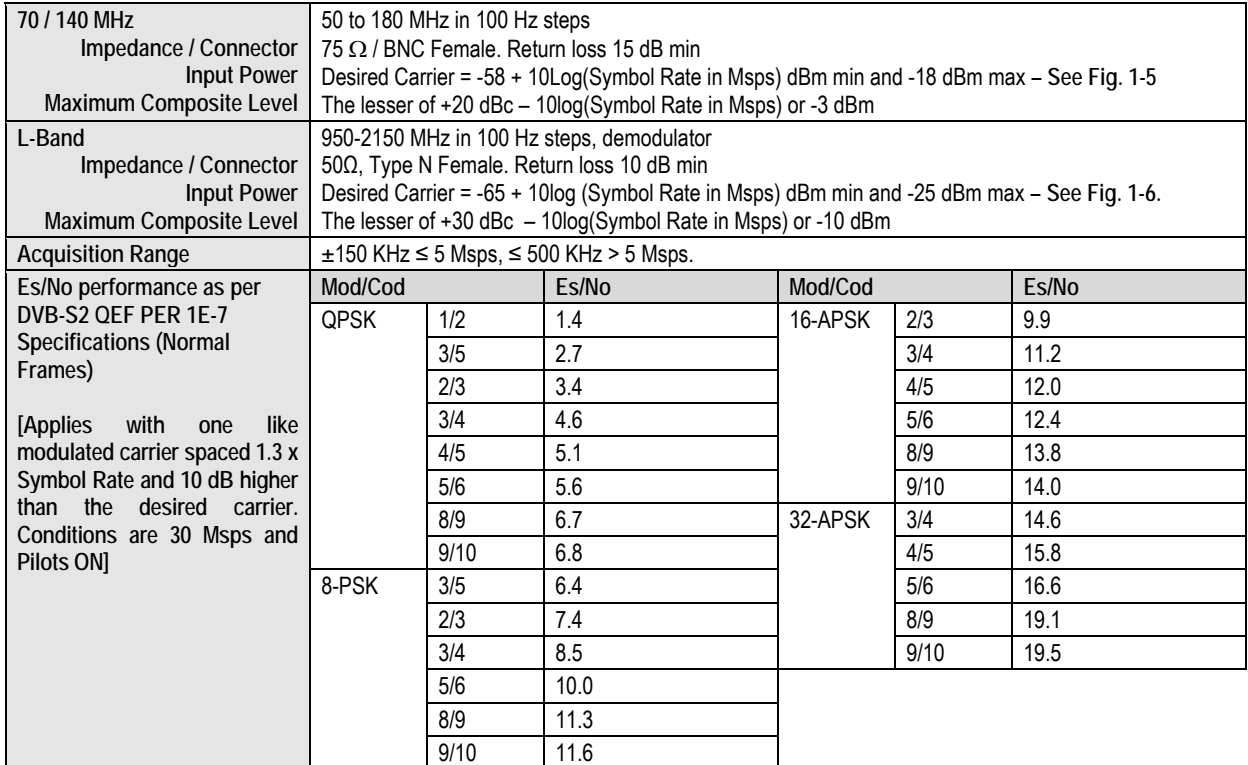

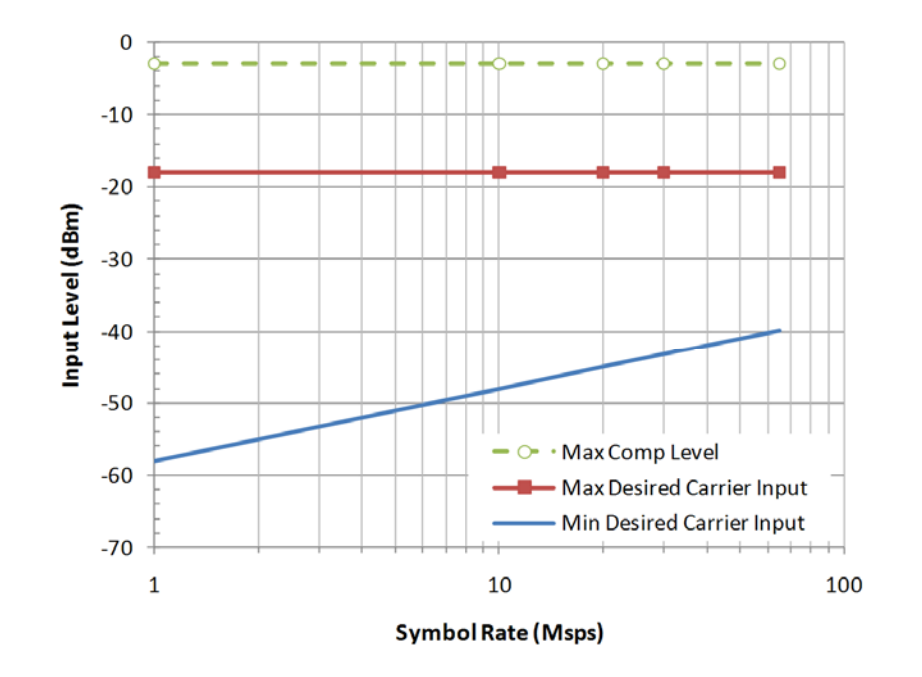

**Figure 1-5. 70/140 MHz Input Level vs. Symbol Rate** 

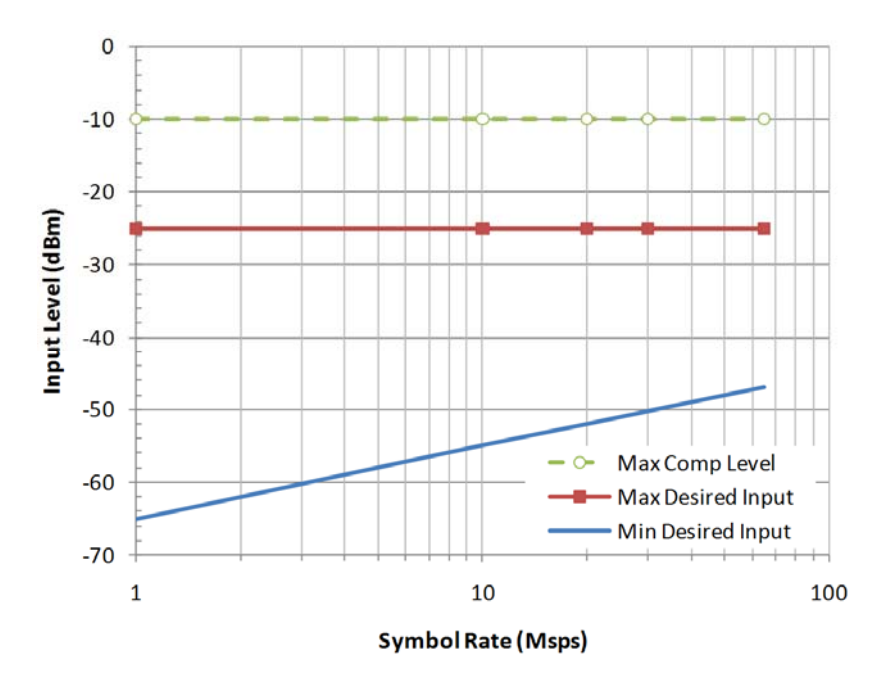

**Figure 1-6. L-Band Input Level vs. Symbol Rate** 

#### **1.4.7 Adaptive Coding and Modulation (ACM)**

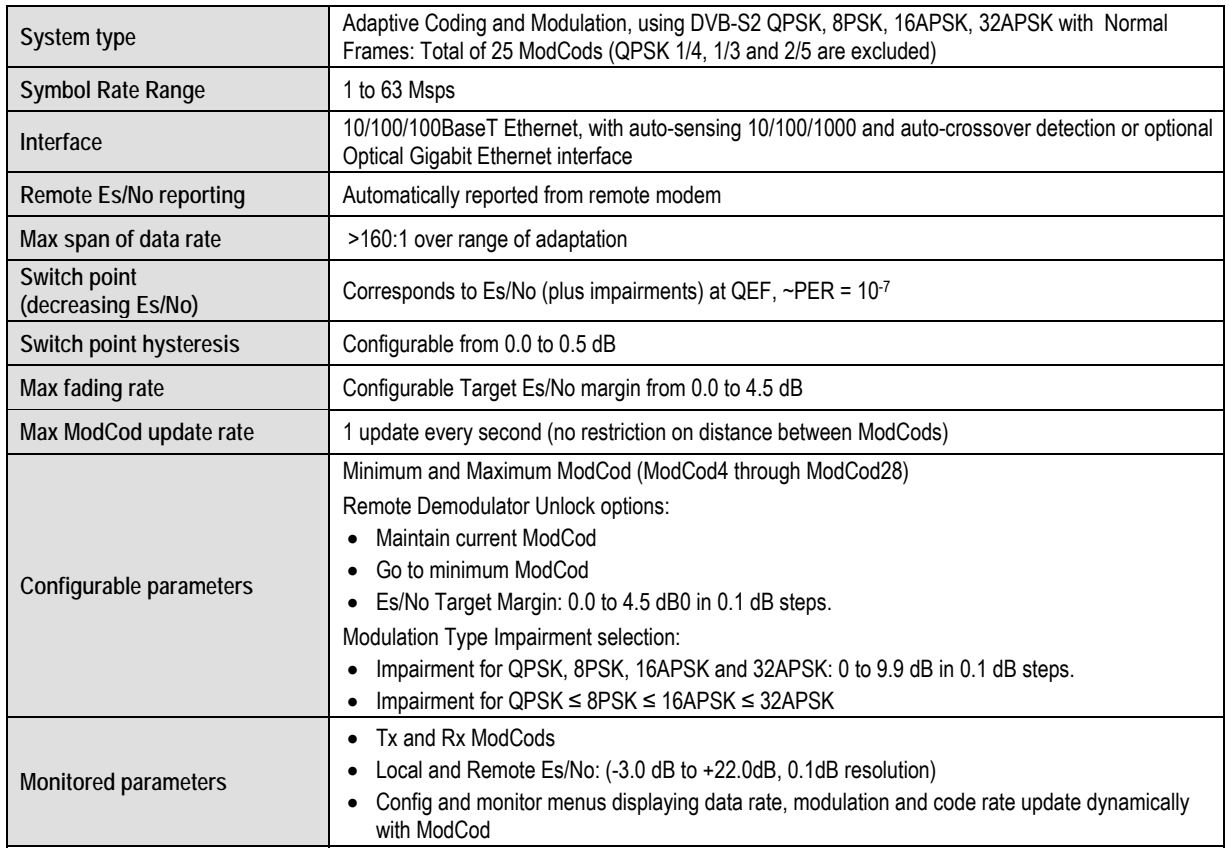
# **1.4.8 DoubleTalkTM Carrier-in-Carrier® (CnC)**

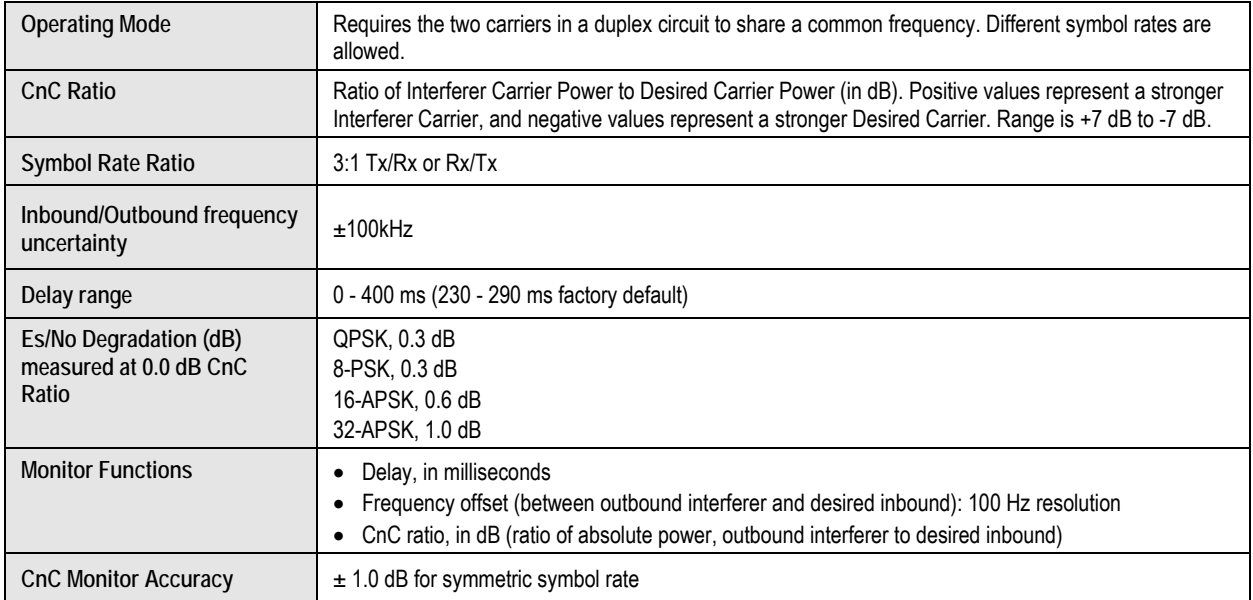

# **1.4.9 Regulatory Compliance**

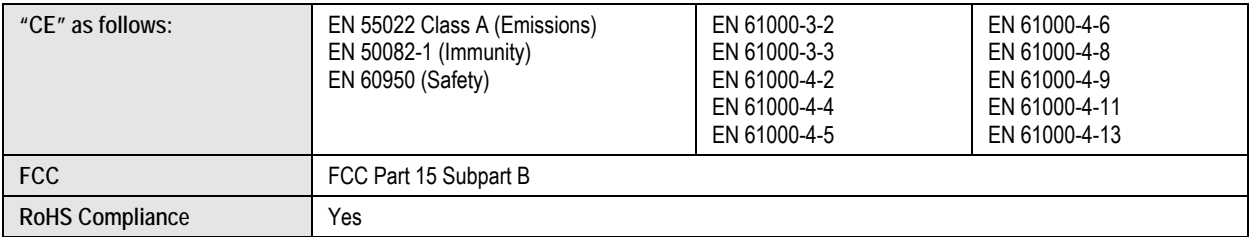

# **1.4.10 Standard Assemblies**

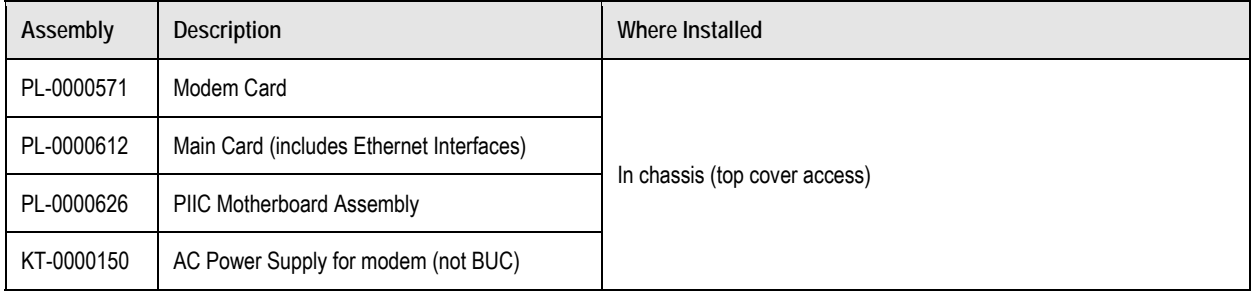

# **1.4.11 Optional Assemblies**

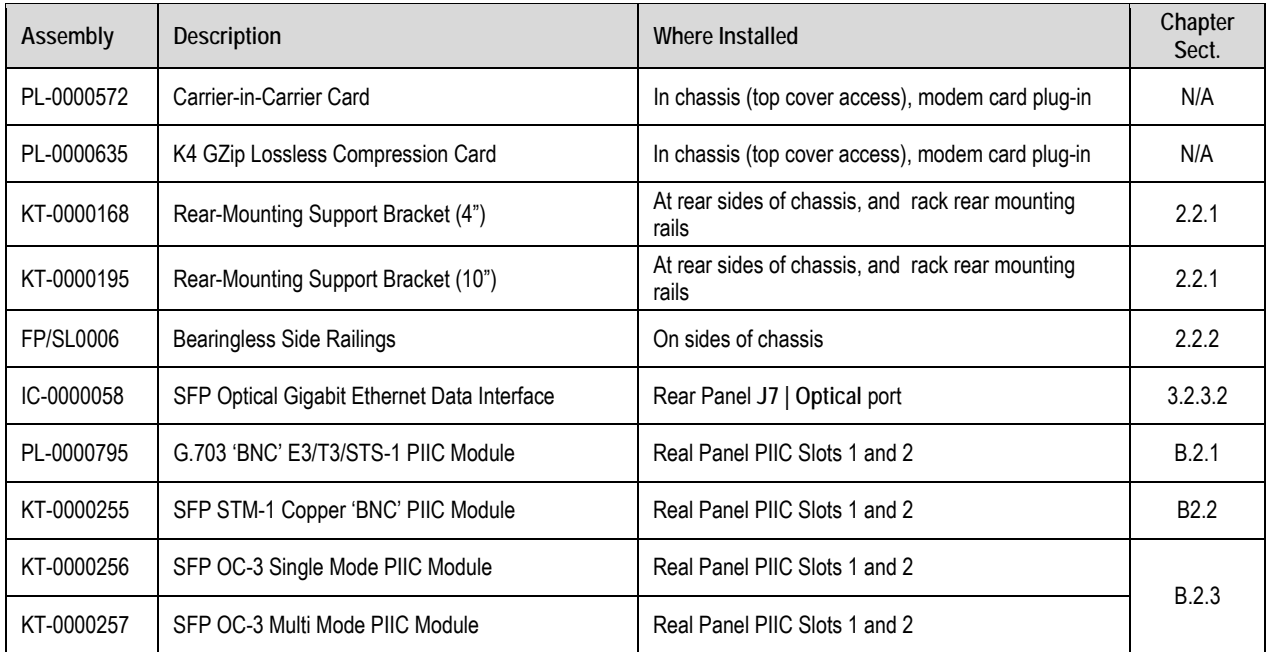

# **Chapter 2. INSTALLATION**

# **2.1 Unpacking and Inspecting the Shipment**

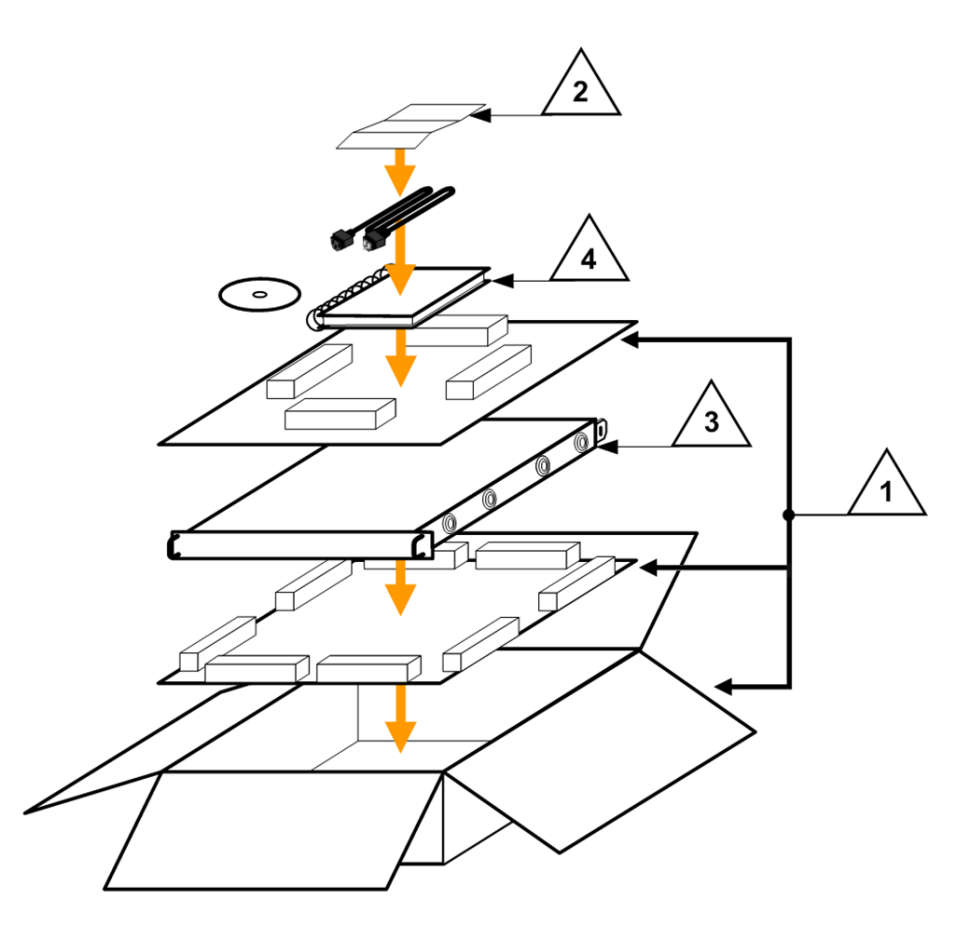

**Figure 2-1. Unpacking and Inspecting the Shipment** 

<span id="page-38-0"></span>The CDM‐750 Advanced High‐Speed Trunking Modem, its Installation and Operation Manual, and its power cord were packaged and shipped in a reusable cardboard carton containing protective foam spacing.

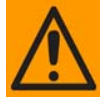

*This equipment contains parts and assemblies sensitive to damage by Electrostatic Discharge (ESD). Use ESD precautionary procedures when handling the equipment.*

*Once opened, inspect the shipment [\(Figure](#page-38-0) 2‐1):*

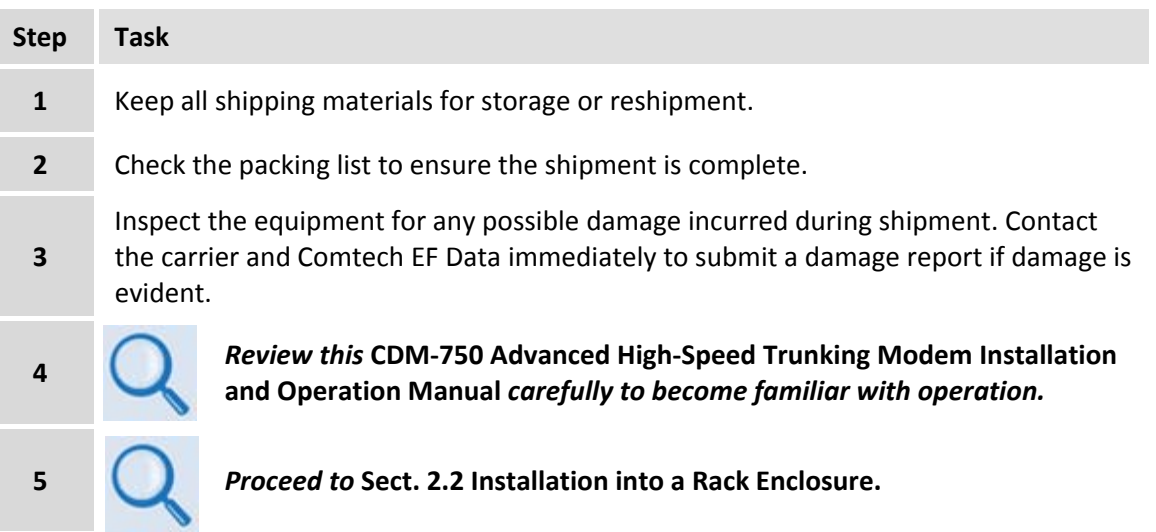

# **2.2 Installing into a Rack Enclosure**

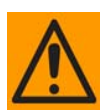

*When mounting the CDM‐750 into a rack enclosure [\(Figure](#page-40-0) 2‐2):*

- *PROPER GROUNDING PROTECTION IS REQUIRED. The equipment must be connected to the protective earth connection at all times. It is therefore imperative that the unit is properly grounded, using the ground stud provided on the unit rear panel, during installation, configuration, and operation.*
- *PROPER AIR VENTILATION IS REQUIRED. In a rack system where there is high heat discharge, provide forced‐air cooling with top‐ or bottom‐mounted fans or blowers.*
	- o *Make sure there is adequate clearance inside the enclosure, especially at the side for air ventilation.*
	- o *Air temperature inside the rack enclosure should never exceed 50*°*C (122*°*F).*

*For information about custom rack enclosures, contact Comtech EF Data Customer Support during normal business hours or visit Comtech EF Data's Web site (www.comtechefdata.com/support.asp).*

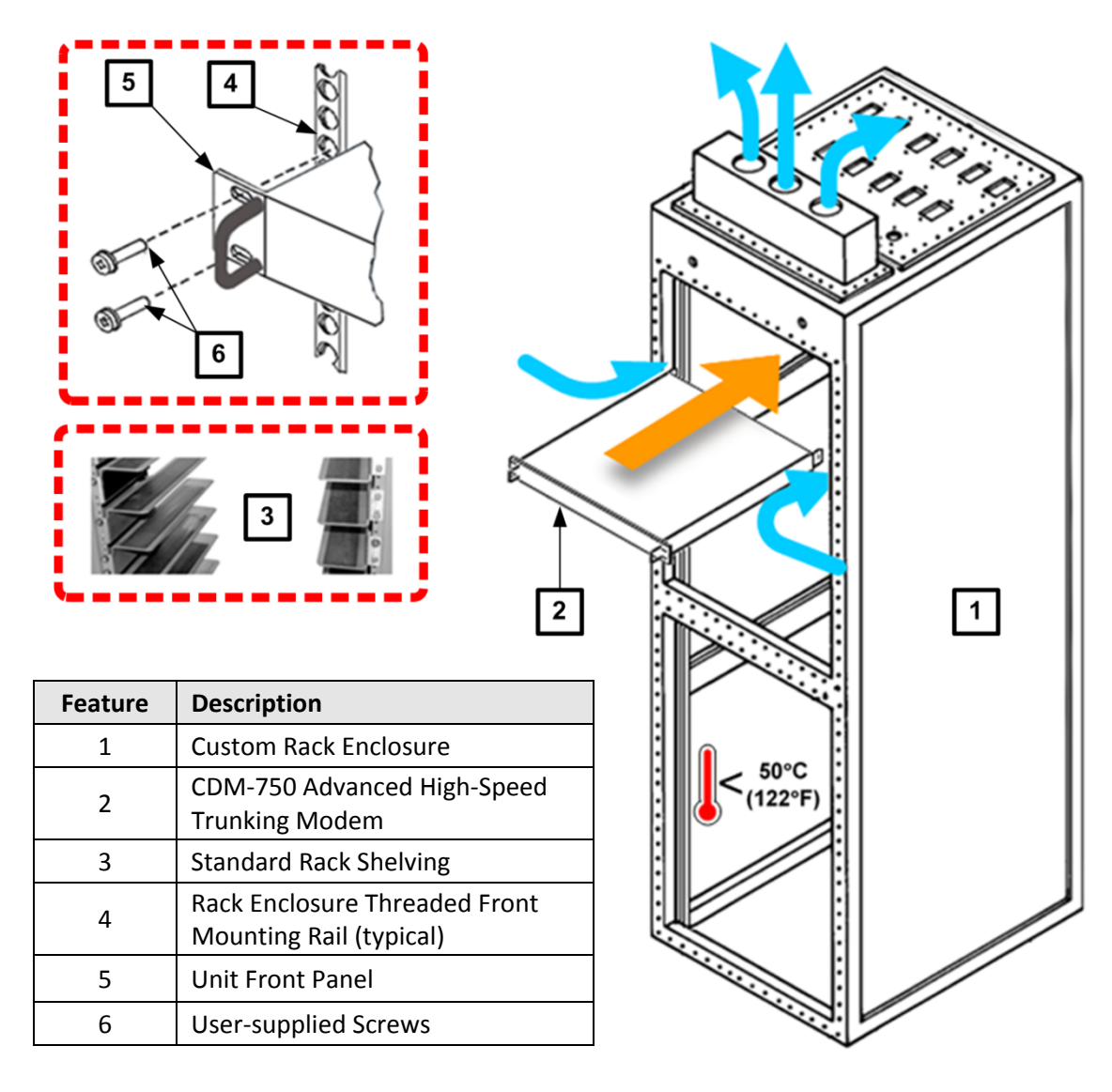

### **Figure 2-2. Installing into a Rack Enclosure**

<span id="page-40-0"></span>Mount the CDM‐750 in its assigned position in the rack enclosure. Use, as required:

- A standard rack‐mounted shelf;
- User‐supplied screws to secure the front panel to the rack enclosure threaded front mounting rails;
- Comtech EF Data's optional KT‐0000168 (4") or KT‐0000195 (10") Rear‐Mounting Support Brackets Kit (**[Figure](#page-41-0) 2‐3**).
- Comtech EF Data's optional FP/SL0006 Bearingless Rack Slide Set

# **2.2.1 Installing the Optional Rear-Mounting Support Brackets Kit**

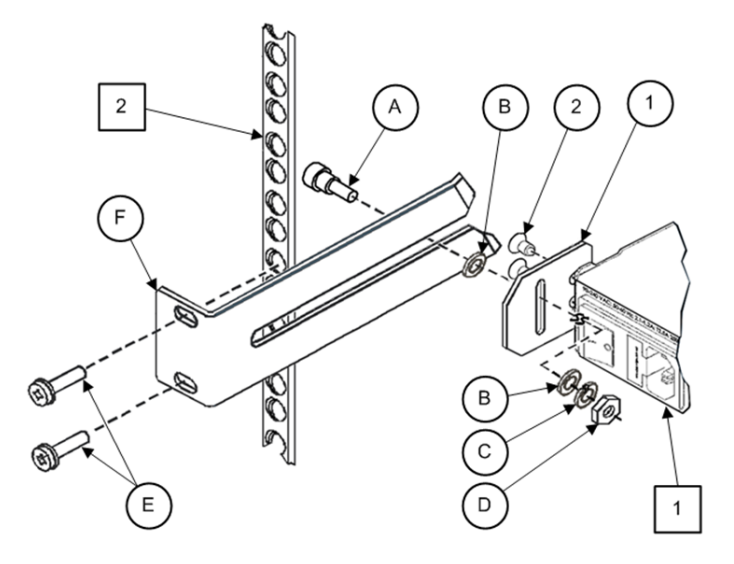

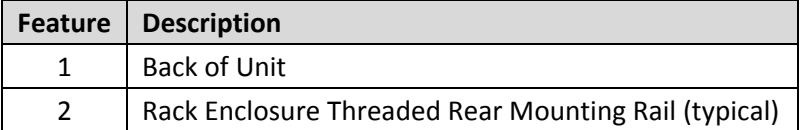

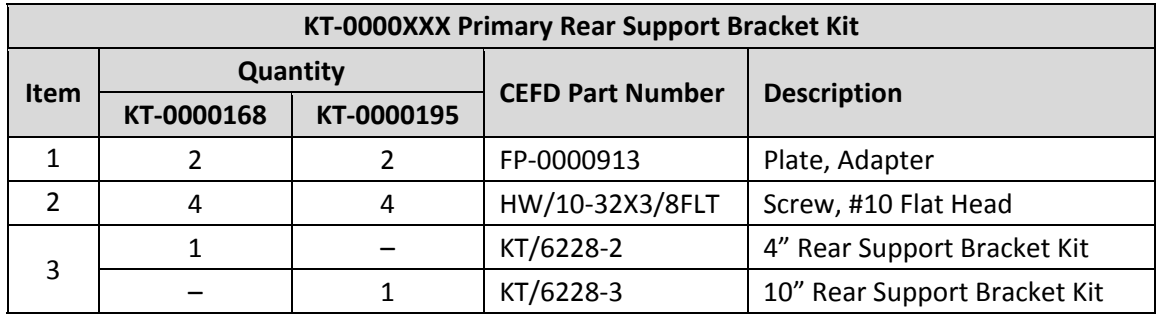

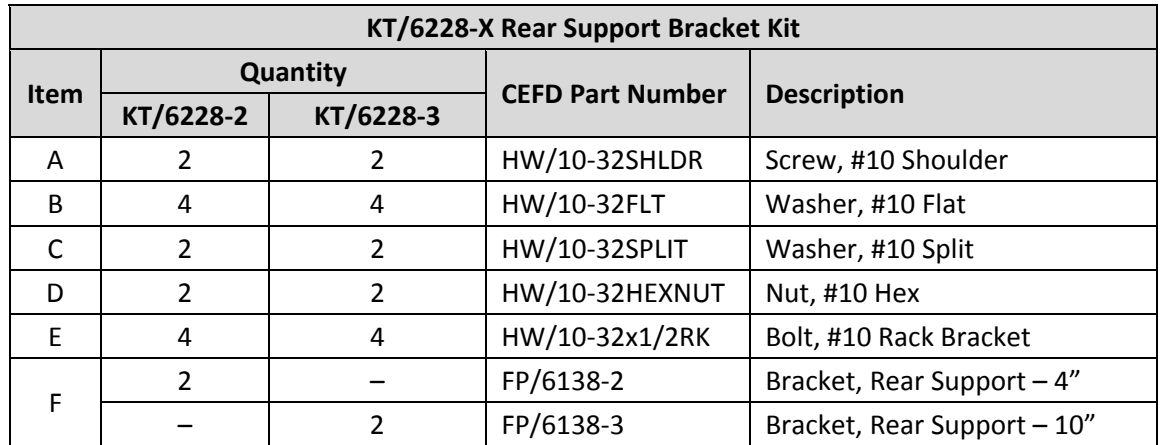

#### <span id="page-41-0"></span>**Figure 2-3. Installing the Optional Rear-Mounting Support Brackets Kit**

Tools needed to install the KT‐0000168 (4") or KT‐0000195 (10") Bracket Kit (**[Figure](#page-41-0) 2‐3**):

- A medium Phillips™ screwdriver
- A 5/32‐inch SAE Allen™ Wrench
- An adjustable Crescent™ wrench.

Follow these steps to install the *Radyne‐style chassis* kit:

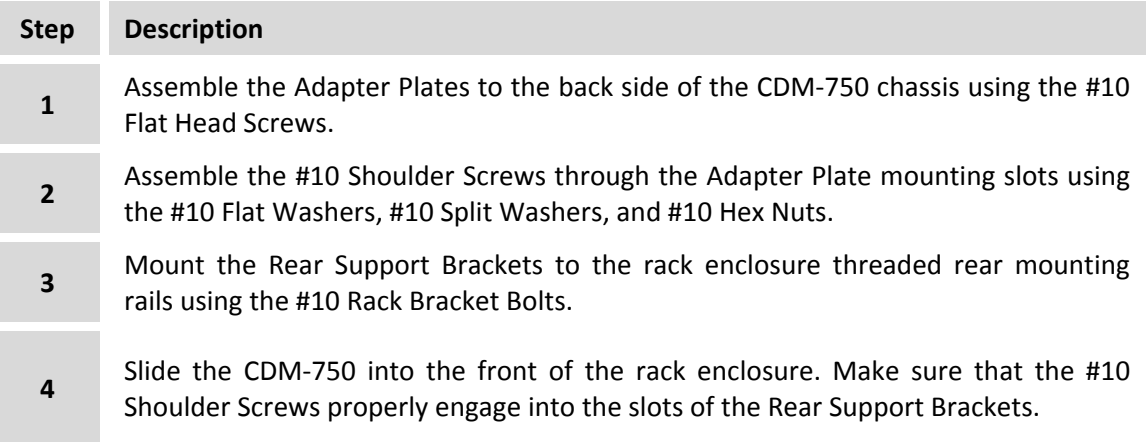

# **2.2.2 Installing the Optional Bearingless Rack Slide Set**

The optional FP/SL0006 Bearingless Rack Slide Set may be installed into the equipment rack enclosure and onto the sides of the CDM‐750 as shown in **[Figure](#page-43-0) 2‐4**. Follow these steps to install the rack slides:

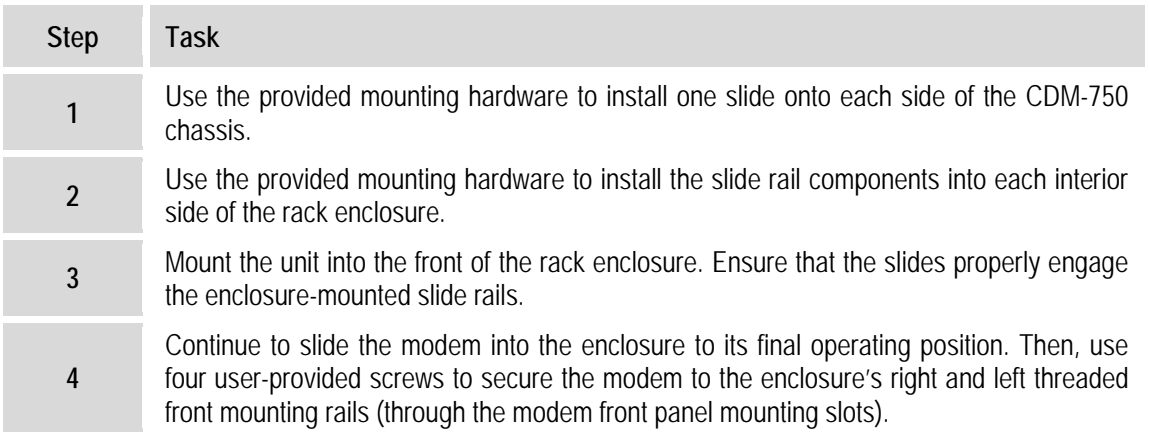

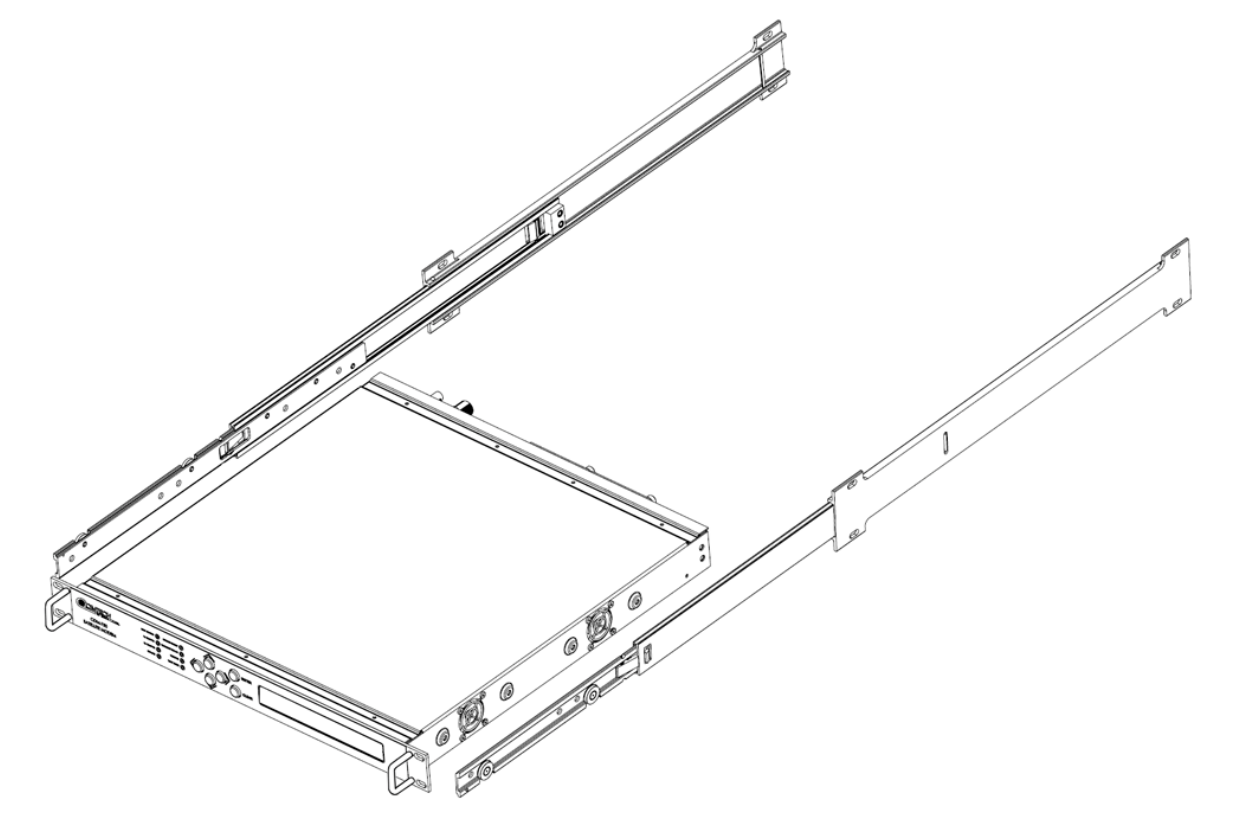

<span id="page-43-0"></span>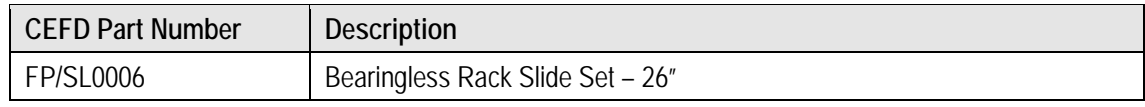

#### **Figure 2-4. Installing the Optional Bearingless Rack Slide Set**

# **Chapter 3. REAR PANEL CONNECTIONS**

# **3.1 Cabling Connection Types**

The CDM‐750 Advanced High‐Speed Trunking Modem uses a number of different cables. Each cable type is typically dedicated to a specific mode of operation.

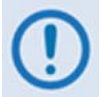

*Not all of these operational interface types may be available with this product.*

# **3.1.1 Coaxial Cable Connections**

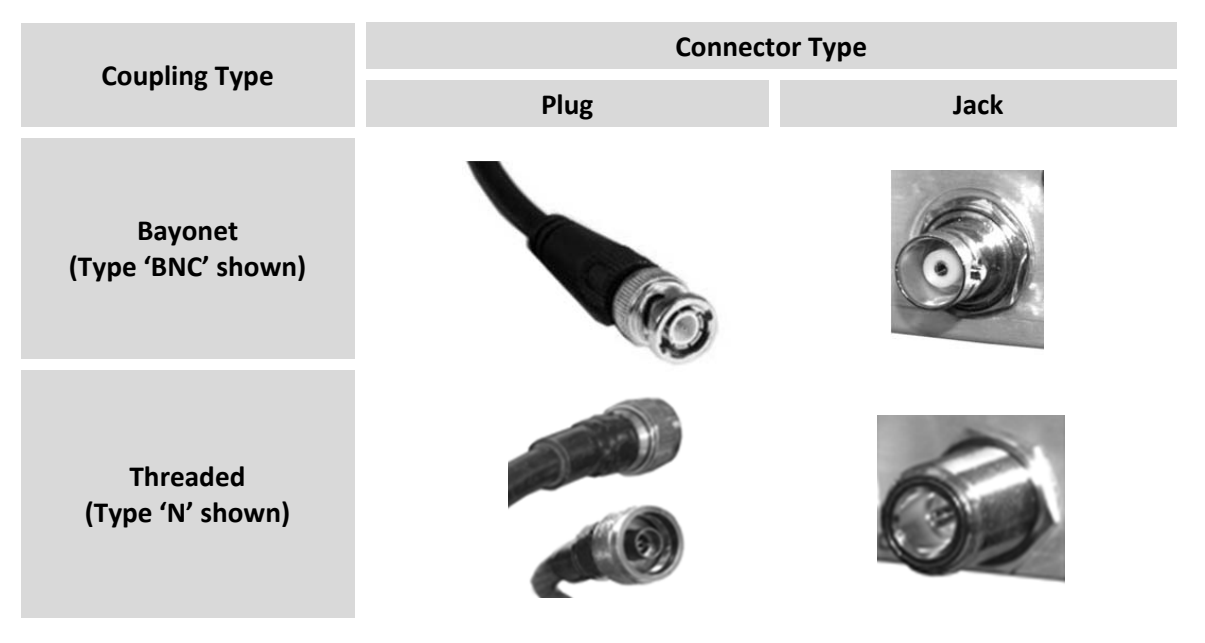

**Figure 3-1. Coaxial Connector Examples** 

The types of coaxial cables used by Comtech EF Data are '**BNC'**, '**TNC'**, '**N'**, '**F'**, and '**SMA'**. Coaxial cables (plugs) and their mating connectors (jacks/sockets) are available in two coupling styles: **Bayonet** or **Threaded**.

- **Bayonet Coupling Style:** The jack has a pair of guideposts that accommodate the plug's lockdown slots. This lockdown design provides secure assembly without over‐tightening the connection.
- **Threaded Coupling Style:** The jack features external threads. The plug shell features internal threads, and has either a knurled outer surface to permit hand‐tightening of the connection, or hex flats to accommodate torqued installation.

#### **Connection Instructions:**

- **Bayonet Coupling Connections:** Use the plug slots to guide, then slide the plug onto the jack posts. Then, turn the plug clockwise until the jack posts are fully seated within the plug slot.
- **Threaded Coupling Connections:** Engage the plug onto the jack threads, and then turn the plug clockwise until it is fully threaded onto the jack. Do not over‐tighten the connection.

# **3.1.1.1 Type 'BNC'**

BNC plugs and jacks feature a **Bayonet Coupling** design.

# **3.1.1.2 Type 'TNC'**

TNC plugs and jacks feature a **Threaded Coupling** design similar to Type 'N', Type 'F,' and Type 'SMA' connectors.

# **3.1.1.3 Type 'N'**

Type 'N' connectors feature a **Threaded Coupling** design similar to Type 'TNC', Type 'F', and Type 'SMA' connectors.

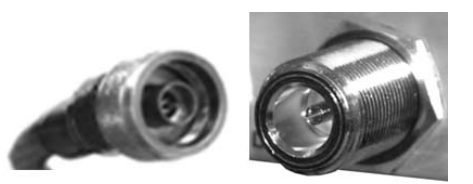

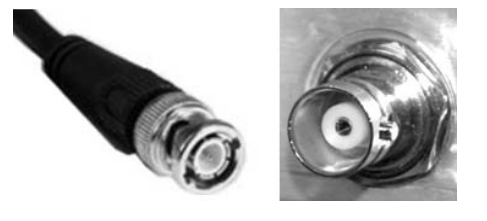

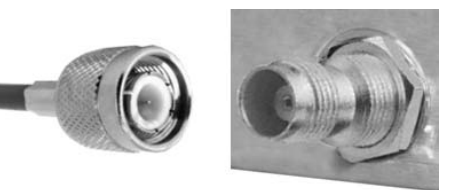

# **3.1.1.4 Type 'F'**

Type 'F' connectors feature a **Threaded Coupling** design similar to Type 'TNC', Type 'N', and Type 'SMA' connectors.

# **3.1.1.5 Type 'SMA' (Subminiature Version 'A')**

Type 'SMA' connectors feature a **Threaded Coupling** design similar to Type 'TNC', Type 'N', and Type 'F' connectors.

# **3.1.2 D-Subminiature Cable Connections**

**Type 'D' Connection Type Example Chassis Receptacles: Female (top) Male (bottom) Type 'D' Cable with Jack Screws (female shown)**

**Figure 3-2. D-Subminiature Connector Examples** 

D‐Subminiature connectors are also called **Type 'D'** or '**D‐Sub**' connectors. The connector pair features multiple rows of pins (male side) coupled to mating sockets (female side). The cable plug and chassis receptacle each feature a D‐shaped profile that interlock to ensure proper pin orientation and connector seating.

Either chassis receptacle gender features two jack nuts for secure assembly of the cable plug to the chassis receptacle.

Whether its gender is male or female, the cable plug features two jack screws for secure connection to the jack nuts provided on the mating chassis receptacle. The jack screws may be hand tightened or tightened with a standard flat‐blade screwdriver.

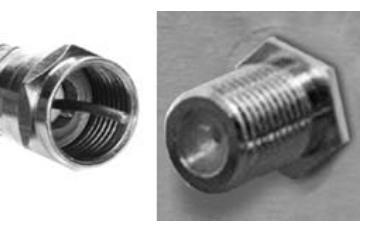

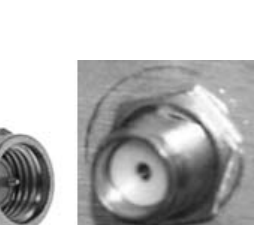

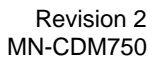

**Connection Instructions:** Orient the plug to the receptacle in the proper position. Press firmly into place. Use the jack screws to secure the plug to the receptacle jack nuts. Do not over‐ tighten.

# **3.1.3 Circular Cable Connections**

Circular connectors are intended for weatherproof outdoor applications. The connector pairs feature a sleeve lock configuration, with an array of pins (male side) coupled to mating sockets (female side).

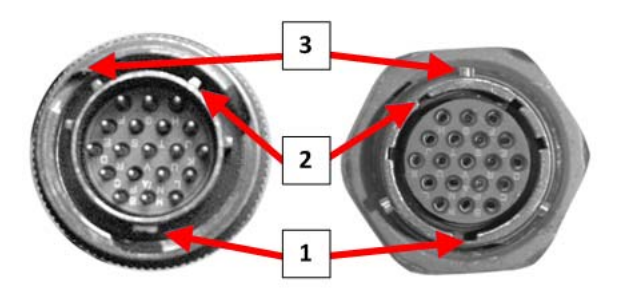

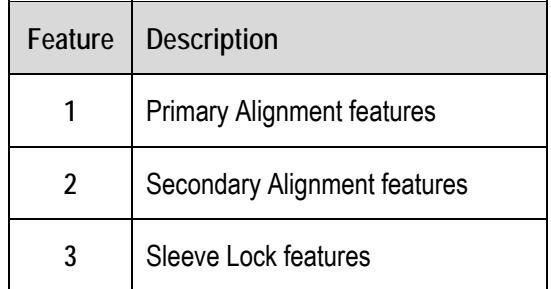

**Connection Instructions:** Engage all of the alignment and lock features between the male connector (on the interconnection cable) and female socket (e.g., the ODM/R‐840 CONSOLE/REDUNDANCY port or the POWER port).

To install the male connector into the female connector:

- 1. Engage the primary and secondary alignment tabs on the male connector with the mating cutouts on the female socket.
- 2. Push the male connector into the female socket.
- 3. Turn the male connector sleeve clockwise until the sleeve lock cutouts engage fully with the female socket tabs and you hear a "click" sound

# **3.1.4 RJ-45, RJ-48 Cable Connections**

The plug for an RJ‐45 or RJ‐48 cable features a flexible tab. The RJ‐45 or RJ‐48 jack features a mating slot. This design configuration assures proper installation and pin orientation.

**Connection Instructions:** Press down the tab on the cable plug, and then insert the plug into the RJ‐4*x* jack. The connection is complete when the tab 'clicks' into position inside the jack.

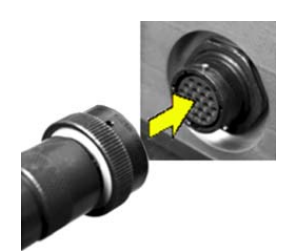

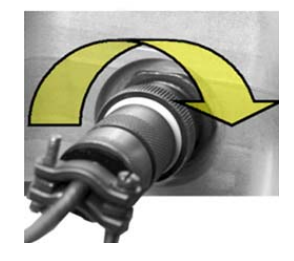

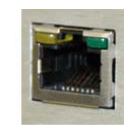

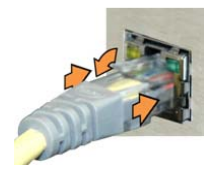

# **3.2 CDM-750 Cabling Connections**

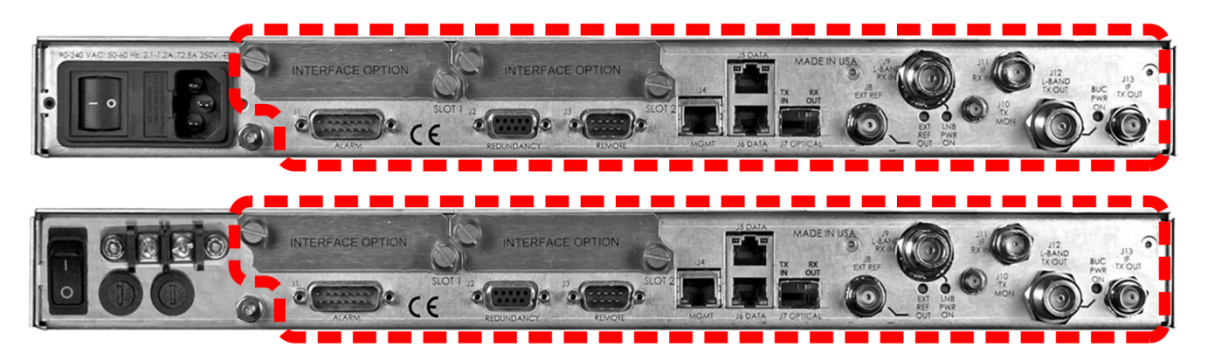

**(Top) Standard AC Unit (Bottom) Optional 48V DC Unit (FUTURE)**

**Figure 3-3. CDM-750 Cabling Connections** 

<span id="page-48-0"></span>The CDM‐750 rear panel connectors (**[Figure](#page-48-0) 3‐3**) provide all necessary external connections between the unit and other equipment. **[Table](#page-49-0) 3‐1** summarizes the available connectors, grouped according to service function.

<span id="page-49-0"></span>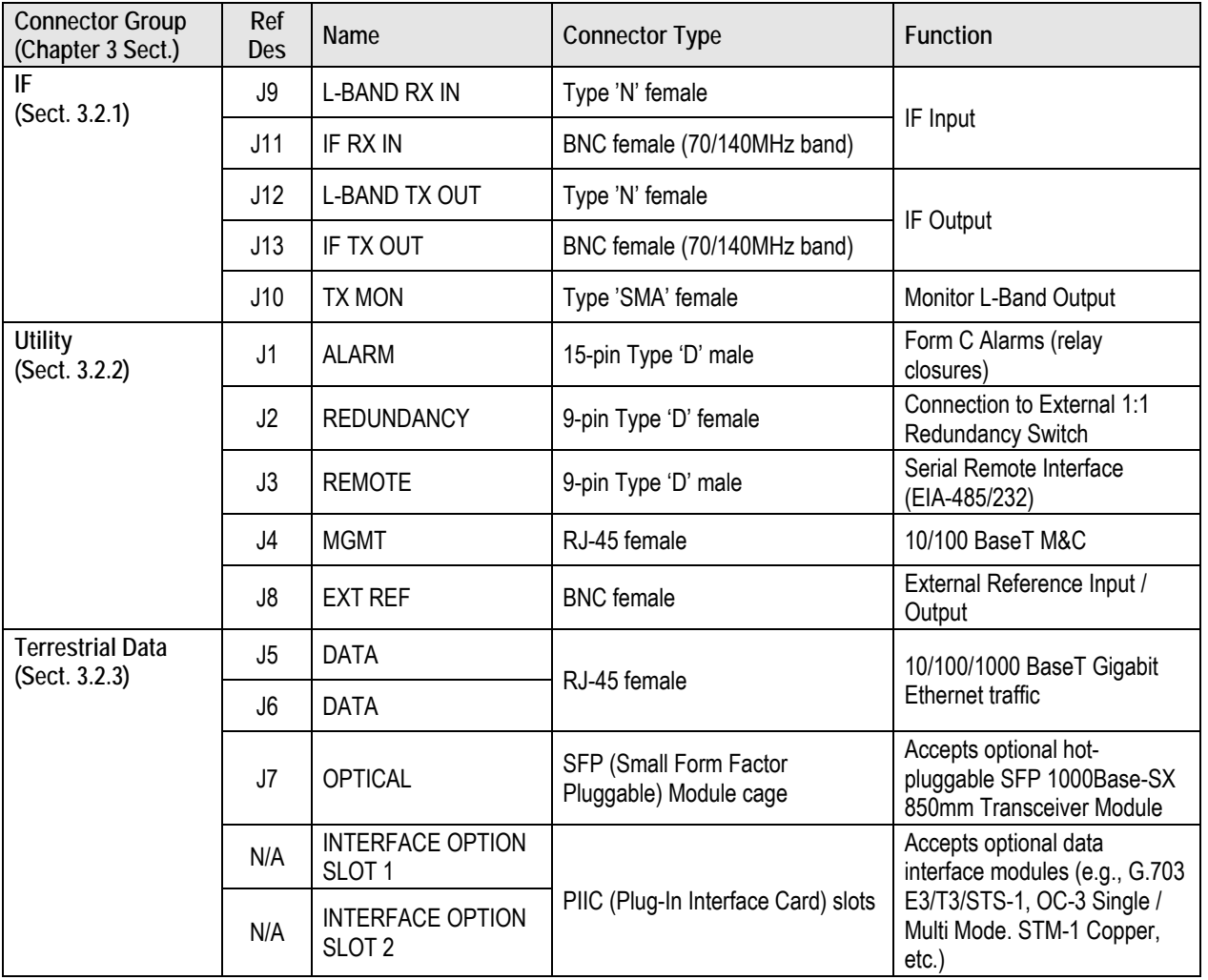

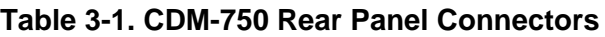

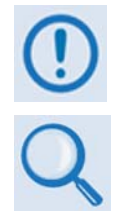

*The European EMC Directive (EN55022, EN50082‐1) requires using properly shielded cables for DATA I/O. These cables must be double‐shielded from end‐to‐end, ensuring a continuous ground shield.*

*See* **Sect. 3.1 Cabling Connections Types** *for information about each connector type and its connection instructions.*

# **3.2.1 IF Connector Group**

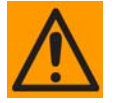

*THERE MAY BE DC VOLTAGES PRESENT ON THE TYPE 'N' RX AND TX IF CONNECTORS, UP TO A MAXIMUM OF 48 VOLTS.*

# **3.2.1.1 Rx Connectors**

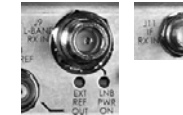

The Type 'N' **J9 | L‐BAND RX IN** connector features an LED labeled "LNB PWR ON". When a Low‐Noise Block Down Converter (LNB) is installed in an L‐Band configuration, the LED lights amber to indicate the presence of DC voltage.

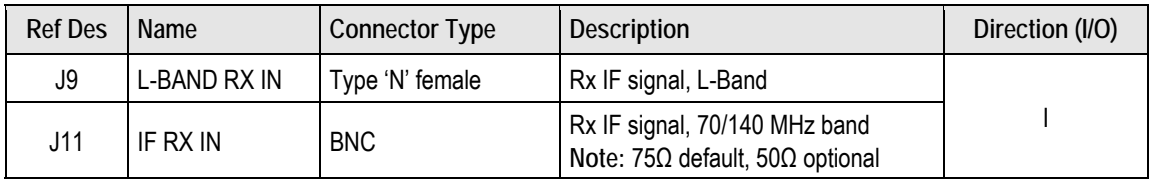

# **3.2.1.2 Tx Connectors**

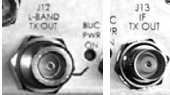

The Type 'N' **J12 | L‐BAND TX OUT** connector features an LED labeled "BUC PWR ON". When a Block Up Converter (BUC) is installed in an L‐Band configuration, the LED lights amber to indicate the presence of DC voltage.

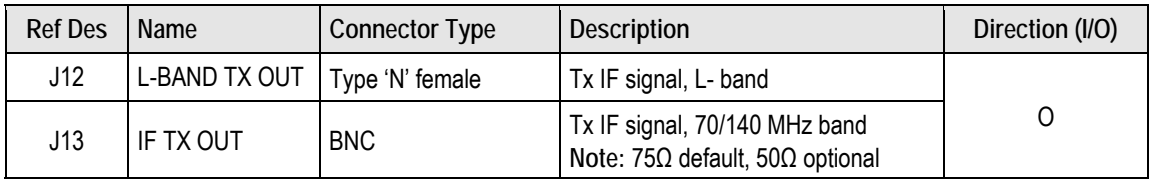

# **3.2.1.3 J10 | TX MON Connector, Type 'SMA'**

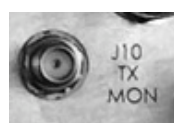

The Type 'SMA' female **J10 | TX MON** connector provides a user monitor output for the L‐Band signal.

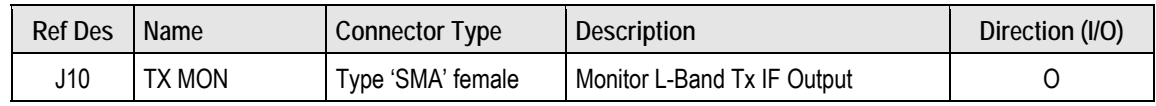

# **3.2.2 Utility Connector Group**

# **3.2.2.1 J1 | ALARM Connector, DB-15M**

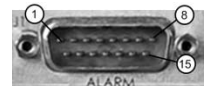

The 15‐pin Type 'D' male (DB‐15M) **J1 | ALARM** connector provides the unit alarms interface.

The connector pinouts are as follows:

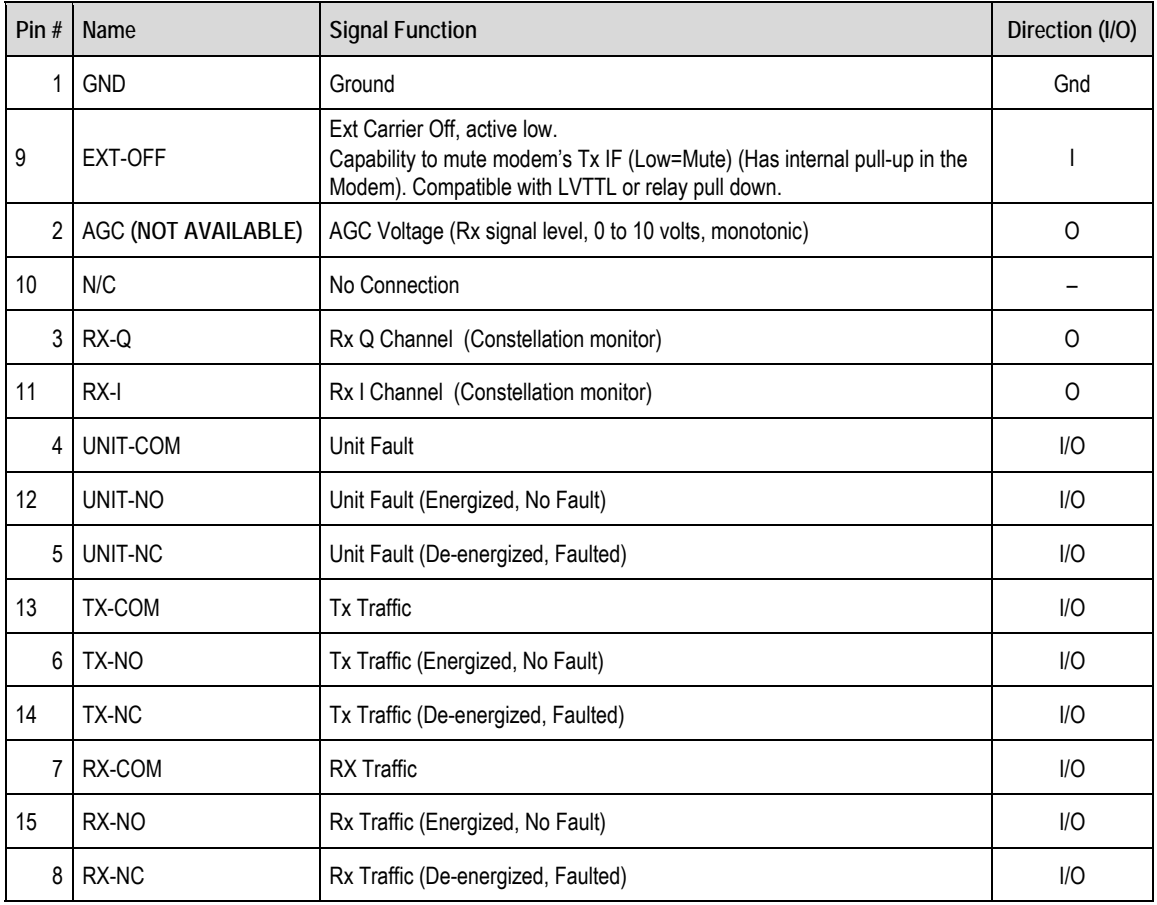

# **3.2.2.2 J2 | REDUNDANCY Connector, DB-9F**

The 9‐pin Type 'D' female (DB‐9F) **J2 | REDUNDANCY** connector provides the 1:1 control interface. It provides serial communications to transfer REDUNDANCY configuration information from the Prime to the Backup modem, and a

Fault/Clock signal to signal the switch when a fault occurs. It is intended *only* for connection to a CRS‐170A or CRS‐180 1:1 Redundancy Switch.

The connector pinouts are as follows:

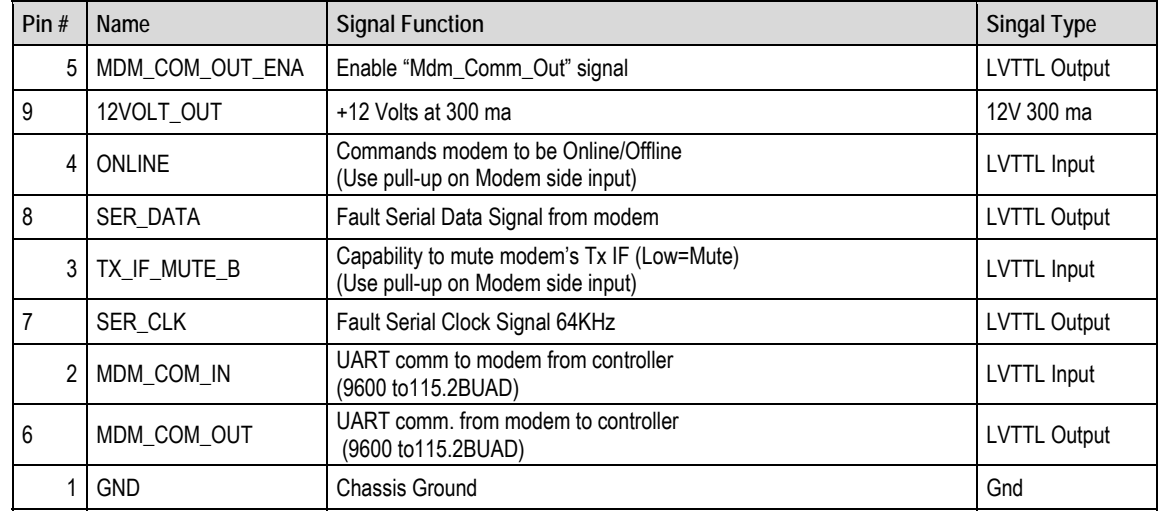

# **3.2.2.3 J3 | REMOTE Connector, DB-9M**

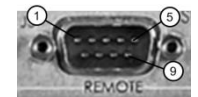

The 9‐pin Type 'D' male (DB‐9M) **J3 | REMOTE** connector provides the remote control interface via an M&C computer or terminal device. It is user selectable for either EIA‐232 or EIA‐485.

The connector pinouts are as follows:

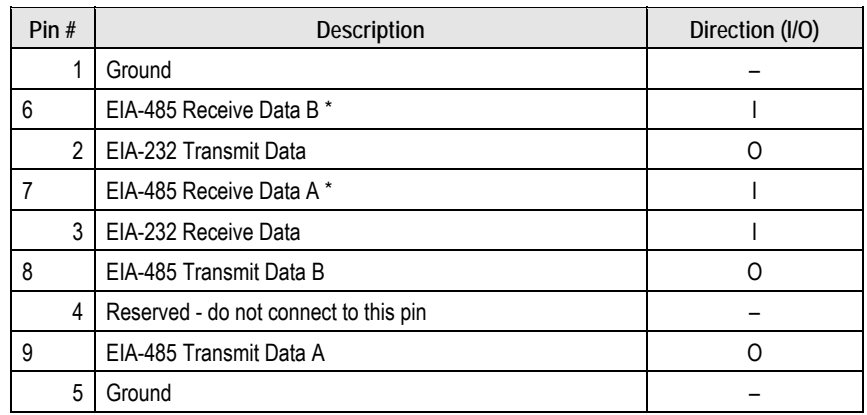

**\* Use for 2-wire EIA-485 operation** 

# **3.2.2.4 J4 | MGMT Connector, RJ-45F**

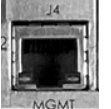

The RJ‐45 female **J4 | MGMT** connector is an auto‐sensing, auto‐crossover port. It is reserved for use as 10/100 Ethernet‐based remote management and control (M&C).

The connector pinouts are as follows:

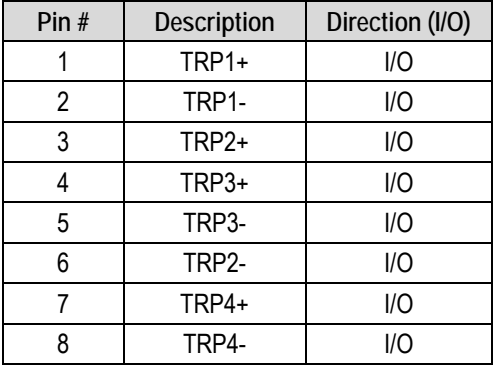

# **3.2.2.5 J8 | EXT REF Connector, BNC**

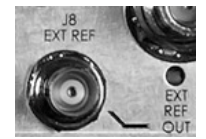

The female BNC **J8 | EXT REF** (External Reference) input/output connector is used to supply a master reference to the entire chassis. The internal 10 MHz reference is phase locked to this input, if selected. The frequency references on the internal PWB's are locked to this input, when it is used.

This connector features an LED labeled "**EXT REF OUT**" that lights amber to indicate the presence of an outgoing signal. The LED is dark when the external reference signal is incoming.

When External Reference is not used, the unit will output the internal 10 MHz reference (stability ±06 ppm).

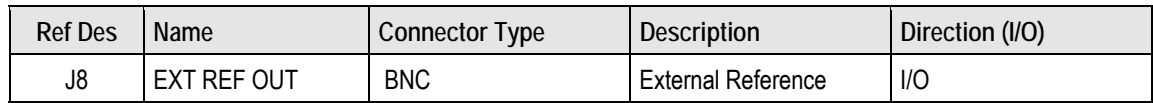

# **3.2.3 Terrestrial Data Connector Group**

# **3.2.3.1 J5 | DATA, J6 | DATA Connections, RJ-45F**

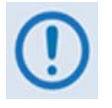

*It is strongly suggested that the user does NOT mix products of different speeds (e.g., 10BaseT on J5, 100BaseT on J6, and GigE on J7), or different duplex operation (e.g., half duplex on J5 and full duplex on J7), as this may cause a degradation in speed/performance of the data link traffic.*

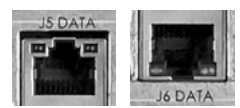

The RJ‐45 female **J5 | DATA** and **J6 | DATA** connections are auto‐sensing, auto-crossover ports used for 10/100/1000 BaseT Gigabit Ethernet data traffic.

Each port features two LEDs that provide the following operational indicators:

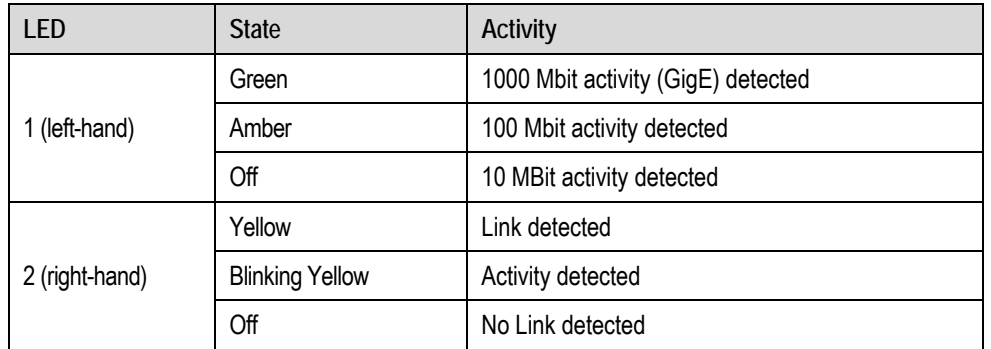

The typical connector pinout is as follows:

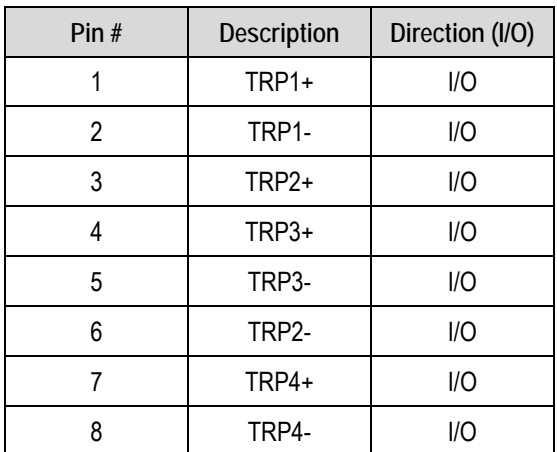

# **3.2.3.2 J7 | OPTICAL Connection, 1000Base-SX Cage**

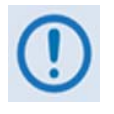

*It is strongly suggested that the user does NOT mix products of different speeds (e.g., 10BaseT on J5, 100BaseT on J6, and GigE on J7), or different duplex operation (e.g., half duplex on J5 and full duplex on J7), as this may cause a degradation in speed/performance of the data link traffic.*

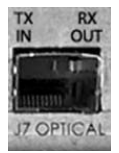

The **J7 | OPTICAL** Gigabit Traffic connection is available by FAST‐enabling this interface; the CDM‐750 then accepts the optional Optical Gigabit Ethernet Interface module, an industry‐standard SFP (Small Form Factor Pluggable) interface.

# **3.2.3.2.1 Optional Optical Gigabit Ethernet Interface (CEFD P/N IC-0000058)**

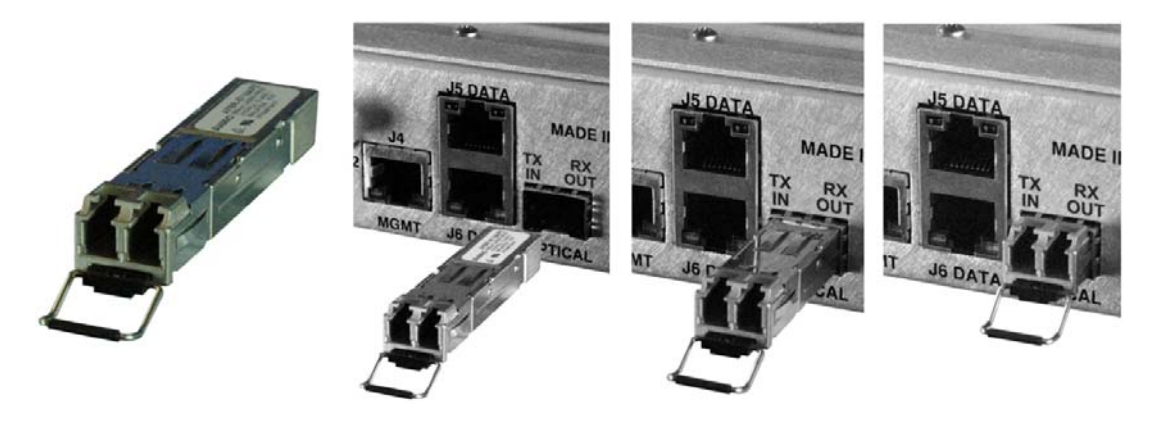

**Figure 3-4. Typical SFP Module Installation** 

<span id="page-55-0"></span>The optional Optical Gigabit Ethernet Interface (CEFD P/N IC‐0000058) is an 850mm multi‐mode transceiver module with LC‐Duplex fiber optic connectors. It meets SFP Multi‐Source Agreement (MSA) SFF‐8074i and SFF‐8472 Rev. 9.3. Note the following:

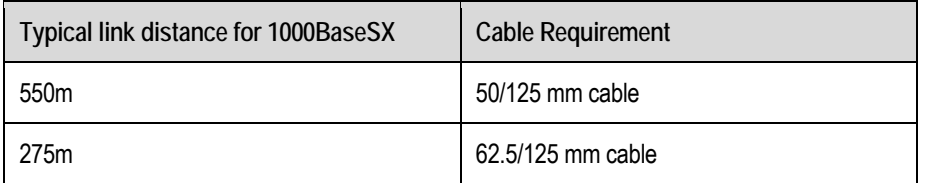

Install the module as shown in **[Figure](#page-55-0) 3‐4**. Note that this type of installation is typical for installation of an optional SFP module, whether in the CDM‐750 chassis **J7 | OPTICAL** port, or using the optional STM‐1 Copper or OC‐3 Single/Multi Mode PIIC module kits.

# **3.2.3.3 PIIC Data Interface Slots**

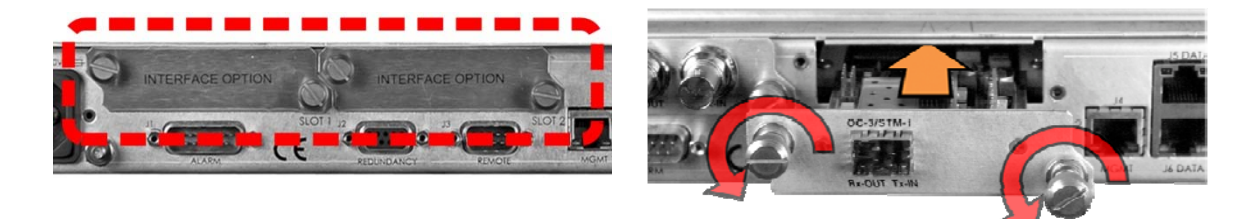

#### **Figure 3-5. Typical PIIC Module Installation**

<span id="page-56-0"></span>The CDM‐750 rear panel features two slots that accommodate optional PIIC (Plug‐in Interface Card) data modules. The available PIIC modules are as follows:

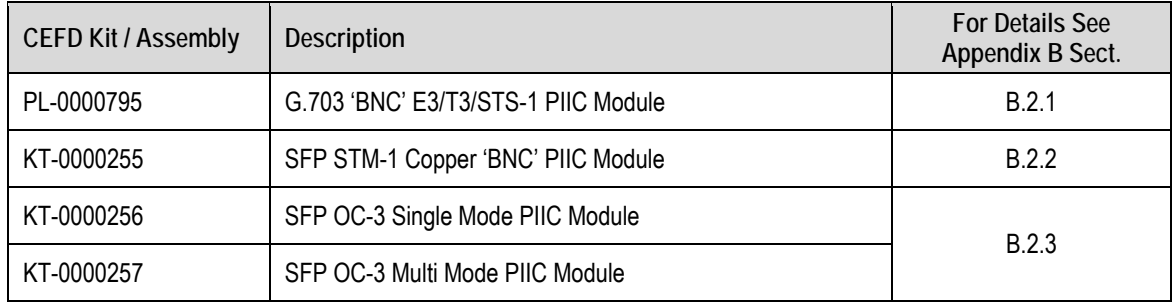

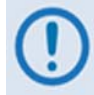

*Additional PIIC module data options (ASI, HSSI, etc.) will become available upon request.*

#### **Follow these steps to install the optional PIIC module(s) [\(Figure](#page-56-0) 3‐5):**

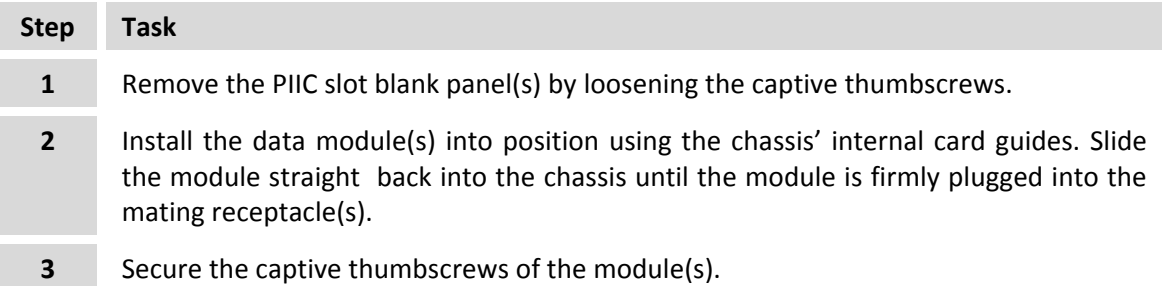

# **3.3 CDM-750 Ground and Power Connections**

# **3.3.1 Chassis Ground Interface**

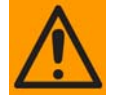

*PROPER GROUNDING PROTECTION IS REQUIRED. The equipment must be connected to the protective earth connection at all times. It is therefore imperative that the unit is properly grounded, using the ground stud provided on the unit rear panel, during installation, configuration, and operation.*

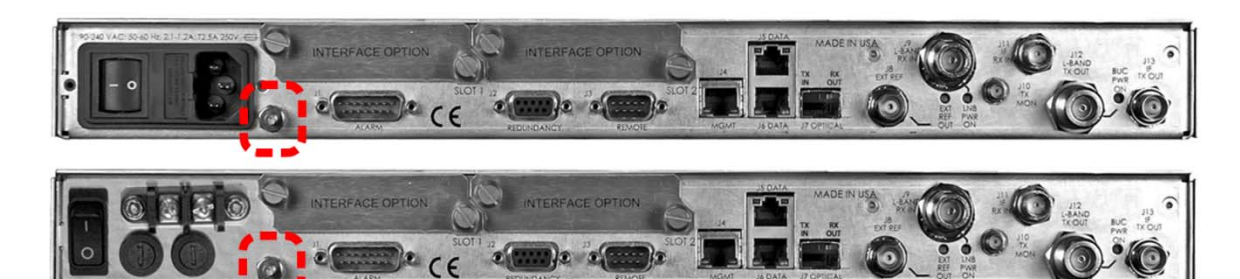

**(Top) Standard AC Unit (Bottom) Optional 48V DC Unit (FUTURE) Figure 3-6. CDM-750 Chassis Ground Interface** 

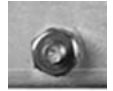

Use the #10‐32 stud, located adjacent to the power interface, for connecting a common chassis ground among equipment.

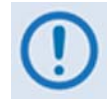

*The AC power interface provides the safety ground.*

# **3.3.2 115V/230V Alternating Current (AC) Power Interface (Standard)**

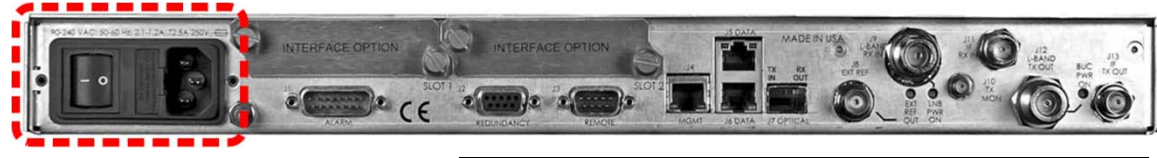

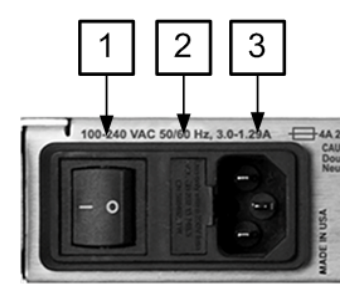

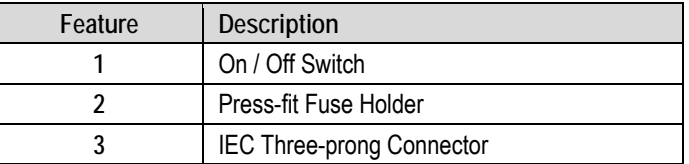

| <b>AC Power Specifications</b> |                                                                                                    |
|--------------------------------|----------------------------------------------------------------------------------------------------|
| <b>Input Power</b>             | 48 watts (typical with TPC/LDPC Codec and<br>CnC module installed), 68 watts (max)                     |
|                                | 280 watts (typical TPC/LDPC Codec, CnC<br>module and 48 volt BUC supply installed), 300<br>watts (max) |
| <b>Input Voltage</b>           | 100V to 240V AC, +6%/-10%, autosensing<br>(total absolute max. range is 90V to 264V AC)                |
| <b>Connector Type</b>          | IEC                                                                                                    |
| <b>Fuse Protection</b>         | Line and neutral fusing<br>(2X) 5mm x 20mm Slow-blow type fuses:<br>T4A (250V AC operation)            |

**Figure 3-7. CDM-750 AC Power Interface** 

# **3.3.2.1 AC Operation – Applying Power**

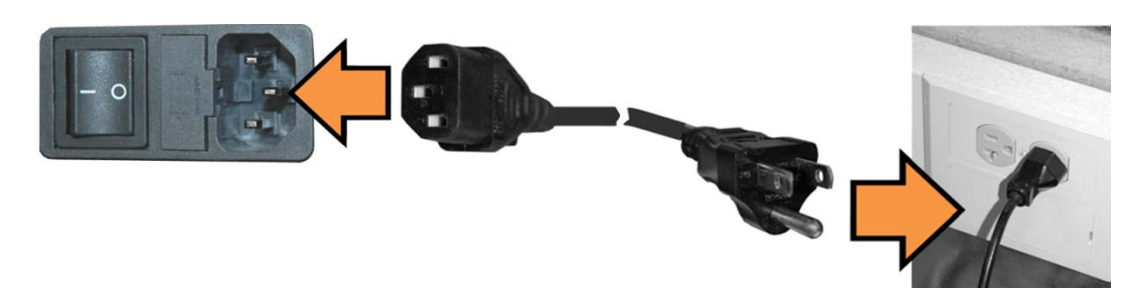

**Figure 3‐8. Applying AC Power to the CDM‐750**

#### <span id="page-58-0"></span>**To apply AC power to the CDM‐750, follow these steps [\(Figure](#page-58-0) 3‐8):**

- First, plug the provided AC power cord female end into the unit.
- Then, plug the AC power cord male end into the user-supplied power source.
- Finally, switch the unit ON.

# **3.3.2.2 AC Operation – Replacing Fuses**

For AC operation the CDM‐750 uses two *common* 5mm x 20mm Slow‐blow fuses – one each for line and neutral connections. The fuses are contained within a fuse holder that is press-fit into the body of the IEC power module (located on the rear panel, **[Figure](#page-59-0) 3‐9**).

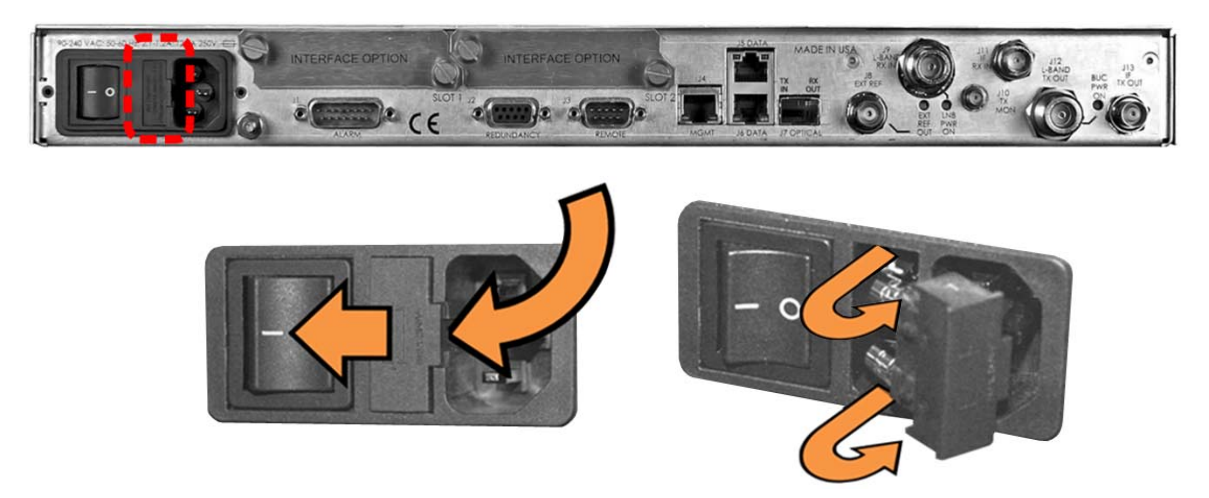

**Figure 3-9. Replacing CDM-750 AC Fuses** 

**To replace the fuse(s), follow these steps ([Figure](#page-59-0) 3‐9):**

<span id="page-59-0"></span>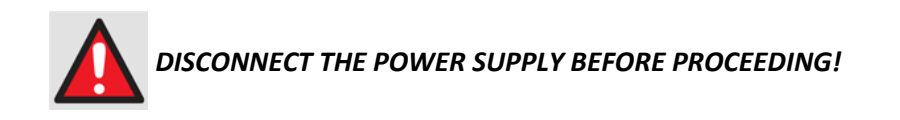

- First, unseat the fuse holder from the IEC power module.
	- o Use the slot to pry the holder outward from the IEC power module.
	- o Pull the holder straight out, and then swing the holder away from the module.
- Then, remove and replace the T4A (4 Amp) fuses as needed.

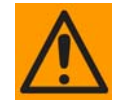

*FOR CONTINUED OPERATOR SAFETY, ALWAYS REPLACE THE FUSES WITH THE CORRECT TYPE AND RATING.*

Finally, re-seat the fuse holder in the IEC power module.

# **3.3.3 48V Direct Current (DC) Power Interface (Optional)(FUTURE)**

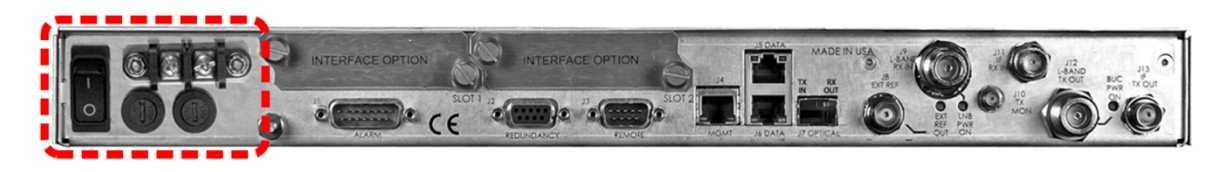

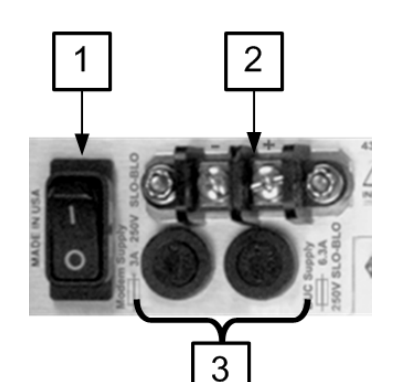

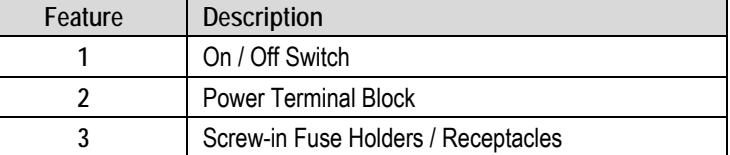

| <b>DC Power Specifications</b> |                                                                                                    |  |
|--------------------------------|----------------------------------------------------------------------------------------------------|--|
| <b>Input Power</b>             | 48 watts (typical with TPC/LDPC Codec and CnC<br>module installed), 68 watts (max)                  |  |
|                                | 280 watts (typical TPC/LDPC Codec, CnC module<br>and 48 volt BUC supply installed), 300 watts (max) |  |
| <b>Input Voltage</b>           | 43 - 60 VDC Nominal<br>36 - 60 VDC Maximum                                                          |  |
| <b>Connector Type</b>          | <b>Terminal Block</b>                                                                               |  |
| <b>Fuse Protection</b>         | (2X) 5mm x 20mm Slow-blow type fuses:<br>Modem Fuse: 3Amp/250Volts<br>BUC Fuse: 6.3 Amp/250 Volts   |  |

**Figure 3-10. CDM-750 DC Power Interface** 

# **3.3.3.1 DC Operation – Applying Power**

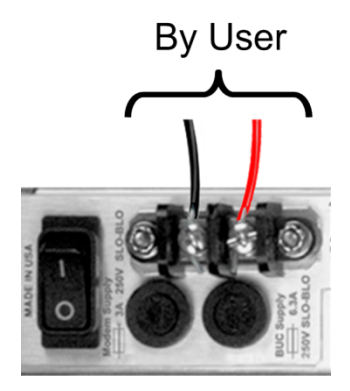

**Figure 3-11. Applying DC Power to the CDM-750** 

<span id="page-61-0"></span>**To apply DC power to the CDM‐750, follow these steps [\(Figure](#page-61-0) 3‐11):**

- First, connect the user‐supplied (+) and (–) DC power leads to their respective terminals. *Number 18 AWG minimum wires are recommended.*
- Then, connect the user-supplied DC power leads to the power source.
- Finally, switch the unit ON.

# **3.3.3.2 DC Operation – Replacing Fuses**

For DC operation the CDM‐750 requires two *different* fuses that are contained within the individual screw‐in receptacles below the terminal block (located on the rear panel, **[Figure](#page-62-0) 3‐[12](#page-62-0)**).

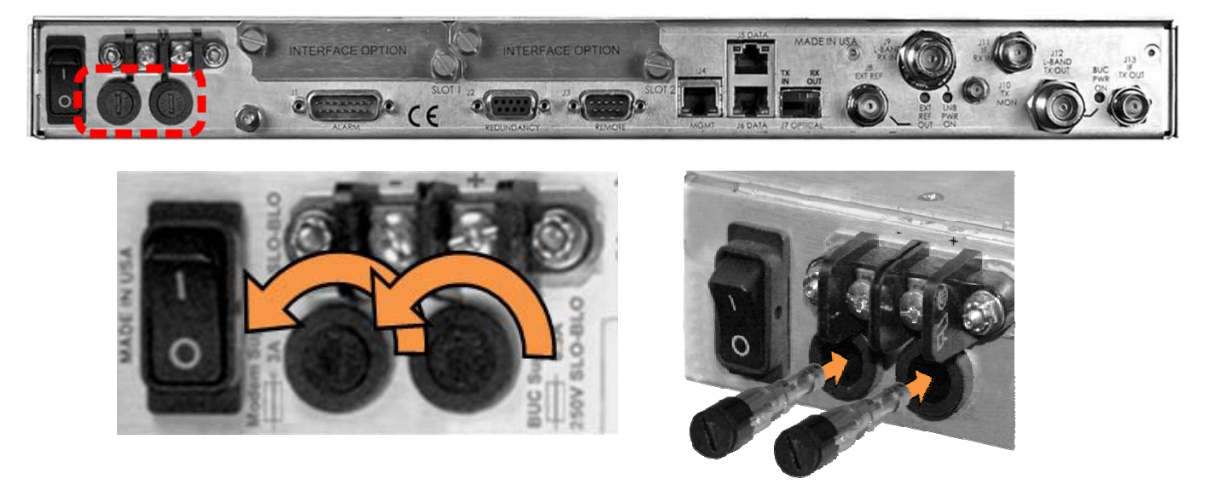

**Figure 3-12. Replacing CDM-750 DC Fuses** 

<span id="page-62-0"></span>**To replace the fuses, follow these steps ([Figure](#page-62-0) 3‐12):**

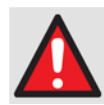

*DISCONNECT THE POWER SUPPLY BEFORE PROCEEDING!*

- First, unscrew either fuse holder from its receptacle. Then, remove and replace the modem and/or the BUC fuse(s):
	- o Use T3A (3 Amp) 250V fuses for modem operation (left‐hand receptable).
	- o Use T6.3A (6.3 Amp) 250V fuses when a Block Upconverter (BUC) is installed (right‐hand receptacle).

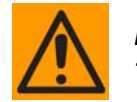

*FOR CONTINUED OPERATOR SAFETY, ALWAYS REPLACE THE FUSES WITH THE CORRECT TYPE AND RATING.*

• Screw either fuse holder back into its receptacle.

**Notes:**

# **Chapter 4. UPDATING FIRMWARE**

# **4.1 Updating Firmware via the Internet**

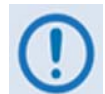

*TO ENSURE OPTIMAL PERFORMANCE, IT IS IMPORTANT TO OPERATE THE CDM‐750 WITH ITS LATEST AVAILABLE FIRMWARE.* 

*BEFORE ATTEMPTING ANY ETHERNET FTP UPLOAD (SECT. 4.4), BE SURE TO READ THE IMPORTANT NOTE REGARDING CONDITIONAL FIRMWARE UPGRADE REQUIREMENTS.*

The CDM‐750 Advanced High Speed Trunking Modem is factory‐shipped with its latest version of operating firmware. If a firmware update is needed, it can be acquired by download from the Comtech EF Data Web site (www.comtechefdata.com); or from Comtech EF Data Customer Support during normal business hours via e‐mail or on CD by standard mail delivery.

The CDM‐750 Firmware Update process is as follows:

- Perform the update without opening the CDM‐750 by connecting the rear panel '**J4 | MGMT'** 10/100 Fast Ethernet port to the Ethernet port of a user‐supplied PC.
- Download the firmware update via the Internet to the user PC.
- Transfer the firmware update, via File Transfer Protocol (FTP), from the user PC to the CDM‐750.

# **4.2 Getting Started: Preparing for the Firmware Download**

**1. First, identify the CDM‐750 assigned Management IP Address, and the firmware number/ revision letter/version number.**

#### *User‐supplied items needed:*

- A Microsoft Windows‐based PC, equipped with available serial and Ethernet ports; a compatible Web browser (e.g., Internet Explorer); and a terminal emulator program (e.g., Tera Term or HyperTerminal).
- A 9‐pin serial cable to connect the PC to the CDM‐750.
- A CAT5 Ethernet cable to connect the PC Ethernet port to the CDM‐750.
- **A.** Use the 9‐pin serial cable to connect the CDM‐750 rear panel '**J3 | REMOTE**' port to a serial port on the user PC.

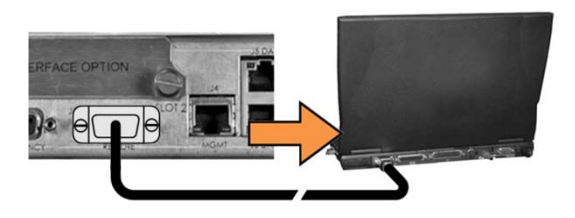

**B. On the PC – Open the terminal emulator program.** 

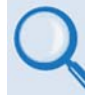

*Refer to your terminal emulator program HELP feature or user guide for operating and configuration instructions.*

Configure the utility program serial port communication and terminal display operation:

- **38400 bps (Baud Rate) 8 Data Bits 1 Stop Bit**
	-
- **Parity <sup>=</sup> NO Port Flow Control <sup>=</sup>**
- 
- 
- **NONE Display New line Rx/Tx: CR**

- **Local Echo = ON**
- **C. On the CDM‐750 – Turn on the power.**

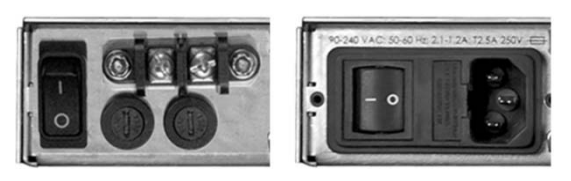

**(Left) Optional CDM‐750 48V DC Unit (FUTURE) (Right) Standard CDM‐750 115V/230V AC Unit**

- **D. Obtain the firmware information via one of the following methods:**
	- **Using the CDM‐750 Front Panel Keypad / VFD (Vacuum Fluorescent Display)** *–* The firmware version number is displayed on the top-level 'splash' screen. Press the [CLR] several times to get to this display if not visible. Additionally, review the information provided on the **SELECT:** Utility  $\rightarrow$  Firmware  $\rightarrow$  Info  $\rightarrow$  Image#1 or Image#2 screens.
- **On the user PC** Use the terminal emulator program to log in to the CDM‐750, and then use Serial or Telnet Remote Control to obtain, and make note of, the firmware information:
	- o **Detailed:** Type (without the quotes) "**<0/FRW?x<cr>**" (*where:* x = B (Boot), 1 (Image 1) or 2 (Image 2)) at the command prompt to query the CDM‐750 for its Firmware Number and Release Version.
	- o **Abbreviated:** Type (without the quotes) "**<0/SWR?<cr>**".

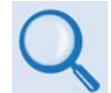

*See* **Chapter 7. SERIAL‐BASED REMOTE PRODUCT MANAGEMENT** *for information and instructions on using Serial Remote Control.*

- **On the user PC** Use the CDM‐750 Web Server Interface '**Status | Firmware**' page:
	- o First, use an Ethernet hub, switch, or direct cable connection to connect the CDM‐750 rear panel '**J4 | MGMT'** 10/100 Fast Ethernet port to an Ethernet port on the user PC.

*Interface.*

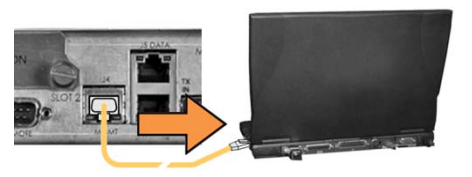

o Then, use a Web browser (e.g., Internet Explorer) to log in to the CDM‐750 Web Server Interface and review the '**Status | Firmware**' page. There, make note of the firmware loads.

> *See* **Chapter 6. ETHERNET‐BASED REMOTE PRODUCT MANAGEMENT** *for information and instructions on using the CDM‐750 Web Server*

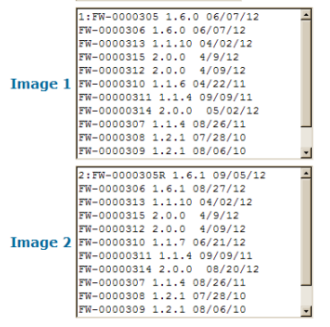

Boot Boot FW-00000318- 1.1.1 03/24/10

**2. Next, create a temporary folder (subdirectory) on the user PC for the firmware archive download.**

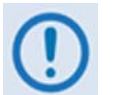

- *While these examples use drive letter "c:" any valid writable drive letter can be used.*
- *Typical for all tasks: Type the command,* **without quotes***, and then press* **Enter** *to execute.*

There are several ways to create a temporary folder on a Windows‐based PC:

**A. Use the Windows Desktop to create and rename the temporary folder.**

- Right-click anywhere on the desktop to open the popup submenu, and then select **New > Folder** to create the temporary folder. The new folder will be created on the desktop.
- Right‐click on the new folder and then select "**Rename**" from the popup submenu. Rename this folder to "**temp**" or some other convenient, unused name.

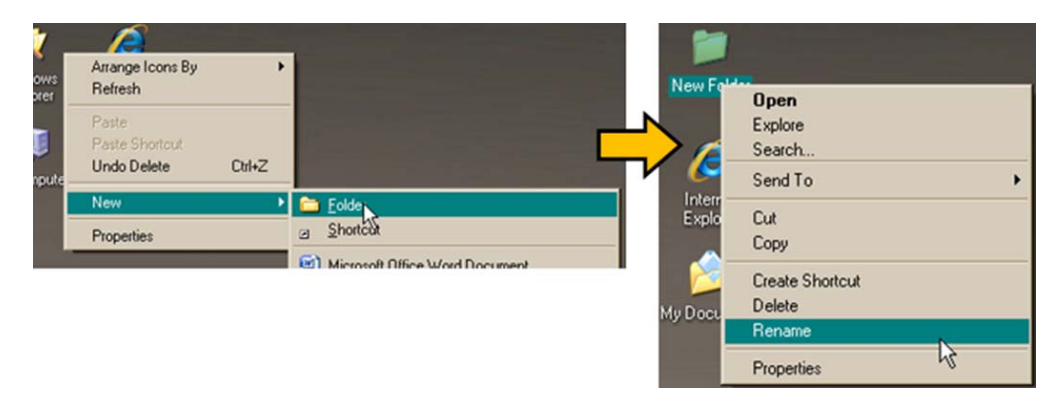

- **B. Use Windows Explorer to create and rename the temporary folder.**
	- Select **File > New > Folder** to create the temporary folder. The new folder will be created in the active folder.
	- Right‐click the "**New Folder**" folder name, and then rename this folder to "**temp**" or some other convenient, unused name.

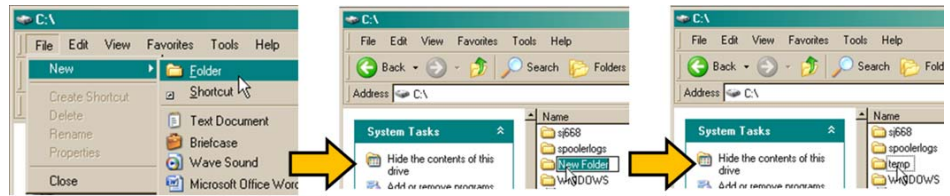

- **C. Use the 'Run' and 'Browse' windows to create and rename the temporary folder.**
	- Select **[Start]** on the Windows taskbar, and then click the **Run...** icon. The '**Run'** window will open.
	- Click **[Browse]** in the '**Run'** window. The '**Browse'** window will open.
	- Click the **Create New Folder** icon in the '**Browse'** window. The new folder will be created.
	- Right‐click the "**New Folder**" folder name, and then rename this folder to "**temp**" or some other convenient, unused name.

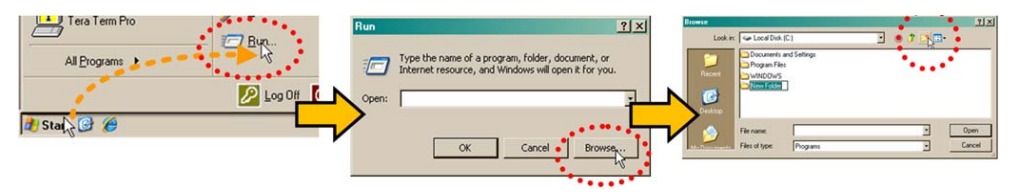

- **D. Use Windows Command‐line to create the temporary folder.**
	- **First,** click **[Start]** on the Windows taskbar, and then click the **Run...** icon (or, depending on Windows OS versions *prior* to Windows 95, click the **MS‐DOS Prompt** icon from the Main Menu).
	- **Next,** open a **Command‐line** window…
		- o For Windows 95 or Windows 98, type "**command**".
		- o For any Windows OS versions later than Windows 98, type "**cmd**" or "**command**".

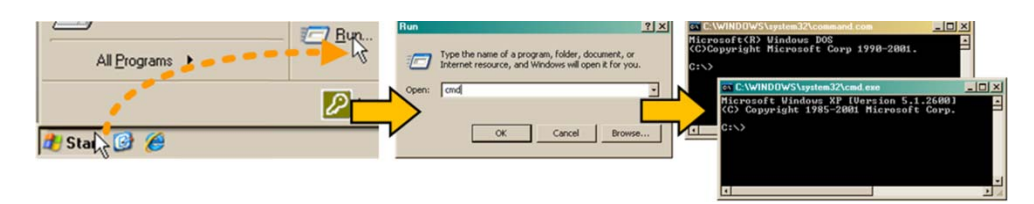

- o Alternately, from **[Start]**, select **All Programs > Accessories > Command Prompt**.
- o Finally, from the **Command‐line** prompt (**c:\>**), type "**mkdir temp**" or "**md temp**" (*mkdir* and *md* stand for *make directory*), and then click **[OK]**.

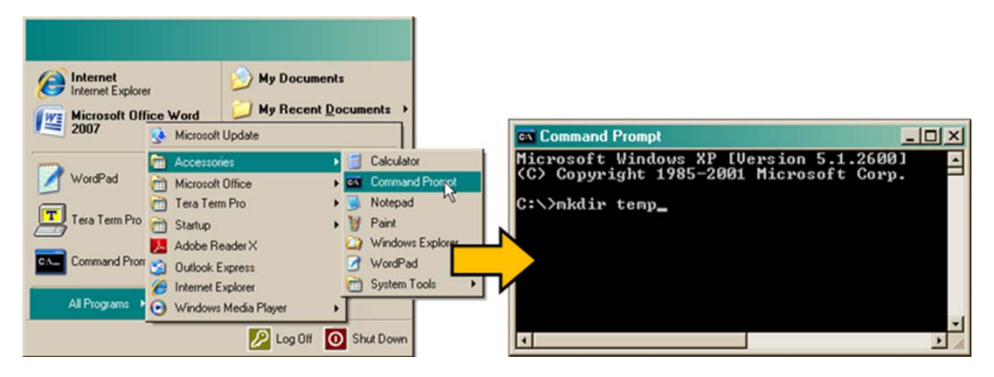

*There should now be a "temp" folder created and available for placement of the firmware file download.* 

# **4.3 Downloading and Extracting the Firmware Update**

- **1. First, download the firmware update file from the Comtech EF Data Web site:**
	- **A. Go online** to www.comtechefdata.com.
	- **B. On the** *Main* **page** under **Support Information** or the **Support** tab, select the **Software Downloads** hyperlink.
	- **C. On the** *Software Downloads* **page** click **Download Flash and Software Update Files**.
	- **D. On the** *Flash & Software Update Files* **page** select the **(Select a Product Line) Satellite Modems** hyperlink.
	- **E. On the** *Satellite Modems* **product page** select the **CDM‐750** product hyperlink;
	- **F.** Select the appropriate firmware archive EXE or ZIP file download hyperlink.

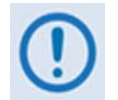

• **About Firmware Numbers, File Versions, and Formats:** The Comtech EF Data Web site catalogues its firmware update files by product type (e.g., router, modem, etc.), the specific model, and optional hardware configurations.

The CDM‐750 firmware download hyperlink appears as **F0000305X\_V###**, where '**X**' denotes the revision letter, and '**###**' represents the firmware version (e.g., V123 = Version 1.2.3).

• **About File Archive Formats:** Comtech EF Data provides its downloadable files in two compressed archive formats: **\*.exe** (self‐extracting) and **\*.zip** (compressed).

The **\*.exe** file does not require a file archiver and compression utility program such as *PKZIP for Windows, WinZip, ZipCentral,* etc. (*PKZIP for DOS* is not supported due to file naming conventions). **Comtech EF Data does not provide this utility program.**

Some firewalls do not allow the download of **\*.exe** files. Download the **\*.zip** file instead, and extract the firmware files from the archive download with a user‐supplied utility program. For detailed information on handling archived files, refer to the utility program Help documentation.

- **G. Download the archive file to the temporary folder.** 
	- Once the **EXE** or **ZIP** hyperlink is selected, the '**File Download'** window opens and prompts selection of **[Open]** or **[Save]**:
- o Click **[Open]** to turn over file extraction to the user‐supplied utility program. Be sure to extract the firmware files to the "**temp**" folder created earlier.
- o Click **[Save]** to open the '**Save As'** window. Be sure to select and **[Save]** the archive **\*.exe** or **\*.zip** file to the "**temp**" folder created earlier.
- o Otherwise, click **[Cancel]** to quit and exit the file download process.

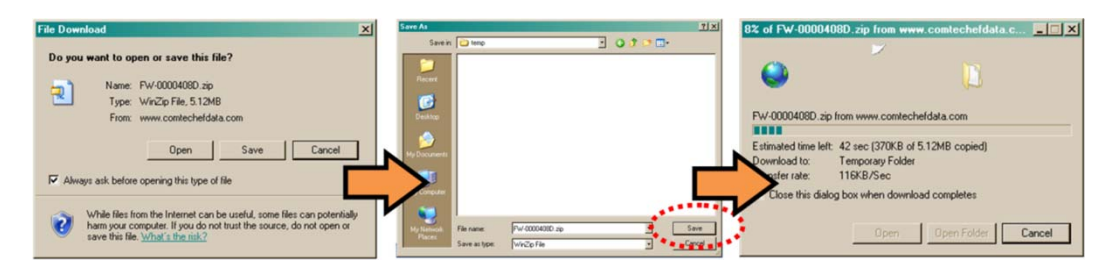

- **2. Next, extract the firmware files from the archive file.**
	- (If not already done with **File Download > [Open]**) Extract the firmware files from the downloaded **\*.exe** or **\*.zip** archive file with the user‐supplied utility program:
		- o Double‐click on the archive file name, and then follow the prompts provided by the user-supplied utility program. Extract, at a minimum, two files:
			- **FW0000305x.bin** the Firmware Bulk image file (where 'x' denotes the revision letter), and
			- **CDM‐750\_ReleaseNotes\_v###.pdf** the Firmware Release Notes PDF file (where '###' denotes the firmware version number).

#### **3. Confirm availability of the firmware files in the temporary folder.**

There are several ways you may view the contents of the temporary folder on a Windows‐ based PC:

#### **A. From the Windows Desktop:**

- Double‐left‐click the "**temp"** folder saved to the Windows Desktop.
- Use **Windows Explorer** to locate, and then double‐left‐click the "**temp**" folder.
- Use the **Browse** window **([Start] > ...Run > [Browse])** to locate, and then double‐ click the "**c:\temp**" folder.

#### **B. Using Command‐line:**

• Type "**cd c:\temp**" at the **Command‐line** prompt to change to the temporary directory created earlier using **Command‐line**.

• Type "**dir**" to list the files extracted to the temporary directory from the downloaded archive file.

*The firmware files have been successfully downloaded and are now available for transfer to the CDM‐750.*

# **4.4 Performing the Ethernet FTP Upload Procedure**

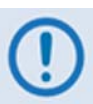

*To proceed with the firmware update procedure, assumptions are made that:*

- *The CDM‐750 is connected to a user‐supplied, Windows‐based PC, and:*
	- o *The PC serial port is connected to the CDM‐750 'J3 | REMOTE' port.*
	- o *The PC Ethernet port is connected to the CDM‐750 'J4 | MGT' 10/100 BaseT Ethernet port with a user‐supplied hub, switch, or direct Ethernet cable connection.*
	- o *The PC is running a terminal emulation program (for operation of the CDM‐750 Serial or Telnet Remote Interfaces) and a compatible Web browser (for operation of the CDM‐750 Web Server Interface).*
- *The CDM‐750 Management IP Address has been noted, and the firmware has been identified using the Front Panel, the Remote Interface, or the CDM‐750 Web Server Interface 'Status | Firmware' page.*
- *The latest firmware files have been downloaded or otherwise received from Comtech EF Data and are available on the user PC in an accessible temporary folder.*
- *NOTE THAT CONDITIONAL FIRMWARE UPDATE REQUIREMENTS APPLY.*

*If you are currently running Firmware Ver. 1.4.4 or* **earlier***, before updating your unit with Firmware Ver. 1.6.0 or newer you must first update your unit with Firmware Ver 1.5.1. If your currently running Firmware is Ver. 1.5.1 or* **newer***, this step is not necessary. Note that Firmware Ver. 1.5.1. is a gateway load that allows firmware versions newer than Ver. 1.4.4 to be loaded onto a CDM‐750 – otherwise, Ver. 1.5.1 is identical in functionality to Firmware Ver. 1.4.4.*

- **1. Use Command‐line to send a "PING" command to confirm proper connection and communication between the user PC and the CDM‐750:**
	- **If the Management IP Address of the unit is still not known**, obtain this information via one of the following methods:
		- o **Using the CDM‐750 Front Panel Keypad / VFD** *–* Review the information provided on the **SELECT:** Configuration  $\rightarrow$  IP  $\rightarrow$  Addresses  $\rightarrow$  Add/Range screen.
o **On the user PC** – Use the terminal emulator program to log in to the CDM‐750, and then use Serial or Telnet Remote Control to obtain, and make note of, the IP address by typing (without quotes) "**<0/IPA?<cr>**". The unit returns the configured Management IP Address in the form:

#### **>0000/IPA=XXX.XXX.XXX.XXX/YY**

o **On the user PC –** Use a Web browser (e.g., Internet Explorer) to log in to the **CDM‐750 Web Server Interface** and review the '**Admin | Access**' page. There, make note of the Management IP Address.

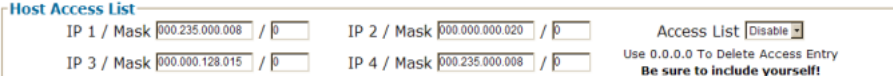

• **Once the Management IP Address is known, use Command‐line to PING:**

Type "**ping xxx.xxx.xxx.xxx**" at the **Command‐line** prompt (where 'xxx.xxx.xxx.xxx' denotes the unit Management IP Address). The response should confirm that the unit is properly connected and communicating.

- **2. Use Command‐line to transfer (FTP) the files from the user PC to the CDM‐750:**
	- Type "**ftp xxx.xxx.xxx.xxx**" (where '**xxx.xxx.xxx.xxx**' denotes the unit Management IP Address).
	- Enter the username and password assigned to the unit. The default username and password is "**comtech**".
	- Type "**bin**" to set the binary transfer mode.
	- Type "**prompt**" and then "**hash**" to facilitate the file transfers.
	- Type "**put FW‐0000305x.bin bulk:**" (where '**x**' denotes the revision letter) at the **Command‐line** prompt to begin the file transfer. Bulk must be typed in lower case.

Once the upgrade file is transferred, the image is written to Flash memory. The process sequences through several blocks – during this time, the CDM‐750 will report:

```
FTP Is In Progress 
…PLEASE WAIT
```
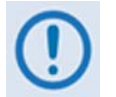

- *1. This screen will display for only a few seconds. Take care to observe this progress report to confirm when programming is complete.*
- *2. In the event you receive the "Connection closed by remote host." message, wait another minute before continuing. The CDM‐750 update sometimes takes longer than the FTP client allows.*
- Type "**bye**" to terminate the FTP session, and then close the **Command‐line** window.
- **3.** Verify that the PC-to-Unit FTP file transfer was successful. Use the Front Panel, the Remote Control Interface, or the CDM‐750 Web Server Interface '**Status | Firmware**' page to review the loaded firmware (per the methods explained in **Sect. 4.2**, **Step 1D)**.
- **4. Use the CDM‐750 Front Panel or the Web Server Interface to select the firmware boot image and reboot the unit:**
	- **From the CDM‐750 Front Panel / VFD** *–* First, use the keypad ◄ ► arrow keys to navigate to the **SELECT: Utility → Firmware → Select** screen. Then, use the keypad ▲▼ arrow keys to select the other image. Press **ENTER** when done.

The CDM‐750 front panel will then display:

**Cycle power now to boot from the selected image.** 

Use the rear panel ON/OFF switch to cycle the power as prompted. Be sure to note the firmware version that displays on the front panel 'splash' screen upon successful reboot:

> **Comtech CDM-750 Advanced High-Speed Trunking Modem ver x.x.x**

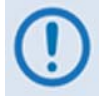

*When booting into a new image, if the Top Card Application has been changed, an additional step will occur as the CDM‐750 downloads to a different flash memory. This additional upload takes approximately two minutes.*

*During the reboot cycle, the following messages appear on the CDM‐750 front panel display:*

**Programming ModemApp to ModemCard Flash. …PLEASE WAIT** 

Then:

**ModemCard Flash programming was successfully completed.** 

- **On the user PC – Use the CDM‐750 Web Server Interface to select the Boot Image and reboot the modem.**
	- o Select the desired Boot Image slot from the *Firmware Image Config* section of the '**Configuration | Utilities**' page. Use the N**ext Reboot Image:** drop‐down list to select **Image1** or **Image2**.

o Click **[Submit]** to save this boot setting.

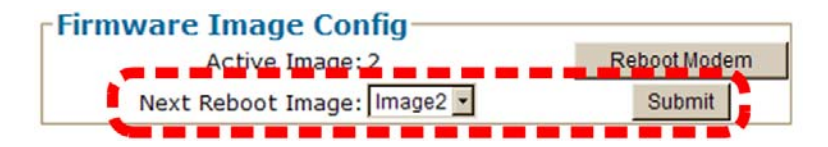

o Click **[Reboot Modem]** to reboot the CDM‐750 from the *Firmware Image Config* section of the '**Configuration | Utilities**' page. Wait while the CDM‐750 reboots.

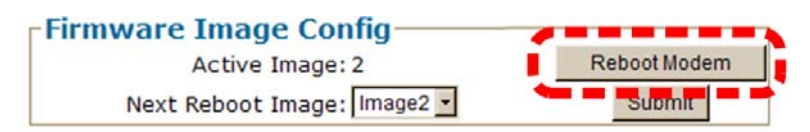

*The CDM‐750 is now operating with its latest firmware. The firmware update process is now complete.*

**Notes:**

# **Chapter 5. FRONT PANEL OPERATION**

# **5.1 Introduction**

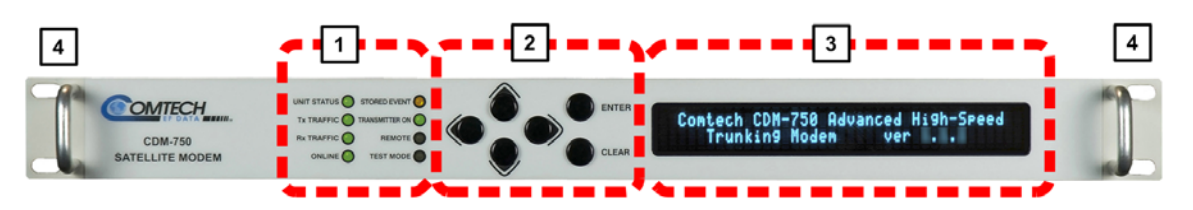

| Feature       | <b>Description</b>                            | <b>Function</b>                                                                                                    | <b>See Chapter</b><br>Section |
|---------------|-----------------------------------------------|----------------------------------------------------------------------------------------------------|-------------------------------|
|               | <b>LED Indicators</b>                         | The LEDs indicate, in a summary fashion, the status of the modem.                                                                                                    | 5.1.1                         |
| $\mathfrak z$ | Keypad                                        | Enter data via the keypad. The keypad comprises six individual<br>keyswitches. The keys have a positive 'click' action that provides<br>tactile feedback. Data, prompts, and messages are displayed on<br>the VFD. | 5.1.2                         |
|               | Vacuum<br><b>Fluorescent</b><br>Display (VFD) | The VFD is an active display, with adjustable brightness, showing<br>two lines of 40 characters each. Nested menus display all available<br>options and prompts that guide you in carrying out required actions.   | 5.1.3                         |
|               | <b>Rack Handles</b>                           | These handles allow easy placement into and removal from a rack.                                                                                                    | 22                            |

**Figure 5-1. CDM-750 Front Panel View** 

# **5.1.1 LED Indicators**

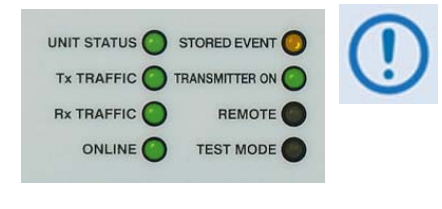

*In general, the Alarm relay state will reflect the state of the Front Panel LEDs. For instance, if the Unit Status LED is red, the Unit Alarm relay will be active, etc. The one exception is the Transmit Traffic relay: This activates only if a Transmit Traffic Fault exists – it does not reflect the state of the Tx carrier.*

The function of the eight front panel LED indicators is as follows:

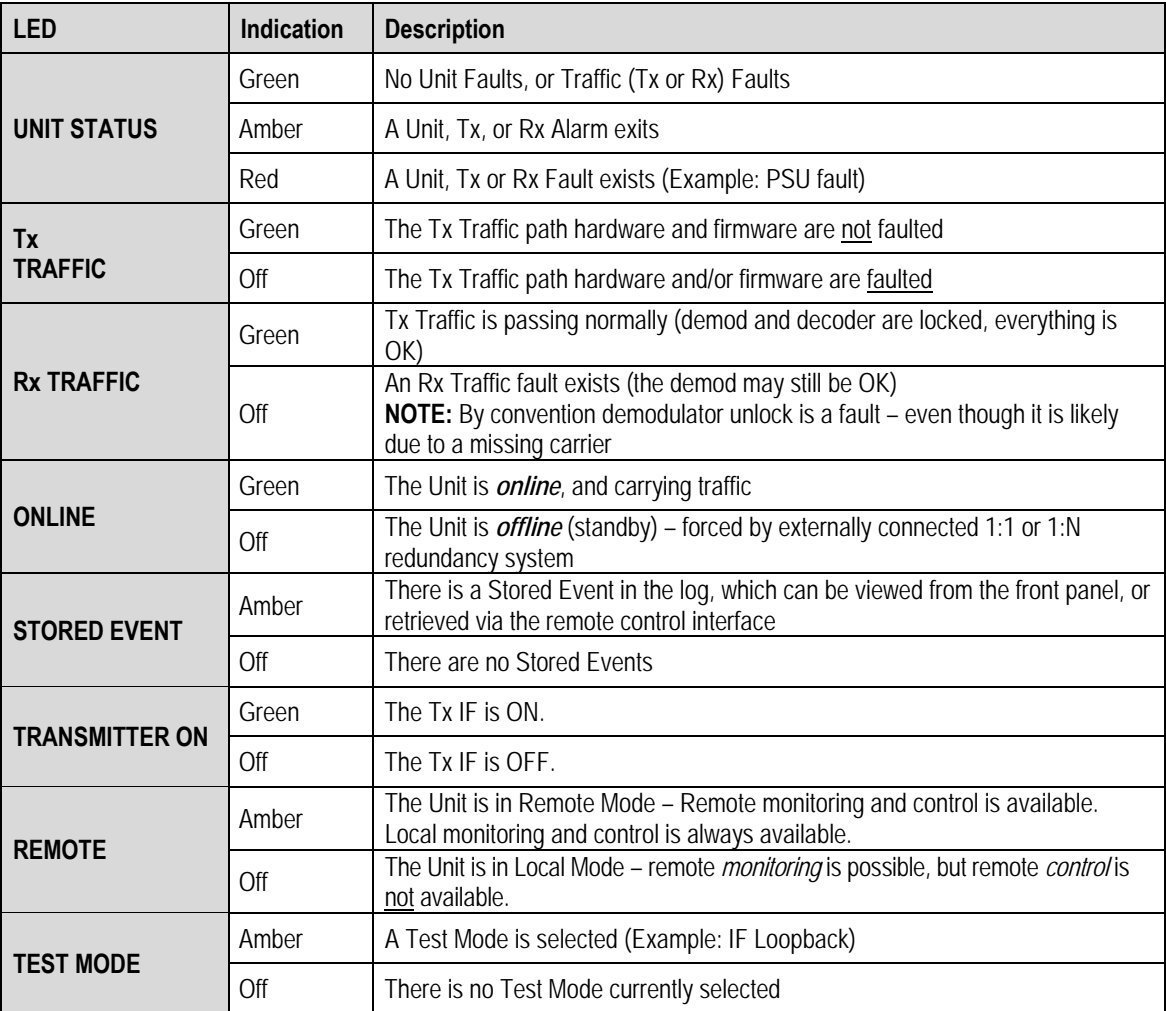

# **5.1.2 Keypad**

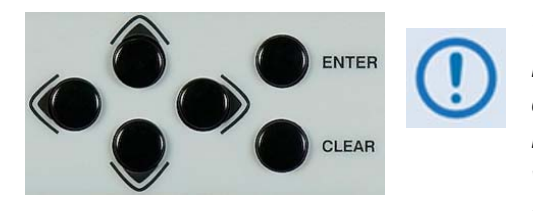

*The keypad has an auto‐repeat feature. When a key is held down for more than 1 second, the key action will repeat, automatically, at the rate of 15 keystrokes per second. This is particularly useful when editing numeric fields, with many digits, such as frequency or data rate.*

The function of the keypad is as follows:

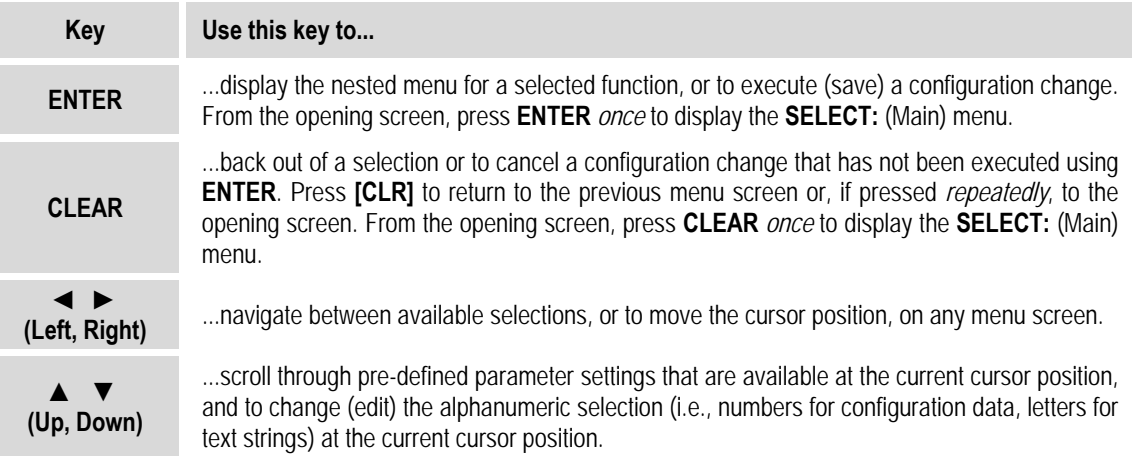

# **5.1.3 Vacuum Fluorescent Display (VFD)**

The CDM‐750 features a **V**acuum **F**luorescent **D**isplay (VFD). The VFD is an active display showing two lines of 40 characters each. It produces a blue light with a user-adjustable brightness. Compared to a **L**iquid **C**rystal **D**isplay (LCD), it provides superior viewing characteristics and does not suffer problems of viewing angle or contrast.

# **5.1.3.1 Opening Screen**

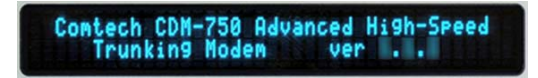

The opening screen is displayed whenever power is first applied to the unit. After turning on the prime power, this VFD 'splash' display identifies the

product – i.e., 'CDM‐750 Advanced High‐Speed Trunking Modem' – and the version number of the installed firmware.

On most menu screens, you will observe a flashing solid block cursor, which blinks at a once‐per‐ second rate. This indicates the currently selected item, digit, or field. Where this solid block cursor would obscure the item being edited (e.g., a numeric field) the cursor will automatically change to an underline cursor. Press any key to restore the previous screen.

You may access the opening screen from any location within the CDM-750 menu structure by pressing the [**CLEAR]** key repeatedly. Otherwise, press any key to access the top‐level **SELECT:** (main) menu.

#### **5.1.3.2 Screen Saver**

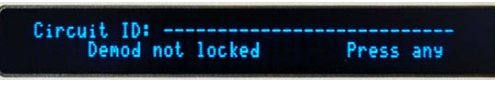

If the operating unit is left displaying the same screen for weeks at a time, the VFD could become 'burnt' with this image. To prevent such 'burn‐in' a

'screen saver' feature activates after 1 hour. The message moves from right to left across the screen, and then wraps around.

The top line of the display shows the user-definable Circuit ID. The bottom line displays the demod lock status message (either **'Demod not locked'** or the circuit Eb/No value when the demod is locked) followed by **'Press any key....'** Press any key to return to the previous screen.

#### <span id="page-80-0"></span>**5.2 CDM-750 Front Panel Menus**

**[Table](#page-80-0) 5‐1** identifies the primary and nested menu branches available via the CDM‐750 front panel; the chapter sections providing detailed instructions for using the submenus available within these menu branches are also listed here.

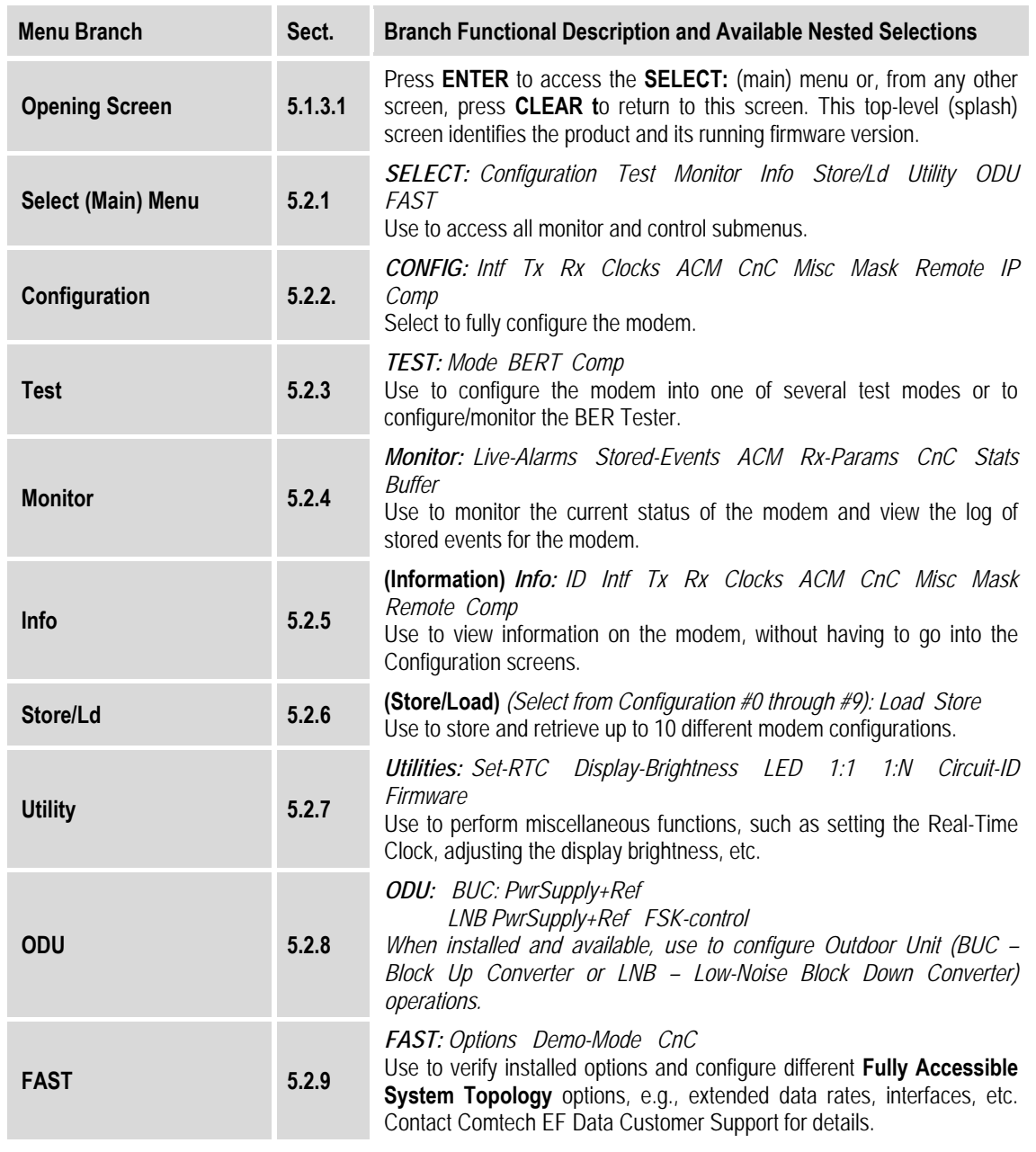

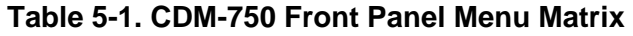

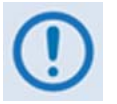

*The actual choices displayed in the submenus may vary according to which FAST options are enabled. Where a FAST option affects a menu, this is identified in descriptive sections that follow in this chapter.*

# **5.2.1 SELECT: (Main) Menu**

**SELECT: Configuration Test Monitor Info Store/Ld Utility ODU FAST** 

The **SELECT:** (main) menu provides user access to all modem configuration, monitor and control menu branches. See **[Table](#page-80-0) 5‐1** for the functional description/overview, and pertinent chapter section for each menu branch.

Use the W X arrow keys to select **Configuration**, **Test**, **Monitor**, **Info**, **Store/Ld**, **Utility**, **ODU**, or **FAST**, and then press **ENTER**.

# **5.2.2 SELECT: Configuration**

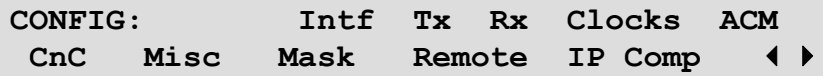

Use the  $\blacktriangleleft$   $\blacktriangleright$  arrow keys to select from the submenu choices shown, and then press **ENTER**.

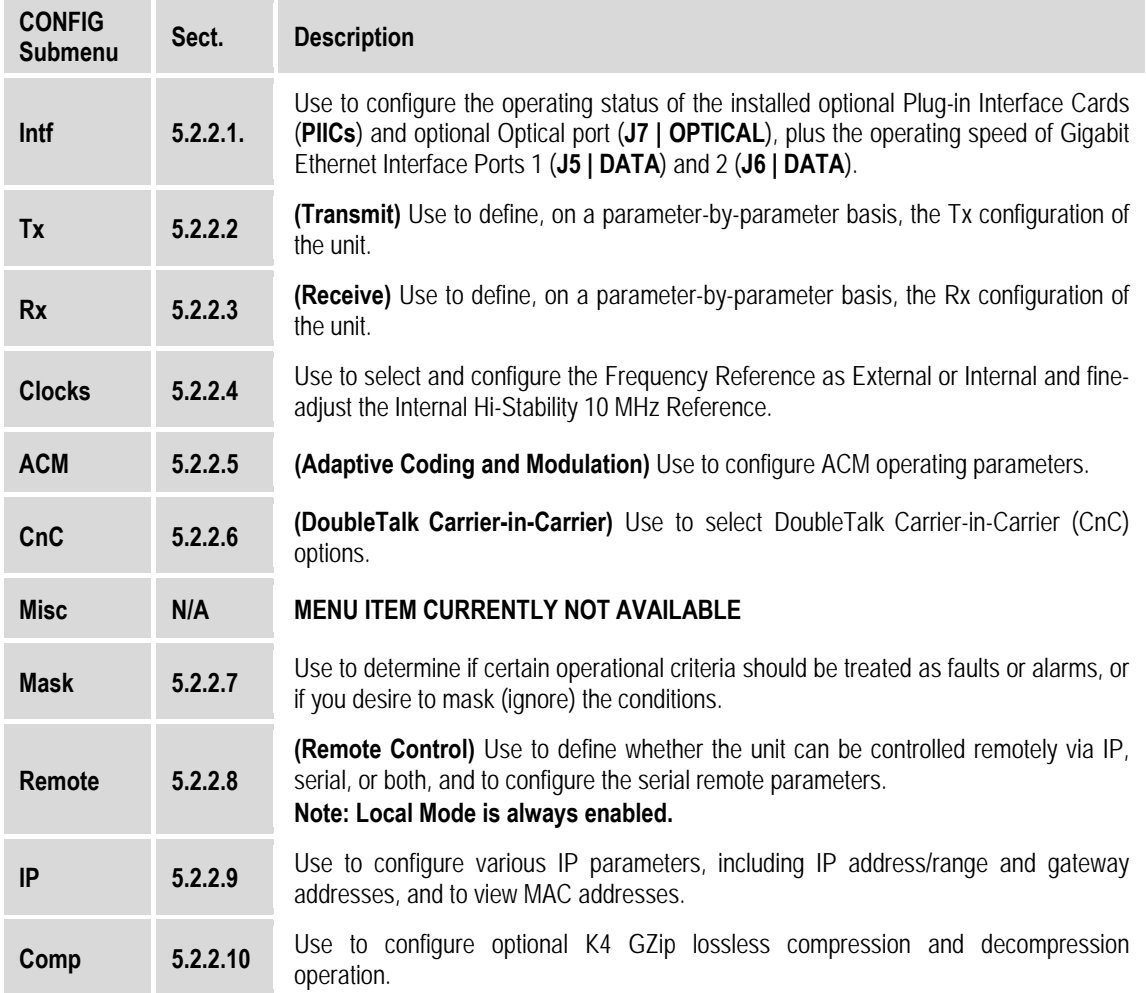

# **5.2.2.1 CONFIG: Intf (Configure Interface)**

**GBEI1 GBEI2 PIIC1 PIIC2 Optical Auto Off G703-E3 G703-OFF NONE** 

Use this screen to view the installed availability of each available data interface type and its currently configured state. The *read‐only* **top line** specifies each interface; directly below each heading, the **bottom line** displays the current configured installed and configured state for that interface. On the bottom line, use the  $\blacktriangleleft\blacktriangleright$  arrow keys to select a configurable interface, and then press **ENTER**. Then, use the  $\blacktriangle \blacktriangledown$  arrow keys to change the setting for that interface. Press **ENTER** when done. Note the following display states for this submenu:

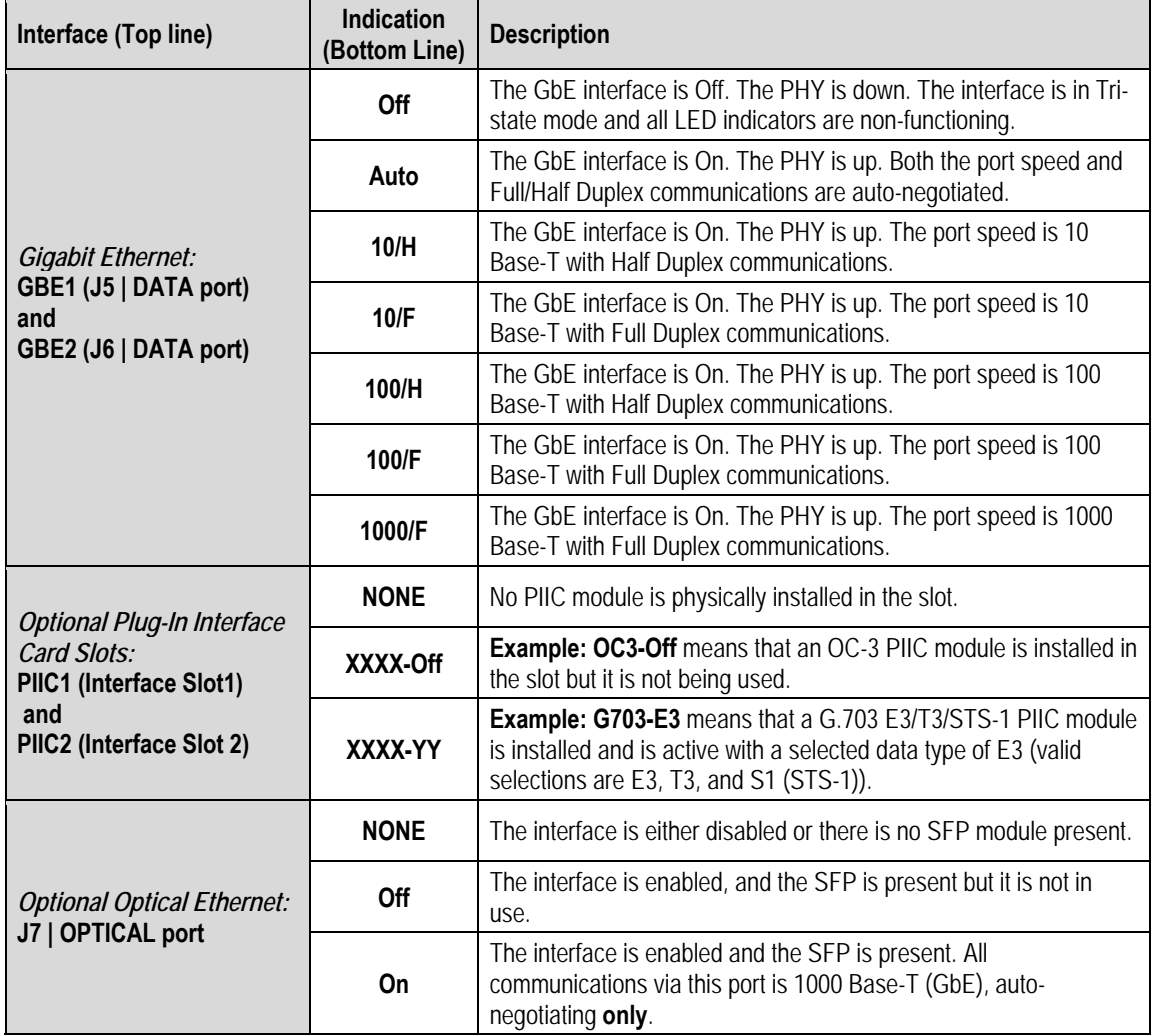

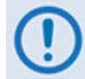

*User selections on this screen are dependent on whether the modem is in Single Stream Mode or MultiStream Mode.*

#### <span id="page-83-0"></span>**5.2.2.1.1 Single Stream Mode vs. MultiStream Mode Operation**

Single Stream Mode is the conventional way to transport a single type of traffic data over satellite, whereas MultiStream Mode allows more than one type of traffic data to be active at the same time. Note the following:

- **For Single Stream Mode:**
	- 1. A single PIIC module is installed and active and all other interfaces are either not installed (i.e., **NONE**) or are installed but not active (i.e., **Off**), or
	- 2. Any combination of Gigabit Ethernet (**GBE1** / **J5 | DATA** port, **GBE2** / **J6 |DATA** port, or **Optical** / **J7 | OPTICAL** port) is enabled, but neither PIIC slot is active (i.e., **NONE** or **Off**).

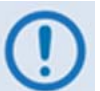

*The three Gigabit Ethernet data interfaces are considered a single data interface type, regardless if one or more of these interfaces are active.*

- **For MultiStream Mode:**
	- 1. MultiStream Mode is an internal multiplexing (MUX) and de‐multiplexing (De‐MUX) of data interface types, which allows two or more data traffic types to co‐exist simultaneously in a single carrier.
	- 2. One or more of the GbE interfaces MUST be active in order to enter or exit from MultiStream Mode. Therefore, at least one of the GbE interfaces must be active at the same time that at least one of the PIIC slots is active (e.g., PIIC1=G703‐E3). The **CONFIG: Intf** screen display example shows the modem in MultiStream Mode.
	- 3. Adaptive Coding and Modulation (ACM) is non-functional while in MultiStream Mode. All other WAN optimization features (Carrier‐in‐Carrier, GZip compression, etc.) are functional in MultiStream Mode.
	- 4. Because MultiStream Mode is a MUX of different data types, there is overhead associated with the total MUX structure. This associated overhead is 1.5% of the aggregate non‐Ethernet data in Normal Block Mode, and 5% in Short Block Mode.

**For example:** You are running a link, using Normal Block Mode, that is using MultiStream to aggregate Ethernet traffic and two G.703 E3 (34.368 Mbps) connections. The computation of the modem Tx link's configuration for minimal support is therefore  $(34.368+34.368)*1.015=69.768$  Mpbs. Any data rate that is ABOVE this minimum data rate is given to the GbE interfaces – meaning, per the preceding computation, if the modem Tx was set to 100 Mbps, then the remaining 30.232 Mbps (100Mbps–69.767Mpbs=30.232Mbps)would be allocated to the Ethernet traffic type.

5. The best practice when entering or leaving MultiStream Mode is to perform the following procedures:

#### **A. ENTERING INTO MULTISTREAM MODE**

#### **Step Task**

- **1** Use the ◆ ▶ arrow keys to select the **CONFIG:** Intf menu.
- **2** Select any combination of GbE interface operation (**GBE1** / **J5 | DATA** port, **GBE2** / **J6 |DATA** port, or **Optical** / **J7 | OPTICAL** port), and ensure that both interface slots (PIIC1 and PIIC2) are either not installed (**NONE**) or not active (**Off**).
- **3** Configure the modem settings for MultiStream Mode operation:
	- Select the Tx parameters for the carrier that will act as the aggregate carrier of all interface types to be transmitted.
	- Choose the proper ModCods, Pilots, Symbol Rate, etc. to ensure that your total Tx uplink can accommodate all of the interface types that you intend to multiplex together.
- **4** Once you have completed Step 2, you will know your total Tx data rate that the modem can accommodate, This Tx data rate must be able to support the aggregate interface type services you plan to transmit.
- **5** Return to the **CONFIG: Intf** menu to enable one or both of the PIIC data interface traffic types.
- **6** If the PIIC interface type(s) requires more Tx data rate capacity than what had been configured for the modem, the **CONFIG: Intf** type selection for the PIIC interface(s) will reject the PIIC settings executed in Step 5. Return to Step 1 to make the necessary corrections.

#### **B. EXITING OUT OF MULTISTREAM MODE**

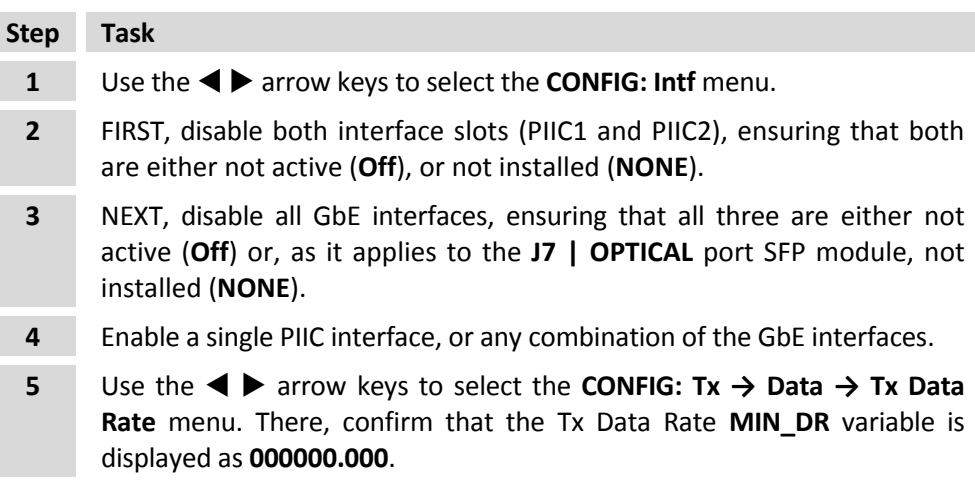

After configuring the Tx side of the link, configure the Rx side of the link for Single Stream or MultiStream Mode. You only need to configure the Rx Symbol Rate, Gold‐n Index Code, and the correct selection of interfaces:

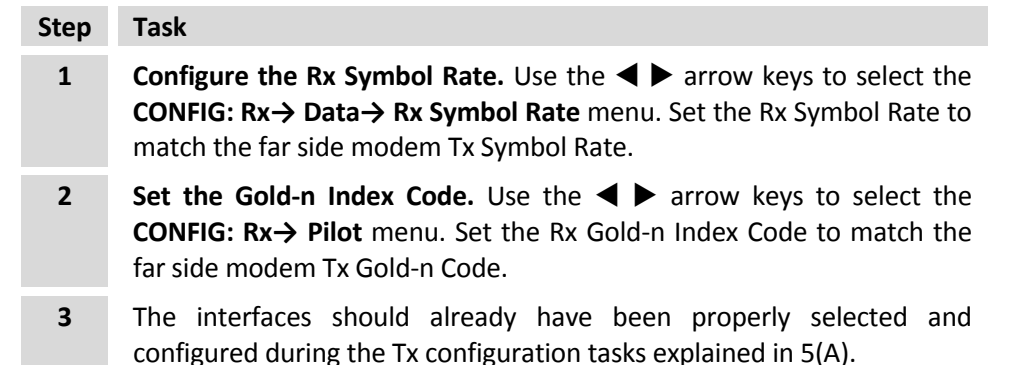

# **5.2.2.1.2 (CONFIG) INTF: PIICX = G703**

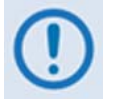

*This menu is not accessible if a PIIC G.703 E3/T3/STS‐1 module is not installed in a PIIC slot.*

**PIICX: IntfType ClkSource RxBuffer Mask G703-Off ()** 

Where X designates the optional G.703 interface as being installed in Plug-In Interface Card slot 1 *(PIIC1) or slot 2 (PIIC2)*: Use the W X arrow keys to select **IntfType**, **ClkSource**, **RxBuffer**, or **Mask**, and then press **ENTER**.

Typical for all configurations, the state of the PIIC interface is displayed on the bottom line. The first half of this indication displays the installed state of the module – in this example, this display confirms that the G.703 E3/T3/STS‐1 module is *installed* into the PIIC slot. The second indication displays the operational state of the installed module – this display example confirms that, while the module is *installed*, the interface is **Off** (i.e., not in use).

#### **(CONFIG: INTF) PIICX (G703) → IntfType**

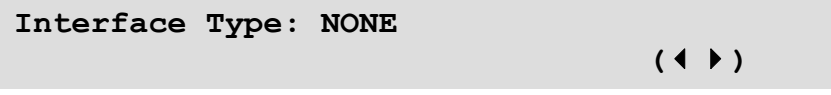

Use the ST arrow keys to select **NONE**, **T3**, **E3** or **STS1**, and then press **ENTER**.

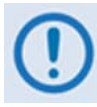

*Selecting* **NONE** *disables the interface. The CONFIG: Intf menu will display the operational status for that slot as* **Off***. Otherwise, All other selections enable the PIIC interface for the appropriate interface type.*

In Single Stream (non‐multistream) Mode, enabling a G.703 PIIC interface and the selection of T3, E3 or STS1 will fix the data rate of the modem to the appropriate speed. Symbol rate will be

slaved to this fixed data rate and will change when modulation, coding, pilots or Tx frame block size is changed. Selection of these interfaces may not be possible if the symbol rate license or CnC license will not support the symbol rate or data rate.

#### **(CONFIG: INTF) PIICX (G.703)** Æ **ClkSource**

**Clock Source: ExtClock TxClock RxClock 1 MHz TXC RXS ()** 

Use the W X arrow keys to select **ExtClock**, **TxClock**, or **RxClock**, and then press **ENTER**. The bottom line displays the current setting for each parameter.

#### **(CONFIG: INTF) PIICX (G.703) → CIkSource→ ExtClock**

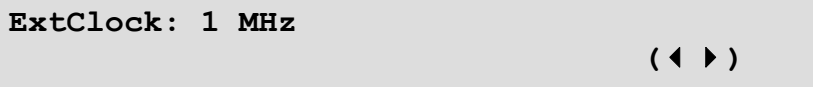

To set the expected clock rate for the external clock source located on the **J8 | Ext Ref** BNC connector: Use the ST arrow keys to select **1 MHz**, **2 MHz**, **5 MHz**, **10 MHz**, **20 MHz**, **34.368 MHz** (E3), **44.736 MHz** (T3), or **51.840 MHz** (STS1), and then press **ENTER**.

#### **(CONFIG: INTF) PIICX (G.703) → CIkSource→ TxClock**

**Tx Clock Source: TX CLK** 

To lock the Tx symbol rate of the modulator to the appropriate clock source: Use the  $\blacktriangle\blacktriangledown$  arrow keys to select **EXT CLK**, **RX SAT**, or **TX CLK**, and then press **ENTER**.

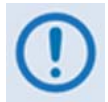

*Comtech EF Data strongly suggests that* **TX CLK** *is selected here, unless a high stability* **EXT CLK** *is present and timing of the network requires all devices to be locked to the* **EXT CLK***.*

 $($ 

**(CONFIG: INTF) PIICX (G.703) → CIkSource→ RxClock** 

**Rx Clock Source: RX CLK**   $($ 

To set the clock source by which Rx data will be clocked out of the G.703 interface to the external baseband equipment: Use the ST arrow keys to select **RX SAT**, **INT CLK**, **TX CLK**, or **EXT CLK**, and then press **ENTER**.

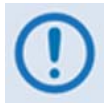

*Comtech EF Data strongly suggests that* **RX CLK** *is selected here, unless a high stability* **EXT CLK** *is present and timing of the network requires all devices to be locked to the* **EXT CLK***.*

#### **(CONFIG: INTF) PIICX (G.703)** Æ **RxBuffer**

```
Rx Buffer: BufferSize ReCenter 
     Fill Status = 00% ()
```

```
Use the W X arrow keys to select BufferSize or ReCenter, and then press ENTER.
```
The bottom line displays the present RxBuffer Fill Status as a percentage. If the RxBuffer Fill Status is *dropping* (approaching 0%), this indicates that the Rx traffic is not keeping up with the Rx Clock setting and a **data underflow** is occurring. If the RxBuffer Fill Status is *increasing* (approaching 100%) the Rx traffic is coming in faster than the Rx Clock setting accommodates, and a **data overflow** is occurring.

#### **(CONFIG: INTF) PIICX (G.703) → RxBuffer → BufferSize**

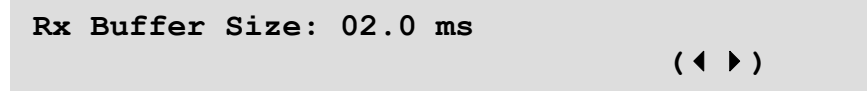

Use the  $\triangle \blacktriangledown$  arrow keys to increment/decrement the Rx Buffer Size time value (from 2 ms to 75 ms in 0.5 ms steps), and then press **ENTER**.

#### **(CONFIG: INTF) PIICX (G.703)** Æ **RxBuffer** Æ **Recenter**

**Rx Buffer: ReCenter**   $($ 

In the event of data underflow or overflow (as indicated by the Fill Status percentage reported on the RxBuffer menu) press **ENTER** to ReCenter the Rx Buffer depth to 50%.

#### **(CONFIG: INTF) PIICX (G.703) → Mask**

**Masks: TxPll InpSigLoss ExtClkAct RxPll RxOF RxUF ExtClkInRange** 

To define how many or how few of the interface alarm or fault states are reported: Use the  $\blacktriangleleft\blacktriangleright$ arrow keys to select **TxPll, InpSigLoss, ExtClkAct**, **RxPll**, **RxOF**, **RxUF**, or **ExtClkInRange**, and then press **ENTER**. Note the following:

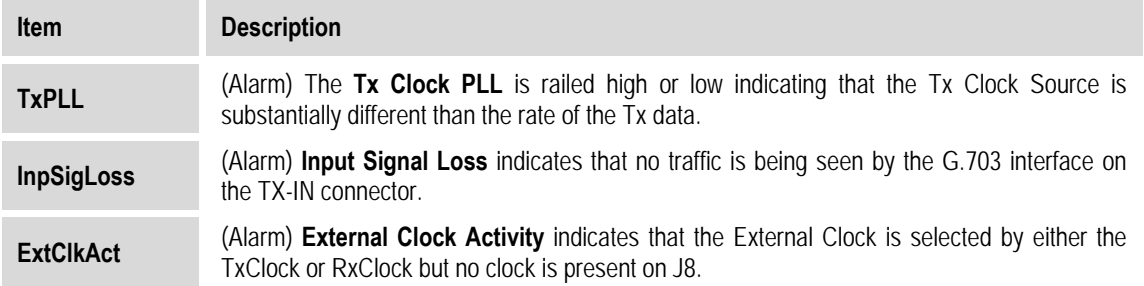

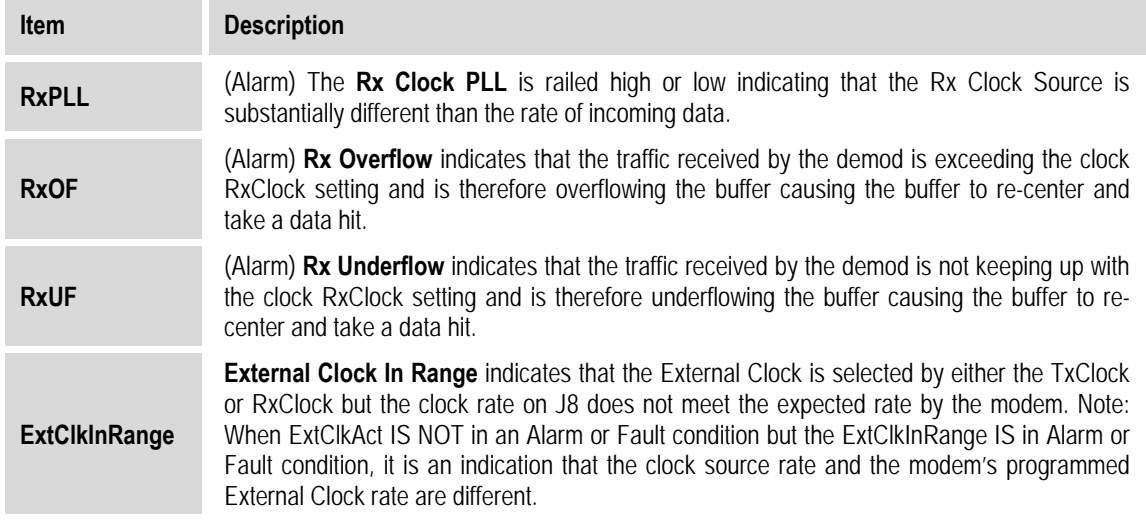

Using the **TxPLL** menu as the example:

**Tx Pll Mask:Fault Alarm Fault Mask Fault-Tx On** 

The top line notes the active mask selection. On the bottom line, use the  $\blacktriangleleft\blacktriangleright$  arrow keys to select **Alarm**, **Fault**, **Mask**, or **Fault‐Tx On**, and then press **ENTER**. (For the **RxPll**, **RxOF** and **RxUF**, menus, only **Alarm**, **Fault**, and **Mask** are provided.) Note the following:

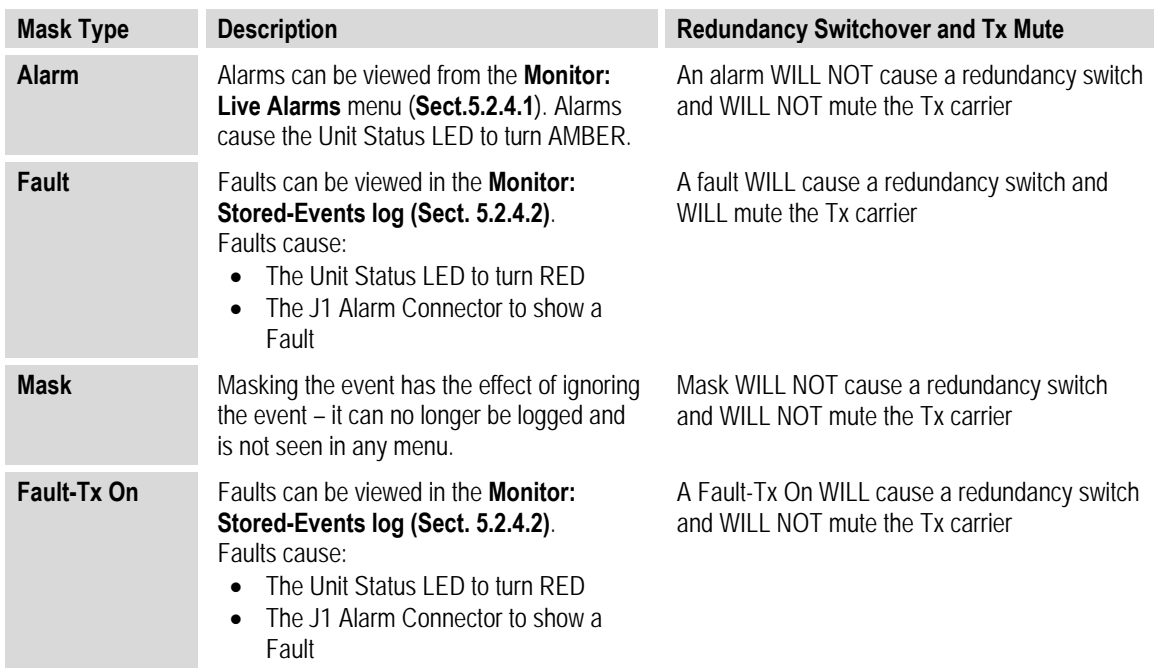

# **5.2.2.1.3 (CONFIG) INTF: PIICX = OC3**

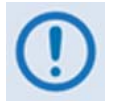

This menu is not accessible if a PIIC OC-3 Single or Multi Mode module, or an STM-1 *Copper module is not installed in a PIIC slot.*

```
PIICX: IntfType ClkSource RxBuffer Mask 
OC3-Off ()
```
Where  $X$  designates the optional OC-3 or STM-1 interface as being installed in Plug-In Interface *Card slot* **1** *(PIIC1) or slot* **2** *(PIIC2)*: Use the  $\blacktriangleleft \blacktriangleright$  arrow keys to select **IntfType**, **CIkSource**, **RxBuffer**, or **Mask**, and then press **ENTER**.

The state of the PIIC interface is displayed on the bottom line. The first half of this indication displays the installed state of the module and its SFP – in this example, this display confirms that the OC-3 Single or Multi Mode SFP, or the STM-1 Copper module and accompanying SFP are installed into the PIIC slot. The second indication displays the operational state of the SFP – this display example confirms that, while the module SFP is plugged in, the interface is **Off** (i.e., not in use).

# **(CONFIG: INTF) PIICX (OC3) → IntfType**

**Interface Type: NONE** 

 $($ 

Use the **△▼** arrow keys to select **NONE** or **OC3/STM-1**and then press **ENTER**.

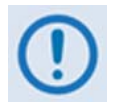

*Selecting* **NONE** *disables the interface. The CONFIG: Intf menu will display the operational status for that slot as* **Off***. Otherwise, Selecting STM‐1 enables the PIIC interface for this interface type.*

# **(CONFIG: INTF) PIICX (OC3) → CIkSource**

```
Clock Source: TxClock RxClock 
TXC RXS (1)
```
Use the W X arrow keys to select **TxClock**, or **RxClock**, and then press **ENTER**. The bottom line displays the current setting for each parameter.

#### **(CONFIG: INTF) PIICX (OC3) → CIkSource→ TxClock**

**Tx Clock Source: TX CLK**   $($ 

*To* lock the Tx symbol rate of the modulator to the appropriate clock source: Use the  $\blacktriangle \blacktriangledown$  arrow keys to select **RX SAT** or **TX CLK**, and then press **ENTER**.

#### **(CONFIG: INTF) PIICX (OC3) → CIkSource→ RxClock**

```
Rx Clock Source: RX CLK 
                              (
```
To set the clock source by which Rx data is clocked out of the OC3/STM-1 interface to the *external baseband equipment:* Use the ▲▼ arrow keys to select **RX SAT, INT CLK**, or TX CLK, and then press **ENTER**.

#### **(CONFIG: INTF) PIICX (OC3)** Æ **RxBuffer**

```
Rx Buffer: BufferSize ReCenter 
     Fill Status = 00% ()
```
Use the W X arrow keys to select **BufferSize** or **ReCenter**, and then press **ENTER**.

The bottom line displays the present RxBuffer Fill Status as a percentage. If the RxBuffer Fill Status is *dropping* (approaching 0%), this indicates that the Rx traffic is not keeping up with the Rx Clock setting and a **data underflow** is occurring. If the RxBuffer Fill Status is *increasing* (approaching 100%) the Rx traffic is coming in faster than the Rx Clock setting accommodates, and a **data overflow** is occurring.

#### **(CONFIG: INTF) PIICX (OC3) → RxBuffer → BufferSize**

$$
\begin{array}{ll}\n\text{Rx Buffer Size: } 02.0 \text{ ms} \\
\text{(4)}
$$

Use the  $\blacktriangle\blacktriangledown$  arrow keys to increment/decrement the Rx Buffer Size time value (from 2 ms to 75 ms in 0.5 ms steps), and then press **ENTER**.

#### **(CONFIG: INTF) PIICX (OC3) → RxBuffer → Recenter**

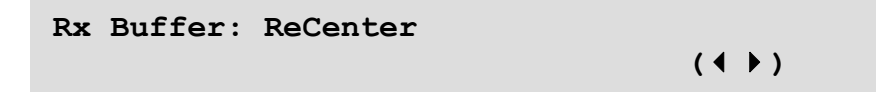

In the event of data underflow or overflow (as indicated by the Fill Status percentage reported on the RxBuffer menu) press **ENTER** to ReCenter the Rx Buffer depth to 50%.

#### **(CONFIG: INTF) PIICX (OC3) → Mask**

**Masks: TxPll InpSigLoss RxPll RxOF RxUF** 

*To define how many or how few of the interface alarm or fault states are reported:* Use the  $\blacktriangle$ arrow keys to select **TxPll, InpSigLoss, RxPll**, **RxOF**, or **RxUF**, and then press **ENTER**. Note the following:

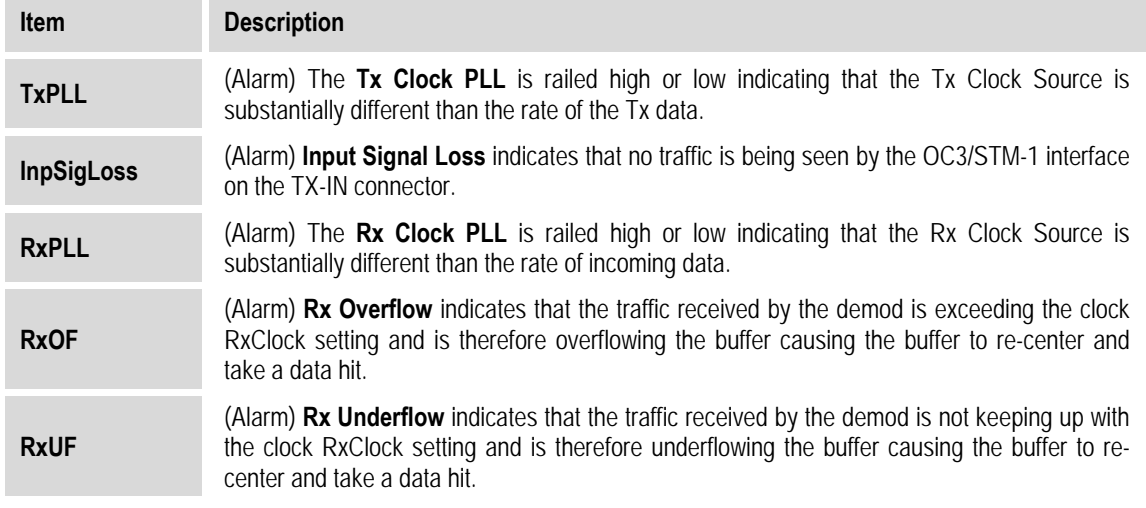

Using **TxPLL** as the example:

**Tx Pll Mask: Masked Alarm Fault Mask Fault-Tx On** 

The top line notes the active mask selection. On the bottom line, use the  $\blacktriangleleft \blacktriangleright$  arrow keys to select **Alarm**, **Fault**, **Mask**, or **Fault‐Tx On** for the **TxPll** and **InpSigLoss** menus, or **Alarm**, **Fault**, or **Mask** for the **RxPll**, **RxOF** and **RxUF** menus. Press **ENTER** when done. Note the following:

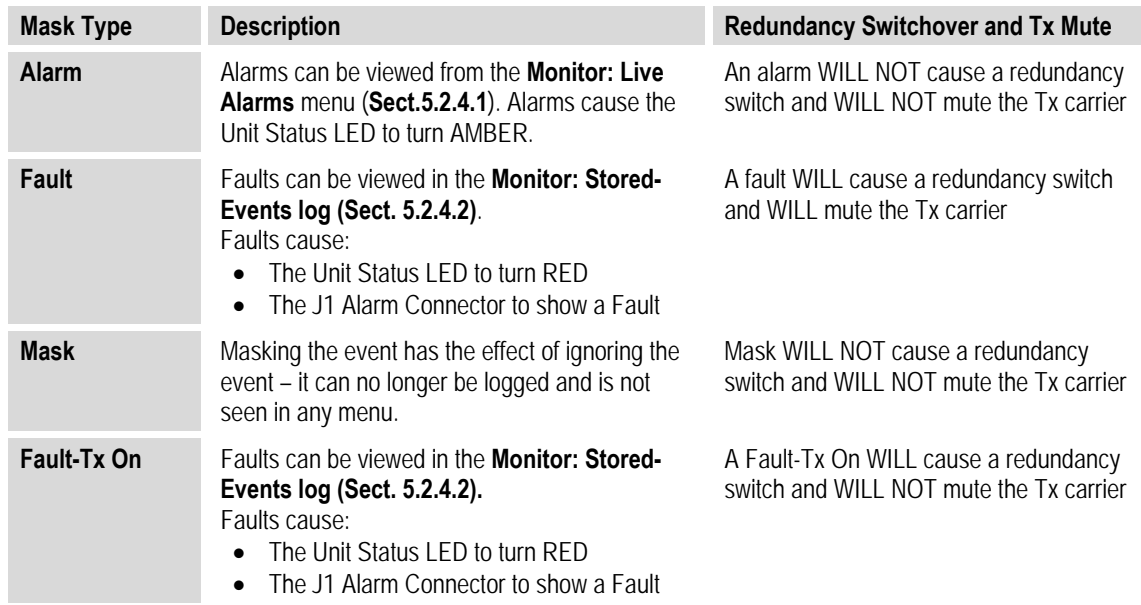

# **5.2.2.1.4 (CONFIG) INTF: GBEI***X*

**GBEIX: IntType FlowControl Learning** 

Where X designates the interface as GBEI1 (J5 | DATA port) or GBEI2 (J6 | DATA port): Use the W X arrow keys to select **IntType, FlowControl**, or **Learning**, and then press **ENTER**.

#### **(CONFIG: INTF) GBEI***X* **→ IntType**

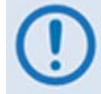

*Take care in using this menu, as a mismatch can cause random packet loss and connection drops.*

**Interface Type: Auto** 

*To configure* the *interface type* of the *selected port:* On the bottom line, use the  $\blacktriangle$   $\blacktriangledown$  arrow keys to select AUTO, 1000 Base-T Full Duplex, 100 Base-T Full Duplex, 100 Base-T Half Duplex, 10 **Base‐T Full Duplex**, or **10 Base‐T Half Duplex**. Press **ENTER** when done.

Note the following:

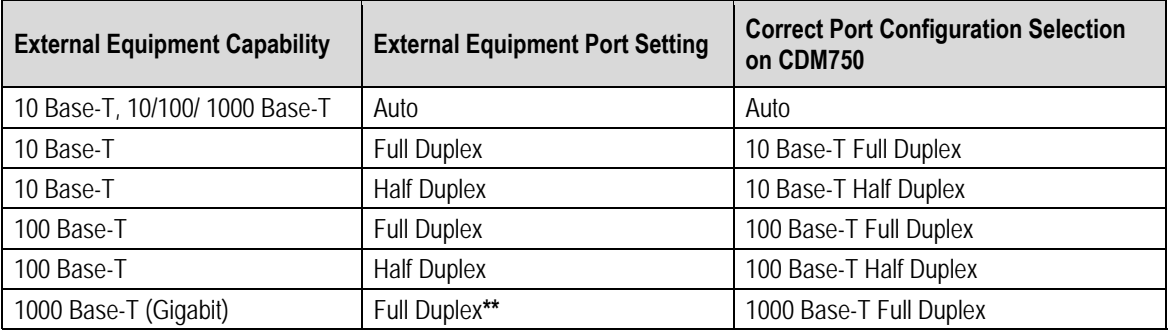

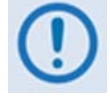

**\*\*** *Forced 1000 Base‐T Full Duplex is a non‐standard mode of operation. Comtech EF Data strongly recommends that you ALWAYS run 1000 Base‐T (GbE) ports in Auto Negotiate mode.*

#### **(CONFIG: INTF) GBE***X* **→ FlowControl**

```
Flow Control: Disabled 
Applies To All Ports
```
The use of Flow Control or Pause Frames is useful when ALL devices connected to the modems are set to honor Pause frames. When used properly, Flow Control can act as a traffic valve in an ACM environment.

On the top line, use the  $\blacktriangle\blacktriangledown$  arrow keys to set Flow Control as Enabled or Disabled, and then press **ENTER**.

When Flow Control is **Enabled**, the modem will begin to send Pause Frames when the WAN buffer is approximately 87% full. Pause Frames will be sent to ALL Ports. Pause Frames will cease to be sent to the Ethernet Interfaces when the WAN Buffer Fill Status drops below 75% full.

If ANY device directly connected to the Ethernet ports (**J5 | DATA**, **J6 | DATA**, or **J7 | OPTICAL**) does not honor Pause Frames, Flow Control should be set to **Disabled**, as the interconnected device will not back‐off in an overflow condition and may cause all traffic on the Tx *and* Rx links to become congested. All overflow traffic will be discarded.

Also note that, when the **Remote Inband** is set to **Enabled** (see **Sect. [5.2.2.8.2](#page-111-0) (CONFIG) Remote Control: Inband**), any device connected to the management port (**J4 | MGMT**) must also honor Pause Frames to properly ensure system operation.

#### **(CONFIG: INTF) GBE***X* **→ Learning**

```
MAC Learning: Disabled 
Applies To All Ports
```
On the top line, use the  $\blacktriangle \blacktriangledown$  arrow keys to set Flow Control as **Enabled** or **Disabled**, and then press **ENTER**. Note the following:

- With MAC Learning set as **Disabled**, the modem passes any traffic entering from the GBEI (LAN) interface to the satellite (WAN) side of the link, while traffic coming in from the satellite (WAN) side of the link is passed on to the GBEI (LAN) interface. There is no filtering of traffic, and the modem connection looks like a "wire."
- With MAC Learning set as **Enabled**, the Destination MAC and Source MAC are "learned" by the modem. If the modem sees a destination MAC on its LAN side that it recognizes as belonging to the LAN side, it will not transmit the frame. If the modem sees a destination MAC on its WAN side that it recognizes as belonging to the WAN side, it will not transmit it to the LAN side. If the modem sees a Source MAC on its LAN side, it learns that going forward. Any Destination MAC it does NOT know, it will send across to the other side.

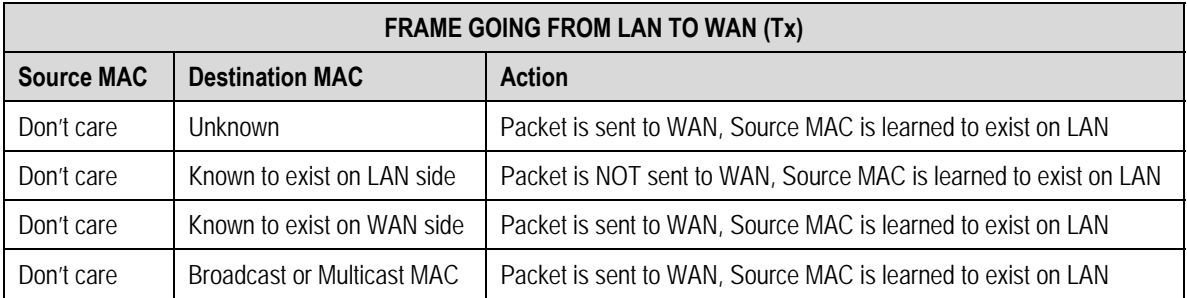

The MAC Learning process is further explained as follows:

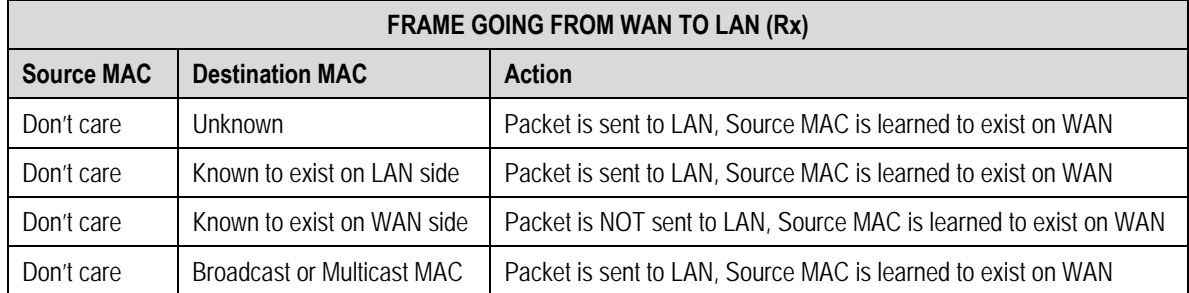

The second process that is performed, with MAC Learning set as **Enabled**, is "aging". This is why MAC Leaning is also referred to as "learning and aging". When a MAC Address is seen by the modem is "learned" to exist as previously described. This learned address will remain learned, and it will continue to exist in the modem's Content Addressable Memory (CAM) table for a period of five (5) minutes. If the MAC Address is not seen traversing through the product during this five minute period, the table entry is "aged" out and the MAC Address is no longer known to the modem and must be re‐ learned. If, however, the MAC Address is seen within the CAM table's five minute timer, the MAC Address will remain in the table and the aging clock will reset once more to five minutes.

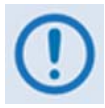

*It is important to note that, by enabling MAC Learning, the amount of traffic over the satellite link can be reduced when the modem is one element on the LAN (see [Figure](#page-94-0) 5‐2, Detail 'A'). However, if there is the chance that a second Layer 2 path exists to the far side equipment, this will cause data flow failure. This condition is known as "Spanning Tree" (see [Figure](#page-94-0) 5‐2, Detail 'B'). This means that the MAC Address of a device – such as PC1 in the figure – appears to exist on both the WAN and LAN sides of the modem. This corrupts the modem's CAM table and causes its failure.* 

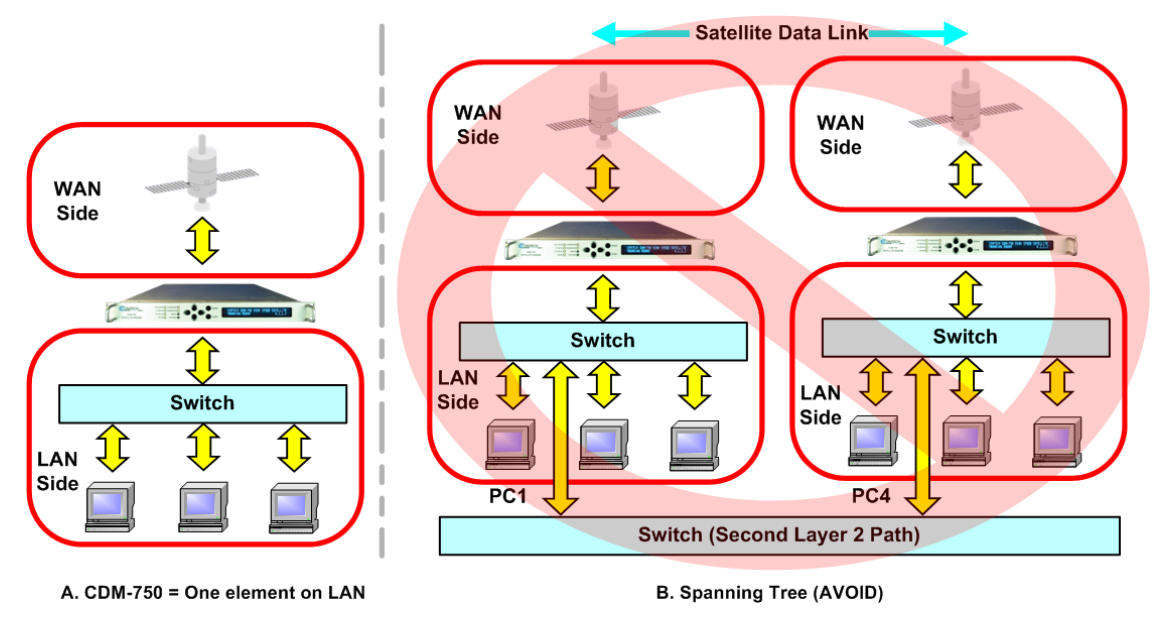

<span id="page-94-0"></span>**Figure 5-2. MAC Learning Operations** 

# **5.2.2.1.5 (CONFIG) INTF: Optical**

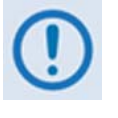

*If the CONFIG: Intf menu displays NONE, then the optional Optical Gigabit Ethernet Interface SFP is either NOT plugged into the J7 | OPTICAL socket, or the Optical Gigabit Ethernet Interface FAST Access Code is not activated. See Sect. 3.2.3.2 for further information about this optional interface.*

# **5.2.2.2 CONFIG: Tx**

**Tx: IF Freq Power Frame Mod Data Pilot Data 130706.252kbps, 030000.000ksps ()** 

On the top line, use the W X arrow keys to select **IF**, **Freq**, **Power**, **Frame**, **Mod**, **Dat**a, or **Pilot**, and then press **ENTER**. The read‐only bottom line displays the current operating values.

# **5.2.2.2.1 (CONFIG) Tx: IF**

```
Tx: Carrier=On (Off,On) 
SpectrumInvert=Off Txα=.35(.35,.25)(\leftrightarrow <del>♦</del>)
```
First, use the W X arrow keys to select **Tx Carrier**, **Spectrum Invert**, or **Tx**α. *On the top line,* use the  $\triangle \blacktriangledown$  arrow keys to set the **Tx Carrier** as **On** or **Off**.

*On the bottom line:*

• Use the ST arrow keys to set the **Spectrum Invert** as **On** or **Off**.

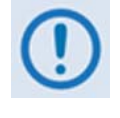

*When the CDM‐750 is in CnC (Carrier‐in‐Carrier) mode, the modem itself will determine the Tx spectral inversion. The operator will not have control of spectral inversion selection while CnC mode is ON and any changes to this field will be rejected.*

• Use the ST arrow keys to set the **Tx**α (Tx Rolloff). Valid selections are .20 (20%), .25 (25%) or .35 (35%) – the default Tx $\alpha$  setting is .20 (20%).

Press **ENTER** when done.

# **5.2.2.2.2 (CONFIG) Tx: Freq (Frequency)**

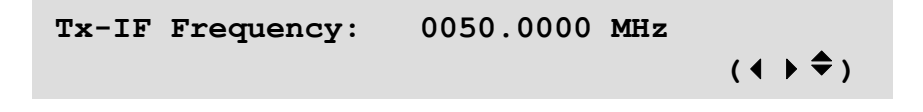

*To configure the Tx-IF Frequency:* First, use the ◀ ▶ arrow keys to select a digit to edit, and then use the  $\blacktriangle\blacktriangledown$  arrow keys to change that digit. Note the following:

- The available frequency ranges are 50‐180 MHz, and 950‐2150 MHz (L‐Band).
- The resolution is 100 Hz.

Press **ENTER** when done.

#### **5.2.2.2.3 (CONFIG) Tx: Power**

```
Output Power Level= –20.0 dBm 
                                 (4)
```
*To configure the Tx Output Power Level:* First, use the ◀ ▶ arrow keys to select a digit to edit, and then use the  $\blacktriangle\blacktriangledown$  arrow keys to change that digit. Note the following:

- For Tx frequencies of 50‐180 MHz, the permitted level range is 0 to –25 dBm.
- For 950‐2150 MHz (L‐Band), the range is 0 to –40 dBm.

Press **ENTER** when done.

#### **5.2.2.2.4 (CONFIG) Tx: Frame**

```
Tx Framing: Normal 
DVB-S2 Framing Mode (↓ \bullet)
```
Use the  $\blacktriangle$  **T** arrow keys to select **Normal** or **Short Block**, and then press **ENTER**. Note the following:

- With the default value of **Normal** is selected, the standard FECFRAME = 64,800 bits is enabled.
- If **Short Block** is selected, FECFRAME = 16,200 bits is enabled.

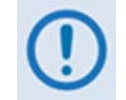

*You should consider the use of Short Block Framing* **only** *when there is a concern about data latency. See Figure C‐4 Single Hop Latency in Appendix C. ADAPTIVE CODING AND MODULATION (ACM) OPTION for an illustration of how Normal and Short Block Framing affects overall system latency. Short Block Framing will perform 0.2 db to 0.3 db* **worse** *in terms of required Es/No for all ModCods. In all other circumstances, Normal Block Framing should be used.*

# **5.2.2.2.5 (CONFIG) Tx: Mod (Modulation)**

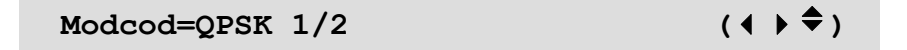

Use the  $\triangle \blacktriangledown$  arrow keys to select the modulation and FEC type, and then press **ENTER**. Note the following:

- Use the ModCod setting "Auto (ACM)" when running in ACM mode. In ACM mode, you do not directly control the ModCod used at any given moment, but rather the ModCod chosen for the Tx carrier is based on the rules and configuration of the ACM parameters. See **Sect. [5.2.2.5](#page-105-0) CONFIG: ACM** for configuration of ACM parameters.
- The upper range of modulation and coding as well as Auto (ACM) capability is dictated by the FAST option(s) installed.

# **5.2.2.2.6 (CONFIG) Tx: Data**

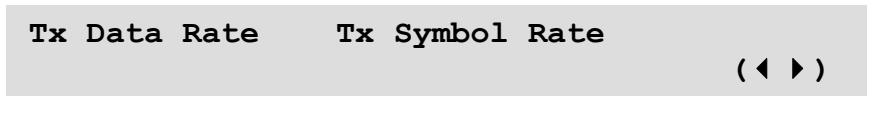

Use the W X arrow keys to select **Tx Data Rate** or **Tx Symbol Rate**, and then press **ENTER**.

#### **(CONFIG) Tx: Data → Tx Data Rate**

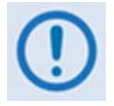

*To configure the Tx Data Rate of the modem, the modem must be in Single Stream Mode with only the Ethernet interfaces active. You can tell when the modem is in Single Stream Mode / Ethernet only when the minimum data rate (MIN\_DR) is zero (000000.000) and the Read Only (RO) indication does not appear at the upper right‐ hand of the menu.*

*If the screen displays any minimum data rate other than zero, this indicates that the modem is in MultiStream Mode – the data rate cannot be changed while in MultiStream Mode. See* **Sect.[5.2.2.1.1](#page-83-0) Single Stream Mode vs. MultiStream Mode Operation** *for instructions on entering into or exiting out of MultiStream Mode.*

ETH DR  $+$  MIN DR  $=$  TOT DR (RO) **019484.479\_\_034883.520\_\_054367.999Kbps** 

*Referring to the example shown here:* Per the **ETH\_DR + MIN\_DR = TOT\_DR(RO)** equation provided on the top line, note the following:

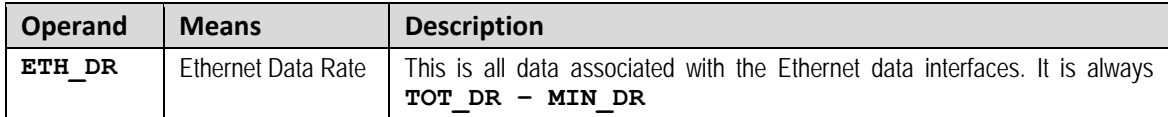

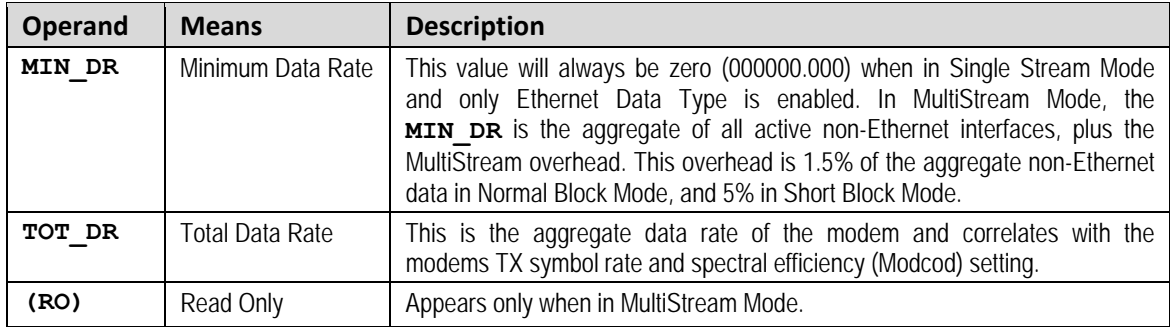

*To configure the Tx Data Rate:* On the bottom line, edit the **ETH\_DR** value (the **MIN\_DR** and **TOT\_DR** values are *read-only* and cannot be edited). First, use the ◀ ▶ arrow keys to select a digit to edit, and then use the  $\blacktriangle\blacktriangledown$  arrow keys to change that digit. Note the following:

- The maximum limits for the Data Rate are based on a symbol rate range from 1 Msps to 63 Msps.
- See **[Table](#page-100-0) 5‐2** for available modulation and code rate combinations. Note that, in this table, in the Data Rate Range columns there is some roundoff of the last digit.
- The actual minimum and maximum data rates are dependent on Framing mode, Interface type, Modulation type and FEC Code Rate.
- When the user changes any of the higher-priority parameters causing the data rate to become invalid – the **Data Rate** adjusts automatically. The upper range of data rate is also dictated by the **FAST option(s)** installed.

Press **ENTER** when done.

#### **(CONFIG) Tx: Data → Tx Symbol Rate**

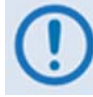

*Unlike with the Tx Data Rate, the Tx Symbol Rate* **can** *be changed while the modem is in MultiStream Mode.*

```
Tx Symbol Rate = 30000.000 ksps 
                                                 (4 \rightarrow \div)
```
*To configure the Tx Symbol Rate:* First, use the  $\blacktriangleleft$  arrow keys to select a digit to edit, and then use the  $\blacktriangle\blacktriangledown$  arrow keys to change that digit. Note the following:

• The Data Rate value changes as you edit the Symbol Rate value. The value of the Data Rate depends upon the code rate, modulation type, and the mode type selected.

See **[Table](#page-100-0) 5‐2** for available modulation and code rate combinations. Note that, in this table, in the Data Rate Range columns there is some roundoff of the last digit.

- When you change the modulation, code rate, or other parameters, the modem attempts to maintain the same Symbol Rate, provided it is still in range when one of the other parameters is changed.
- When programming, the modulator will not accept a new data or symbol rate unless it is in the range, and it will turn off the Tx Carrier. If a new rate is not accepted, change the Modulator Code Rate or mode.

Press **ENTER** when done.

#### **5.2.2.2.7 (CONFIG) Tx: Pilot**

```
Tx: Pilot=Off Pilot Location=Peak 
Goldcode=000000 (√ ) ↓
```
Use the  $\blacktriangleleft$  arrow keys to select **Pilot** or **Goldcode**, and then refer to the subsections that follow to continue.

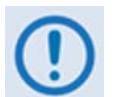

*Pilot Location is read‐only and fixed at Average. When Pilots are enabled (i.e., Pilot=On), they will always be located at the "average" power point of any constellation.*

#### **(CONFIG) Tx: Pilot → Pilot**

Use the **△▼** arrow keys to select **Pilot** as **On** or **Off**. Note the following:

- Select **Off** to disable insertion of pilot symbols into the physical layer frame.
- Select **On** to enable insertion of pilot symbols into the physical layer frame.

Press **ENTER** when done.

#### **(CONFIG) Tx: Pilot → Goldcode**

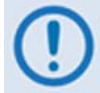

*It is critical that the Tx Gold‐n Index Code value matches the Rx Gold‐n Index Code value of the distant end modem.*

The Gold‐n Index Code indicates the Physical Layer spreading sequence number.

First, use the  $\blacktriangle$  arrow keys to select a digit to edit, and then use the  $\blacktriangle$   $\blacktriangledown$  arrow keys to change that digit. Press **ENTER** when done. Note the following:

- The code can be set from **000000** to **262,141.**
- The default setting is all **0**s.

<span id="page-100-0"></span>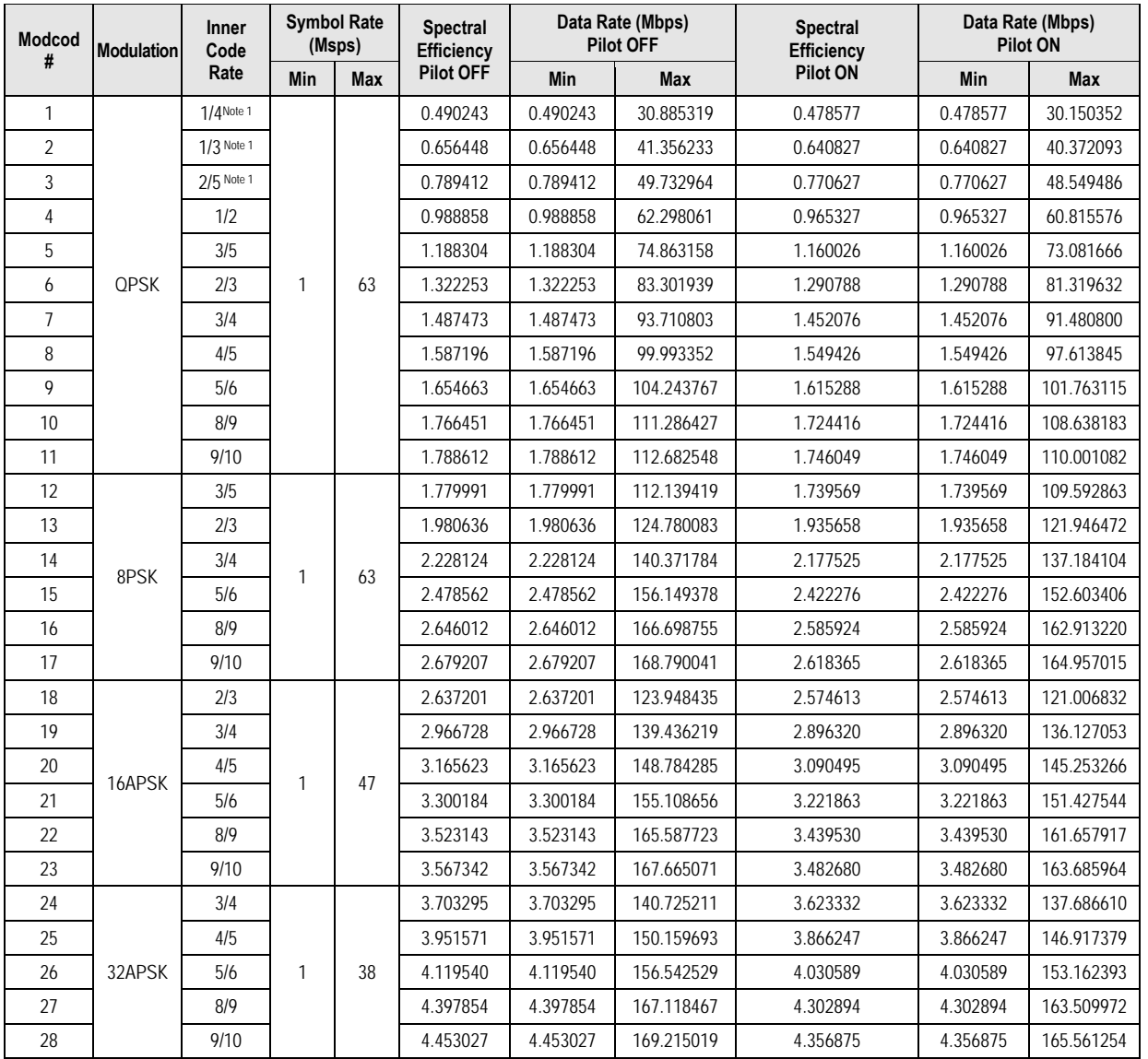

#### **Table 5-2. Symbol Rate / Data Rate Range for Standard FECFrame (DVB-S2 Standard FECFrame = 64,800 bits)**

**Note:** QPSK 1/4, 1/3 and 2/5 data are included for informational purposes only.

#### **5.2.2.3 CONFIG: Rx**

**Rx:IF Freq Frame Mod Data Pilot EsNo**  Data  $130706.252kbps$  030000.000ksps( $\leftrightarrow$ )

*On the top line*: Use the W X arrow keys to select **IF**, **Freq**, **Frame**, **Mod**, **Data**, **Pilot**, or **EsNo**, and then press **ENTER**.

*On the bottom line: Read‐only* Data Rate and Symbol Rate information displays here.

# **5.2.2.3.1 (CONFIG) Rx: IF**

**Rx:=SpectrumInvert=Off(Off,On) Read Only RxA=.35(.35,.25,.20) Read Only** 

This *read‐only* screen identifies the current Spectrum Inversion status on the top line. The bottom line identifies the active **RxA** (Rx Rolloff) value. Press **ENTER** or **CLEAR** to return to the previous menu.

# **5.2.2.3.2 (CONFIG) Rx: Freq (Frequency)**

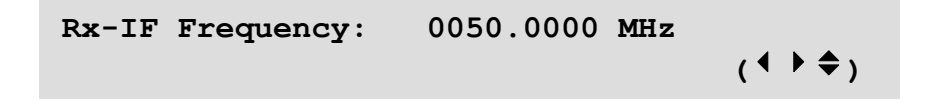

*To edit the Rx Frequency:* First, use the  $\blacktriangleleft$  arrow keys to select a digit to edit, and then use the  $\blacktriangle$  **V** arrow keys to change that digit. Press **ENTER** when done. Note the following:

- The available frequency ranges are 50 to 180 MHz, and 950‐2150 MHz (L‐Band).
- The band edge of the spectrum fits within IF limits.
- The resolution is 100Hz.

#### **5.2.2.3.3 (CONFIG) Rx: Frame**

Rx Framing: Normal **Read Only Read Only DVB-S2 Framing Mode** 

This *read‐only* screen identifies the active DVB‐S2 Framing Mode. Press **ENTER** or **CLEAR** to return to the previous menu.

# **5.2.2.3.4 (CONFIG) Rx: Mod (Modulation)**

```
Modcod=QPSK 1/2 Read Only
```
This *read‐only* screen identifies the active modulation type. Press **ENTER** or **CLEAR** to return to the previous menu.

# **5.2.2.3.5 (CONFIG) Rx: Data**

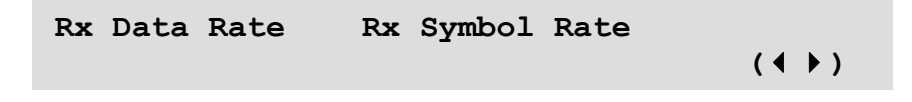

Use the W X arrows keys to select **Rx Data Rate** or **Rx Symbol Rate**, and then press **ENTER**.

#### **(CONFIG) Rx: Data → Rx Data Rate**

$$
Rx \text{ Data Rate} = 070000.000 \text{ kbps}
$$
\n
$$
(4 \rhd \rhd)
$$

This *read‐only* screen identifies the active Rx Data Rate. To properly lock an Rx path and automatically obtain the Rx Data Rate, you need to make changes as necessary to the Rx Symbol Rate, Gold‐n Index Code (Goldcode), and Rx IF Frequency of the modem. Press **ENTER** or **CLEAR** to return to the previous menu.

#### **(CONFIG) Rx: Data → Rx Symbol Rate**

$$
\begin{array}{lll}\n\text{Rx Symbol Rate} &= 30000.000 \text{ ksps} \\
(4 \rightarrow \text{ } 4) \\
\end{array}
$$

*To change the Symbol Rate:* First, use the  $\blacktriangleleft$  arrow keys to select a digit to edit, and then use the  $\triangle \blacktriangledown$  arrow keys to change that digit. Press **ENTER** when done.

Once the Rx path is synchronized, the correct data rate, modulation type, code rate, pilots ON/OFF, FEC frame length spectral inversion, etc. appear in the appropriate Rx menus.

# **5.2.2.3.6 (CONFIG) Rx: Pilot**

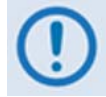

*In order to properly lock to a carrier, it is critical that the Rx Goldcode value matches the Tx Goldcode value of the distant end modem.*

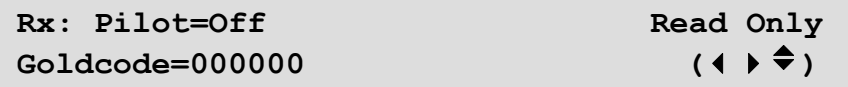

*On the top line:* The active Pilot setting displays here.

*On the bottom line:* The user‐programmed Goldcode displays here.

Press **ENTER** or **CLEAR** to return to the previous menu.

# **5.2.2.3.7 (CONFIG) Rx: EsNo**

```
 Receive EsNo Alarm Point = 02.0 dB 
                                            (4 \rightarrow \div)
```
*To edit* the *EsNo Alarm Point:* First, use the  $\blacklozenge \blacktriangleright$  arrow keys to select a digit to edit, and then use the  $\blacktriangle\blacktriangledown$  arrows keys to change that digit. Note the following:

- The permitted range is from 00.1 to 16.0 dB.
- If the Rx Es/No falls below this value and the fault is NOT masked, a receive traffic fault will be generated.

Press **ENTER** when done.

# **5.2.2.4 CONFIG: Clocks**

```
Clocking: Freq-Ref Int-Ref-Adjust 
 (() () () () () () () () () () () ()
```
Use the W X arrow keys to select **Freq‐Ref** or **Int‐Ref‐Adjust**, and then press **ENTER**.

# **5.2.2.4.1 (CONFIG) Clocking: Freq-Ref**

```
Frequency Reference: Internal 
(Internal (with 0/P), 1, 2, 5, 10MHz) (*)
```
Use the ST arrow keys to select **Internal**, **Internal+O/P, Ext 1MHz**, **Ext 2MHz**, **Ext 5MHz**, or **Ext 10MHz**, and then press **ENTER**. Note the following:

- Selection of **Internal** mode frequency‐locks the modem to the high stability ±0.06 ppm 10 MHz internal oscillator.
- In the **Internal+O/P** (Internal with Output) mode, the 10 MHz internal reference is used as an output on the rear panel **J8 | Ext Ref** BNC connector. This mode is useful when you desire to use a single frequency reference for both the modem and another piece of equipment in the system. When selecting this mode, a green LED adjacent to the connector illuminates to alert the user that the connector, normally used as input, now has an output signal present.
- Selection of the **Ext 1 MHz**, **Ext 2 MHz**, **Ext 5 MHz**, or **Ext 10 MHz** modes will frequency lock the modem to an injected external reference on the rear panel **J8 | Ext Ref** BNC connector.

#### **5.2.2.4.2 (CONFIG) Clocking: Int-Ref-Adjust**

```
Internal Hi-Stability 10MHz Reference 
   Fine Adjust: +048 (+/-999) (\leftrightarrow)
```
With the Internal 10 MHz Reference selected, very fine adjustment of the Internal 10 MHz Reference is possible. The adjustment value is retained in EEPROM memory, and is therefore not lost when the NVRAM is cleared.

First, use the  $\blacktriangle$  arrow keys to select a digit to edit, and then use the  $\blacktriangle$  arrow keys to change that digit. Press **ENTER** when done.

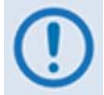

*Changes made to the adjustment value take effect* **immediately***, not* **after** *the* **ENTER** *key is pressed.*

# **5.2.2.5 CONFIG: ACM (Adaptive Coding and Modulation)**

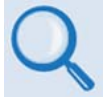

**Appendix C. ADAPTIVE CODING AND MODULATION (ACM) OPTION***.*

**ACM Config: Min/Max-ModCod Unlock-Action**  Target-EbNo-Margin Degradation (↓ <del>▶</del> <sup>◆</sup>)

Use the W X arrow keys to select **Min/Max‐ModCod**, **Unlock‐Action**, **Target‐EbNo‐Margin**, or **Degradation**, and then press **ENTER**.

# **5.2.2.5.1 (CONFIG) ACM Config: Min/Max-ModCod**

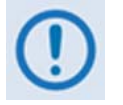

*If the user wishes to constrain the system to run at a fixed ModCod, set the Min and Max ModCod values to be equal.*

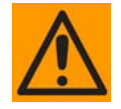

*The value of Max ModCod may be limited by other FAST Access Codes installed for Modulation and Symbol Rate.*

**Min Modcod: QPSK 1/2 Max Modcod: 32APSK 9/10** 

*To define the range of ModCods over which the system will operate (i.e., the range for the modem's Tx capability*): First, use the  $\blacktriangleleft$  arrow keys to select the **Min** or **Max ModCod**. Then, use the ST arrow keys to select the available ModCod (see **[Table](#page-100-0) 5‐2** for the available ModCod, modulation, and code rate combinations). Press **ENTER** when done.

# **5.2.2.5.2 (CONFIG) ACM Config: Unlock-Action**

**When distant-end demod loses lock:**  Go to min Tx ModCod (Maintain, Min) (<sup>◆</sup>)

Use this submenu to establish the desired action when the remote demod loses lock. This is important, as the ACM system depends on the feedback of the SNR metric from the remote demod to determine the optimum ModCod.

<span id="page-105-0"></span>*On the bottom line:* Use the ▲▼ arrow keys to select **Go to min Tx ModCod** (*recommended*) or **Maintain Tx ModCod**, and then press **ENTER**. The  $ACM \rightarrow$  Unlock selection will trigger when three consecutive ACM messages are missed (ACM messages are sent and received roughly every 250 ms).

# **5.2.2.5.3 (CONFIG) ACM Config: Target-Es/No-Margin**

*The ACM system is designed to switch based on thresholds that correspond to a QEF ≈ 10‐<sup>7</sup> PER for each ModCod.*

```
Target Es/No Margin = 1.0 dB (0.0 – 4.5) 
 (\Leftrightarrow ) (\Leftrightarrow)
```
Use the  $\triangle \blacktriangledown$  arrow keys to select a margin value between 0.0 and 4.5 dB, in 0.1 dB increments. Press **ENTER** when done.

The Target Es/No Margin value, used as a tool to compensate for Rain Fade, is added to the QEF specification for all ModCods. The QEF specification for a ModCod *plus* the Target Es/No Margin *plus* the Modulation Degradation for a modulation type will set the "Shift Down" Es/No point in ACM operation.

**For example:** The far end side of a link has a maximum rain fade slope of 1 dB per second. ACM messages are sent roughly every 250 ms and it will take 290 ms for the message to reach the near side modulator. Assuming worst‐case scenario of a strong rain fade that begins just after sending an ACM message:

- There could be 250 ms of delay before the next message;
- The message will take 290 ms to traverse across the satellite link;
- There will be some minimal processing time of 20 ms to act on the new message and change to the new ModCod;
- The new ModCod signal will land at the far end site in another 290 ms.

This equates to **250+290+20+290=550 ms**. If there is a maximum rain fade of 1dB per second, there could be as much as .55 dB of fade before the new ModCod is received at the fading site's demodulator. To ensure that missing a single ACM message does not drop the link, the user may want to add another 250 ms, so now the max fade could be 800 ms – or 0.8 dB – of fade. For this reason, it is preferred that the Target Es/No margin be at least 0.8 dB. *Factory default is set to 1dB*.

# **5.2.2.5.4 (CONFIG) ACM Config: Degradation**

```
Degradation: QPSK=0.0 8PSK=0.0 
           16QAM=1.0 32APSK=2.0
```
An additional level of signal margin can be added to the QEF switch points in ACM operation by adding a degradation figure per modulation type. This degradation figure further increases the Es/No required to switch to a ModCod having a degradation figure above 0.0.

First, use the  $\blacktriangle$  arrow keys to select the parameter to update. Then, use the  $\blacktriangle$   $\blacktriangledown$  arrow keys to edit the value for that setting (factory default for *all settings* is **0.0**). Press **ENTER** when done.

Degradation figures can be used to further ensure that switching to higher order Modulation will not cause errors, as may be the case in systems with higher levels of phase noise or nonlinearities that can impact higher-order modulation schemes (e.g., 16APSK and 32APSK operation) more dramatically than QPSK or 8PSK operation.
# **5.2.2.6 CONFIG: CnC**

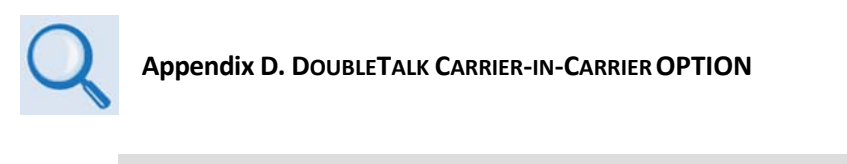

```
Carrier-in-Carrier: Mode 
                    Search-Delay ()
```
Use the W X arrow keys to select **Mode** or **Search‐Delay**, and then press **ENTER**.

# **5.2.2.6.1 (CONFIG) Carrier-in-Carrier: Mode**

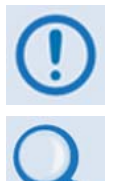

*CnC operation requires installation of the DoubleTalk Carrier‐in‐Carrier module. In addition to installing the CnC module, the user needs to purchase one of several available FAST options to provide capability to a maximum of 155 Mbps.* 

**Appendix A. FAST OPTIONS AND ACTIVATION PROCEDURE**

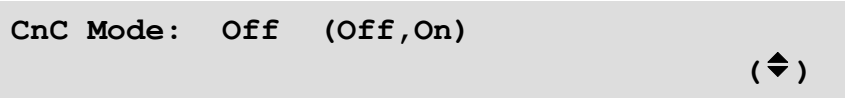

Use the **△V** arrow keys to select **Off** or **On**, and then press **ENTER**. With no module installed, CnC Mode is forced **Off** and this submenu is inoperable.

## **5.2.2.6.2 (CONFIG) Carrier-in-Carrier: Search-Delay**

**CnC Search Delay: (range 0-300ms) Min:** 010 ms Max: 290 ms  $(4 \cdot )$ 

To reduce the time taken for the CnC algorithm to converge, you can restrict the range of delay the search uses. Factory default values for satellite operation are set to a minimum of 230 ms and a maximum of 290 ms. Once CnC has found the exact delay the value can be further reduced, but care should be taken to allow sufficient range to accommodate changes in path delay due to Doppler.

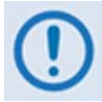

*If CnC is being bench‐tested with two units in a back‐to‐back configuration, the minimum delay should be set to 0 ms, and the maximum to 20 ms. This takes into account the lack of satellite delay.*

*To edit the CnC Search Delay:* Use the  $\blacktriangleleft$  **E** arrow keys to select the **Min** or **Max** delay digit to edit using the arrow keys, and then edit the value of each digit by using the  $\blacktriangle\blacktriangledown$  arrow keys. Press **ENTER** when done.

# **5.2.2.7 CONFIG: Mask**

**Masks: RxAGC EsNo Reference DeCompInv LNB** 

Use the W X arrow keys to select **RxAGC**, **EsNo**, **Reference**, **DeCompInv**, or **LNB**, and then press **ENTER**.

For the **RxAGC, EsNo**, and **LNB** submenu selections, three masking options are available. Using the **RxAGC** submenu as an example:

> **Rx AGC Mask: Alarm Fault Mask**

Use the  $\blacktriangleleft$  arrow keys to select Alarm, Fault, or Mask, and then press ENTER to accept the selection and return to the previous menu. Note the following:

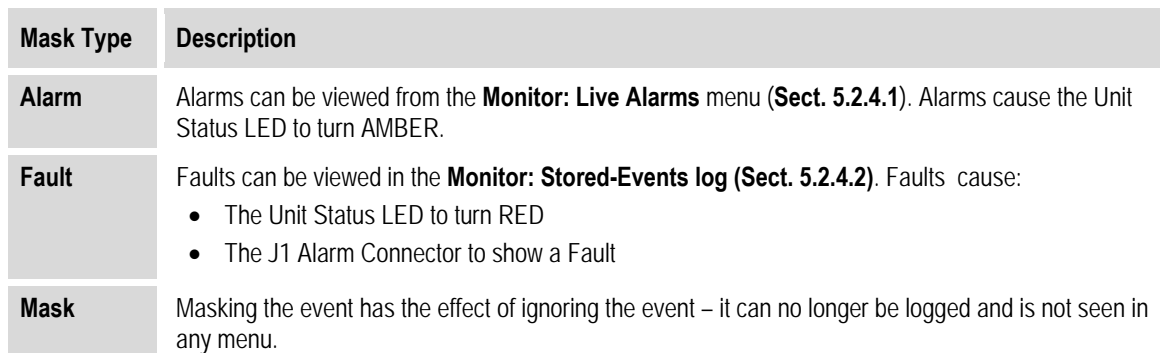

For the **Reference** and **DeCompInv** masking option selections, **Alarm, Fault**, and **Mask** (as previously described), plus an addition masking option, are available:

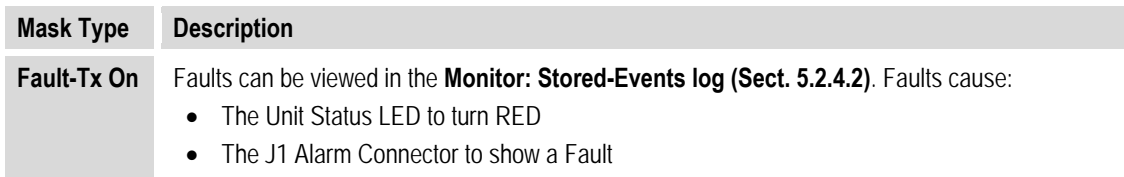

# **5.2.2.8 CONFIG: Remote (Remote Control)**

```
Remote Control=Local Inband
(Local, Serial, Ethernet, Ser+Ethernet) (♦)
```
Use the **△▼** arrow keys to select **Local, Serial, Ethernet**, or Ser+Ethernet, or the ◀▶ arrow keys to select **Inband**, and then press **ENTER**. Note the following:

• Selecting **Local** allows monitor and control (M&C) of the unit only through the front panel.

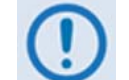

*Local control using the front panel is always available, regardless of which setting is selected on this menu*

- Selecting **Serial** enables remote EIA‐232/485 or Telnet M&C of the modem.
- Selecting **Ethernet** enables remote SNMP, Telnet, or Web Server Interface M&C to the modem.
- Selecting **Serial+Ethernet** allows all methods of remote access to the modem.

## **5.2.2.8.1 (CONFIG) Remote Control: Serial** *or* **Ser+Ethernet**

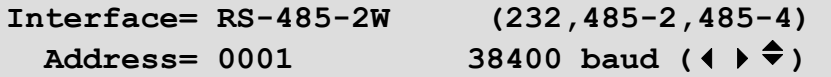

**Note:** Character format is not selectable. It is fixed at 8‐N‐1.

If selecting either **Serial** or **Ser+Ethernet** remote control, use the  $\blacktriangleleft$  arrow keys to select **Interface**, **Address**, or **(Baudrate)**. Then:

- **Interface** Use the ST arrow keys to select **RS‐232**, **RS‐485‐2W**, or **RS‐485‐4W**.
- **Address** Note the following:
	- o **For RS‐232 (aka EIA‐232)** The Address is fixed at 0000 and is not editable.
	- $\circ$  For RS-485-2W or RS-485-4W (aka EIA-485 2-Wire or 4-Wire) Use the  $\blacktriangle$  arrow keys to select a digit to edit, and then use the  $\blacktriangle\blacktriangledown$  arrow keys to change that digit. Address 0000 is reserved for universal addressing. The permitted address range is 0001 to 9999.
- **(Baudrate)** Use the ST arrow keys to select **2400**, **4800**, **9600**, **19200**, **38400**, or **57600** baud.

Press **ENTER** when done.

# **5.2.2.8.2 (CONFIG) Remote Control: Inband**

```
Enable Inband Modem Control: Enable 
                                            ( \div )
```
Inband Modem Control allows remote Ethernet access via the Gigabit Ethernet data interfaces. Use the  $\triangle \blacktriangledown$  arrow keys to **Enable** or **Disable** this feature, and then press **ENTER**.

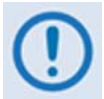

*When* **Inband** *is* **enabled***, there is a physical connection between a Layer 2 switch on the data IP interface ports (***J5 | DATA***,* **J6 | DATA***, and* **J7 | OPTICAL)** *and a separate Layer 2 switch tied to the physical management port (***J4 | MGMT***). For this reason, if Inband control is enabled, a physical jumper connection should never be connected from any data IP interface port to the physical management port, as this will cause a networking loop and create a broadcast storm.*

*Similarly, when* **Inband** *is* **enabled***, the data IP interface ports and management port may not be physically connected to a single external switch, as this will cause the same networking loop/broadcast storm environment. When Inband control is desired along with external control, the physical connection between the data IP interface ports and management port must be separated by a router or two independent networks.*

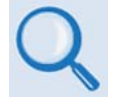

**See Appendix F.ETHERNET NETWORK CONFIGURATION f***or further information and illustrations about avoiding networking loops and broadcast storms*

# **5.2.2.9 CONFIG: IP**

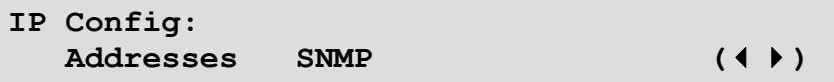

Select **Addresses** or **SNMP** using the W X arrow keys, and then press **ENTER**.

# **5.2.2.9.1 (CONFIG) IP Config: Addresses**

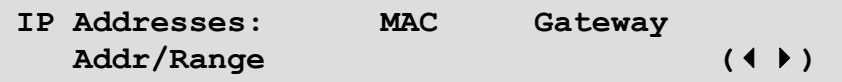

Select **MAC**, **Gateway**, or **Addr/Range** using the W X arrow keys, and then press **ENTER**.

**(CONFIG) IP Config: Addresses → MAC** 

**Ethernet MAC Address: 00-06-B0-00-01-06 (read-only)** 

This *read‐only* screen displays the unit MAC address. Press **ENTER** or **CLEAR** to return to the previous menu.

#### **(CONFIG) IP Config: Addresses → Gateway**

**Ethernet IP Gateway:**   $192.168.001.002$  (**4**  $\bullet$  )

The Gateway Address is the default next hop address used by the M&C to send traffic to when the M&C is sending a datagram to an IP address outside of its subnet mask or Address/Range. This address must be one that is within the M&Cs subnet address/range.

*To configure the unit's IP Gateway Address for the J4 | MGMT (Ethernet M&C) port:* First, use the  $\blacktriangle$   $\blacktriangleright$  arrow keys to select a digit to edit, and then use the  $\blacktriangle$   $\blacktriangledown$  arrow keys to change that digit. Press **ENTER** when done.

#### **(CONFIG) IP Config: Addresses → Address/Range**

```
Ethernet IP Address/Range: 
  192.168.001.002/24 (\leftrightarrow)
```
*To* configure the unit's IP Address for the **J4 | MGMT** (Ethernet M&C) port: First, use the  $\blacktriangleleft$ arrow keys to select a digit to edit, and then use the  $\blacktriangle\blacktriangledown$  arrow keys to change that digit. Press **ENTER** when done.

# **5.2.2.9.2 (CONFIG) IP Config: SNMP**

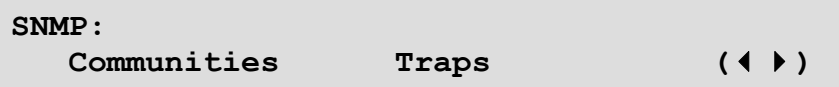

Use the W X arrow keys to select **Communities** or **Traps**, and then press **ENTER**.

**(CONFIG) IP Config: SNMP → Communities** 

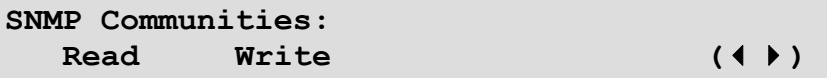

Use the W X arrow keys to select the **Read** or **Write** community, and then press **ENTER**.

#### **(CONFIG) IP Config: SNMP → Communities → Read**

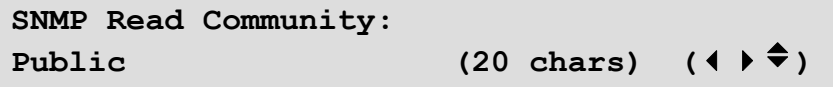

*To edit the SNMP Read Community string:* First, use the W X arrow keys to select the alphanumeric character to edit, and then use the  $\blacktriangle\blacktriangledown$  arrow keys to edit that character.

Note that only the first 20 characters on the bottom line are available. All printable ASCII characters are available with the exception of the backslash  $'$  (ASCII code 92) and tilde  $'$ (ASCII code 126).

Press **ENTER** once you compose this string. All trailing spaces are removed from the Read Community string upon entry.

#### **(CONFIG) IP Config: SNMP → Communities → Write**

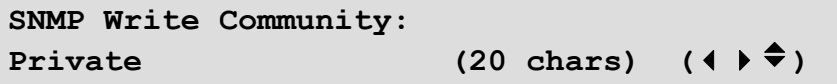

*To edit the SNMP Write Community string:* First, use the W X arrow keys to select the alphanumeric character to edit, and then use the  $\blacktriangle\blacktriangledown$  arrow keys to edit that character.

Note that only the first 20 characters on the bottom line are available. All printable ASCII characters are available with the exception of the backslash '**/**' (ASCII code 92) and tilde '**~**' (ASCII code 126).

Press **ENTER** once you compose this string. All trailing spaces are removed from the Write Community string upon entry.

#### **(CONFIG) IP Config: SNMP → Traps**

```
Traps: Community Version 
           IP-Addr#1 IP-Addr#2 ()
```
Use the W X arrow keys to select **Community**, **Version**, **IP‐Addr#1**, or **IP‐Addr#2**, and then press **ENTER**.

**(CONFIG) IP Config: SNMP → Traps → Community** 

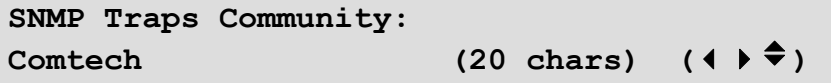

*To edit* the *SNMP Traps Community string:* First, use the  $\blacktriangleleft \blacktriangleright$  arrow keys to select the alphanumeric character to edit, and then use the  $\blacktriangle\blacktriangledown$  arrow keys to edit that character.

Note that only the first 20 characters on the bottom line are available. All printable ASCII characters are available with the exception of the backslash '**/**' (ASCII code 92) and tilde '**~**' (ASCII code 126).

Press **ENTER** once you compose this string. All trailing spaces are removed from the Traps Community string upon entry.

#### **(CONFIG) IP Config: SNMP → Traps → Version**

```
SNMP Traps Version: 
   SNMP-ver1 (ver1,ver2) ()
```
Use the ◄ ► arrow keys to select **SNMP‐ver1** or **SNMP‐ver2**, and then press **ENTER**.

#### **(CONFIG) IP Config: SNMP → Traps → IP-Addr#X**

**Trap IP addr #X: 000.000.000.000** (**v**) **(v**) **(v**)

*To edit the SNMP Trap Destination IP Address (where X designates the submenu as Trap IP Address* #1 *or Trap IP Address* #2*)*: First, use the  $\blacktriangle$  arrow keys to select a digit to edit, and then use the  $\blacktriangle\blacktriangledown$  arrow keys to edit that digit. Press **ENTER** when done.

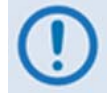

*If both Trap IP Addresses are 000.000.000.000, it means Trap is* **disabled***.*

# **5.2.2.10 CONFIG: Comp**

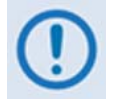

*K4 GZip lossless compression and decompression in an optional feature that requires installation of the compression card in the modem.*

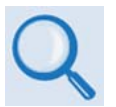

**Appendix A. FAST OPTIONS AND ACTIVATION PROCEDURE**

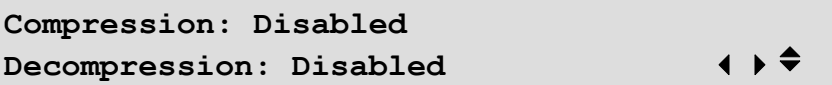

Use the  $\blacktriangle$  arrow keys to select **Compression** or **Decompression**, and then use the  $\blacktriangle$  **V** arrow keys to set either feature as **Enabled** or **Disabled**. Press **ENTER** when done. Note the following:

• **Compression** enables or disables the Tx compression path (LAN to Satellite). When **Enabled**, ALL traffic on all active ports and all active PIIC interfaces will be routed through the compression card and will be compressed.

Tx Compression (LAN to Satellite) requires activation of a software license or FAST Access Code. Tx compression rate licenses are sold by the symbol rate, so maximum data rates will depend on modulation and coding schemes used.

When **Compression** is **Enabled**, the Tx side of the modem will be symbol rate‐limited by the lesser of the Tx symbol rate purchased or the Tx compression symbol rate purchased. All other licenses (e.g., CnC data rate) will still apply.

• **Decompression** enables or disables the Rx decompression path (Satellite to LAN). The decompression setting must match the far side CDM‐750 Tx compression setting. A mismatch will cause all data to be dropped.

Rx decompression does not require a software license or FAST Access Code; Rx decompression will work at all data rates regardless of the Tx compression license purchased.

# **5.2.3 SELECT: Test**

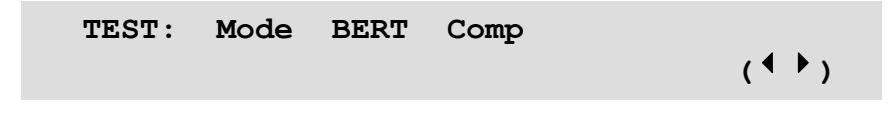

Use the  $\blacktriangleleft$  arrow keys to select **Mode**, **BERT**, or **Comp**, and then press **ENTER**.

## **5.2.3.1 TEST: Mode**

```
Modem Test Mode = Normal (*)(Norm,Tx-CW,DSB,SSB,IQ2PN,2F,IF2Dig,2/0)
```
Use the  $\blacktriangle$  **V** arrow keys to select **Normal** modem operation or to select an available Test Mode, and then press **ENTER** to execute. Available selections are as follows:

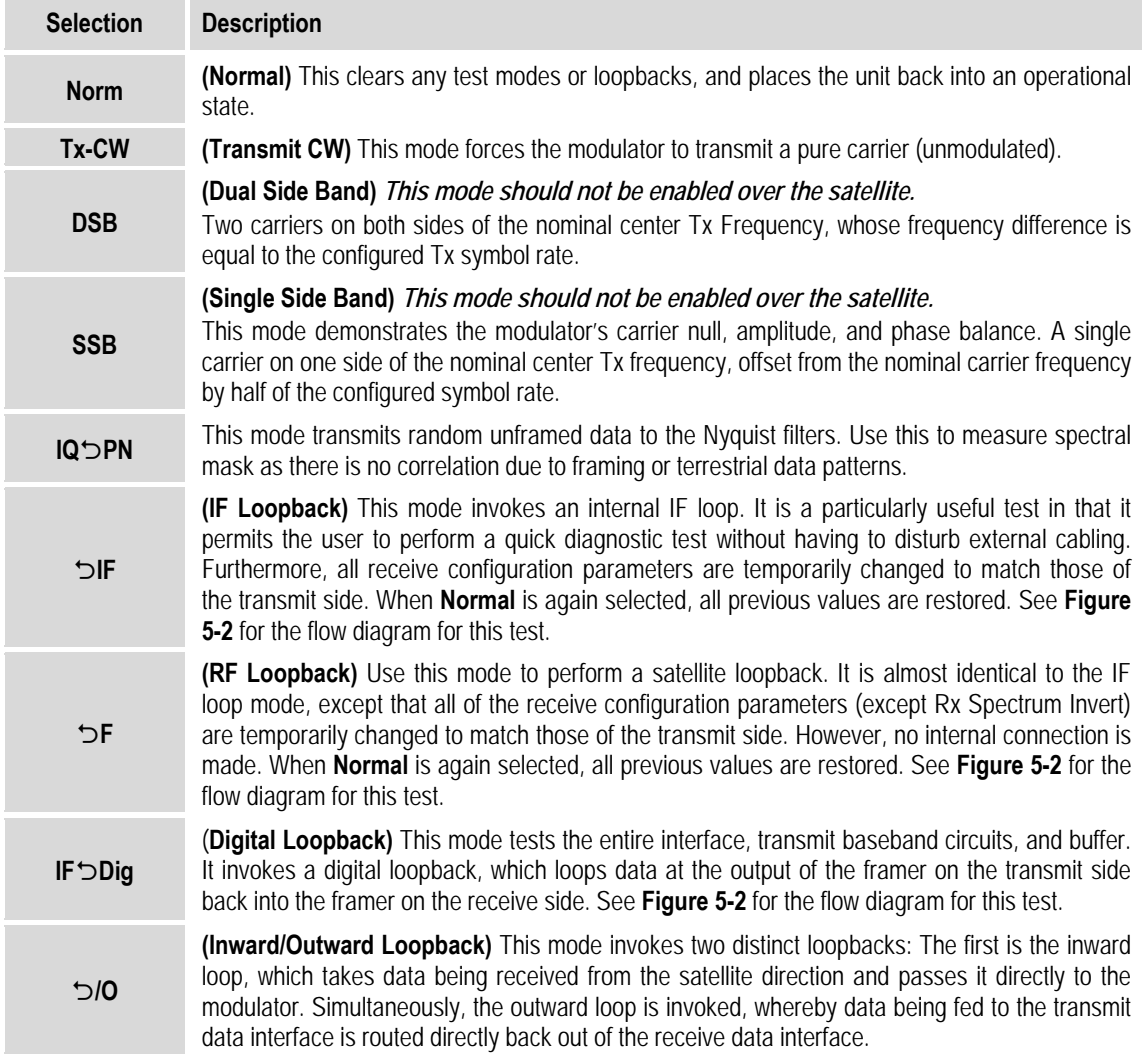

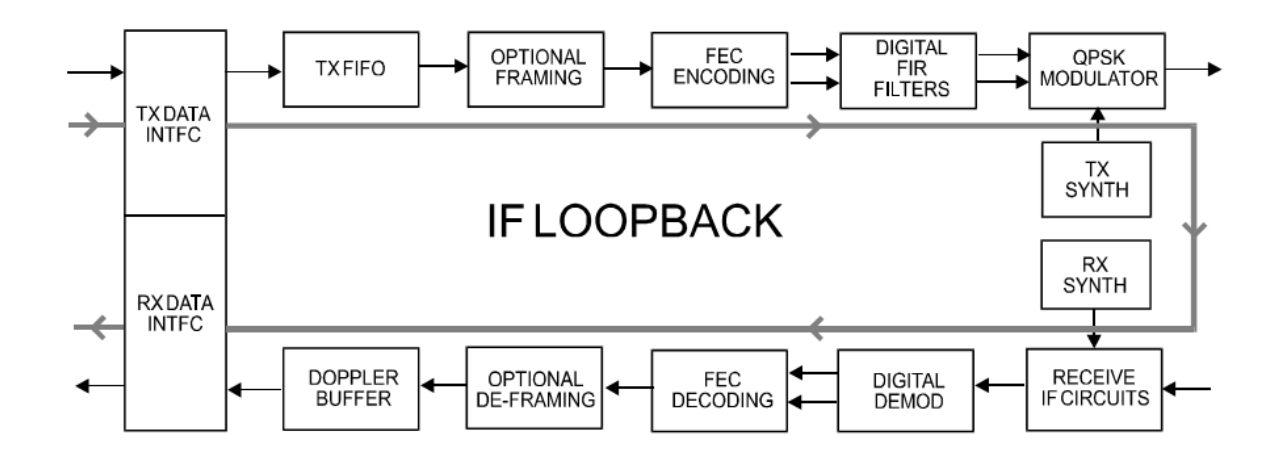

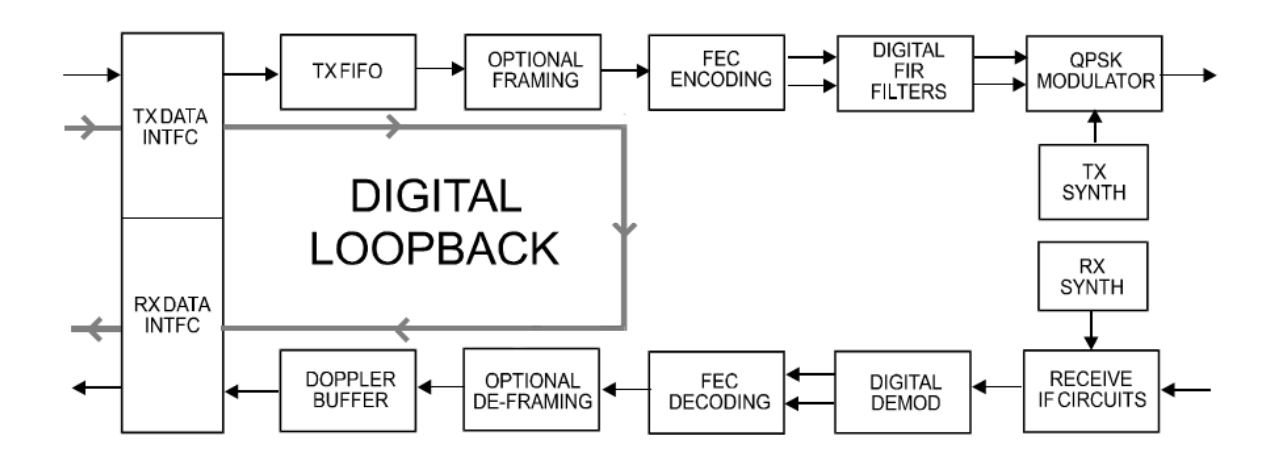

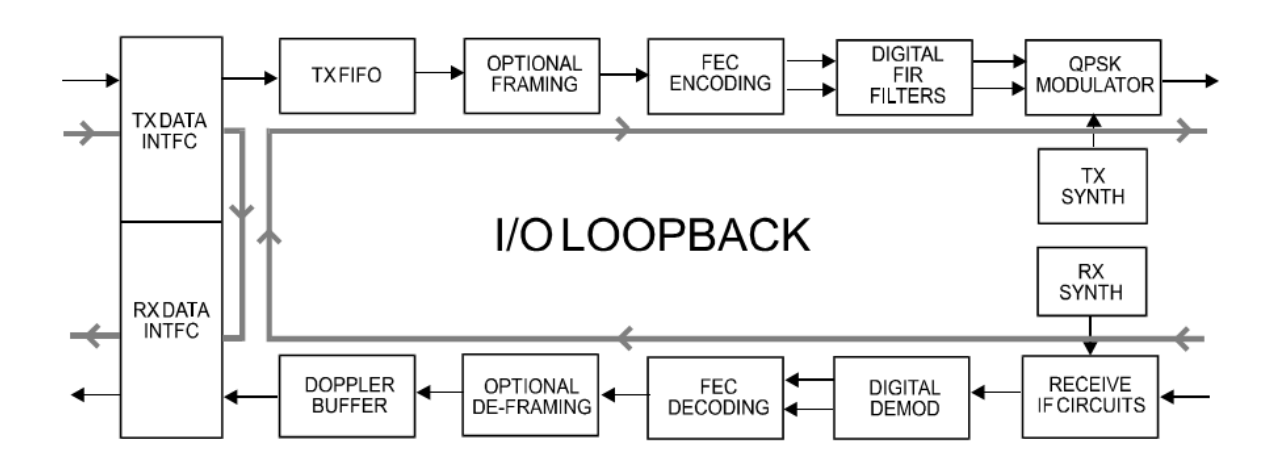

**Figure 5-3. Loopback Test Modes** 

## **5.2.3.2 TEST: BERT**

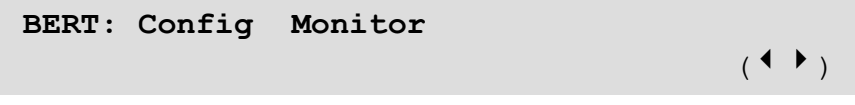

Use the W X arrow keys to select **Config** or **Monitor**, and then press **ENTER**.

# **5.2.3.2.1 TEST: BERT → Config**

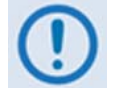

*BERT Tx must selected as* **ON** *in order to monitor BERT testing, as this changes the format of the DVB frame sent and expected DVB frame received.*

**BERT Tx:On BERT Pattern: 2047** (◆ → → )

Use the  $\blacktriangle$   $\blacktriangleright$  arrow keys to select the BERT configuration parameters, and then use the  $\blacktriangle$   $\blacktriangledown$ arrow keys to edit that parameter setting. Note the following:

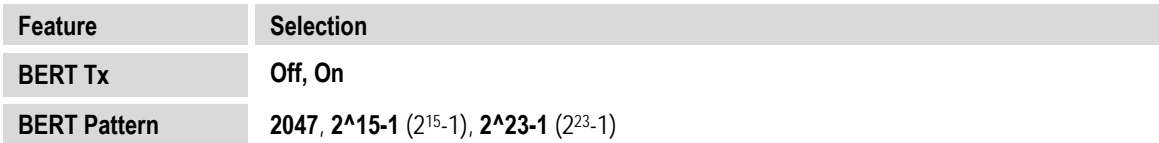

## **5.2.3.2.2 TEST: BERT → Monitor**

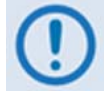

*BERT Tx must selected as* **ON** *in order to monitor BERT testing, as this changes the format of the DVB frame sent and expected DVB frame received.*

```
BER=NoSync Count=0.0E+00 Errs=0.0E+00 
Restart Insert Error
```
Press **ENTER** to start the BERT Monitor. To clear all counts and re-initiate testing, use the ◀ ▶ arrow keys to select **Restart**, and then press **ENTER.**

If you previously selected **BERT Tx: Off** and you attempt to access this menu, the display appears as follows:

> **BER= CTx BERT State is OFF!**  Restart Press CLEAR to exit.

Press **CLEAR** as prompted to return to the **TEST: BERT → Config** menu to select **BERT Tx: On**.

# **5.2.3.3 TEST: Comp**

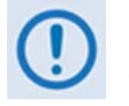

*K4 GZip lossless compression and decompression in an optional feature that requires installation of the compression card in the modem.*

**Appendix A. FAST OPTIONS AND ACTIVATION PROCEDURE**

**Bypass: Enable** 

Use the  $\triangle$  Varrow keys to select **Enable** or **Disable**, and then press **ENTER**. Note the following:

- With **Enable** selected, K4 GZip compression is turned off (bypassed) while running a test (the **TEST MODE** front panel LED Indicator is lit).
- With **Disable** selected, this assumes normal modem operation with K4 GZip compression operable (the **TEST MODE** front panel LED Indicator is *not* lit).

#### **5.2.4 SELECT: Monitor**

**Monitor: Live-Alarms Stored-Events ACM Rx-Params CnC Stats Buffer (**34**)** 

Use the W X arrow keys to select **Live‐Alarms**, **Stored‐Events**, **ACM**, **Rx‐Params**, **CnC**, or **StatsP**, and then press **ENTER**.

#### <span id="page-120-0"></span>**5.2.4.1 Monitor: Live-Alarms**

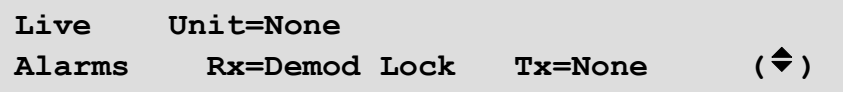

An example of an Alarm screen is shown here. Six alarm types are available between two screens. Note the arrows: Additional information is available by pressing the  $\blacktriangle \blacktriangledown$  arrow keys:

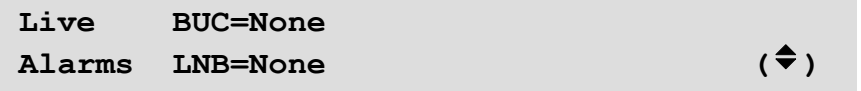

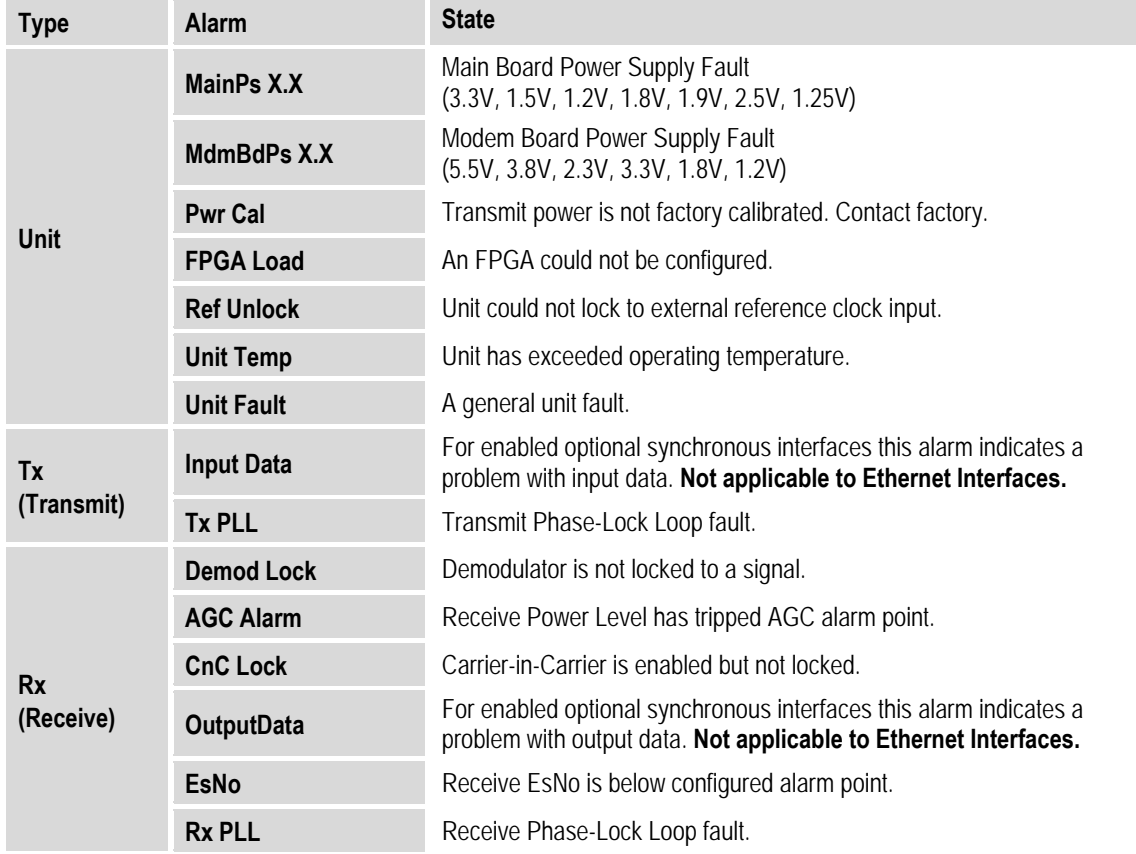

The **highest** priority alarm currently active for each of the alarm types is as follows:

#### <span id="page-121-0"></span>**5.2.4.2 Monitor: Stored-Events**

**Stored Events: Clear-All: No (No,Yes) #199 FT- Frame Sync 25/10/10 16:25:24** 

An example of a Stored Events screen is shown here. Use the  $\blacktriangleleft\blacktriangleright$  arrow keys to navigate to the bottom line, and then use the  $\blacktriangle\blacktriangledown$  arrow keys to browse through the available event log entries.

The event log can store up to 255 entries (events). When a fault condition occurs, it is time‐ and date‐stamped, and then stored in the event log. Similarly, when the fault condition *clears*, this is also recorded.

Note that, in accordance with European convention, the log shows the date in **DAY‐MONTH‐ YEAR** format. Time is displayed in military (24‐hour) format.

Press **ENTER** or **CLEAR** to return to the previous menu or, to flush the event log buffer use the W X arrow keys to select **Clear‐All**. Then, use the arrow keys to select **Yes** or **No**.

When **Yes** is selected, **Clear‐All** clears the event log, and then returns the user directly to the previous menu. However, if there are faults present on the unit at this time, they will be time‐ stamped once again, and new log entries will be generated.

Press **ENTER** when done.

#### **5.2.4.3 Monitor: ACM**

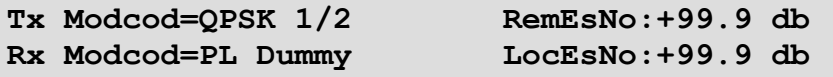

This *read‐only* screen provides the active ACM mode information:

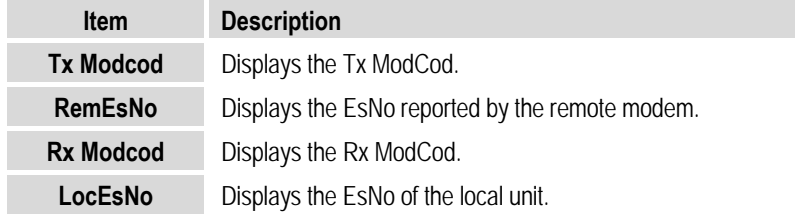

#### **5.2.4.4 Monitor: Rx-Params (Rx Parameters)**

When the demodulator is not locked, this *read‐only* screen appears as follows:

 **Demodulator Unlocked RxLevel= dBM**  Otherwise:

**Rx-Params: EsNo=>23.5 dB ⌂F=+005.0 kHz MODCOD: QPSK ½ RxLevel= -31dBM** 

Note the following:

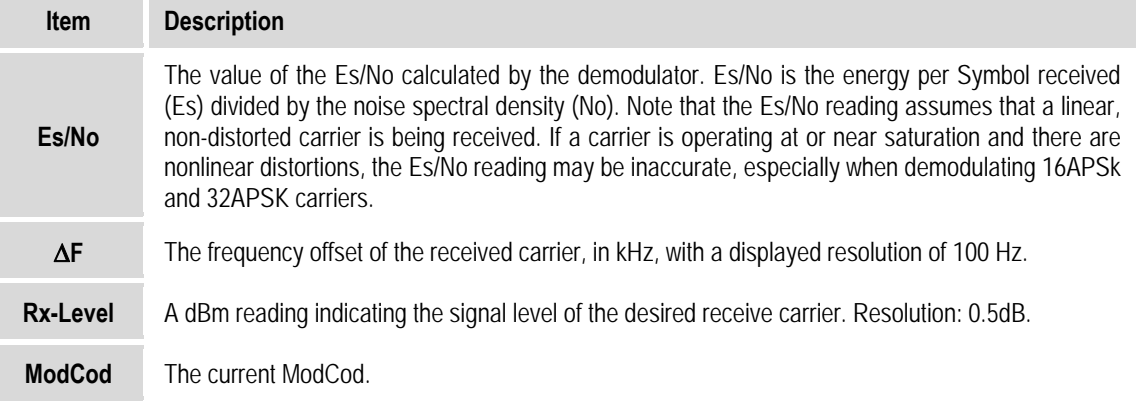

## **5.2.4.5 Monitor: CnC (Carrier-in-Carrier Parameters)**

**CnC-Params: Freq-offset=-123.4kHz Ratio:+1dB Delay=230.4ms** 

When enabled and locked, this *read‐only* screen displays the CnC performance data. Note the following:

- The **Monitor: CnC** screen refreshes once every second.
- CnC parameters need to be within the tolerances specified in **Sect. 1.4.8 DoubleTalkTM Carrier‐in‐Carrier® (CnC)**.
- Ideal operation occurs when the CnC **Ratio** is 0 db. Ratios that are higher or lower approaching  $\pm$ 7 dB – will cause degradation. Ratios beyond  $\pm$ 7 dB may cause complete unlock of circuit.
- The **Delay** in a properly working CnC link is typically between 230 ms and 290 ms. Delay when bench-testing CnC operation is typically less than 100 µs.

## **5.2.4.6 Monitor: Stats (Statistics)**

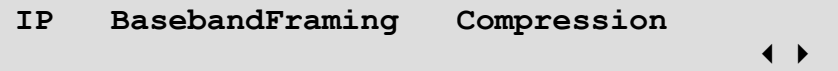

Use the W X arrow keys to select **IP, BasebandFraming**, or **Compression**, and then press **ENTER**.

## <span id="page-123-0"></span>**5.2.4.6.1 Monitor: Stats**  $\rightarrow$  **IP**

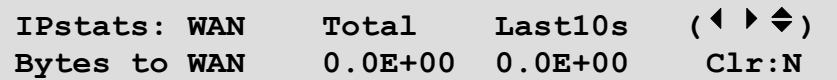

Typical for each display, the tally of Bytes or Packets sent/received is presented in scientific notation in two columns – **Total** and **Last10s**:

- **Total –** The total number of Bytes or Packets sent/received since the statistics log was last cleared.
- **Last10s –** Total number of Bytes or Packets sent/received in the last 10 seconds.

Use the  $\blacktriangleleft$  arrow keys to select between the **IPstats** port selection on the *top line*, or to select the operational statistics or **CLR** (clear statistics) function on the *bottom line*.

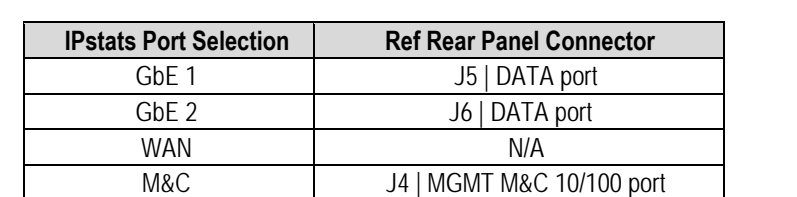

Opt  $J7$  | OPTICAL port

First, on the top line: Use the  $\blacktriangle \blacktriangledown$  arrow keys to select the desired **IPstats** port:

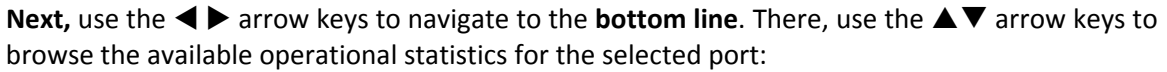

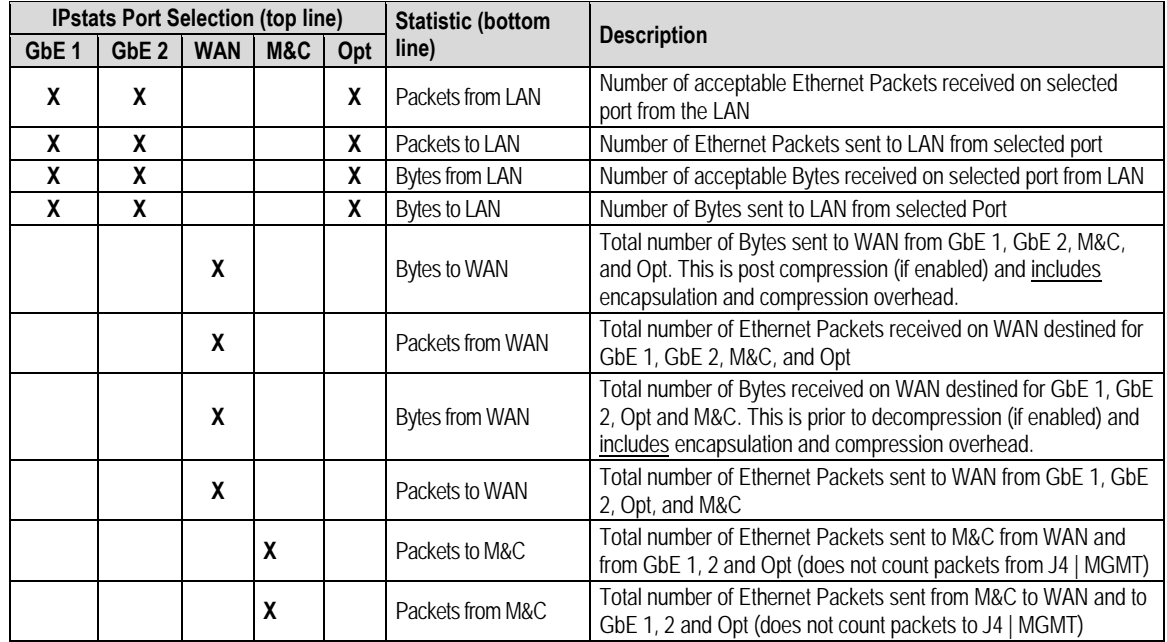

After viewing the desired statistics screen(s), should it be desired to clear the statistics log and re-initialize this screen, use the ◀ ▶ arrow keys on the bottom line to navigate to the Clr: setting. Use the  $\triangle \blacktriangledown$  arrow keys to select **Y** or **N**, and then either press **ENTER** (to wipe the buffer) or press **CLEAR** (to back out of the command and return to the previous menu).

## **5.2.4.6.2** Monitor: Stats → BasebandFraming

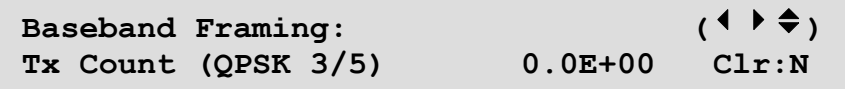

*On the bottom line:* Use the  $\blacktriangleleft$   $\blacktriangleright$  arrow keys to select between the available operational statistics. Typical for each parameter display, the tally of frames is depicted in scientific notation on the bottom line of the display.

You may then use the  $\blacktriangle \blacktriangledown$  arrow keys to browse through the desired operational statistics:

| <b>Tx Count</b>        | <b>Rx Count</b>        | $\cdots$ and $\cdots$ are possessed to be compared to be a spectrum of the state of $\cdots$<br><b>RxErrFrms</b> | <b>Rx Frames Drppd</b> |
|------------------------|------------------------|----------------------------------------------------------------------------------------------------|------------------------|
| Tx Count (QPSK 1/2)    | Rx Count (QPSK 1/2)    | RxErrFrms (QPSK 1/2)                                                                                             | 16APSK Rx Frames Drppd |
| Tx Count (QPSK 3/5)    | Rx Count (QPSK 3/5)    | RxErrFrms (QPSK 3/5)                                                                                             | 32APSK Rx Frames Drppd |
| Tx Count (QPSK 2/3)    | Rx Count (QPSK 2/3)    | RxErrFrms (QPSK 2/3)                                                                                             |                        |
| Tx Count (QPSK 3/4)    | Rx Count (QPSK 3/4)    | RxErrFrms (QPSK 3/4)                                                                                             |                        |
| Tx Count (QPSK 4/5)    | Rx Count (QPSK 4/5)    | RxErrFrms (QPSK 4/5)                                                                                             |                        |
| Tx Count (QPSK 5/6)    | Rx Count (QPSK 5/6)    | RxErrFrms (QPSK 5/6)                                                                                             |                        |
| Tx Count (QPSK 8/9)    | Rx Count (QPSK 8/9)    | RxErrFrms (QPSK 8/9)                                                                                             |                        |
| Tx Count (QPSK 9/10)   | Rx Count (QPSK 9/10)   | RxErrFrms (QPSK 9/10)                                                                                            |                        |
| Tx Count (8PSK 3/5)    | Rx Count (8PSK 3/5)    | RxErrFrms (8PSK 3/5)                                                                                             |                        |
| Tx Count (8PSK 2/3)    | Rx Count (8PSK 2/3)    | RxErrFrms (8PSK 2/3)                                                                                             |                        |
| Tx Count (8PSK 3/4)    | Rx Count (8PSK 3/4)    | RxErrFrms (8PSK 3/4)                                                                                             |                        |
| Tx Count (8PSK 5/6)    | Rx Count (8PSK 5/6)    | RxErrFrms (8PSK 5/6)                                                                                             |                        |
| Tx Count (8PSK 8/9)    | Rx Count (8PSK 8/9)    | RxErrFrms (8PSK 8/9)                                                                                             |                        |
| Tx Count (8PSK 9/10)   | Rx Count (8PSK 9/10)   | RxErrFrms (8PSK 9/10)                                                                                            |                        |
| Tx Count (16APSK 2/3)  | Rx Count (16APSK 2/3)  | RxErrFrms (16APSK 2/3)                                                                                           |                        |
| Tx Count (16APSK 3/4)  | Rx Count (16APSK 3/4)  | RxErrFrms (16APSK 3/4)                                                                                           |                        |
| Tx Count (16APSK 4/5)  | Rx Count (16APSK 4/5)  | RxErrFrms (16APSK 4/5)                                                                                           |                        |
| Tx Count (16APSK 5/6)  | Rx Count (16APSK 5/6)  | RxErrFrms (16APSK 5/6)                                                                                           |                        |
| Tx Count (16APSK 8/9)  | Rx Count (16APSK 8/9)  | RxErrFrms (16APSK 8/9)                                                                                           |                        |
| Tx Count (16APSK 9/10) | Rx Count (16APSK 9/10) | RxErrFrms (16APSK 9/10)                                                                                          |                        |
| Tx Count (32APSK 3/4)  | Rx Count (32APSK 3/4)  | RxErrFrms (32APSK 3/4)                                                                                           |                        |
| Tx Count (32APSK 4/5)  | Rx Count (32APSK 4/5)  | RxErrFrms (32APSK 4/5)                                                                                           |                        |
| Tx Count (32APSK 5/6)  | Rx Count (32APSK 5/6)  | RxErrFrms (32APSK 5/6)                                                                                           |                        |
| Tx Count (32APSK 8/9)  | Rx Count (32APSK 8/9)  | RxErrFrms (32APSK 8/9)                                                                                           |                        |
| Tx Count (32APSK 9/10) | Rx Count (32APSK 9/10) | RxErrFrms (32APSK 9/10)                                                                                          |                        |

Note the following:

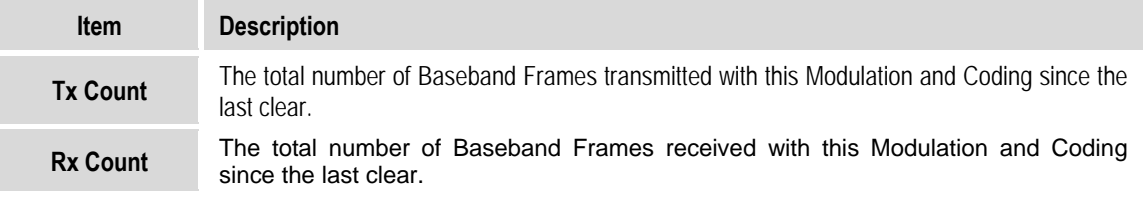

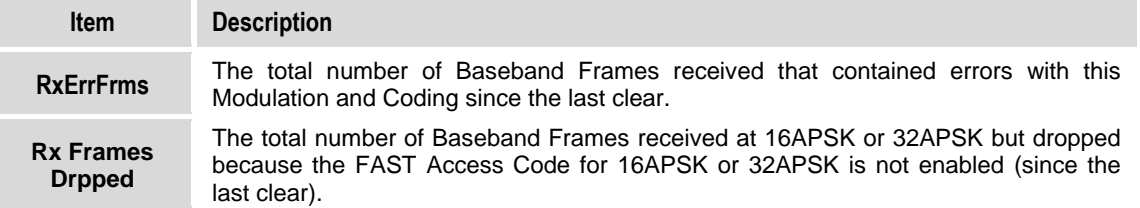

After viewing the desired statistics screen(s), should it be desired to clear the statistics buffer and re-initialize this screen, use the **E** The arrow keys on the bottom line to navigate to the **CIr**: setting. Use the  $\blacktriangle\blacktriangledown$  arrow keys to select **Y** or **N**, and then either press **ENTER** (to wipe the buffer), or press **CLEAR** (to back out of the command and return to the previous menu).

# **5.2.4.6.3** Monitor: Stats → Compression

**LanToWan WanToLan** 

Use the  $\blacktriangleleft$  arrow keys to select LanToWan or WanToLan, and then press **ENTER**. The screen for either selection is *read‐only*:

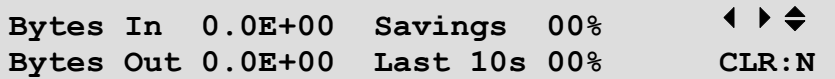

Select **LanToWan** to view the Tx compression statistics of the modulator's transmission path:

- **Bytes In** X.XE+XX value represents the total number of bytes sent to the compressor.
	- o **Bytes Out** X.XE+XX value equals the total number of bytes including compression and encapsulation overhead to be sent over the satellite. **Bytes Out** is the same as **Bytes to WAN** (see **Sect. [5.2.4.6.1](#page-123-0) Monitor: Stats → IP**).
- **Savings** XX% (percentage) value is calculated using the following formula:

**100 \* (1- (Bytes Out/Bytes In))** 

• **Last 10s** – Calculated using the exact same formula as Savings (XX%), but uses the Bytes In and Bytes Out for the past 10 seconds so an operator can see what compression is being accomplished on current data

Select **WanToLan** to view the Rx decompression statistics of the demodulator reception path:

- **Bytes In** X.XE+XX value represents the total number of bytes including compression and encapsulation overhead sent to the decompressor.
- **Bytes Out** X.XE+XX value equals the total number of bytes output from the decompressor. This represents all the traffic received by the modem.

• **Savings** – XX% (shown as a percentage) is calculated using the following formula:

**100 \* (1- (Bytes Out/Bytes In))**

• **Last 10s** – Calculated is calculated using the exact same formula as Savings XX% but uses the Bytes In and Bytes Out for the past 10 seconds so an operator can see what compression is being accomplished on current data.

After viewing the desired statistics screen(s), should it be desired to clear the statistics buffer and re‐initialize this screen:

- First, use the  $\blacktriangle \blacktriangledown$  arrow keys select the **CLR:** setting as **Y** or **N** (the cursor position defaults to the **CLR:** setting on the on the bottom line);
- Then, either press **ENTER** to wipe the buffer, or press **CLEAR** to back out of the command and return to the previous menu.

#### **5.2.4.7 Monitor: Buffer**

**WAN Buffer Fill Status: 100%** 

This *read‐only* screen indicates the fill state of the *Modem to WAN* or *Modem to Satellite* Buffer. When the WAN Buffer Fill Status figure is *increasing*, this indicates that user traffic is exceeding the capacity of the satellite link. If the figure is *decreasing*, this indicates that there is more satellite capacity than there is user traffic.

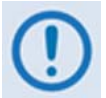

*When* Flow Control is Enabled (see Sect. [5.2.2.1.4](#page-92-0) (CONFIG: INTF) GBEX  $\rightarrow$ *FlowControl), the modem begins to send Pause Frames to any device connected to the Ethernet Data Interfaces at approximately 87% capacity. Pause Frames cease to be sent to the Ethernet Interfaces when the WAN Buffer Full Status drops below 75% capacity.*

Press **ENTER** or **CLEAR** to return to the previous menu.

# **5.2.5 SELECT: Info (Information)**

**INFO** screens provide *read‐only* information on the modem's current configuration without risking inadvertent changes.

> **Info: ID Intf Tx Rx Clocks ACM CnC Misc Mask Remote Comp**

Use the ◄ ► arrow keys to select **ID**, **Intf**, **Tx**, **Rx**, **Clocks**, **ACM**, **CnC**, **Misc**, **Mask**, **Remote**, or **Comp**, and then press **ENTER**.

Typical for all INFO screens, Press **ENTER** or **CLEAR** to return to the **SELECT: INFO** menu.

## **5.2.5.1 Info: ID**

 **Modem Circuit ID: CIRCUIT\_ID\_TEST\_MESSAGE** 

This screen displays the user-defined Circuit ID string (24 characters maximum) created previously using the **Utility → Circuit-ID** submenu.

## **5.2.5.2 Info: Intf**

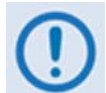

*Chapter 3. REAR PANEL CONNECTORS provides detailed information about all of the interfaces that are available on CDM‐750 rear panel.*

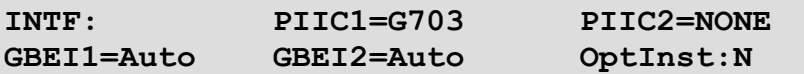

This screen displays the presence of/operational parameters for:

- The optional dual Plug‐In‐Interface Card slots Referred to in this chapter as **PIIC1** and **PIIC2**.
- The dual Gigabit Ethernet ports **J5 | DATA**, also referred to in this chapter as **GBE1**; and **J6 | DATA**, referred to as **GBE2**.
- The optional Optical Gigabit Ethernet Interface Module as installed in the **J7 | OPTICAL** socket.

# **5.2.5.3 Info: Tx**

**Tx:On 0050.0000MHz Pwr=-25.0 TSI=I DVB-S2 NOR 130706.253kbps 32APSK 9/10** 

This screen displays the current **Tx** configuration and operating parameters. Note the following:

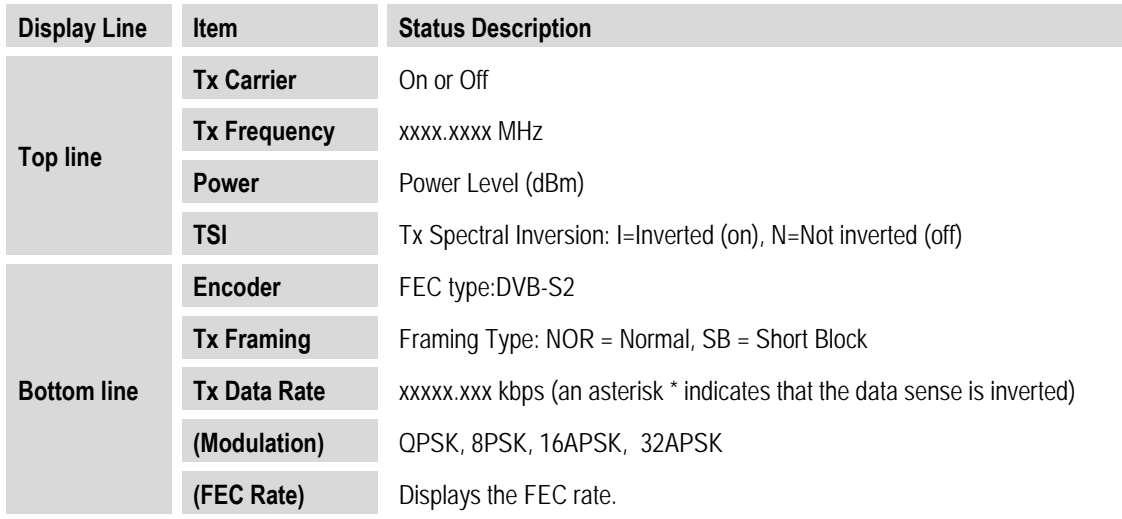

# **5.2.5.4 Info: Rx**

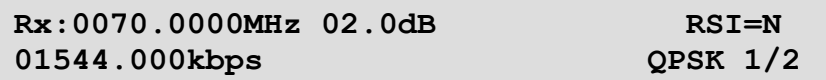

This screen displays the current **Rx** configuration and operating parameters. Note the following:

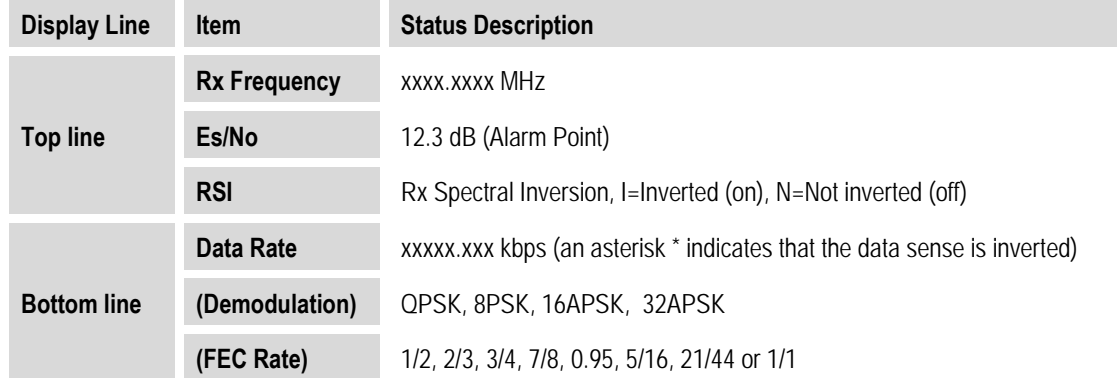

# **5.2.5.5 Info: Clocks**

**REF=Internal+O/P** 

Thisscreen shows the Frequency Reference as configured using the **CONFIG: Clocking → Freq‐Ref** menu.

# **5.2.5.6 Info: ACM**

**Tx ModCod=QPSK 3/4 RemEsNo:+21.9 dB Rx ModCod=QPSK 3/4 LocEsNo:+21.9 dB** 

This screen shows the current ACM operating parameters (when enabled).

# **5.2.5.7 Info: CnC**

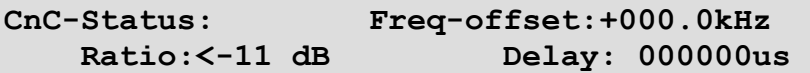

This screen shows the current CnC operating parameters (when enabled).

## **5.2.5.8 Info: Misc**

```
 1:1 Redundancy Status: Online 
 1:1 Switch=Connected Link=Good
```
This screen provides the following information.

*On the Top line:* **1:1 Redundancy Status = Offline** or **Online**.

*On the Bottom line:* 

- **1:1 Switch –** The connection status is either **Connected** or, if there is no connection recognized to the rear panel **J2 | Redundancy** port, **Not Connected**.
- **Link –** When a connection is recognized, the **Link** quality is also provided (e.g., **Link=Good**).

## **5.2.5.9 Info: Remote**

**Remote-Control= Local Address= 0000 Interface= RS-232 9600 baud** 

This screen shows whether the unit is in **Local** or **Remote** Mode, and identifies the selected electrical interface type, the unit's address, and the baud rate.

# **5.2.5.10 Info: Comp**

 **Comp=Disabled DeComp=Disabled** 

This screen shows whether the optional K4 GZip lossless compression and decompression is **Enabled** or **Disabled**.

# **5.2.6 SELECT: Store/Ld (Store/Load)**

```
Configuration #2: Load Store
No configuration exists.
```
You can store or load (recall) up to 10 different modem configurations – 0 through 9.

*First, select your configuration:* Use the  $\blacktriangleleft$  arrow keys to navigate to **Configuration** #X (any configuration location 0 through 9) entry, and then use the  $\blacktriangle\blacktriangledown$  arrow keys to select the desired configuration number. Make note of the location status message on the bottom line:

- A location that is available to **Store** a configuration displays the message, "**No Configuration exists.**"
- A location that displays the message, **"A Configuration Exists."** is used to **Load** an existing configuration.

Once you select a location, use the  $\blacktriangle$  arrow keys to **Load** or **Store** the configuration, and then press **ENTER**.

When a modem configuration is stored to a location, the modem logs the date and time of this configuration. This information – time in military/24‐hour format / date in European convention of **DAY‐MONTH‐YEAR** – is shown on the bottom line as the location number is edited.

#### **Store/Load: Override**

Whether storing into a location and an existing configuration is already stored at this location, or or when loading a configuration into the working memory from a stored location, the message "**A configuration exists.**" displays on the bottom line. The system requires you to confirm the request, as it will permanently overwrite existing information:

```
Configuration #2. Override? No (Y, N) (\triangleleft)A Configuration exists.
```
Use the  $\triangle$   $\nabla$  arrow keys to select the Override choice  $-Y(\mathbf{es})$  or  $N(\mathbf{o})$  – and then press **ENTER**.

# **5.2.7 SELECT: Utility**

**Utilities: Set-RTC Display-Brightness LED 1:1 1:N Circuit-ID Firmware** 

Use the W X arrow keys to select **Set‐RTC**, **Display‐Brightness**, **LED**, **1:1**, **1:N**, **Circuit‐ID**, or **Firmware**,and then press **ENTER**.

# **5.2.7.1 Utility: Set-RTC**

**Edit Real-Time Clock:**   $Time: 12:01:02$  Date:26/10/06 (<sup>4</sup>  $\rightarrow$  <sup>2</sup>)

*To edit the time and date settings of the Real‐Time Clock:* First, use the W X arrow keysto select a digit to edit, and then use the  $\blacktriangle$  **V** arrow keys to change that digit. Press **ENTER** when done.

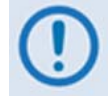

*In accordance with European convention, the date is shown in DAY‐MONTH‐ YEAR format. Time is shown in Military (24‐hour) format.*

# **5.2.7.2 Utility: Display-Brightness**

**Edit Display Brightness:**   $100\%$  ( $\triangle$ )

*To edit the brightness of the VFD (Vacuum Fluorescent <i>Display):* Use the ▲▼ arrow keys to select a suitable brightness level. The available levels are **25%**, **50%**, **75%** or **100%.** Press **ENTER** when done.

## **5.2.7.3 Utility: LED**

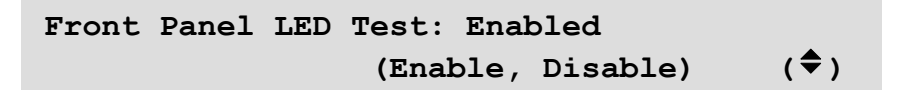

Use the **△▼** arrow keys to select **Enable** and then press **ENTER** to execute a diagnostic test on the front panel LED Indicators and the VFD. The test run checks each LED Indicator, individually and as a group, while generating a series of test patterns on the VFD. Normal operations resume upon completion of the test.

# **5.2.7.4 Utility: 1:1**

**1:1 Manual/Auto Force** 

Use the  $\blacktriangleleft \blacktriangleright$  arrow keys to select **Manual/Auto** or **Force**, and then press **ENTER**. Note the following:

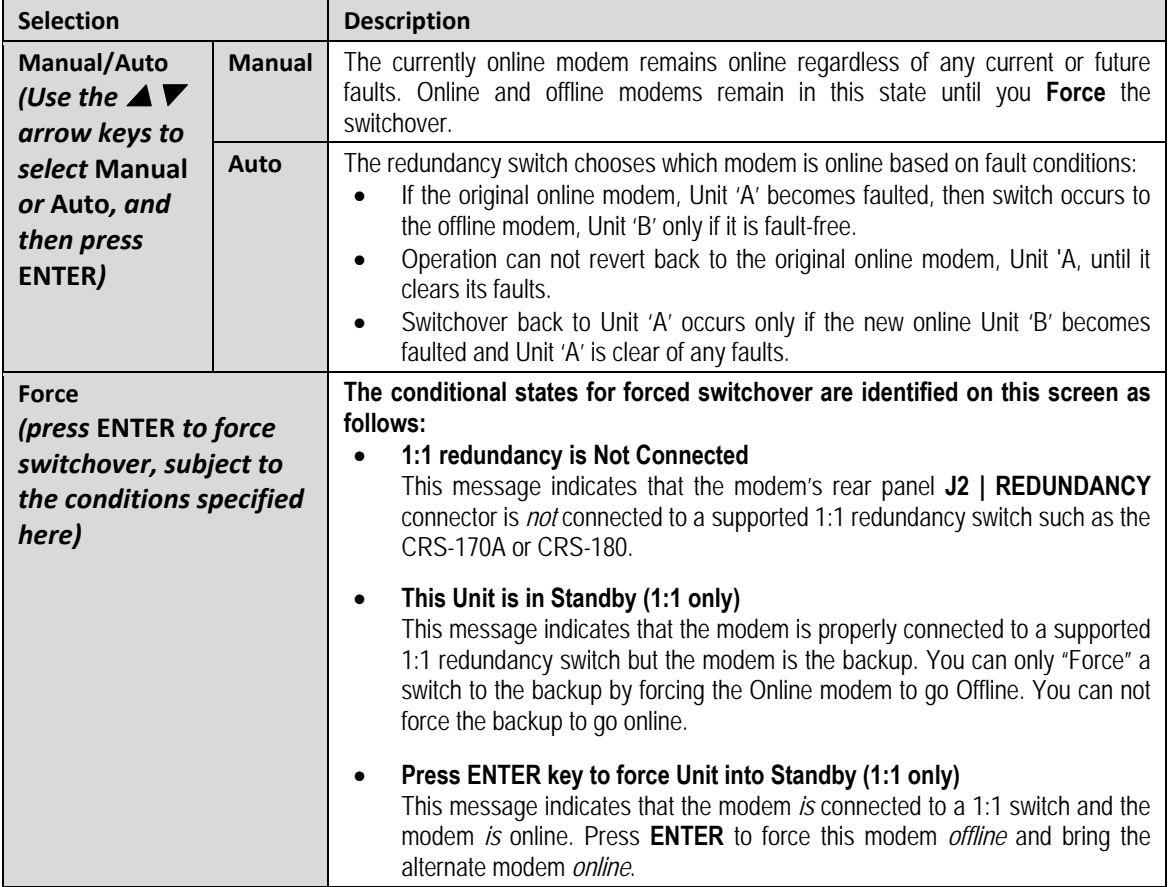

# **5.2.7.5 Utility: 1:N**

**1:N Redundancy: Disabled** 

Use the  $\triangle \blacktriangledown$  arrow keys to select 1:N Redundancy as **Enabled** or **Disabled**, and then press **ENTER**.

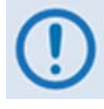

*If the unit is connected to a Comtech EF Data CRS‐500 M:N Redundancy System (as part of a 1:N system), this setting must set to* **Enabled***. In all other circumstances (i.e., standalone operation or 1:1 Redundancy), 1:N Redundancy must be set to* **Disabled***.*

# **5.2.7.6 Utility: Circuit ID**

```
Edit this Modem's Circuit ID:
------------------------
```
You may create a Circuit ID string, up to a maximum length of 24 characters, on the bottom line of this display. Use the  $\blacktriangleleft\blacktriangleright$  arrow keys to select an alphanumeric character to edit, and then use the  $\blacktriangle\blacktriangledown$  arrow keys to change that character.

The following characters may be used:

**[***Space***] ( ) \* + - , . / 0-9** *and* **A-Z**

Press **ENTER** once you compose your desired Circuit ID string.

#### **5.2.7.7 Utility: Firmware**

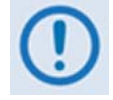

*THESE SUBMENUS ARE INTENDED FOR DIAGNOSTIC PURPOSES ONLY. DO* **NOT** *CHANGE AN IMAGE UNLESS OTHERWISE DIRECTED BY COMTECH EF DATA CUSTOMER SUPPORT.*

These submenus permit you to view information about the CDM‐750 internal firmware. The modem can store two complete firmware images. You can select which image is loaded the next time the unit reboots.

```
Firmware Images: Active Image=2 
 Info Select (34)
```
Use the  $\blacktriangleleft$  arrow keys to select **Info** or **Select**, and then press **ENTER**.

# **5.2.7.7.1 (UTILITY) Firmware Images: Info**

```
Firmware Information: 
   Boot-ROM Image#1 Image#2 (34)
```
Use the W X arrow keys to select **Boot‐ROM**, **Image#1**, or **Image#2**, and then press **ENTER** to view the selected firmware information. Per the following example:

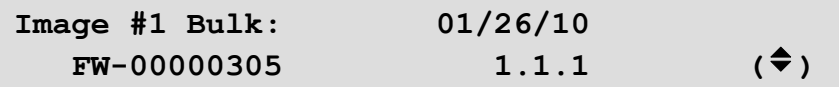

Use the  $\blacktriangle\blacktriangledown$  arrow keys to scroll through information of all the constituent firmware blocks that make up the bulk. Press **ENTER** or **CLEAR** to return to the previous menu.

# **5.2.7.7.2 (UTILITY) Firmware Images: Select**

```
Current Active Image is #1 
Next Reboot, will use Image: #1
```
*The top line* shows the current active image. *On the bottom line*, use the  $\blacktriangle$   $\blacktriangledown$  arrow keys to select the other image (#2) if needed, and then press **ENTER**. You are then prompted to reboot the unit.

# **5.2.8 SELECT: ODU (Outdoor Unit)**

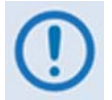

*The BUC:PwrSupply+Ref and FSK‐control selections are reserved for future use and are non‐operational at this time.*

```
ODU: BUC:PwrSupply+Ref 
      LNB:PwrSupply+Ref FSK-control (34)
```
Use the W X arrow keys to select **LNB: PwrSupply+Ref**, and then press **ENTER**.

#### **5.2.8.1 ODU: LNB:PwrSupply+Ref**

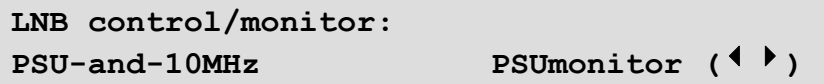

Use the ◆ ▶ arrow keys to select **PSU-and-10MHz** or **PSUmonitor**, and then press **ENTER**.

## **5.2.8.1.1 (ODU) LNB:PwrSupply+Ref: PSU-and-10MHz**

```
LNB: Voltage=Off 10MHz=Off (Off,On) 
Alarm limits, from 000 to 500 mA (4 \rvert \rvert \rvert \rvert \rvert \rvert)
```
Use the  $\blacktriangleleft$  arrow keys to select the **Voltage**, **10MHz**, or the **Alarm** low and high limits (range) settings, and then use the  $\blacktriangle \blacktriangledown$  arrow keys to configure each setting. Press **ENTER** when done. Note the following:

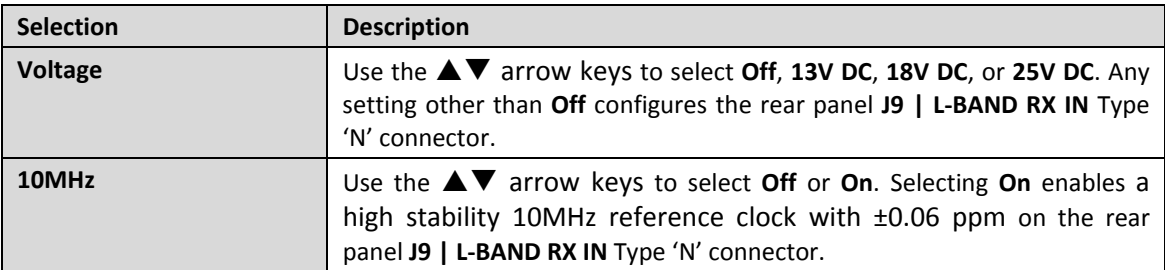

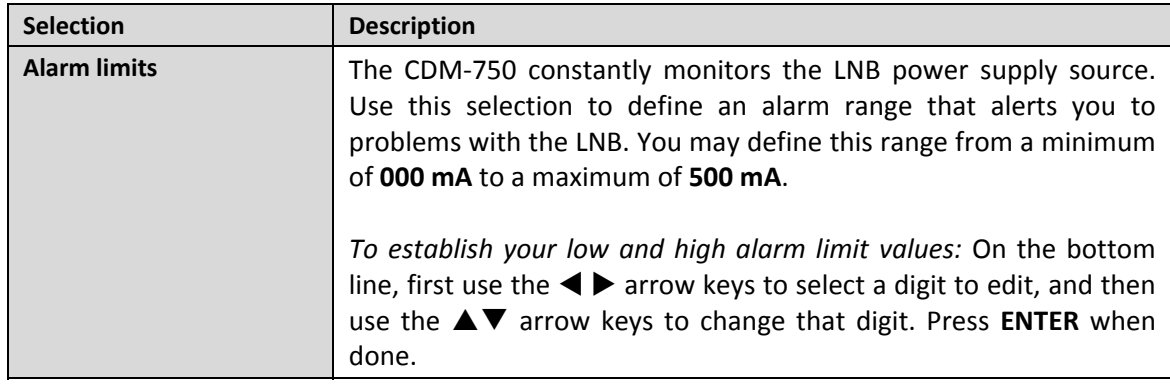

# **5.2.8.1.2 (ODU) LNB:PwrSupply+Ref: PSUmonitor**

**LNB Power Supply [On] 274mA, 18.2V** 

The top line for this *read‐only* screen shows whether the LNB is **On** or **Off**:

- If the **LNB** is **On**, the bottom line of this screen displays the present current and voltage readings for the LNB Power Supply.
- If the LNB is **Off**, the bottom line reads **0000mA, 00.0V**.

Press **ENTER** or **CLEAR t**o return to the previous menu.

# **5.2.9 SELECT: FAST**

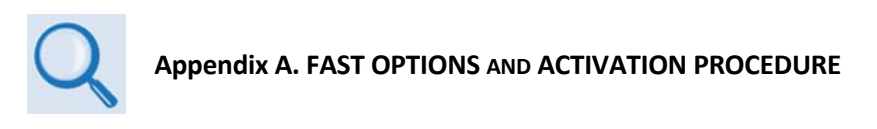

**FAST** (**F**ully **A**ccessible **S**ystem **T**opology) provides the means to enable new options in the modem. Contact Comtech EF Data during normal business hours to obtain the **FAST Access Code** for the desired option.

> FAST: Options Demo-Mode CnC **Baseboard S/N 123456789 HW RevXX.XX**

Use the W X arrow keys to select **Options**, **Demo‐Mode**, or **CnC**, and then press **ENTER**.

# **5.2.9.1 FAST: Options**

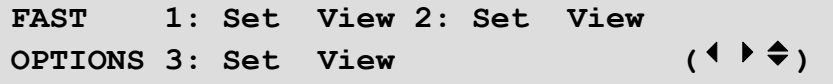

FAST options are organized under three internal EEPROM registers. Each register requires a unique **FAST Access Code**. It is important during upgrade to use the *register‐specific* **FAST Access Code** with the *appropriate register*. Use the  $\blacklozenge$  arrow keys to first select the **correct** register, and again to select **Set** or **View**. Press **ENTER** when done. Note the following:

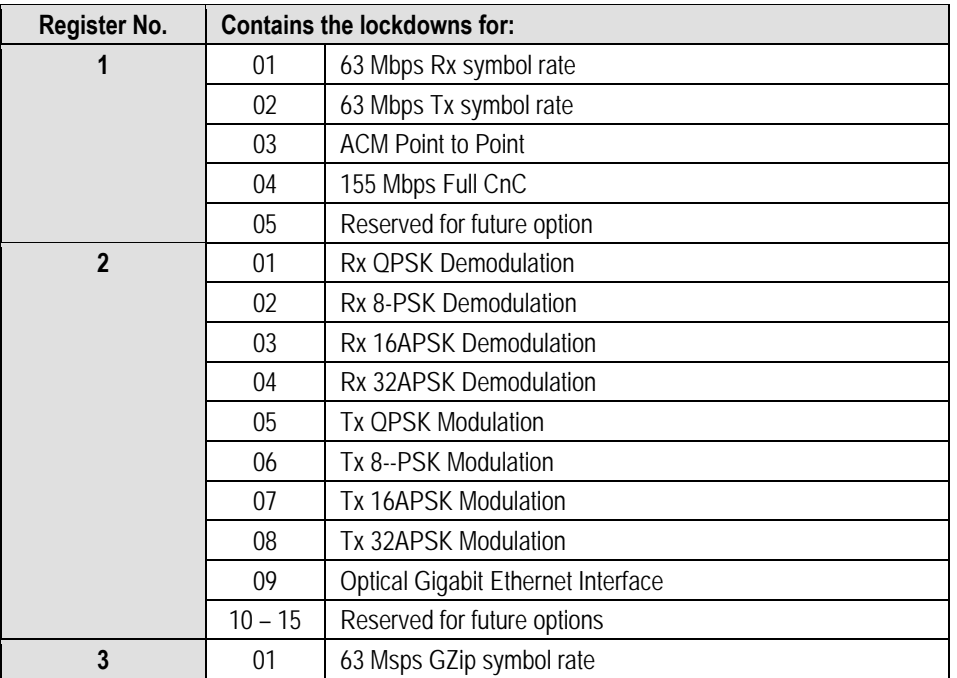

# **5.2.9.1.1 (FAST) FAST Options: Set**

```
FAST: Set register1: Enter code below 
88888888888888888888888 then [ENTER] (4 \cdot )
```
To enable new FAST options in the modem, you must first obtain the **FAST Access Code** for the new option from Comtech EF Data Customer Support. Once obtained, the FAST Access Code must be entered *carefully*. First, use the  $\blacktriangleleft$  arrow keys to select a digit to edit, and then use the  $\blacktriangle$  **V** arrow keys to change that digit. Press **ENTER** once you fully enter the *correct* FAST Access Code.

Once you **correctly** enter the FAST Access Code, the modem **accepts** the code and displays the message "**Configured correctly.**"

If you **incorrectly** enter the FAST Access Code, the modem **rejects** the code, resets to its default configuration, and displays the message "**Failed to configure. Re-enter code.**"

Re-enter the code as instructed. Should the code entry error persist after repeating the procedure, contact Comtech EF Data Customer Support for further assistance.

# **5.2.9.1.2 (FAST) FAST Options: View**

**FAST: View options1: 01 (installed) 63 Msps Rx symbol rate**  $(\frac{1}{\epsilon})$ 

Use the  $\blacktriangle\blacktriangledown$  arrow keys to view the **FAST** options currently available and installed for that register. The *top line* shows the active register, the FAST option number, and its installed status. The *bottom line* identifies the FAST option.

## **5.2.9.2 FAST: Demo-Mode**

**FAST Options Demo Mode: Off (Off, On)**  $(\hat{\div})$ **Time remaining: 29:23:59:50** 

FAST Options Demo Mode allows access to ALL CDM‐750 FAST options for 30 calendar days. On the *top line*, use the ▲▼ arrow keys to select Demo Mode as Off or On, and then press **ENTER**. The *bottom line* displays the **Time remaining** – the time format is **DD:HH:MM:SS** (days, hours, minutes and seconds. Note the following:

- The time count decrements only when Demo Mode is turned **On**. Demo Mode may be turned on and off an unlimited number of times until the full 30 calendar days have expired.
- Once the timer decrements to 00:00:00:00, FAST Options Demo Mode may no longer be enabled. Your modem will still function with the purchased FAST enabled features.

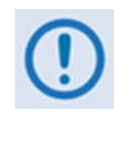

*If the Demo Mode timer reaches 00:00:00:00 while the modem is running a FAST feature that is not a purchased FAST feature, the modem will fall into an invalid state, turn off its carrier, and revert all settings to factory default settings.*

# **5.2.9.3 FAST: CnC**

**FractionalCnC:Time Remaining: 90:00:00:00 Time Remaining Refills In 364:23:59:31** 

**Full CnC License is installed.** 

Fractional CnC is common in 1:1 or 1:N redundancy systems where the primary modem has a full CnC license, and the backup modem(s) has a Fractional CnC license. A Fractional CnC licenses allows 90 full calendar days of CnC usage in a calendar year. This lowers the cost of the modem but does not allow for constant, round‐the‐clock operation.

As per the previous screen examples, if Fractional CnC is not installed in the CDM‐750, the modem displays a message that no CnC license is installed and provides "time remaining" and "time remaining refill" timers; or that a Full CnC license is installed and the screen displays **no** timers. Note the following:

- **FractionalCnC: Time Remaining** This is the amount of time, in the form dd:hh:mm:ss (days: hours:minutes:seconds), that that the modem can be run in CnC mode. This counter decrements under the following conditions:
	- o The modem has a Fractional CnC license
	- o The modem is powered on
	- o The modem's TX is On
	- $\circ$  The modem is in standalone mode or in 1:1 redundancy configuration and is Online
	- $\circ$  The modem is NOT in Demo Mode. If the timer reaches 00:00:00:00, the modem will turn its TX Off and the circuit will be down.
- **Time Remaining Refills In** This is the calendar year counter that resets the **FractionalCnCTime Remaining** to 90 full days of CnC usage when it reaches 00:00:00:00. This counter continually decrements and even accounts for time when the modem is powered **Off**. Once this timer fully decrements, **Time Remaining Refills In** once again resets to 365:00:00:00 and immediately begins to decrement.

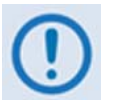

*Fractional CnC:Time Remaining cannot be reset or refilled in the field. Once the timer has run out, your only options are to:* 

- *1) Upgrade the modem to a full license*
- *2) Wait until "***Time Remaining Refills In"** *reaches 00:00:00:00.*

*Using Fractional CnC is not a normative mode of operation. To best inform you that your modem is running Fractional CnC (i.e., the "FractionalCnC:Time Remaining" counter is actively decrementing), your modem does the following:*

- *The RED Unit Status LED on the front panel of the modem will blink on and off.*
- *The modem generates an Event in the Event Log every 12 hours indicating that Fractional CnC is running.*
- *When connected to a 1:1 redundant switch, every 12 hours the modem generates a phantom fault, allowing the Full License CnC modem to return online if its fault has cleared.*

**Notes:**

# **Chapter 6. ETHERNET-BASED REMOTE PRODUCT MANAGEMENT**

#### **6.1 Introduction**

Ethernet‐based Remote Product Management is available through the CDM‐750 rear panel '**J4 | MGMT'** RJ‐45 10/100 BaseT Fast Ethernet M&C port.

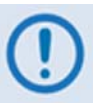

- *1. TO PROCEED WITH ETHERNET‐BASED REMOTE PRODUCT MANAGEMENT (SNMP OR WEB SERVER), ASSUMPTIONS ARE MADE THAT:*
	- *The CDM‐750 is operating with the latest version firmware files.*
	- *The CDM‐750 is connected to a user‐supplied, Windows‐based PC, and:*
		- o *The PC serial port is connected to the CDM‐750 rear panel 'J3 | REMOTE' port with a user‐supplied serial cable.*
		- o *The PC Ethernet port is connected to the CDM‐750 rear panel 'J4 | MGMT' 10/100 BaseT Ethernet port with a user‐supplied hub, switch, or direct Ethernet cable connection.*
		- o *The user PC is running a terminal emulation program (for operation of the CDM‐750 Serial Interface) and a compatible Web browser (for operation of the CDM‐750 Web Server Interface).*
	- *The CDM‐750 Management IP Address has been noted using the CDM‐750 Serial Interface.*
- **2.** *USE OF THE ETHERNET‐BASED SNMP INTERFACE IS RECOMMENDED ONLY FOR ADVANCED USERS. ALL OTHER USERS ARE STRONGLY ENCOURAGED TO USE THE CDM‐750 WEB SERVER INTERFACE FOR MONITOR AND CONTROL (M&C) OF THE CDM‐750.*

## **6.2 Ethernet Management Interface Protocols**

The user PC facilitates access to Ethernet-based remote monitor and control (M&C) of the CDM‐750 through three separately‐operated protocols:

- **Simple Network Management Protocol (SNMP).** This *non‐secure* interface requires a user‐ supplied Network Management System (NMS) and a user‐supplied Management Information Base (MIB) File Browser.
- **Telnet Interface.** This *non‐secure* interface is accessed via Windows Command‐line or a user‐ supplied terminal emulation program, such as HyperTerminal, installed on the user PC.
- **CDM‐750 Web Server (HTTP) Interface.** This *non‐secure* interface requires a compatible user‐ supplied Web browser such as Internet Explorer.

#### **6.3 SNMP Interface**

The *Simple Network Management Protocol* (SNMP) is an Internet‐standard protocol for managing devices on IP networks. An SNMP‐managed network consists of three key components:

- **The managed device.** This includes the CDM‐750 Advanced High‐Speed Trunking Modem.
- **The SNMP Agent.** This is the software that runs on the CDM‐750. The CDM‐750 SNMP Agent supports both **SNMPv1** and **SNMPv2c**.
- **The user‐supplied Network Management System (NMS).** This is the software that runs on the manager.
# **6.3.1 Management Information Base (MIB) Files**

MIB files are used for SNMP remote management of a unique device. A MIB file consists of a tree of nodes called Object Identifiers (OIDs). Each OID provides remote management of a particular function. These MIB files should be compiled in a user‐supplied MIB Browser or SNMP Network Monitoring System server. The following MIB files are associated with the CDM‐750:

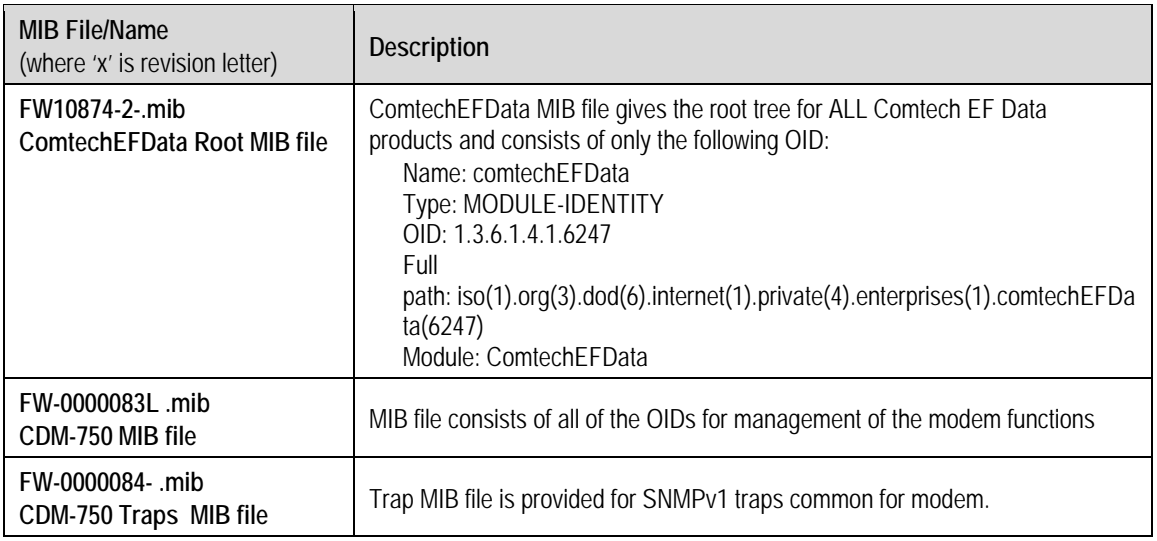

# **6.3.2 SNMP Community Strings**

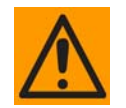

*In SNMP v1/v2c, the SNMP Community String is sent unencrypted in the SNMP packets. Caution must be taken by the network administrator to ensure that SNMP packets travel only over a secure and private network if security is a concern.* 

The CDM‐750 uses Community Strings as a password scheme used to authenticate users and determine access privileges to the SNMP Agent MIBs. Type the SNMP Community String into the user‐supplied MIB Browser or Network Node Management software.

Three Community Strings are defined for SNMP access:

- Read Community default = public
- Write Community default = private
- Traps Community default = comtech

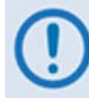

*For proper SNMP operation, the CDM‐750 MIB files must be used with the associated version of the CDM‐750 modem M&C. Refer to the CDM‐750 FW Release Notes for information on the required FW/SW compatibility.*

# **6.3.3 SNMP Traps**

The modem has the ability to send out SNMP traps when certain events occur in the modem. The modem sends out traps when an alarm or a fault occurs in the modem. These include unit faults, Tx faults, Rx faults, and ODU faults. A trap is sent both when a fault occurs and is cleared.

The modem supports both **SNMPv1** traps and **SNMPv2** notifications. Which style of traps the modem sends can be configured by the user using the CDM750SNMPTrapVersion OID:

• The CDM-750 supports the following MIB2 SNMPv1traps / SNMPv2 notifications:

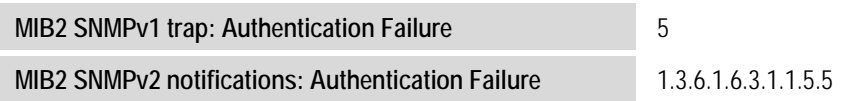

• The CDM‐750 supports the following Alarms and Faults **SNMPv1** traps:

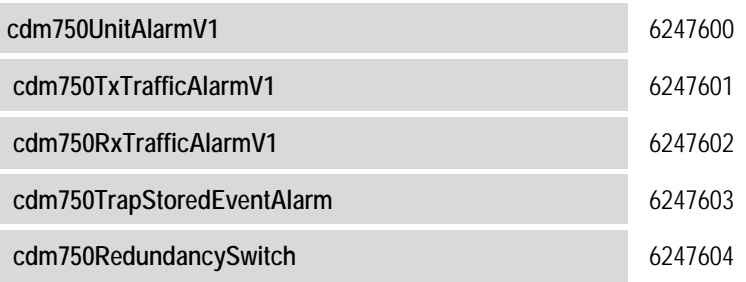

• The CDM‐750 supports the following Alarms and Faults **SNMPv2** notifications:

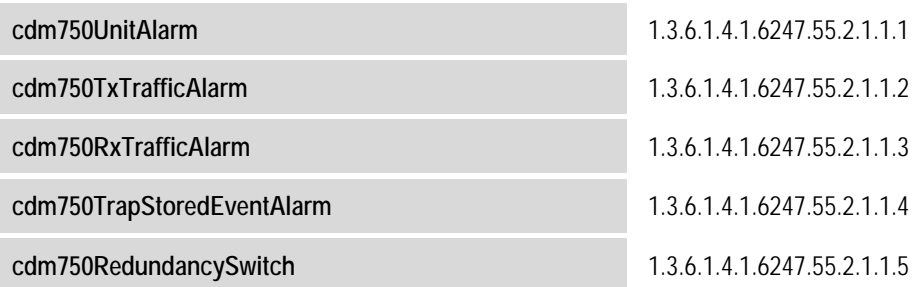

#### **6.4 Telnet Interface**

A Telnet interface is provided for the purpose of Equipment M&C via the standard Remote Control protocol. The Telnet interface requires login at the *Administrator* and *Read/Write* User Access Levels. An example of the login process is shown here:

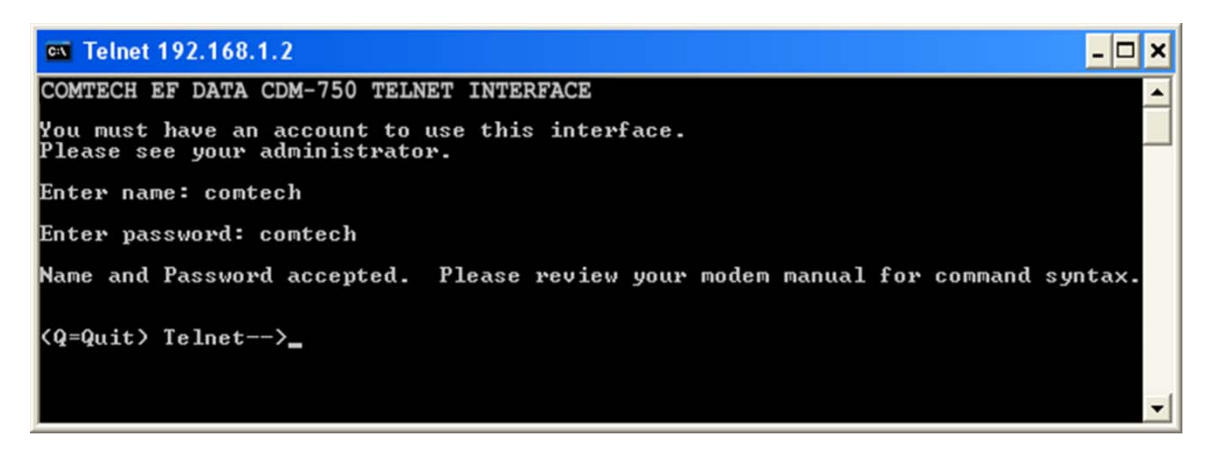

Once logged into the Telnet interface as the Administrator, the standard Remote Control interface is operable and accessible as explained in **Chapter 7. SERIAL‐BASED REMOTE PRODUCT MANAGEMENT.**

# **6.4.1 Telnet Operation via HyperTerminal**

There is a disadvantage when using Windows Command‐line as a Telnet client. Since Command‐ line cannot translate a '\r' (i.e., carriage return or "CR") to a '\r\n' (i.e., CR+line feed "LF") for the messages coming from Telnet Server, any multi‐line Target‐to‐Controller response (e.g., the response to the FRW? query) will be displayed as one line, with the latter lines overwriting the previous lines.

In order to view the full response messages, Comtech EF Data recommends use of the HyperTerminal terminal emulation program, configured as a Telnet client.

Configure HyperTerminal as follows:

- 1. Ensure that the connection is made using **TCP/IP (Winsock)** instead of COM1 or COM2, as shown at the near right.
- 2. ASCII Setup (File  $\rightarrow$  Properties  $\rightarrow$ Settings  $\rightarrow$  ASCII Setup): Check the "**Send line ends with line feeds**" option in the *ASCII Sending* section, and the "**Append line feeds to incoming line ends**" option in the *ASCII Receiving* section, as shown at the far right.

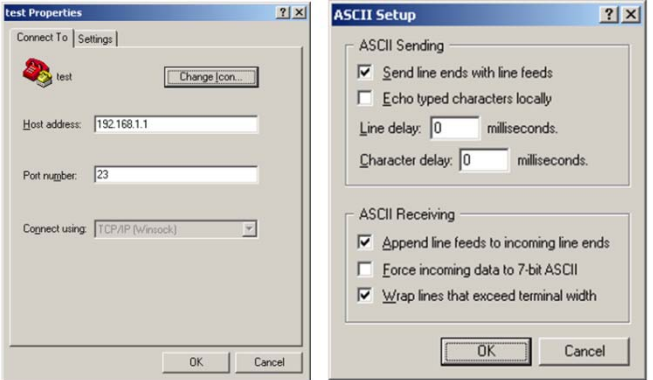

Examples of login and remote command/query execution, when using HyperTerminal as the interface, appear as follows:

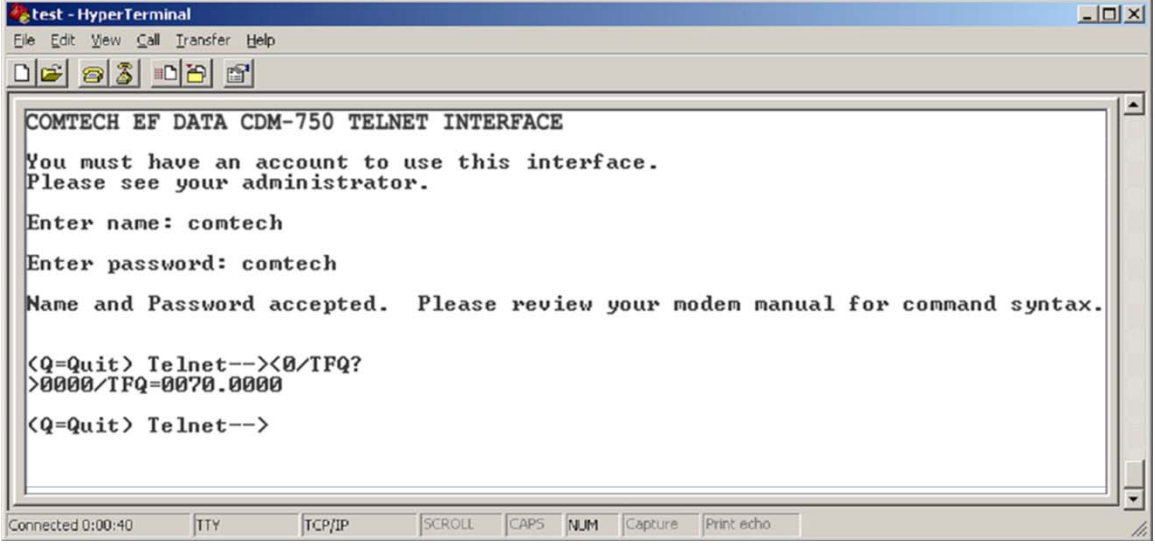

 $|?|x|$ 

# **6.5 Web Server (HTTP) Interface**

A user‐supplied Web browser allows the full monitoring and control (M&C) of the CDM‐750 from its Web Server Interface. This *non‐secure* embedded Web application is designed for, and works best with, Microsoft Internet Explorer Version 7.0 or higher.

# **6.5.1 User Login**

Type the CDM‐750 Management IP Address (shown here as *http://xxx.xxx.xxx.xxx*) into the **Address** area of the user PC Web browser:

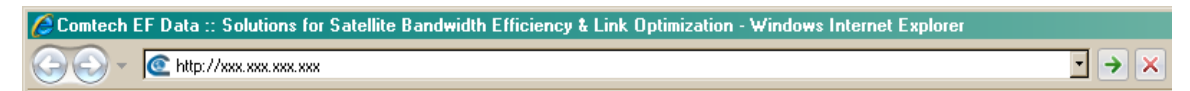

Once the valid IP address is entered, Before any further access to the pages can granted, the user is prompted for a user Name and Password via the Login Window, similar to the example shown at right.

Default User name – **comtech**

Default Password – **comtech**

Type the User Name and Password, then click **[OK].** 

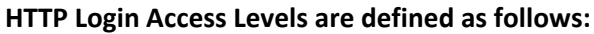

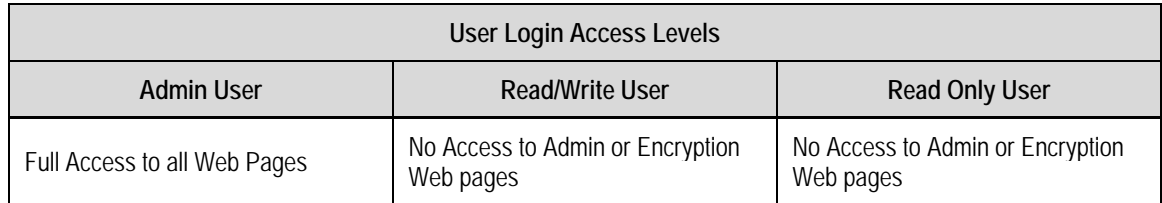

**If the User Name and Password are accepted:** The CDM‐750 Web Server Interface Home page, similar to the example shown here, appears:

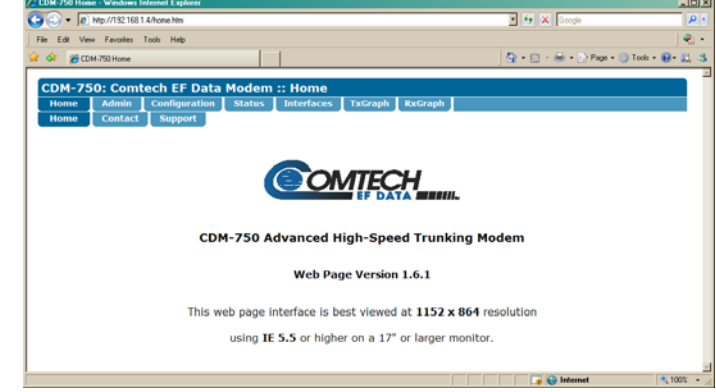

Operator

User name

Password:

 $\sqrt{2}$  comtech

-------

 $\nabla$  Remember my password

 $OK$ 

Cancel

**Configuration** 

Test

#### **6.5.2 Web Server Interface – Operational Features**

#### **6.5.2.1 Navigation**

The CDM‐750 Web Server Interface features navigation tabs, located at the top of each page. After you click a navigation tab, you may click an available Web page tab.

This manual uses a naming format for all Web pages to indicate the depth of navigation needed to view the subject page: "**Navigation Tab | Web Page Tab**".

**For example:** "**Configuration | Modem**" means "*first* click the '**Configuration**' navigation tab; *then*, click the '**Modem**' Web page tab.

#### **6.5.2.2 Page Sections**

Each page features one or more sections. The title at the upper‐left corner of each page or page section provides indicates its operational features. Each section can feature editable fields, action buttons, and read‐only displays that are specific to that section.

-Host Access List-TD 1 / Mack 000 235 0

/ MISK hnn'sonnonno

Submit Admin

**CDM-750: Comtech EF Data** Admin

**Utilities** 

Home

**Modem** 

This manual explains the purpose and operation for each Web page on a *per‐page, per‐section* basis.

#### **6.5.2.3 Action Buttons**

Action buttons are important in the Web Server Interface. Click an action button to do one of these tasks:

• Reset changed parameters to remove *unsaved* changes.

- Permanently save changes.
- Refresh the page with current data.

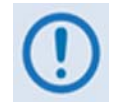

*If you edit a field, make sure to click the action button before you leave the page. If you go to another page without first clicking the action button, your changes are* **not** *saved.*

# **6.5.2.4 Drop-down Lists**

A drop‐down list lets you choose from a list of selections. Left-click the drop-down button to open the list. Then, left‐click on an item to select that choice.

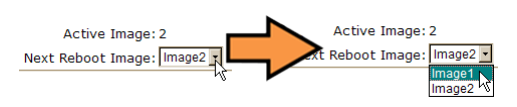

# **6.5.2.5 Text or Data Entry**

Text boxes let you type data into a field. An action button may be associated with a single text box, or a group of text boxes.

For any text box, left-click anywhere inside the box, type the desired information into that field, and be sure to press **[ENTER]** when done.

Click the related action button to save the data.

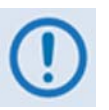

*If you edit any field, make sure to click the action button before you leave the page. If you go to another page without first clicking the action button, your changes are* **not** *saved.*

#### **6.5.3 Web Server Interface – Menu Tree**

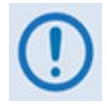

*Any diagram block that is marked with (\*) denotes a page that is functional only when that particular FAST feature has been purchased and activated. The diagram blocks marked with (\*\*) denote pages that are functional only when optional or auxiliary equipment such as a Block Up Converter (BUC), a Low Noise Block Down Converter(LNB), or PIIC (Plug‐In Interface Card) Modules are installed and recognized as operational.*

The CDM‐750 Web Server Interface features seven navigation tabs (shown in blue) located at the top of each page. The primary page tabs (green) grant access to individual Web pages.

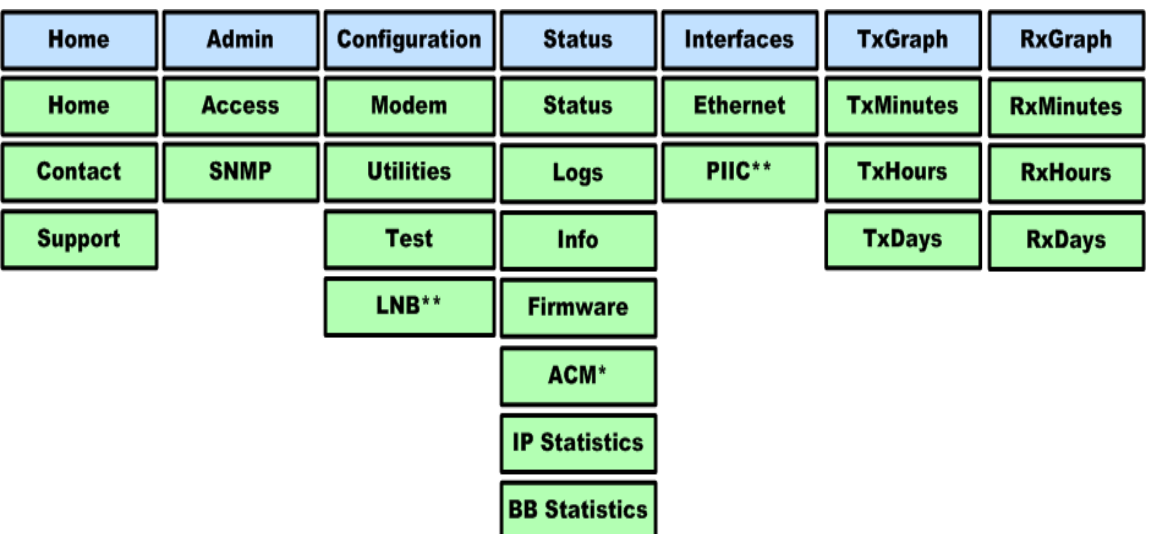

Click any navigation tab to continue.

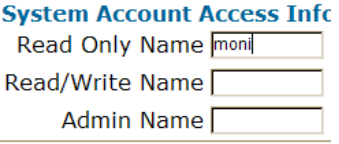

# **6.5.4 Web Server Interface Page Descriptions**

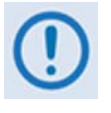

*Access to and availability of certain CDM‐750 Web Server Interface pages is dependent upon the FAST options purchased for operation as well as the detected presence of auxiliary or optional products (e.g., LNBs or BUCs, PIICs, etc.) installed and configured for use with the CDM‐750. Such operational restrictions will be noted in the subsections that follow through the end of this chapter.*

#### **6.5.4.1 Home pages**

Click the **Home** navigation tab, and then select the **Home, Contact**, or **Support** page tab to continue.

#### **6.5.4.1.1 Home | Home**

Use this page to identify the product and its current operating firmware version. Click the **Home** navigation tab and/or the nested page tab to return to this page from anywhere in the Web Server Interface.

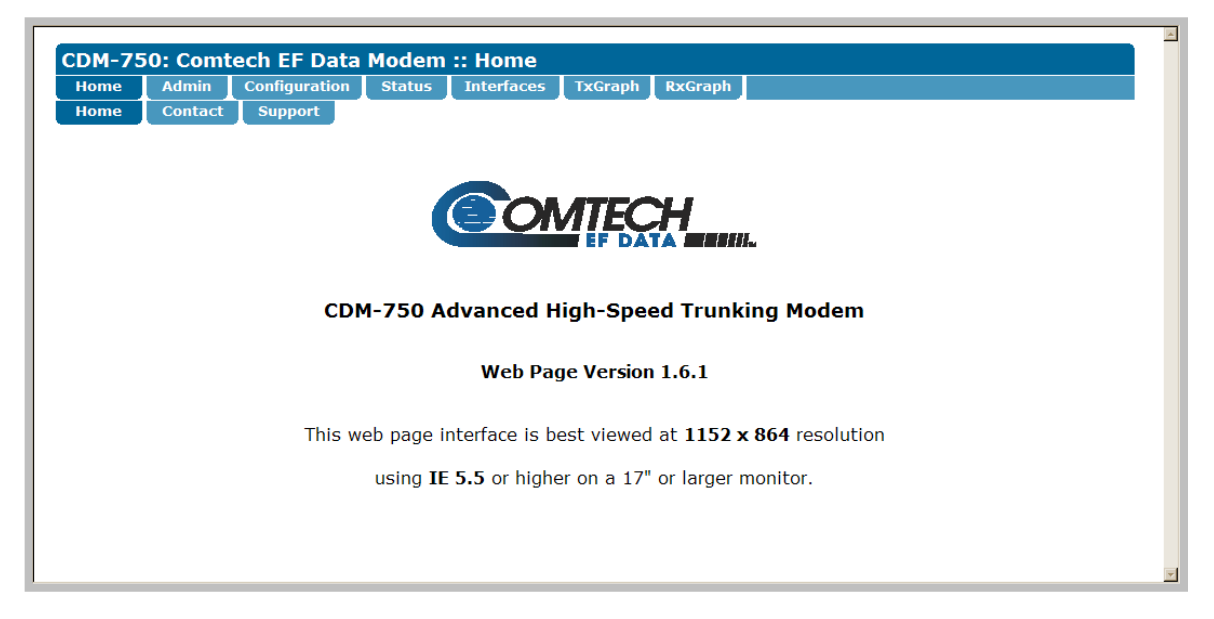

**Figure 6-1. CDM-750 Home page** 

# **6.5.4.1.2 Home | Contact and Home | Support**

Use either page to see the contact information (phone, fax, or Web/e-mail hyperlinks) for Comtech EF Data Sales or Customer Support.

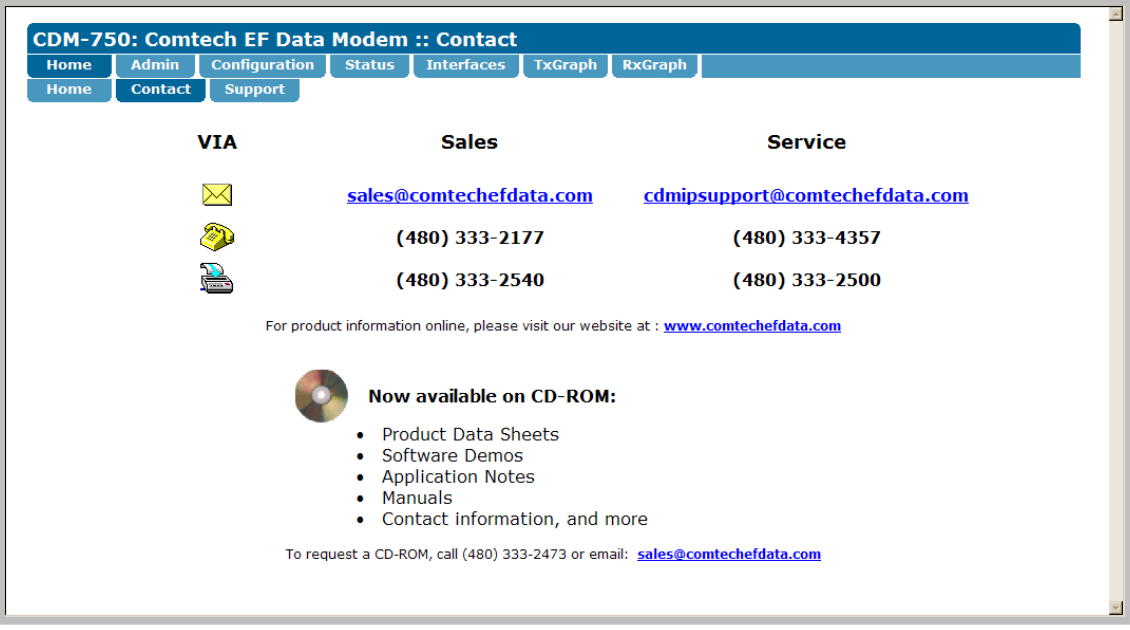

**Figure 6-2. Home | Contact and Home | Support pages** 

# **6.5.4.2 Admin (Administration) pages**

Use these pages to set up user access features.

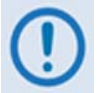

*The Admin pages are available only to users who have logged in using the Administrator Name and Password.*

Click the **Admin** navigation tab, and then select the **Access** or **SNMP** page tab to continue.

# **6.5.4.2.1 Admin | Access**

The Administrator must use this page to manage the CDM‐750 Web Server Interface user access settings.

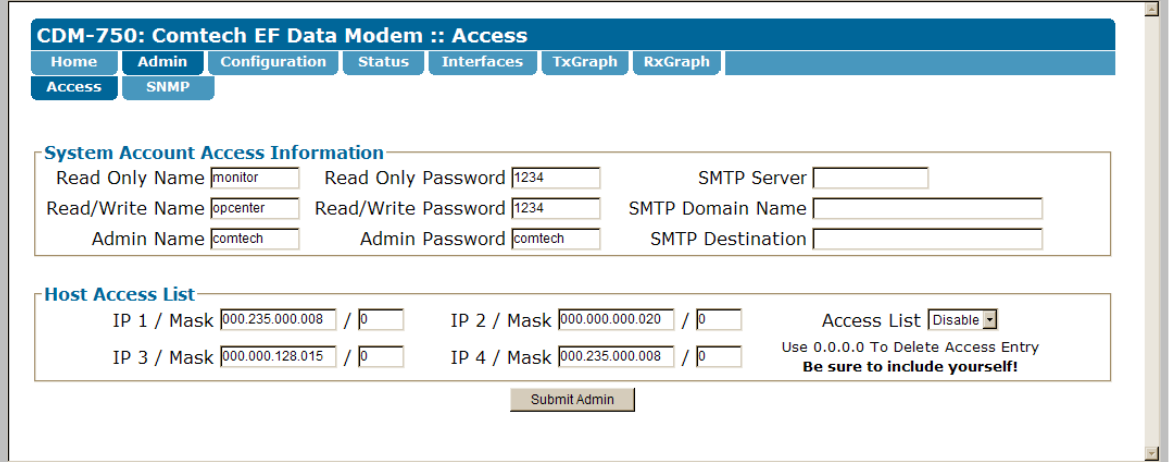

**Figure 6-3. Admin | Access page** 

#### **System Account Access Information**

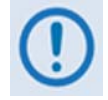

*The SMTP (Simple Mail Transport Protocol) features of this page are non‐functional at this time.*

- Enter a **Read Only**, **Read/Write**, or **Admin Name** and **Password**. A name or password can be any alphanumeric combination with a maximum length of 10 characters. The factory default names/passwords are as follows:
	- o **Read Only** monitor/1234
	- o **Read/Write** opcenter/1234
	- o **Admin** comtech/comtech

#### **Host Access List**

• **IP** *(#)* **/ Mask** – The Host Access List allows a user to define which remote clients can connect when the Access List is **Enabled**. Each entry allows a user to specify an IP address and a subnet mask to define a unique class of machines that are allowed access.

**For example**, if a user wanted to grant access to a PC with an IP Address of 10.10.10.1 and any PC on a subnet of 192.168.10.xxx, then the Access List would be defined as:

> IP 1 / Mask: 10.10.10.1/32 IP 2 / Mask: 192.168.10.0/24

For **IP 3 / Mask** and **IP 4 / Mask**, make sure they are **not** 0.0.0.0/0. An entry with 0.0.0.0/0 simply means any machine is allowed to access.

• **Access List** – The Access List allows a user to grant access via HTTP and SNMP to a defined list of client machines. Use the drop‐down list to select **Enable** or **Disable**. If **Disabled**, then any client machine will be able to connect via HTTP and SNMP.

Click [**Submit Admin]** to save these settings.

# **6.5.4.2.2 Admin | SNMP**

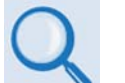

• **Sect. 5.2.2.9.2 (CONFIG) IP Config: SNMP in Chapter 5. FRONT PANEL OPERATION** 

#### • **Sect. 6.3 SNMP INTERFACE**

The Administrator must use this page to manage the CDM‐750 SNMP (Simple Network Management Protocol) settings.

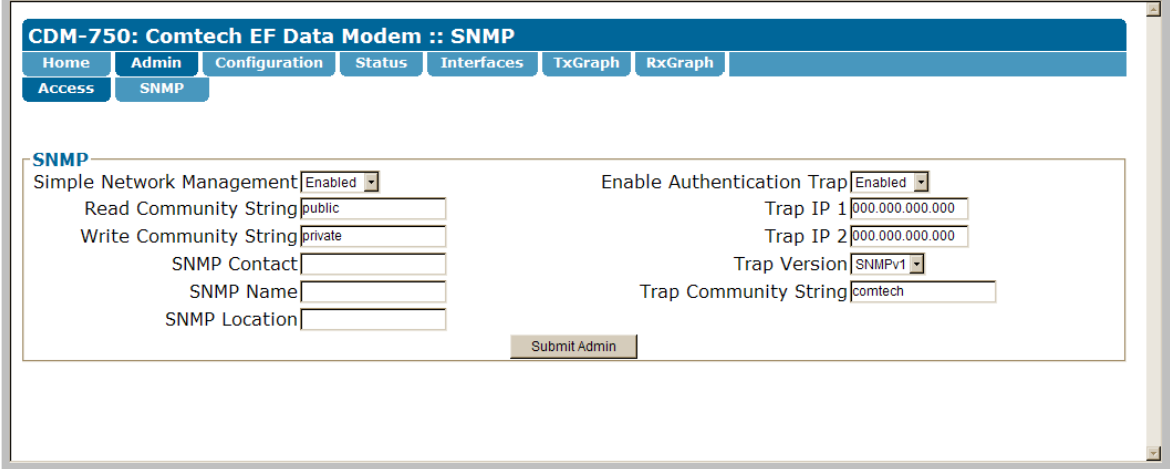

**Figure 6-4. Admin | SNMP page** 

#### **SNMP**

- Use the **Simple Network Management** drop‐down list to select **Enabled** or **Disabled**.
- Enter a **Read Community** string. This string can be any combination of characters and a length of 0 to 20 characters. The factory default SNMP Read Community string is **public**.
- Enter a **Write Community** string. This string can be any combination of characters and a length of 0 to 20 characters. The factory default SNMP Write Community string is **private**.
- Enter an **SNMP Contact, Name, and Location.** Each string can be any combination of characters and a length of 0 to 20 characters.
- Use the **Enable Authentication Trap** drop‐down list to select **Enabled** or **Disabled**.
- Enter the **Trap IP 1** and **Trap IP 2** addresses, in the form XXX.XXX.XXX.XXX, for the computer that is to receive the traps generated by the CDM‐750.
- Use the **Trap Version** drop‐down list to select **SNMPv1** or **SNMPv2**.
- Enter a **Trap Community String**. This string can be any combination of characters and a length of 0 to 20 characters. The factory default SNMP Write Community string is **comtech**.

Click **[Submit Admin]** to save these settings.

# **6.5.4.3 Configuration pages**

Use these pages to configure all unit parameters. Click the **Configuration** navigation tab, and then select the **Modem**, **Utilities**, **Test**, or **LNB** page tab to continue.

# **6.5.4.3.1 Configuration | Modem**

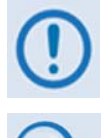

*The Tx / Rx Interface Types and Framing Modes have higher priority than other parameters, and should be configured before setting other parameters.*

*See* **Chapter 5. FRONT PANEL OPERATION** *for details pertaining to configuration parameters available on this page:*

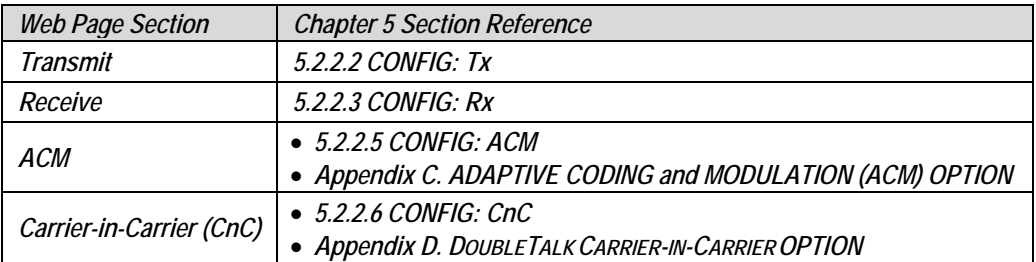

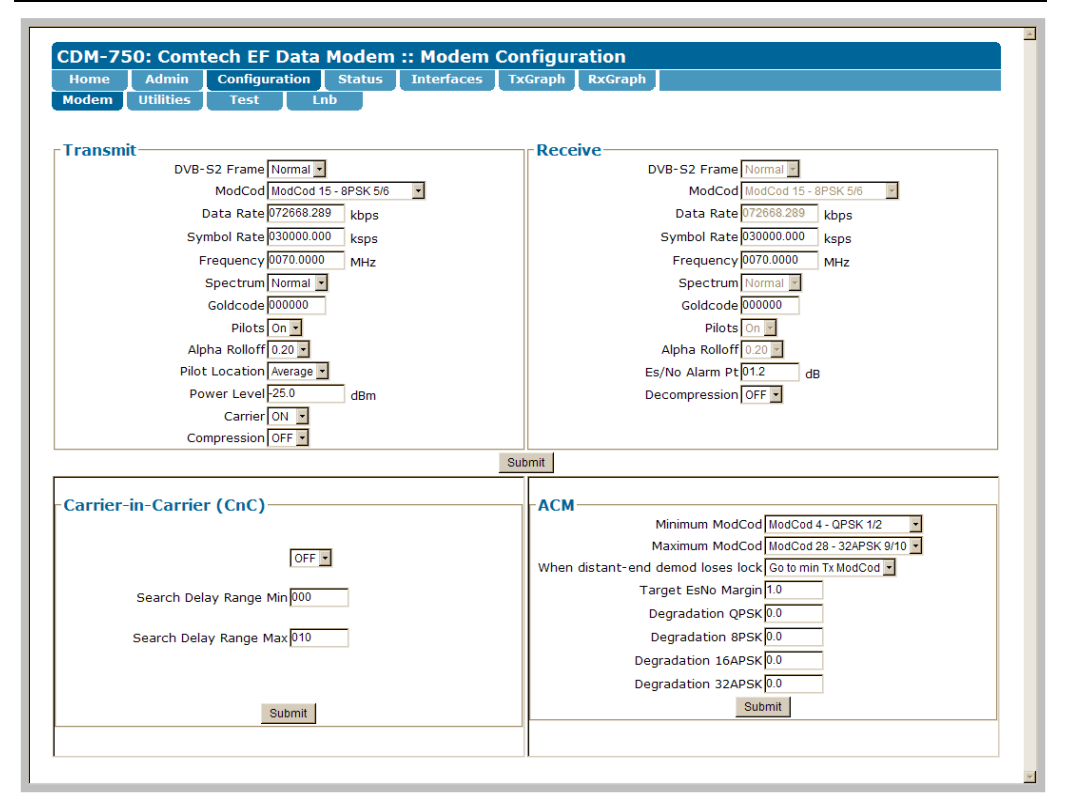

#### **Figure 6-5. Configuration | Modem page**

Once the desired configuration settings have been made in each section, click **[Submit]** to save the settings for that section.

# **6.5.4.3.2 Configuration | Utilities**

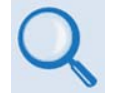

#### *See* **Chapter 5. FRONT PANEL OPERATION** *for details pertaining to configuration parameters available on this page:*

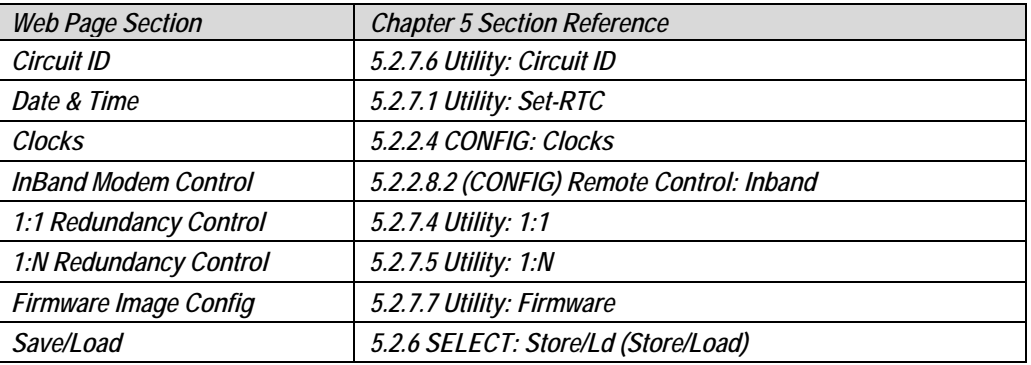

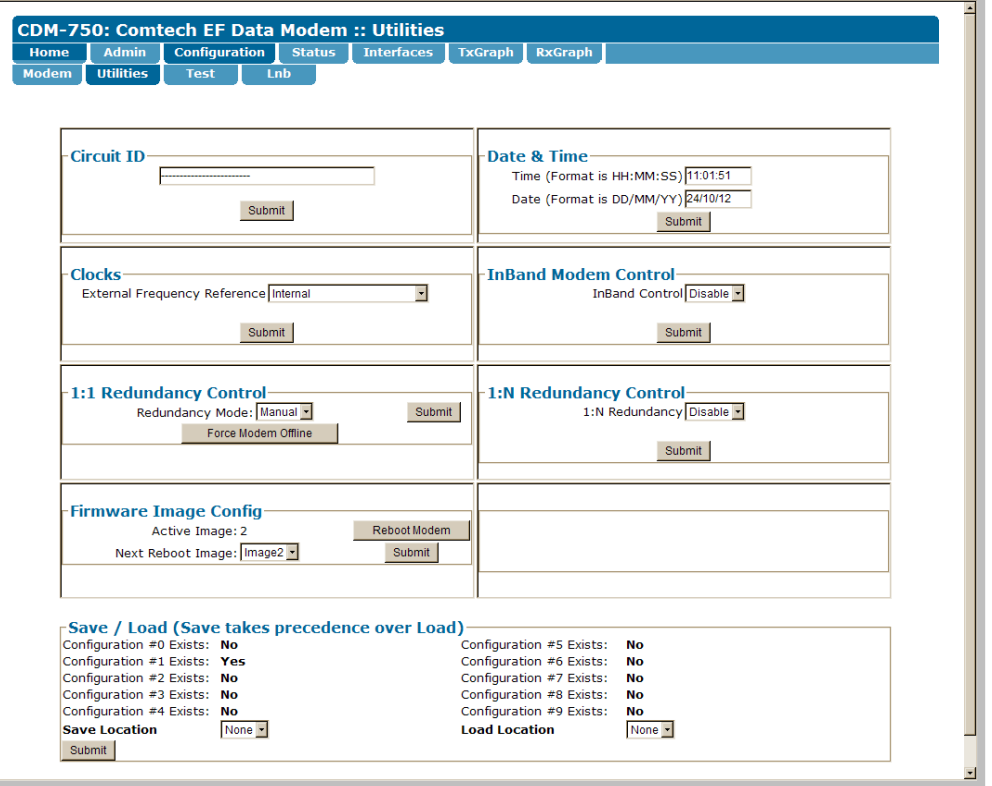

#### **Figure 6-6. Configuration | Utilities page**

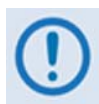

*In addition to the operational parameters detailed in Chapter 5, the* **Firmware Image Config** *section allows you to reboot the modem. Click* **[Reboot Modem]** *to execute this feature. You will need to re‐enter your user name and password to continue using the CDM‐750 Web Server Interface upon successful reboot of the modem.*

Once the desired configuration settings have been made in each section, click **[Submit]** to save the settings for that section.

# **6.5.4.3.3 Configuration | Test**

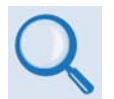

**See the following sections under Sect. 5.2.3 SELECT: Test in Chapter 5. FRONT PANEL OPERATION for details pertaining to configuration parameters available on this page:** 

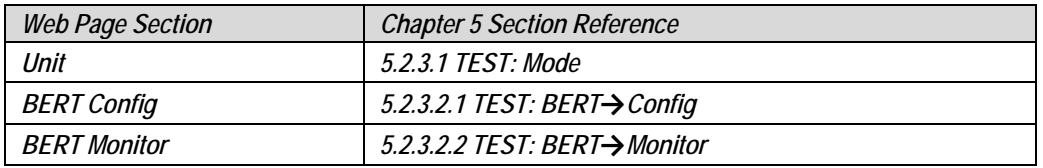

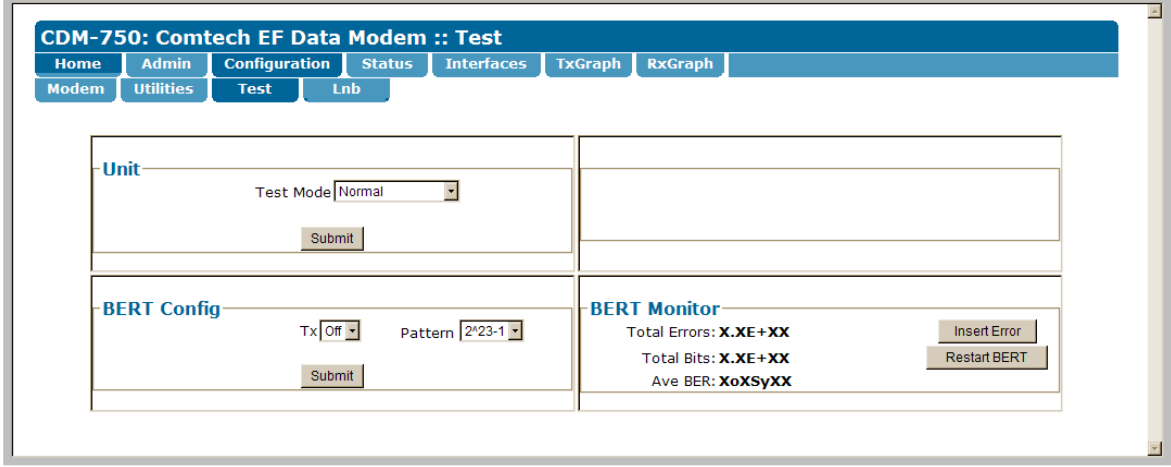

#### **Figure 6-7. Configuration | Test page**

Once the desired configuration settings have been made in each section, click **[Submit]** to save the settings for that section.

# **6.5.4.3.4 Configuration: LNB (Low Noise Block Down Converter)**

*This page is functional only when an optional LOW‐NOISE BLOCK DOWN CONVERTER is installed.*

Use this page to configure Low‐Noise Block Down Converter parameters, and to view the LNB status for L‐Band operation.

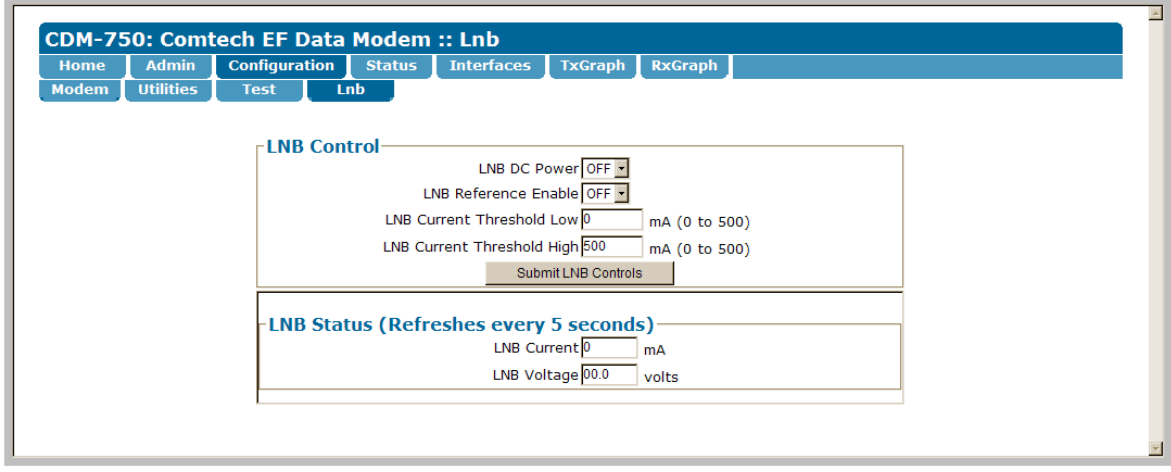

**Figure 6-8. Configuration | LNB page** 

# **LNB Control**

*The acceptable/valid operating range for each item in this section is provided in parentheses.*

- **LNB DC Power** Use the drop‐down list to select the power as **OFF**, **13V**, **18V**, or **24V**.
- **LNB Reference Enable** Use the drop‐down list to set LNB Reference operation as **ON** or **OFF**.
- **LNB Current Threshold (Low** and **High)** (0‐500) Enter a value (in mA) for either function.

Set the desired LNB configurations. Click **[Submit LNB Controls]** to save these settings.

#### **LNB Status**

This *read‐only* section provides the **LNB Current** (in mA) and **LNB Voltage** (in volts) information. The report updates every five seconds. This interface displays both values as 0 when no LNB is connected or is otherwise available for reporting.

## **6.5.4.4 Status pages**

The **Status** pages provide you with status, event logging, and operational statistics windows. Click the **Status** navigation tab, and then select the **Status**, **Logs, Info**, **Firmware**, **ACM**, **IP Statistics**, or **BB Statistics** page tab to continue.

# **6.5.4.4.1 Status | Status**

Use this *read‐only* page to review and monitor information pertaining to:

- **Alarms Status**
- **Rx Parameters**
- **ACM Status**
- **CnC (Carrier‐in‐Carrier) information (including Fractional CnC Counters)**
- **General Operating Status (Redundancy and Unit Temperature)**

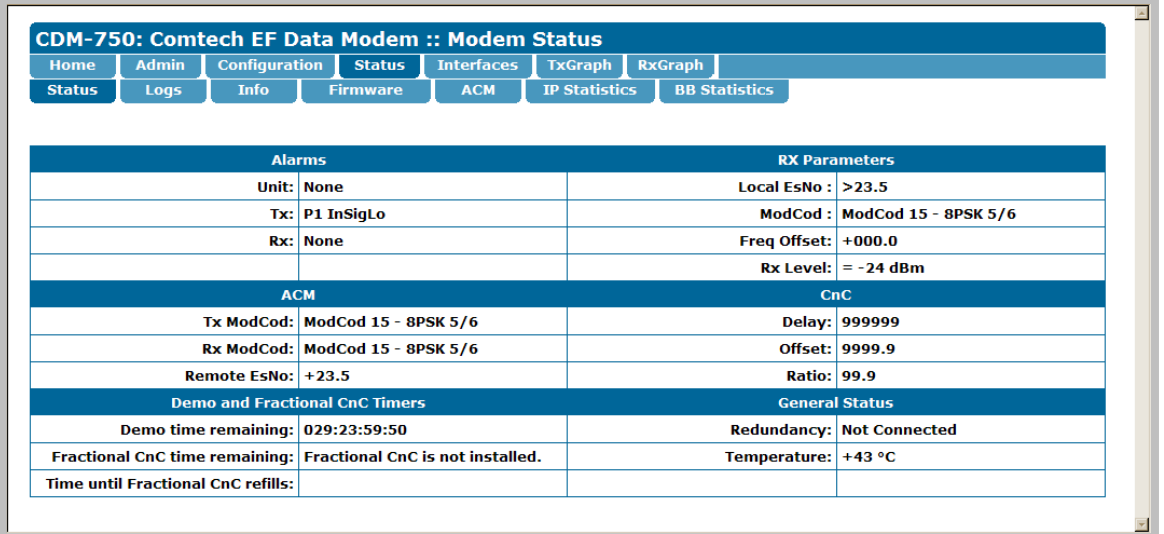

**Figure 6-9. Status | Status page** 

# **6.5.4.4.2 Status | Logs**

Use this page to view logged faults and alarms, and to control how faults, alarms, and stored statistics are processed by the unit. You may also to configure **Alarm Masks** for the unit with this page.

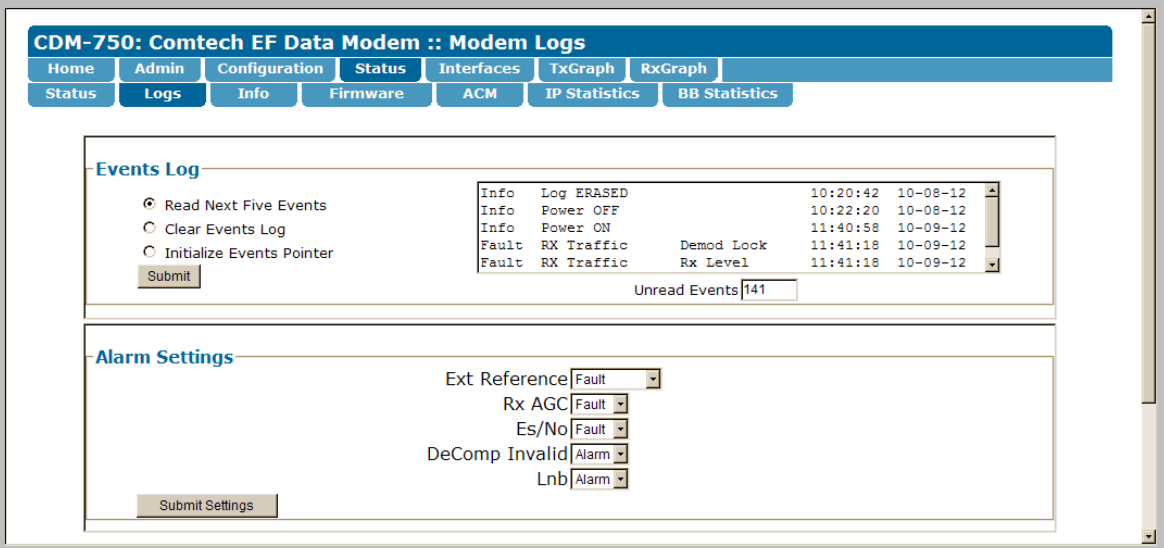

**Figure 6-10. Status | Logs page** 

#### **Events Log**

The scrollable window in this section provides a visual records of stored events. Up to 255 events may be displayed, sorted by order of occurrence in blocks of five. Note the following:

- **Read Next Five Events** Select to buffer the next group of five stored events into the scrollable **Events** window
- **Clear Events Log** Select to purge the stored events log
- **Initialize Events Pointer** Select to reset the log's internal pointer
- **Unread Events** Displays the total number of *unread* stored events in the **Events** window. As stored event groups are displayed, this number decrements accordingly.

Click **[Submit]** to execute update of the scrollable window contents.

#### **Alarm Mask**

Set an available alarm as **Alarm**, **Fault**, or **Mask** (plus **Fault (Tx On)** for Decompression). Click **[Submit Settings]** to execute update of the unit's handling of faults and alarms.

# **6.5.4.4.3 Status | Info**

Use this *read‐only* page, which updates automatically every 10 seconds, to review identifying information about the modem in its current configuration, including:

- **General Information**
- **Equipment ID**
- The scrollable **Installed Options** window lists the *installed and activated* hardware and FAST Options
- The scrollable **Uninstalled Options** window lists the *available but uninstalled* hardware and FAST Options

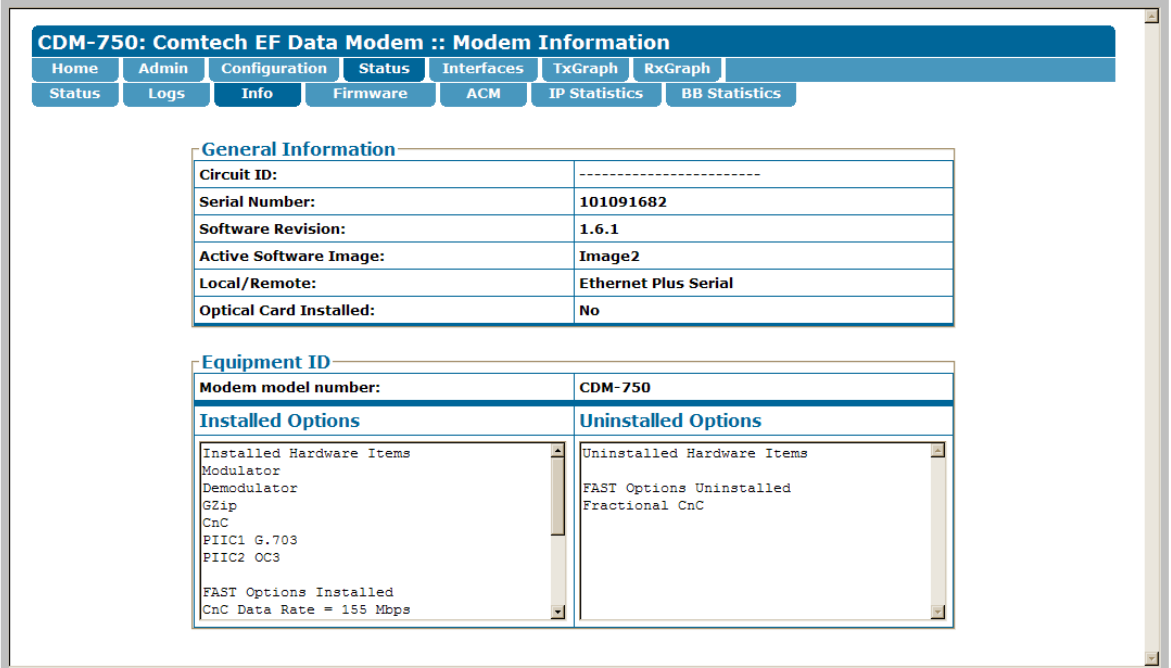

**Figure 6-11. Status | Info page** 

# **6.5.4.4.4 Status | Firmware**

Use this *read‐only* page to review status windows pertaining to the unit's operational firmware loads:

- The scrollable **Boot** section provides information about the currently loaded Bootrom
- The scrollable **Image 1** and **Image 2** windows provide information for boot Image 1 and boot Image 2

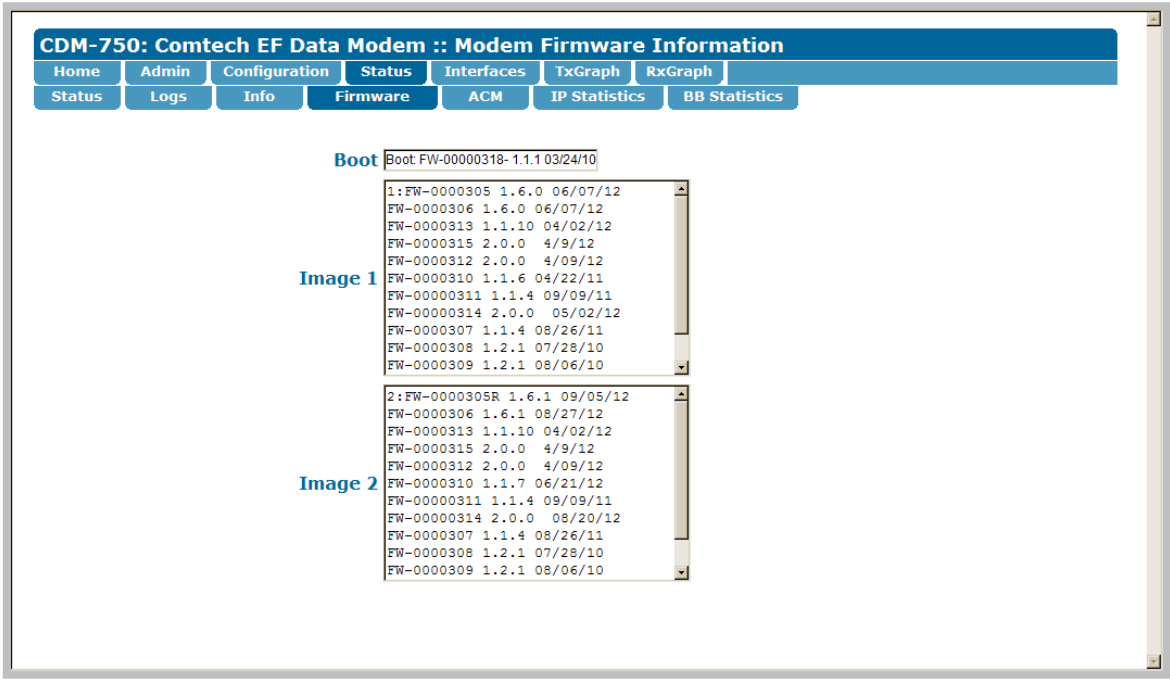

**Figure 6-12. Status | Firmware Info page** 

# **6.5.4.4.5 Status | ACM**

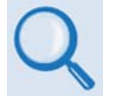

- **Sect. 5.2.2.5 CONFIG: ACM (Adaptive Coding and Modulation) in Chapter 5. FRONT PANEL OPERATION**
- **Appendix C. ADAPTIVE CODING AND MODULATION (ACM) OPTION**

Use this scrollable *read‐only* page to view ACM operating statistics.

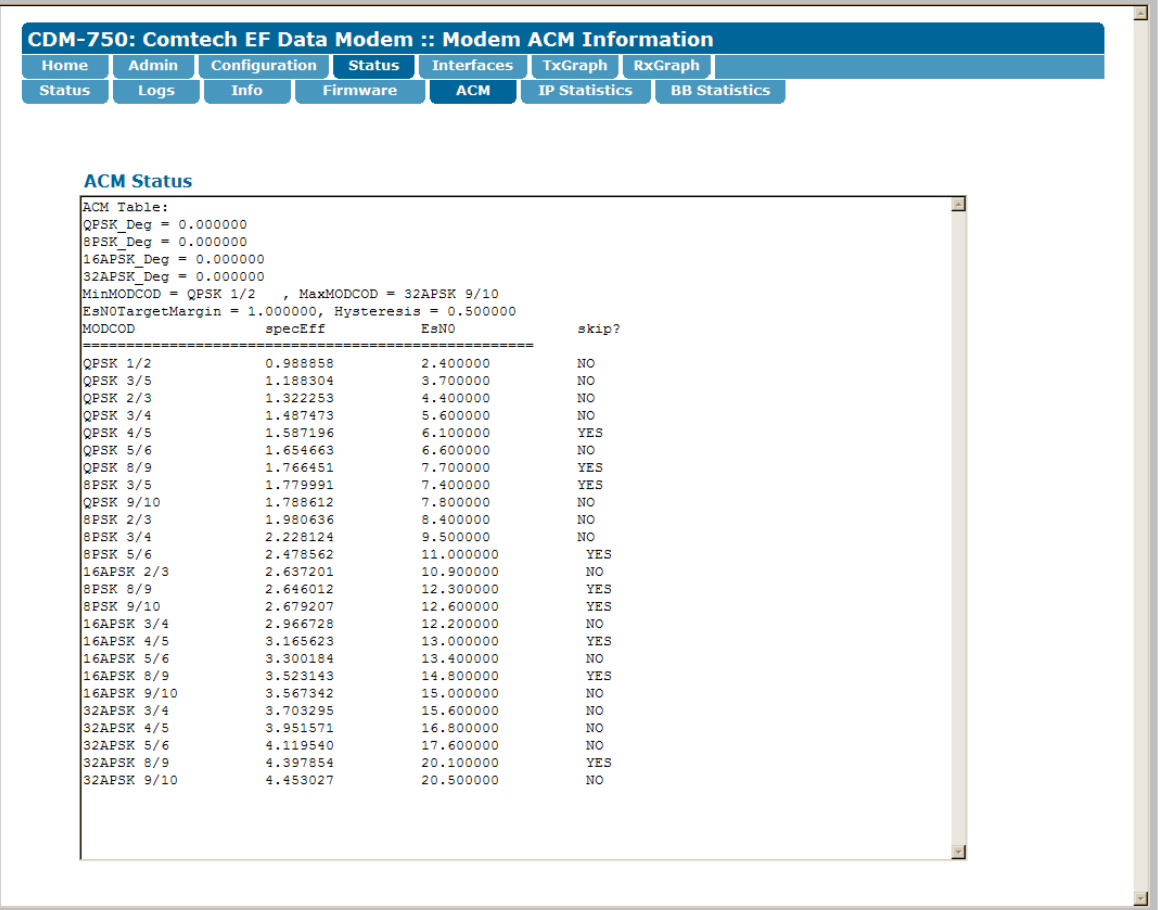

**Figure 6-13. Status | ACM Status page** 

# **6.5.4.4.6 Status | IP Statistics**

- **Sect. 5.2.4.6.1 Monitor: Stats** Æ **IP in Chapter 5. FRONT PANEL OPERATION**
	- **Appendix G. ETHERNET STATISTICS AND STATUS REPORTING**

Use this *read‐only* page, which updates automatically every 10 seconds, to view IP operating statistics as processed via the standard **GIGE 1** (**J5 | DATA**), **GIGE 2** (**J6 | DATA**),**Monitor and Control** (**J4 | MGMT**) ports, and the optional **Optical** (**J7 | OPTICAL**) port located on the CDM‐750 rear panel. This page also provides statistics pertaining to the **WAN** interface and the optional K4 GZip Lossless **Compression** / **Decompression** features.

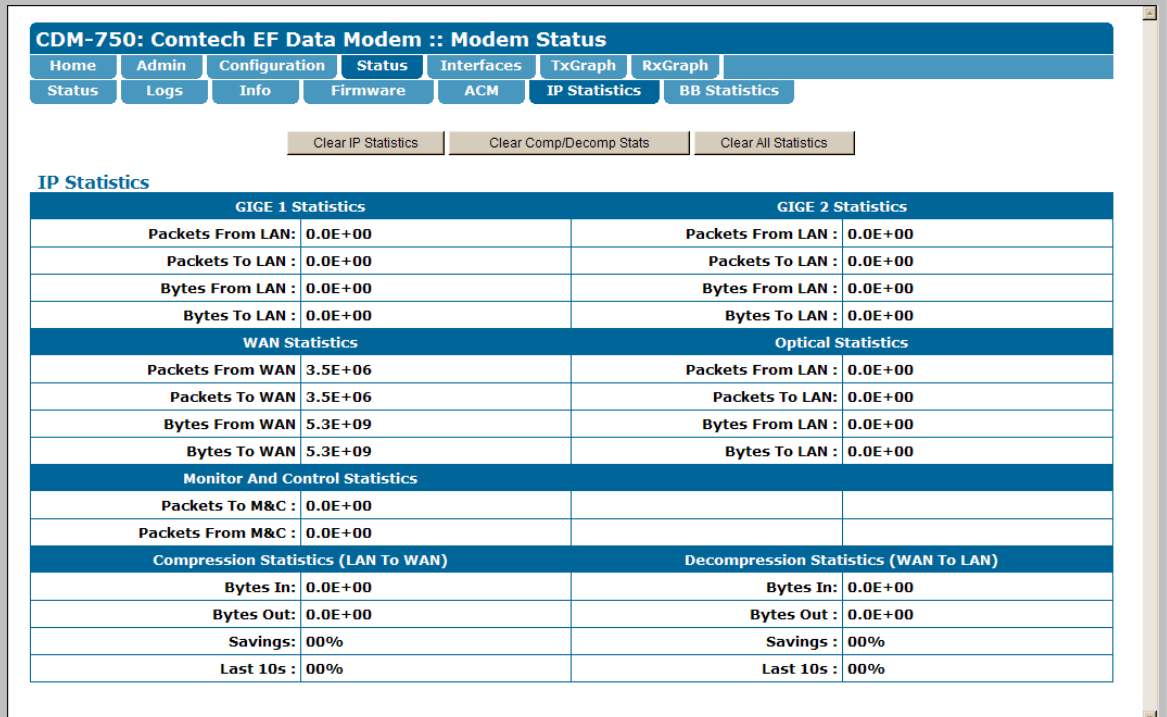

#### **Figure 6-14. Status | IP Statistics page**

#### **IP Statistics**

Click **[Clear IP Statistics**] to clear/reset the IP‐related section statistics buffers.

Click **[Clear Comp/Decomp Stats]** to clear/reset the **Compression Statistics (LAN to WAN)** and **Decompression Statistics (WAN to LAN)** section statistics buffers.

Click **[Clear All Statistics]** to clear/reset **all** statistics buffers on this page.

# **6.5.4.4.7 Status | BB Statistics**

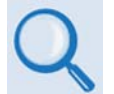

**Sect. 5.2.4.6.2 Monitor: Stats** Æ **BaseBandFraming in Chapter 5. FRONT PANEL OPERATION**

Use this scrollable *read‐only* page to view Modem Baseband operating statistics.

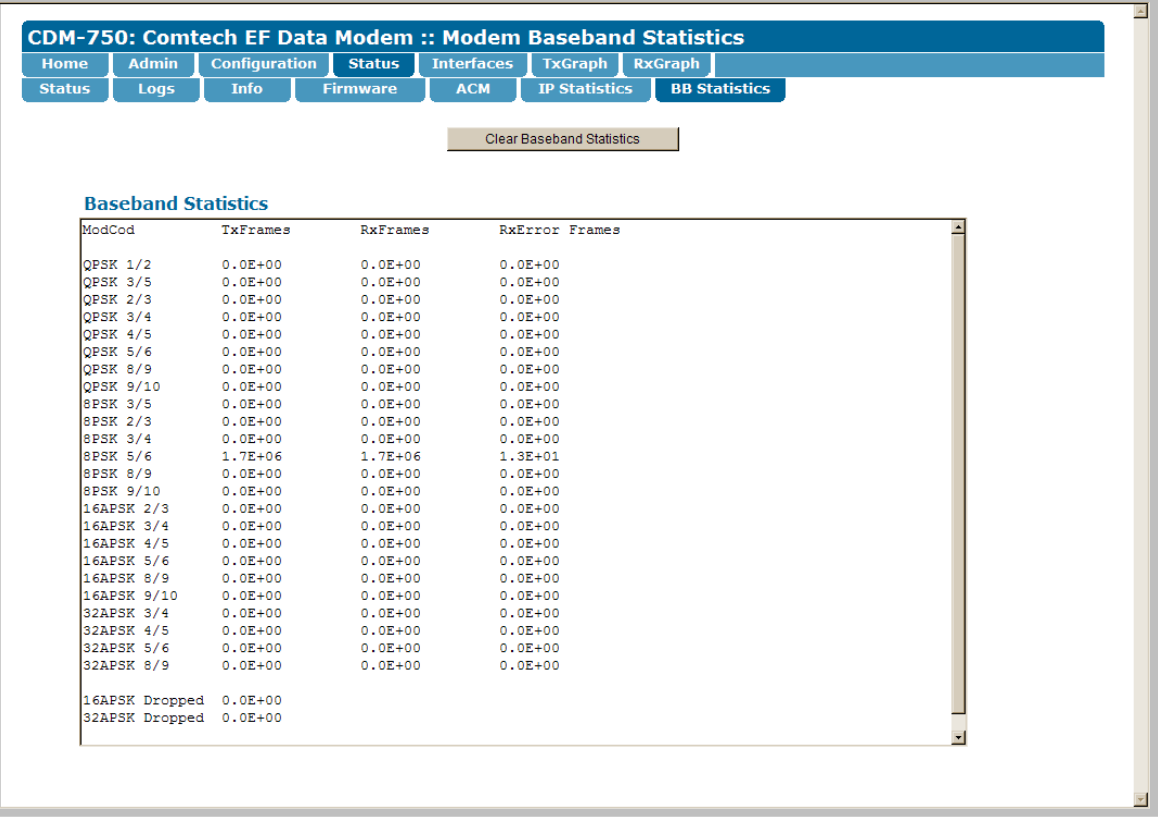

#### **Figure 6-15. Status | BB Statistics page**

#### **Baseband Statistics**

Click **[Clear Baseband Statistics**] to clear/reset this page's statistics buffers.

#### **6.5.4.5 Interfaces pages**

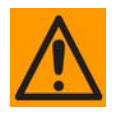

*Be sure to read Sect. 5.2.2.1.1 Single Stream Mode vs. MultiStream Mode Operation in Chapter 5. FRONT PANEL OPERATION before you attempt to use either of the Interfaces pages.*

*Take care to refer back to the Chapter 5. FRONT PANEL OPERATION content sections additionally specified in the subsections that follow.*

The **Interfaces** pages provide you with the means to configure and monitor the available standard and optional Ethernet and traffic data interfaces. These pages refer to the connectors and optional data interface modules that are available at the CDM‐750 rear panel:

- The **GBEI 1** (**J5 | DATA**) port;
- The **GBEI 2** (**J6 | DATA**) port;
- The **J7 | OPTICAL** port, used with the optional **Optical Ethernet** SFP (Small Form Factor Pluggable) Module;
- **PIIC** (Plug‐In Interface Card) **Slot 1** (PIIC1) and **Slot 2** (PIIC2), which accept the optional G.703 E3/T3/STS‐1, OC‐3 Single / Multi Mode, and STM‐1 Copper PIIC modules.

Click the **Interfaces** navigation tab, and then select the **Ethernet** or **PIIC** page tab to continue.

# **6.5.4.5.1 Interfaces | Ethernet**

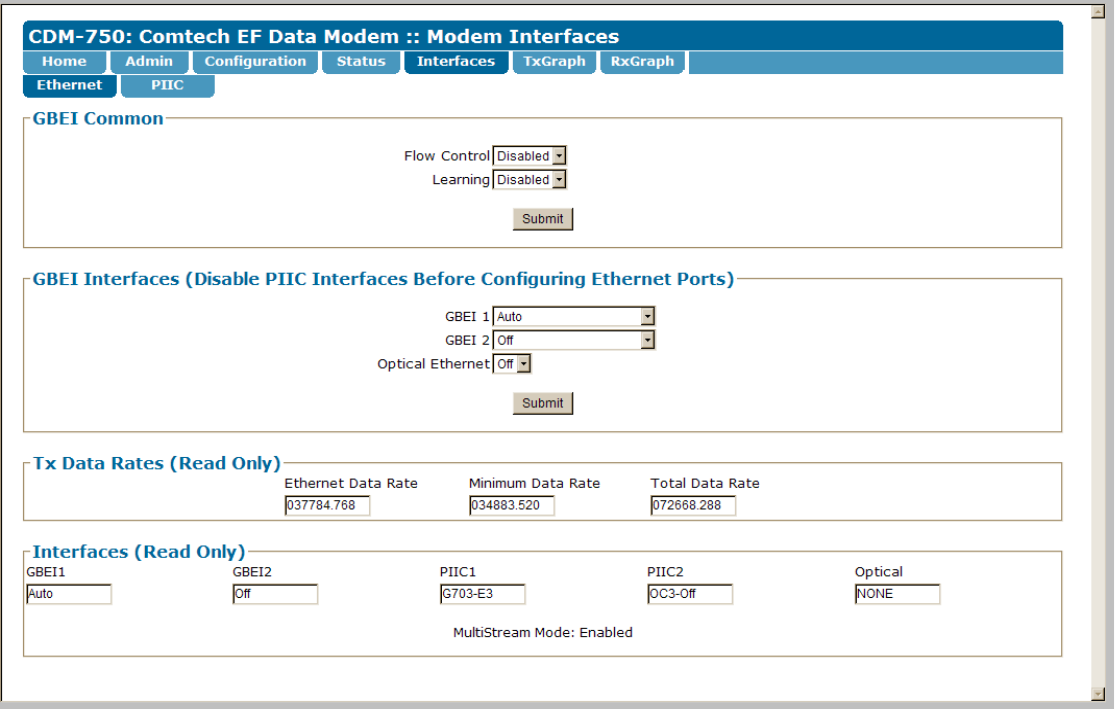

**Figure 6-16. Interfaces | Ethernet page** 

#### **GBEI Common**

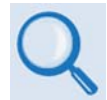

**Sect. 5.2.2.1.4** (CONFIG:) **INTF:** GBEIX → Flow Control *or* Learning

Use the drop‐down lists to select **Flow Control** or **Learning** as **Enabled** or **Disabled.**

Click **[Submit]** to save these settings.

#### **GBEI Interfaces (Disable PIIC Interfaces Before Configuring Ethernet Ports)**

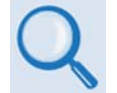

**Sect. 5.2.2.1.1 Single Stream Mode vs. MultiStream Mode Operation**

Use the drop‐down lists to select the appropriate mode of operation or the **GBEI 1**, **GBEI 2**, or when installed, the optional **Optical Ethernet** SFP Module.

Click **[Submit]** to save these settings.

#### **Tx Data Rates (Read Only)**

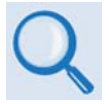

**Sect. 5.2.2.2.6 (CONFIG:) Tx: Data** Æ **Tx Data Rate**

#### **Interfaces (Read Only)**

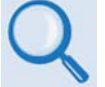

• **Chapter 3. REAR PANEL CONNECTIONS**

• **Sect. 5.2.2.1.1 Single Stream Mode vs. MultiStream Mode Operation**

This section identifies the operating status for all Gigabit Ethernet and PIIC interfaces. Multi‐ stream Mode operation is also identified here as **Enabled** or **Disabled**.

# **6.5.4.5.2 Interfaces | PIIC (Plug-In Interface Card)**

Use this page to configure the optional G.703 E3/T3/STS‐1, OC‐3 Single / Multi Mode, and STM‐1 Copper PIIC modules, if installed, in PIIC slots 1 and/or 2.

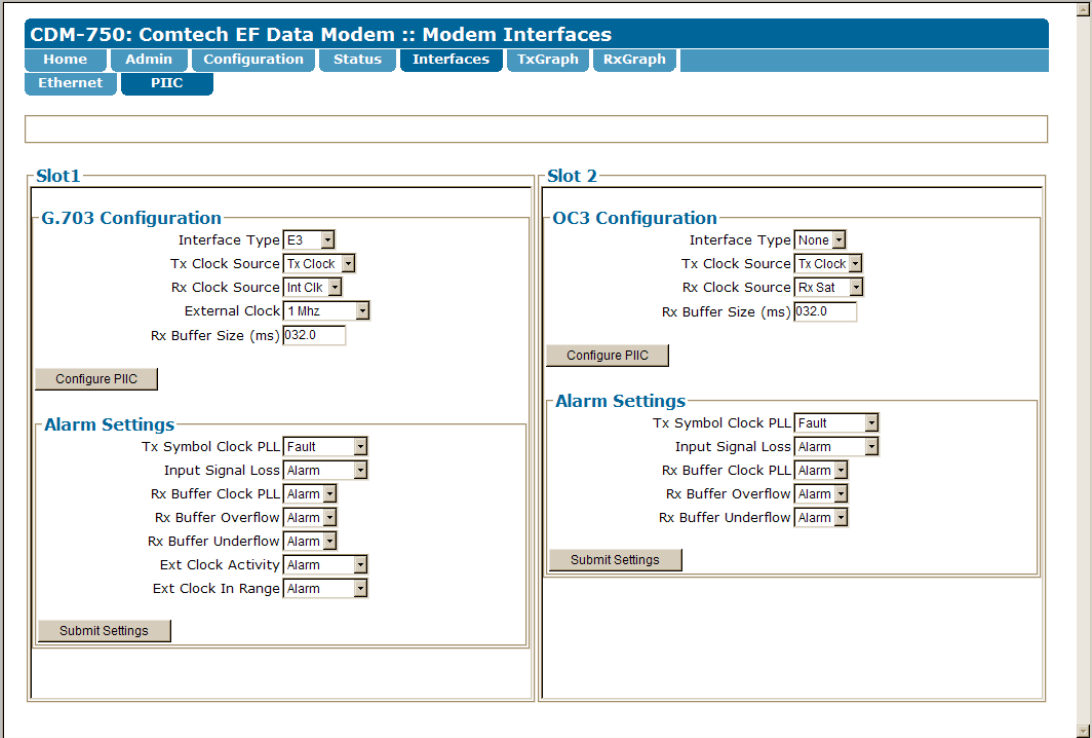

**Figure 6-17. Interfaces page** 

Typical for the **Slot1** and **Slot2** page sections, when a PIIC module is present in either or both slots:

#### **G.703 Configuration**

- **Interface Type** Use the drop‐down list to select **None**, **E3**, **T3**, or **STS1**.
- **Tx Clock Source** Use the drop‐down list to select **Tx Clock**, **Ext Clock**, or **Rx Sat**.

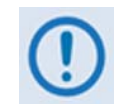

*Comtech EF Data strongly recommends that you select* **Tx Clock** *unless a high stability External Clock is present and timing of the network requires all devices to be locked to the External Clock.*

• **Rx Clock Source** – Use the drop‐down list to select **Tx Clock**, **Ext Clock**, **Rx Sat**, or **Int Clock.**

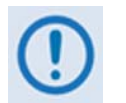

*Comtech EF Data strongly recommends that you select* **Rx Sat** *unless a high stability External Clock is present and timing of the network requires all devices to be locked to the External Clock.*

- **External Clock** Use the drop‐down list to set the expected clock rate for the External Clock source (via the CDM‐750 rear panel **J8 | EXT REF** connector) as **1 MHz**, **2 MHz**, **5 MHz**, **10 MHz**, **20 MHz**, **34.368 MHz**, **44.736 MHz**, or **51.85 MHz**.
- **Rx Buffer Size (ms)** Enter a buffer size, in 0.5 ms steps, ranging from 2 ms to 75 ms.

Click **[Configure PIIC]** to save these settings.

#### **OC3 Configuration**

- **Interface Type** Use the drop‐down list to select **None** or **OC3**.
- **Tx Clock Source** Use the drop‐down list to select **Tx Clock** or **Rx Sat**.

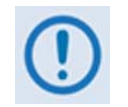

*Comtech EF Data strongly recommends that you select* **Tx Clock** *unless a high stability External Clock is present and timing of the network requires all devices to be locked to the External Clock.*

• **Rx Clock Source** – Use the drop‐down list to select **Tx Clock**, **Int Clk**, or **Rx Sat**.

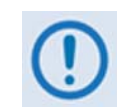

*Comtech EF Data strongly recommends that you select* **Rx Sat** *unless a high stability External Clock is present and timing of the network requires all devices to be locked to the External Clock.*

• **Rx Buffer Size (ms)** – Enter a buffer size, in 0.5 ms steps, ranging from 2 ms to 75 ms.

#### **Alarm Settings**

- **Tx Symbol Clock PLL** Use the drop‐down list to select **Alarm**, **Fault**, **Mask**, or **Fault (Tx On)**.
- **Input Signal Loss** Use the drop‐down list to select **Alarm**, **Fault**, **Mask**, or **Fault (Tx On)**.
- **Rx Buffer Clock PLL** Use the drop‐down list to select **Alarm**, **Fault**, or **Mask**.
- **Rx Buffer Overflow / Underflow** Use the drop‐down list to select **Alarm**, **Fault**, or **Mask**.
- **Ext Clock Activity** *(G.703 PIIC only)* (Indicates that the External Clock is selected by either the TxClock or RxClock but no clock is present on **J8 | EXT REF**.) Use the drop‐down list to select **Alarm, Fault, Mask** or **Fault (Tx On)**.
- **Ext Clock In Range** *(G.703 PIIC only)* (Indicates that the External Clock is selected by either the TxClock or RxClock, but the clock rate on **J8 | EXT REF** does not meet the expected rate by the CDM‐750.) Use the drop‐down list to select **Alarm, Fault, Mask** or **Fault (Tx On)**.

# **6.5.4.6 TxGraph pages (Minutes / Hours / Days)**

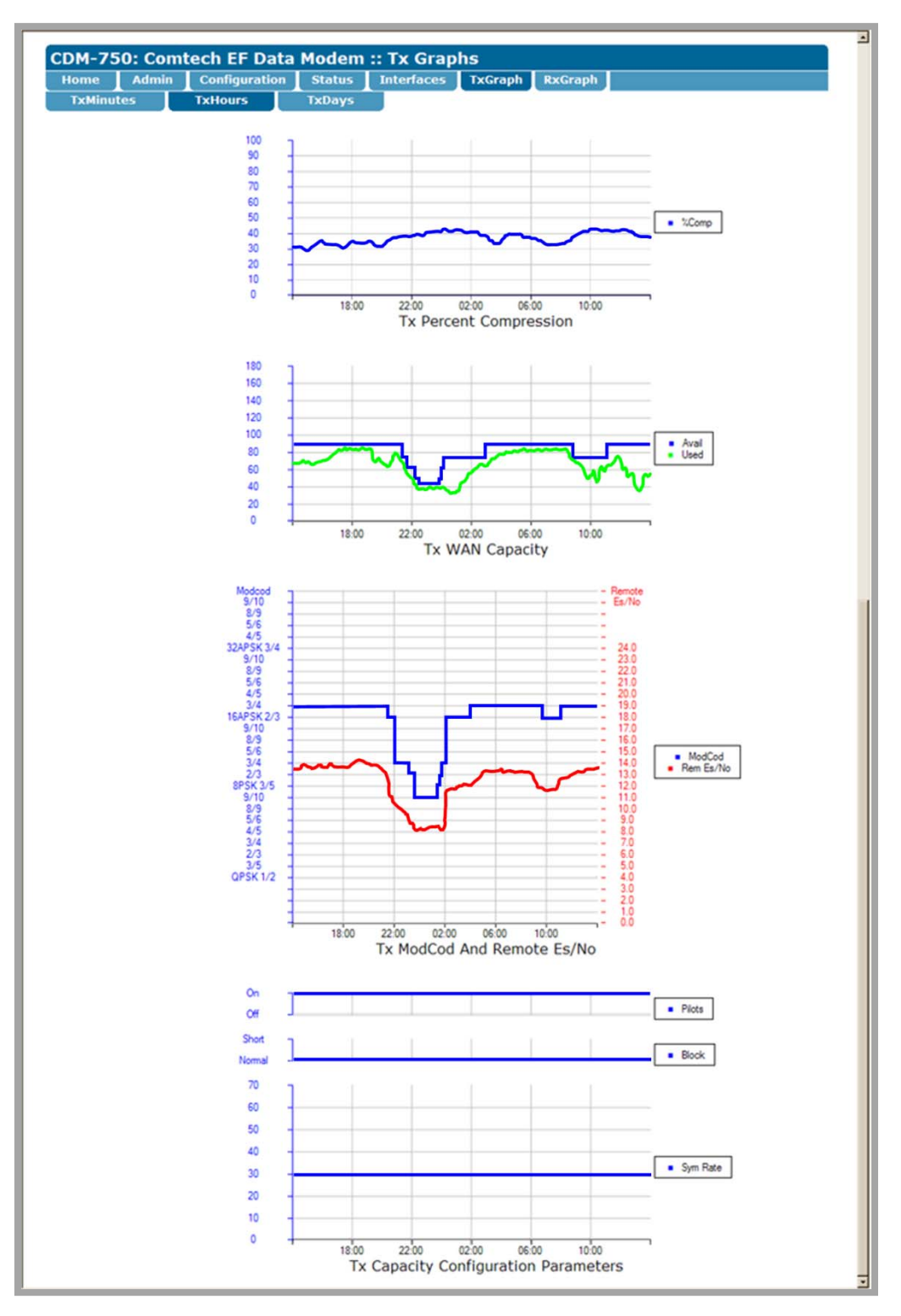

<span id="page-171-0"></span>**Figure 6-18. TxGraph pages (TxHours page shown)** 

When the presence of the optional K4 GZip Compression is detected, the '**TxGraph**' pages provide a live graphical representation of the trending characteristics that are available while using this feature.

Click the appropriate time interval page tab – **TxMinutes**, **TxHours**, or **TxDays** – to view the pertinent performance graph sets. **[Figure](#page-171-0) 6‐18** shows, for the purpose of example, the nested TxHours page.

The time interval afforded each nested page is self‐explanatory. When the top‐level **TxGraph** menu tab is selected, the page view defaults to the **TxMinutes** page. Click the desired tab to view any other nested graphing page to continue.

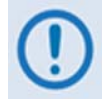

*Once any graph page is selected, allow some time for the performance statistics to be compiled, then graphed. If the browser window is resized, allow approximately 5 to 10 seconds for the graph set to regenerate, then re‐center in the browser window.*

On each page, a set of four graphs is provided. The function of each graph on each page is identical. Note the following:

• **Tx Percent Compression (% Comp**) **–** This graph represents the LAN to WAN **compression statistic as described in Sect. 5.2.2.3.6.3 Monitor: Stats→ Compression→ LanToWan**. Tx Percent Compression is calculated using the following formula:

**100 \* (1-(Bytes Out/Bytes In))**

- **Tx WAN Capacity (Avail/Used) –** The following information is logged into the Tx WAN Capacity graph:
	- o **Avail** means *Available Capacity*, or what the satellite link is capable of transmitting at any given moment. *Available Capacity* is calculated using the following formula:

```
(Tx Symbol Rate)(Tx Spectral Efficiency)
```
Spectral Efficiency is a function of ModCod, Pilots On or Off, and Normal or Short Block being used. Refer to **Appendix E. Es/No MEASUREMENT** for detailed information about and reference tables pertaining to Spectral Efficiency.

o **Used** means *Capacity Used*, or the data rate of all traffic sent over the satellite after compression (if enabled), and including any overhead the modem asserts due to encapsulation or overhead due to compression. The *Capacity Used* is taken directly from the "Bytes to WAN" Monitor Statistics, as averaged over the appropriately graphed time period (i.e., TxMinutes, TxHours, or TxDays). When compression is enabled, the capacity used may be substantially less than the terrestrial rate of the user traffic due to the effect of the compression card.

- **Tx ModCod and Remote Es/No (ModCod / Rem Es/No) –**  This graph is particularly useful when the modem is running is ACM mode as it maps the remote Es/No of the far end modem synchronously along with the near side (local) Tx ModCod used. Note that two pieces of data are graphed in time synchronous manner:
	- o The left side of the graph has a vertical key of **Tx ModCod** (blue).
	- o The right side of the graph has a vertical key of **Remote Es/No** (red).

In this format, the graph depicts changes in ModCod that occur when the reported Remote Es/No meets the Es/No trigger points to switch up or down.

Note that the Remote Es/No is the "reported" Es/No of the far end modem as seen by the local modem. This reported Remote Es/No data can be 250ms to 400ms old as this is the amount of time it can take for this data to traverse the satellite link for processing by the local modem.

When more than one ModCod is used in the smallest interval period allowable by the graph, the most common ModCod used in that time interval is displayed.

- **Tx Capacity Configuration Parameters –** This is a graphical representation of some of the common configuration settings that can affect user data rate, and typically do not change:
	- o Pilots On or Off
	- o Normal Block or Short Block
	- o Symbol Rate

These parameters are shown to provide you with a more complete representation of user capacity, when looked at in conjunction with the other graphs provided on these pages.

# **6.5.4.7 RxGraph pages (Minutes / Hours / Days)**

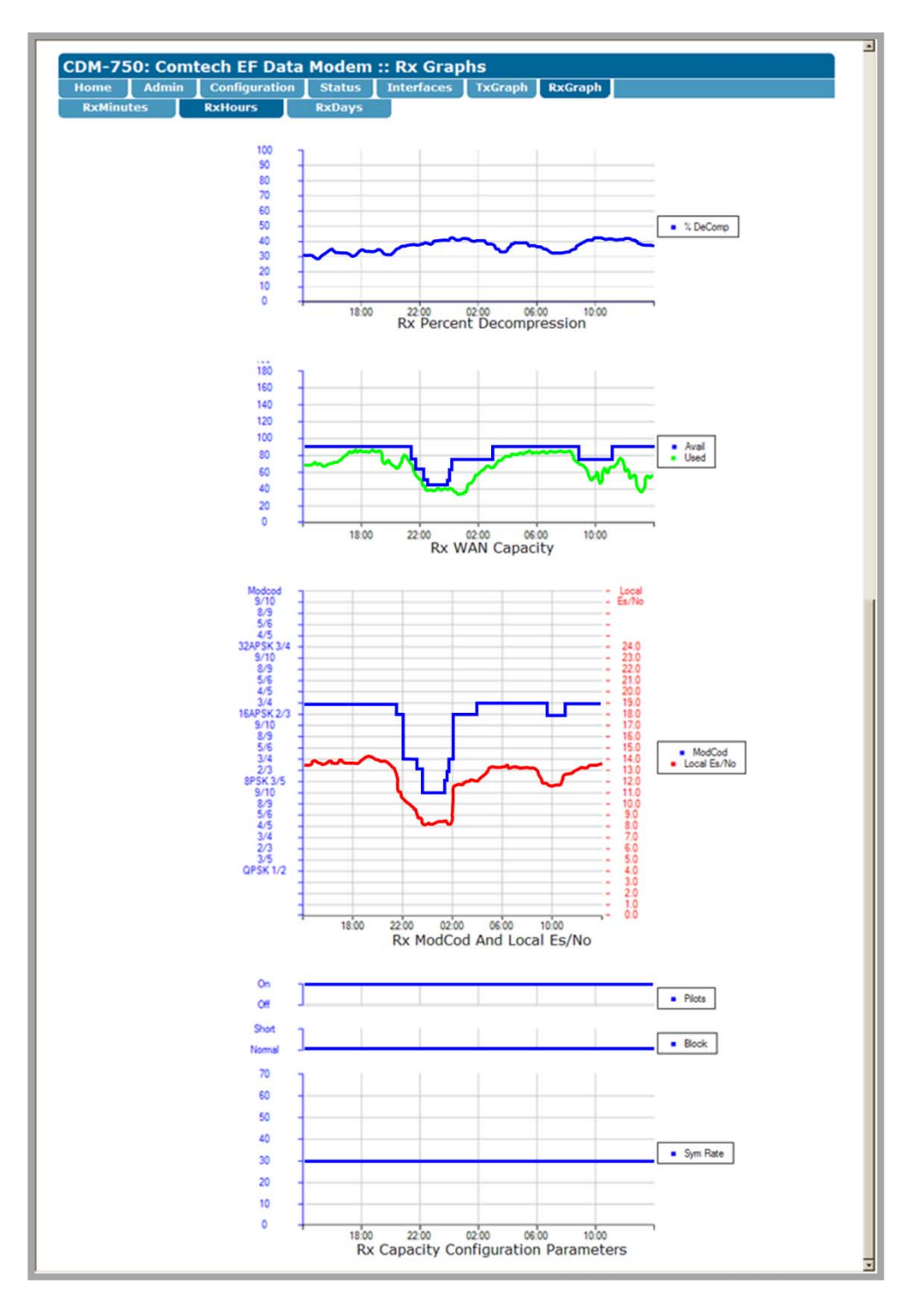

<span id="page-174-0"></span>**Figure 6-19. RxGraph pages (RxHours page shown)** 

When the presence of the optional K4 GZip Compression is detected, the '**RxGraph**' pages provide a live graphical representation of the trending characteristics that are available while using this feature.

Click the appropriate time interval page tab – **RxMinutes**, **RxHours**, or **RxDays –** to view the pertinent performance graph sets. **[Figure](#page-174-0) 6‐19** shows, for the purpose of example, the nested **RxHours** page.

The time interval afforded each nested page is self‐explanatory. When the top‐level **RxGraph** menu tab is selected, the page view defaults to the **RxMinutes** page. Click the desired tab to view any other nested graphing page to continue.

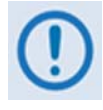

*Once any graph page is selected, allow some time for the performance statistics to be compiled, then graphed. If the browser window is resized, allow approximately 5 to 10 seconds for the graph set to regenerate, then re‐center in the browser window.*

On each page, a set of four graphs is provided. The function of each graph on each page is identical. Note the following:

• **Rx Percent Decompression (% DeComp)** – This graph represents the WAN to LAN decompression statistic as described in **Sect. 5.2.2.3.6.3 Monitor: Stats**Æ **Compression→ WanToLan**. Rx Percent Decompression is calculated using the following formula:

**100 \* (1-(Bytes Out/Bytes In))**

- **Rx WAN Capacity – (Avail/Used)** The following information is logged into the Rx WAN Capacity graph:
	- o **Avail** means *Available Capacity*, or what the satellite link is capable of receiving at any given moment. *Available Capacity* is calculated using the following formula:

**(Rx Symbol Rate)(Rx Spectral Efficiency)**

Spectral Efficiency is a function of ModCod, Pilots On or Off, and Normal or Short Block being used. Refer to **Appendix E. Es/No MEASUREMENT** for detailed information about and reference tables pertaining to Spectral Efficiency.

o **Used** means *Capacity Used*, or the data rate of all traffic sent over the satellite before decompression (if enabled), and including any overhead the far end modem asserts due to encapsulation or overhead due to compression. The *Capacity Used* is taken directly from the "Bytes from WAN" Monitor Statistics, as averaged over the appropriately graphed time period (i.e., RxMinutes, RxHours, or RxDays). When decompression is enabled, the capacity used may be substantially less than the terrestrial rate of the user traffic due to the effect of the compression card.

- **Rx ModCod and Local Es/No (ModCod / Local Es/No)** Two pieces of data are graphed in time synchronous manner:
	- o The left side of the graph has a vertical key of **Rx ModCod** (blue).
	- o The right side of the graph has a vertical key of **Local Es/No** (red).

The Local Es/No is the Es/No of the local modem. When more than one ModCod is received in the smallest interval period allowable by the graph, the most common ModCod received in that time interval is displayed.

- **Rx Capacity Configuration Parameters** This is a graphical representation of some of the common configuration settings that can affect user data rate, and typically do not change:
	- o Pilots On or Off
	- o Normal Block or Short Block
	- o Symbol Rate

These parameters are shown to provide you with a more complete representation of user capacity, when looked at in conjunction with the other graphs provided on these pages.

**Notes:**

# **Chapter 7. SERIAL-BASED REMOTE PRODUCT MANAGEMENT**

# **7.1 Introduction**

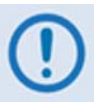

- *1. To proceed with Serial‐based Remote Product Management, assumptions are made that:*
	- •*The CDM‐750 is operating with the latest version firmware files.*
	- • *The CDM‐750 is connected to <sup>a</sup> user‐supplied, Windows‐based PC, and:*
		- oThe PC serial port is connected to the CDM-750 rear panel 'REMOTE' port using a user-supplied serial cable.
		- oThe PC Ethernet port is connected to the CDM-750 rear panel 'J4 | MGMT' 10/100 BaseT Ethernet port with a *user‐supplied hub, switch, or direct Ethernet cable connection.*
		- $\circ$   $\;$  The PC is running a terminal emulation program (for operation of the CDM-750 Serial or Telnet Interface), and *a compatible Web browser (for operation of the CDM‐750 Web Server Interface).*
	- •*The CDM‐750 Management IP Address has been noted using the CDM‐750 Serial Interface.*

#### *2. USE OF THE SERIAL‐BASED REMOTE PRODUCT MANAGEMENT INTERFACE IS RECOMMENDED ONLY FOR ADVANCED* USERS. ALL OTHER USERS ARE STRONGLY ENCOURAGED TO USE THE CDM-750 FRONT PANEL OR CDM-750 WEB SERVER *INTERFACE FOR MONITOR AND CONTROL (M&C) OF THE CDM‐750. SEE* **CHAPTER 5. FRONT PANEL OPERATION OR CHAPTER 6. ETHERNET‐BASED REMOTE PRODUCT MANAGEMENT***.*

The CDM‐750 Advanced High‐Speed Trunking Modem serial remote product management interface is an electrical interface that is either an EIA‐485 multi‐drop bus (for the control of multiple devices) or an EIA‐232 connection (for the control of <sup>a</sup> single device). The interface transmits data in asynchronous serial form, using ASCII characters. This data consists of control and status information, transmitted in packets of variable length in accordance with the structure and protocol explained later in this chapter.

# **7.2 EIA-485**

For applications where multiple devices are to be monitored and controlled, <sup>a</sup> full‐duplex (or 4‐wire plus ground) EIA‐485 is preferred. Half-duplex (2-wire plus ground) EIA-485 is possible, but is not preferred. In full-duplex EIA-485 communication, there are two separate, isolated, independent, differential‐mode twisted pairs, each handling serial data in different directions.

It is assumed that <sup>a</sup> 'Controller' device (a PC or dumb terminal) transmits data in <sup>a</sup> broadcast mode via one of the pairs. Multiple 'Target' devices are connected to this pair, and all simultaneously receive data from the Controller. The Controller is the only device with <sup>a</sup> line‐driver connected to this pair – the Target devices have only line‐receivers connected.

In the other direction, on the other pair each Target has <sup>a</sup> tri‐state line driver connected, and the Controller has <sup>a</sup> line‐receiver connected. All the line drivers are held in high‐impedance mode until one (and only one) Target transmits back to the Controller. Each Target has <sup>a</sup> unique address, and each time the Controller transmits, the address of the intended recipient Target is included in <sup>a</sup> framed 'packet' of data. All of the Targets receive the packet, but only one (the intended) will reply. The Target enables its output line driver and transmits its return data packet back to the Controller in the other direction, on the physically separate pair.

#### **EIA‐485 (full duplex) summary:**

- Two differential pairs one pair for Controller‐to‐Target, one pair for Target‐to‐Controller.
- •Controller‐to‐Target pair has one line driver (Controller), and all Targets have line‐receivers.
- •Target‐to‐Controller pair has one line receiver (Controller), and all Targets have Tri‐State drivers.
### **7.3 EIA-232**

This is a much simpler configuration in which the Controller device is connected directly to the Target via <sup>a</sup> two‐wire‐plus‐ground connection. Controller‐to‐Target data is carried, via EIA‐232 electrical levels on one conductor, and Target‐to‐Controller data is carried in the other direction on the other conductor.

### **7.4 Remote Commands and Queries Overview**

### **7.4.1 Basic Protocol**

Whether in EIA‐232 or EIA‐485 mode, all data is transmitted as asynchronous serial characters, suitable for transmission and reception by <sup>a</sup> Universal Asynchronous Receiver/Transmitter (UART). The asynchronous character in the form 8‐N‐1 (8 data bits, no parity, 1 stop bit). The baud rate may vary from 1200 to 38400 baud.

All data is transmitted in framed packets. The Controller is in charge of the process of monitor and control, and is the only device that is permitted to initiate, at will, the transmission of data. Targets are only permitted to transmit when they have been specifically instructed to do so by the Controller.

All messages from Controller‐to‐Target require <sup>a</sup> response, with one exception: This will be either to return data that has been requested by the Controller, or to acknowledge reception of an instruction to change the configuration of the Target. The exception to this is when the Controller broadcasts <sup>a</sup> message (such as Set Time/Date) using Address 0, when the Target is set to EIA‐485 mode.

### **7.4.2 Packet Structure**

The exchange of information is transmitted, Controller‐to‐Target and Target‐to‐Controller, in '**packets**'. Each packet contains <sup>a</sup> finite number of bytes consisting of printable ASCII characters, excluding ASCII code 127 (DELETE).

In this context, the Carriage Return and Line Feed characters are considered printable. With one exception, all messages from Controller‐ to-Target require a response – this will be either to return data that has been requested by the Controller, or to acknowledge reception of an instruction to change the configuration of the Target.

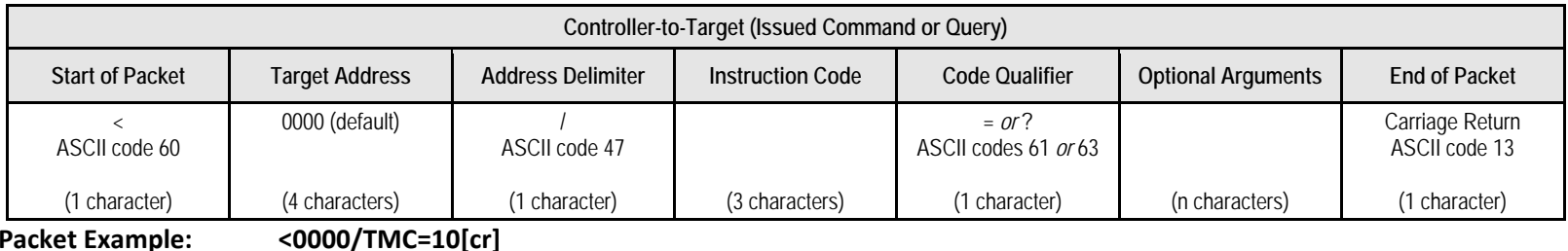

**Packet**

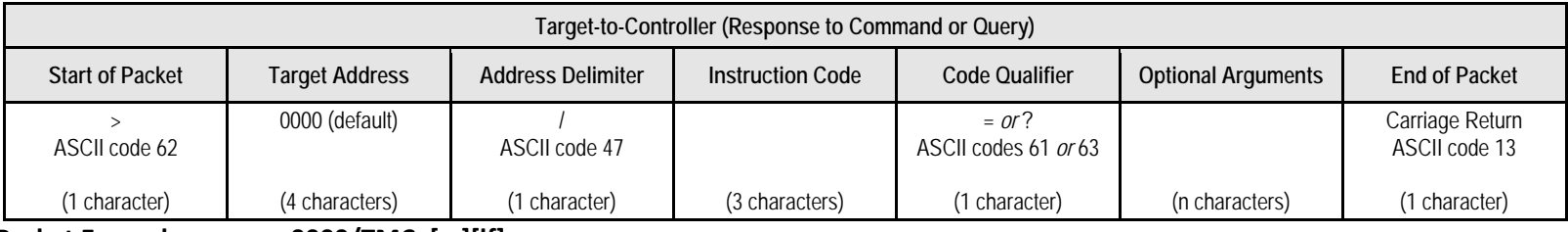

**Packet**

**Example: >0000/TMC=[cr][lf]**

Detailed description of the packet components follow.

### **7.4.2.1 Start of Packet**

- **Controller‐to‐Target:** This is the character '**<**' (ASCII code 60).
- **Target‐to‐Controller:** This is the character '**>**' (ASCII code 62).

The '**<**' and '**>**' characters indicate the start of packet. They may not appear anywhere else within the body of the message.

# **7.4.2.2 Target Address**

- •● In EIA-232 applications, this value is set to 0000.
- •In EIA‐485 applications, the permissible range of values is **0001** to **9999**.

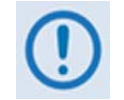

*The Target Address designates the packet destination. The Controller does not have its own address. After the Controller sends a packet with the designated Target Address, the Target responds to the Controller, using this same address, to indicate the source of the packet.*

### **7.4.2.3 Address Delimiter**

This is the "forward slash" character '**/** ' (ASCII code 47).

### **7.4.2.4 Instruction Code**

This is a three‐character alphabetic sequence that identifies the message subject. Only uppercase alphabetic characters may be used ('**A**' to '**Z**', ASCII codes 65 ‐ 90). Wherever possible, each instruction code is named to serve as <sup>a</sup> mnemonic for its intended operation – e.g., **TFQ** for Transmit Frequency, **RMD** for Receive Modulation Type, etc. This aids in the readability of the message, should it be displayed in its raw ASCII form.

# **7.4.2.5 Instruction Code Qualifier**

This is a single character that further qualifies the preceding instruction code. Code Qualifiers obey the following rules:

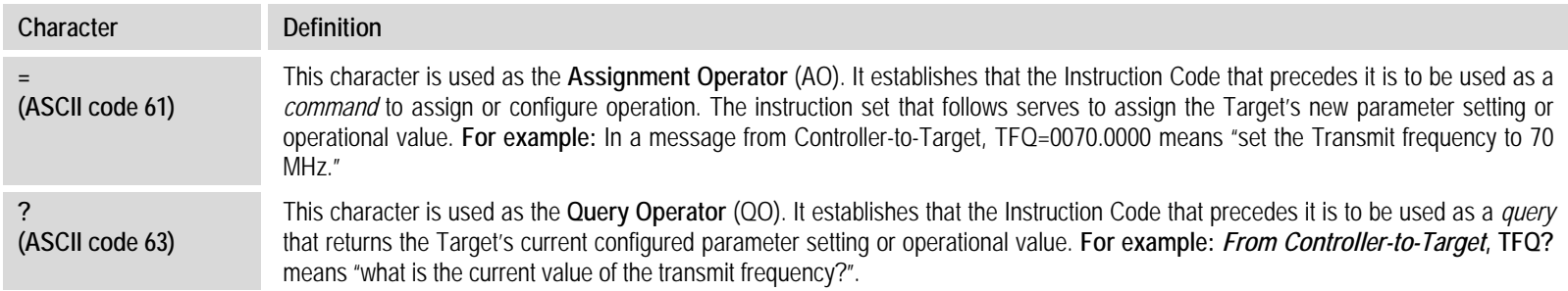

*Controller‐to‐Target*, the only permitted characters are:

*Target‐to‐Controller*, the only permitted characters are:

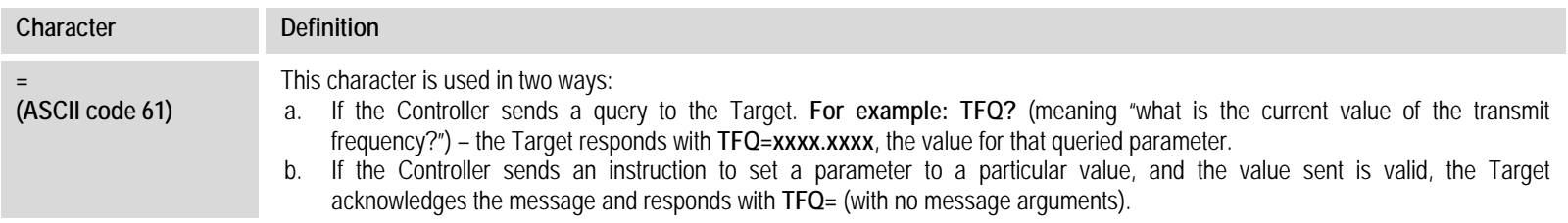

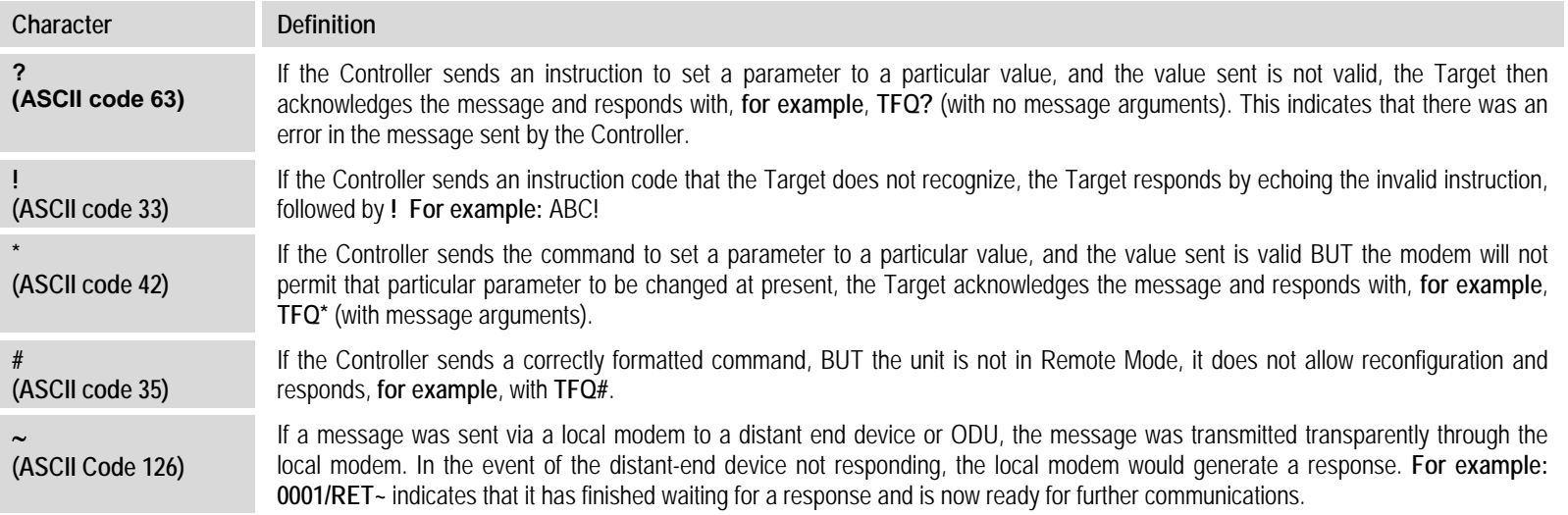

# **7.4.2.6 Optional Message Arguments**

Arguments are not required for all messages. Arguments are ASCII codes for the characters '**0**' to '**9**' (ASCII codes 48 to 57), '**A**' to '**Z**' (ASCII codes 65 to 90)period '**.**' (ASCII code 46), and comma '**,**' (ASCII code 44).

# **7.4.2.7 End of Packet**

- **Controller‐to‐Target:** This is the 'Carriage Return' ([CR]) character (ASCII code 13).
- **Target‐to‐Controller:** This is the two‐character sequence 'Carriage Return', 'Line Feed' ([cr][lf]) (ASCII codes 13 and 10). Both indicate the valid termination of <sup>a</sup> packet.

### **7.5 Remote Commands and Queries**

### **7.5.1 Table Indexes**

**Notes:**

- **1. Index Columns – Where Column 'C'** <sup>=</sup> Command, and **Column 'Q'** <sup>=</sup> Query, columns marked '**X**' designate the instruction code as *Command only*, *Query only*, or *Command or Query*.
- 2. In the tables that follow, the following codes are used in the 'Response to Command' column (per Sect. 7.4.2.5):
	- = Message ok
- # Message ok, but unit is not in **Remote** mode.
- ? Received ok, but invalid arguments were found.  $\sim$  Time out of a pass-through messageto a local ODU
- ^ Message ok, but unit is in **Ethernet** mode.

#### *Sect. 7.5.2 Tx Parameters*

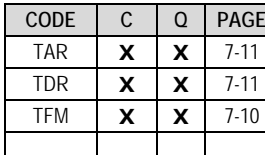

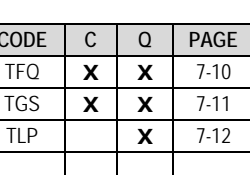

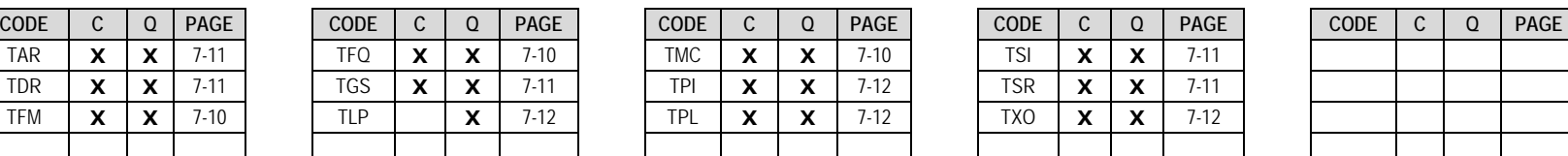

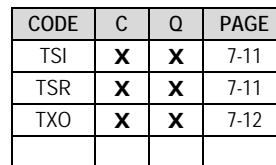

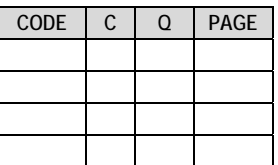

#### *Sect. 7.5.3 Rx Parameters*

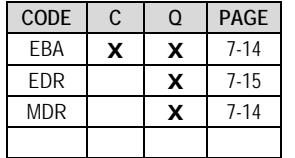

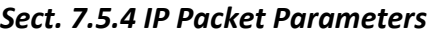

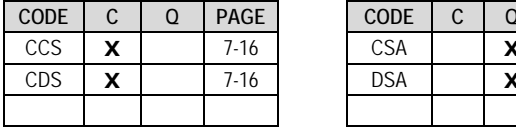

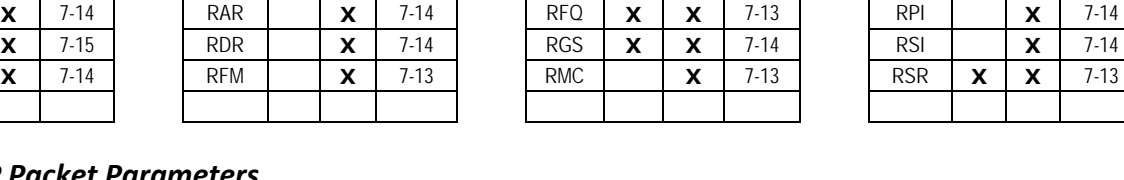

 $\mathsf{X}$  | 7-16

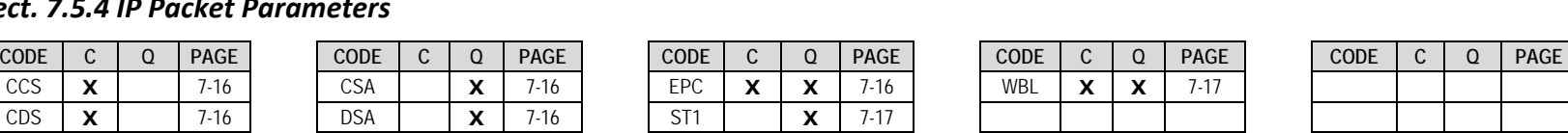

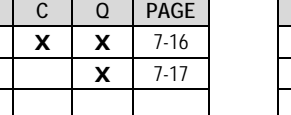

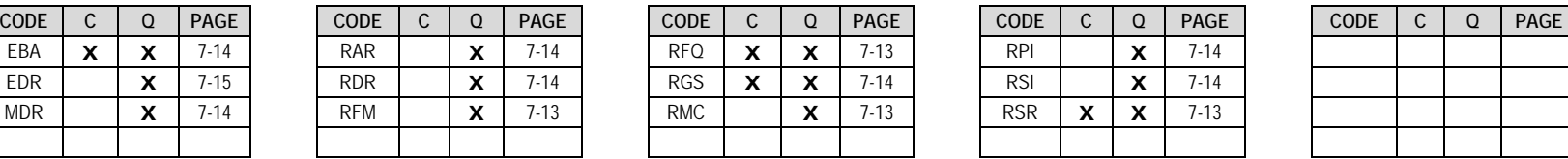

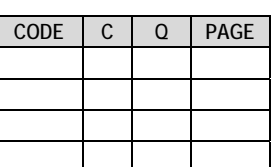

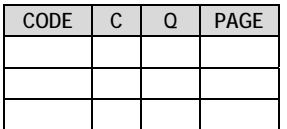

#### *Sect. 7.5.5 Unit Parameters*

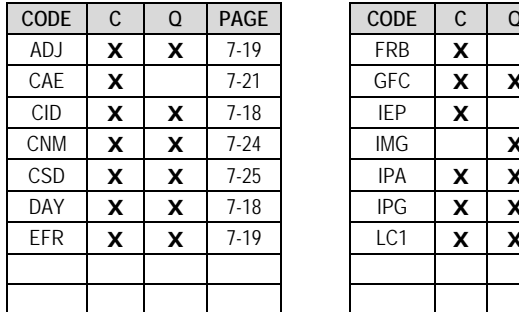

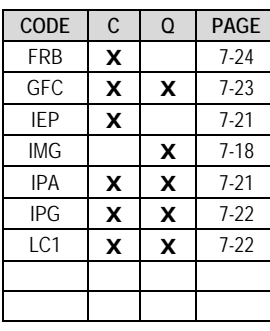

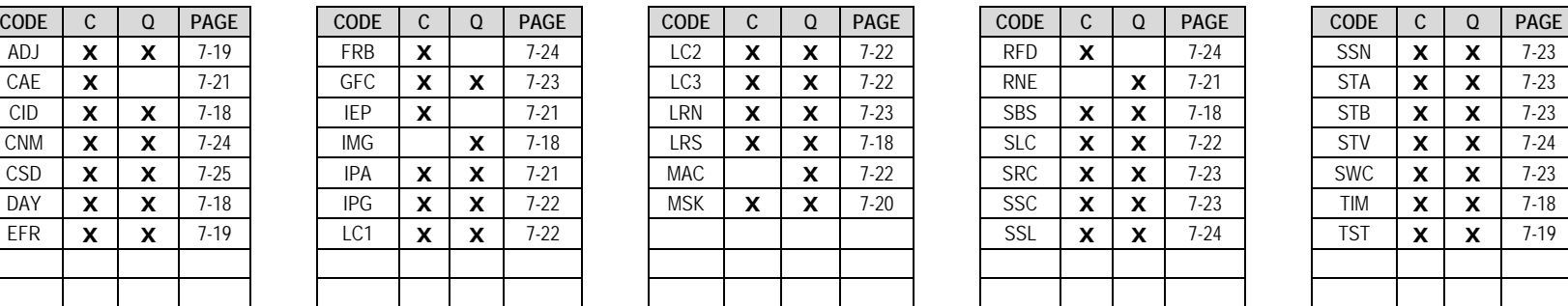

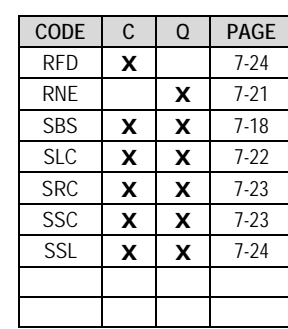

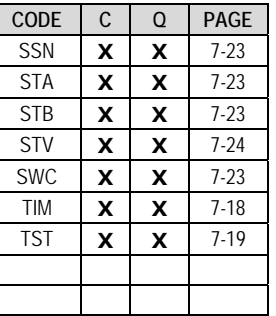

#### *Sect. 7.5.6 ACM Parameters*

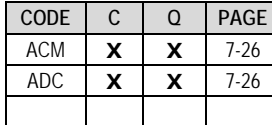

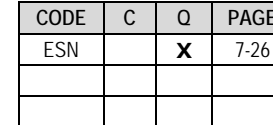

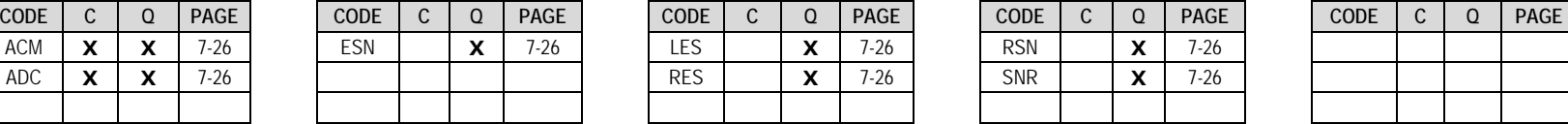

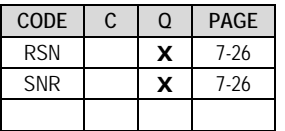

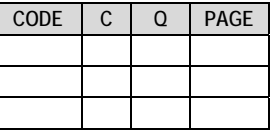

### *Sect. 7.5.7 PIIC Interface*

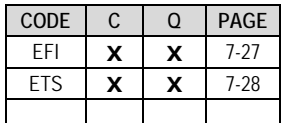

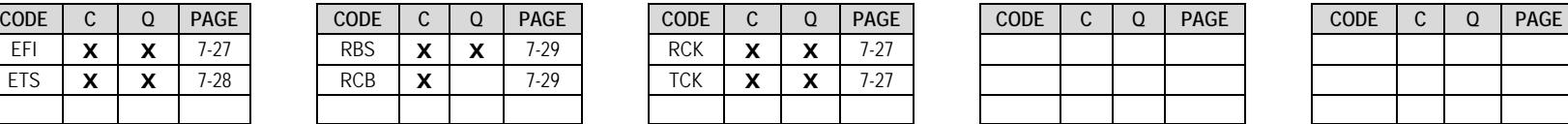

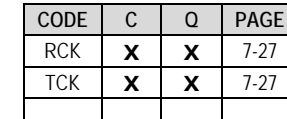

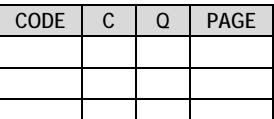

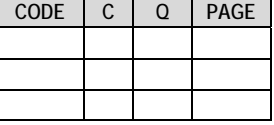

### *Sect. 7.5.8 Bulk Configuration Strings*

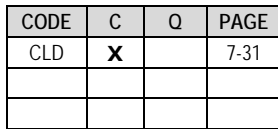

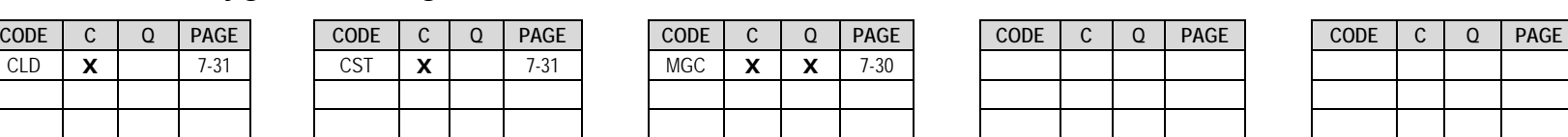

# *Sect. 7.5.9 ODU Parameters*

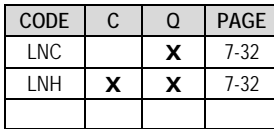

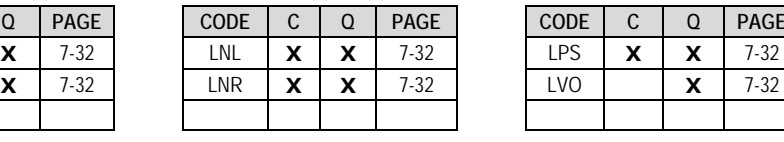

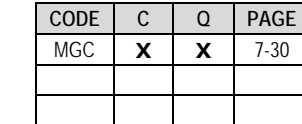

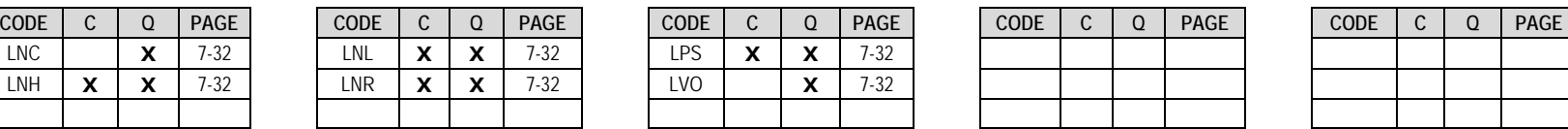

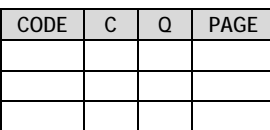

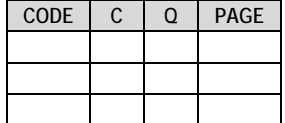

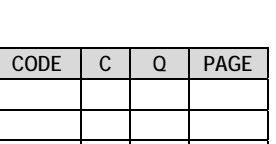

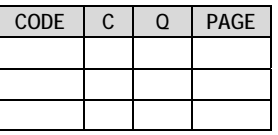

#### *Sect. 7.5.10 Modem Information*

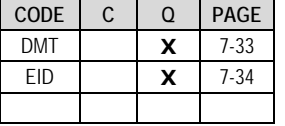

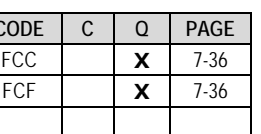

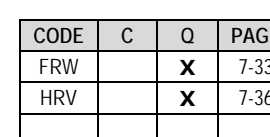

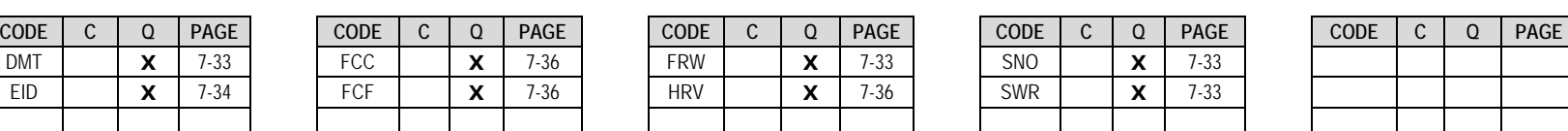

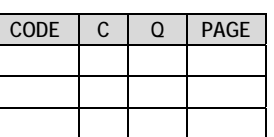

### *Sect. 7.5.11 Modem Performance Information*

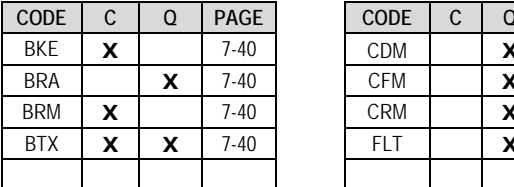

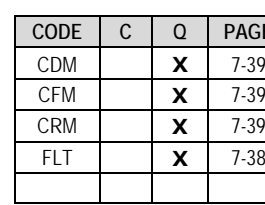

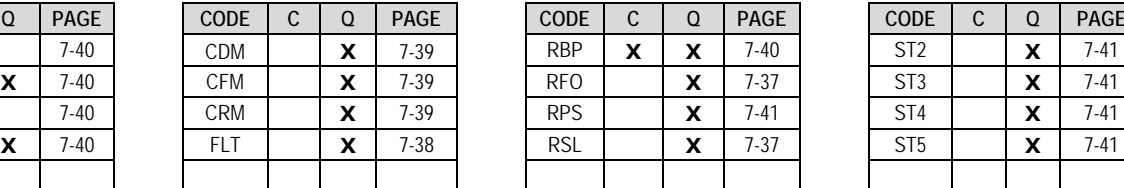

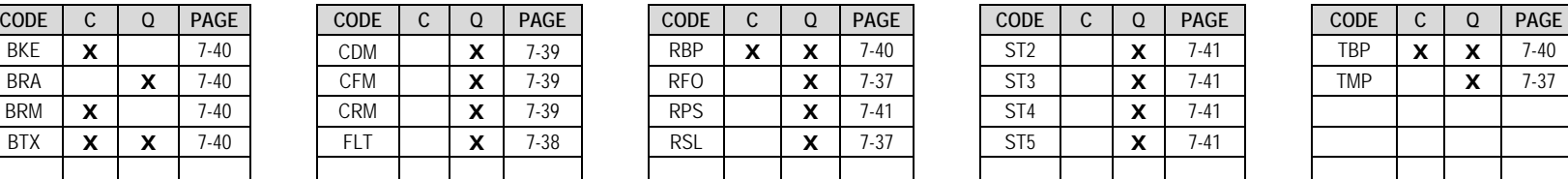

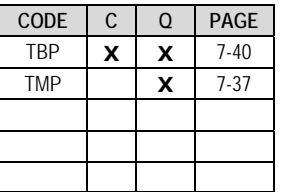

### *Sect. 7.5.12 Redundancy Control*

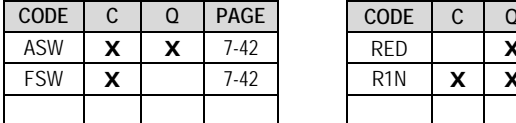

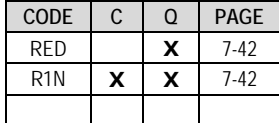

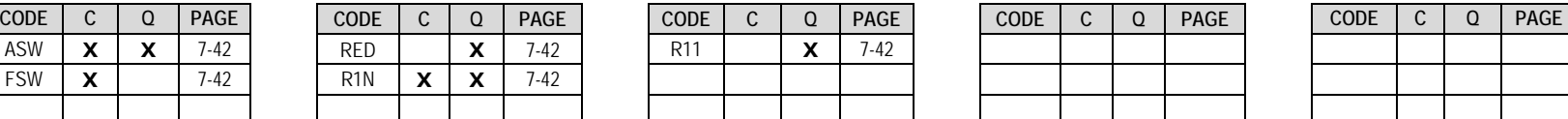

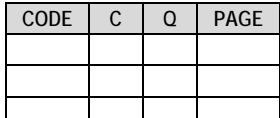

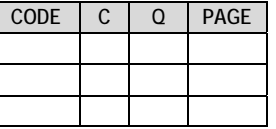

# **7.5.2 Tx Parameters**

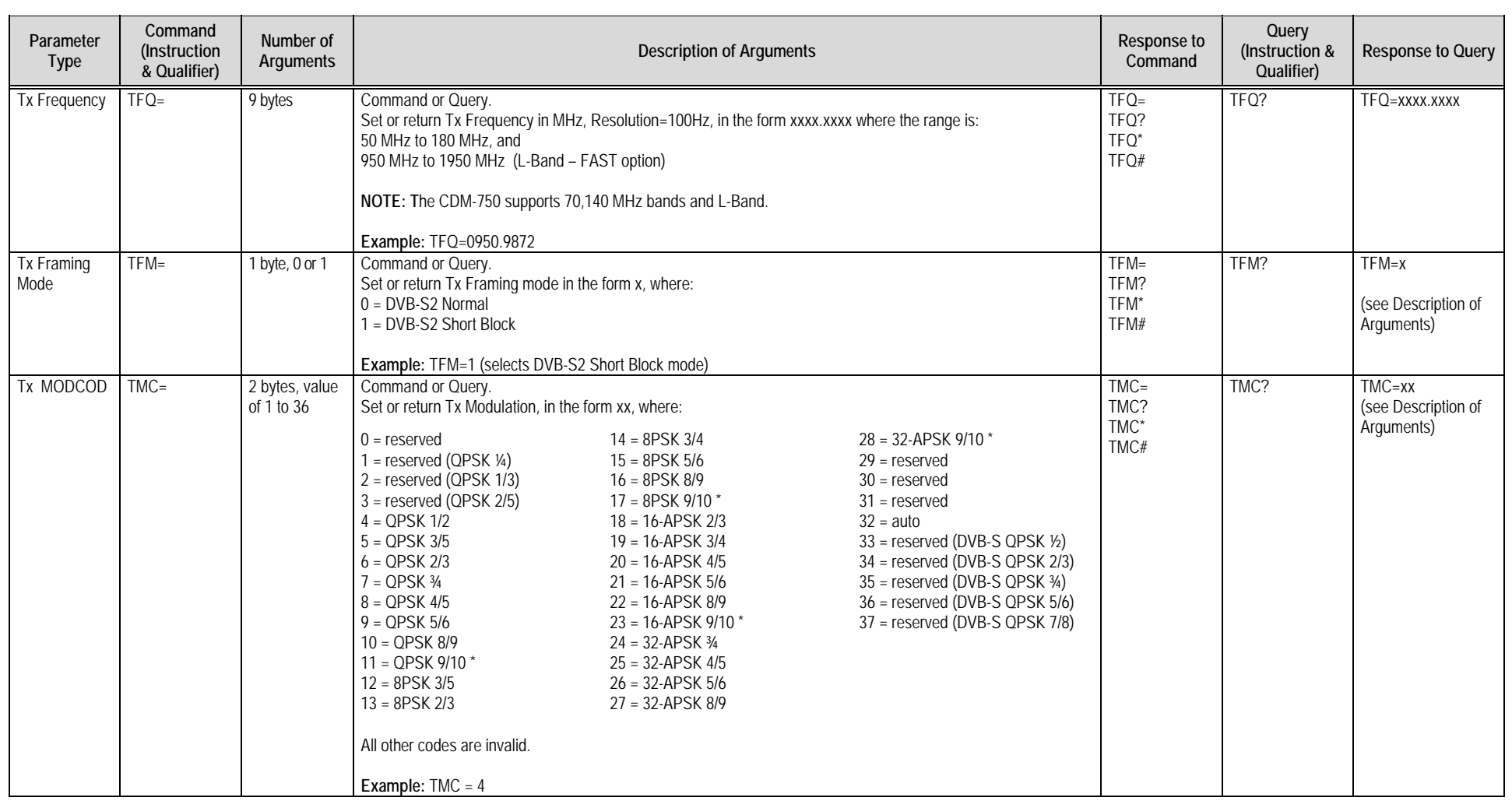

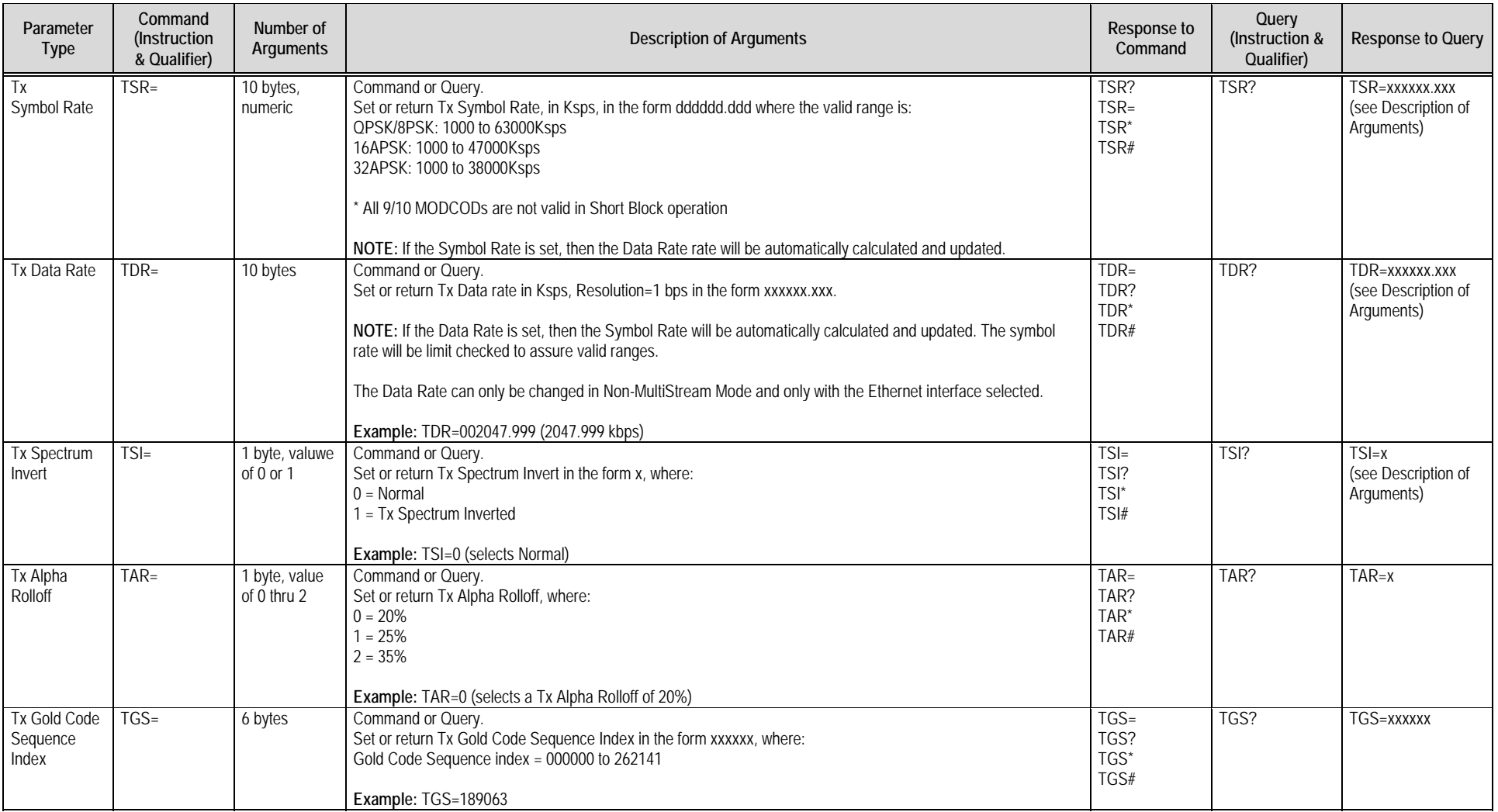

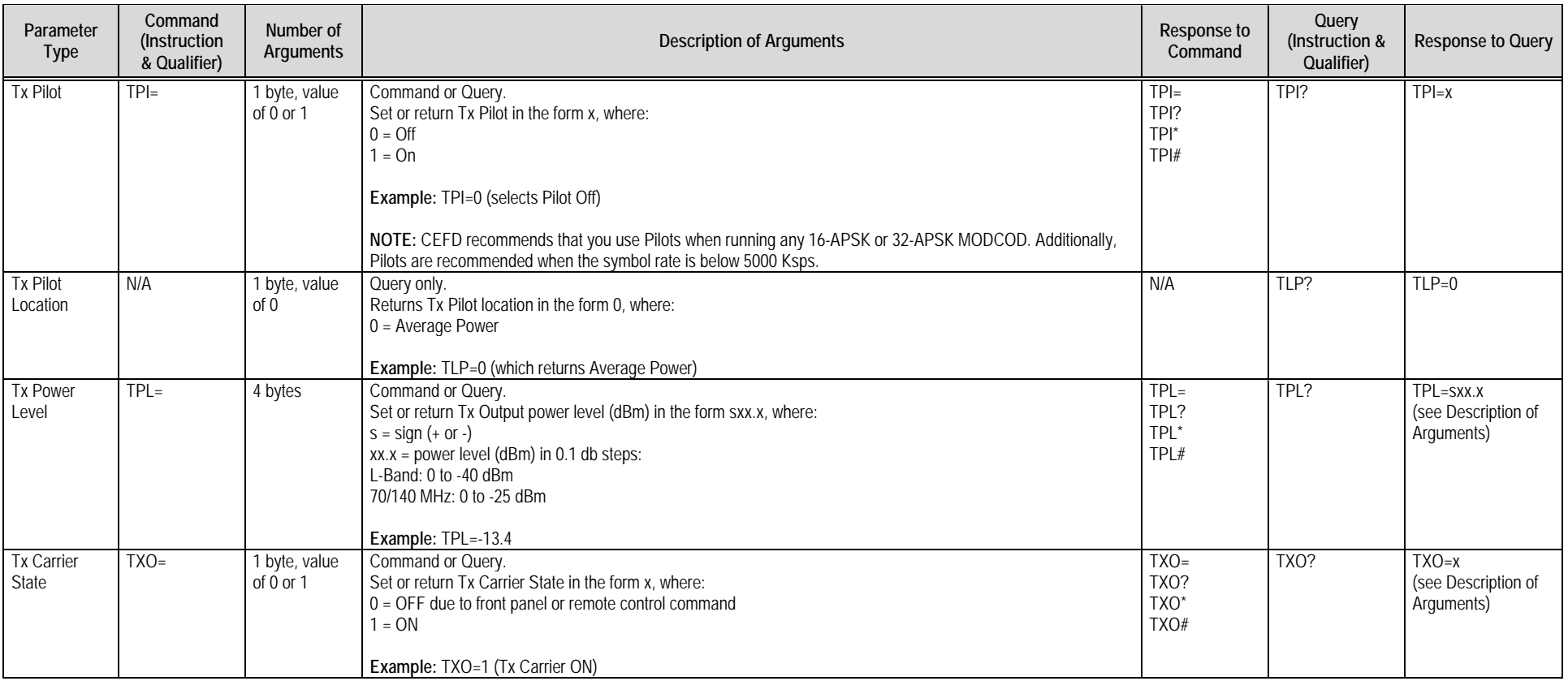

### **7.5.3 Rx Parameters**

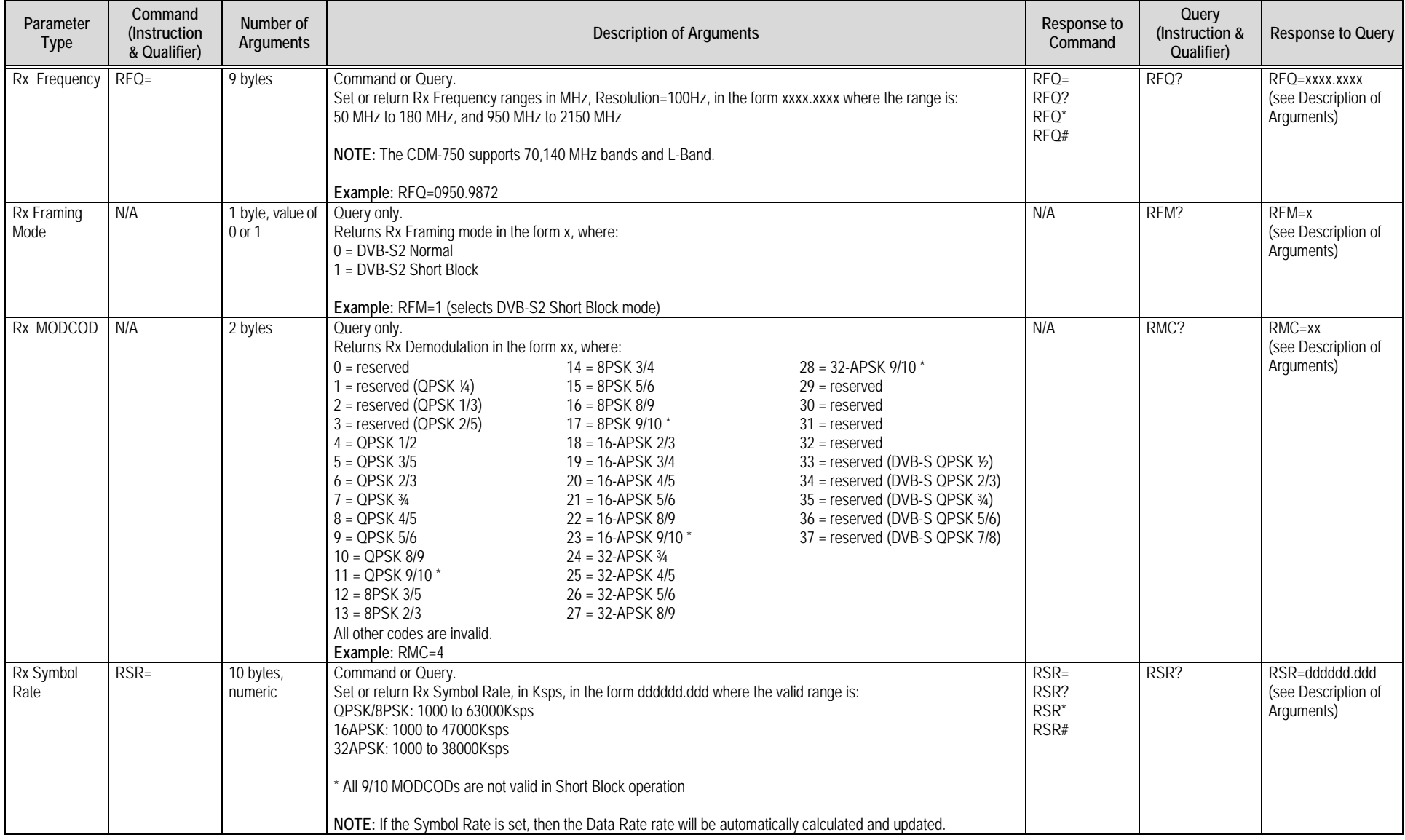

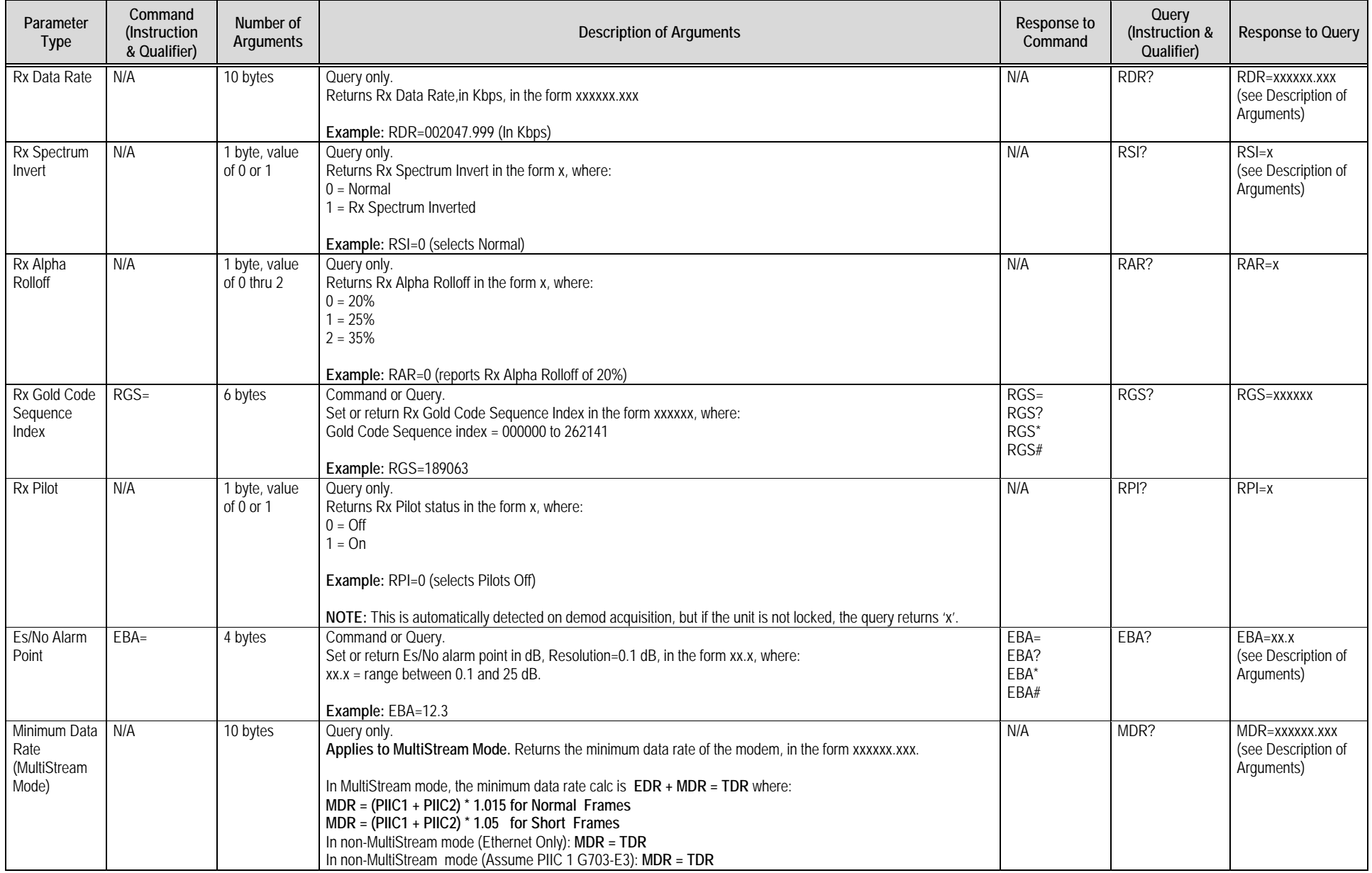

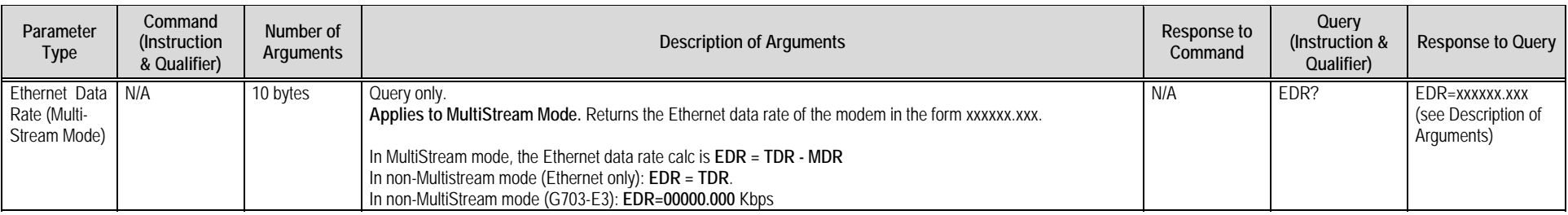

## **7.5.4 IP Packet Parameters**

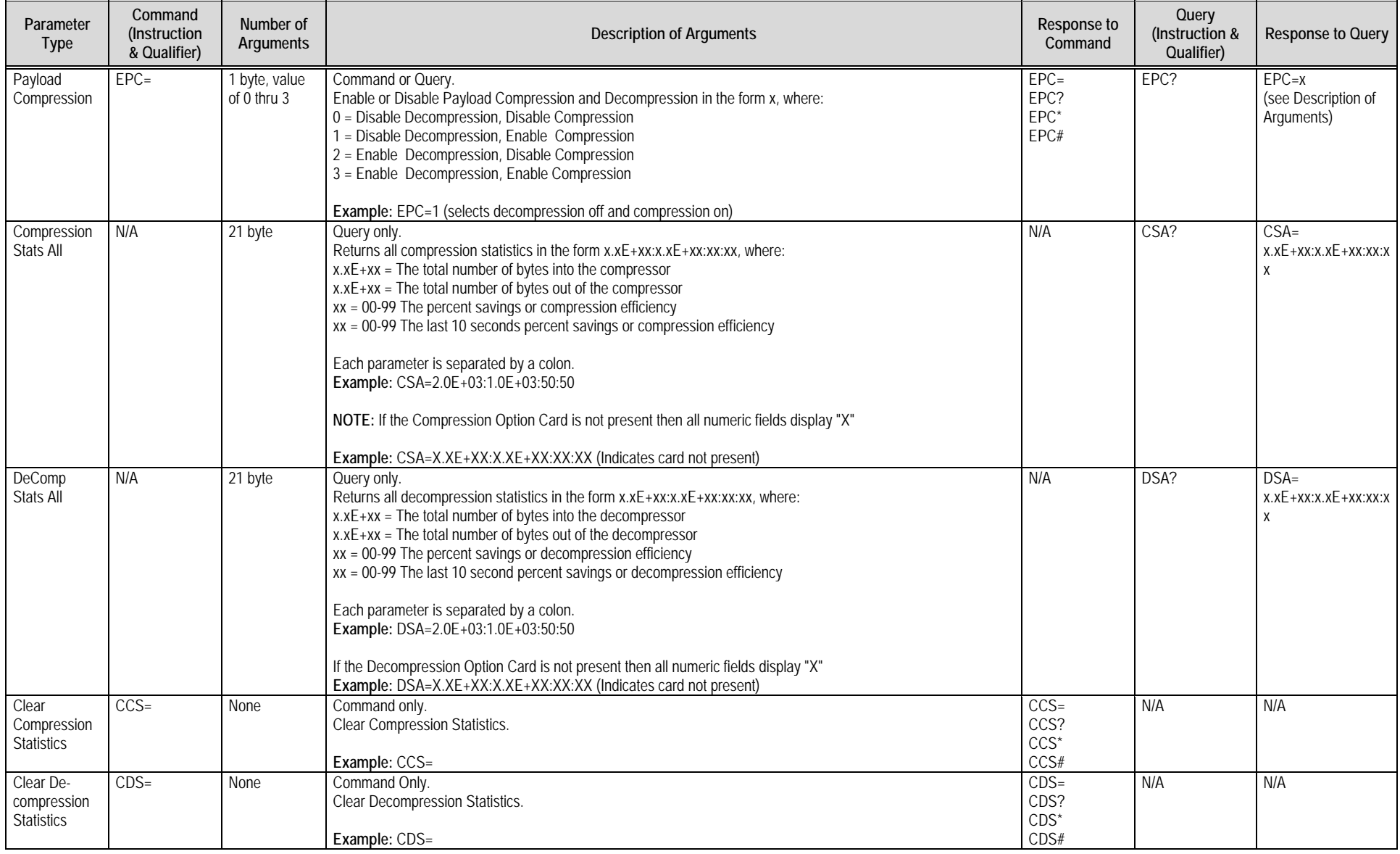

#### CDM-750 Advanced High-Speed Trunking Modem Revision 2 Serial-based Remote Product Management MN-CDM750 (Serial-based Remote Product MAN-CDM750 ) which was a structured by the serial of the serial of the serial structure of the serial structure of the serial structure of the s

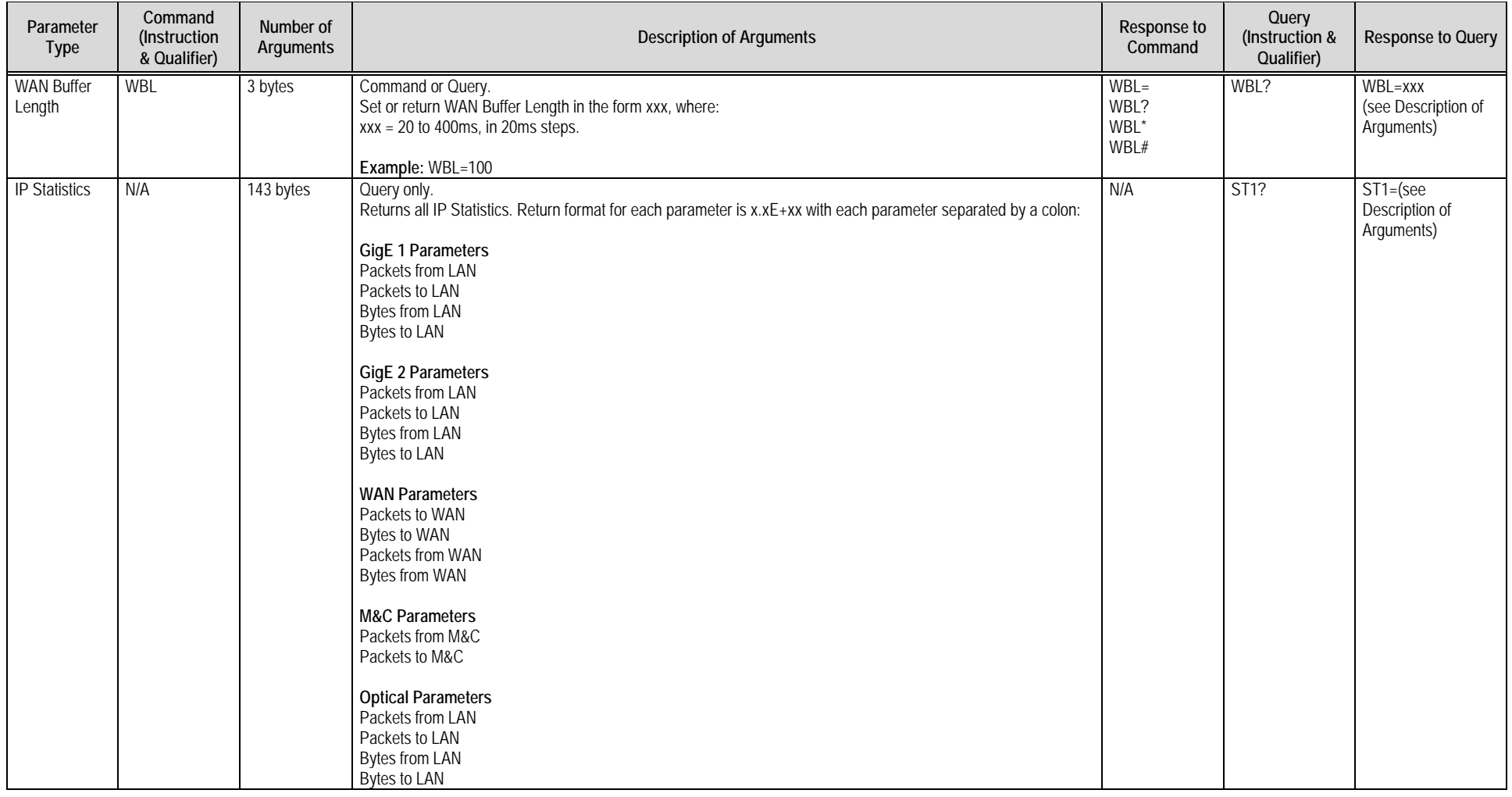

# **7.5.5 Unit Parameters**

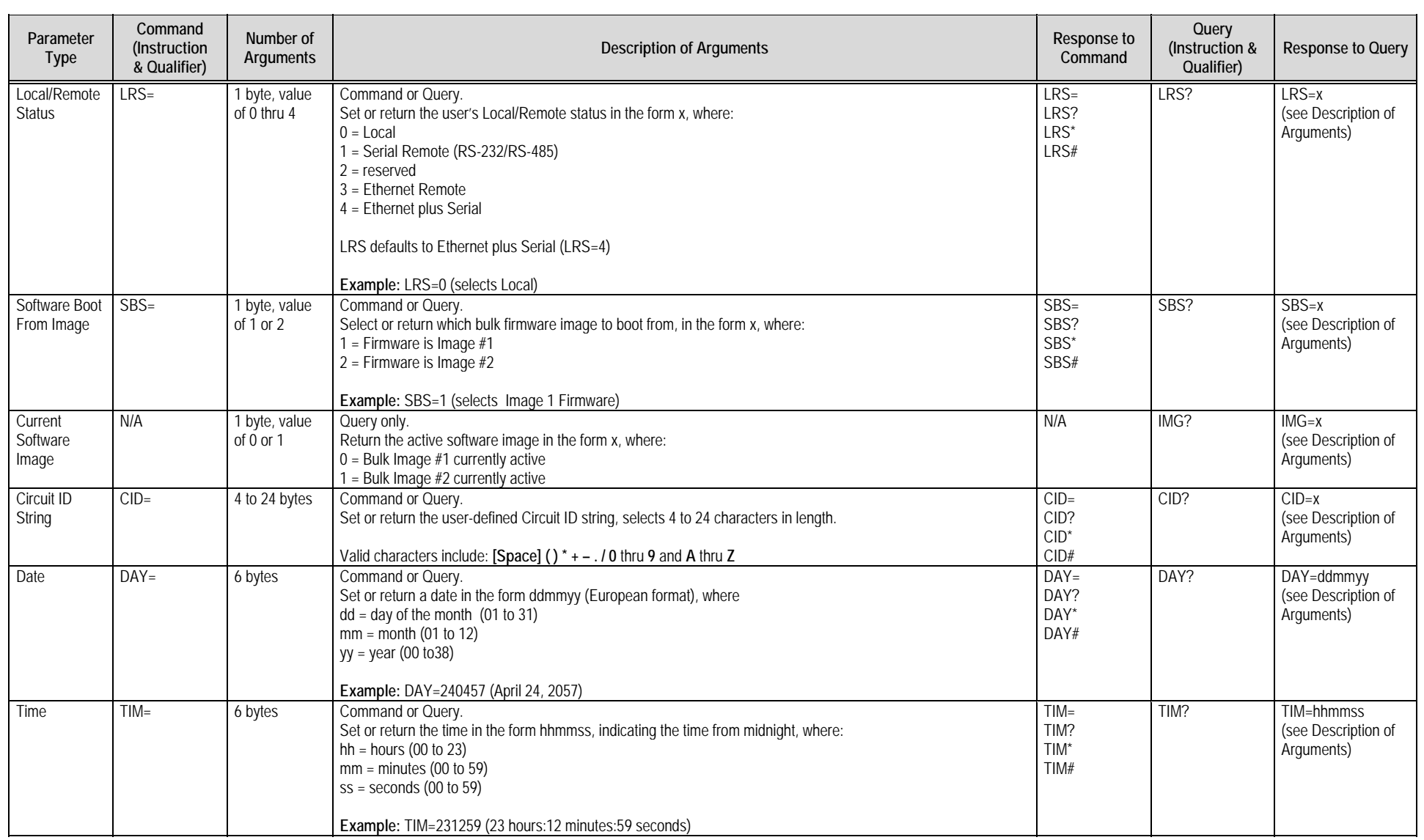

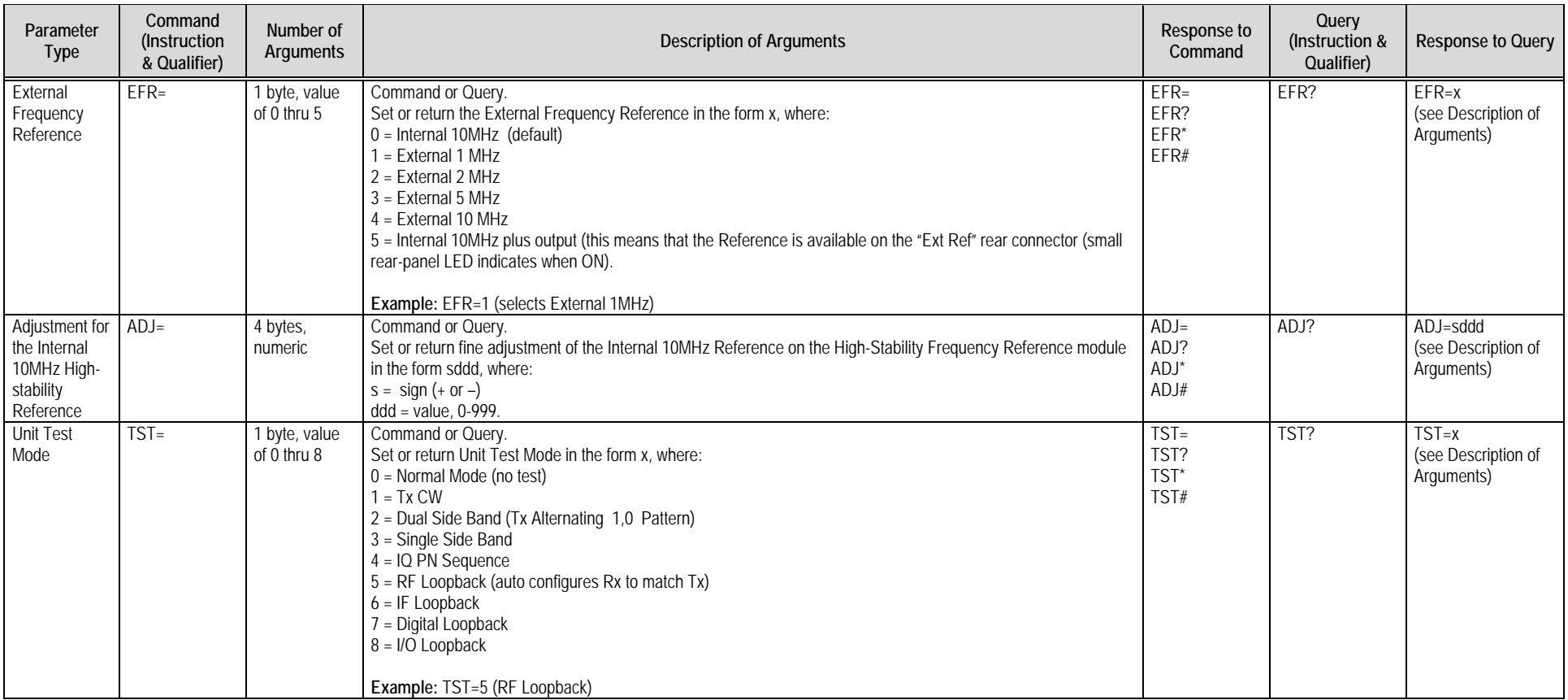

#### CDM-750 Advanced High-Speed Trunking Modem Revision 2 Serial-based Remote Product Management MN-CDM750 (Serial-based Remote Product MAN-CDM750 ) which was a structured by the serial of the serial of the serial structure of the serial structure of the serial structure of the s

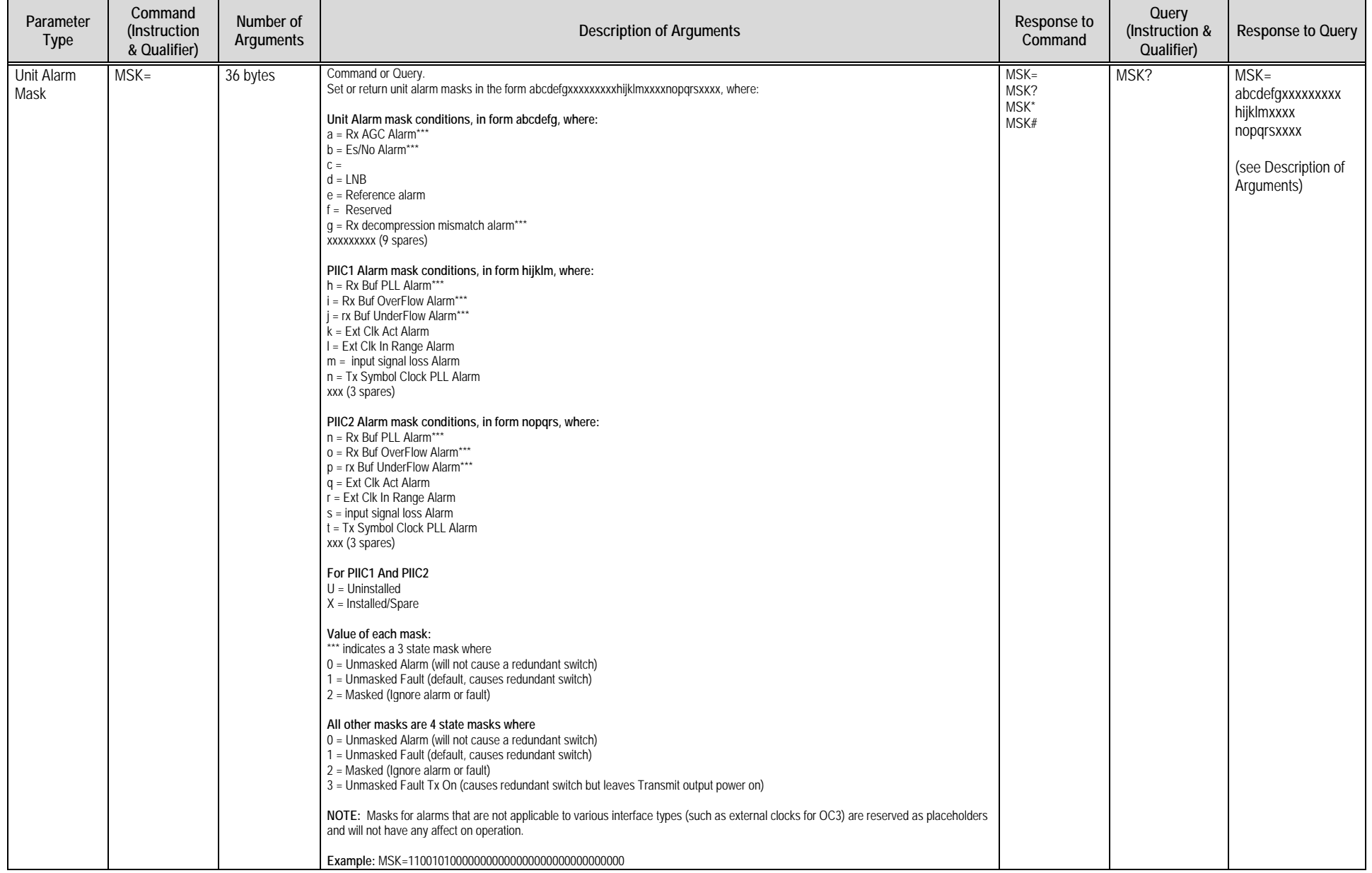

#### CDM-750 Advanced High-Speed Trunking Modem Revision 2 Serial-based Remote Product Management MN-CDM750 (Serial-based Remote Product MAN-CDM750 ) which was a structured by the serial of the serial of the serial structure of the serial structure of the serial structure of the s

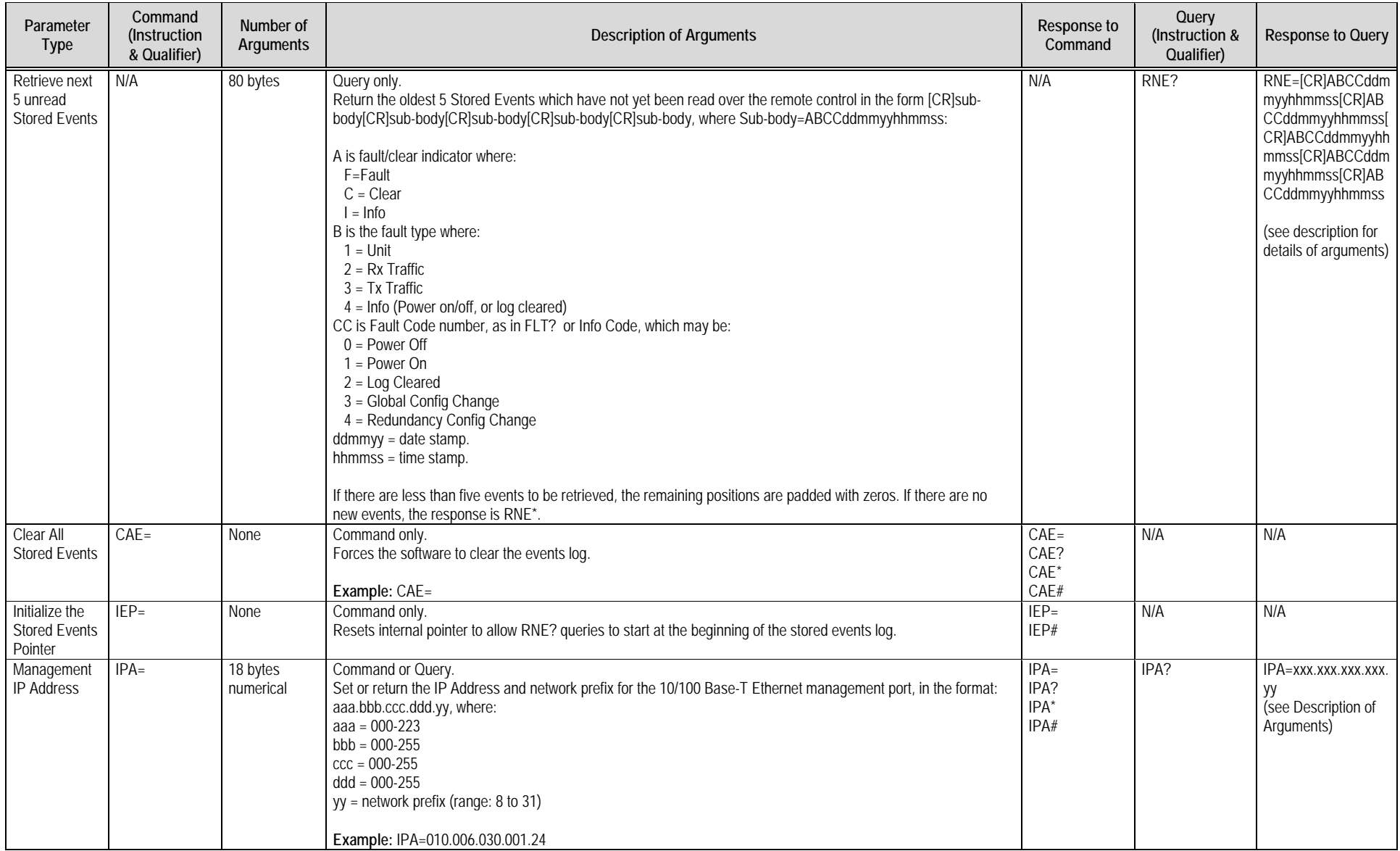

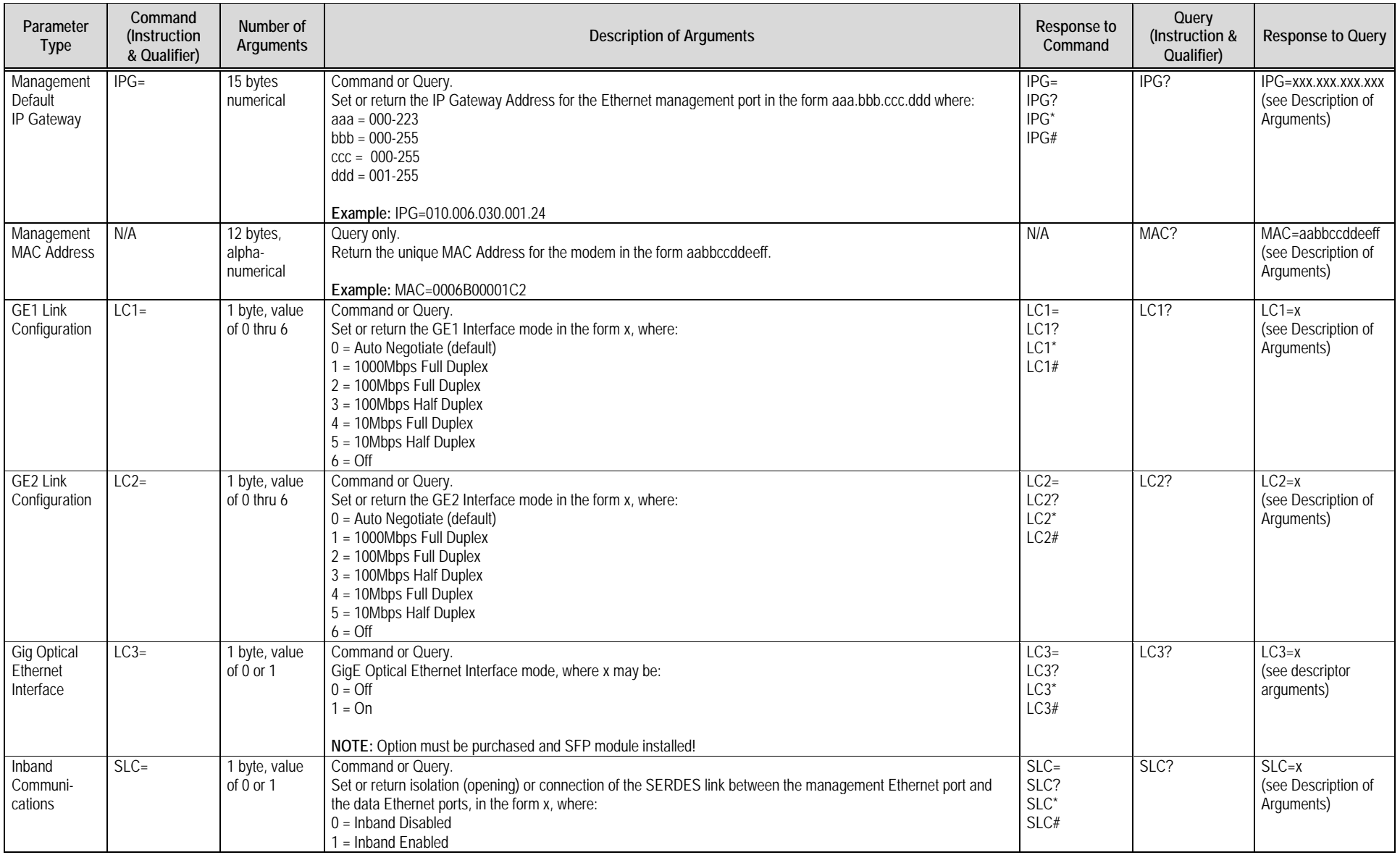

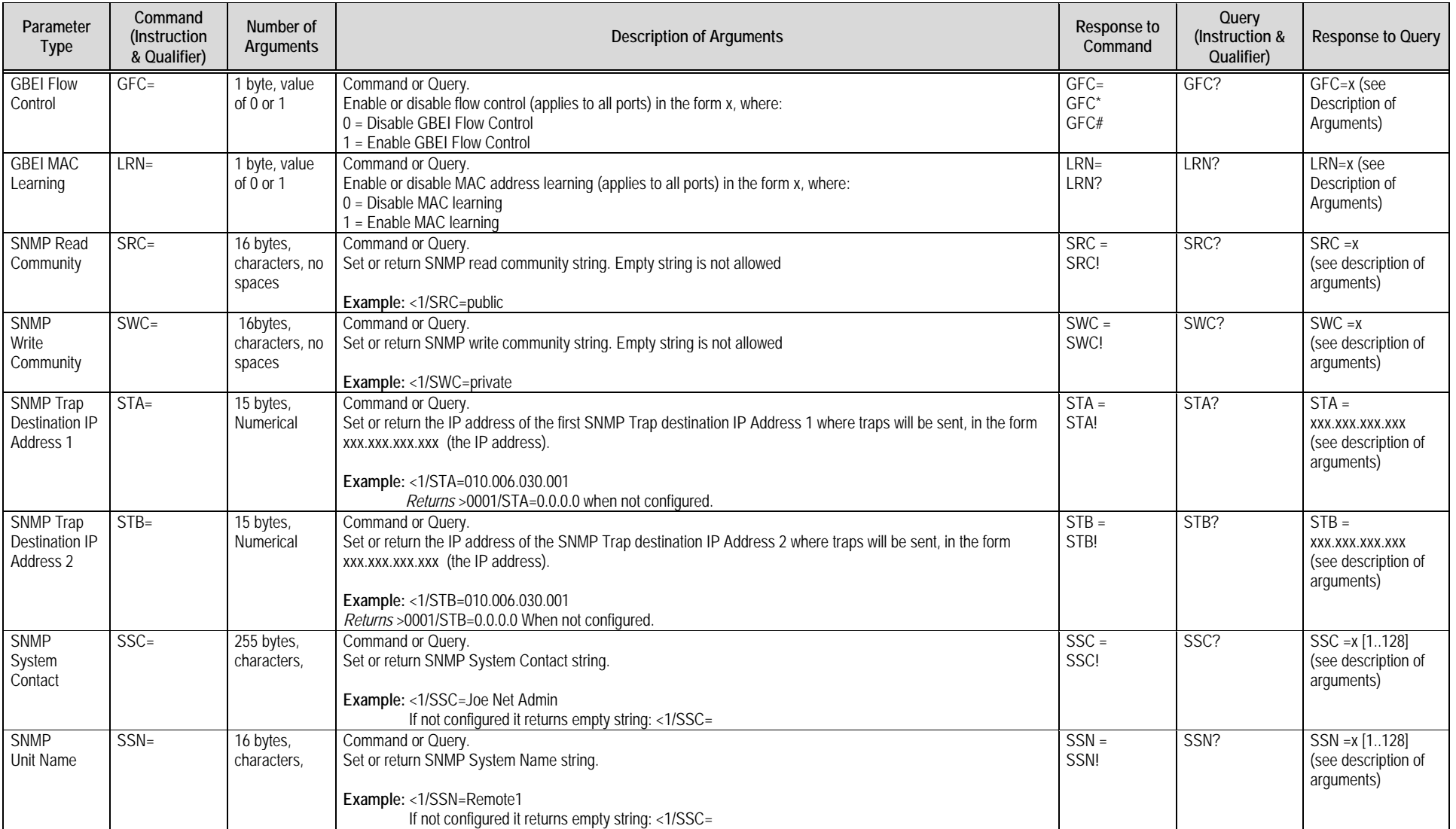

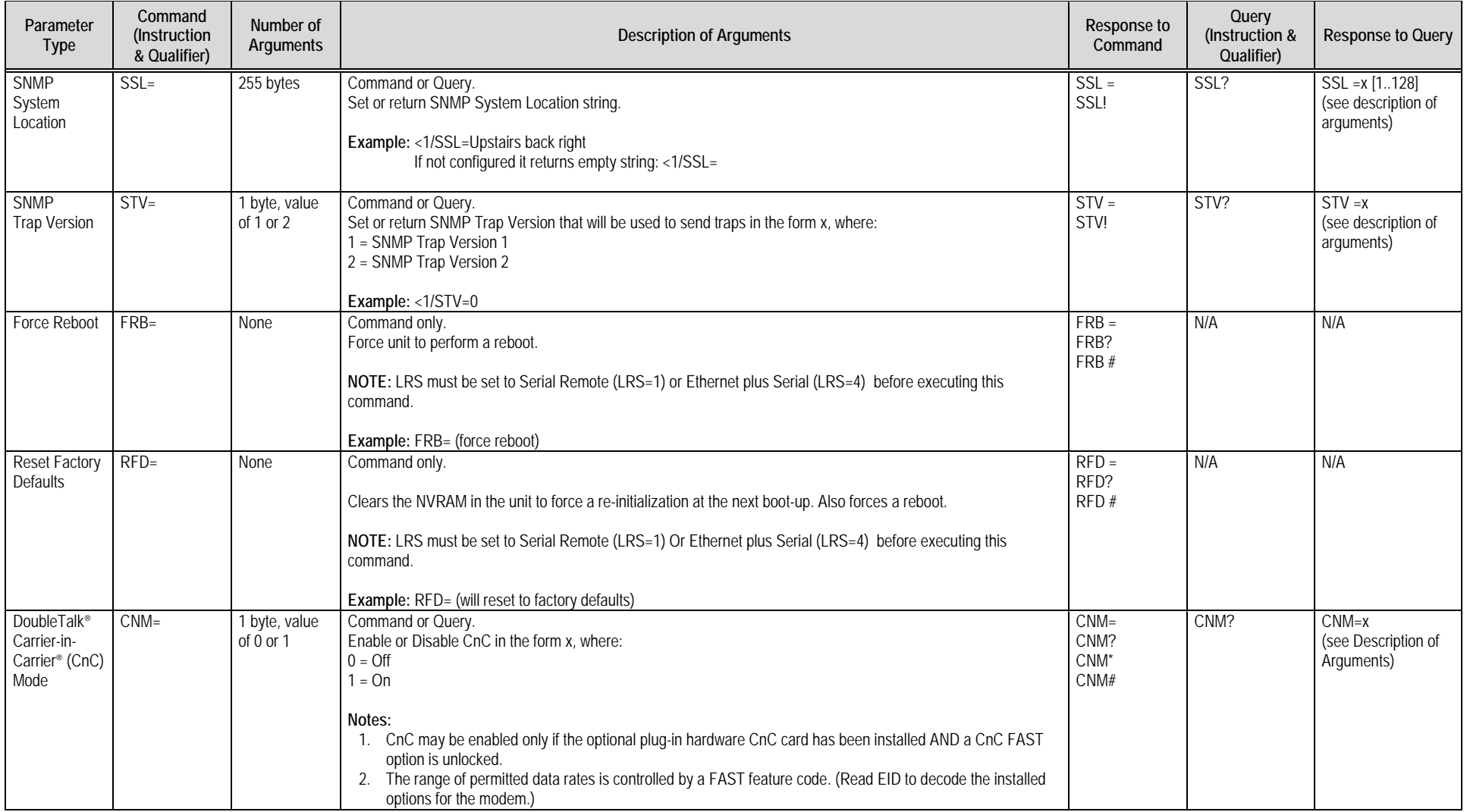

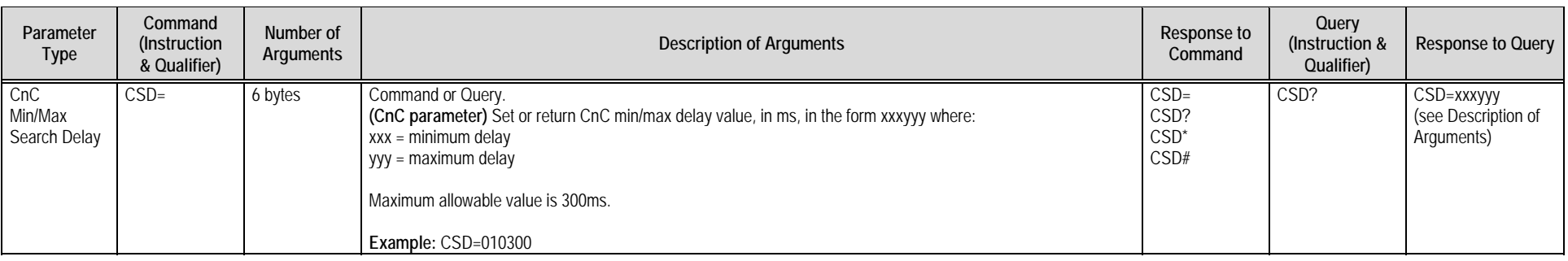

# **7.5.6 ACM Parameters**

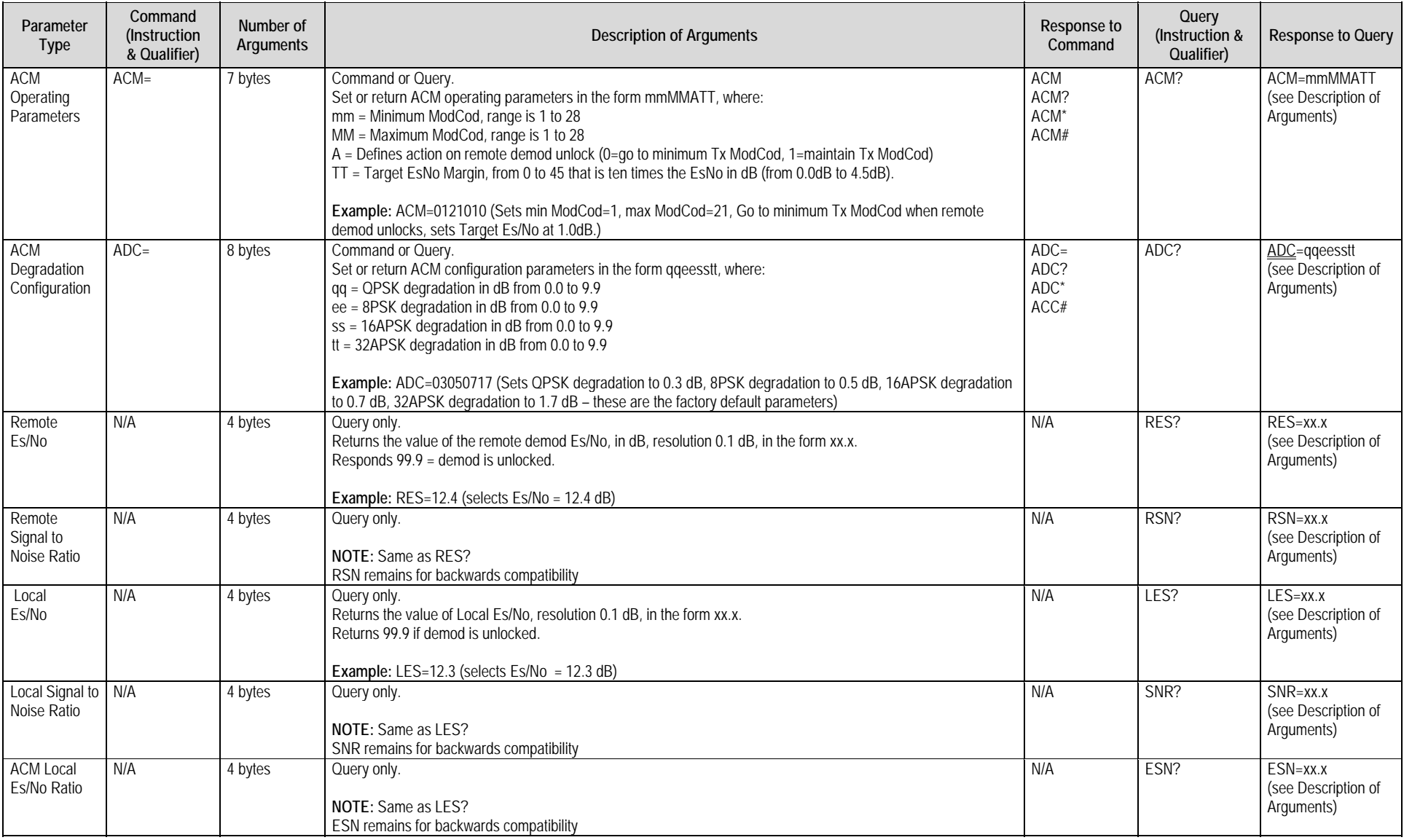

# **7.5.7 PIIC Interface Parameters**

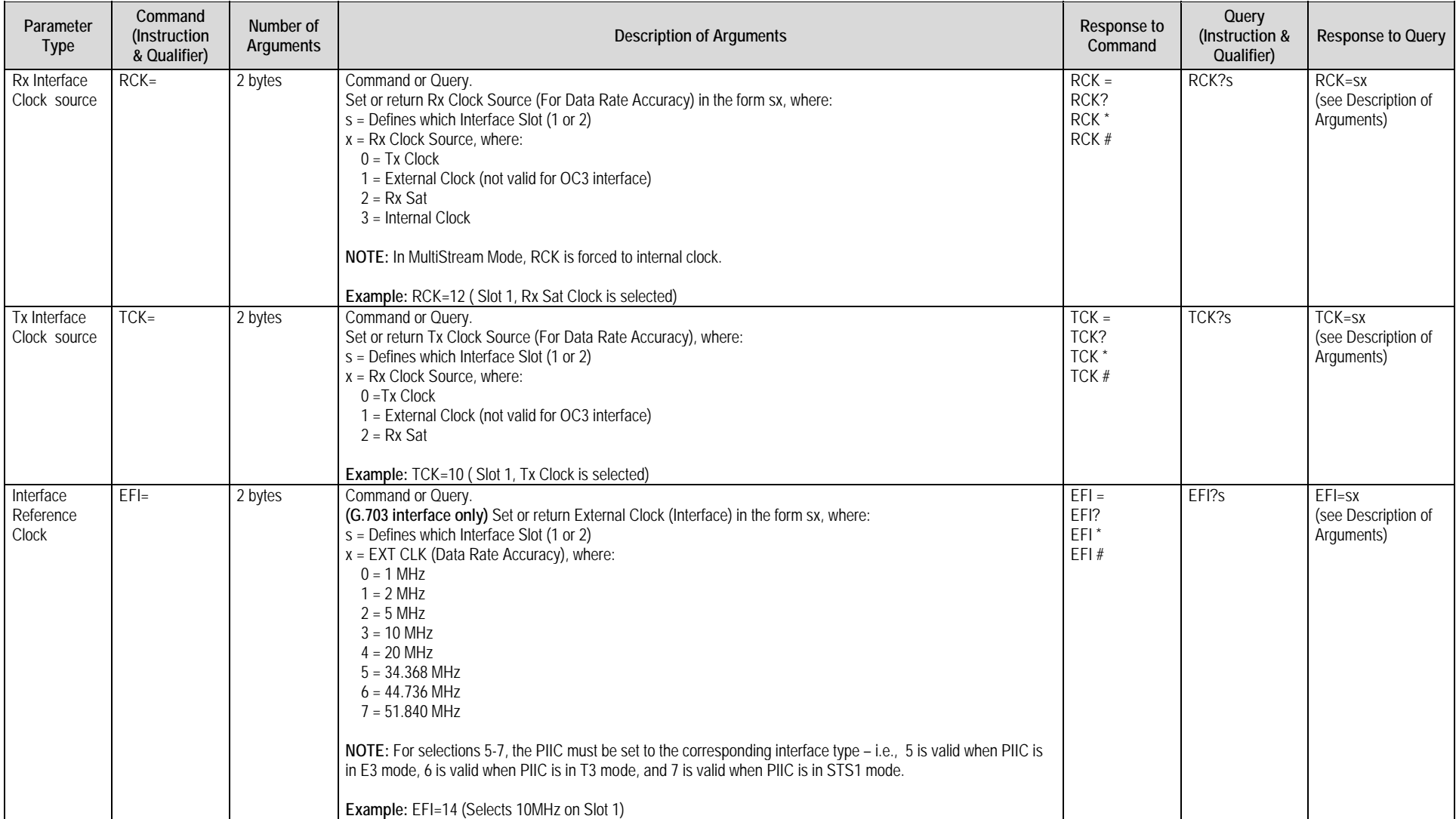

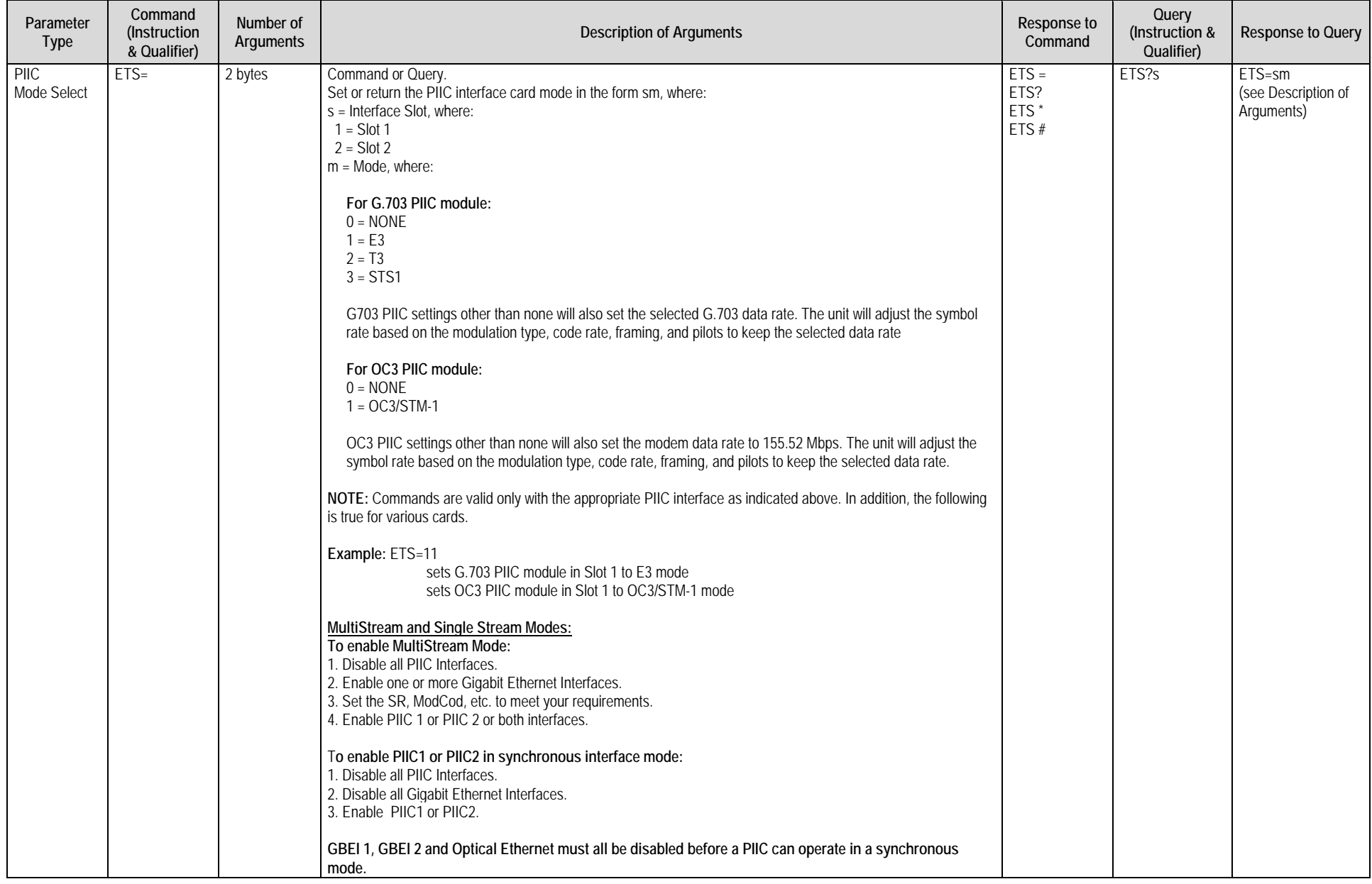

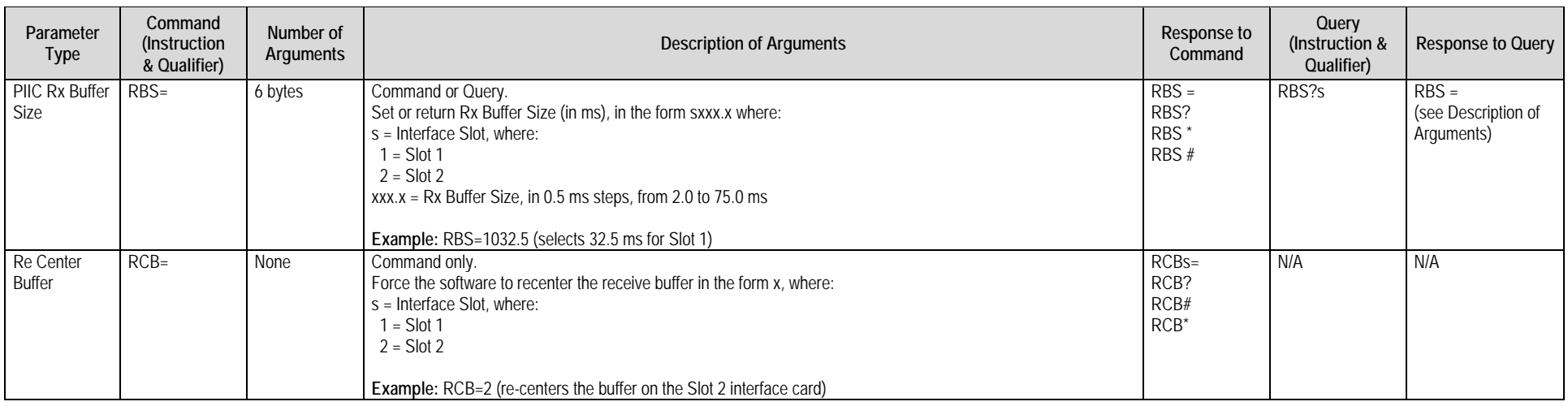

# **7.5.8 Bulk Configuration Strings**

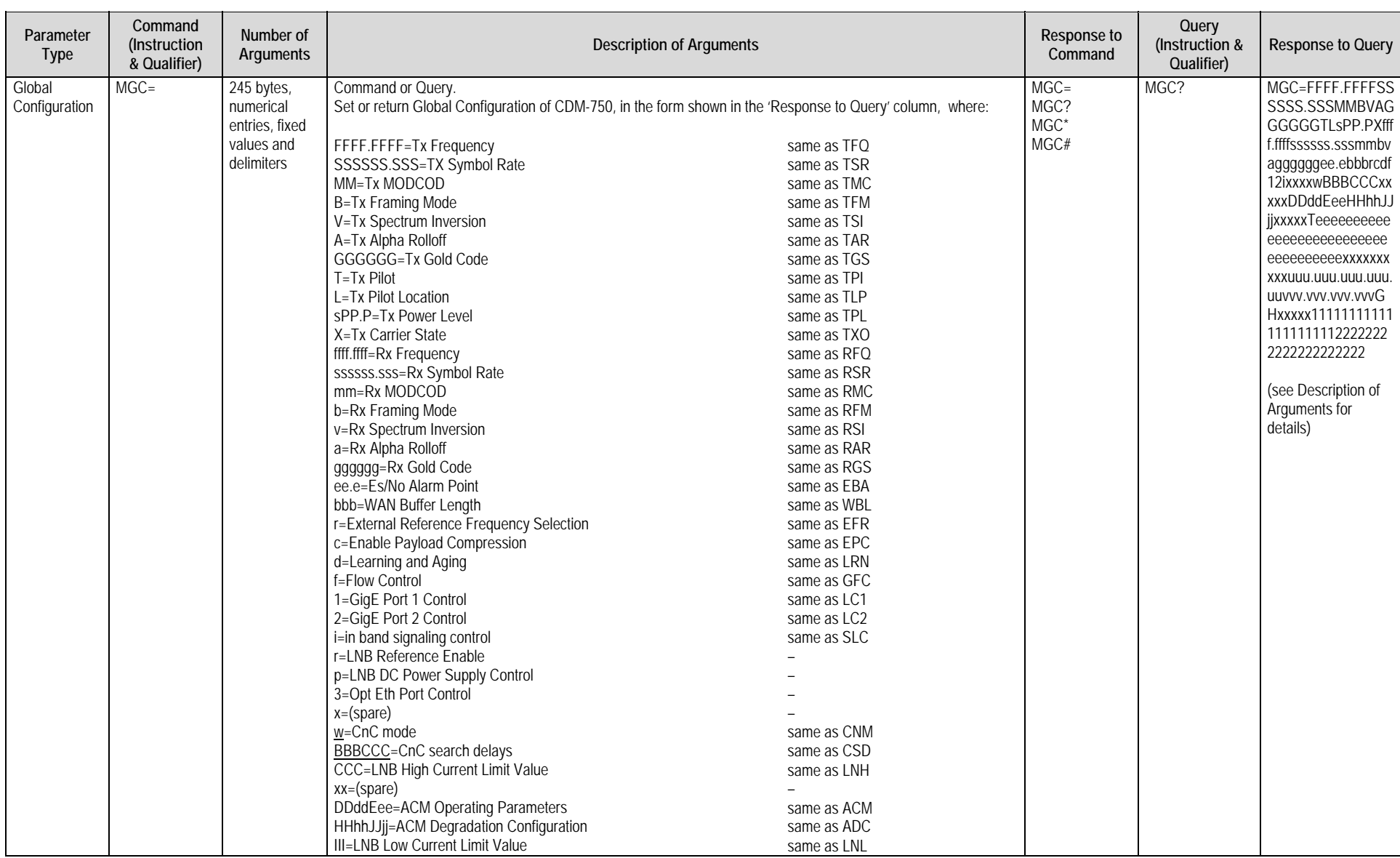

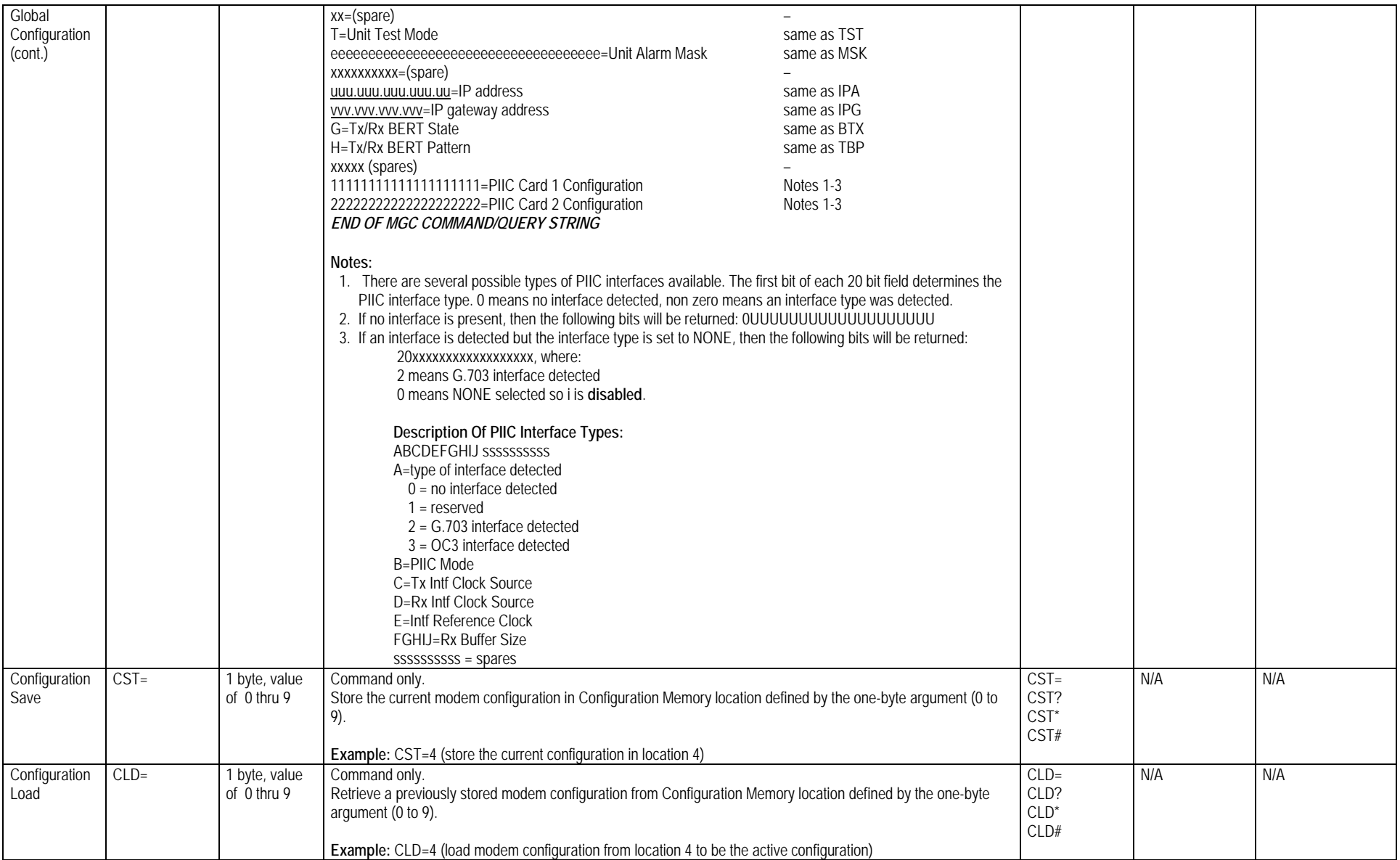

# **7.5.9 ODU Parameters**

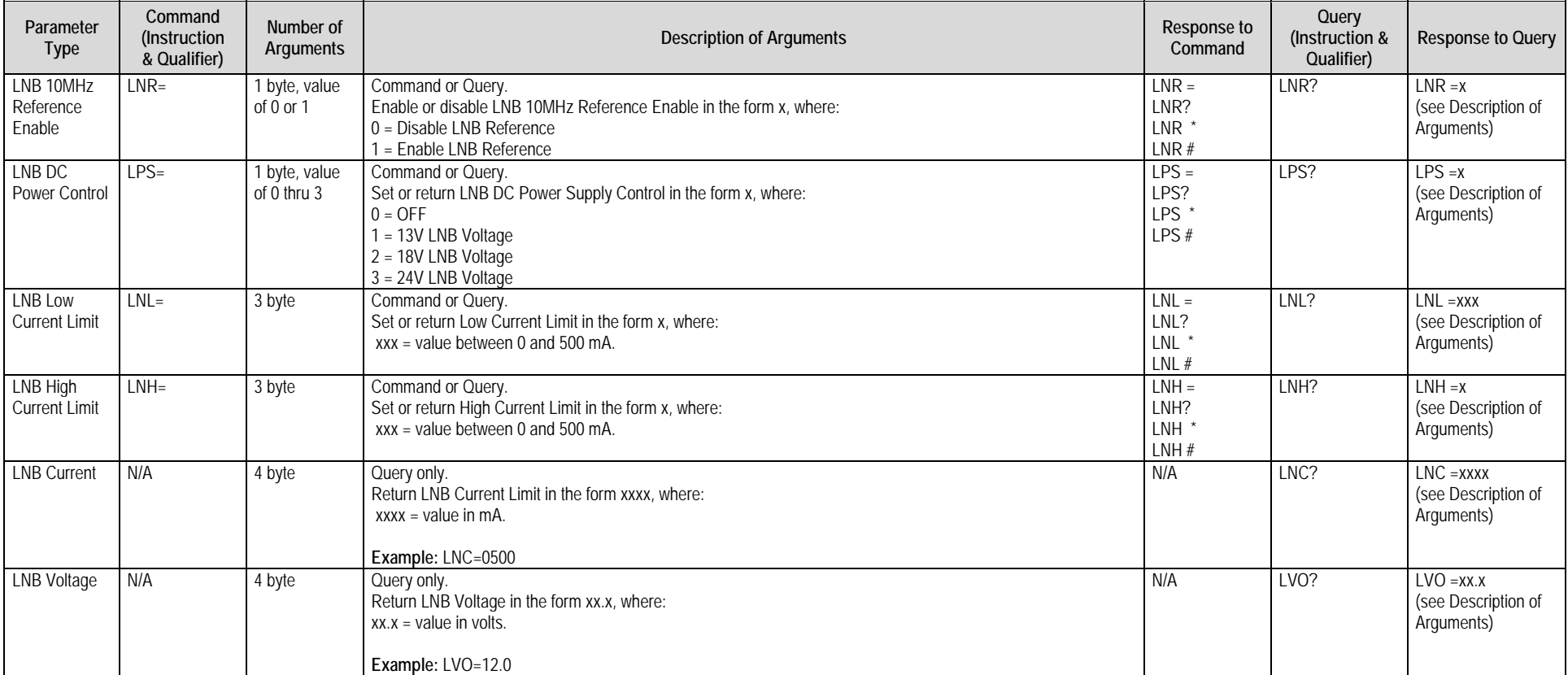

# **7.5.10 Modem Information**

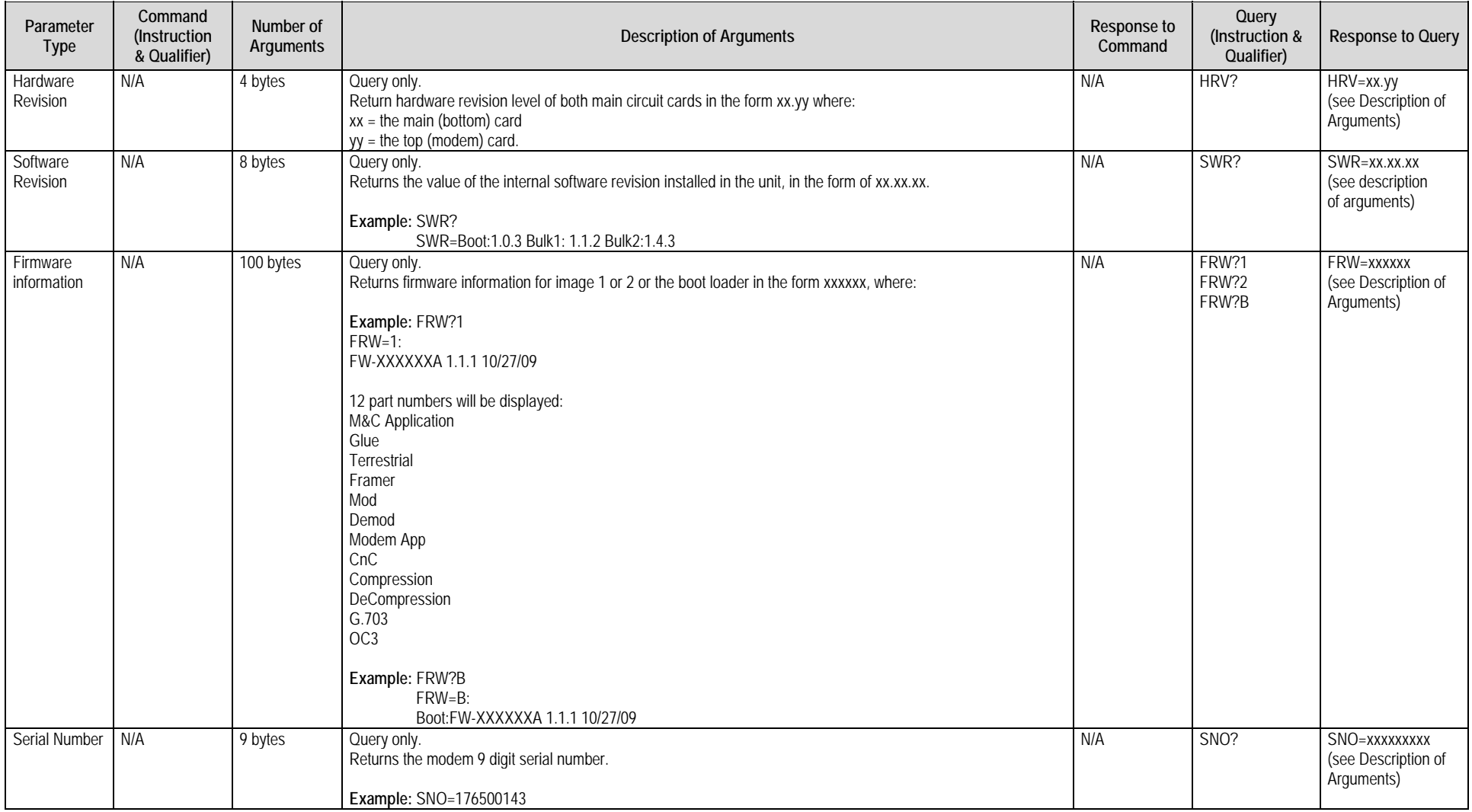

#### CDM-750 Advanced High-Speed Trunking Modem Revision 2 Serial-based Remote Product Management MN-CDM750 (Serial-based Remote Product MAN-CDM750 ) which was a structured by the serial of the serial of the serial structure of the serial structure of the serial structure of the s

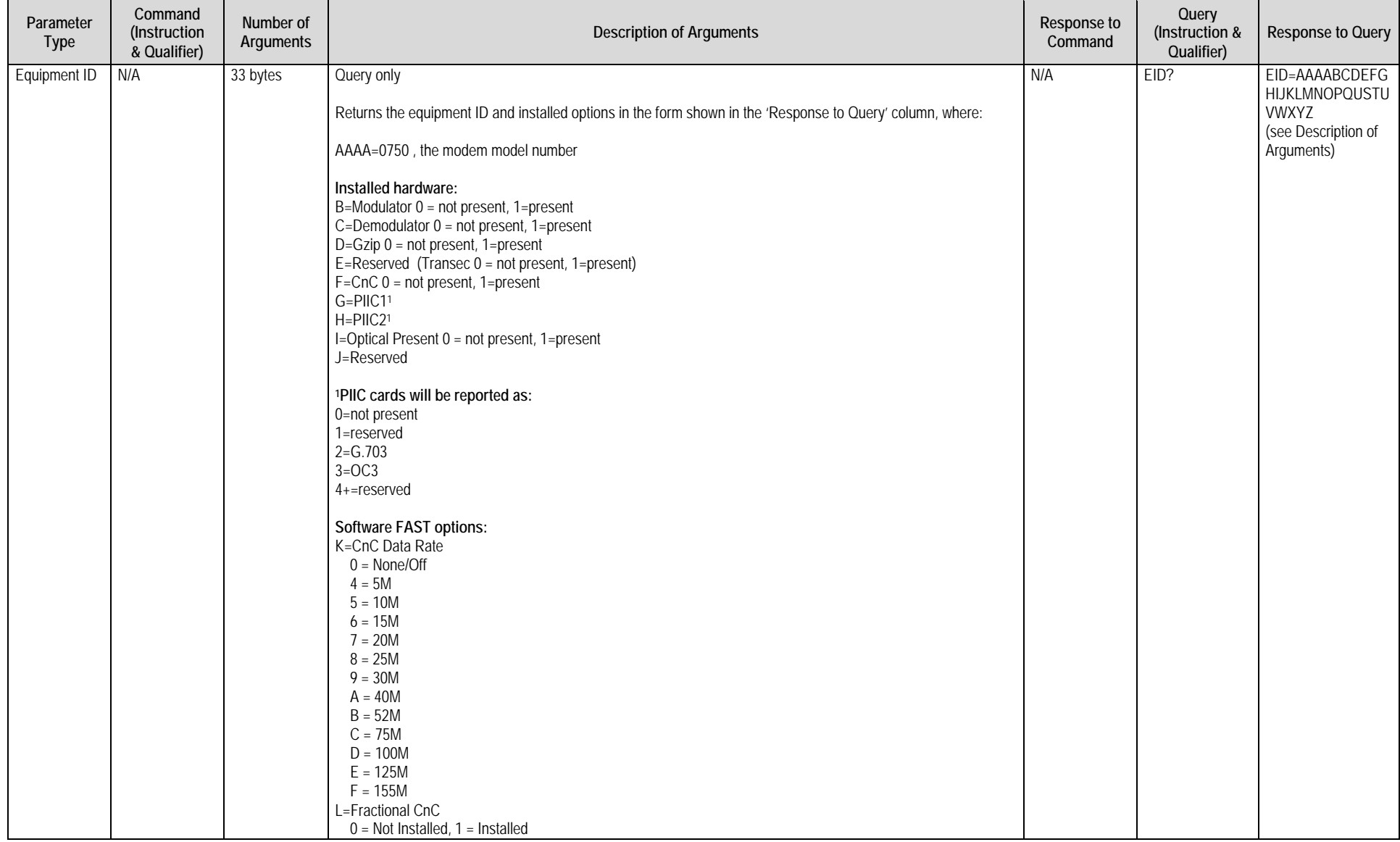

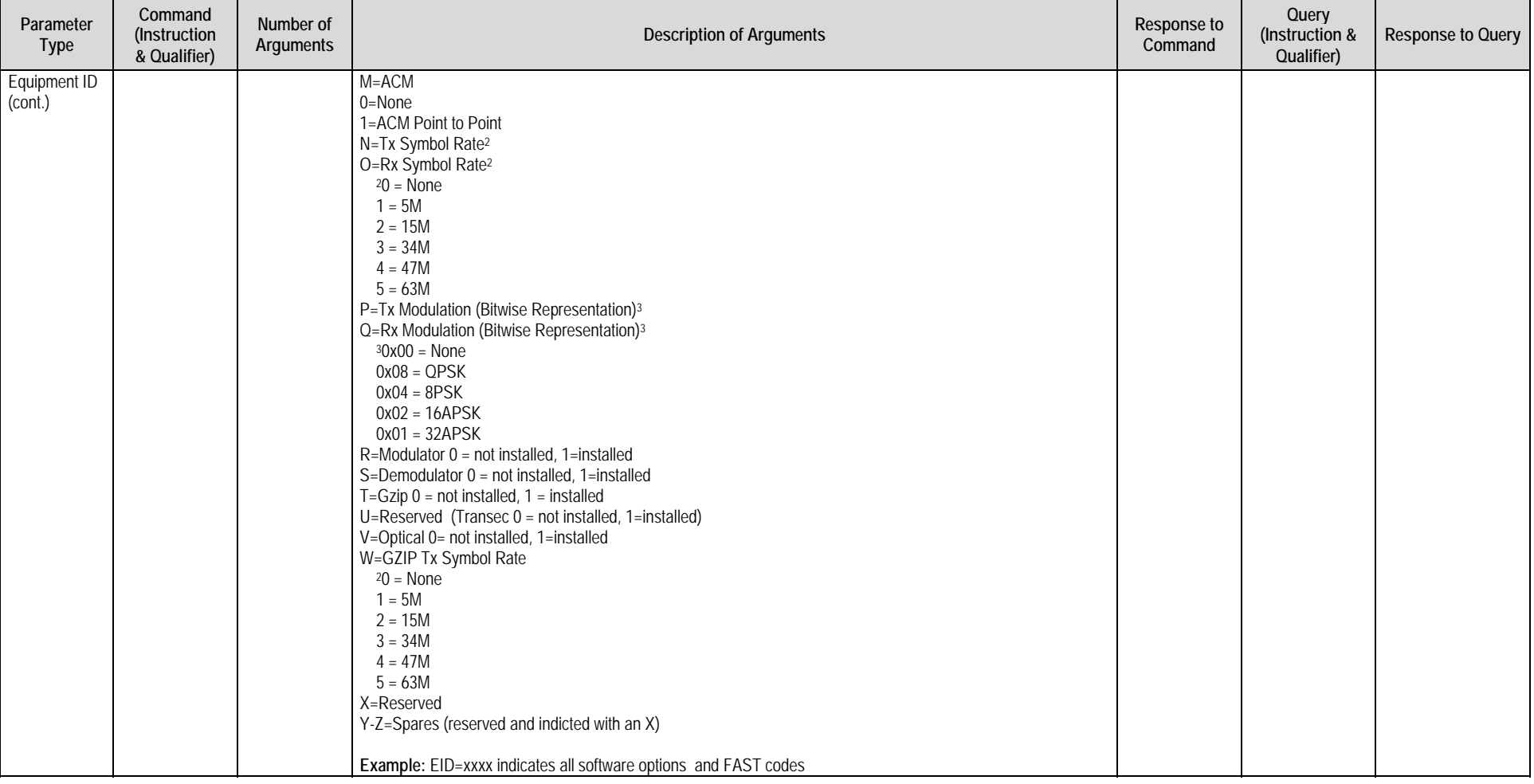

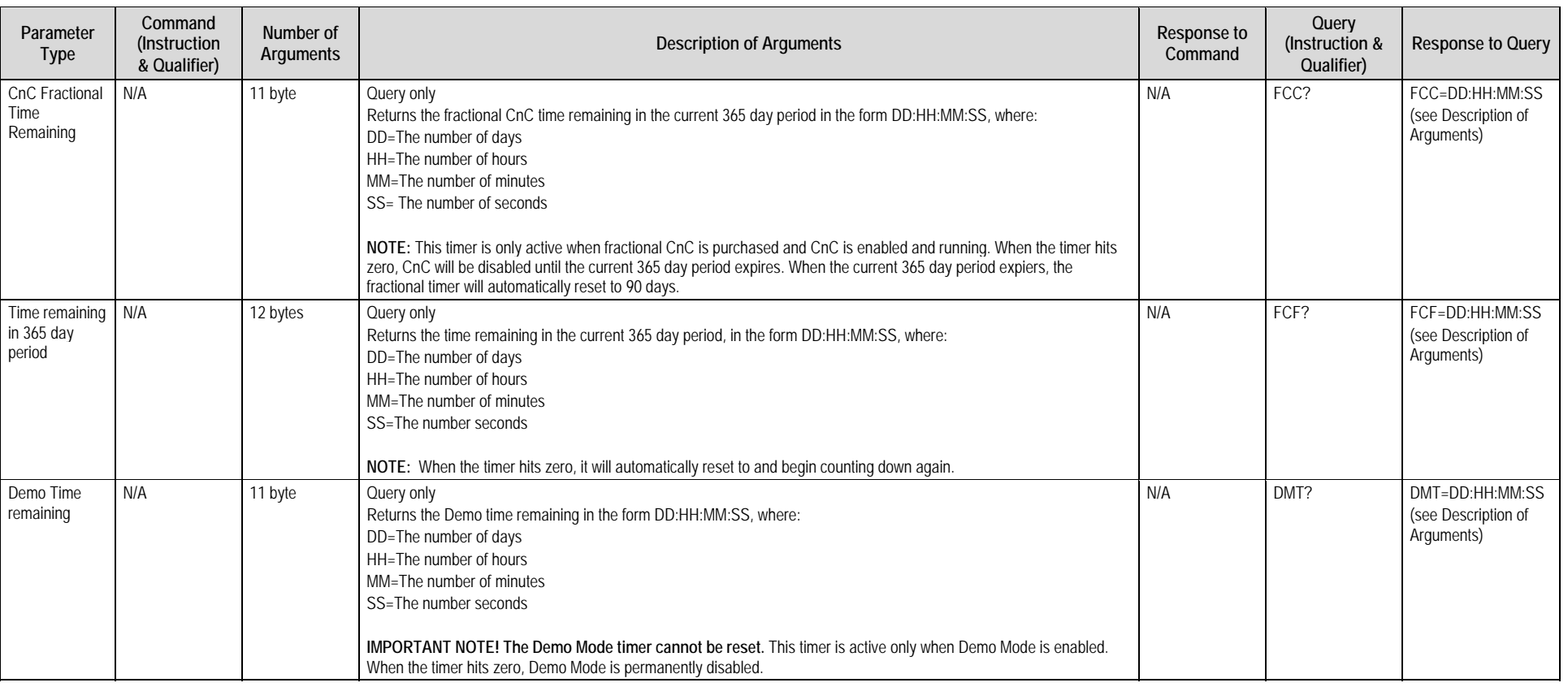

# **7.5.11 Modem Performance Indication**

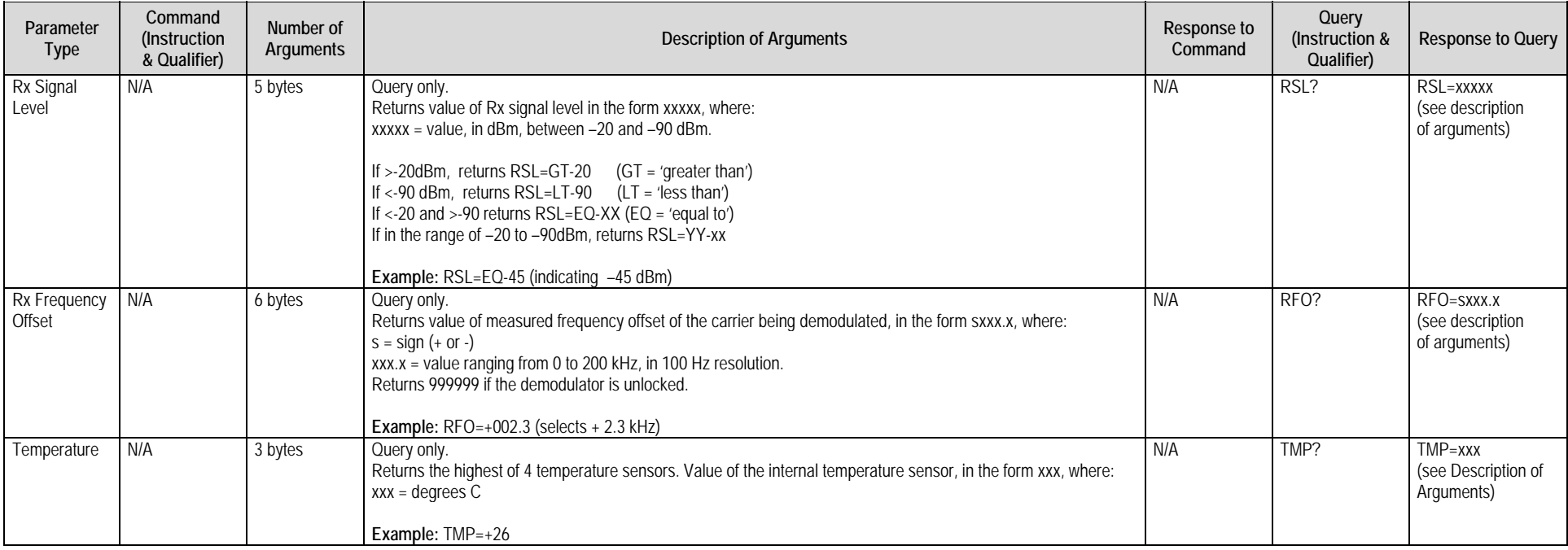

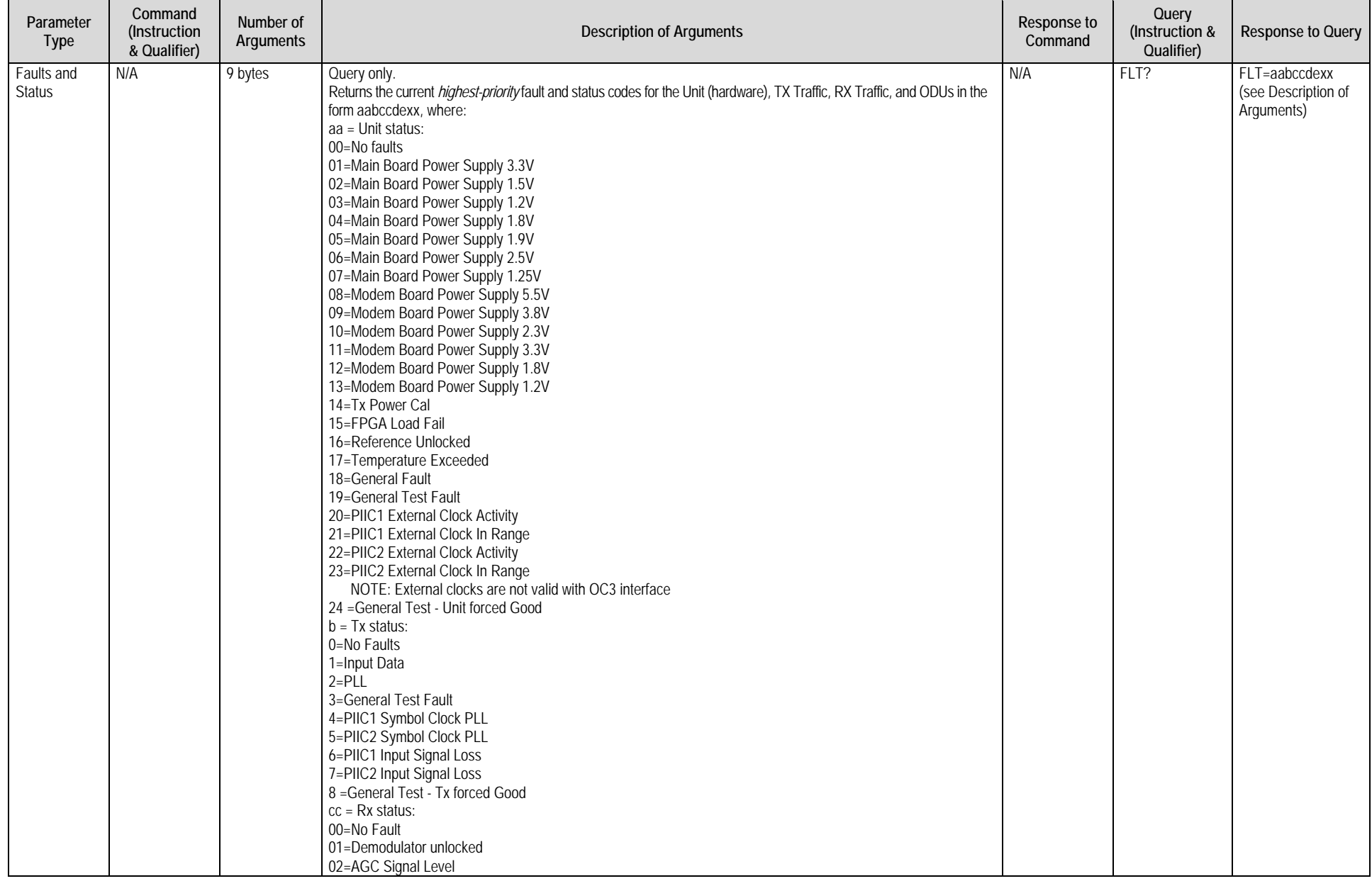
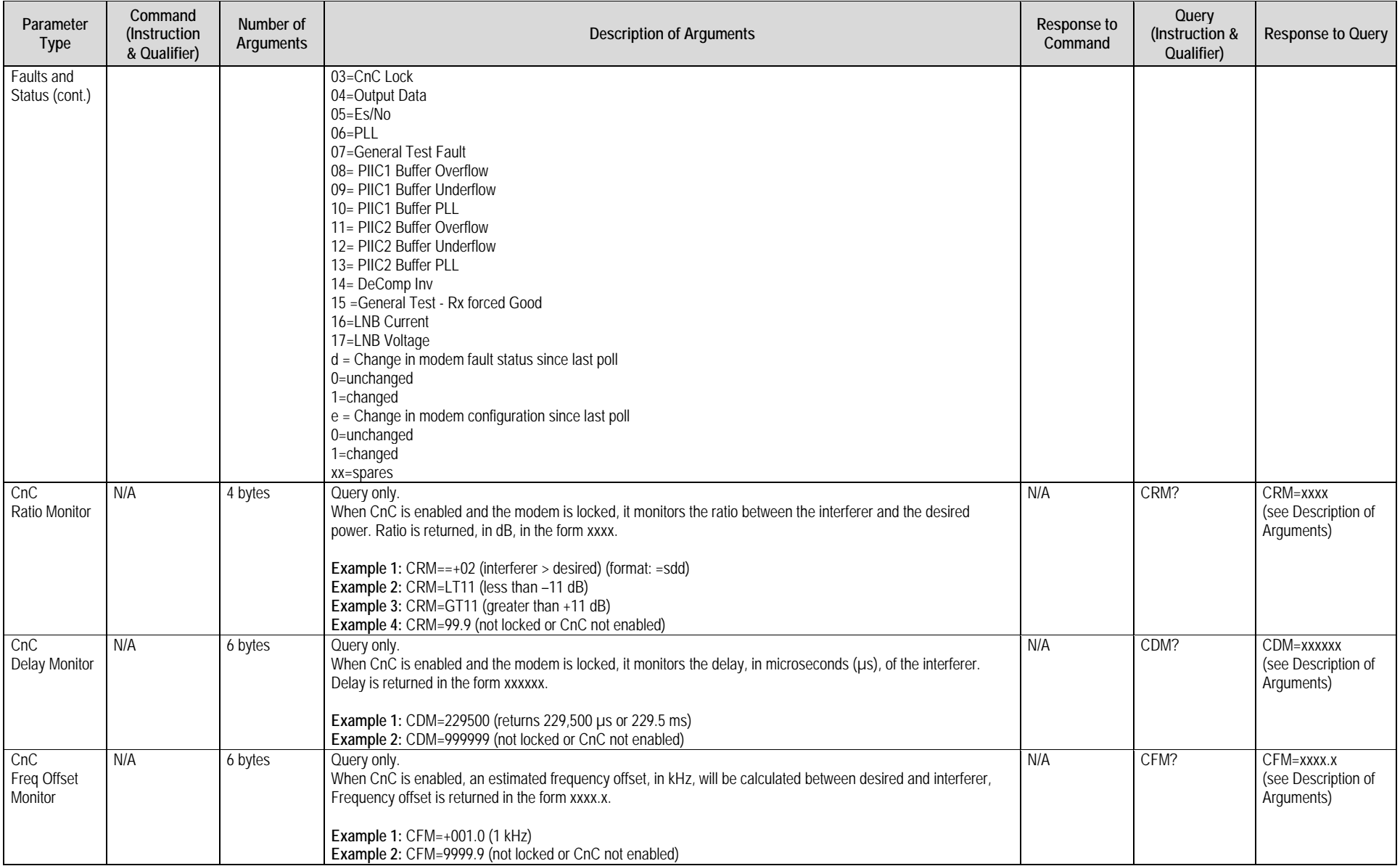

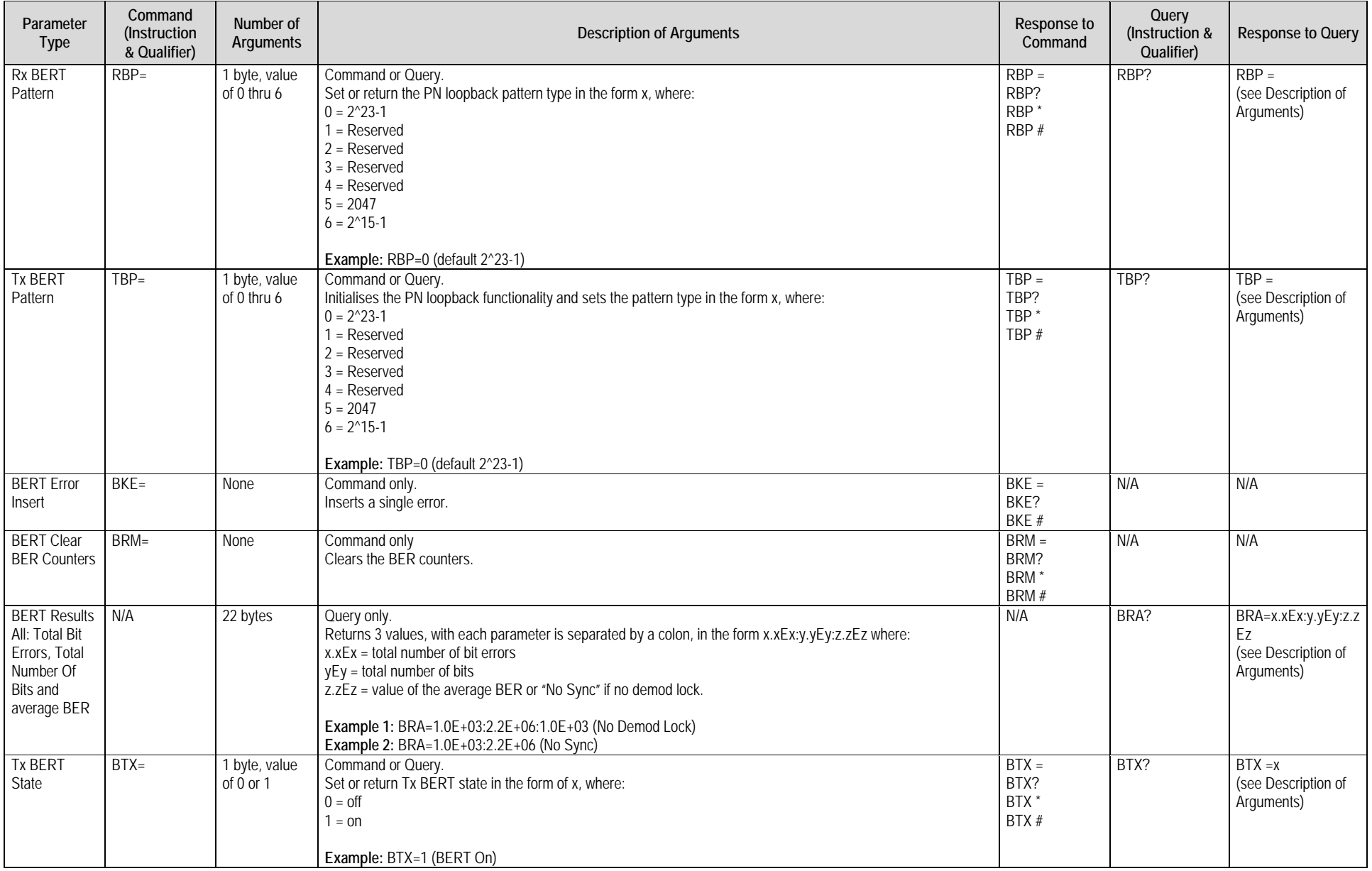

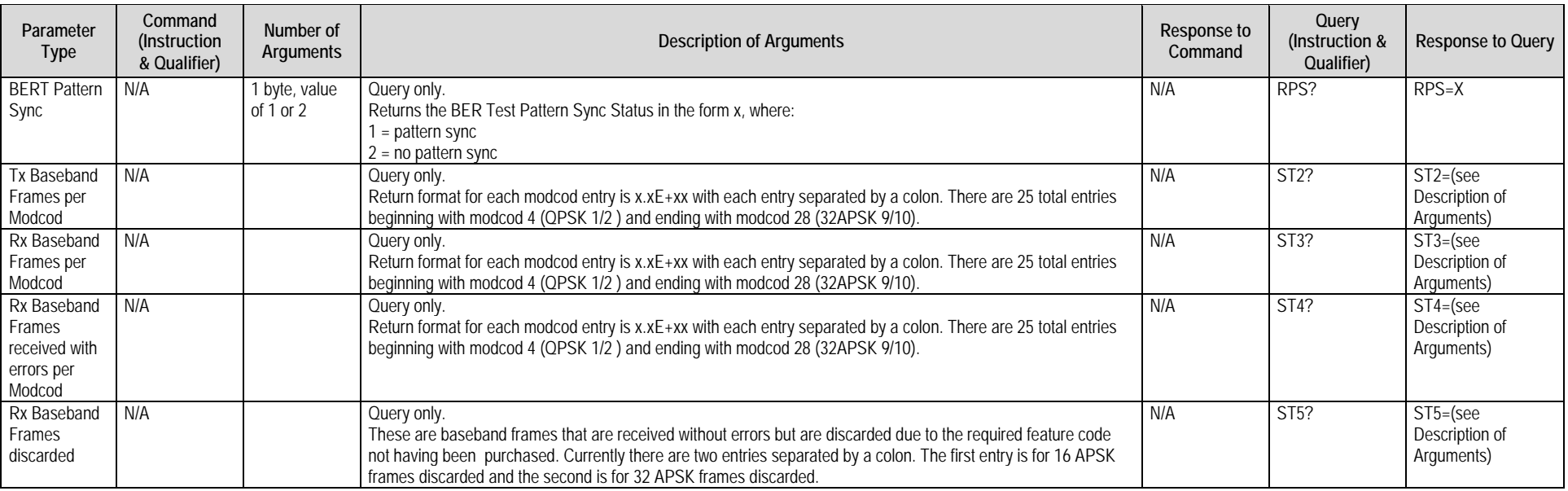

# **7.5.12 Redundancy Control**

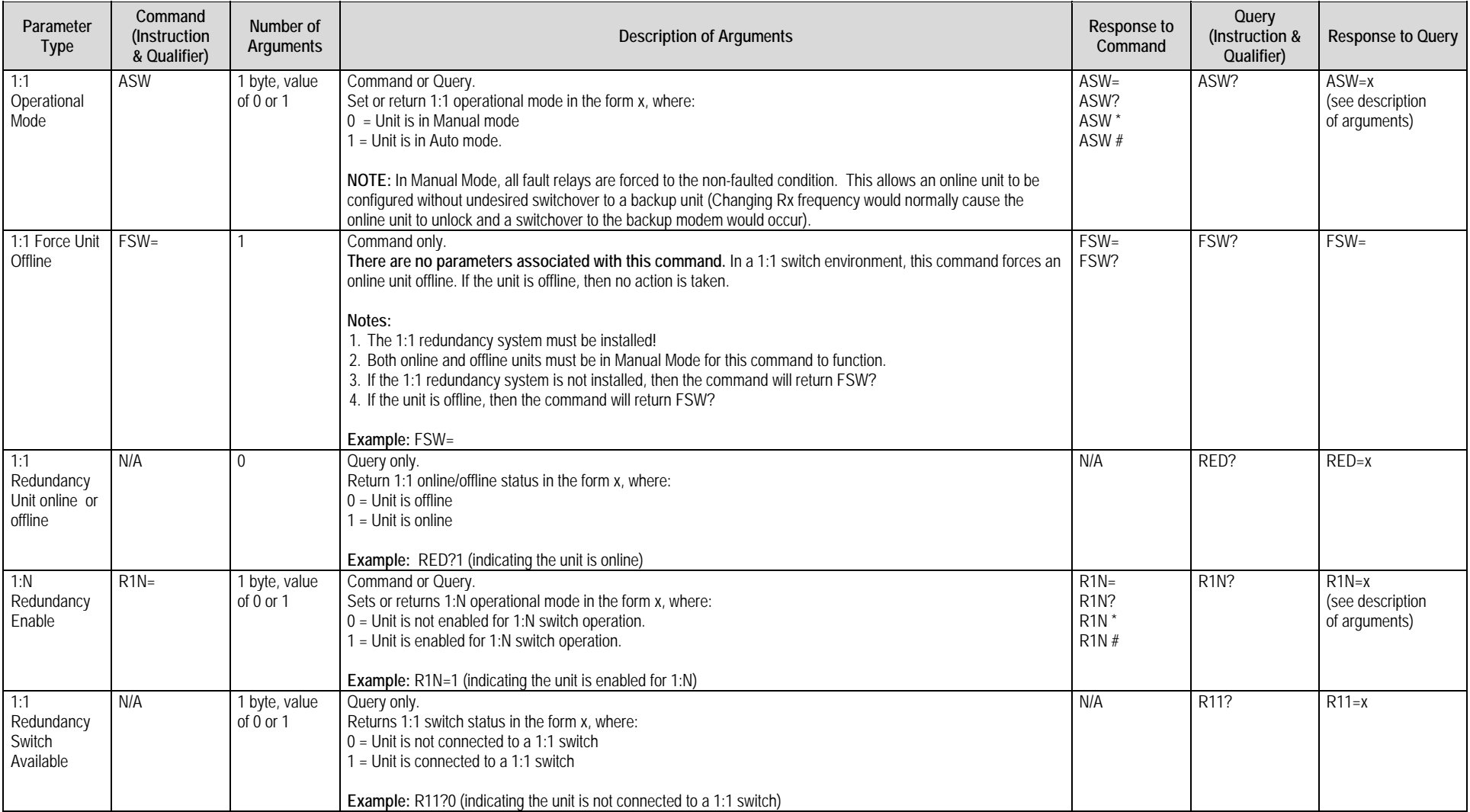

# **Appendix A. FAST OPTIONS AND ACTIVATION PROCEDURE**

#### **A.1 FAST System Overview**

The CDM‐750 Advanced High‐Speed Trunking Modem incorporates a number of optional features. In order to permit a lower initial cost, you may purchase the unit enabled with only the desired features.

If you wish to upgrade the functionality of a unit at a later date, Comtech EF Data provides **F**ully **A**ccessible **S**ystem **T**opology (**FAST**), which permits the purchase and installation of options through special authorization codes. You may purchase these unique Fast Access Codes from Comtech EF Data during normal business hours, and then load these codes into the unit using the CDM‐750 Front Panel.

**FAST System Theory: FAST** facilitates on‐location upgrade of the operating feature set without removing a unit from the setup. **FAST** technology allows you to order a unit precisely tailored for the initial application. When your service requirements change, you can upgrade the topology of the unit to meet these requirements within minutes. This accelerated upgrade can be accomplished because of **FAST**'s extensive use of the programmable logic devices incorporated into Comtech EF Data products.

**FAST Implementation:** Comtech EF Data's **FAST** system is factory‐implemented in the unit. All **FAST** options are available through the basic platform unit at the time of order – **FAST** allows immediate activation of available options, after confirmation by Comtech EF Data, through the Web Server Interface.

**FAST Accessible Options:** Hardware options can be ordered and installed either at the factory or in the field. Depending on the current hardware configuration of the unit, you can select options that can be easily activated on‐site. The FAST Access Code that is purchased from Comtech EF Data enables configuration of the available hardware.

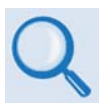

*See* **Table 1‐1** *in* **Chapter 1. INTRODUCTION** *or* **Sect. 5.2.9.1 FAST: Options** *in* **Chapter 5. FRONT PANEL OPERATION** *for listings of the FAST and FAST‐accessible hardware options available for the CDM‐750.*

#### **A.2 FAST Activation Procedure**

The FAST options are linked to three option registers:

- Register 1 is for Data Rate, ACM, and CnC options;
- Register 2 is for Modulation and Demodulation types, and Interface options.
- Register 3 is for the K4 GZip lossless compression and decompression option.

Note the following:

- When a FAST Access Code is obtained from Comtech EF Data, it will be for a **specific register**.
- The CnC and K4 GZip FAST options require installation of the respective option card into the internal modem board.

#### **A.2.1 FAST Activation via the CDM-750 Front Panel**

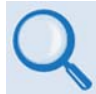

*See* **Chapter 5. FRONT PANEL OPERATION** *for detailed information about using the CDM‐750 Front Panel FAST menus or* **Chapter 6. ETHERNET‐BASED REMOTE PRODUCT MANAGEMENT** *for detailed information about using the CDM‐750 Web Server interface.*

#### **Step Task**

- **1** Before contacting Comtech EF Data to order FAST feature upgrades, obtain and record the modem's baseboard serial number:
	- a) Use the front panel◄►arrows keys to navigate to the **SELECT: FAST** menu, and then press **ENTER**.
	- a) The modem's 9-digit "Baseboard S/N" is displayed on the left hand side of the bottom line, as shown in this example:

**FAST: Options Demo-Mode CnC (◄ ►)**  Baseboard S/N 123456789

b) Record Serial Number:

**Alternately,** the serial number may be obtained using the CDM-750 Web Server Interface. Log in to the Web Server Interface, and open the **Status | Info** page. The serial number is provided in the **General Information** section of this page:

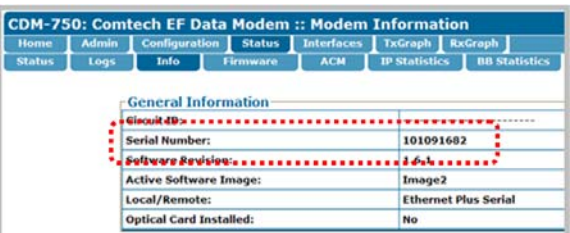

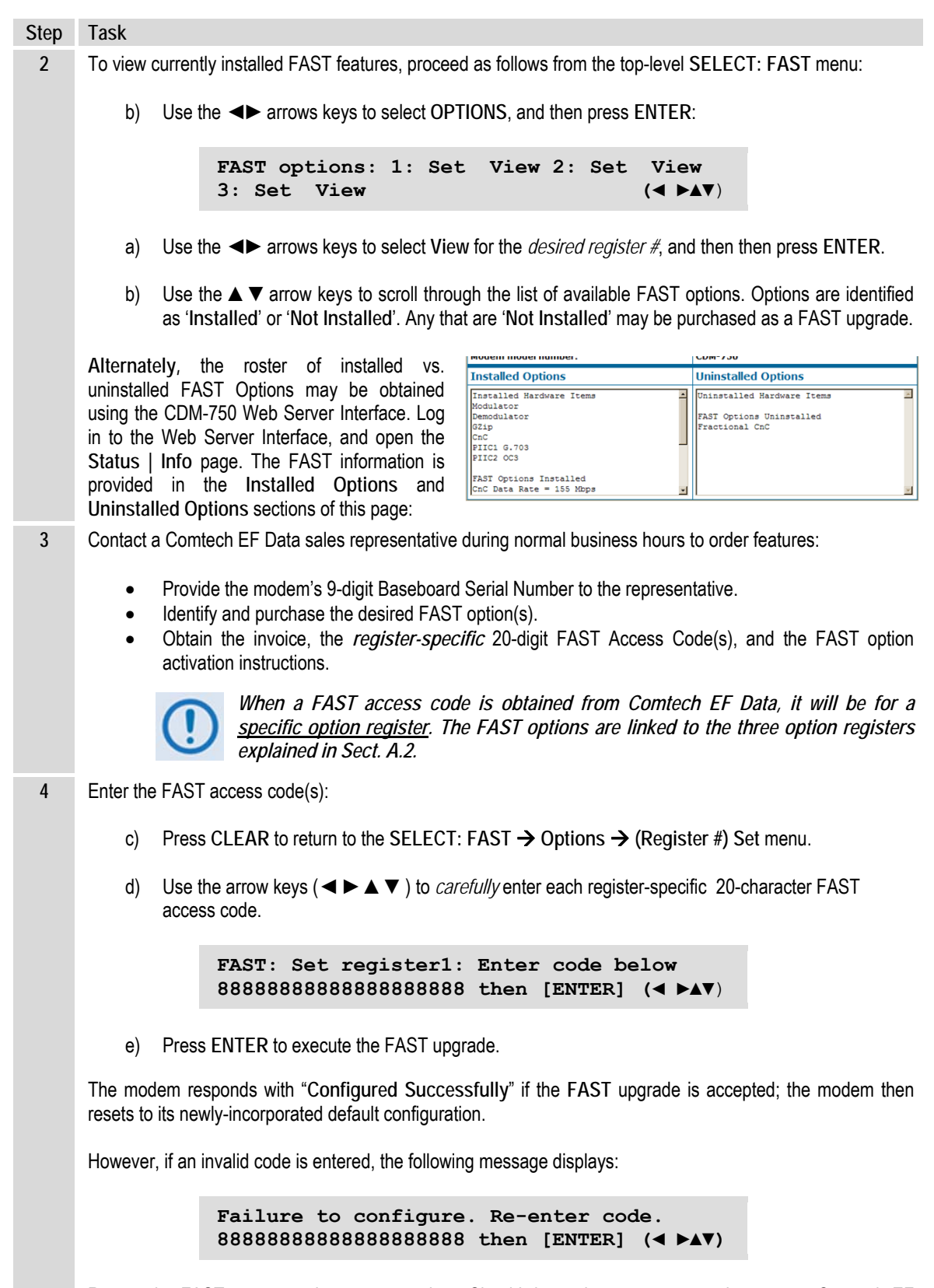

Repeat the FAST access code entry procedure. Should the code entry error persist, contact Comtech EF Data Customer Support for further assistance.

**Notes:**

# **Appendix B. PIIC (PLUG-IN INTERFACE CARD) MODULES**

#### **B.1 Introduction**

The CDM‐750 Advanced High‐Speed Satellite Modem rear panel features two slots that accommodate optional PIIC (Plug-in Interface Card) data modules. These modules plug into either or both of the Interface Option slots located on the rear panel of the CDM‐750 chassis (**[Figure](#page-225-0) B‐1**).

By convention, a modem is **D**ata **C**ommunications **E**quipment (DCE) where Tx data enters the data interface and Rx data exits. Via the chassis' PIIC module connections, the CDM‐750 provides physical and electrical connection between the external terrestrial device and the internal circuitry of the modulator or demodulator.

While the CDM‐750's available optional PIIC modules are usually ordered with the modem, they are easily field-installed. The available PIIC modules, and reference to their pertinent section in this appendix, are as follows:

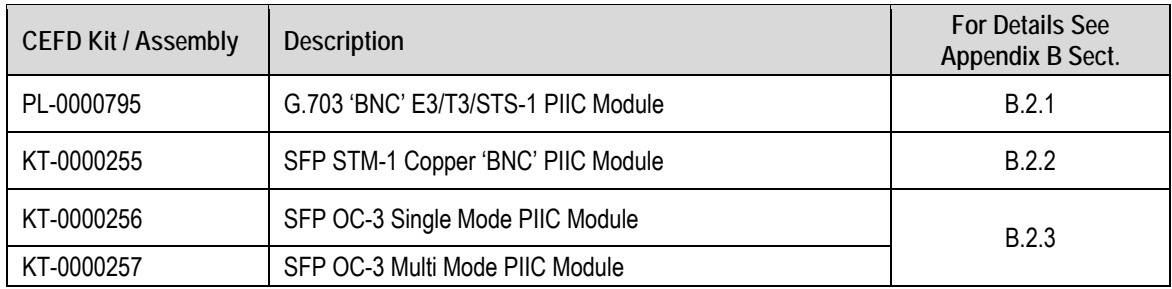

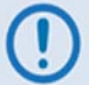

#### *Additional PIIC module data options (ASI, HSSI, etc.) will become available upon request.*

Any PIIC module supported by the CDM‐750 can be used in any slot. In Single Stream Mode, a single PIIC module is active and no other interfaces are active. In MultiStream Mode, one or both PIIC modules are active AND at least one Gigibit Ethernet interfiace is active. The CDM‐750 acts as a multiplexor/demultiplexor in MultiStream Mode.

## **B.1.1 Typical PIIC Module Installation**

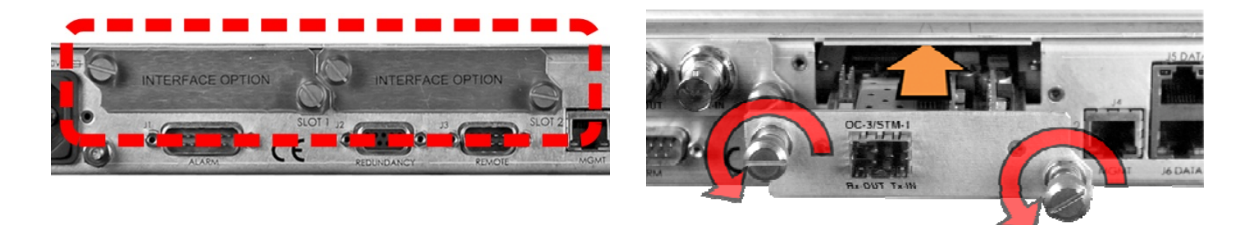

#### **Figure B-1. Typical PIIC Module Installation**

<span id="page-225-0"></span>**Follow these steps to install the optional PIIC module(s) [\(Figure](#page-225-0) B‐1):**

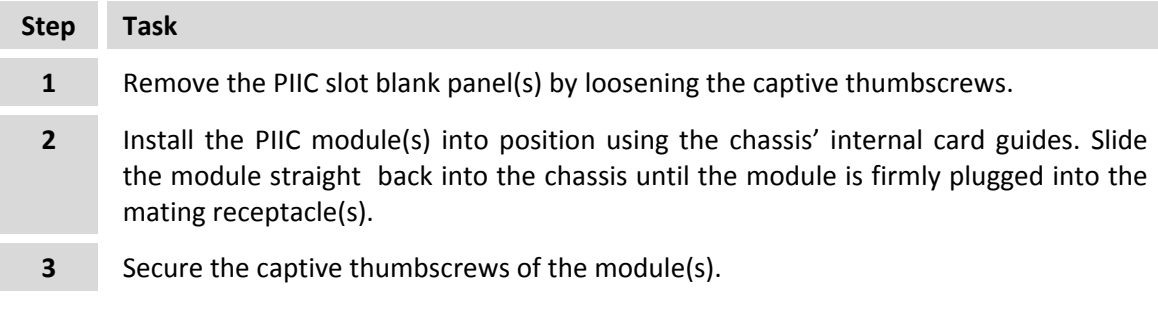

This page is intentionally blank.

#### **B.2 Optional PIIC Modules**

#### **B.2.1 G.703 E3/T3/STS-1 PIIC Module (CEFD P/N PL-0000795)**

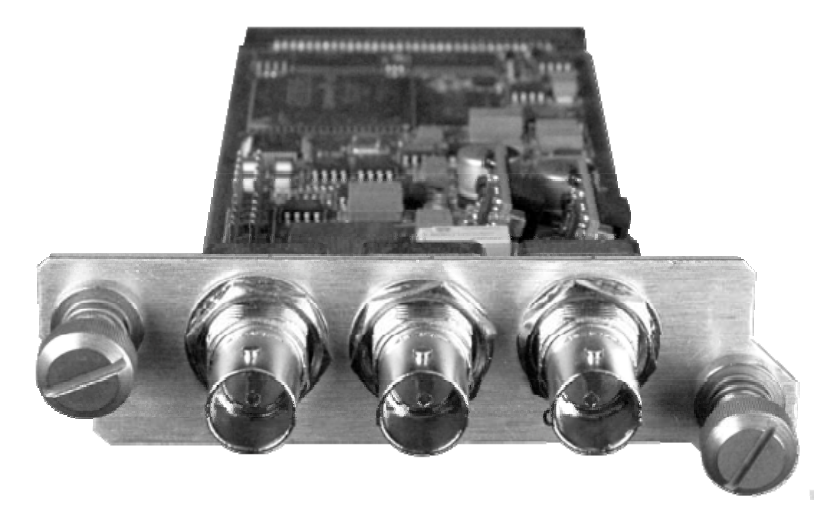

**Figure B-2. G.703 E3/T3/STS-1 PIIC Module** 

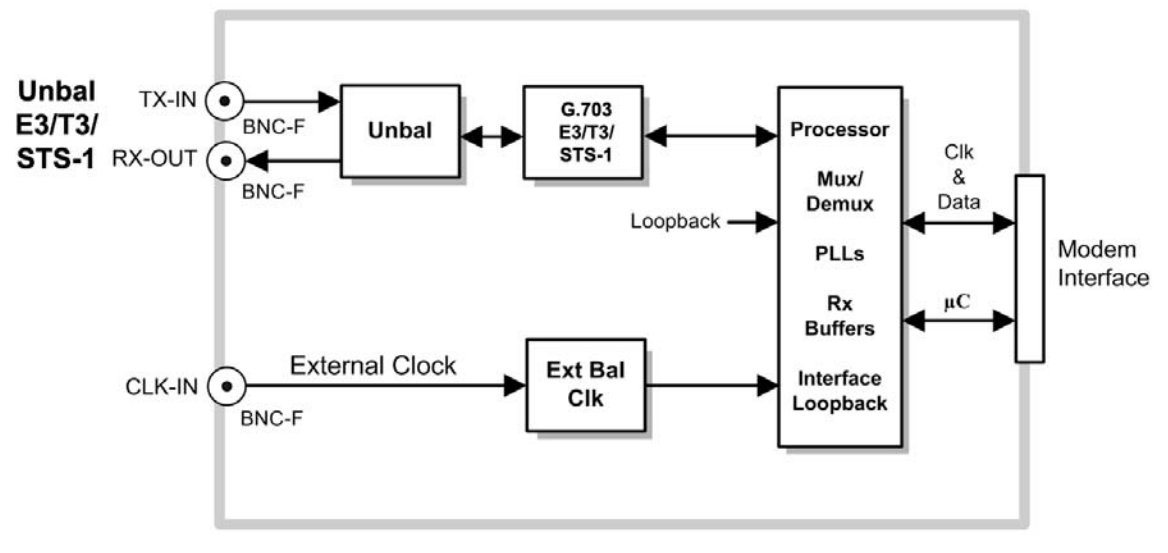

**Figure B-3. G.703 E3/T3/STS-1 PIIC Module Block Diagram** 

|                        | Name   | Connector<br>Type | <b>Description</b>          | <b>Direction</b><br>(1/O) |
|------------------------|--------|-------------------|-----------------------------|---------------------------|
|                        | TX-IN  | <b>BNC</b>        | Data In                     |                           |
| <b>CLK-IN</b><br>TX-IN | TX-OUT | <b>BNC</b>        | Data Out                    |                           |
|                        | CLK-IN | <b>BNC</b>        | <b>External Clock Input</b> |                           |

**Figure B-4. G.703 E3/T3/STS-1 PIIC Module Panel Connectors** 

## **B.2.1.1 G.703 E3/T3/STS-1 PIIC Module Summary of Specifications**

#### **B.2.1.1.1 General Specifications**

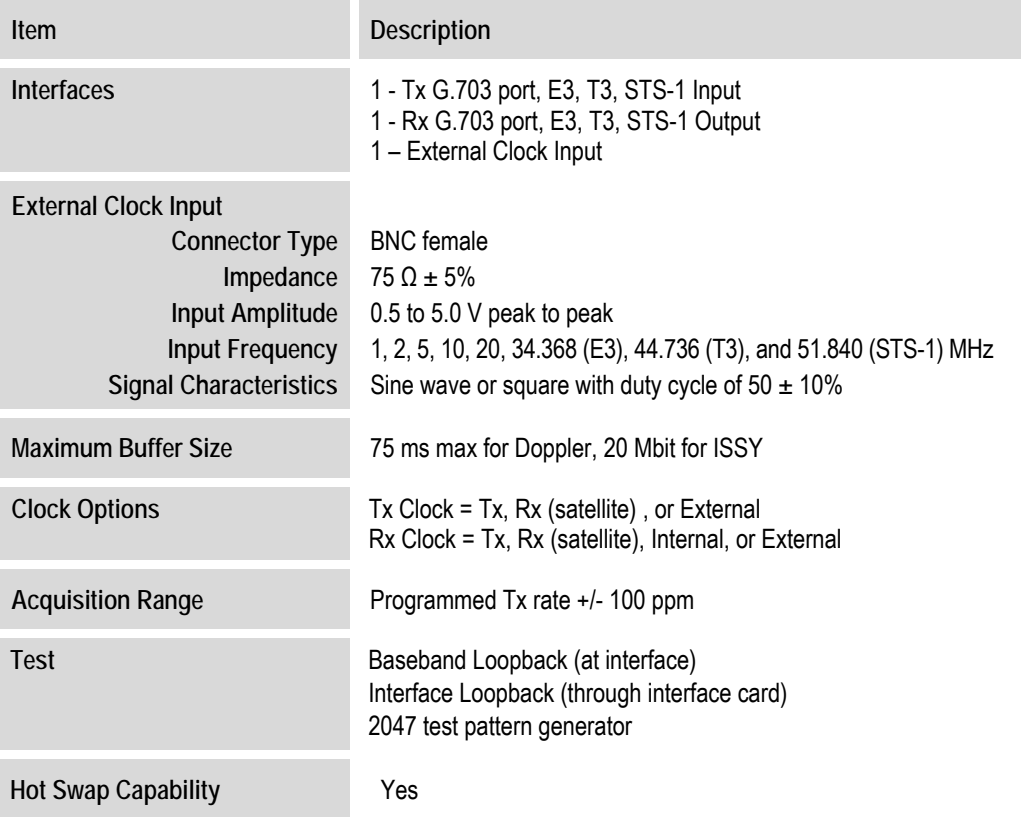

### **B.2.1.1.2 Interface Specifications**

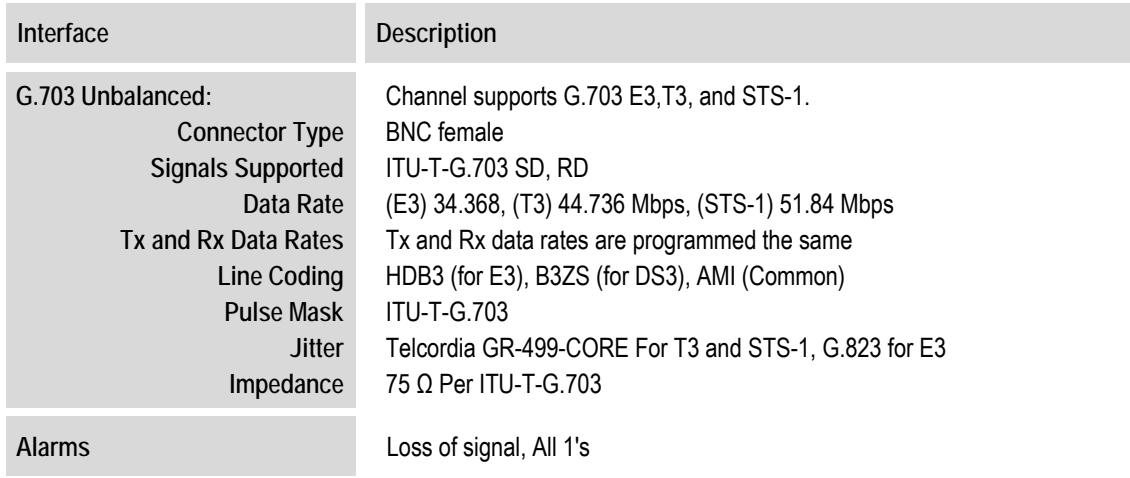

#### **B.2.2 STM-1 Copper PIIC Module Kit (CEFD P/N KT-0000255)**

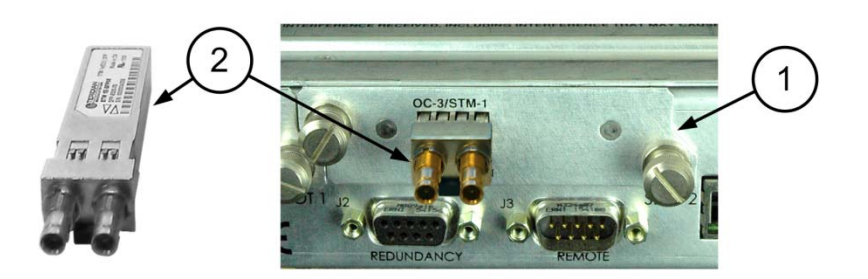

| KT-000255 STM-1 Copper PIIC Module Kit |                                                     |            |                                              |  |  |
|----------------------------------------|-----------------------------------------------------|------------|----------------------------------------------|--|--|
| <b>ITEM</b>                            | <b>OTY</b><br><b>CEFD P/N</b><br><b>DESCRIPTION</b> |            |                                              |  |  |
|                                        |                                                     | PL-0001067 | PIIC Module                                  |  |  |
|                                        |                                                     | IC-0000686 | SFP STM-1 155 Mbps Copper Transceiver Module |  |  |
|                                        |                                                     | CA-0000967 | Cable Assembly (NOT SHOWN)                   |  |  |

**Figure B-5. STM-1 Copper PIIC Module Kit (CEFD P/N KT-0000255)** 

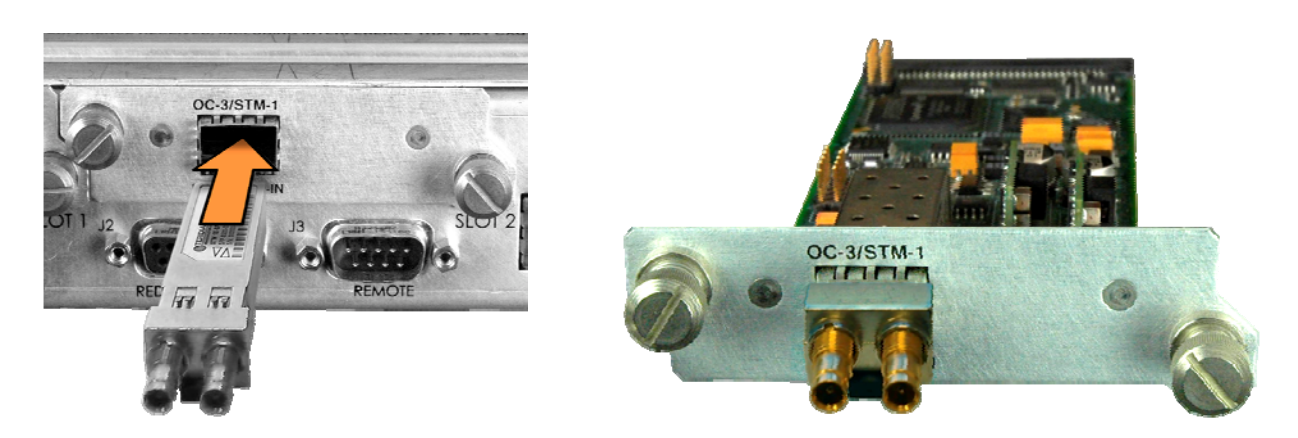

**Figure B-6. STM-1 Copper PIIC Module – SFP Installation** 

<span id="page-229-0"></span>Use the STM‐1 Copper PIIC module in either of the CDM‐750 rear panel interface option slots. The PIIC module features an SFP (Small Form Factor Pluggable) docking cage that accepts the Comtech EF Data SFP STM‐1 transceiver module (**[Figure](#page-229-0) B‐6**).

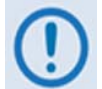

*User‐supplied standard modules (SFP Multi‐Source Agreement (MSA) SFF‐8074i and SFF‐ 8472 Rev. 9.3) may be used, but Comtech EF Data does not guarantee interoperability.*

See **[Figure](#page-225-0) B‐1** for installation of a PIIC module into an available PIIC interface slot.

# **B.2.2.1 STM-1 Copper PIIC Module Summary of Specifications**

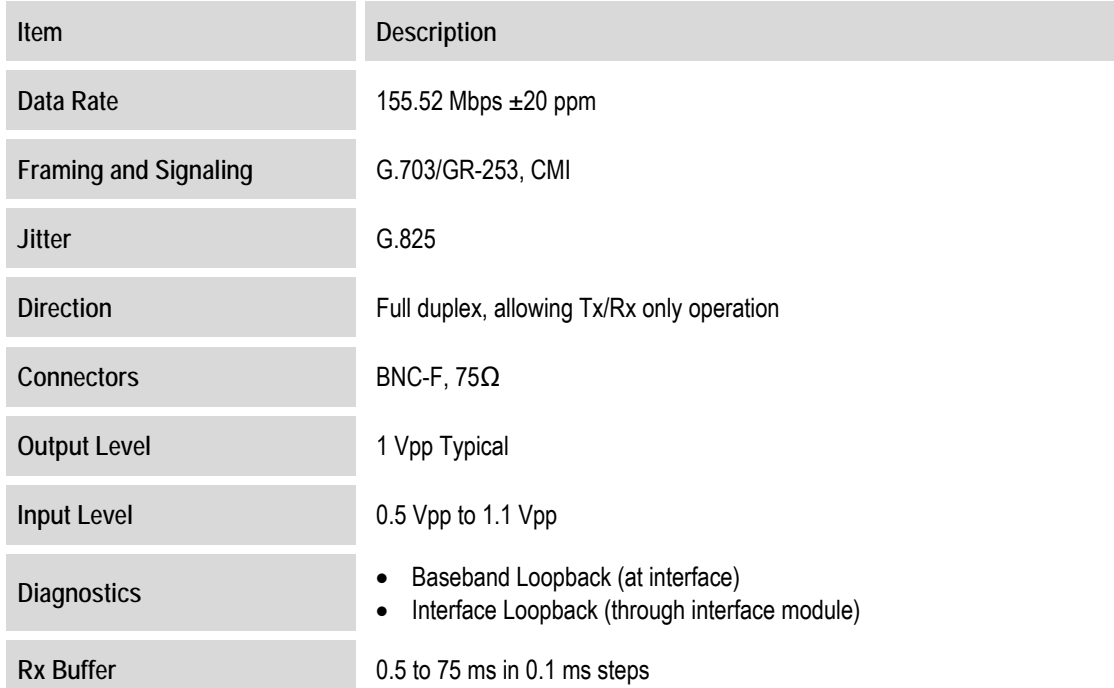

#### **B.2.3 OC-3 Single/Multi Mode PIIC Module Kits (CEFD P/N KT-000025X)**

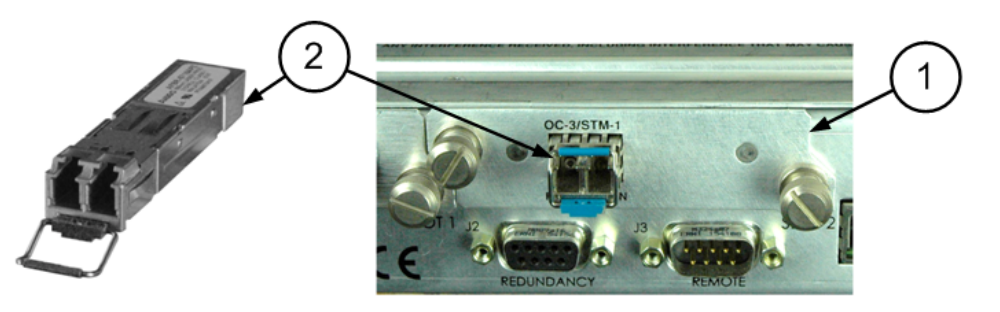

| KT-00025X OC-3 Single Mode or Multi Mode PIIC Module Kits |            |            |                                                 |                                                |  |
|-----------------------------------------------------------|------------|------------|-------------------------------------------------|------------------------------------------------|--|
| Item                                                      | Quantity   |            | <b>CEFD Part Number</b>                         |                                                |  |
|                                                           | KT-0000256 | KT-0000257 |                                                 | <b>Description</b>                             |  |
|                                                           |            |            | PL-0001067                                      | PIIC Module                                    |  |
|                                                           |            | IC-0000687 | SFP OC-3 Single Mode Optical Transceiver Module |                                                |  |
|                                                           |            |            | IC-0000690                                      | SFP OC-3 Multi Mode Optical Transceiver Module |  |

**Figure B-7. OC-3 Single Mode or Multi Mode PIIC Module Kit (CEFD P/N KT-000025X)** 

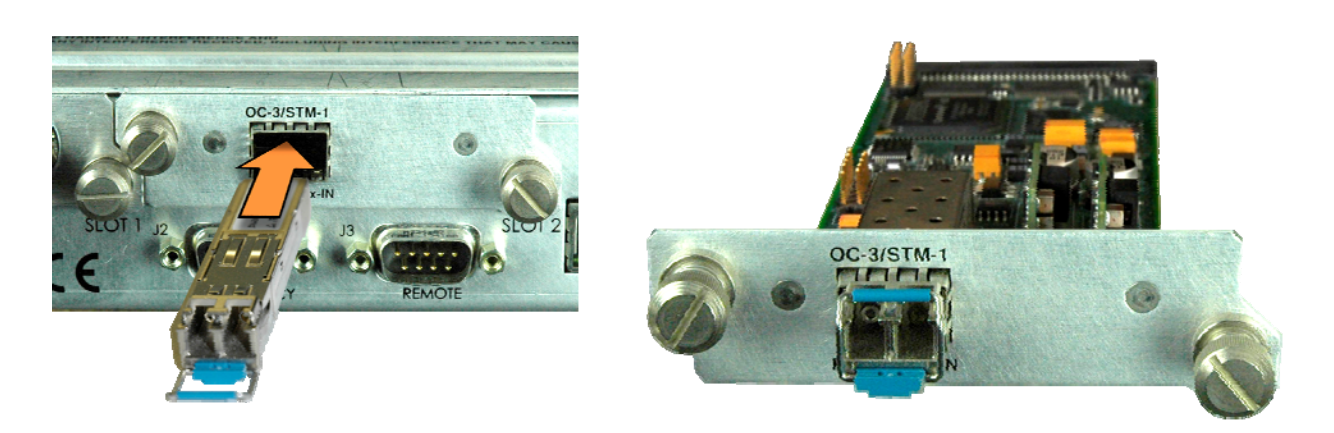

**Figure B-8. OC-3 Single Mode or Multi Mode PIIC Module – SFP Installation** 

<span id="page-231-0"></span>Use the OC‐3 Single or Multi Mode PIIC module in either of the CDM‐750 rear panel interface option slots. The PIIC module features an SFP (Small Form Factor Pluggable) docking cage that accepts either the Comtech EF Data OC‐3 Single Mode or Multi Mode SFP transceiver module (**[Figure](#page-231-0) B‐8**).

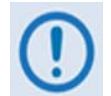

*User‐supplied standard modules (SFP Multi‐Source Agreement (MSA) SFF‐8074i and SFF‐ 8472 Rev. 9.3) may be used, but Comtech EF Data does not guarantee interoperability.*

See **[Figure](#page-225-0) B‐1** for installation of a PIIC module into an available PIIC interface slot.

# **B.2.3.1 OC-3 Single/Multi Mode PIIC Module Summary of Specifications**

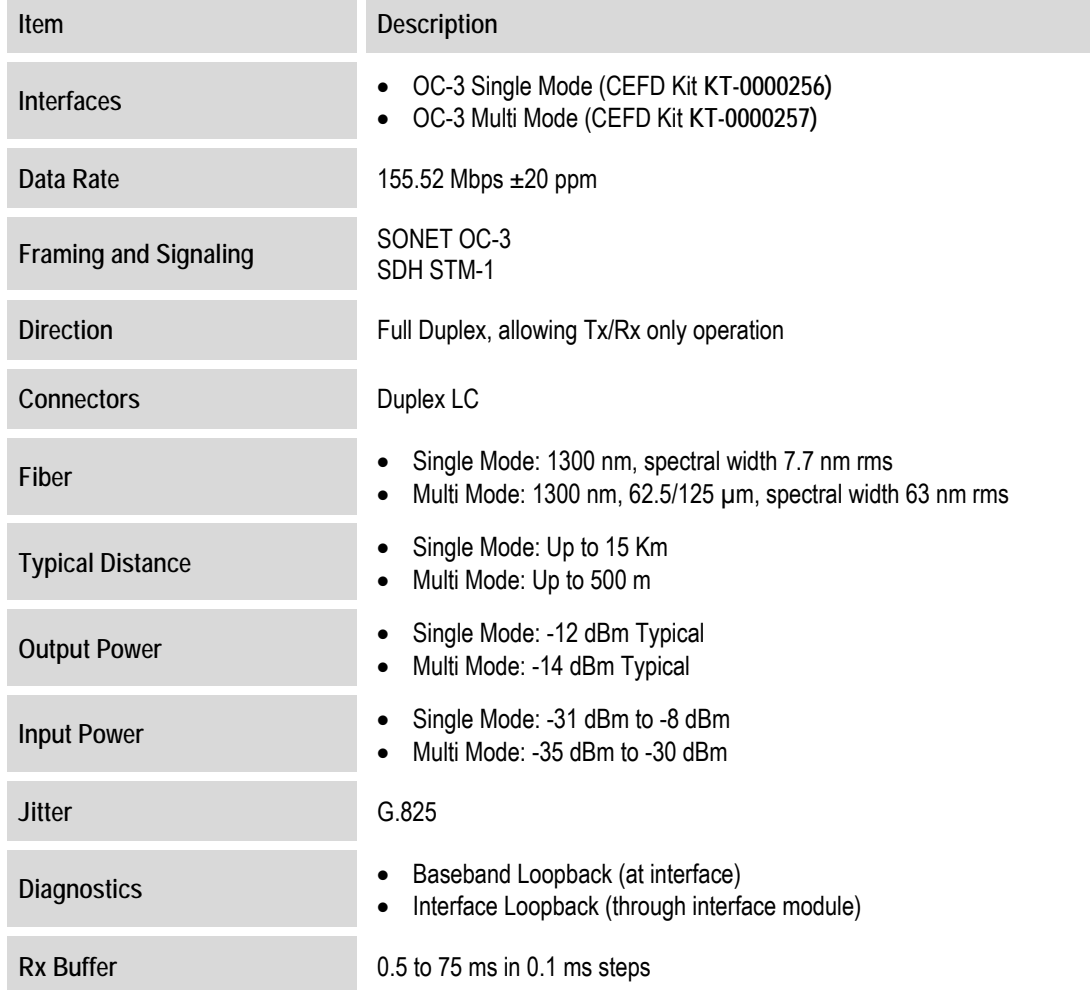

#### **Notes:**

# **Appendix C. ADAPTIVE CODING AND MODULATION (ACM) OPTION**

#### **C.1 Introduction**

Adaptive Coding and Modulation (ACM) is a technique that allows for automatic change in modulation and FEC Code Rate in response to changing link conditions. ACM may be used in packet-based satellite links (as when using the CDM-750 with Ethernet Interface) to boost system throughput. The basic goal of ACM is to capture historically unused satellite system link margin and convert this margin into additional data throughput.

An ACM system is set up using a constant physical layer symbol rate – and therefore occupied bandwidth – and power, but with a varying assortment of modulation and coding combinations called *ModCods*. The ModCods are selected to span a range of Es/No (Energy per Symbol to Noise density ratio) so that if a system detects a change in link margin – e.g., fading – it can use a different ModCod to preserve the link, albeit at a different user throughput rate. Therefore, in an ACM system, as Es/No increases or decreases, so does the user data rate.

ACM operation is a FAST‐enabled option in the CDM‐750 Advanced High‐Speed Trunking Modem. When enabled with ACM, the CDM‐750 offers significant operational enhancements:

- ACM turns fade margin into increased link capacity gains of 100% or more are possible, compared to traditional Constant Coding and Modulation (CCM). This is accomplished by automatically adapting the modulation type and FEC code rate to give highest possible throughput.
- ACM maximizes throughput regardless of link conditions (noise, clear sky, rain fade, inclined orbit, antenna pointing error, or other impairments). Initial setup is easy and requires no further user intervention.
- With a CCM system, severe rain fading can cause the total loss of the link the result being zero throughput. ACM can keep the link active during heavy fades with lower throughput, and can yield much higher system availability.
- As Comtech EF Data's DoubleTalk Carrier-in-Carrier (CnC) operates in conjunction with ACM in the CDM‐750, the benefits of CnC and ACM are available simultaneously.

#### **C.2 Background**

<span id="page-235-0"></span>l

The CDM‐750 system is based on DVB‐S2 standards. The DVB standardized a suite of 28 ModCods that work over an Es/No range of ‐2.3 dB to 16.0 dB (ideal). They have also defined much of the system for both ACM and a related feature called Variable Coding and Modulation (VCM) $<sup>1</sup>$  $<sup>1</sup>$  $<sup>1</sup>$ . DVB-S2 did not specify the means of passing necessary information between system</sup> components, so the ACM schemes adopted by different manufacturers are generally not interoperable.

During ACM operation, control parameters between modems are transferred over the satellite link along with user traffic in what is usually referred to as *Inband Signaling*. DVB‐S2 also describes an ACM method using "out‐of‐band" ACM controllers (per EN 302 307 Annex D.1) that is not supported with the CDM‐750.

The CDM‐750 supports duplex ACM operation between a pair of modems in a point‐to‐point link. While point-to-multipoint operation is not currently supported, the modem's physical layer, software, and overall architecture are designed to allow future expansion.

In ACM mode, the symbol rate remains constant, and the modulation and coding (ModCod in DVB‐S2 terms) changes to preserve the data integrity. Most links are designed with enough Es/No margin to provide error free performance under faded conditions when there is higher attenuation in the uplink or downlink path to/from the satellite.

Depending on the geographical region and link budget criteria, faded conditions can occur less than 1% of the time. In such as case the operating Es/No of the link is higher than needed for more than 99% of the year. ACM takes advantage of this link margin by increasing the ModCod during unfaded conditions allowing the link to operate at a higher data rates during these periods. A simplified example illustrates the point. **[Table](#page-235-1) C‐1** shows the several ModCods, the Spectral Efficiency (SE), and Es/No for the CDM‐750 assuming Normal FEC Frame (64,800 bits).

<span id="page-235-1"></span>

| ModCod # | <b>ModCod</b>      | <b>Spectral</b><br><b>Efficiency</b><br><b>Pilots ON</b> | Guaranteed<br>Es/No (dB) | Data Rate<br>(Mbps) at 20<br><b>Msps</b> |  |
|----------|--------------------|----------------------------------------------------------|--------------------------|------------------------------------------|--|
| 4        | QPSK 1/2           | 0.9653                                                   | 1.4                      | 19.31                                    |  |
| 5        | QPSK 3/5           | 1.1600                                                   | 3.7                      | 23.20                                    |  |
| 6        | QPSK 2/3<br>1.2908 |                                                          | 3.4                      | 25.82                                    |  |
| 7        | QPSK 3/4           | 1.4521                                                   | 4.6                      | 29.04                                    |  |
| 8        | QPSK 4/5           | 1.5494                                                   | 5.1                      | 30.99                                    |  |
| 9        | QPSK 5/6           | 1.6153                                                   | 5.6                      | 32.31                                    |  |
| 10       | QPSK 8/9           | 1.7244                                                   | 6.7                      | 34.49                                    |  |
| 11       | QPSK 9/10          | 1.7460                                                   | 6.8                      | 34.49                                    |  |

**Table C-1. ACM Example for Standard FECFrame (64,800 bits)** 

**Example:** If a link is designed to operate at an Es/No of 3.7 dB during a 3.0 dB fade, the 3.0 dB fade is commonly referred to as link margin . When fade conditions are not present, the link

 $1$  VCM operation does not provide any advantage in a point to point link and therefore is not supported

margin is directly converted into a higher link  $Es/NO$ : 3.7 dB + 3.0 dB margin = new Es/No of 6.7dB. This non faded Es/No of 6.7 dB allows for a much higher ModCod to be used, offering a higher Spectral Efficiency. The corresponding Spectral Efficiencies in this example range from 1.1600 to 1.7244.

The Data Rate (DR) and Symbol Rate are related by the symbol rate as follows:

#### **DR (Data Rate) = SR (Symbol Rate) x SE (Spectral Efficiency)**

For a 20 Msps link, this corresponds to the data rates listed in **[Table](#page-235-1) C‐1. [Table](#page-236-0) C‐2** compares the ACM link with its CCM counterpart. In ACM mode, the link operates most of the time with clear sky conditions at 34.49 Mbps and drops back to 23.20 Mbps only when the link is faded. In CCM mode the link must remain in its worst case condition at 23.20 Mbps.

<span id="page-236-0"></span>

| <b>Condition</b> | Es/No (dB) | <b>ACM</b><br><b>ModCod</b> | <b>ACM</b><br>Data Rate | <b>CCM</b><br><b>ModCod</b> | <b>CCM</b><br>Data Rate |
|------------------|------------|-----------------------------|-------------------------|-----------------------------|-------------------------|
| Clear Sky        | 6.7        | QPSK 8/9                    | 34.49                   | QPSK 3/5                    | 23.20                   |
| Faded            | 3.7        | QPSK 3/5                    | 23.20                   | QPSK 3/5                    | 23.20                   |

**Table C-2. ModCod Comparison: ACM vs. CCM** 

There are a few important factors to consider for ACM operation:

- The digital communication system must tolerate a change in data rate. This excludes synchronous interfaces such as G.703 T3/E3 interfaces, which operate at a fixed data rates (44.768 / 34.368 Mbps).
- Ethernet is a suitable data stream because the packet nature of this interface accommodates changing data rates.
- The bit rate is not allowed to change arbitrarily. Link conditions determine the operational ModCod, as measured by the far side demod Es/No reading. The ModCod chosen must always operate at or above the minimum threshold for reliable communications for any given ModCod.
- There are generally two types of scenarios where ACM operation is run:
	- o *Minimum Guaranteed DR:* A link budget is run using worst case fade conditions and a fixed availability (ex. 99.8%). The ModCod selected in this link budget is considered to be the lowest acceptable ModCod that meets the DR and availability of the link budget. 99.8% of the year the data rate of the link will be at or greater than this minimum data rate. For most of the year the DR will exceed the minimum guaranteed figure, 0.2% of the year the link will be down or at a DR that does not meet the minimum guaranteed figure.
	- o *Relaxed Availability:* A link availability below typical thresholds (ex: 97%) is used to calculate a worst case fade condition at a desired data rate. It is understood that although the availability is less than desirable, for the majority of the year the DR will

exceed the customer contracted DR and justify the lower throughput for a larger percentage of the year. This is essentially a tradeoff between minimum DR contracted and effective DR averaged over the course of a year.

#### **C.2.1 ACM Operational Link Example**

Most links are designed to deliver a level of link availability based on worst case conditions. Since worst case conditions occur only a very small part of the time, the link has margin above the minimum during the majority of the time. ACM shatters this limitation and operates at higher data rates when conditions are good.

For example, consider a link with a 25 Mbps service level agreement (SLA) between Nigeria and Germany that requires 99.8% availability. Once designed, the link will provide this level of SLA for all but 17.5 hours of the year. **[Figure](#page-237-0) C‐1** plots the amount of downlink fade margin versus availability for this link.

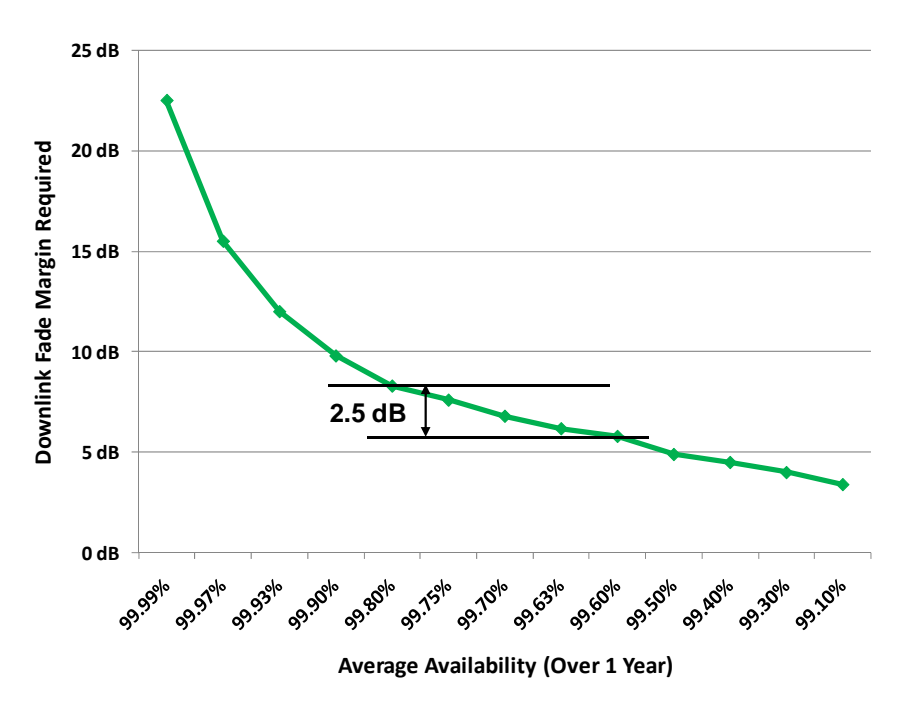

**Figure C-1. Downlink Margin vs. Average Link Availability** 

<span id="page-237-0"></span>At 99.8% availability there are over 364 days when the downlink margin is higher than the minimum to support 25 Mbps. So the question arises: What additional throughput will ACM provide?

An answer is shown in **[Figure](#page-238-0) C‐2**, where user throughput is plotted versus time. Initially, the link is unfaded and operates at 64 Mbps. The modem takes advantage of the margin and ACM operation provides a higher than contracted level of throughput. Later, a 2.2 dB fade occurs and the ModCod is adjusted to preserve data integrity, causing an adjustment of the data rate to 51 Mbps, which is substantially above the SLA of 25 Mbps. Still later, the link recovers to 64 Mbps, followed by a deep fade of 6.9 dB that throttles throughput down to 31 Mbps. **[Table](#page-238-1) C‐3** summarizes the capacity.

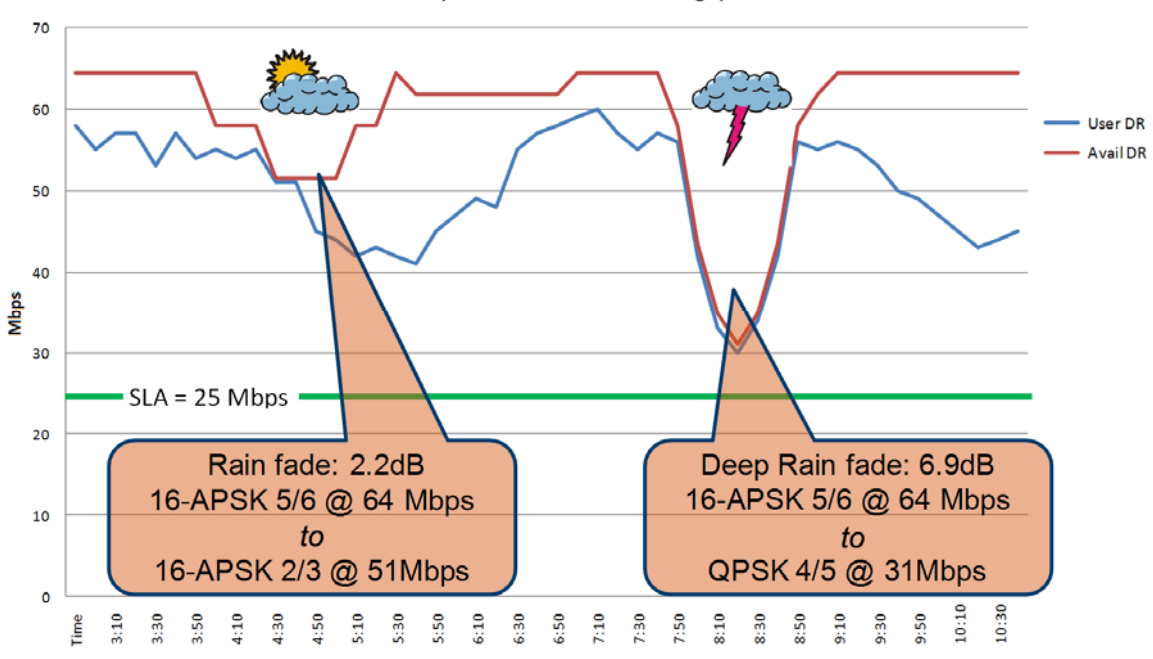

**ACM Operation and User Throughput** 

**Figure C-2. User Throughput vs. Time and Fades** 

<span id="page-238-1"></span><span id="page-238-0"></span>

| Parameter | SLA      | Clear       | 2.2 dB Fade | 6.9 dB Fade |
|-----------|----------|-------------|-------------|-------------|
| Data Rate | 25 Mbps  | 64 Mbps     | 51 Mbps     | 31 Mbps     |
| ModCod    | QPSK 3/5 | 16-APSK 5/6 | 16-APSK 2/3 | QPSK 4/5    |

**Table C-3. Turning Margin into Additional Capacity** 

#### **C.3 ACM System Description**

A generic example of ACM‐over‐Satellite is shown in **[Figure](#page-240-0) C‐3.** There are a number of essential requirements to enable this scheme:

- A near side modulator and FEC encoder that can instantaneously, when commanded, change either modulation type, FEC encoder rate or both. This needs to be accomplished without the corruption of data anywhere in the path. The ModCod must remain fixed throughout an entire frame and may change to any other ModCod on the next frame.
- The near side modulator is required to send the value of ModCod at the start of each frame to inform the far side demodulator/decoder how to configure for the correct ModCod.
- A far side demodulator/decoder must be capable of demodulating and decoding the signal transmitted by the near side modulator without any prior knowledge of when a change has taken place, based purely on the value of ModCod seen at the start of each Frame. Again, this needs to be accomplished without the corruption of data anywhere in the path.
- The far side receiver needs to derive an estimate of the link quality, the received Es/No, and then communicate this estimate, via a return channel, back to the near side modulator.
- The near side modulator needs to process the link quality metric from the far side demodulator and, based upon a pre‐determined algorithm, adapt the data rate and change the ModCod sent to the far side receiver. This closes the loop and maximizes the data rate for the current link conditions.

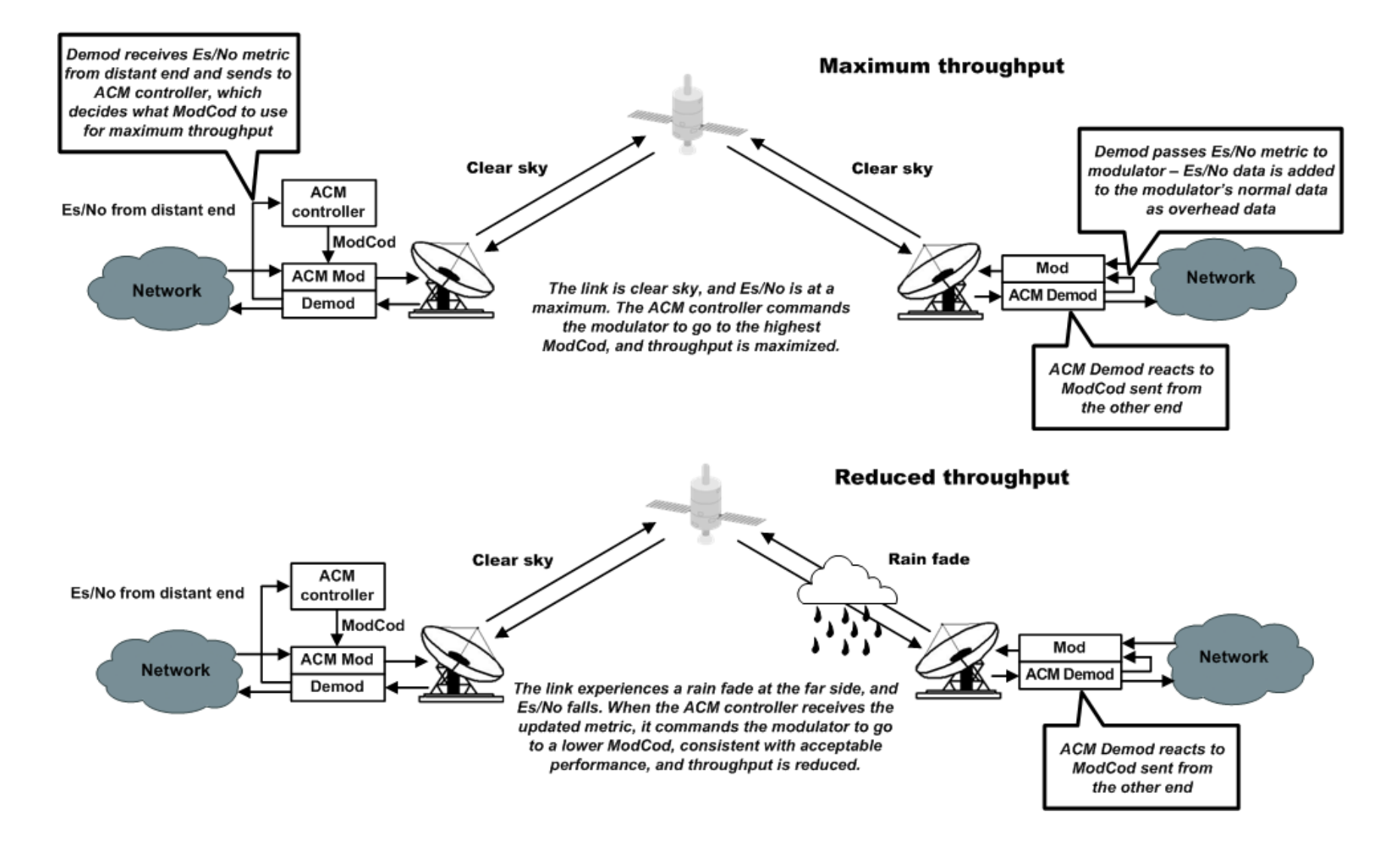

<span id="page-240-0"></span>**Figure C-3. ACM-over-Satellite – Generic Example** 

#### **C.4 CDM-750 ACM Scheme**

The description of ACM operation in this section serves as the prelude to configuring the CDM‐750 for ACM operation. The key items discussed are:

- Target Es/No Margin
- Distortion allowing for degradation by modulation type
- Pilots ON/OFF
- Standard and Short Frames
- Monotonic operation
- ModCod selection

#### **C.4.1 Target Es/No Margin**

The Target Es/No Margin adds a fixed amount of margin to all of the modem's specified Es/No values. Links normally include margin to meet performance criteria. When ACM is enabled, a method is needed to add margin to the guaranteed Es/No specification so the modem will switch to the next ModCod in a way that maintains a level of performance, generally near the QEF point (PER  $\approx$  10-7); the Target Es/No Margin provides this. This Es/No margin is added to the published guaranteed Es/No specification per ModCod for ACM operation – the value of Target Es/No ranges from 0 to 4.5 dB.

**Example:** An Es/No Margin of 1.0 dB would mean that the minimum Es/No required to run at ModCod (5) QPSK 3/5 would be the guaranteed Es/No (2.7 dB) plus the Target Margin (1.0 dB) = 3.7 dB.

The Target Es/No Margin can and should also be used as a way to dial in a maximum fade slope. ACM messages sent from the far side demod to the near side modulator contain the Es/No estimate that the demod was seeing at that particular time; the ACM message is sent four (4) times per second. In the worst case scenario, due to the distance traveled over satellite and the symbol rate of the link, there can be 300-400 ms of path delay AND a 250 ms (1/4 second) messaging gap from the last time the Es/No is measured by the far side demod to the time the near side modulator can act on this measurement. If the maximum slope of a fade (e.g., rain fade) is 1.0 dB/s it would desirable to minimally set the Target Es/No to a figure that would be greater than the maximum possible fade. To help choose the Es/No Margin, **[Figure](#page-242-0) C‐4** depicts a graph of ACM messaging delay (including satellite delay).

**Example:** A 10 Msps link is run and has a maximum rain fade of 1 dB per second. At 10 Msps there will be a single hop latency of 300ms and an additional maximum ACM message gap of 250 ms. So, if a 1.0 dB rain fade began just after an ACM message was sent it would be **300+250=550ms** before an updated ACM message with the reduced Es/No is received and

acted upon by the near side modulator. In this example, the Target Es/No should not be less than  $(1.0 \text{ dB/s})$  \*  $(550 \text{ ms})$  = 0.55 dB.

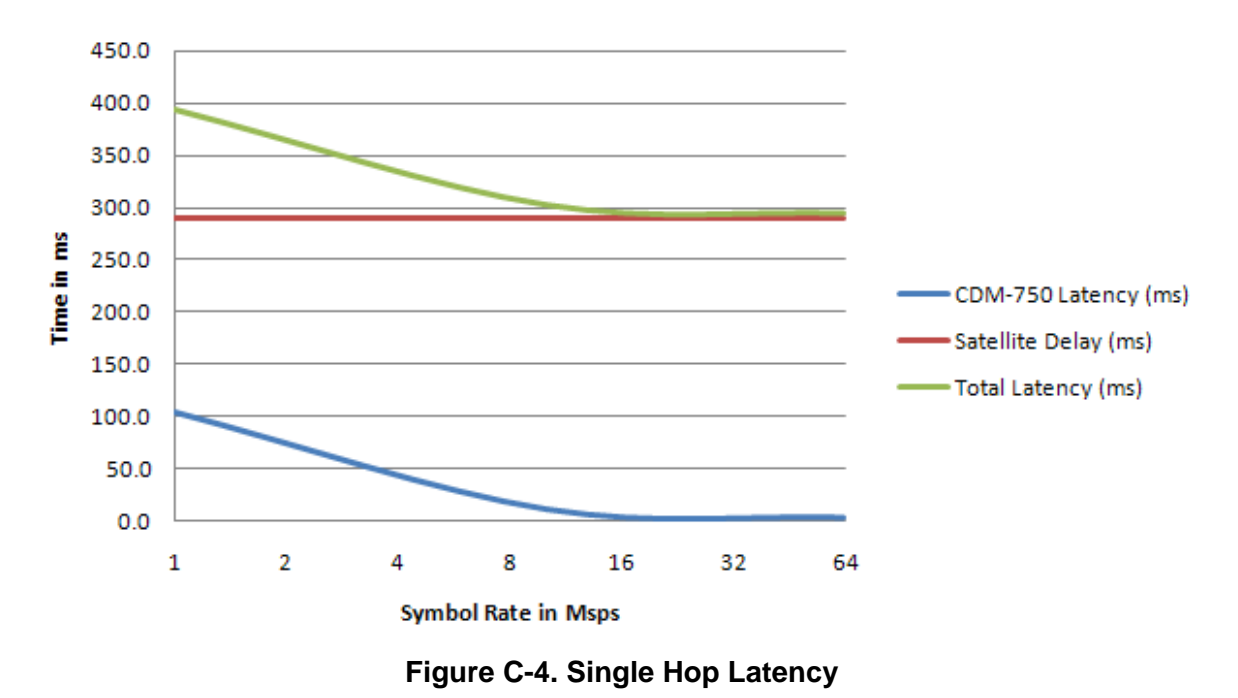

The default Target Es/No Margin is 1.0 dB.

#### <span id="page-242-0"></span>**C.4.2 Distortion Adaptation / Modulation Type Impairment**

Distortion is a very serious impairment, particularly for ModCods using 16APSK and 32APSK. These higher order modulations rely on amplitude modulation (AM) and phase modulation (PM) compared to 'phase only' modulations such as QPSK/8PSK. The amplitude modulation gives rise to AM/AM and AM/PM distortion when operating near the satellite amplifier compression limit. To compensate, you may enter additional impairments by modulation type; this allows correct parameter adjustment in cases of additional degradation when a transponder is operated close to saturation.

This distortion also penalizes higher‐order ModCods (16APSK and 32APSK) much more than QPSK/8PSK. The default for all degradation values is 0.0 dB – when operating in the linear portion of the ground amplifier and satellite amplifier segment, degradation should be minimal and can be left at 0.0 dB for most applications.

The additional impairment allows programming of an offset for each DVB‐S2 constellation type, which will ideally match the estimated satellite link distortion. These impairments apply to the forward (transmit) link. The factors are added to CDM‐750 specified Es/No for a given constellation. **[Table](#page-243-0) C‐4** describes the impairment entry.

<span id="page-243-0"></span>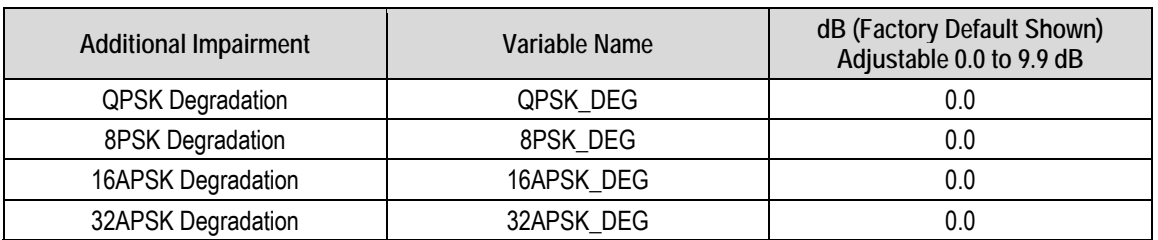

#### **Table C-4. Modulation Type Impairment**

**Note:** Impairment Setting – QPSK ≤ 8PSK ≤ 16APSK ≤ 32APSK

#### **C.4.3 Pilots**

DVB‐S2 originally introduced Pilots as a means to combat phase noise. An additional concern arose because the very powerful Low Density Parity‐Check Forward Error Correction (LDPC FEC) reduced the conventional operating point of a demodulator much closer to the noise floor than was done historically, increasing the risk of cycle slips.

There are several ModCods where DVB‐S2 advised using Pilots to avoid cycle slips:

• 8PSK 3/5 and 2/3 • 16APSK 3/4 • 32APSK 3/5

The use of Pilots was also recommended by DVB‐S2 for ACM operation to guarantee continuous receiver synchronization. Here, the DVB advises that there are ModCod cases that are simply more reliable with Pilots *on*, even in the case of reasonable phase noise.

For the purpose of data integrity and maximum ModCod selection, *the CDM‐750 modem always enables Pilots* **ON** *for all ModCods whenever ACM mode is selected*.

#### **C.4.4 Long and Short Frames**

It is possible to process a mix of Normal and short frames, although is not believed to be very valuable for high speed point to point trunking applications. In addition, 9/10 ModCod is not allowed for short frames, and it is not selectable in short frame mode. The CDM‐750 can be configured for either Normal or short frames, and does not support mixing frame types. When operating in ACM mode, ALWAYS use Normal frames at both ends of the link.

#### **C.4.5 Monotonic Operation**

**[Table](#page-244-0) C‐5** shows the ideal Es/No at QEF for each DVB‐S2 ModCod along with spectral efficiency and ModCod #. The QEF or Quasi Error Free point corresponds to a Packet Error Rate (PER) =  $10^{-7}$ , based on 188 byte packets. Scanning down the table, there are two entries, ModCods #12 and #18, where the Spectral Efficiency does not change monotonically. In ACM mode, the table is resorted by Spectral Efficiency to assure monotonic behavior and system stability.

<span id="page-244-0"></span>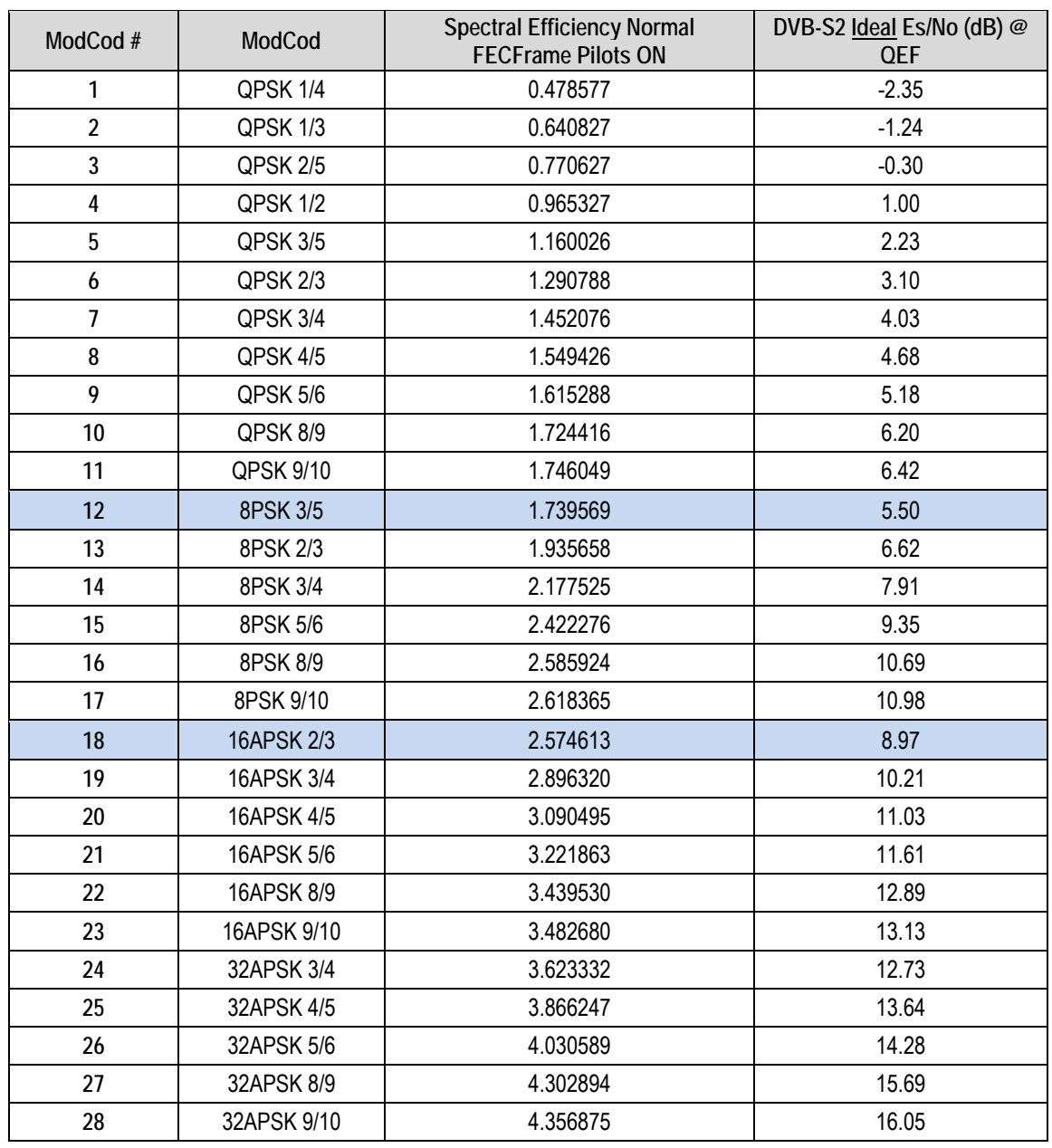

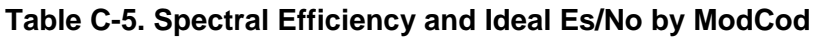

#### **C.4.6 ModCod Selection**

**[Figure](#page-245-0) C‐5** shows considerable overlap of ModCod combinations. The overlap depicted in this figure implies omitting some of the ModCods; therefore, without dropping some of the ModCods, there is a non‐monotonic change of Bits/Hz with changing Es/No. As this would result in an unstable system, re‐sorting the DVB‐S2 table resolves this.

Also, a practical system needs some hysteresis to provide orderly transition to adjacent ModCods and avoid dithering. The minimum distance between adjacent ModCods must be at least the amount of hysteresis – the figure used for hysteresis is fixed in the CDM‐750 at 0.5 dB. The actual Es/No values used are based on the guaranteed Es/No values + Target Es/No Margin + modulation type impairment, *not* the DVB‐S2 ideal Es/No figures.

Taking into account the ModCod spacing, hysteresis, Target Es/No Margin, modulation type impairment and monotonic behavior suggests a practical way to select the Es/No thresholds for switching ModCods, and a way to prune ModCods from the list. During parameter configuration, the modem selects the usable ModCods.

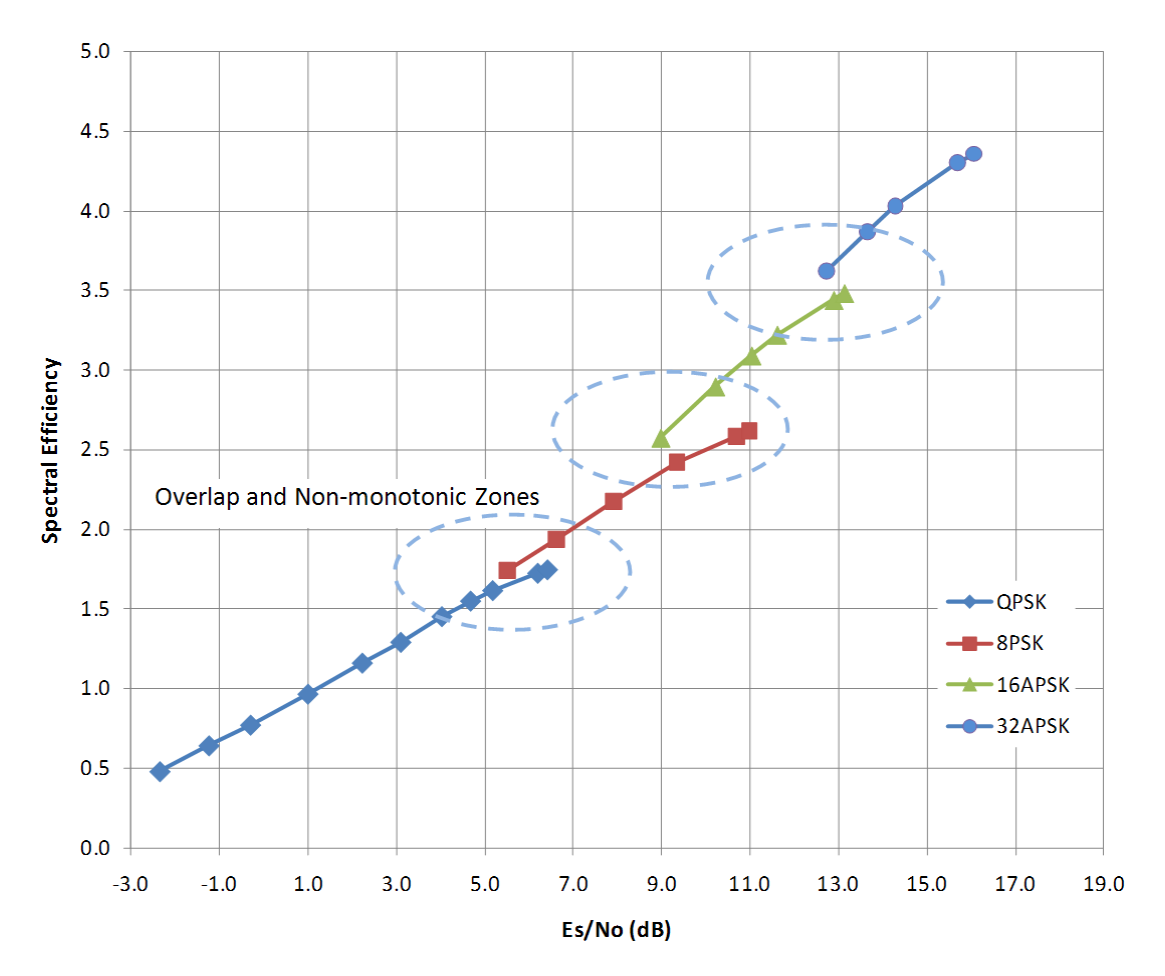

<span id="page-245-0"></span>**Figure C-5. Spectral Efficiency vs. Ideal Es/No @ QEF** 

**[Figure](#page-246-0) C‐6** presents a practical set of ModCods based on ModCod selection. The pruned or inactive ModCods are shown along the baseline of the plot. The transition to the next higher ModCod is the Es/No (spec) + Es/No Target Margin (user selected) + hysteresis (0.5 dB) + modulation impairment (user selected), while a step down is the Es/No (spec) + Es/No Target Margin + modulation impairment. In the example, the Target Es/No Margin and Modulation Impairment are zero.

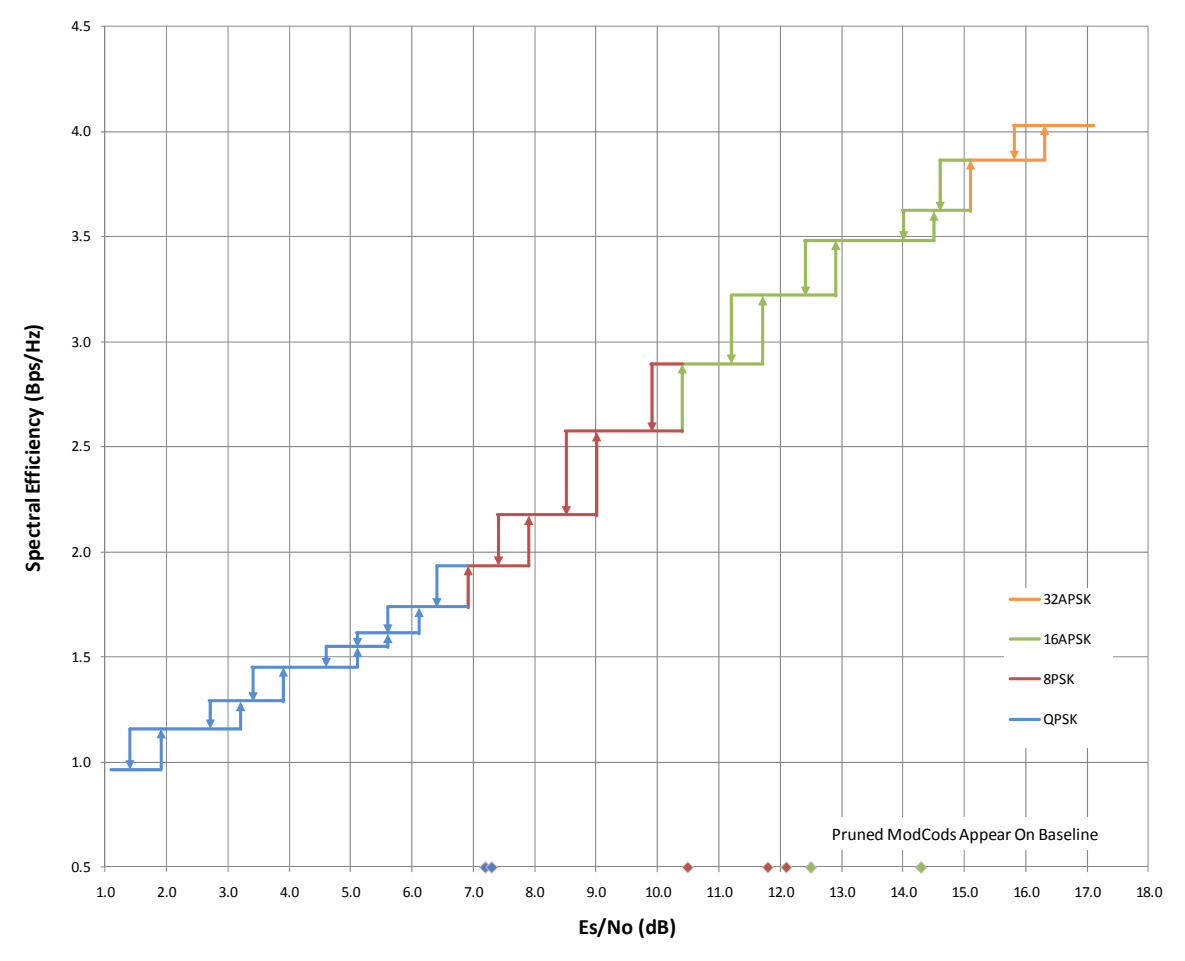

<span id="page-246-0"></span>**Figure C-6. Spectral Efficiency vs. Modem Es/No @ QEF (Pruned ModCods)** 

#### **C.5 Configuring ACM in the CDM-750**

*ACM operation is a FAST option that must first be ordered, and then activated in the CDM‐750 High Speed Trunking Modem. If this option is not enabled in the modem, contact your Comtech EF Data Sales Representative to upgrade the modem to support the desired level of ACM operation.*

With ACM operation enabled, Tx and Rx Symbol Rates can be set to any rate desired up to the maximum purchased symbol rate in 1 sps steps:

- Symbol rate options are: 5 Msps (standard), 18, 36, 54, and 63 Msps;
- QPSK and 8PSK operate to 63 Msps;
- 16APSK to 47 Msps;
- 32APSK to 38 Msps.

Additionally, the following modulation types are available:

- QPSK / 8PSK (standard);
- QPSK / 8PSK /16APSK (FAST‐enabled option);
- QPSK / 8PSK /16APSK 32APSK (FAST‐enabled option).

**[Table](#page-248-0) C‐6** shows the maximum satellite data rate capacity for the symbol rate option when used in ACM mode. Actual user data rate throughput will be at least 99% of the maximum satellite data rate capacity when running in GSE Ethernet encapsulated mode. ACM mode is only suggested to run in Normal (64,800 bit) frames with pilots ON.

<span id="page-248-0"></span>

| ModCod<br>#             | ModCod      | Spectral<br>Efficiency<br>64,800<br><b>FECFrame</b><br><b>Pilots ON</b> | Maximum<br>Data Rate<br>at 5 Msps | Maximum<br>Data Rate<br>at 15 Msps | Maximum<br>Data Rate at<br>34 Msps | Maximum<br>Data Rate<br>at 47 Msps | Maximum<br>Data Rate<br>at 63 Msps |
|-------------------------|-------------|-------------------------------------------------------------------------|-----------------------------------|------------------------------------|------------------------------------|------------------------------------|------------------------------------|
| 1                       | QPSK 1/4    | 0.478577                                                                | $\blacksquare$                    | $\blacksquare$                     | $\blacksquare$                     |                                    |                                    |
| $\overline{2}$          | QPSK 1/3    | 0.640827                                                                |                                   | $\blacksquare$                     |                                    |                                    |                                    |
| $\mathbf{3}$            | QPSK 2/5    | 0.770627                                                                |                                   |                                    |                                    |                                    |                                    |
| $\overline{\mathbf{4}}$ | QPSK 1/2    | 0.965327                                                                | 4.83                              | 14.48                              | 32.82                              | 45.37                              | 60.82                              |
| 5                       | QPSK 3/5    | 1.160026                                                                | 5.80                              | 17.40                              | 39.44                              | 54.52                              | 73.08                              |
| 6                       | QPSK 2/3    | 1.290788                                                                | 6.45                              | 19.36                              | 43.89                              | 60.67                              | 81.32                              |
| $\overline{7}$          | QPSK 3/4    | 1.452076                                                                | 7.26                              | 21.78                              | 49.37                              | 68.25                              | 91.48                              |
| 8                       | QPSK 4/5    | 1.549426                                                                | 7.75                              | 23.24                              | 52.68                              | 72.82                              | 97.61                              |
| 9                       | QPSK 5/6    | 1.615288                                                                | 8.08                              | 24.23                              | 54.92                              | 75.92                              | 101.76                             |
| 10                      | QPSK 8/9    | 1.724416                                                                | 8.62                              | 25.87                              | 58.63                              | 81.05                              | 108.64                             |
| 11                      | QPSK 9/10   | 1.746049                                                                | 8.73                              | 26.19                              | 59.37                              | 82.06                              | 110.00                             |
| 12                      | 8PSK 3/5    | 1.739569                                                                | 8.70                              | 26.09                              | 59.15                              | 81.76                              | 109.59                             |
| 13                      | 8PSK 2/3    | 1.935658                                                                | 9.68                              | 29.03                              | 65.81                              | 90.98                              | 121.95                             |
| 14                      | 8PSK 3/4    | 2.177525                                                                | 10.89                             | 32.66                              | 74.04                              | 102.34                             | 137.18                             |
| 15                      | 8PSK 5/6    | 2.422276                                                                | 12.11                             | 36.33                              | 82.36                              | 113.85                             | 152.60                             |
| 16                      | 8PSK 8/9    | 2.585924                                                                | 12.93                             | 38.79                              | 87.92                              | 121.54                             | 162.91                             |
| 17                      | 8PSK 9/10   | 2.618365                                                                | 13.09                             | 39.28                              | 89.02                              | 123.06                             | 164.96                             |
| 18                      | 16APSK 2/3  | 2.574613                                                                | 12.87                             | 38.62                              | 87.54                              | 121.01                             | 121.01                             |
| 19                      | 16APSK 3/4  | 2.896320                                                                | 14.48                             | 43.44                              | 98.47                              | 136.13                             | 136.13                             |
| 20                      | 16APSK 4/5  | 3.090495                                                                | 15.45                             | 46.36                              | 105.08                             | 145.25                             | 145.25                             |
| 21                      | 16APSK 5/6  | 3.221863                                                                | 16.11                             | 48.33                              | 109.54                             | 151.43                             | 151.43                             |
| 22                      | 16APSK 8/9  | 3.439530                                                                | 17.20                             | 51.59                              | 116.94                             | 161.66                             | 161.66                             |
| 23                      | 16APSK 9/10 | 3.482680                                                                | 17.41                             | 52.24                              | 118.41                             | 163.69                             | 163.69                             |
| 24                      | 32APSK 3/4  | 3.623332                                                                | 18.12                             | 54.35                              | 123.19                             | 137.69                             | 137.69                             |
| 25                      | 32APSK 4/5  | 3.866247                                                                | 19.33                             | 57.99                              | 131.45                             | 146.92                             | 146.92                             |
| 26                      | 32APSK 5/6  | 4.030589                                                                | 20.15                             | 60.46                              | 137.04                             | 153.16                             | 153.16                             |
| 27                      | 32APSK 8/9  | 4.302894                                                                | 21.51                             | 64.54                              | 146.30                             | 163.51                             | 163.51                             |
| 28                      | 32APSK 9/10 | 4.356875                                                                | 21.78                             | 65.35                              | 148.13                             | 165.56                             | 165.56                             |

**Table C-6. Data Rate by Option Symbol Rate** 

## **C.5.1 ACM Configuration via the Front Panel**

# **Chapter 5. FRONT PANEL OPERATION**

To configure the CDM‐750 for ACM operation, proceed as follows:

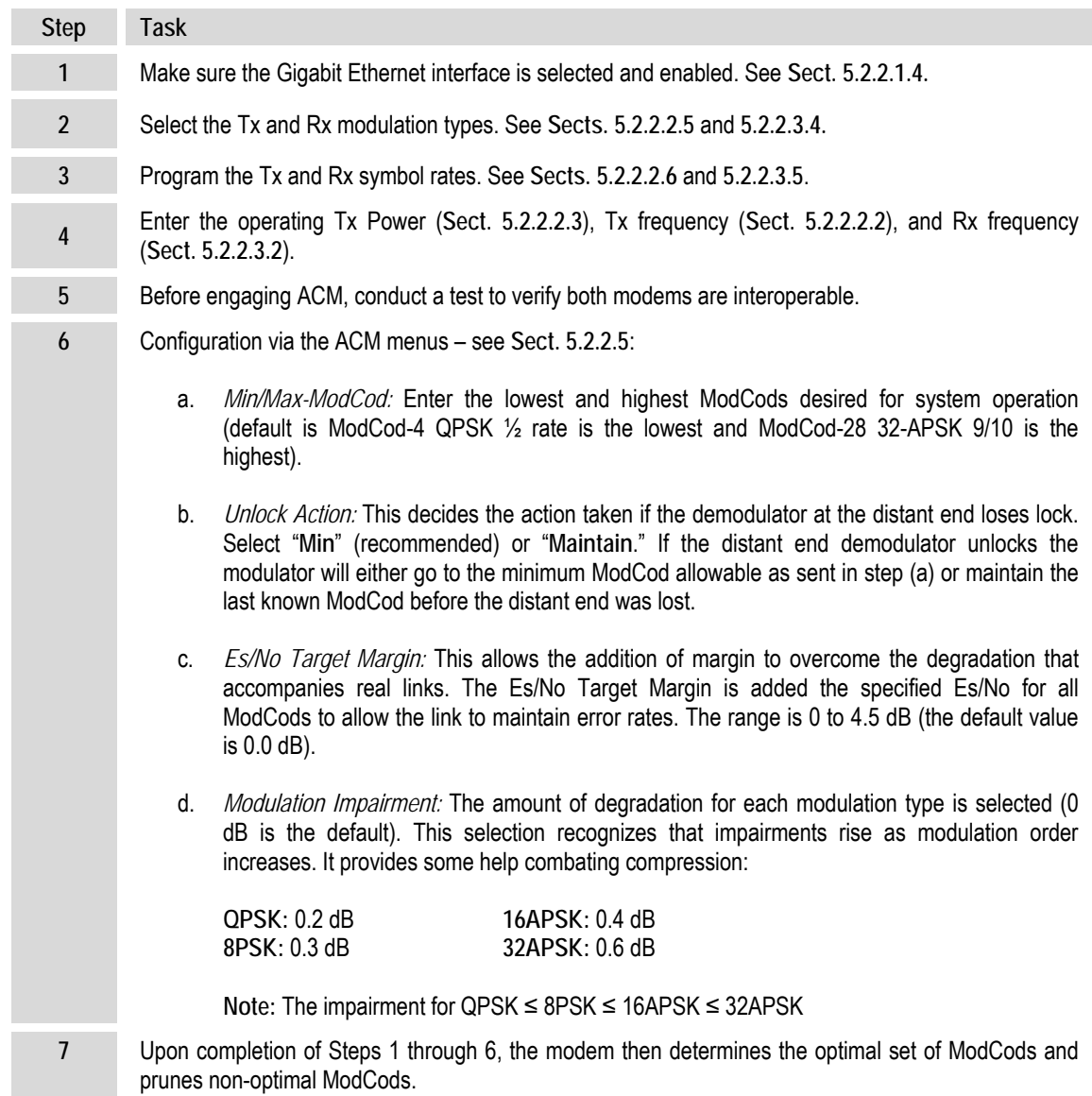

### **C.5.2 ACM Configuration via the CDM-750 Web Server Interface**

#### **Chapter 6. ETHERNET‐BASED REMOTE PRODUCT MANAGEMENT**

Use the **Configuration | Modem** page to carry out the tasks explained in **Sect. C.5.1**.

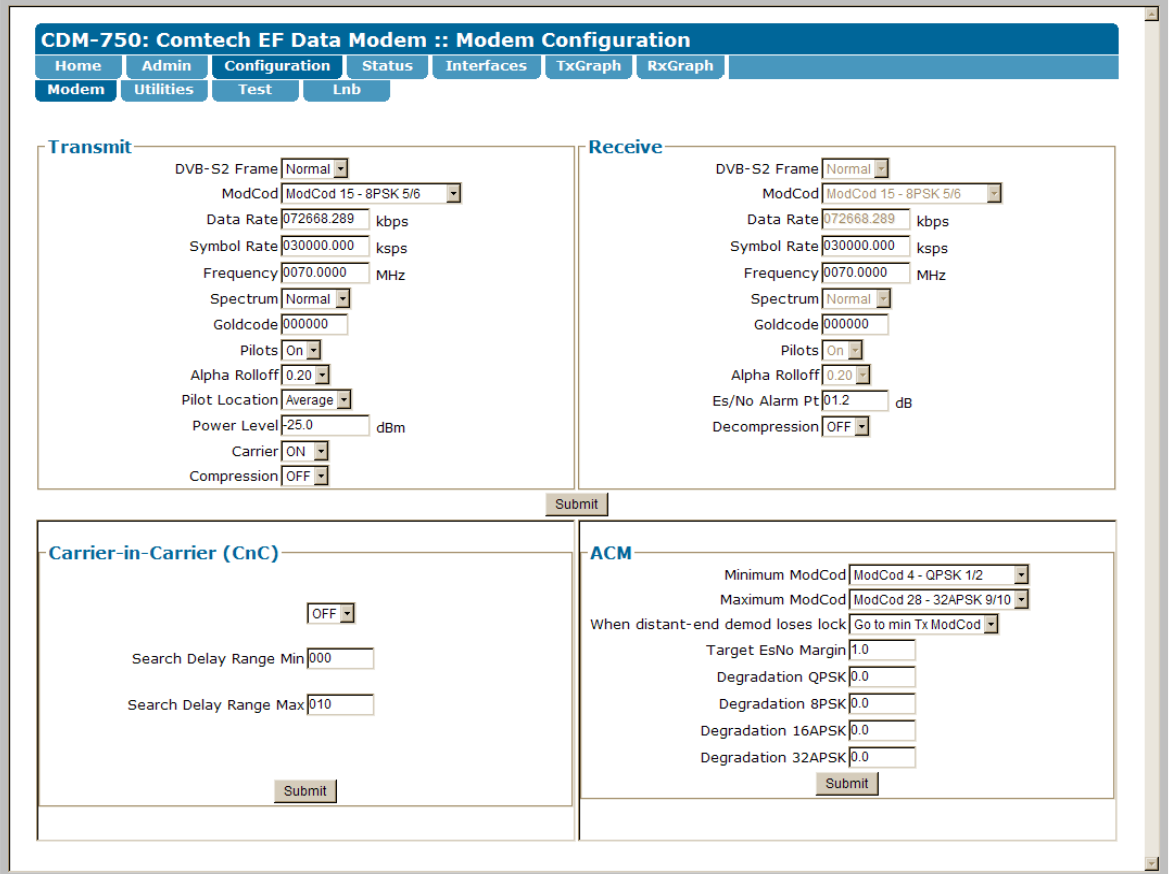

**Figure C-7. CDM-750 Web Server Interface – Configuration | Modem page** 

#### **C.6 Monitoring ACM Performance and Statistics**

- **Chapter 3. REAR PANEL CONNECTORS**
- **Chapter 5. FRONT PANEL OPERATION**
	- **Chapter 6. ETHERNET‐BASED REMOTE PRODUCT MANAGEMENT**
	- **Chapter 7. SERIAL‐BASED REMOTE PRODUCT MANAGEMENT**

The CDM‐750 provides a number of ways to monitor the ACM system:

• **Via the CDM‐750 Front Panel:** Use the **MONITOR: ACM** front panel menu to view the current Tx and Rx ModCod , as well as the Local and Remote Es/No.

The Es/No displays values between –3.0 dB and +23.0 dB, with a resolution of 0.1 dB. If either the local or remote demodulator is unlocked, the Es/No will display '**No Sync**'.

Note that you may often see that the RX ModCod is "00". This is normal when there is no real data being received. DVB‐S2 states that when no data is available, the modulator should insert a Dummy PLFRAME. These Dummy PLFRAMEs are used to keep the demod locked, but contain no user data and have a ModCod value of "00".

If you wish to see the exact detail of the ModCod (data rate, modulation, code rate), view these parameters using the **INFO: TX** or **INFO: RX** screens. Furthermore, if using the **CONFIG: TX** or **CONFIG: RX** menus, both the symbol rate and data rate are displayed. All of these screens update dynamically  $-$  if a ModCod changes, the parameters are refreshed on these displays.

- **Via the CDM‐750 Remote Control and Ethernet Management Interfaces:** As described for the CDM‐750 Front Panel, this information is available via remote queries issued over the Remote Control Interface (Serial or Telnet), and by using the Ethernet Remote Product Management Interfaces – SNMP, or the CDM‐750 Web Server interface via the **Status | Status** and **Status | ACM** pages.
- **Via Oscilloscope:** If you have access to an Oscilloscope in X‐Y mode, Pins #3 and #11 on the CDM‐750 rear panel **J1 | ALARMS** connector provide analog voltages to monitor the constellation. The advantage here is that ModCod changes may be viewed instantaneously.
- **Via Internal BERT Tester:** When using the Ethernet IP interface, it is not an easy matter to verify BER performance. A way to verify that the ACM link is meeting performance is by using the internal BERT tester. Not only will the internal BERT verify BER performance, it is also tolerant of the change in bit rate that accompanies a change in ModCod. The BERT can be used to confirm that there are no sync losses or bursts of bit errors when a ModCod changes.
# **C.6.1 ACM Congestion Control**

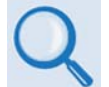

#### *See* **Sect. 5.2.2.1.4 (CONFIG) INTF: GBEIX** *in* **Chapter 5. FRONT PANEL OPERATION** *for detailed information on Flow Control.*

When the ACM controller switches from a lower to a higher ModCod, the bandwidth of the WAN link is instantaneously increased. This is not a problem, as the link will adapt to push more packets/second through the link. Conversely, when the ACM controller switches from a higher to a lower ModCod, the bandwidth of the WAN link is instantaneously reduced.

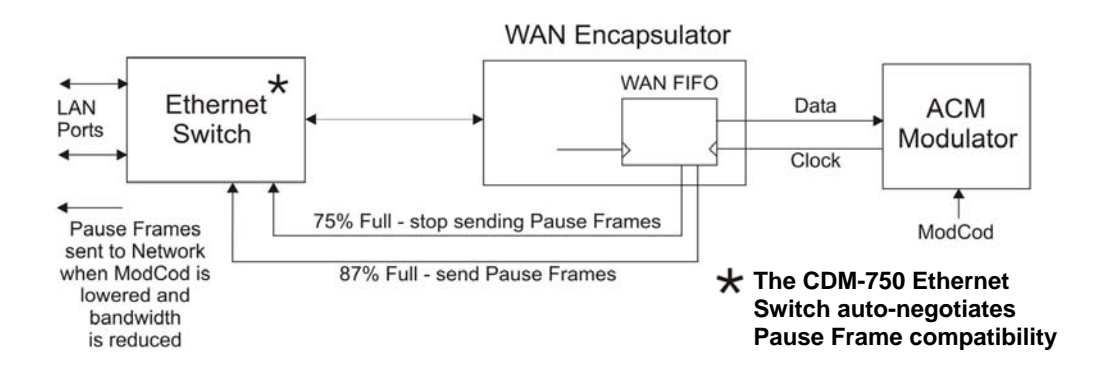

**Figure C-8. CDM-750 – ACM Congestion Control** 

<span id="page-252-0"></span>As shown in **[Figure](#page-252-0) C‐8**, in order to mitigate packet loss when bandwidth is reduced, the CDM‐750 incorporates a WAN buffer. When this WAN buffer cannot accommodate the amount of Ethernet traffic due to the WAN bandwidth, the CDM‐750 can be configured to initiate a method for congestion control. The means to do this is by enabling **Flow Control**.

When Flow Control is **Enabled**, the WAN buffer produces two control signals that enable and disable the sending of Ethernet *Pause Frames* – Ethernet frames designed to implement flow control at the MAC layer. A switch supporting 802.3x can send a Pause Frame (with Pause time set to 0xFFFF) to force the link partner to stop sending data. Devices use the Auto-Negotiation protocol to discover the Pause Frame capabilities of the device at the other end of the link.

In **[Figure](#page-252-0) C‐8**, it can be seen that when the WAN buffer reaches a fill state of 87%, it signals the Ethernet Switch to send Pause frames back to the LAN to inhibit the sending of further data. The Pause Frames continue to be sent until the FIFO fill state has been reduced to 75%. At this point, normal operation in resumed by sending a Pause Frame with Pause time set to 0x0000.

This mechanism has been shown to be very effective at mitigating packet loss when the Ethernet traffic exceeds the WAN capacity.

## **C.6.2 Notes and Recommendations**

- CDM-750 ACM operation is designed for point-to-point operation only. Future point to multipoint operation will be introduced in a later release of the product. ACM operation and purchased option are required on all modems running the link (two in non‐redundant mode and four in 1:1 redundant mode).
- ACM constitutes a closed‐loop control system similar in concept to Automatic Uplink Power Control (AUPC). It should be remembered that, like all control systems, the speed at which the system can react is governed by a number of factors, including: the time taken to estimate Es/No to the required accuracy at the far side demodulator; the transport delay over the satellite; and the processing of messages and associated action taken at the near side modulator.
- The ACM controller algorithm that resides in the CDM-750 does not have to switch through ModCods sequentially – it can change, if needed, directly from ModCod4 to ModCod28 (or vice versa).
- While ACM can do remarkable things, the fundamentals still apply. The demodulator will not run at a 16APSK ModCod if the Es/No instantaneously drops to 0dB – the demodulator will lose lock and the system will recover by switching to ModCod4 (if so configured). *The recommended setting for Minimum ModCod is 4. Comtech EF Data also recommends that you set the Unlock Action to 'Go to minimum ModCod' – this will give the most robust link availability.*
- Running the ACM link with the Target Es/No Margin set to 0dB will give the best utilization of link power but, in conditions of fast fading, may cause demod unlock events or highly degraded BER just prior to the switch to a lower ModCod. In order to mitigate this, use a increase the target Es/No Margin if the fading events are particularly severe and/or frequent.
- The value of Max ModCod may be limited by other FAST codes installed in the CDM-750.

**Example:** Suppose the 15 Msps FAST option is installed, and the symbol rate is set to 15 Msps; the theoretical maximum data rate would be 52.2 Mbps at ModCod 23.

However, if CnC is being used with a 40 Mbps FAST limit, the ACM Max ModCod will be limited to ModCod 18, or 38.6 Mbps.

If, for a given symbol rate, it is not possible to set Max ModCod to the desired value, you should therefore check to determine what other FAST codes may be limiting Max ModCod.

- Es/No is the preferred metric for driving the adaptation this is the value displayed on the monitor screens. If you want to convert this to Eb/No then remember that the relationship is simply **Eb/No = Es/No – 10log(Spectral Efficiency)**.
- To achieve minimum latency, set the WAN buffer to the smallest practical value. The default setting is 20ms, and Comtech EF Data recommends keeping it at this level.
- ACM is 100% compatible with DoubleTalk Carrier‐in‐Carrier (CnC).
- ACM maximizes throughput not only when Es/No varies due to atmospheric conditions, but it also mitigates the effects of other impairments such as antenna pointing error, excessive phase noise, and certain types of interference. However, rapidly fluctuating impairments, such as scintillation at low antenna look‐angles at C‐band, will generally not be improved by ACM or will require abnormally large Target Es/No Margin.
- ACM modes are *not* compatible with CCM modes, due to differences in frame preambles.

## **C.6.3 ACM – Summary of Specifications**

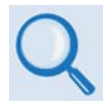

*See* **Sect. 1.4.7 Adaptive Coding and Modulation (ACM)** *in* **Chapter 1. INTRODUCTION** *for the complete table of ACM specifications.*

**Notes:**

 $\overline{a}$ 

# **Appendix D. Doubletalk Carrier-in-Carrier (CnC) OPTION**

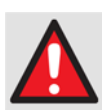

*BEFORE ATTEMPTING TO COMMISSION A SATELLITE LINK USING CARRIER‐IN‐CARRIER (CnC), THE USER* **MUST** *ENSURE THAT THE LINK IS ROBUST ENOUGH FOR NORMAL OPERATION. ONLY WHEN THIS HAS BEEN DONE – AND ALL SYSTEM ISSUES (E.G., ANTENNA‐POINTING, CABLING, TERRESTRIAL INTERFERENCE, SATELLITE INTERFERENCE, ETC.) HAVE BEEN RESOLVED – SHOULD THE USER ATTEMPT THE USE OF CARRIER‐IN‐CARRIER.*

## **D.1 Introduction**

Space segment costs are typically the most significant operating expense for any satellite-based service, having a direct impact on the viability and profitability of the service. For a satellite transponder that has finite resources in terms of bandwidth and power, the leasing costs are determined by bandwidth and power used. Therefore, a satellite circuit should be designed for optimal utilization to use a similar share of transponder bandwidth and power.

The traditional approach to balancing a satellite circuit  $-$  once the satellite and earth station parameters are fixed – involves trade‐off between modulation and coding. A lower order modulation requires less transponder power while using more bandwidth; conversely, higher order modulation reduces required bandwidth, albeit at a significant increase in power.

Comtech EF Data's DoubleTalk Carrier‐in‐Carrier option adds a new dimension to satellite communication optimization.

## **D.1.1 What is DoubleTalk Carrier-in-Carrier?**

The CDM‐750's DoubleTalk Carrier‐in‐Carrier (CnC) option uses a patented signal processing algorithm developed by Raytheon Applied Signal Technology that allows both the forward and reverse carriers of a full duplex link to share the same segment of transponder bandwidth, using patented "Adaptive Cancellation." Raytheon Applied Signal Technology uses the term DoubleTalk, and Comtech EF Data refers to it as DoubleTalk Carrier-in-Carrier (CnC)<sup>[1](#page-256-0)</sup>.

 $1$  DoubleTalk $\degree$  is licensed from Raytheon Applied Signal Technology.

<span id="page-256-0"></span>DoubleTalk® is a registered trademark of Raytheon Applied Signal Technology.

Carrier-in-Carrier<sup>®</sup> is a registered trademark of Comtech EF Data.

CnC was first introduced in Comtech EF Data products such as the CDM‐Qx Satellite Modem, CLO‐10 Link Optimizer, and CDM‐625 Advanced Satellite Modem. The implementation of DoubleTalk Carrier‐in‐Carrier in the CDM‐750 has been further refined, and some of the limitations that existed in the prior offerings have been overcome.

CnC technology provides a significant improvement in bandwidth and power utilization, beyond what is possible with FEC and modulation alone, allowing users to achieve unprecedented savings. When combined with advanced modulation and FEC, it allows for multi- dimensional optimization:

- Reduced operating expense (OPEX) e.g., Occupied Bandwidth & Transponder Power;
- Reduced capital expenditure (CAPEX) e.g., Block Up Converter/High‐Power Amplifier (BUC/HPA) size and/or antenna size;
- Increased throughput without using additional transponder resources;
- Increased link availability (margin) without using additional transponder resources;
- A combination of any of the above to meet different objectives.

**Conclusion: When using the DoubleTalk Carrier‐in‐Carrier (CnC) option, up to 50% savings in transponder utilization is possible when carriers share common bandwidth.**

## **D.2 Application Requirements**

The following conditions are necessary in order to operate DoubleTalk Carrier-in-Carrier:

- Link must be full duplex.
- A CDM‐750 must be used at the end of the link where the cancellation needs to take place. Normally, this is both ends of the link.
- The transponder is operated as Loopback. That is, each end of the link must be able to see a copy of its own signal in the downlink path from the satellite. The looped back signal is then subtracted, which leaves the signal from the distant end of the link. **DoubleTalk Carrier‐in‐Carrier cannot be used in spot beam systems.**
- The transponder needs to be "bent-pipe" meaning no on-board processing, demodulation, regeneration can be employed. Demodulation/remodulation does not preserve the linear combination of the forward and return signals and the resulting reconstituted waveform prevents recovery of the original constituent signals.

**[Figure](#page-258-0) D‐1** shows a simplified conceptual block diagram of CnC processing. The two ends of the link are denoted '**A**' and '**B**' and the uplink and downlink are shown.

This performance is achieved through advanced signal processing algorithms that provide superior cancellation while tracking and compensating for the following common link impairments:

- 1) **Time varying delay:** In addition to the static delays of the electronics and the round‐trip delay associated with propagation to the satellite and back, there is a time‐varying component due to movement of the satellite. The CnC module tracks and compensates for this variation.
- 2) **Frequency offset and drift:** Common sources are satellite Doppler shift, up and down converter frequency uncertainties, and other drift associated with the electronics in the CDM‐750 itself. The CnC module tracks and compensatesfor this frequency offset and drift.
- 3) **Atmospheric effects:** Fading and scintillation can affect amplitude, phase, and spectral composition of the signal and the degree to which it correlates with the original signal. The CnC module tracks and compensates for these atmospheric related impairments.
- 4) **Link Asymmetries:** Various asymmetries in the forward and return link can produce differences in the relative power of the two received signal components. These can be both deterministic (static) or random (and time varying). An example of the former would be the differences resulting from antenna size/gain variations between the two ends of the link. An example of the latter would be transient power differences due to different levels of atmospheric fading in the uplinks. CnC compensates for the asymmetries, up to a certain extent.

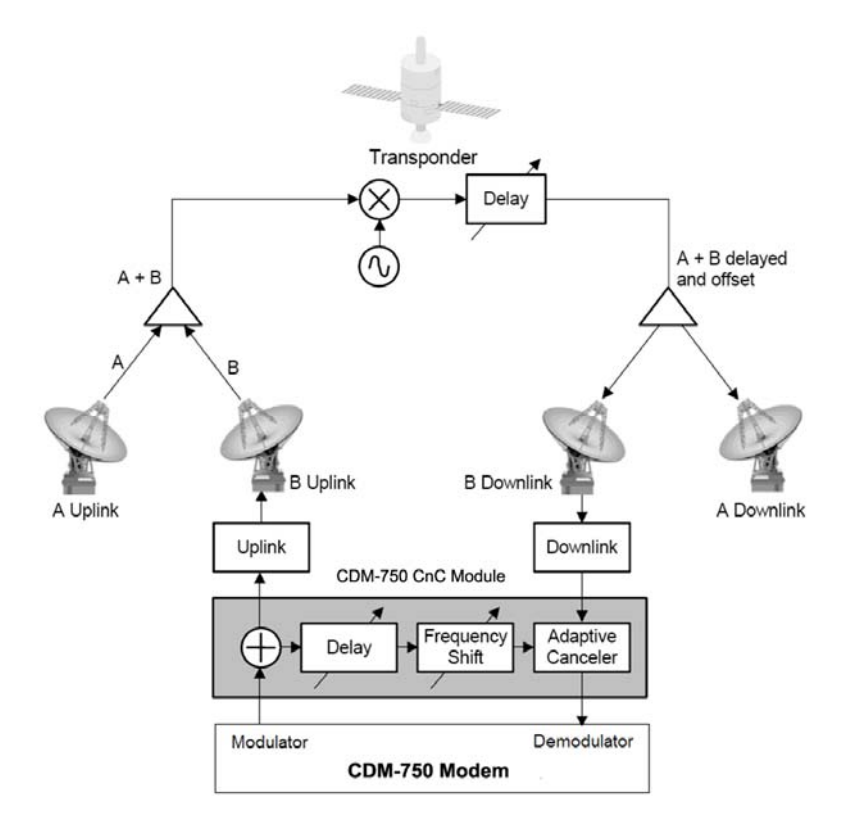

<span id="page-258-0"></span>**Figure D-1. Conceptual Block Diagram** 

In a number of ways, CnC carriers behave similar to conventional carriers in satellite links. Both are exposed to adjacent carriers, cross-polarization, and rain fade, and exhibit impairments when any of these become too great. CnC additionally operates in an environment where:

- Carriers intentionally occupy the same spectral slot, and
- Performance depends upon desired and co-located interfering carrier. The interfering carrier is canceled, leaving the desired carrier for demodulation.

## **D.3 Operational Details**

The rules for CnC operation can be summarized thusly:

- Both earth stations share the same satellite footprint, so each sees both carriers;
- CnC carriers are operated in pairs;
- One outbound with multiple return carriers is not allowed;
- Asymmetric operation is allowed up to a 3:1 ratio of symbol rate;
- The ratio of CnC (ratio of interferer power to desired power) is normally within  $\pm 7$  dB;
- CnC operates with modems not modulators only or demodulators only.
- During CnC acquisition, neither modem passes data. Only after both modems complete the CnC acquisition process does data flow.

For best operation, observe the following:

- Keep the search delay range as narrow as possible once the modem has reported the search delay, narrow the search delay range to the nominal reported value +/‐ 10 ms. **For example**, if the modem reported delay is 245 ms, narrow the search range to 235‐255 ms. Factory default for search delay is 230‐290 ms. Search delay programmable range is 0‐400 ms, where 0 ms is used when doing loop‐back or bench testing.
- Use the CDM‐750's Internal BERT Tester when evaluating CnC performance.

## **D.4 System Functionality and Operational Considerations**

**[Figure](#page-260-0) D‐2** illustrates a conventional, full duplex satellite link where two carriers are placed in non‐overlapping channels. **[Figure](#page-261-0) D‐3** shows the same link using CDM‐750s equipped with the CnC option. Note now that, with CnC used, only 50% of the bandwidth is being used, as both carriers are occupying the same bandwidth.

The transponder downlinks the composite signal containing both carriers on the same band to the CDM‐750 which then translates the signal to near baseband where it can be filtered (decimated) and then processed as a complex envelope signal. The CDM‐750 then suppresses the version of the near end carrier on the downlink side and then passes the desired carrier to the demodulator for normal processing.

To further illustrate in **[Figure](#page-261-1) D‐4**, without CnC, the two carriers in a typical full duplex satellite link are adjacent to each other. With CnC, only the composite signal is visible when observed on a spectrum analyzer. Carrier 1 and Carrier 2 (shown here for reference only) are overlapping, thus sharing the same spectrum.

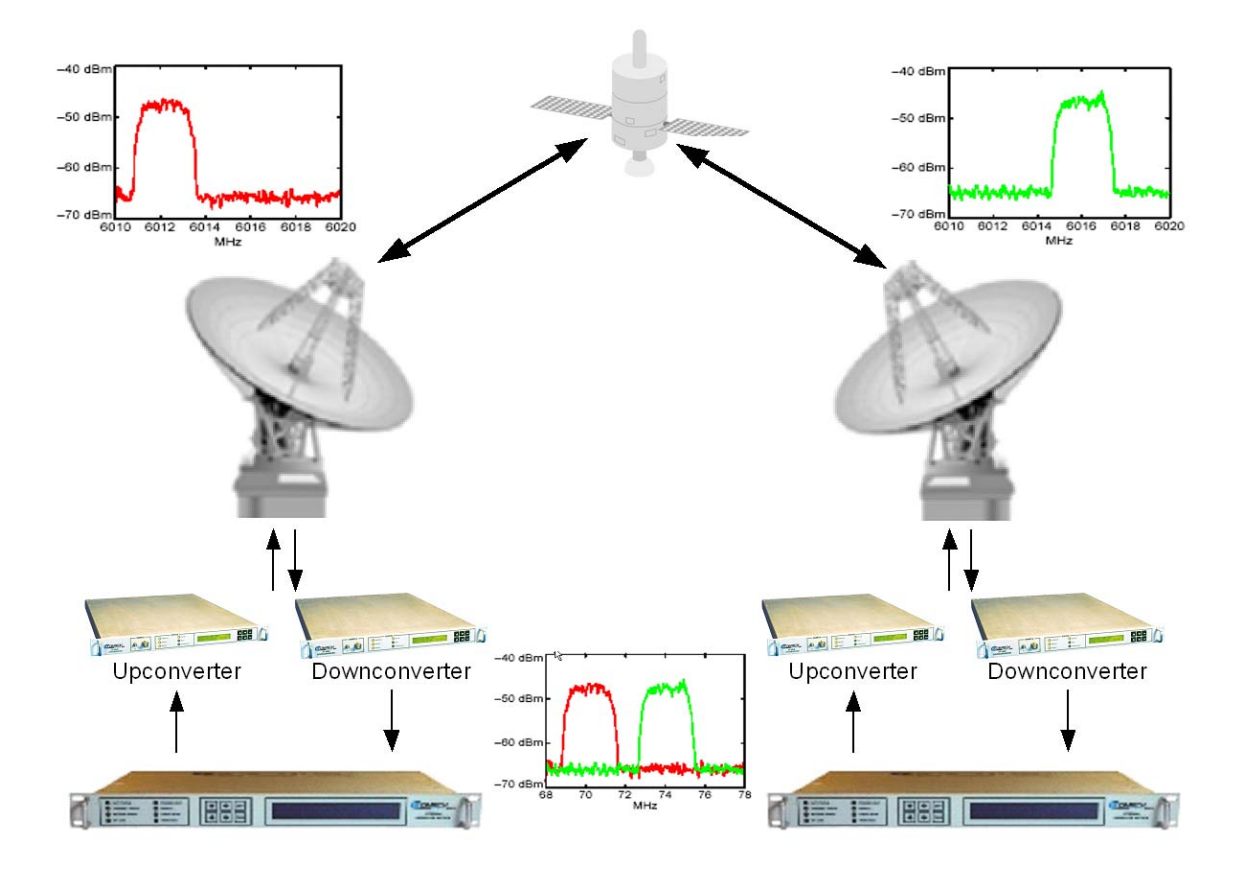

<span id="page-260-0"></span>**Figure D-2. Conventional FDMA Link** 

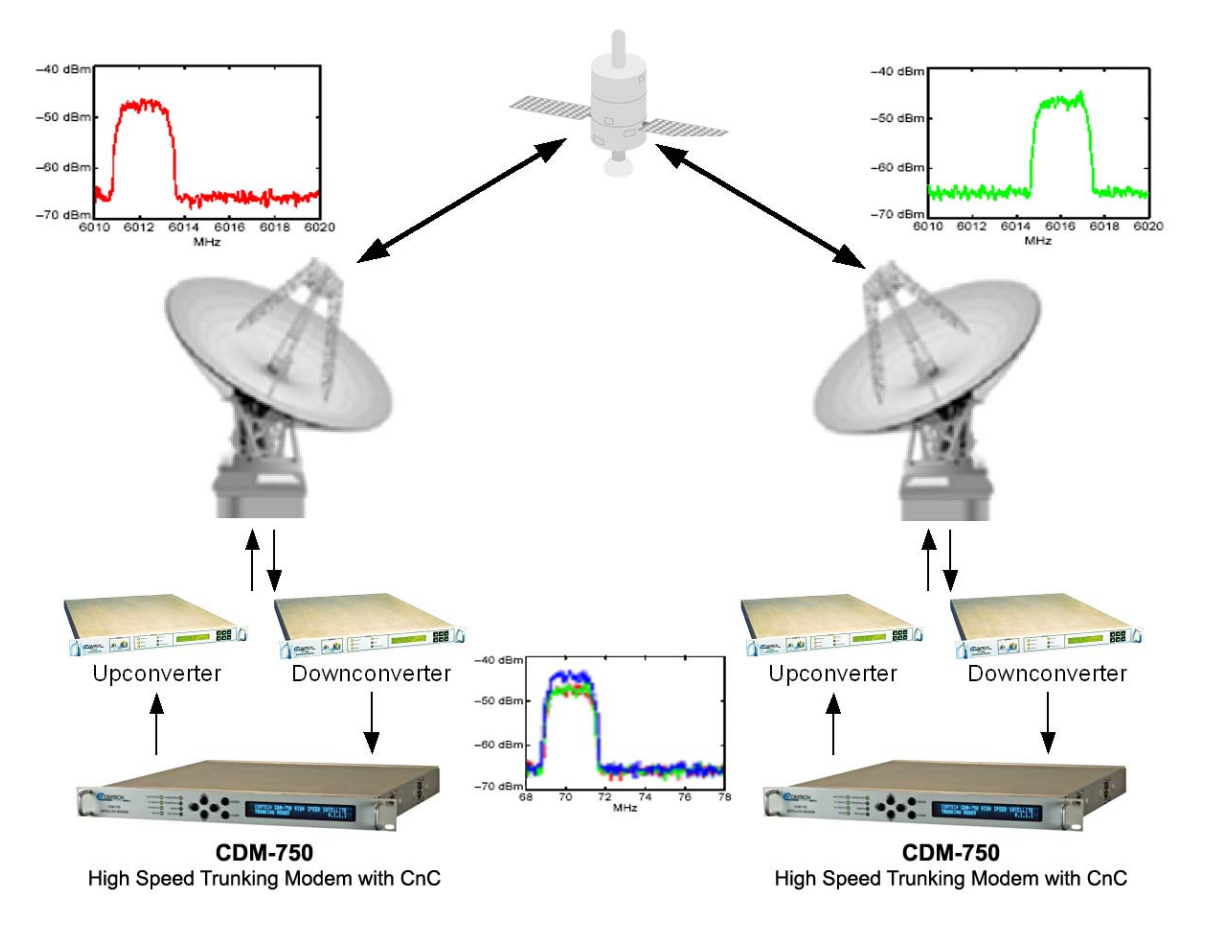

**Figure D-3. Same Link Using CDM-750 and DoubleTalk Carrier-in-Carrier** 

<span id="page-261-0"></span>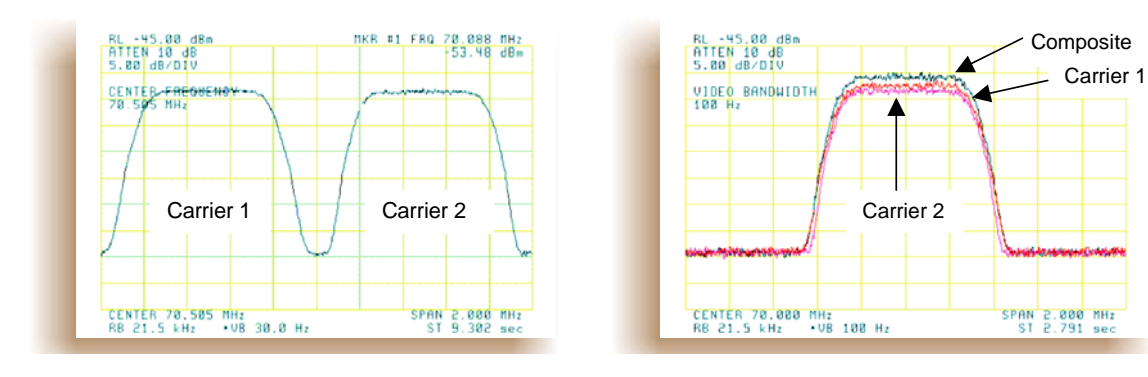

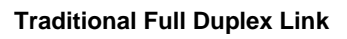

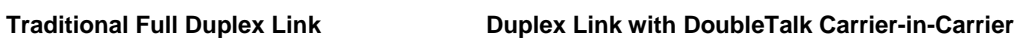

**Figure D-4. Duplex Link Optimization** 

<span id="page-261-1"></span>The CDM-750 CnC module operates on the near-zero signal before the demodulator, and is waveform agnostic. This means that no prior knowledge of the underlying modulation, FEC, or any other waveform specific parameter is required in order to perform the signal cancellation operation. The only caveat to this is that the waveform must be *sufficiently random*.

CDM‐750 CnC operates from 1 to 63 Msps. Interference will compromise CnC links just as they do non‐CnC links. Acquisition of the demodulator is improved by minimizing the delay search range; **for example**, if the delay is known to be around 240ms, set the minimum search delay to 230ms and the maximum search delay to 250ms.

<span id="page-262-0"></span>As advances in modem technologies – including advanced modulation and FEC techniques – approach their theoretical limits of power and bandwidth efficiencies, CnC allows satellite users to achieve spectral efficiencies (bps/Hz) that cannot be achieved with modulation and FEC alone. **[Table](#page-262-0) D‐1** illustrates how QPSK, when used with CnC, approaches the bandwidth efficiency of 16APSK.

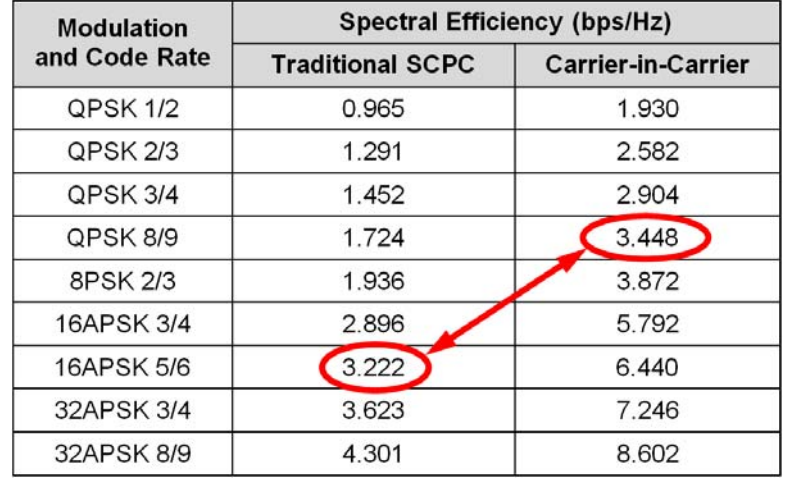

#### **Table D-1. Spectral Efficiency using DoubleTalk Carrier-in-Carrier**

As shown here, CnC allows equivalent spectral efficiency using a lower order modulation and/or FEC Code Rate; CAPEX is therefore reduced by allowing the use of a smaller BUC/HPA and/or antenna. And, as CnC can be used to save transponder bandwidth and/or transponder power, it can be successfully deployed in bandwidth‐limited as well as power‐limited scenarios.

## **D.4.1 DoubleTalk Carrier-in-Carrier Cancellation Process**

The state-of-the-art signal processing technology employed via CnC continually estimates and tracks all parametric differences between the local uplink signal and its image within the downlink. Through advanced adaptive filtering and phase locked loop implementations, it dynamically compensates for these differences by appropriately adjusting the delay, frequency, phase and amplitude of the sampled uplink signal, resulting in excellent cancellation performance.

When a conventional full duplex satellite connection is established between two sites, separate satellite channels are allocated for each direction. If both directions transmitted on the same channel, each side would normally find it impossible to extract the desired signal from the aggregate due to interference originating from its local modulator. However since this interference is produced locally, it is possible to estimate and remove its influence prior to demodulation of the data transmitted from the remote location.

For the CnC cancellation, it is necessary to provide each demodulator with a copy of its local modulator's output.

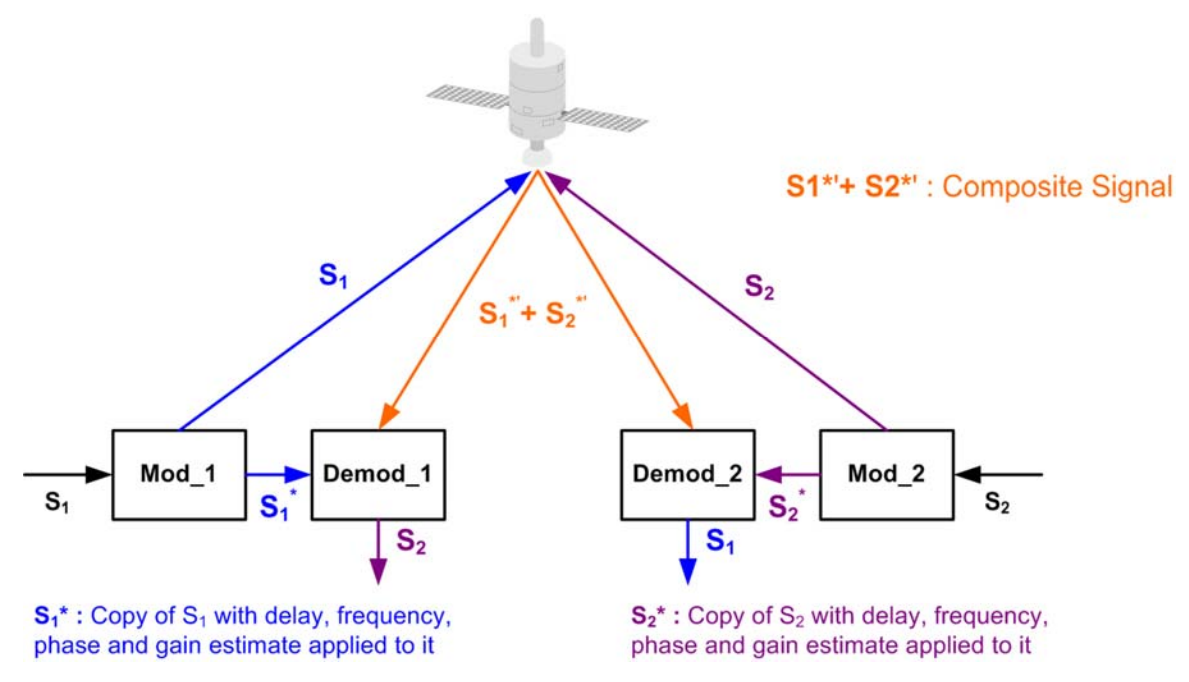

**Figure D-5. DoubleTalk Carrier-in-Carrier Signals** 

<span id="page-263-0"></span>**Referring to [Figure](#page-263-0) D‐5:** Modem 1 and Modem 2 transmit signals S1 and S2 respectively. The satellite receives, translates, and retransmits the composite signal. The composite downlink signal S1\* + S2\* is received at Modem 1 and Modem 2. The modem's returned image of the uplink signal (not including the desired carrier) differs from the originally‐transmitted signal primarily in terms of phase, frequency, and delay offsets.

**Referring to [Figure](#page-264-0) D‐6:** For round trip delay estimation, a search algorithm is utilized that correlates the received satellite signal to a stored copy of the local modulator's transmitted signal. The interference cancellation algorithm uses the composite signal and the local copy of S1 to estimate the necessary parameters of scaling (complex gain/phase), delay offset and frequency offset. The algorithm continuously tracks changes in these parameters as they are generally time‐varying in a satellite link.

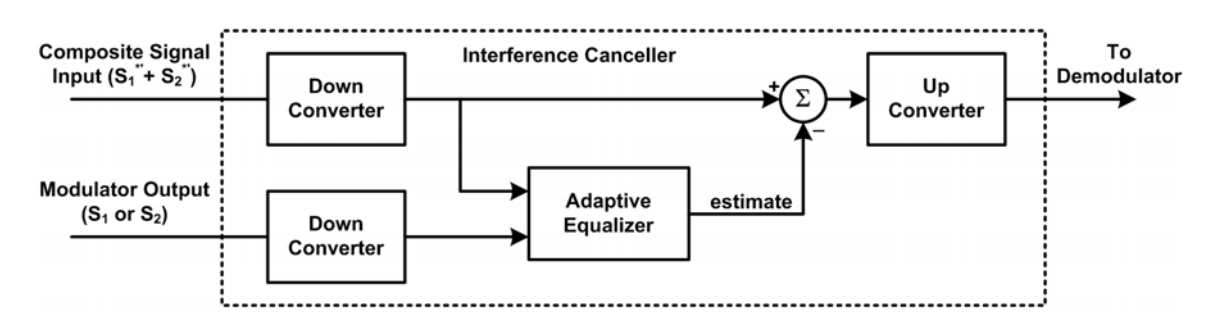

**Figure D-6. Carrier-in-Carrier Signal Processing Block Diagram** 

<span id="page-264-0"></span>The resulting estimate of the unwanted interfering signal is then subtracted from the composite signal. In practical applications, the estimate of the unwanted signal can be extremely accurate. Unwanted interfering signal suppression of 30 dB or more has been achieved in commercial products with minimal degradation of the demodulator performance.

# **D.4.2 Margin Requirements**

Depending on the product, typical interfering signal cancellation is 28 to 35 dB. The residual interfering signal appears as noise, causing a slight degradation in received Es/No. To compensate for the residual noise, a small amount of additional link margin is required to improve the Es/No and maintain the QEF performance. Margin requirements depend on the product, modulation and power ratios; for the CDM‐750, these additional margin requirements are as follows:

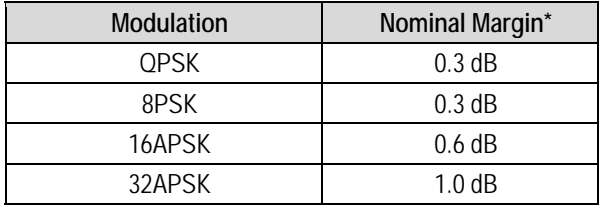

\* Equal power and equal symbol rate for the interfering carrier and the desired carrier, i.e., 0 dB CnC ratio. Measured at IF with AWGN, +7 dBc Adjacent Carriers, 1.3 spacing.

# **D.4.3 Carrier-in-Carrier Latency**

DoubleTalk Carrier‐in‐Carrier has no measurable impact on circuit latency.

# **D.4.4 Carrier-in-Carrier and Adaptive Coding and Modulation (ACM)**

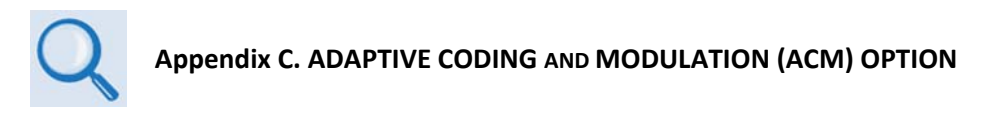

DoubleTalk Carrier‐in‐Carrier is fully compatible with the Adaptive Coding and Modulation (ACM) mode of operation in the CDM‐750.

CnC combined with ACM can provide 100 – 200% increase in average throughput.

# **D.4.5 Carrier-in-Carrier Link Design**

CnC link design involves finding the FEC and modulation combination that provides optimal bandwidth utilization. Just like conventional link design, it is an iterative process that involves trying different FEC and modulation combinations with CnC until an optimal combination is found.

For optimal CnC performance, it is recommended that the two carriers have similar symbol rate and power. This can be achieved by selecting appropriate ModCods, as shown in the sections that follow in this chapter.

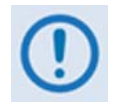

*Normally, a CnC link results in saving bandwidth and power, so there are satellite resources recovered that are deployable for additional links and more throughput over the existing capacity. When sizing the link to transform existing carriers into CnC links, also consider how the recovered capacity is best deployed. In other words, evaluate the bandwidth and power (or power equivalent bandwidth) tradeoffs with an eye to the future.*

# **D.4.6 Symmetric Data Rate Link**

Consider the following example:

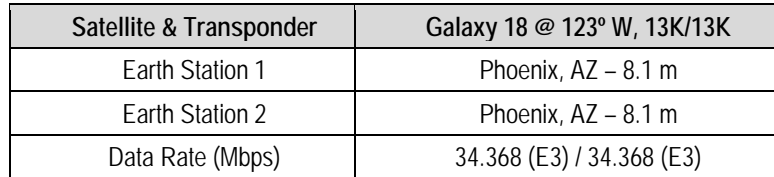

The traditional link was based on 8PSK TPC 7/8 and required 36 MHz of leased bandwidth. The  $LST<sup>2</sup>$  $LST<sup>2</sup>$  $LST<sup>2</sup>$  summary for the traditional link is as follows:

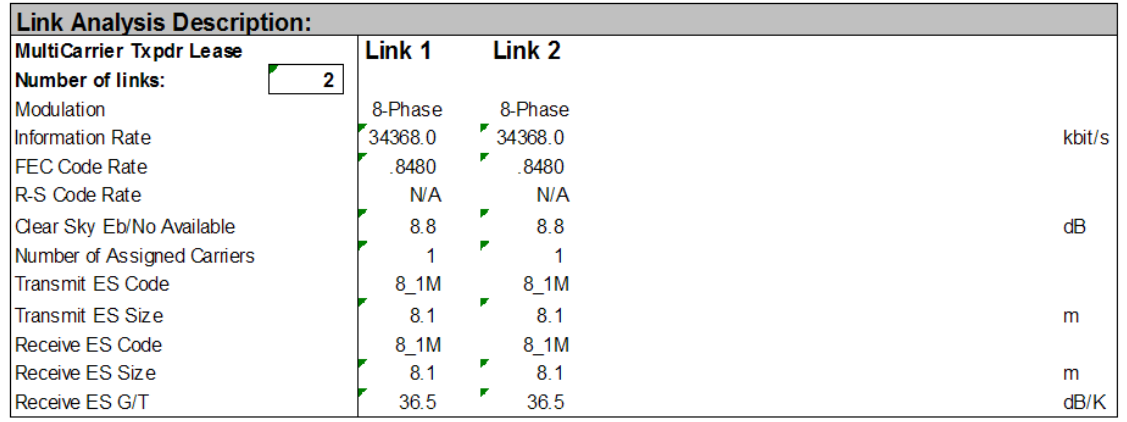

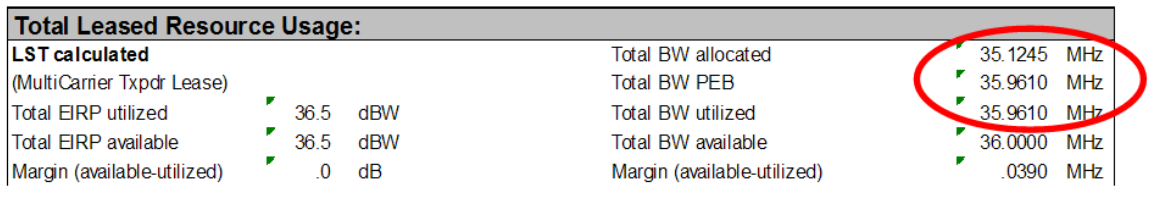

Allocated BW = 35.1245 MHz PEB = 35.9610 MHz Leased BW =  $35.9610$  MHz

<span id="page-266-0"></span>l

 $2$  LST is Intelsat's Lease Transmission Plan Program.

Link parameters and LST summary for 16APSK 2/3 with Carrier‐in‐Carrier is as follows:

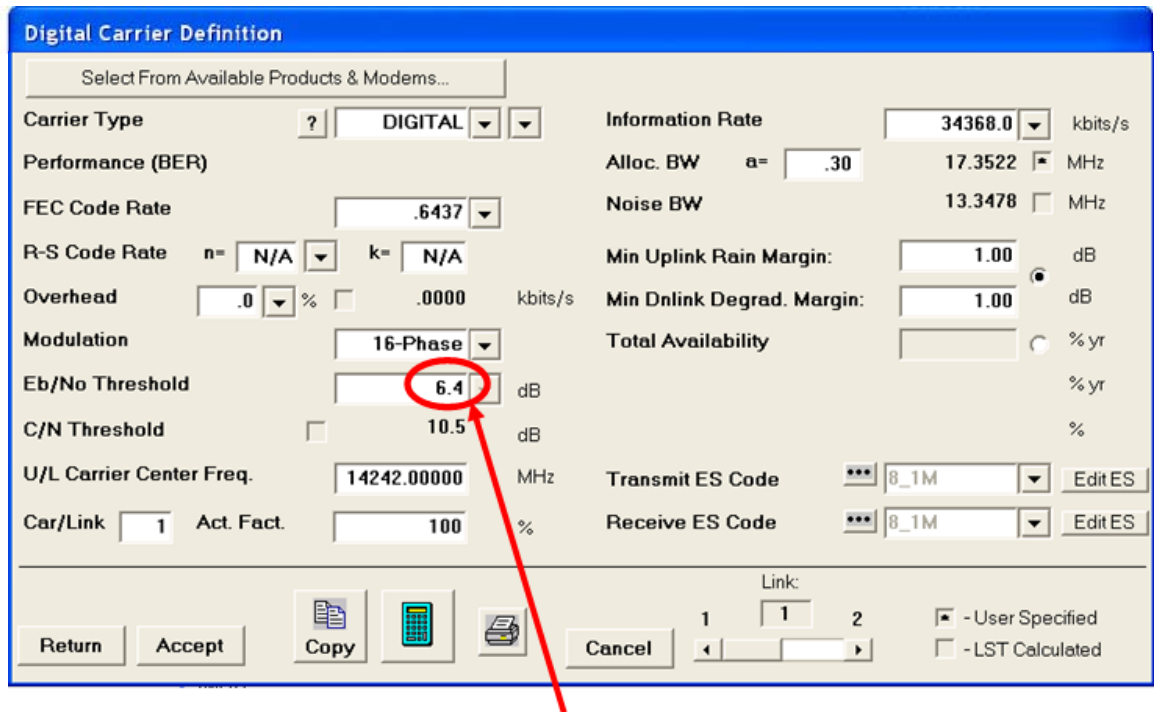

## Include IF and RF Margin and CnC Margin

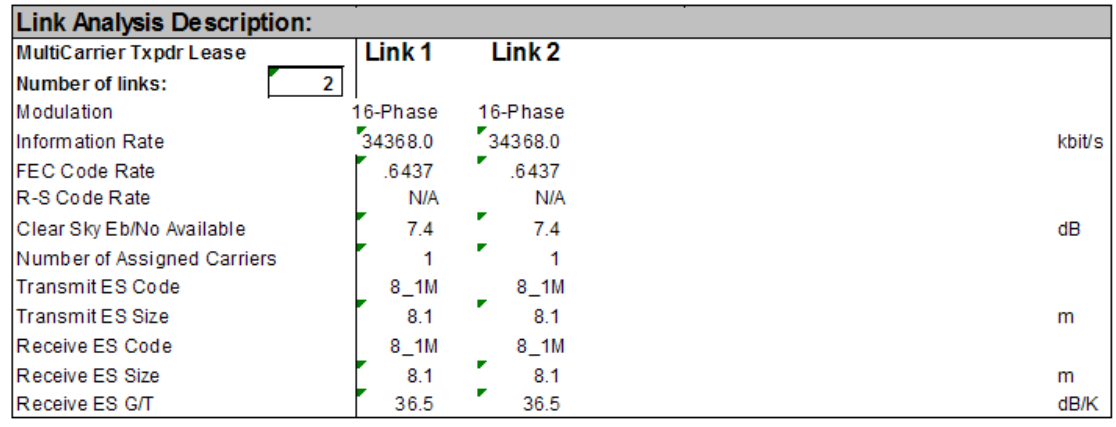

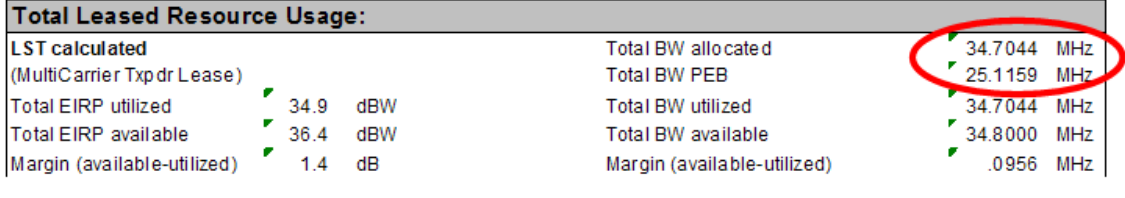

#### CnC Allocated BW =  $34.70 \div 2 = 17.35$  MHz  $Cnc PEB = 25.1 MHz$ CnC Leased BW = 25.1 MHz

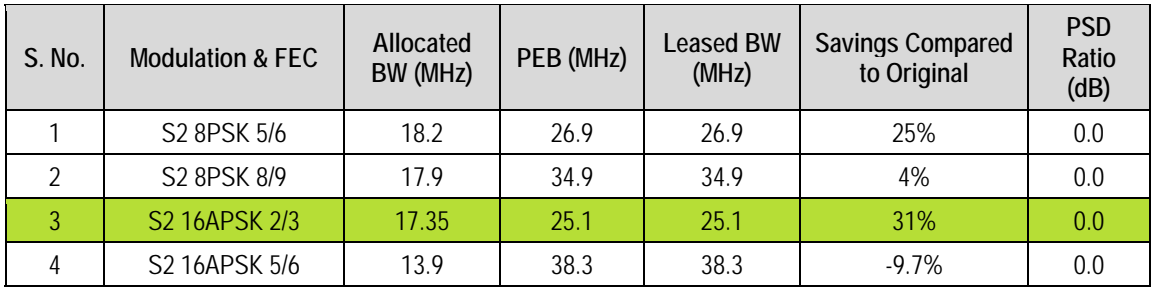

The link budget summary for the different ModCod combinations is as follows:

Based on this analysis, S2 16APSK 2/3 with CnC provides the maximum savings of 31%.

## **D.4.6.1 Asymmetric Data Rate Link**

As occupied (or allocated) bandwidth of a CnC circuit is dictated by the larger of the two carriers, it is strongly recommended that the smaller carrier be spread as much as possible using a lower order modulation and/or FEC, while meeting the CnC ratio spec. Spreading the smaller carrier using a lower order modulation has multiple benefits:

- Lower order modulation is always more robust;
- Lower order modulation uses less transponder power this reduces total required transponder power, and increases available link margin;
- Lower order modulation uses less transmit power on the ground this can significantly reduce the BUC/SSPA size not only by reducing the transmit EIRP, but also by reducing the BUC/SSPA backoff.

Consider the following example:

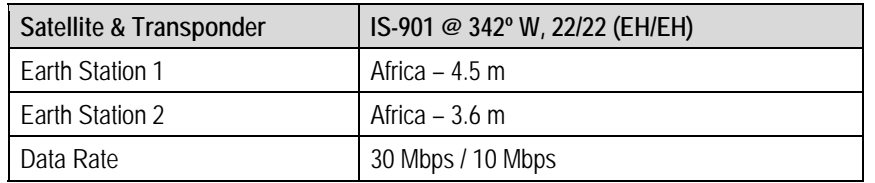

While the traditional link was based on 8PSK, TPC 3/4 and required 27.8 MHz of leased bandwidth, the CnC link was based on 8PSK 3/4 and 8PSK 3/5 and required 19.3 MHz of leased bandwidth.

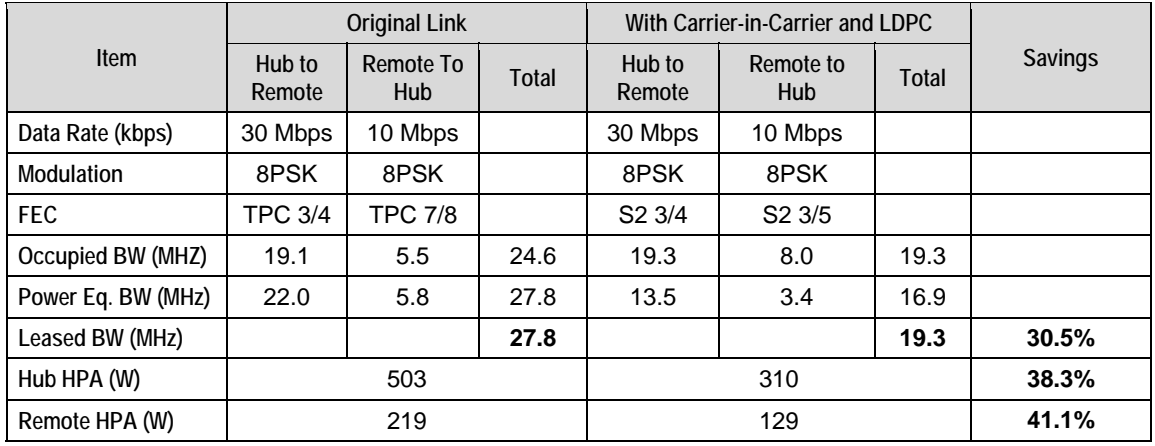

The savings summary is as follows (note TPC 7/8 is 20/23 actual):

If the CnC link was designed using S2‐8PSK 3/4 in both directions, it would have required:

- **Occupied BW –** 19.3 MHz;
- **Power Eq. BW –** 17.9 MHz (a 5.9% **increase** in Power Eq. BW);
- **Leased BW –** 19.3 MHz;
- **Hub HPA –** 310 W;
- **Remote HPA –** 166 W (a 28.7% **increase** in Remote power).

## **D.4.6.2 Power Limited Links**

Carrier‐in‐Carrier can provide substantial savings even when the original link is power limited. Spreading the carrier by using a lower modulation and/or FEC along with latest FEC such as DVB‐ S2 LDPC can substantially reduce the total power which can then be traded with bandwidth using Carrier‐in‐Carrier. The concept is illustrated with the following examples:

The conventional link is using 8PSK, TPC 3/4:

Switching to DVB‐S2 8PSK 3/4 slightly increases the total occupied bandwidth, while substantially reducing the total power equivalent bandwidth:

Now, using CnC, the second 8PSK 3/4 carrier can be moved over the first carrier – thereby significantly reducing the total occupied bandwidth and total power equivalent bandwidth when compared to the original side‐ by‐side 8PSK, TPC 3/4 carriers:

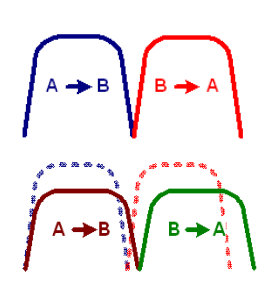

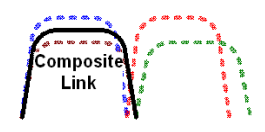

#### To continue, consider this example:

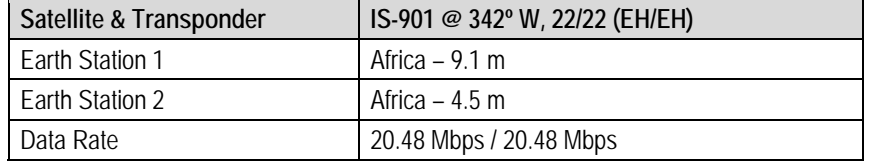

Whereas the original link used 8PSK TPC 3/4, the CnC link used DVB-S2 8PSK 3/4. The savings summary is as follows – using CnC and DVB-S2 reduced the leased bandwidth by almost 50% and HPA power by almost 60%:

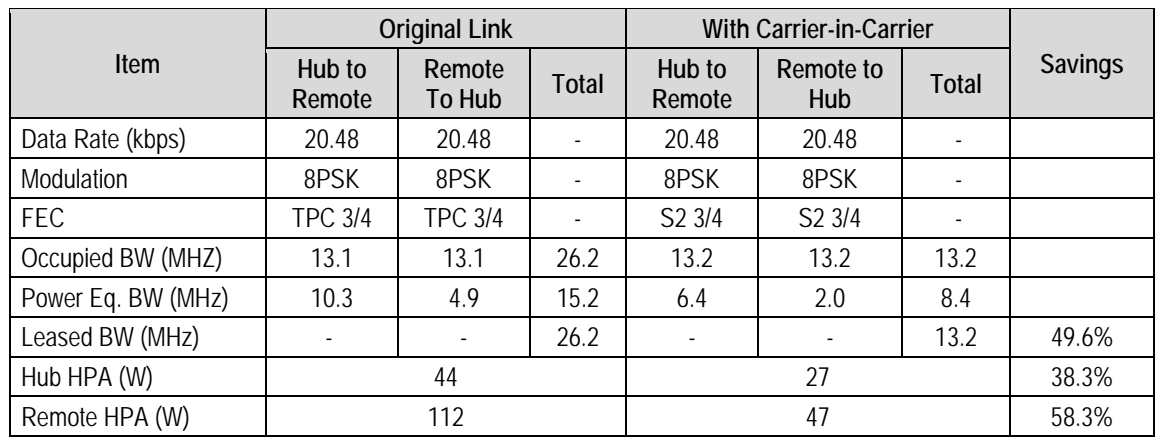

**Note:** 1 dB HPA BO for QPSK, 2 dB HPA BO for 8PSK, 1 dB Feed Loss.

# **D.4.7 Commissioning and Deploying Carrier-in-Carrier**

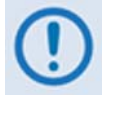

Prior to commissioning a Carrier-in-Carrier link, it is critical that the link is fully tested *in* non-CnC mode *and all system issues – including external interference, antenna pointing, cabling, and SSPA backoff – are resolved. Only after the link is robust should the user attempt turning on CnC.*

Comtech EF Data recommends that you follow these steps to commission and deploy CnC:

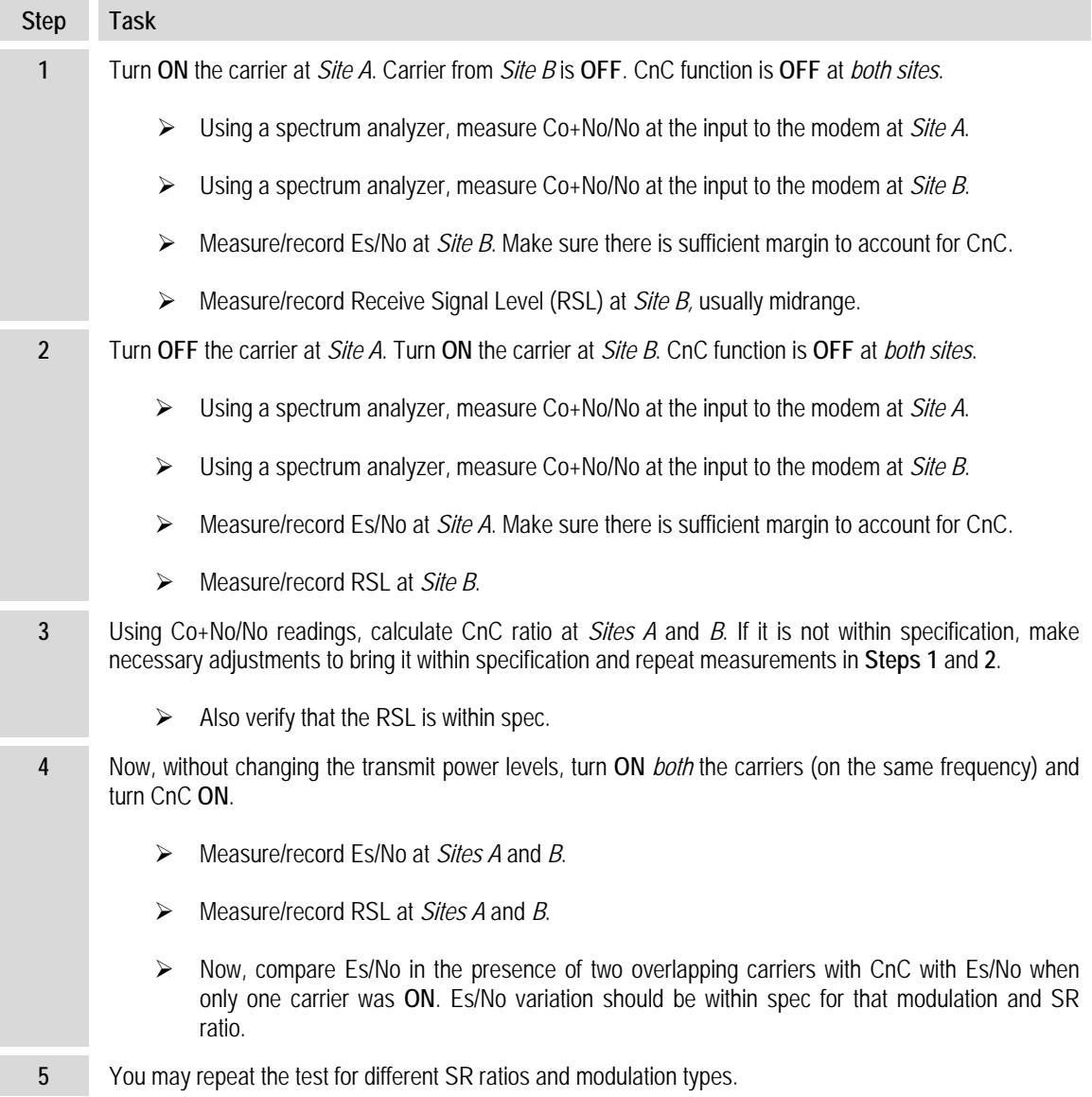

# **D.5 Operational References**

## **D.5.1 Calculating a Carrier-in-Carrier Link Budget**

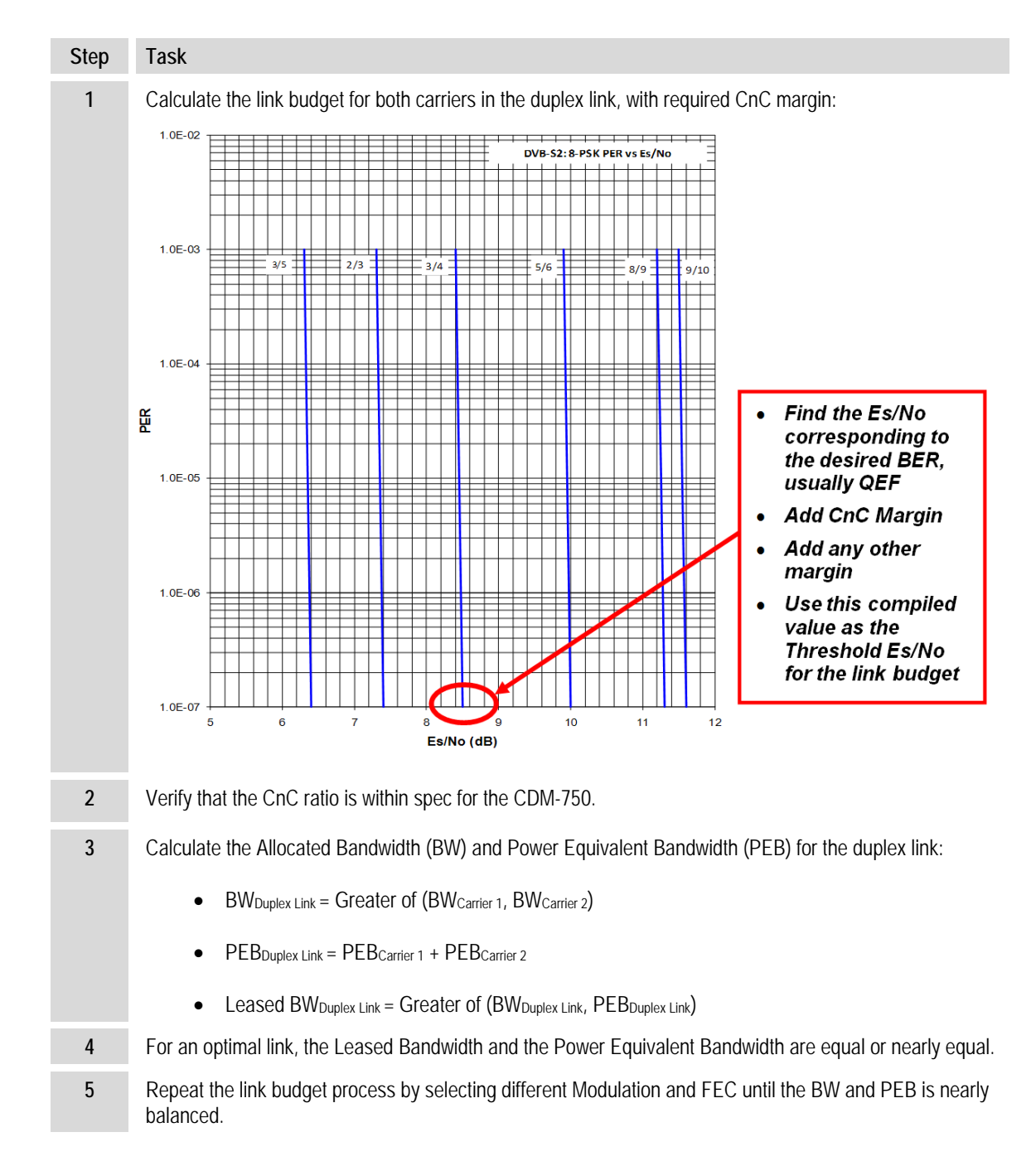

Follow these steps to calculate the link budget for a CnC Link:

# **D.5.2 Estimating / Calculating CnC Ratio**

CnC Ratio can be derived either from the downlink carrier levels or from the Carrier to Noise Ratio (C/N).

## **D.5.2.1 Estimating CnC Ratio from LST / EIRP**

The CnC Ratio is the difference in power of the interferer carrier to the desired carrier. For this reason a positive value represents a stronger interfering carrier, and a negative value represents a stronger desired carrier. The reason why the CnC ratio is an "estimate" when looking at BE EIRP is because BE EIRP assumes that the actual BW used and the PEB are balanced, and therefore the BE EIRP is an accurate proxy for the actual power of the carrier.

For this example, assume *Site A* is running a link to *Site B* (referred to as Link 1), and *Site B* is running a link to *Site A* (referred to as Link 2).

- **CnC Ratio = Interferer BE EIRP Desired BE EIRP**
- **CnC Ratio at Site A = BE EIRP Link 1 BE EIRP Link 2**
- **CnC Ratio at Site B = BE EIRP Link 2 BE EIRP Link 1**

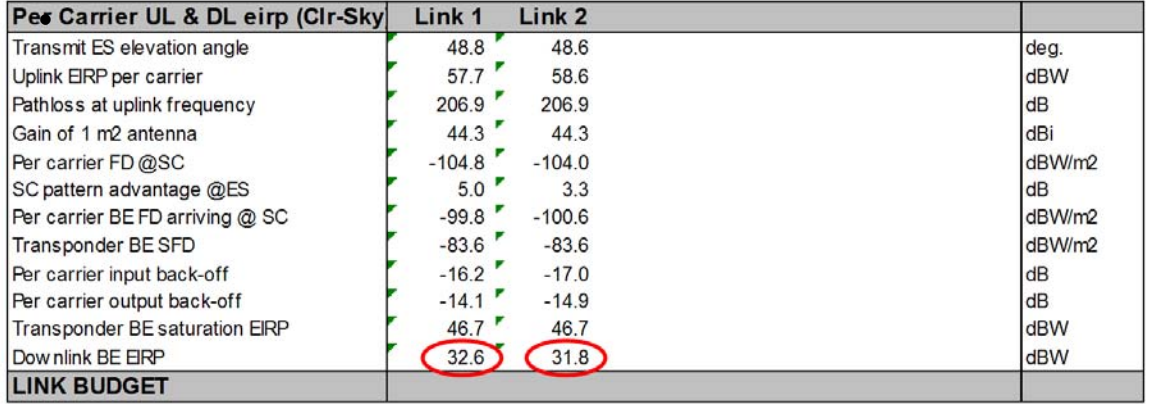

#### **Notes:**

• From the standpoint of *Site A*:

**CnC Ratio = 32.6 – 31.8 = +0.8**

• From the standpoint of *Site B*:

**CnC Ratio = 31.8 – 32.6 = -0.8**

## **D.5.2.2 Calculating CnC Ratio from Carrier to Noise Ratio (C/N) on a Spectrum Analyzer**

For this example, assume *Site A* is running a link to *Site B* (referred to as Link 1), and *Site B* is C/N running a link to *Site A* (referred to as Link 2): Unk1

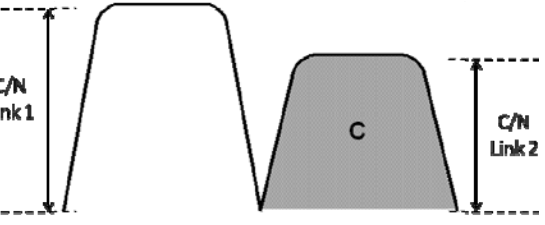

- **CnC Ratio = C/N Interferer C/N Desired + 10log(SR Interferer / SR\_Desired)**
- **CnC Ratio at Site A = C/N Link 1 C/N Link 2 + 10log(SR Link 1 / SR Link 2)**
- **CnC Ratio at Site B = C/N Link 2 C/N Link 1 + 10log(SR Link 2 / SR Link 1)**

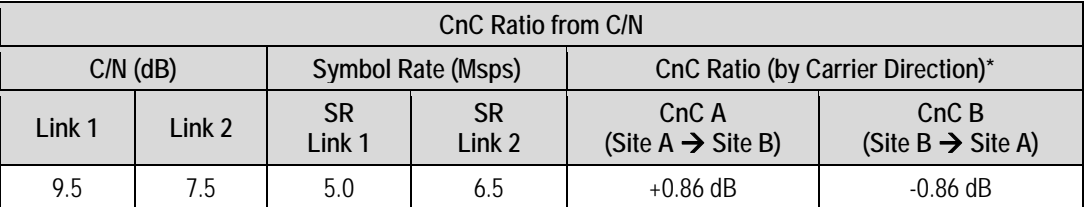

**\* Notes:** 

• From the standpoint of *Site A*:

**CnC Ratio = 9.5 – 7.5 + 10log(5.0 / 6.5) = +0.86**

• From the standpoint of *Site B*:

**CnC Ratio = 7.5 – 9.5 + 10log(6.5 / 5.0) = -0.86** 

# **D.5.3 Calculating CnC Ratio and PSD Ratio from Satmaster**

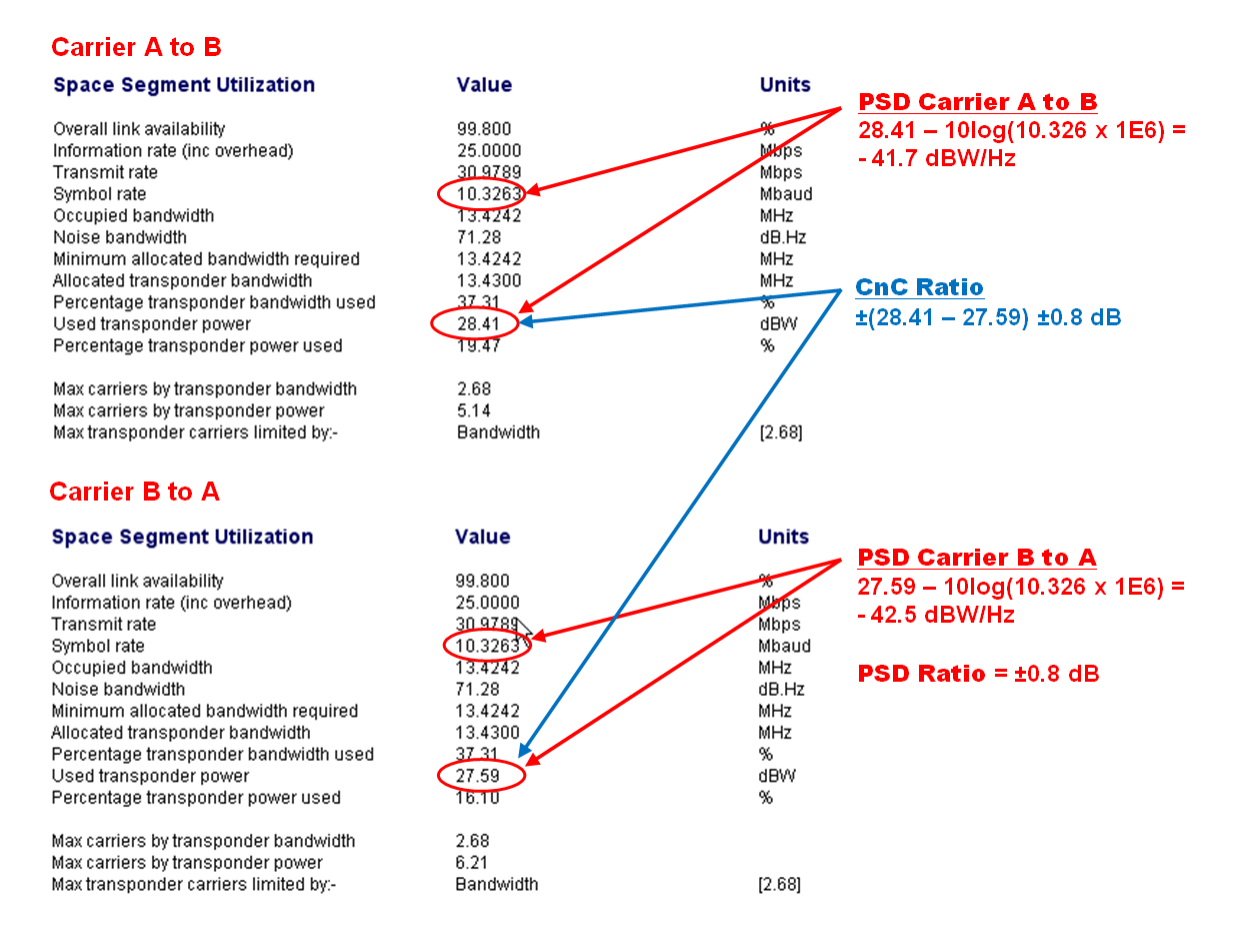

## **D.6 DoubleTalk Carrier-in-Carrier Specifications**

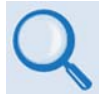

*See* **Sect. 1.4.8 DoubleTalk Carrier‐in‐Carrier (CnC)** *in* **Chapter 1. INTRODUCTION** *for the complete table of CnC specifications.*

## **D.7 Carrier-in-Carrier Summary**

Comtech EF Data's DoubleTalk Carrier‐in‐Carrier can provide significant savings in operational expenses. The following considerations must be taken into account when evaluating CnC:

- CnC can only be used for full duplex links where the transmitting earth station is able to receive itself.
- CnC can be used in both bandwidth‐limited and power‐limited situations.
- The maximum savings is generally achieved when the original link is symmetric in data rate.

## **D.8 Glossary**

## *Bandwidth, Allocated or Occupied*

Bandwidth or Allocated Bandwidth or Occupied Bandwidth is the frequency space required by a carrier on a transponder.

**For example:** A Duplex 10 Mbps Circuit with 8PSK Modulation, FEC Rate 3/4 and 1.4 Spacing requires:

Allocated BW = (Data Rate) / (Spectral Efficiency) x (Carrier Spacing Factor)

Allocated BW =  $6.43$  MHz =  $(10 / 2.177)$  \* 1.4

For a 36 MHz transponder, 2.548 MHz corresponds to 17.9% Bandwidth Utilization.

#### *Bandwidth, Leased (LBW)*

Almost all satellite operators charge for the Leased Bandwidth (LBW). Leased Bandwidth or Leased Resource is the greater of the Allocated Bandwidth and Power Equivalent Bandwidth.

**For example:** If a carrier requires 3 MHz of Allocated BW and 4.5 MHz of PEB, the Leased Bandwidth is 4.5 MHz

#### *Bandwidth, Power Equivalent (PEB)*

Power Equivalent Bandwidth (PEB) is the transponder power used by a carrier, represented as bandwidth equivalent.

#### *PEB Calculation Example:*

- Transponder EIRP = 37 dBW
- Output Backoff (OBO) =  $4$  dB
- Available EIRP =  $37 4 = 33$  dBW =  $10^{3.3} = 1955.26$  Watts
- Transponder Bandwidth = 36 MHz
- Power Available / MHz = 1955.26 / 36 = 54.424 W
- If a carrier uses 24 dBW, its PEB =  $10^{2.4}$  / 54.424

 $= 4.532$  MHz

This corresponds to 12.59% of available transponder power.

#### *CnC Ratio*

#### **Ratio of Interfering Carrier Power** *to* **Desired Carrier Power (unit in dB).**

The interfering carrier is the Tx Carrier from Local Modulator and the Desired Carrier is the carrier from the distant end received by the local demodulator.

#### **At the station transmitting C1:**

CnC Ratio (in dB) = PowerC1 (in dBm) – PowerC2 (in dBm)

#### *Eb/No*

#### **Ratio of Energy per bit (Eb)** *to* **Noise density (No) (unit in dB):**

 $Eb/No = C/No - 10log(DR)$  (where DR is the Data Rate)

Eb/No = Es/No – 10log(SE) (where SE is Spectral Efficiency)

#### *Es/No*

#### **Ratio of Energy per symbol (Es)** *to* **Noise density (No) (unit in dB):**

Es/No = C/No – 10log(SR) (where SR is the Symbol Rate)

Es/No = Eb/No + 10log(SE) (where SE is Spectral Efficiency)

#### *C/N*

#### **Ratio of Carrier Power (C)** *to* **Noise (N) (unit in dB):**

Equivalent to Es/No when calculated in the Symbol Rate bandwidth.

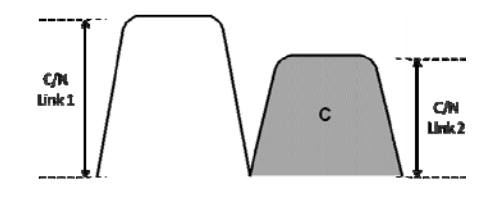

#### *C/No*

**Ratio of Carrier Power (C) to Noise Density (N<sub>o</sub>) (unit in dBHz)** 

#### *Co+No/No*

#### **Ratio of Carrier Density (C<sub>o</sub>) + Noise (N<sub>o</sub>)** *to* **Noise Density (N<sub>o</sub>) (unit in dB):**

 $C/N = C/N_0 - 10\log(B)$  [where B is bandwidth in Hz]

 $E_b/N_o = C/N_o - 10log(DR)$  [where DR is data rate in bits/sec]

 $= C/N + 10log(B) - 10log(DR)$ 

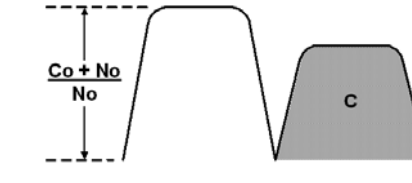

= C/N – 10log(SE) (where SE is Spectral Efficiency)

 $E_b/N_o = 10\log(10^{((Co+No/No)/10)} - 1) - 10\log(SE)$  (where SE is Spectral Efficiency)

[*Note: Spectral Efficiency is in bps / Hz*]

## *Power Spectral Density (PSD)*

**Power Spectral Density (PSD) is the signal power per unit bandwidth: dBW / Hz** *or* **dBm / Hz** 

**For example:** Signal power = 20 dBm Signal bandwidth  $= 5$  MHz  $PSD = 20 - 10$  \*log (5,000,000)  $= -46.99$  dBm / Hz

#### *PSD Ratio*

#### **Ratio of Power Spectral Density (PSD) of the interfering carrier to the desired carrier.**

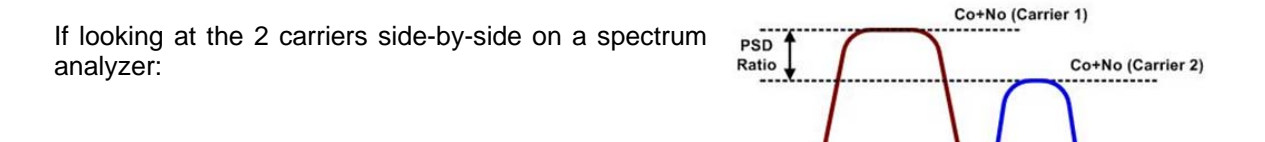

## *Quasi Error Free (QEF)*

Quasi Error Free (QEF) corresponds to PER  $\sim$ 10<sup>-7</sup>

PER (packet error rate) is based upon a 188 byte MPEG frame size.

#### *Spectral Efficiency (SE)*

**Ratio of the Data Rate to the Symbol Rate.** 

#### *Symbol Rate & Data Rate*

#### **Symbol Rate and Data Rate are related:**

DR = SR \* SE (Data Rate = Symbol Rate \* Spectral Efficiency) SR = DR / SE (Symbol Rate = Data Rate / Spectral Efficiency)

#### **Notes:**

# **Appendix E. Es/No MEASUREMENT**

Although the CDM‐750 Advanced High‐Speed Trunking Modem calculates and displays the value of receive Es/No on the front panel of the unit, it is sometimes useful to measure the value using a spectrum analyzer, if one is available.

The idea is to accurately measure the value of (Co+No)/No (Carrier density + Noise density/Noise density). This is accomplished by tuning the center frequency of the Spectrum analyzer to the signal of interest, and measuring the difference between the peak spectral density of the signal (the flat part of the spectrum shown) and the noise density. To make this measurement:

- Use a vertical scale of 1 or 2 dB/division.
- Set the Resolution Bandwidth of the Spectrum Analyzer to < 20% of the symbol rate.
- Use video filtering and/or video averaging to reduce the variance in the displayed trace to a low enough level that the difference can be measured to within 0.2dB.
- Place a marker on the flat part of the signal of interest, then use the MARKER DELTA function to put a second marker on the noise to the side of the carrier. This value is (Co+No)/No, in dB.
- Use this value of (Co+No)/No in the table on the following page to determine the Eb/No. You will need to know the operating mode to read from the appropriate column.
- If the (Co+No)/No value measured does not correspond to an exact table entry, interpolate using the two nearest values.

Note that the accuracy of this method degrades significantly at low values of (Co+No)/No (approximately less than 6 dB).

**Example:** In the diagram that follows, the (Co+No)/No measured is 4.6 dB. If Rate 1/2 QPSK is used, this corresponds to an Es/No of approximately 2.8 dB (DVB‐S2).

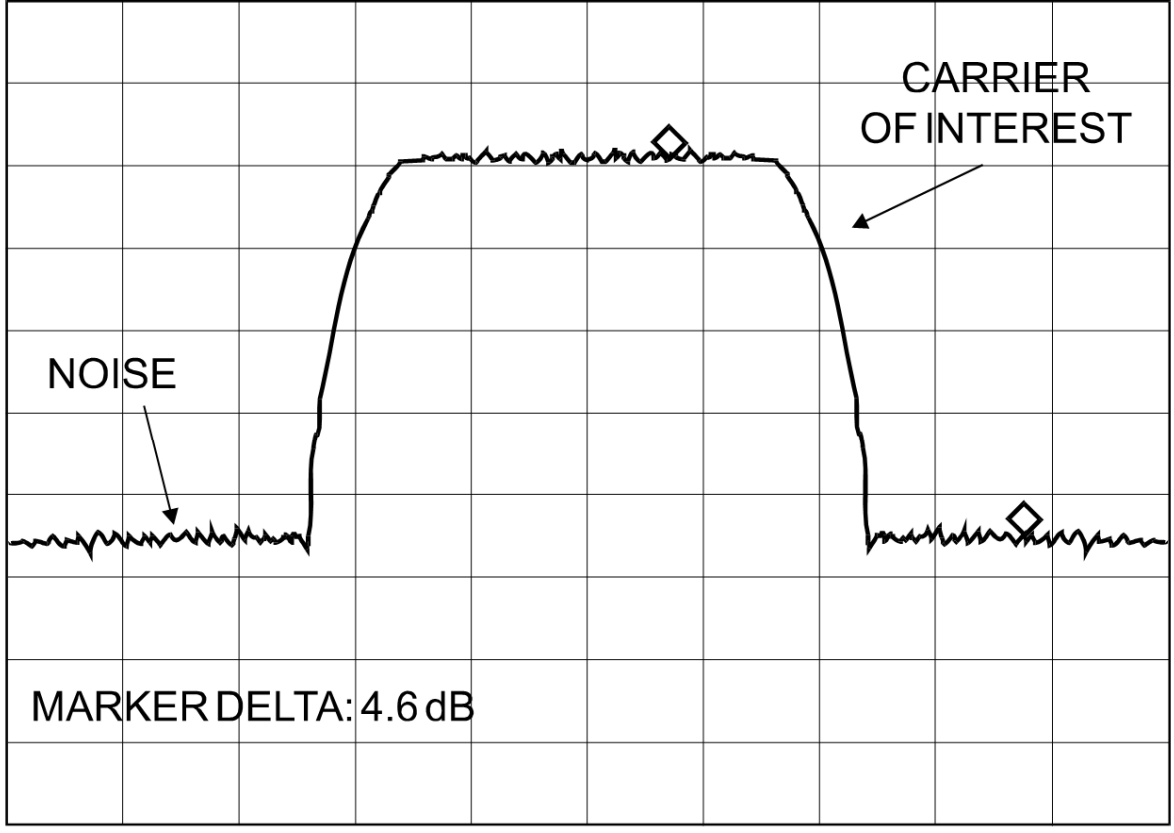

# **VIDEO AVERAGING ON**

**VERT SCALE: 1 dB/DIV** 

The relationship used to derive the table values (the only simple way for DVB‐S2) is as follows:

**Es/No = C/N =**  $10\log_{10}(10^{((\text{CO + NO})/10)} - 1) - 10\log_{10}(Spectral Efficiency)$ 

*where:*

• **Es/No** and**(Co+No)/No** are expressed in dB,

*and*

- **Spectral Efficiency** includes the modulation type, code rate, overhead and framing and is shown in **[Table](#page-282-0) E‐1** and
- **Table** E-2.

#### **Table E-1. CDM-750 Co+No/No to C/N (Es/No) and Eb/No (dB) for DVB-S2 QPSK and 8PSK**

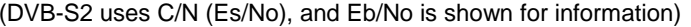

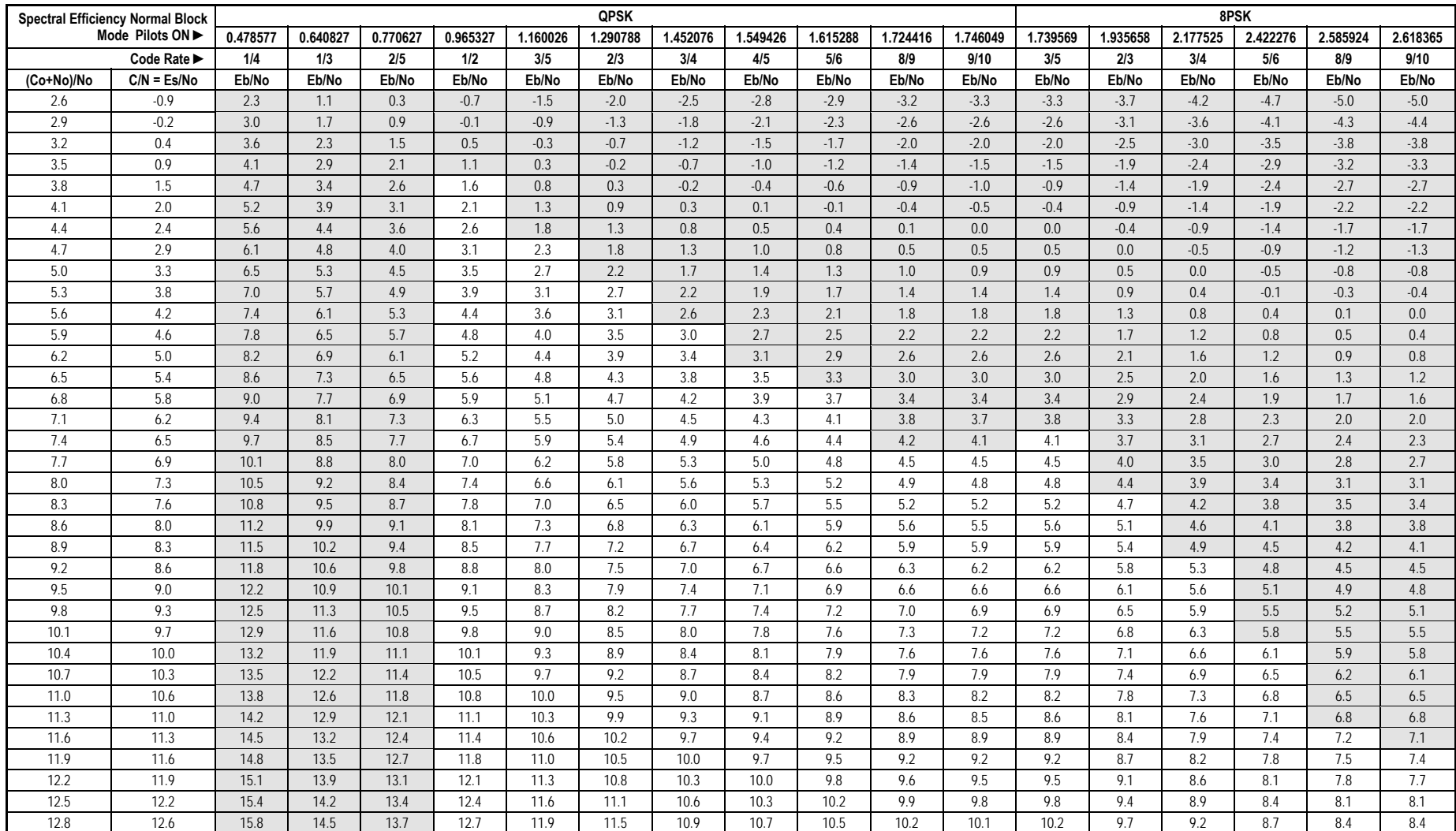

<span id="page-282-0"></span>**Notes:** 1.  $Eb/No = Es/No - 10_{log}$  (Spectral Efficiency).

2. The required C/N for QEF with Short Frames is typically 0.2 to 0.3 dB higher. 3. **Shaded areas** are high error rate or unstable.

#### **Table E-2. CDM-750 Co+No/No to C/N (Es/No) and Eb/No (dB) for DVB-S2 16APSK and 32APSK**

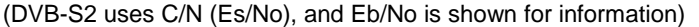

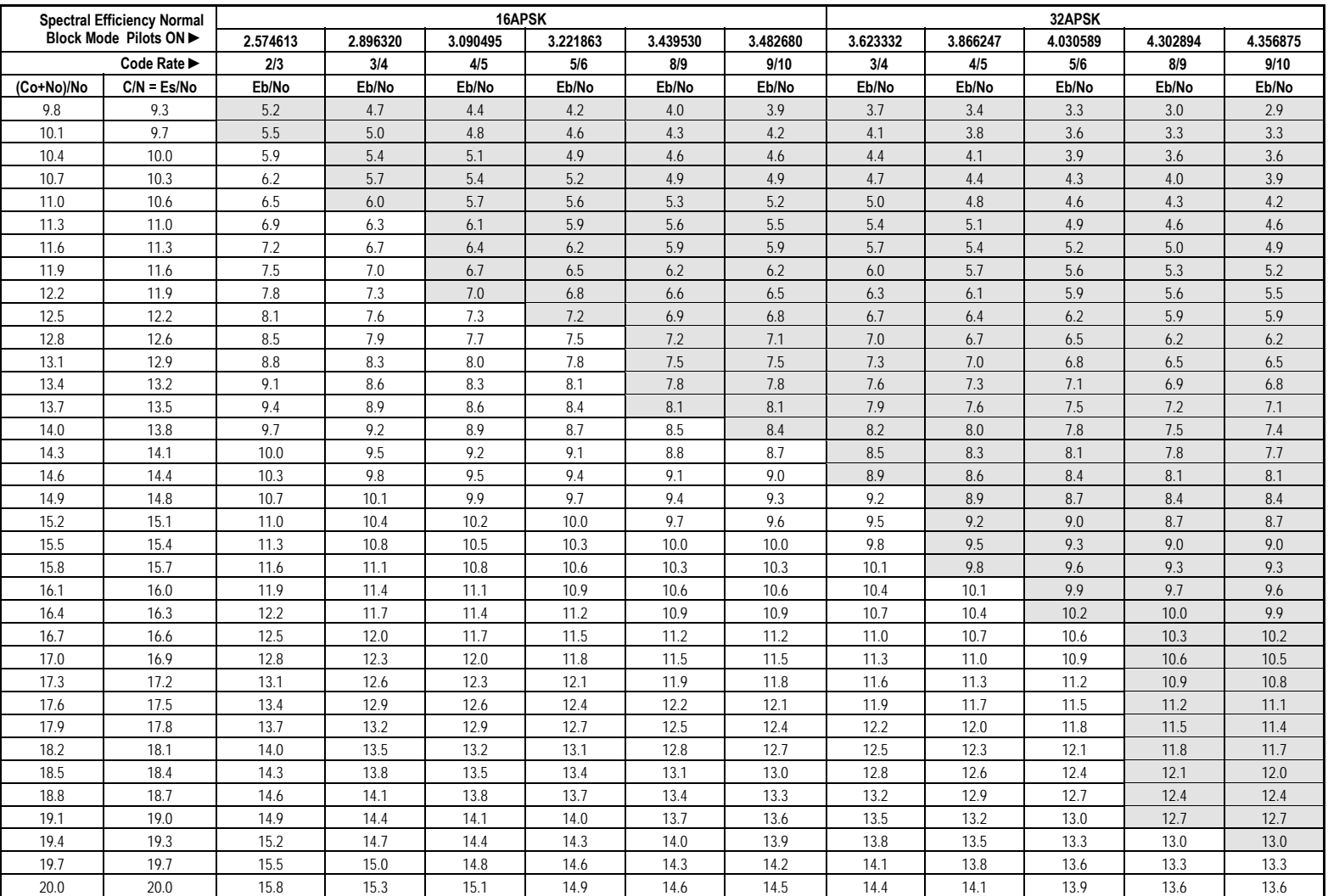

**Notes:** 1. Eb/No = Es/No - 10 Log (Spectral Efficiency).

2. The required C/N for Short Frames is typically 0.2 to 0.3 dB higher. 3. **Shaded areas** are high error rate or unstable.

# **Appendix F. ETHERNET NETWORK CONFIGURATION**

## **F.1 Introduction**

For operations requiring Ethernet-based terrestrial data handling, it is important to stress the importance of avoiding Ethernet looping connection problems – with or without use of the CDM‐750 in redundancy. These issues are specifically addressed with a CDM‐750 redundancy configuration that uses Comtech EF Data's CRS‐170A (L‐Band) or CRS‐180 (70/140 MHz) 1:1 Redundancy Switches, or a CRS‐500 M:N Redundancy System in 1:N redundancy.

Use this appendix to review the differing methods for Ethernet‐based data handling with the CDM‐750 Advanced High‐Speed Trunking Modem.

## **F.2 Ethernet Routers and Switches**

Routers and switches allow connection of one or more computers or networked devices to other computers or network devices. Each has two or more connectors, called physical ports, in which cables connect to other network devices.

An **Ethernet switch** examines the traffic that comes across it, and learns where particular MAC addresses are. An Ethernet switch maintains what is known as a **C**ontent **A**ddressable **M**emory (**CAM**) table, listing the MAC addresses for each switch port. The Ethernet switch uses the CAM table to determine where to forward Ethernet frames. By default, Ethernet switches will update the CAM table automatically; for example, if an Ethernet switch sees traffic from 'Machine A' coming in on 'Port 2', it now knows that 'Machine A' is connected to that port, and that traffic destined for 'Machine A' needs to only be sent to that port and not any of the others.

An **Ethernet router** determines where to forward IP traffic based upon the destination IP address and the Route table entries in the router. An Ethernet router can be programmed to understand and route the data it is directed to handle; for example, broadband routers include the ability to "hide" computers behind a type of firewall, which involves slightly modifying the packets of network traffic as they traverse the device. All routers include some kind of user interface for configuring how the router will treat traffic: larger routers include the equivalent of a full‐blown programming language to describe how they should operate, as well as the ability to communicate with other routers to describe or determine the best way to direct network traffic from 'Point A' to 'Point B'.

## **F.3 Ethernet Configuration Examples**

This section explains the problems with **Ethernet Networking Loops**, and how to properly design applications architecture for handling **Standard traffic** and **Split‐path traffic.** *Standard traffic* is defined as Rx and Tx Ethernet traffic using the same port on the same router or switch, whereas *split‐path traffic* is Rx and Tx Ethernet traffic using different ports of the same router or switch.

## <span id="page-285-1"></span>**F.3.1 Ethernet Network Overview**

When placing modems in a network, there are a number of issues that must be addressed – first and foremost on the list of concerns is whether implementation of the switches in the network will cause a **Networking Loop**. This is problematic because a Networking Loop will cause a **Broadcast Storm**, which shuts down the network and causes harm to devices in that network.

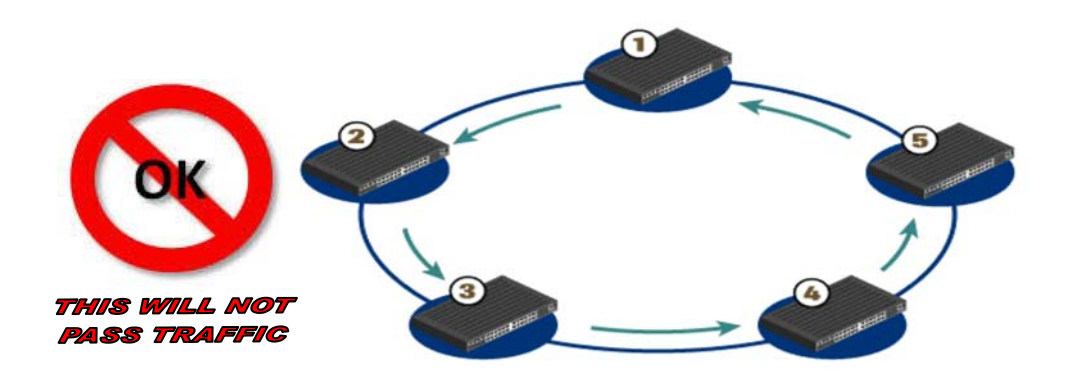

**Figure F-1. Networking Loop with Switches** 

<span id="page-285-0"></span>**[Figure](#page-285-0) F‐1** illustrates a Networking Loop with switches. The problem with this configuration is that **'Switch 1'** will send out an ARP request looking for a particular MAC, then each subsequent switch passes along that request until **'Switch 1'** receives it again. At this point, two things could happen:

- 1. The switch could continue to forward all requests out all ports, creating more and more traffic on the network until there is no bandwidth available and the switch either reboots or locks up.
- 2. The switch could sense that the ARP request came back to the switch on a different port. The switch could then stop forwarding traffic out the proper port.

Other factors will affect the network: e.g., if the switch is running Spanning Tree Protocol, VLANs, etc.

## **F.4 CDM-750 Ethernet Overview**

# **F.4.1 Ethernet Interfaces**

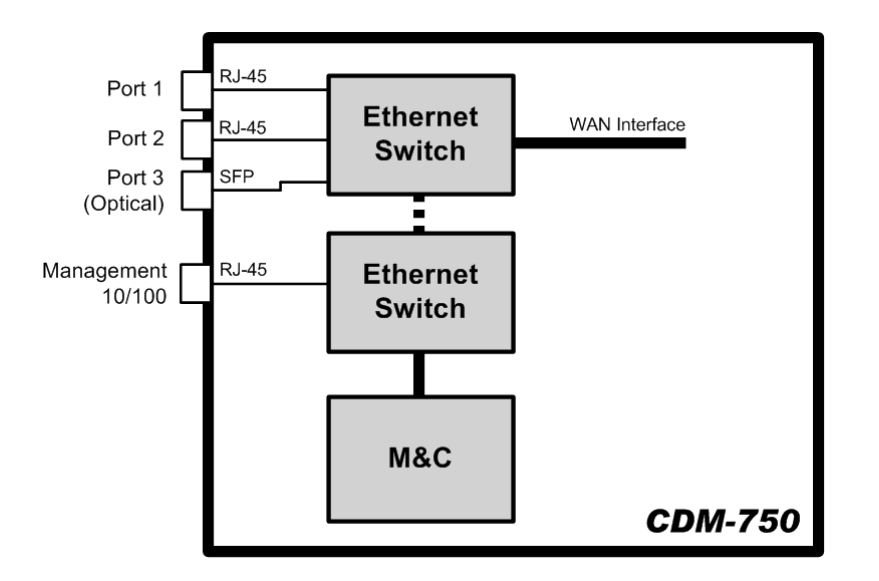

**Figure F-2. CDM-750 Ethernet Architecture Design** 

<span id="page-286-0"></span>**[Figure](#page-286-0) F‐2** shows the internal Ethernet architecture for the CDM‐750. The CDM‐750 modem has two built‐in 10/100/1000 BaseT Ethernet Ports and an optical Gigabit Ethernet port (for use with the optional Optical Ethernet SFP module – see **Chapter 3. REAR PANEL CONNECTIONS**) connected to a single internal Ethernet Layer 2 Switch. Port configuration and statistics are available on a per‐port basis.

This configuration allows for multiple customer Ethernet interfaces. The 10/100BaseT management port is connected to a switch that interfaces optionally with the data traffic switch and the M&C controller. Normally, the management port is configured so that management traffic is physically separated from the data traffic ports. However, it is possible to enable operation so that management traffic may pass with the data through the data traffic ports and WAN interface.

It should also be noted that additional care must be taken to avoid **Ethernet Networking Loops** as defined in **Sect. [F.3.1](#page-285-1)**. Specifically, the network operator must make sure to avoid connecting multiple ports of the CDM‐750 to the same external Ethernetswitch, asshown in **[Figure](#page-287-0) F‐3**.

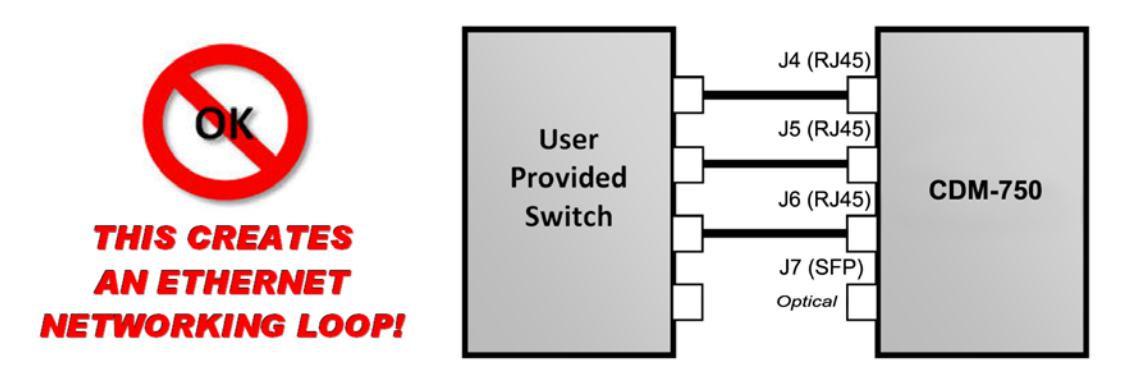

**Figure F-3. Improper Use of External Switch with CDM-750** 

## <span id="page-287-0"></span>**F.4.2 Ethernet Overhead**

After Ethernet packets are sent from the internal switch to the modem WAN interface, Generic Stream Encapsulation (GSE) is used and overhead is <1%.
# **Appendix G. ETHERNET STATISTICS and STATUS REPORTING**

#### **G.1 Introduction**

Information is available from the CDM‐750 Advanced High‐Speed Trunking Modem to report ongoing and time‐varying quantities, along with some operational status items. Of particular interest in this section are those related to the Ethernet data traffic associated with normal operation and metrics  $-$  i.e., items that are attributed new meaning in special modes like Adaptive Coding and Modulation (ACM) or DoubleTalk Carrier‐in‐Carrier (CnC). All of the metrics (counts, configuration, ratios, etc.) are referred to collectively as *statistics*. (For the purpose of this application, the intent of using the word 'statistics' here is to gather naturally associated items.)

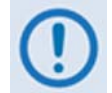

*This appendix excludes much of the information provided elsewhere in this manual (e.g., Es/No, RSL, etc.) in order to focus strictly on data traffic‐related items.* 

#### **G.2 Data Flow Diagram**

**[Figure](#page-289-0) G‐1** provides a simplified way to visualize the CDM‐750 and its data traffic handling capabilities. While this diagram includes a few of the normal modulator and demodulator features, its primary purpose is to emphasize the blocks involved in data flow.

Note the following:

- The names of the blocks/regions correspond to generic functions within the modem.
- The blocks in this diagram are numbered to indicate valid traffic flow between blocks.
- Data flow only occurs as indicated by the lines in the diagram. For example, data flow from Blocks **1** to **2** is *valid*, while data flow between Blocks **2** and **8** is *not*.

• The arrows in the diagram indicate the direction of data flow; while data flow between Blocks **1** and **2** is *valid*, data flow between Blocks **2** and **1** *does not occur*. Arrows on *both ends* of a link show where data flow is *bidirectional*.

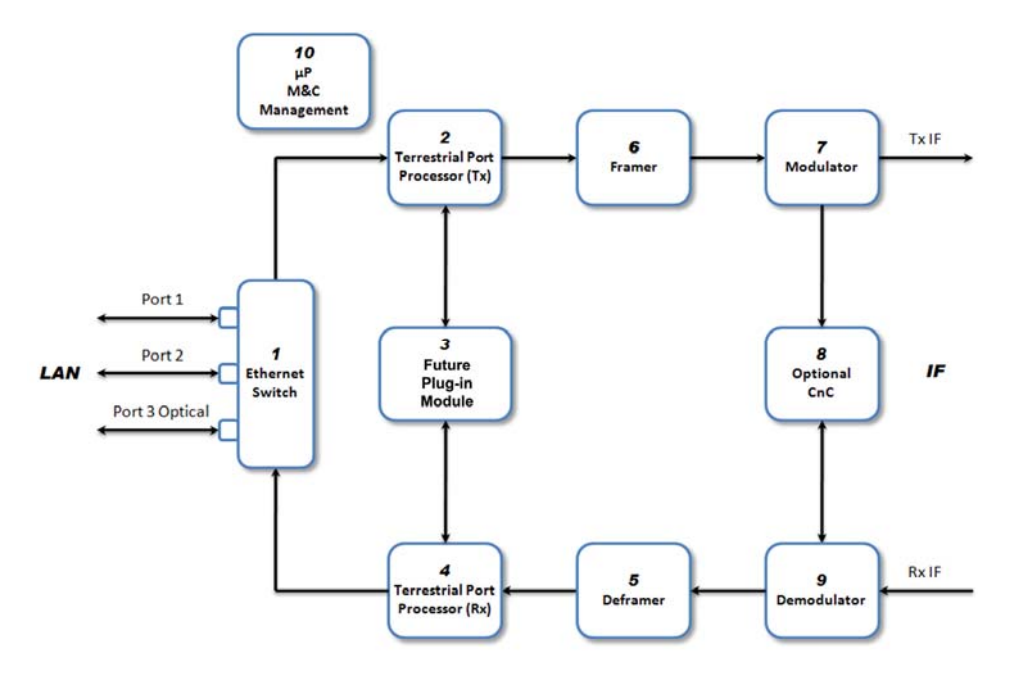

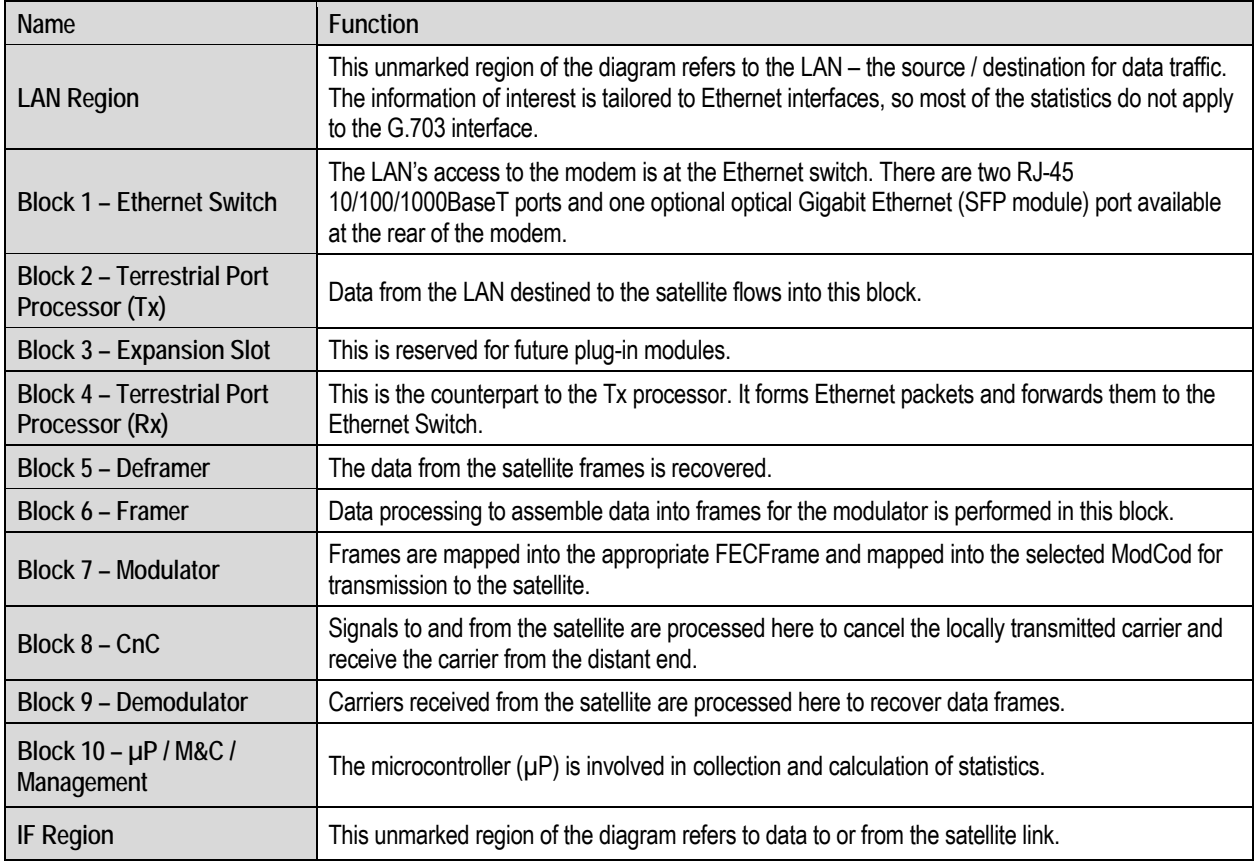

#### <span id="page-289-0"></span>**Figure G-1. CDM-750 Data Flow Diagram**

#### **G.3 Statistics Items**

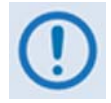

*The tabulated content presented in the sections that follow may or may not be operational at this time.*

## **G.3.1 Ethernet Data Statistics**

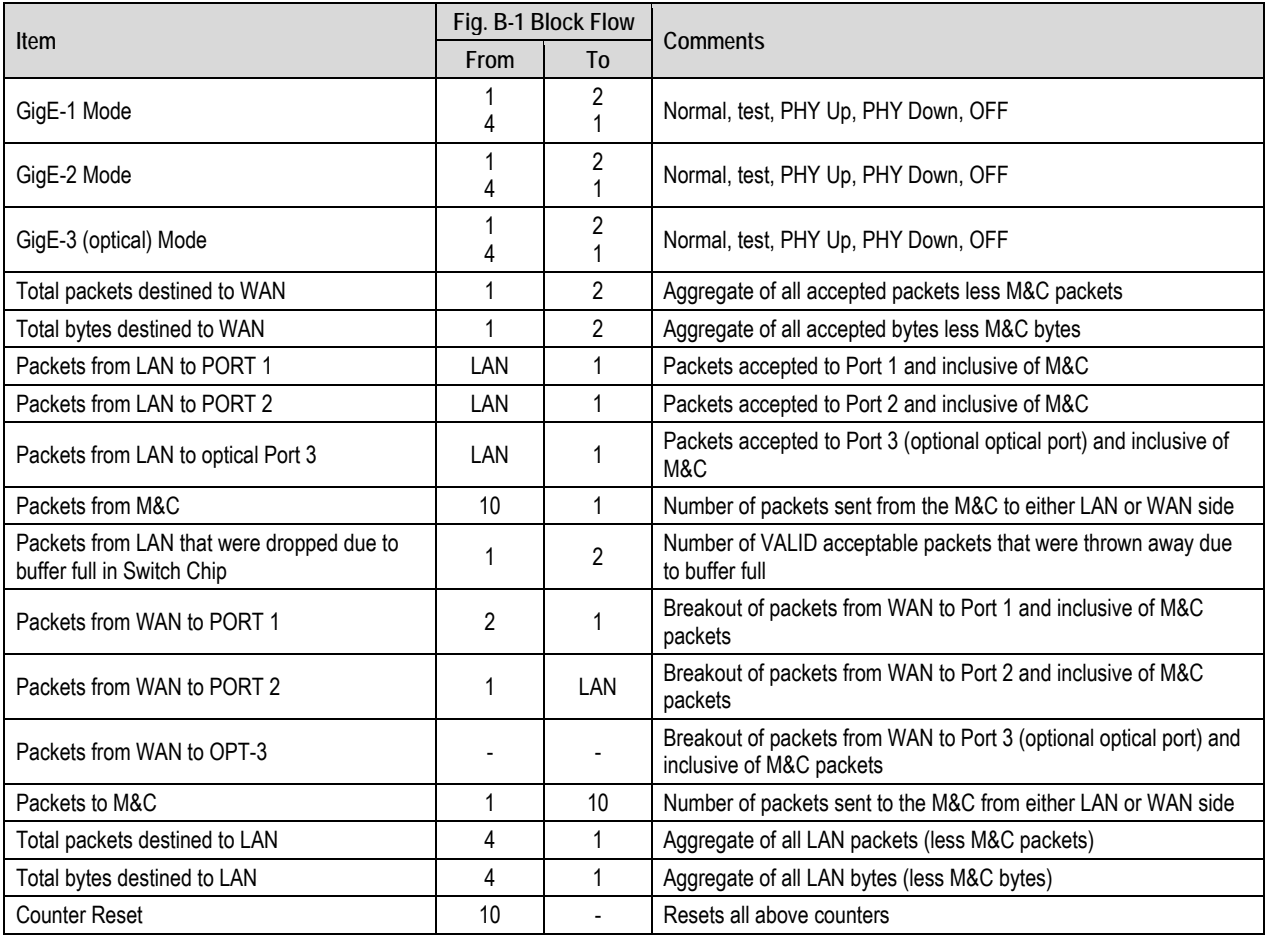

# **G.3.2 Framing and Baseband Statistics**

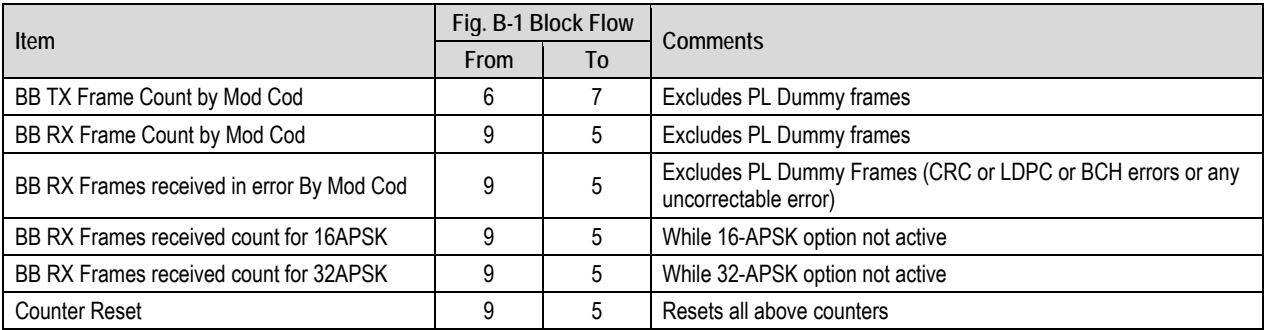

## **G.3.3 Status Items**

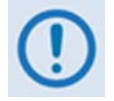

*Status items are not strictly part of the Statistics but are important items used for monitoring for current conditions.*

# **G.3.4 BER Testing**

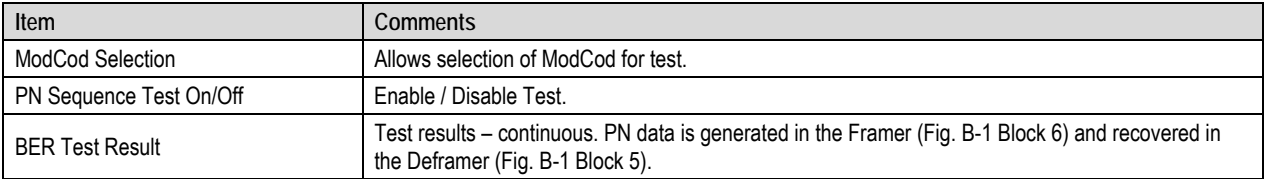

## **G.3.5 ACM Modulator Status**

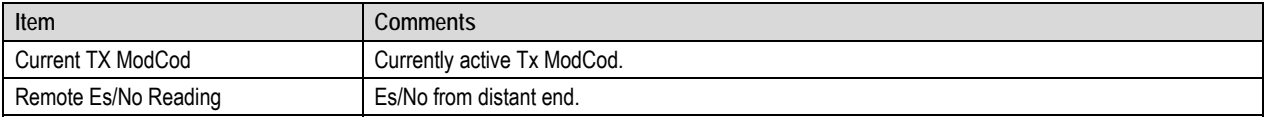

### **G.3.6 ACM Demodulator Status**

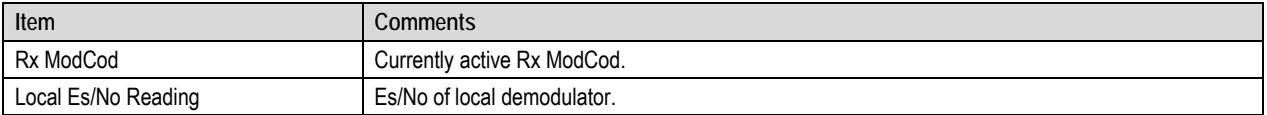

## **G.3.7 CnC Status**

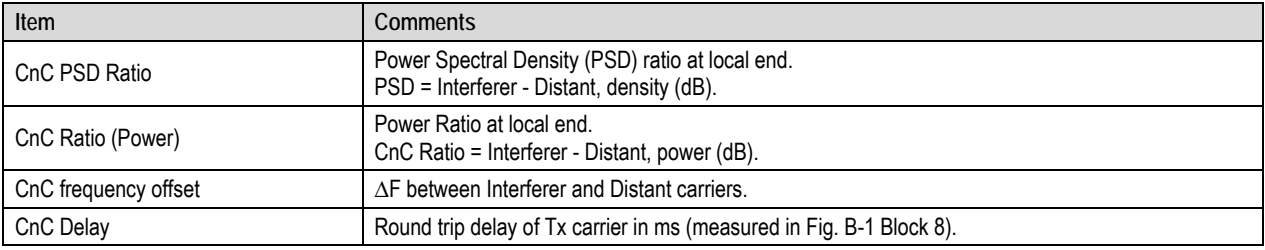

# **Appendix H. FEC (FORWARD ERROR CORRECTION)**

#### **H.1 Introduction**

The CDM‐750 Advanced High‐Speed Trunking Modem operates with error correction based on the DVB‐S2 standard for QPSK, 8PSK, 16APSK and 32APSK with concatenated **L**ow **D**ensity **P**arity **C**ode (LDPC) and **B**ose‐**C**haudhuri‐**H**ocquenghem (BCH).

#### **H.2 DVB-S2: LDPC and BCH**

The DVB‐S2 specification defines a generation of performance that boosts throughput by about 30% over DVB‐S while using the same amount of bandwidth. The result is coding and modulation that surpasses the capability of concatenated Viterbi and Reed Solomon coding. LDPC and BCH is also a concatenated error correction technique; the LDPC coding scheme features significant, Near‐Shannon Bound Performance.

In some cases, LDPC error correction starts flaring toward an error floor as the carrier‐to‐noise ratio increases. To compensate, BCH error correction follows LDPC and eliminates the flare for any practical range of error rates.

LDPC also functions differently than Viterbi decoding by using iterative decoding. In this process, the data initially corrected by the LDPC decoder is re‐encoded and run through the decoder again to correct additional errors. Through soft decision output from the LDPC decoder and a high-speed processor operating at a rate much higher than the data rate, the iterative process is run as many times as possible before corrected data is finally output to make way for a new block of data entering the decoder.

LDPC also uses interleaving to spread the errors. In contrast, Viterbi error correction operates by passing data through the convolutional error correction process using a single error correction pass.

The error correcting capability of LDPC is enhanced by use of large block sizes. Although large block sizes can increase latency in low bitrate applications (typically less than 2Mbps), this is not a drawback in one‐way broadcast applications. Links with LDPC normally operate at multi‐

megabit data rates where latency effects are minimal. The standard block size for LDPC is 64,800 bits and, for lower data rate applications, a short frame block at 16,800 bits suffers only a small error correcting loss (0.2 to 0.5 dB) compared to the standard block.

## **H.2.1 Range of Data Rates**

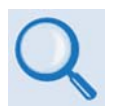

*See* **Sect. 1.4 SUMMARY OF SPECIFICATIONS** *for the range of available data rates.*

#### **H.2.2 BER, QEF, Eb/No, Es/No Spectral Efficiency, and Occupied Bandwidth**

Depending on the operating mode, the DVB standard uses different modes of specifying performance with a unit in IF Loop and Additive White Gaussian Noise (AWGN):

- **DVB‐S (QPSK with Viterbi and Reed Solomon):** BER = 2x10‐<sup>4</sup> after Viterbi (before Reed Solomon) and QEF after Reed Solomon at the specified Eb/No and includes a modem implementation loss of 0.8 dB and the noise bandwidth increase due to the outer code  $(10_{log} 188/204 = 0.36$  dB).
- **DVB‐S2 standard: "Quasi Error Free" (QEF)** is defined as "less than one uncorrected error-event per transmission hour at the level of a 5 Mbits/s single TV service decoder", approximately corresponding to a Transport Stream Packet Error Ratio equal to a PER<10 $^7$  before demultiplexer. A packet is defined as block of 188-byte MPEG frame size data.
- **Es/No vs. Eb/No:** The DVB‐S2 standard commonly refers to the use of Es/No instead of Eb/No. When links operate at a constant symbol rate this is a good method for comparing the performance of different modulation types and code rates.

The relation between the two quantities is given by:

 $Eb/NO = Es/NO - 10_{log}(Spectral Efficiency)$ 

• **Occupied Bandwidth:** Occupied bandwidth is defined as the bandwidth between ‐10 dB points of the power spectral density, which are approximately:

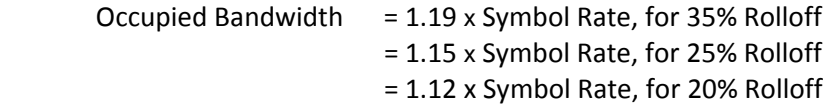

\* Taken at the -10 dB points on the plot of power spectral density, the occupied bandwidth is 1.19 x Symbol Rate for 35%, and 1.15 x Symbol Rate for 25%.

**[Figure](#page-294-0) H‐1** through **[Figure](#page-297-0) H‐4** illustrate the guaranteed error performance characteristics of the CDM‐750 while running with Normal frames (64,800 bits), Pilots ON. QPSK 1/4, 1/3, 2/5 are shown for information only and are not available in the CDM‐750.

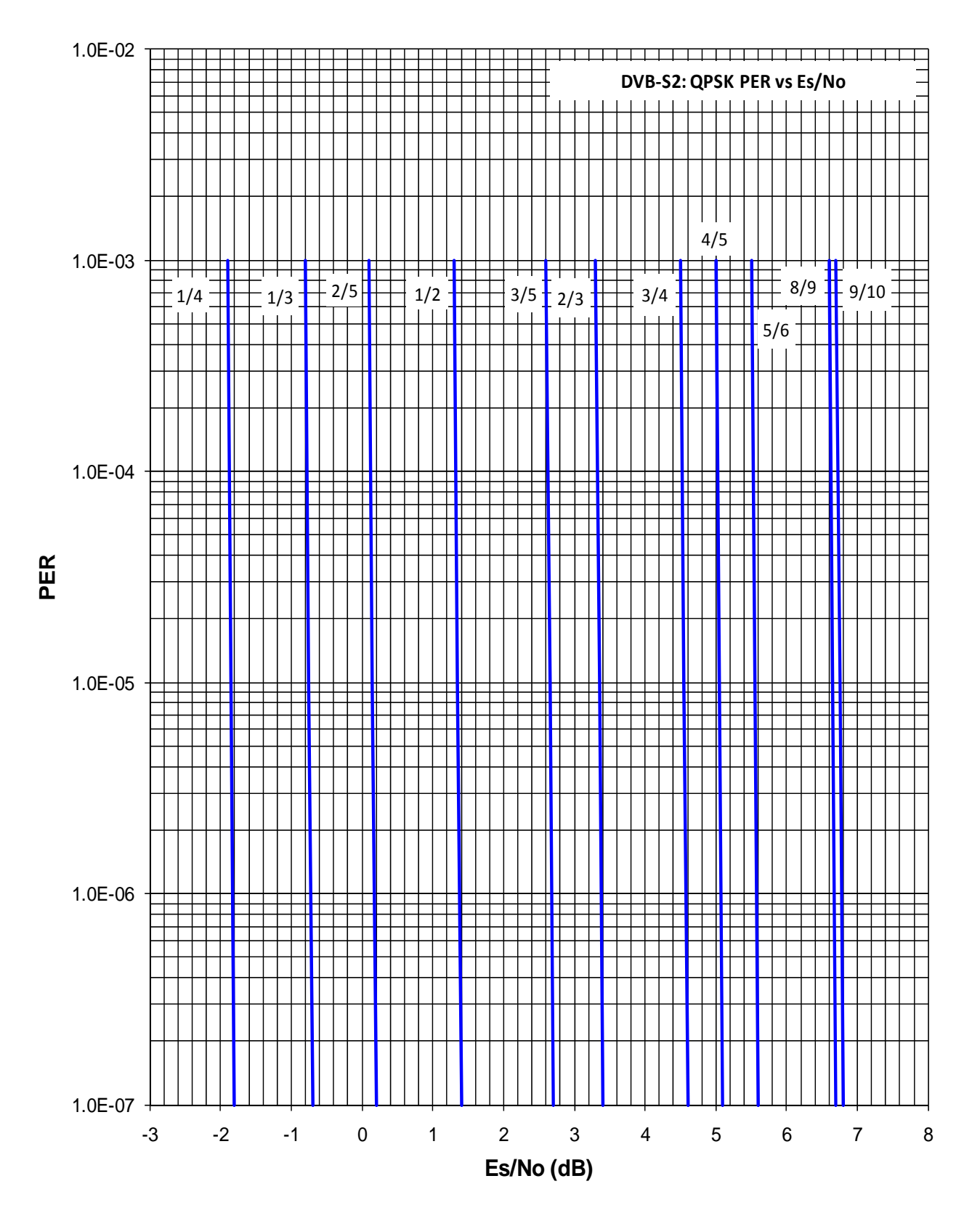

<span id="page-294-0"></span>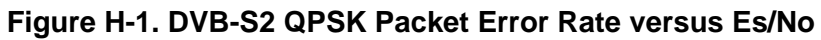

(QPSK 1/4, 1/3, and 2/5 provided for information only)

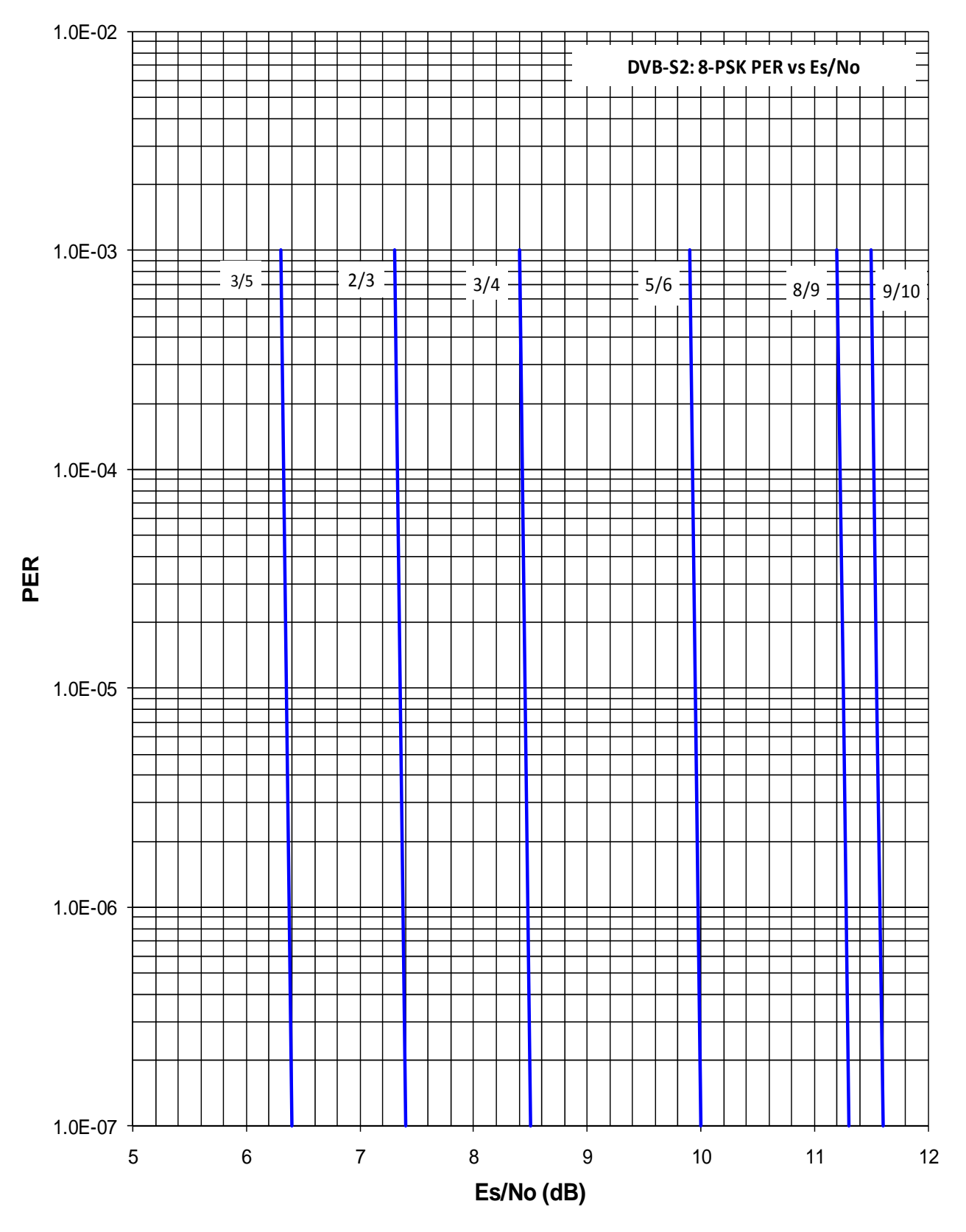

**Figure H-2. DVB-S2 8PSK Packet Error Rate versus Es/No** 

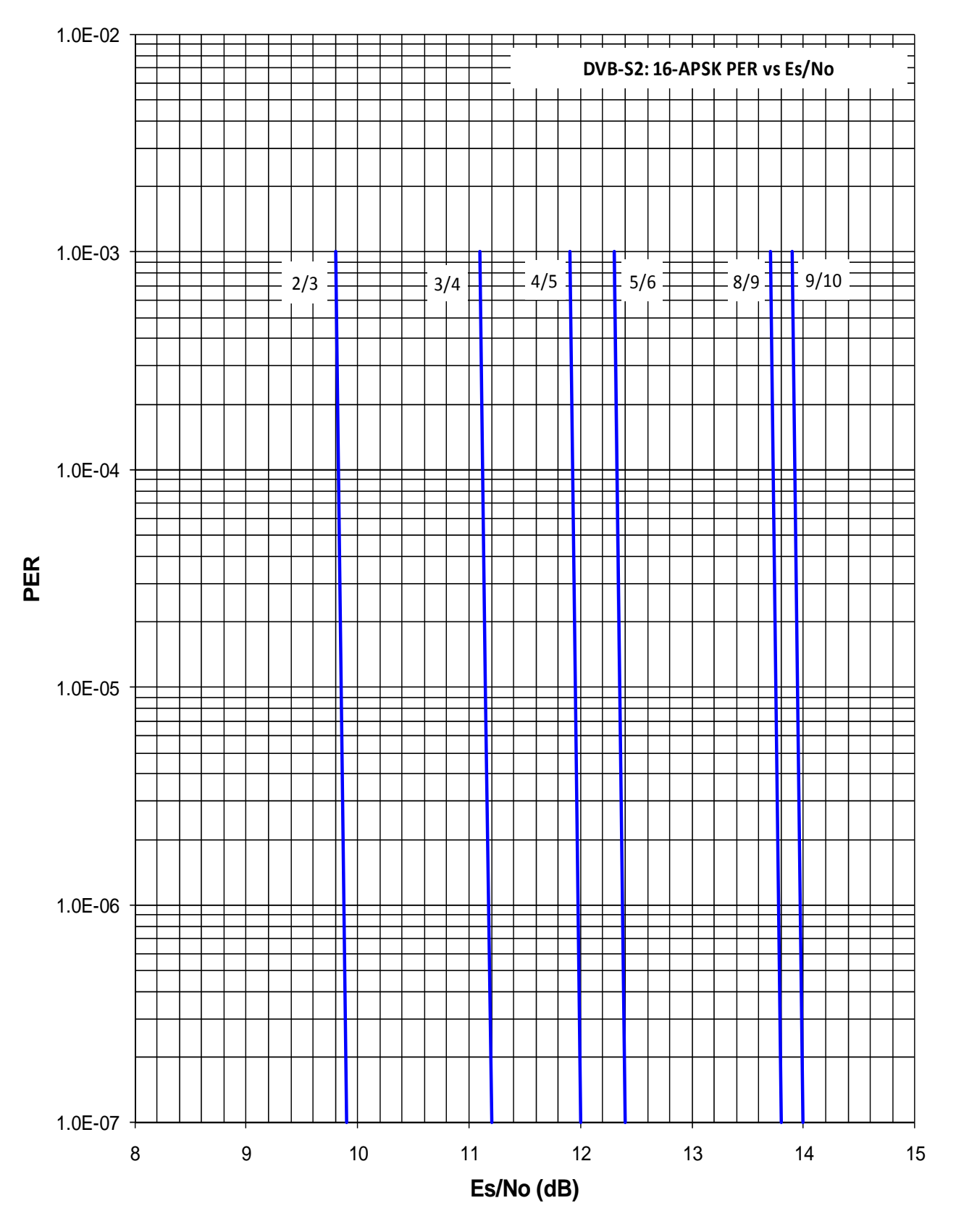

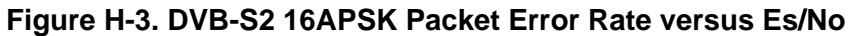

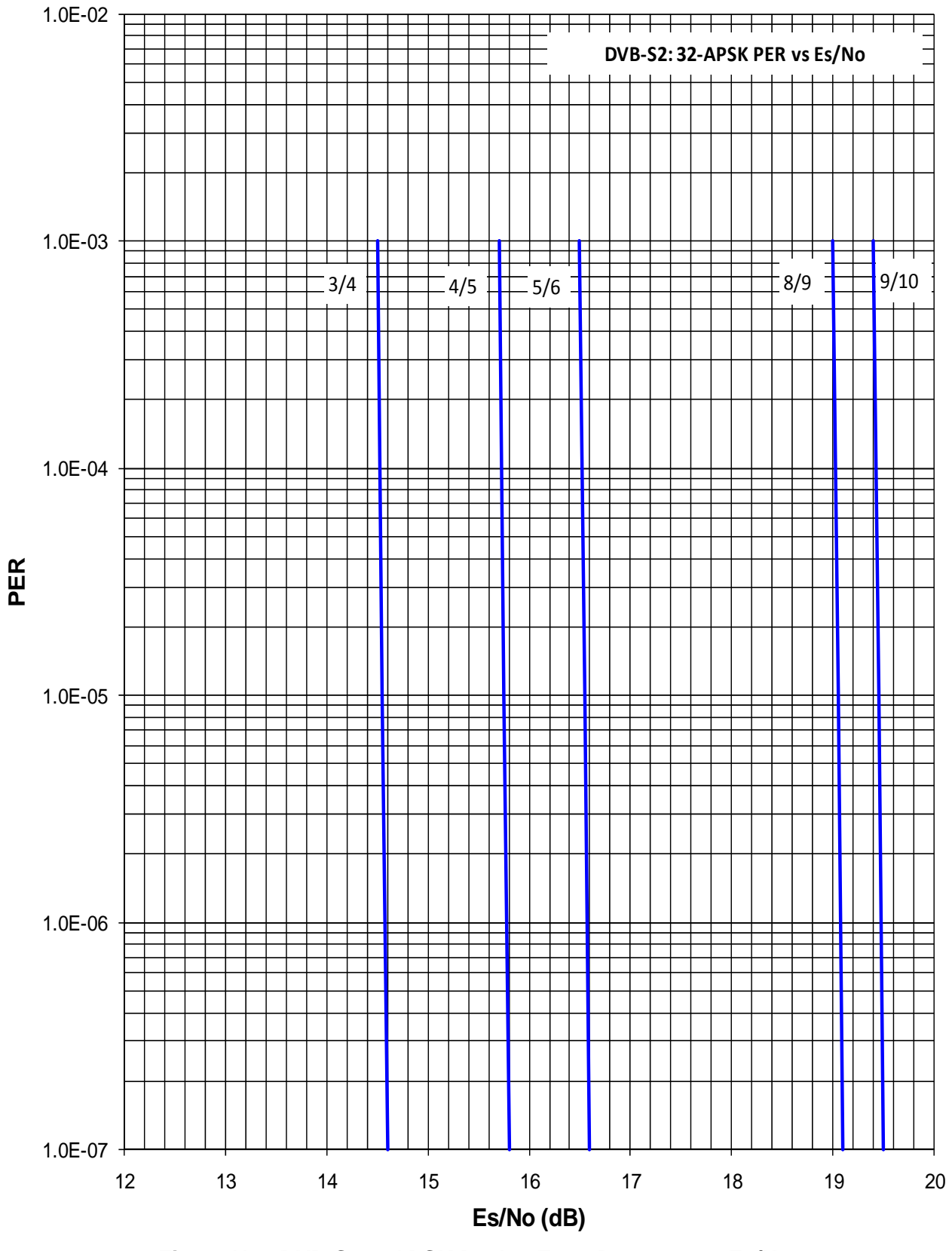

<span id="page-297-0"></span>**Figure H-4. DVB-S2 32APSK Packet Error Rate versus Es/No** 

#### **METRIC CONVERSIONS**

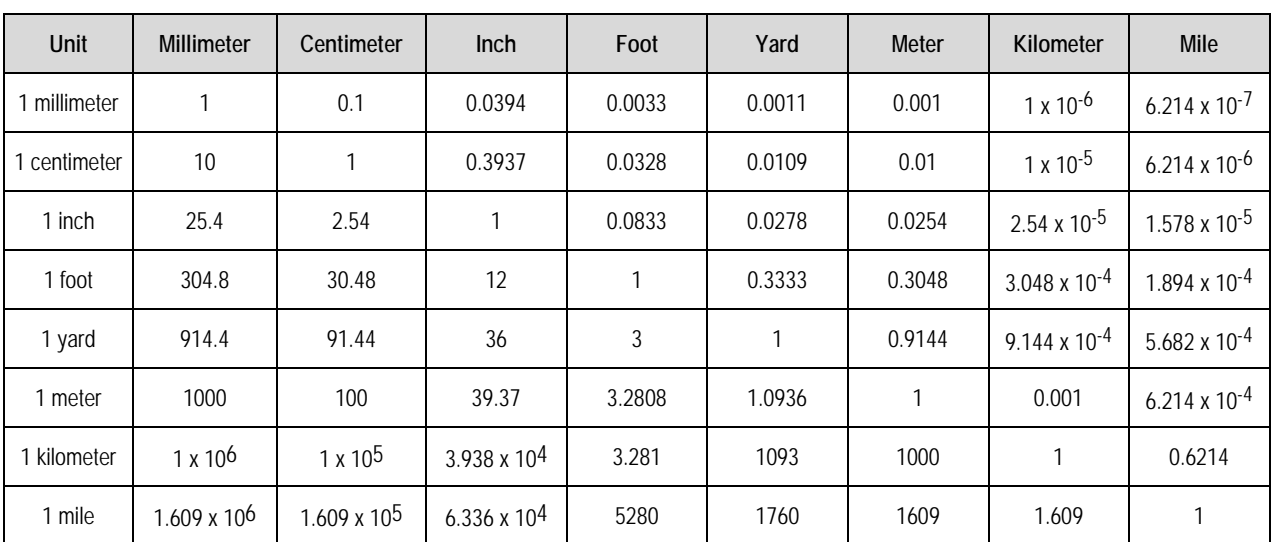

## **Units of Length**

#### **Temperature Conversions**

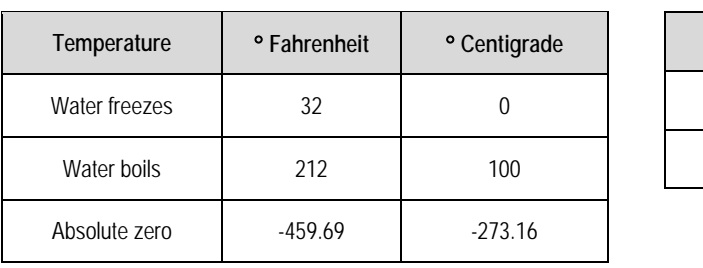

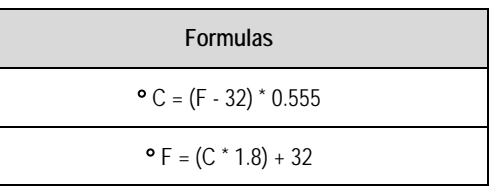

## **Units of Weight**

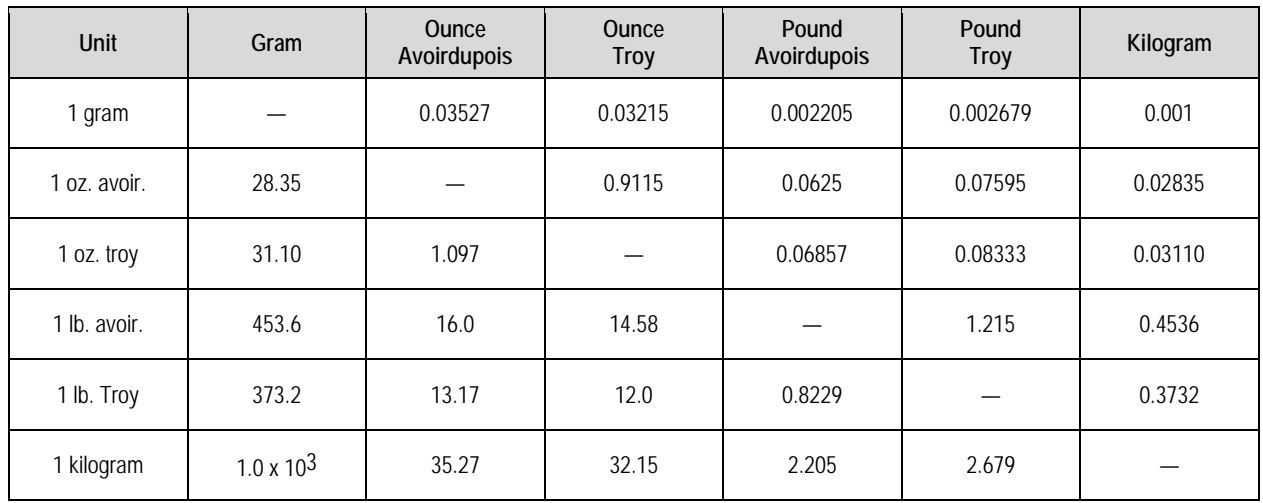

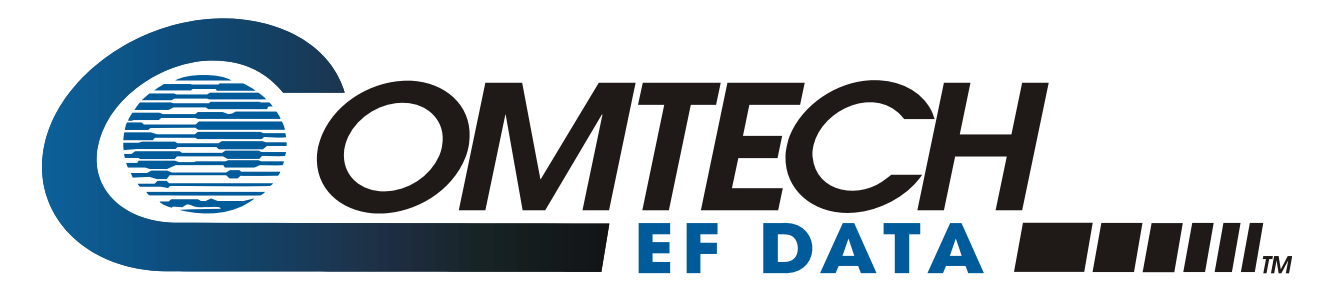

2114 WEST 7TH STREET TEMPE ARIZONA 85281 USA • 333 • 2200 PHONE • 333 • 2161 FAX